# HPE ALM

软件版本:12.53

# 管理员指南

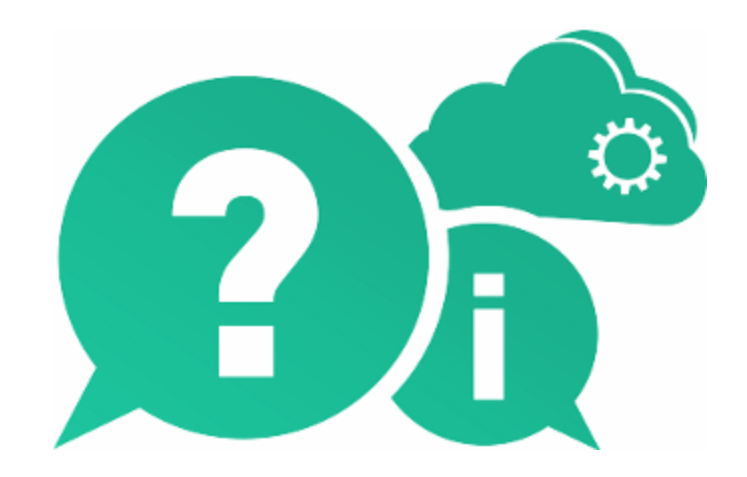

文档发布日期:2016 年 5 月 | 软件发布日期:2016 年 5 月

## 法律声明

#### 担保

Hewlett Packard Enterprise Development LP 产品和服务附带的正式担保声明中规定的担保是这些产品和 服务享有的唯一担保。本文档中的任何内容均不应解释为构成任何额外担保。HPE 不对本文出现的技 术或编辑错误或遗漏承担任何责任。

此处所含信息如有变更, 恕不另行通知。

#### 受限权利声明

机密计算机软件。必须拥有 HPE 授予的有效许可证,方可拥有、使用或复制本软件。按照 FAR 12.211 和 12.212,并根据供应商的标准商业许可的规定,商业计算机软件、计算机软件文档与商品技术数据 授权给美国政府使用。

#### 版权声明

© Copyright 2002 - 2016 Hewlett Packard Enterprise Development LP

#### 商标声明

Adobe™ 是 Adobe Systems Incorporated 的商标。

Microsoft® 和 Windows® 是 Microsoft Corporation 在美国注册的商标。

UNIX® 是 The Open Group 的注册商标。

Oracle 和 Java 是 Oracle 和/或其子公司的注册商标。

## 文档更新

此文档的标题页包含以下标识信息:

- <sup>l</sup> 软件版本号,用于指示软件版本。
- <sup>l</sup> 文档发布日期,该日期将在每次更新文档时更改。
- <sup>l</sup> 软件发布日期,用于指示该版本软件的发布日期。

要检查是否有最新的更新,或者验证是否正在使用最新版本的文档,请访

问:[https://softwaresupport.hpe.com](https://softwaresupport.hpe.com/)。

需要注册 HPE Passport 才能登录此站点。要注册 HPE Passport ID, 请访问 [https://softwaresupport.hpe.com](https://softwaresupport.hpe.com/),然后单击 **Register**。

## 支持

请访问 HPE 软件联机支持网站: [https://softwaresupport.hpe.com](https://softwaresupport.hpe.com/)

此网站提供了联系信息,以及有关 HPE 软件提供的产品、服务和支持的详细信息。

HPE 软件联机支持可帮助客户自助解决问题。通过该联机支持,可快速高效地访问用于管理业务的各 种交互式技术支持工具。作为尊贵的支持客户,您可以通过该支持网站获得下列支持:

- <sup>l</sup> 搜索感兴趣的知识文档
- <sup>l</sup> 提交并跟踪支持案例和改进请求
- <sup>l</sup> 下载软件修补程序
- <sup>l</sup> 管理支持合同
- <sup>l</sup> 查找 HPE 支持联系人
- <sup>l</sup> 查看有关可用服务的信息
- <sup>l</sup> 参与其他软件客户的讨论
- <sup>l</sup> 研究和注册软件培训

大多数提供支持的区域都要求您注册为 HPE Passport 用户后再登录,很多区域还要求用户提供支持合 同。要注册 HPE Passport ID,请访问:[https://softwaresupport.hpe.com](https://softwaresupport.hpe.com/),然后单击 **Register**。

要查找有关访问级别的详细信息,请访问: [https://softwaresupport.hpe.com/web/softwaresupport/access](https://softwaresupport.hpe.com/web/softwaresupport/access-levels)[levels](https://softwaresupport.hpe.com/web/softwaresupport/access-levels)。

### **HPE** 软件解决方案与集成和最佳实践

访问 [https://softwaresupport.hpe.com/group/softwaresupport/search-result/-](https://softwaresupport.hpe.com/group/softwaresupport/search-result/-/facetsearch/document/KM01702710)

[/facetsearch/document/KM01702710](https://softwaresupport.hpe.com/group/softwaresupport/search-result/-/facetsearch/document/KM01702710) 上的 **HPE Software Solutions Now** 可查看 HPE 软件目录中的产品如 何协同工作、交换信息和满足业务需求。

访问 <https://hpln.hpe.com/group/best-practices-hpsw> 上的 **Cross Portfolio Best Practices Library** 可获取各种 最佳实践文档和资料。

# 目录

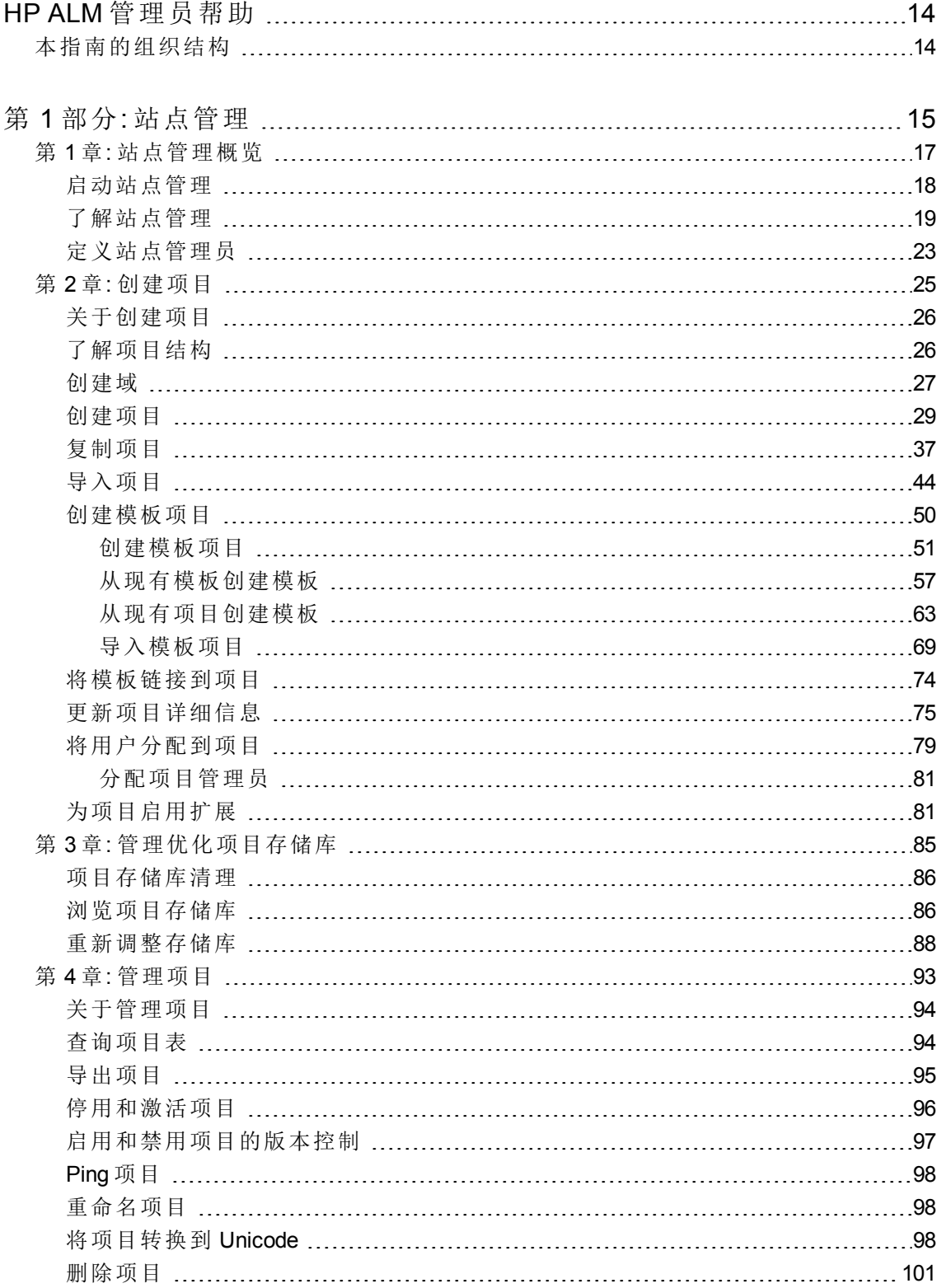

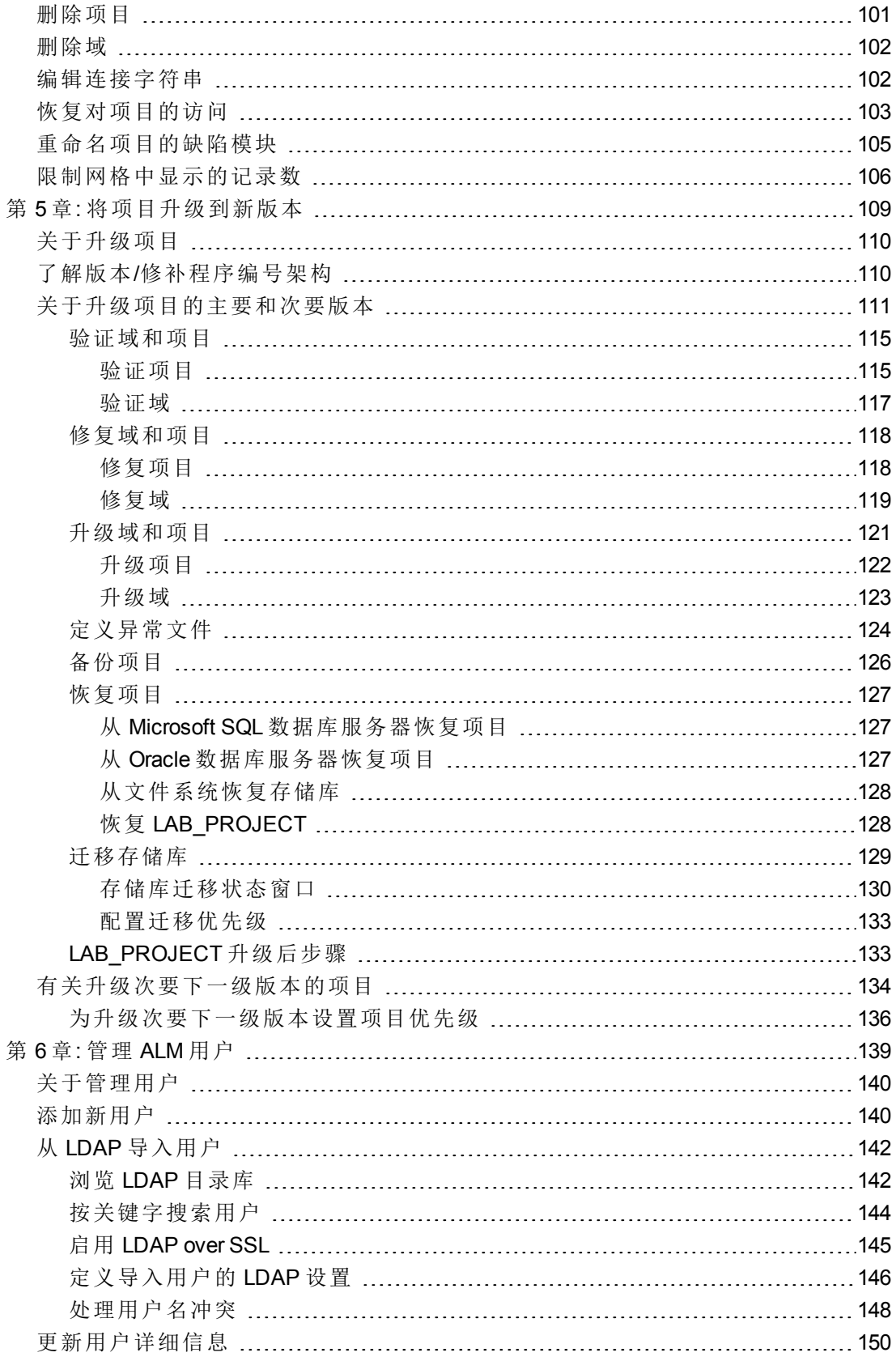

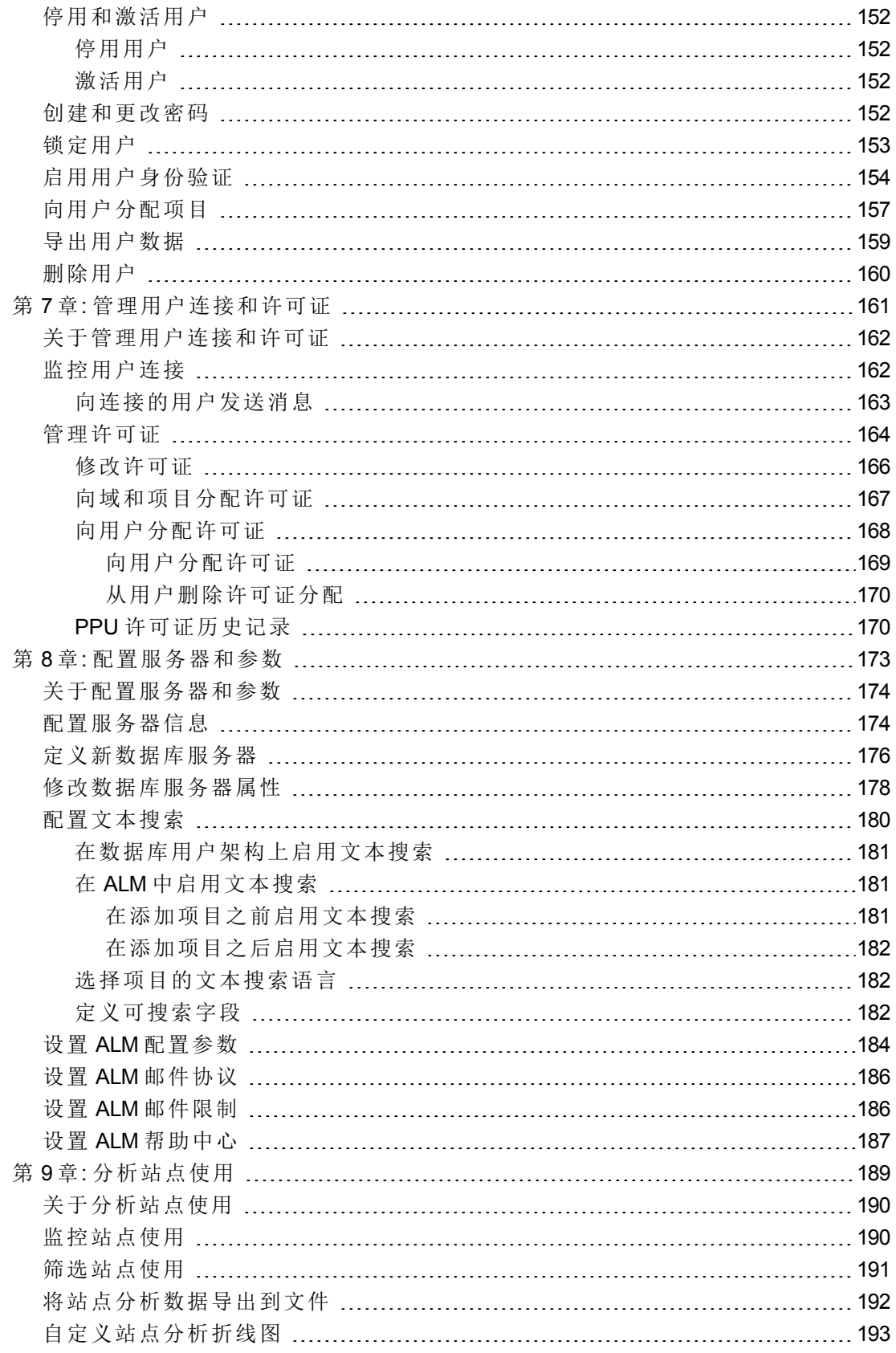

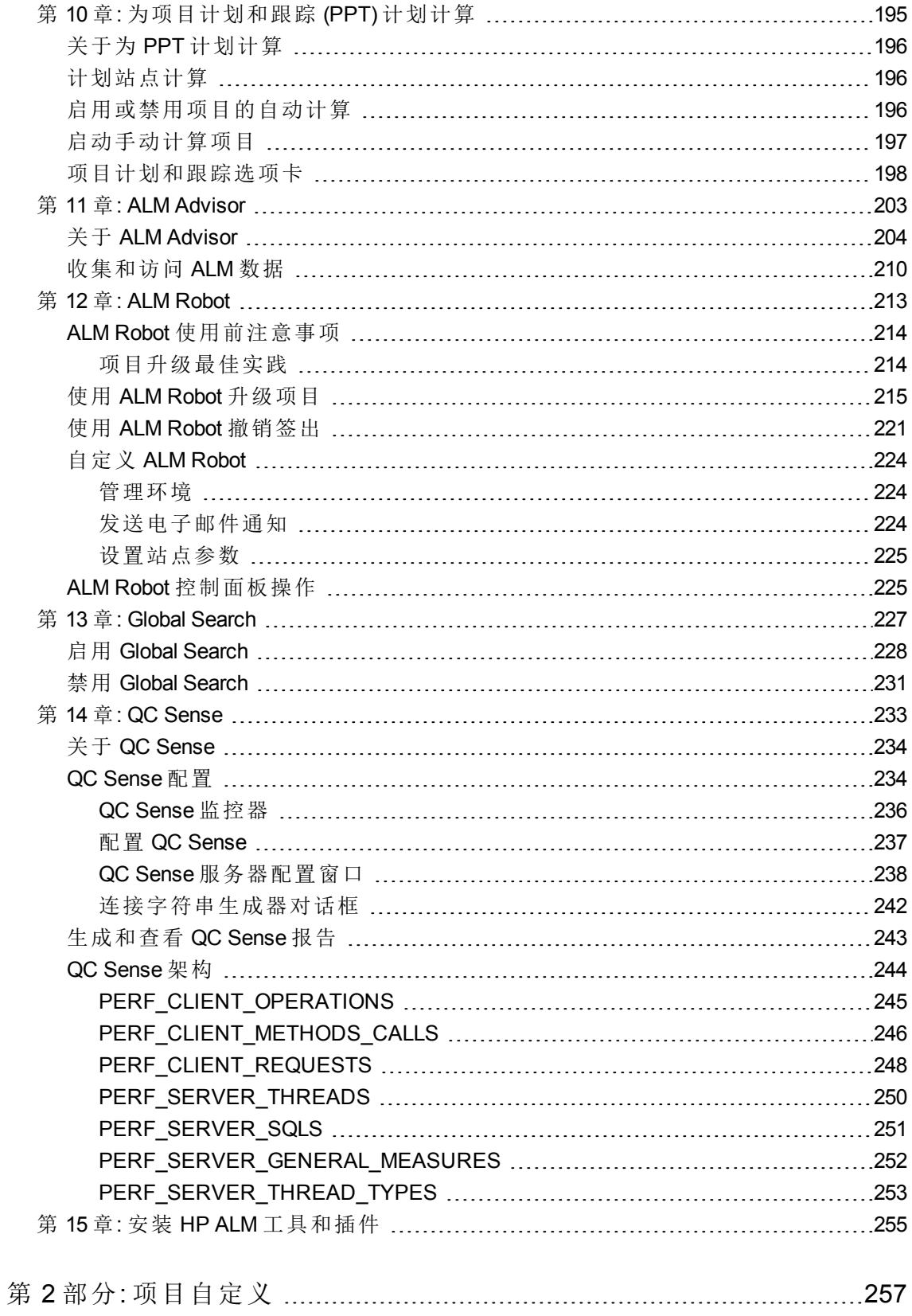

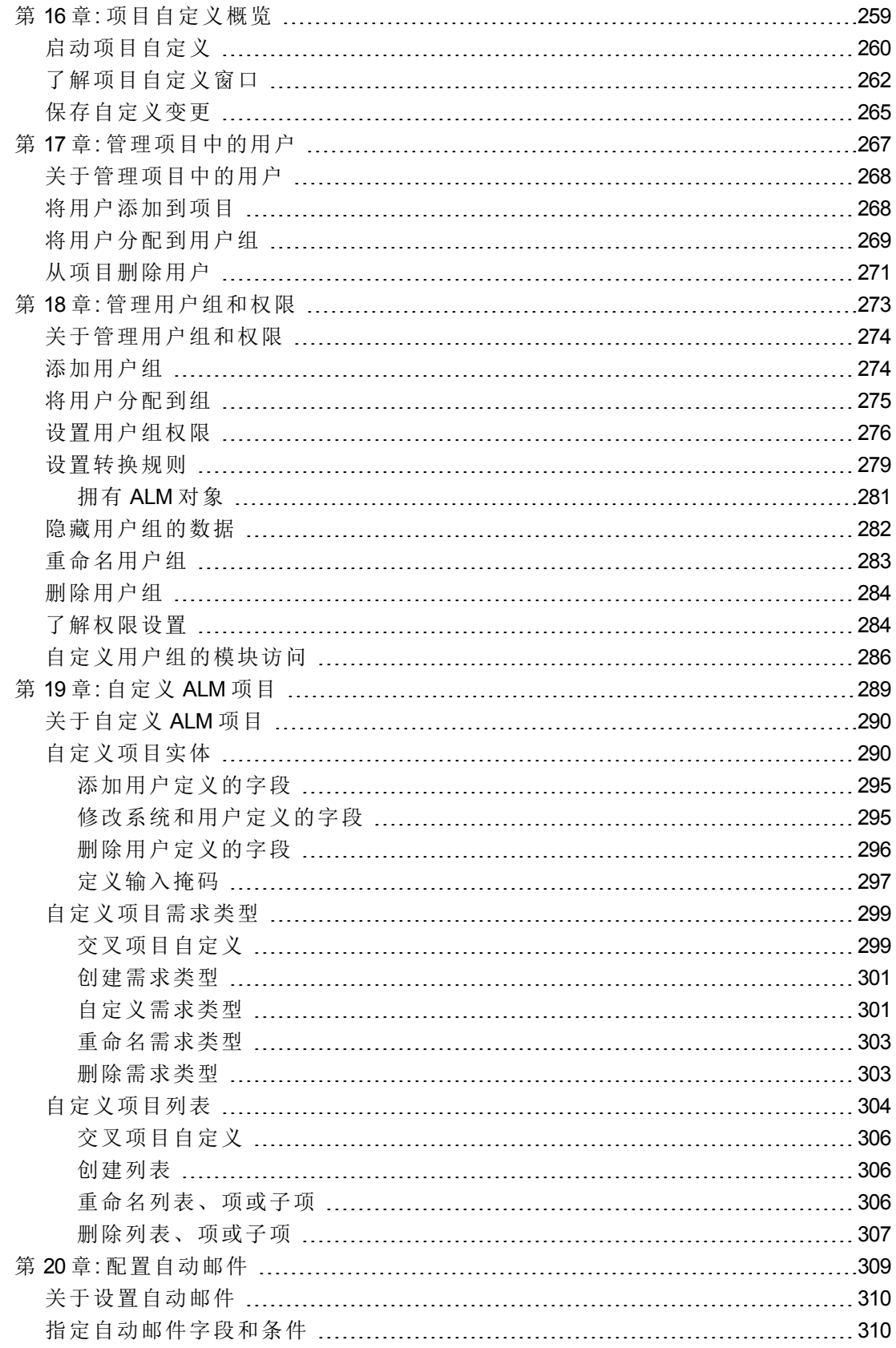

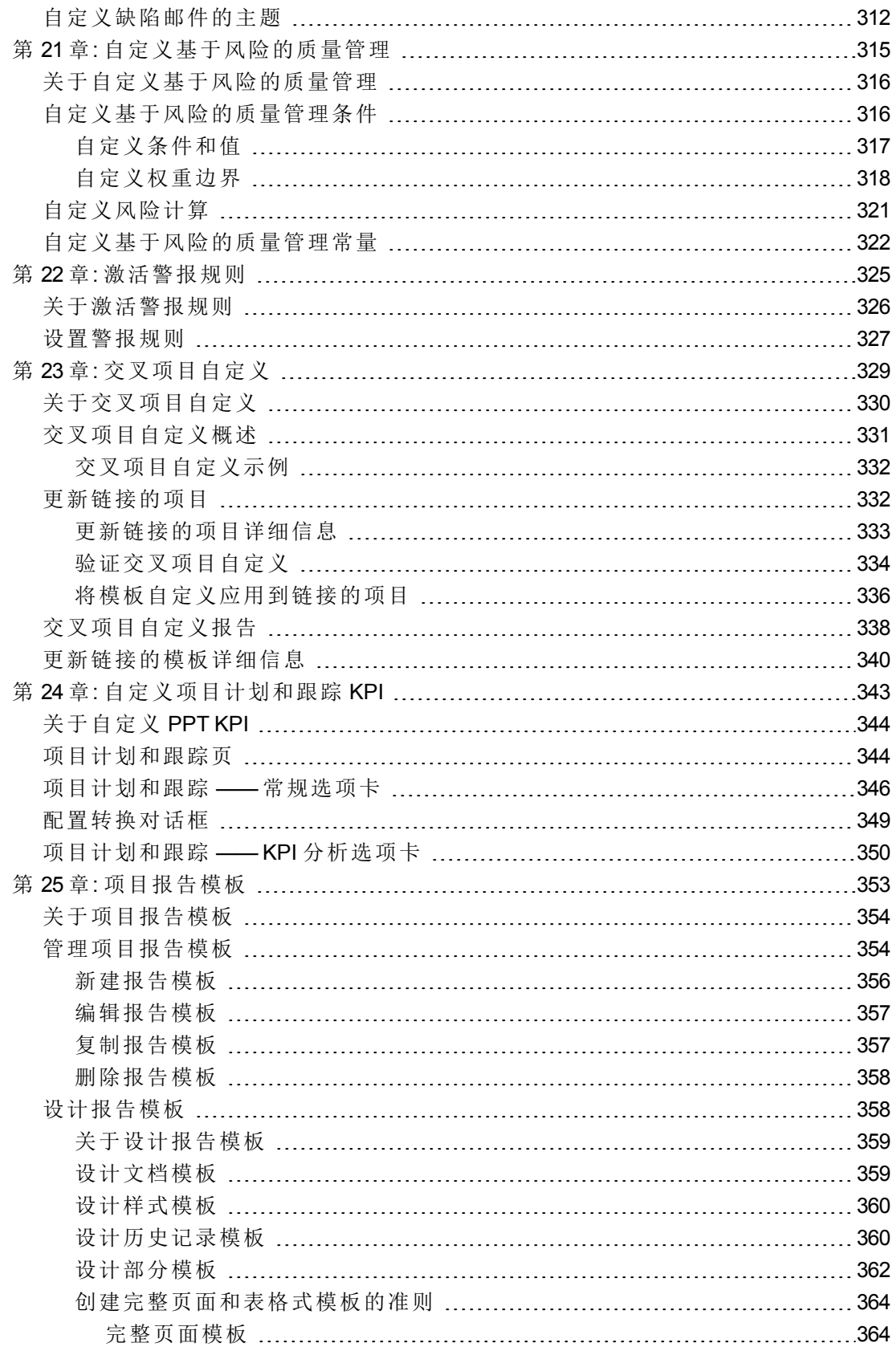

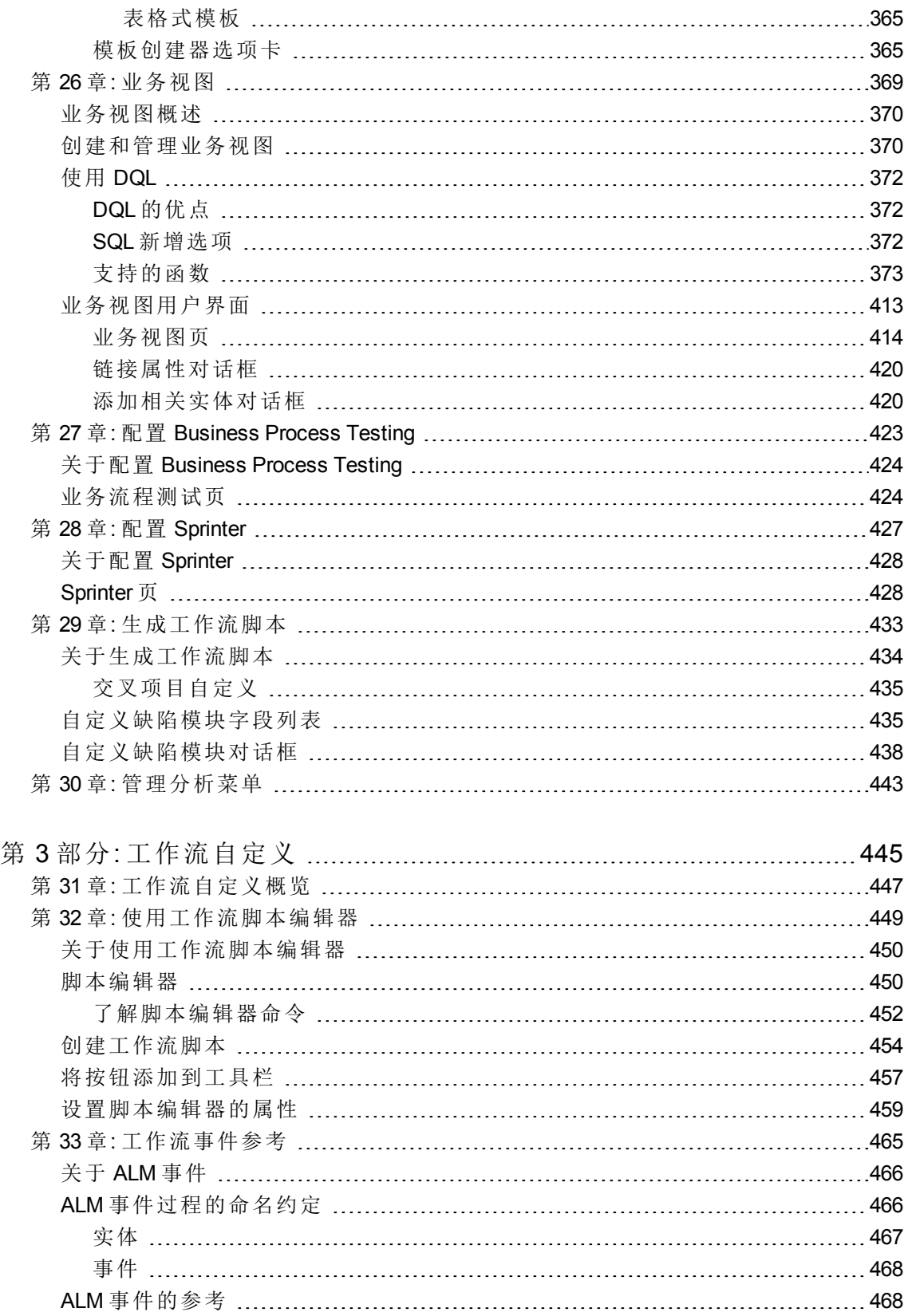

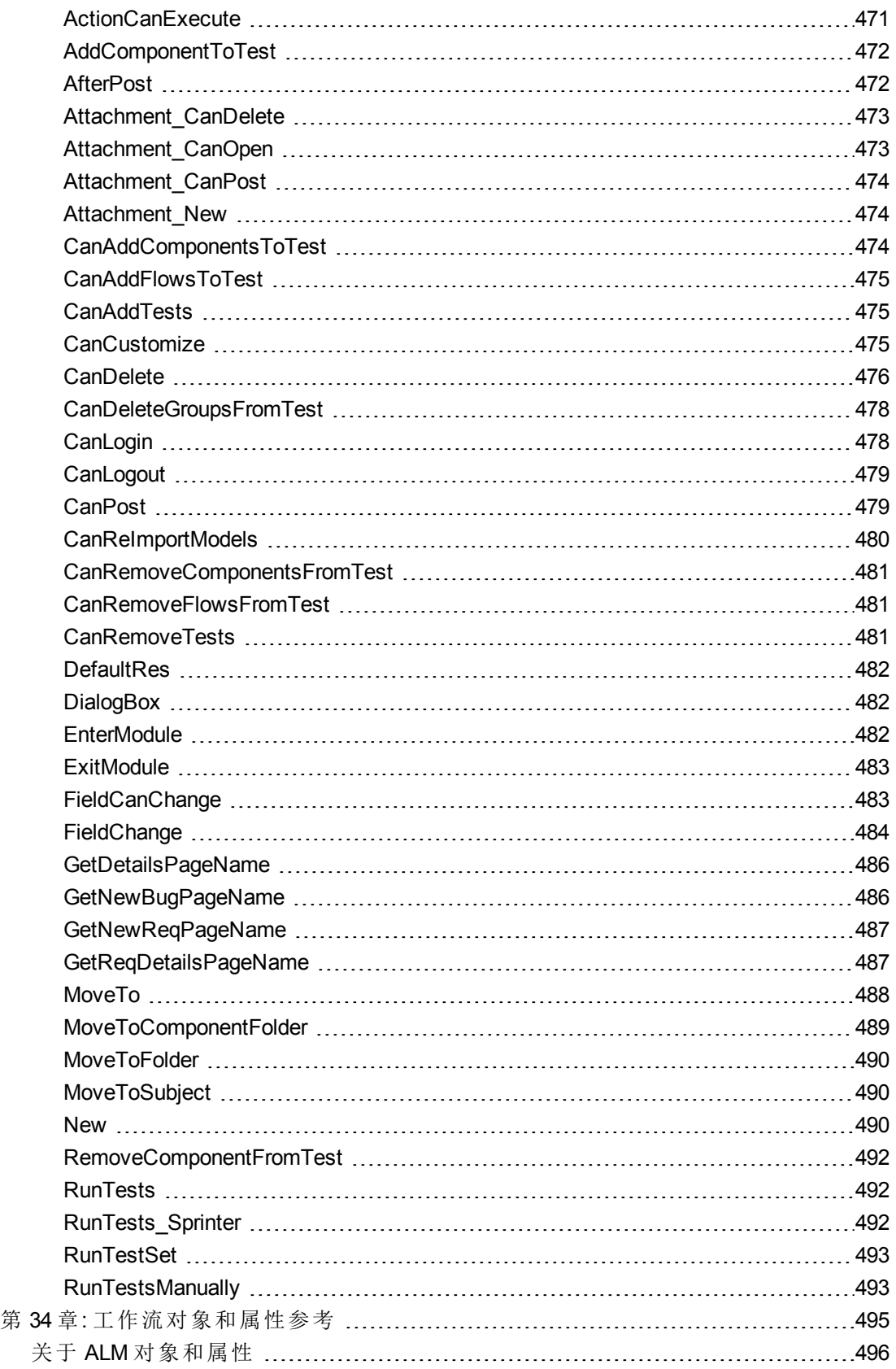

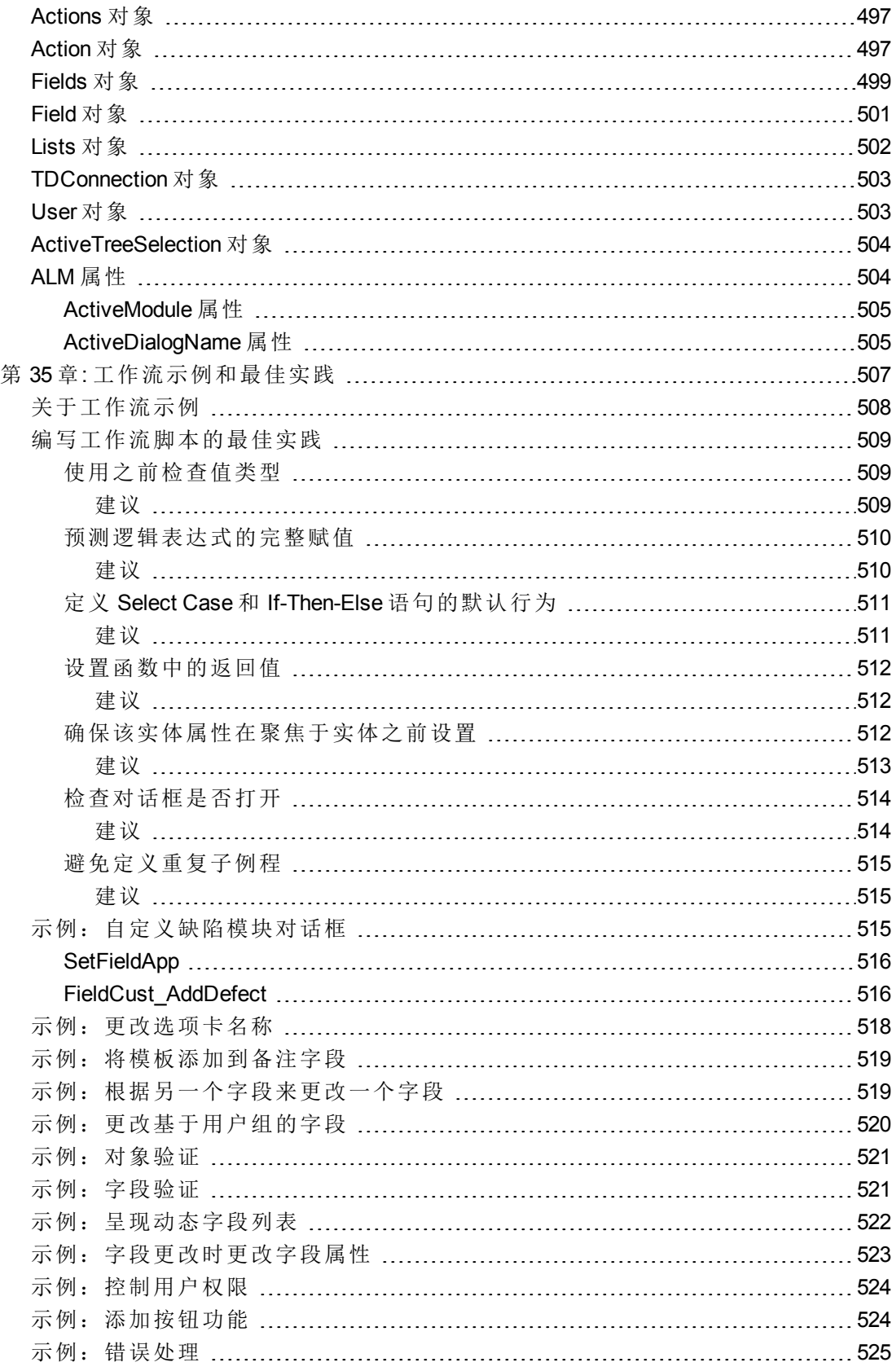

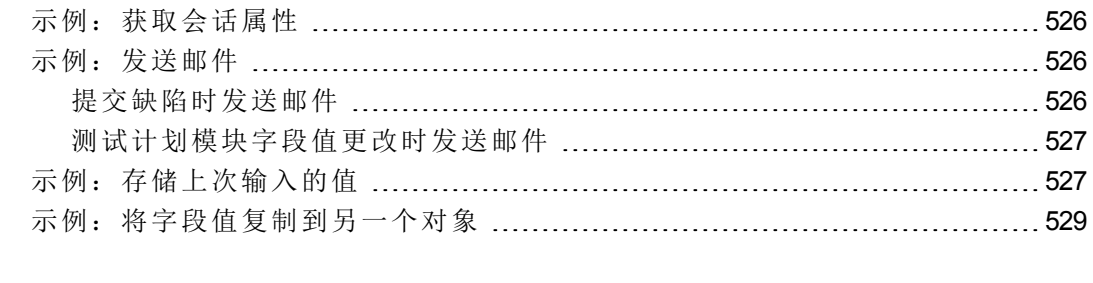

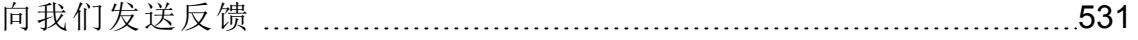

# <span id="page-13-0"></span>HP ALM 管理员帮助

欢迎使用 HP Application Lifecycle Management (ALM)。**ALM** 使组织能够管理 从需求到部署的核心应用程序生命周期,赋予应用程序团队以可预知、可 重复和可适应的方式交付现代应用程序所需要的关键可见性和协作能力。

在整个应用程序生命周期管理过程中,**ALM** 项目由多个用户访问,包括开 发人员、测试者、业务分析师和质量保证经理。为了保护、维护和控制项 目中的信息,应将用户分配到具有不同访问特权的组中。只有 **ALM** 项目管 理员(属于 TDAdmin 用户组)在 **ALM** 项目中才具有完整特权。

作为 **ALM** 站点管理员,您可以使用"站点管理"创建并维护域和项目、管理 用户、连接和许可证、定义数据库服务器,以及修改配置。

作为 ALM 项目管理员, 您可以使用"项目自定义"自定义项目实体和列表、 设置用户组和权限、配置邮件、设置警报规则,以及在 **ALM** 模块中配置工 作流。可以使用"交叉项目自定义"在组织中的项目之间对自定义进行标准 化。

<span id="page-13-1"></span>**ALM** 默认未定义任何密码。为了保护您的数据免遭未经授权的访问,请及 早在 **ALM** 过程中设置密码。

# 本指南的组织结构

《HP Application Lifecycle Management 管理员指南》包含以下部分:

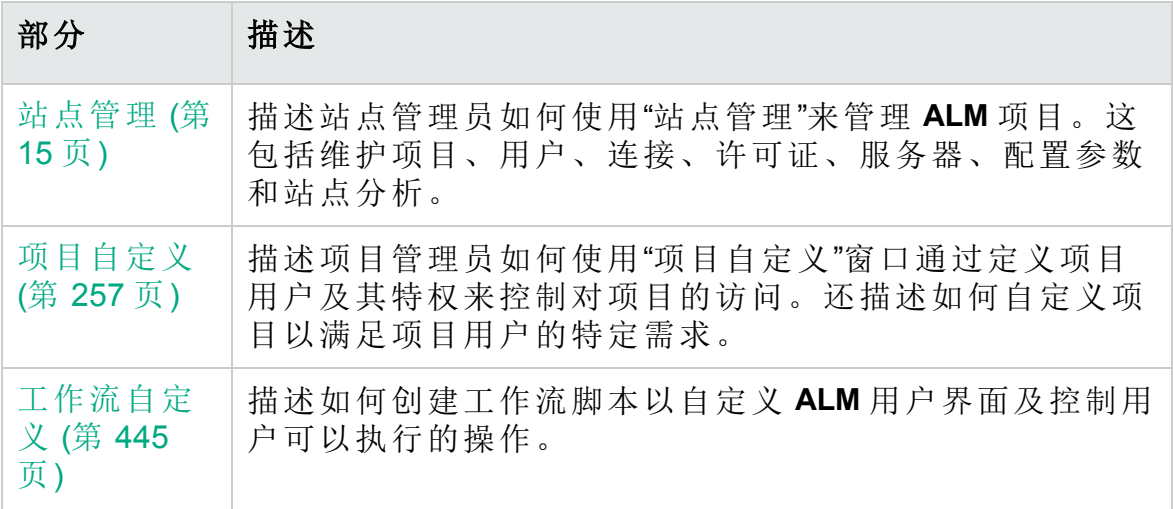

# <span id="page-14-0"></span>第 1 部分: 站点管理

HP ALM (12.53) 32 页 (共 532 页)

# <span id="page-16-0"></span>第 1 章: 站点管理概览

使用 HP Application Lifecycle Management (**ALM**) 站点管理,创建并维护项 目、用户、服务器、站点连接、许可证使用和参数。还可以定义站点管理 员,以及更改站点管理员密码。

此章节包括:

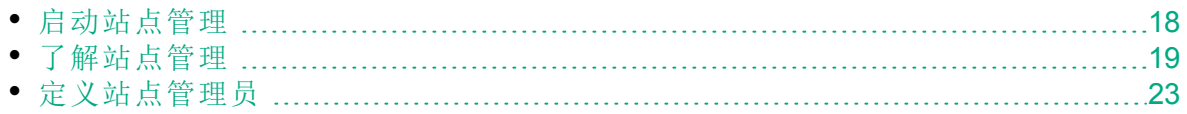

## <span id="page-17-0"></span>启动站点管理

使用"站点管理",创建并维护 **ALM** 项目。

### 要启动**"**站点管理**"**:

1. 选择以下某个选项:

- $\bullet$  打开 Web 浏览器并输入: http://<**ALM** 服务器名称>[<:端口号>]/qcbin。将打开 HP Application Lifecycle Management"选项"窗口。单击站点管理链接。
- 或者, 打开 Web 浏览器并输入站点管理 URL: http://<ALM 服务器名称> [<:端口号>]/qcbin/SiteAdmin.jsp。

第一次启动"站点管理"时,文件将下载到客户端计算机。**ALM** 随后会对 安装在客户端计算机上的客户端文件执行版本检查。如果服务器上有更 新的版本,则将更新后的文件下载到客户端计算机。

T 备注**:** 如果在诸如 Citrix 或 VMware 这样的虚拟环境中运行 **ALM**, 则只有系统管理员才可以安装新版本。

如果先前是在本地化 ALM 服务器的"站点管理"中创建带有特定区 域设置符号的域或项目,则无法从非本地化客户端计算机访问"站 点管理"。如果发生这种情况,请更改客户端计算机区域设置,使 之与 ALM 服务器的区域设置相对应。

在检查和更新 **ALM** 版本(如有必要)后,将打开 HP Application Lifecycle Management站点管理"登录"窗口。

备注**:** 如果您是外部身份验证用户,则会绕过此窗口并通过外部身 份验证凭据自动登录到"站点管理"。

H

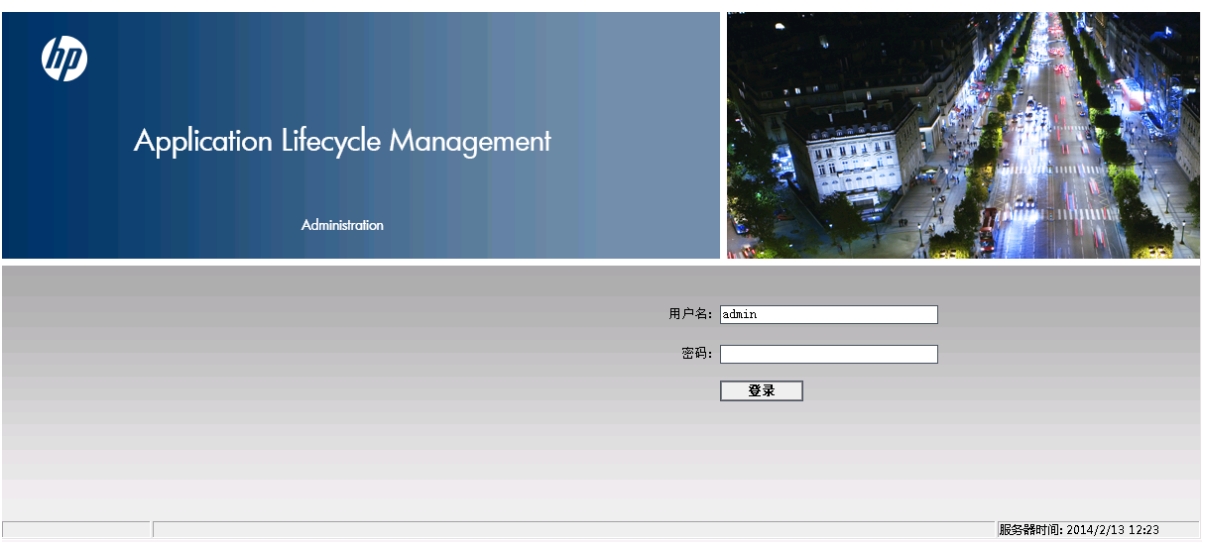

- 2. 在用户名框中,输入定义为站点管理员的用户的名称。第一次登录到 "站点管理"时,必须使用在 **ALM** 安装期间指定的站点管理员名称。登录 到"站点管理"后,可以定义其他站点管理员。有关详细信息,请参见[定](#page-22-0) [义站点管理员](#page-22-0) (第 23 页)。
- 3. 在密码框中,输入站点管理员密码。第一次登录到"站点管理"时,必须 使用在 **ALM** 安装期间指定的站点管理员密码。 要定义或更改站点管理员密码,请参见[创建和更改密码](#page-151-3) (第 152 页)。 4. 单击登录。将打开"站点管理"。

<span id="page-18-0"></span>了解站点管理

作为 **ALM** 站点管理员,可以使用"站点管理"创建并维护项目、用户和服务 器。

**ALM** 版本: "站点管理"中的某些功能对于某些版本不可用。这包括以 下内容:

- <sup>l</sup> **ALM** 模板项目对 **Quality Center Enterprise Edition** 不可用。
- <sup>l</sup> 与项目计划和跟踪相关的功能仅对 ALM Edition 可用。

有关 ALM 版本及其功能的详细信息,请参见 《HP Application Lifecycle Management 用户指南》。

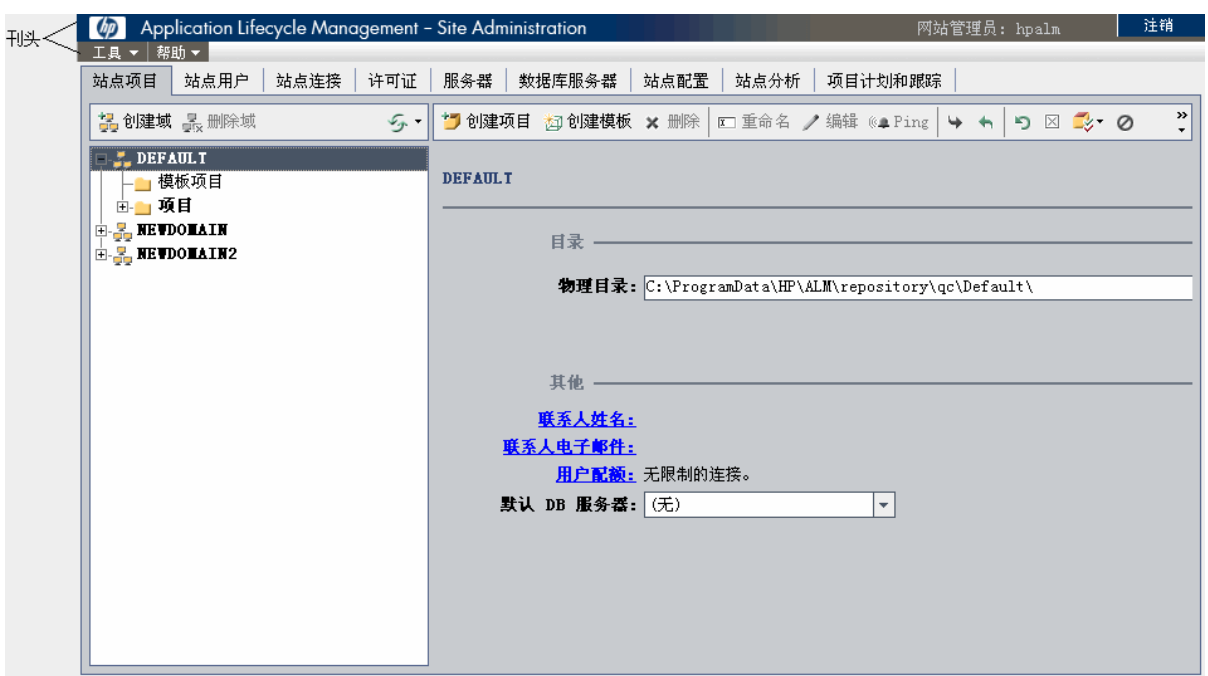

此部分包括:

- <sup>l</sup> [刊头](#page-19-0) (第 20 页)
- <sup>l</sup> [工具菜单](#page-20-0) (第 21 页)
- <sup>l</sup> [站点管理选项卡](#page-21-0) (第 22 页)

## <span id="page-19-0"></span>刊头

刊头包括您可以在整个"站点管理"中使用的选项。

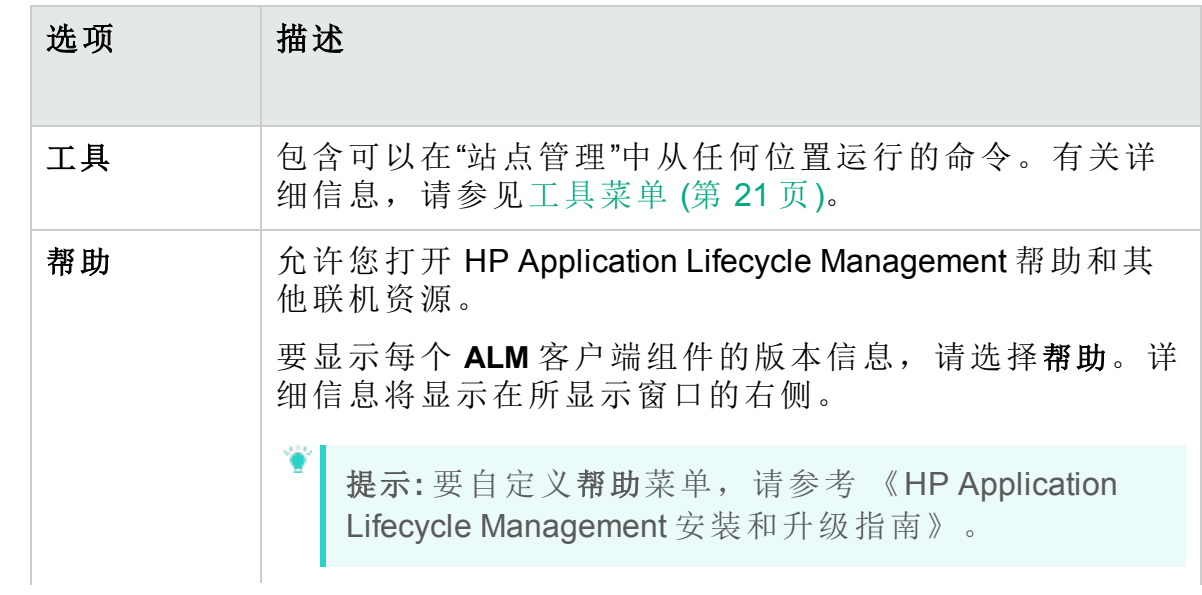

### 管理员指南 第 1 章: 站点管理概览

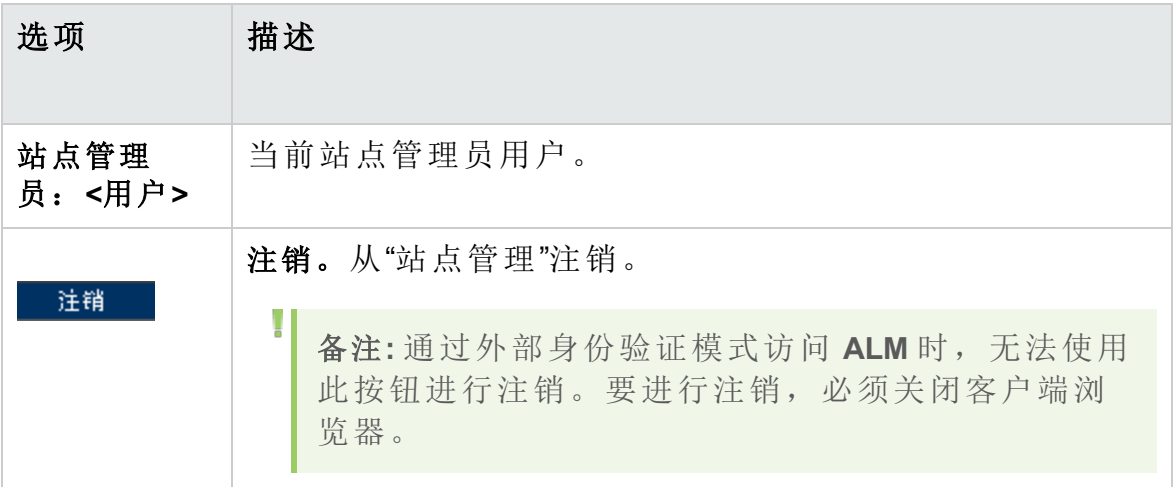

## <span id="page-20-0"></span>工具菜单

位于刊头上的工具菜单包含以下选项:

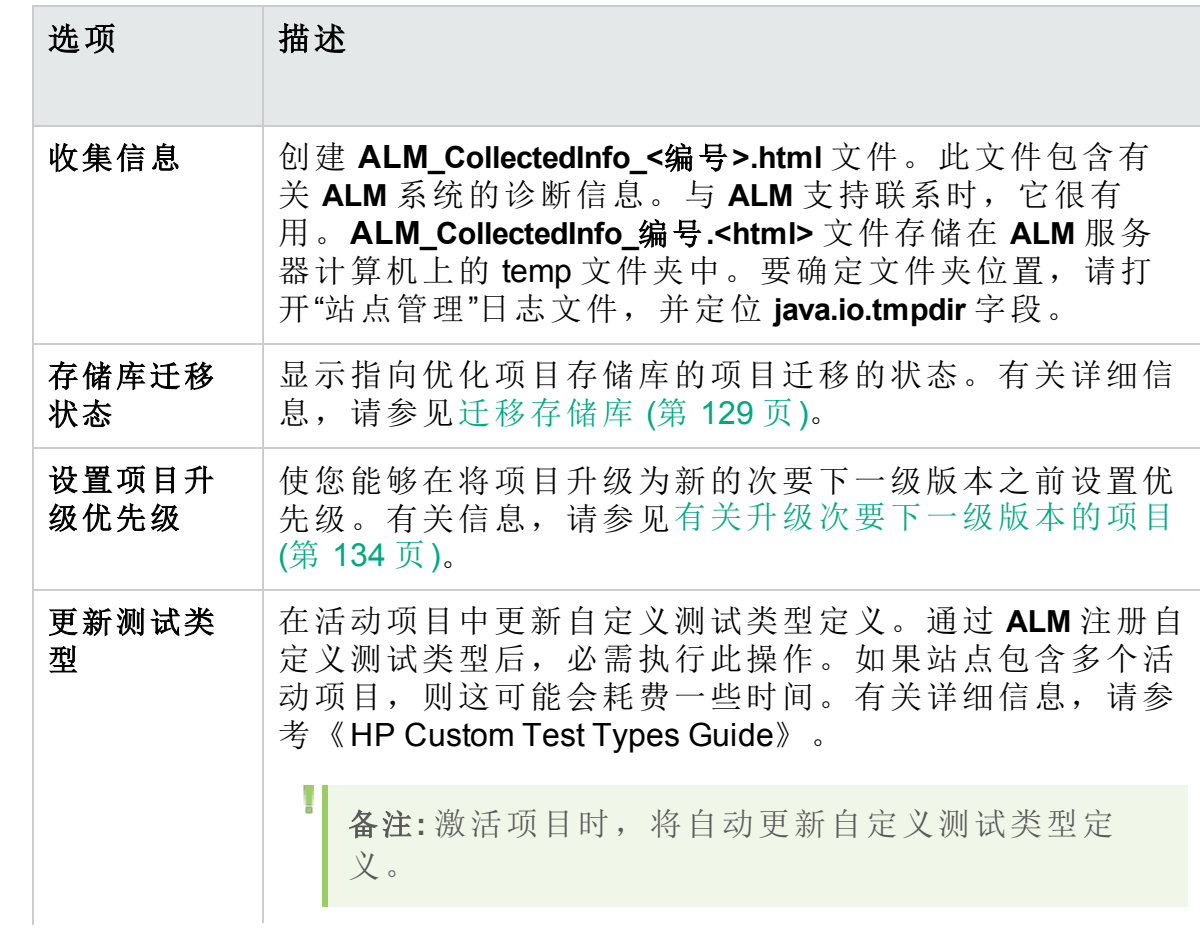

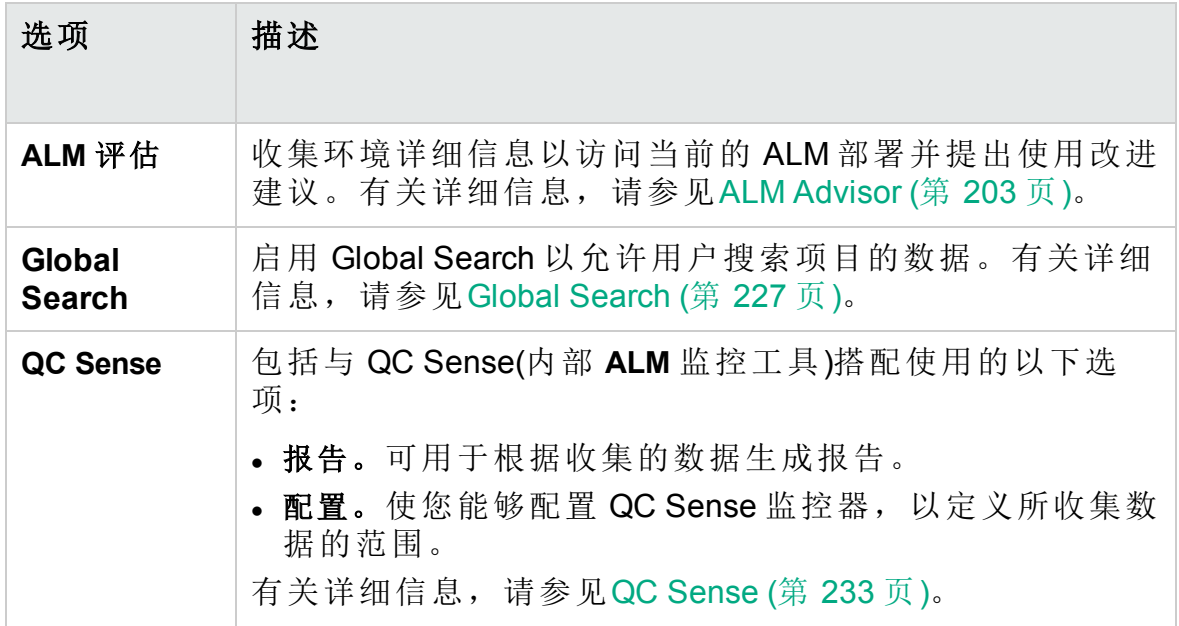

## <span id="page-21-0"></span>站点管理选项卡

"站点管理"包含以下选项卡:

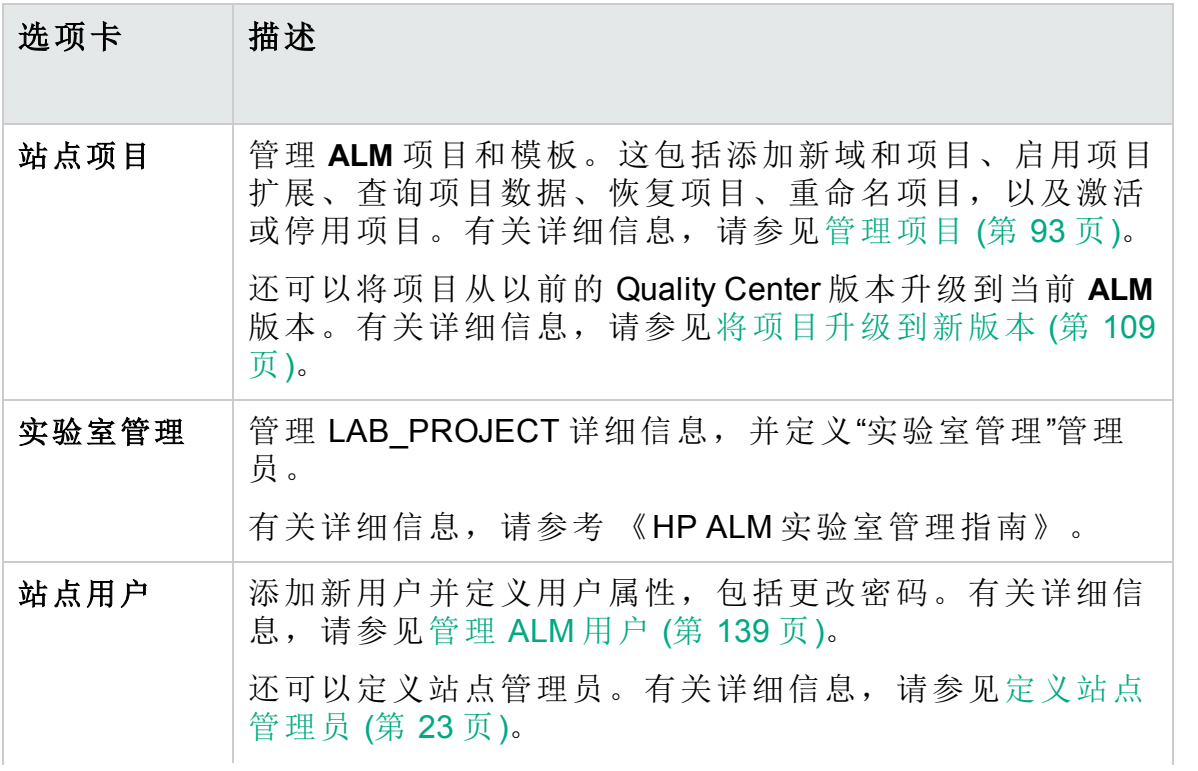

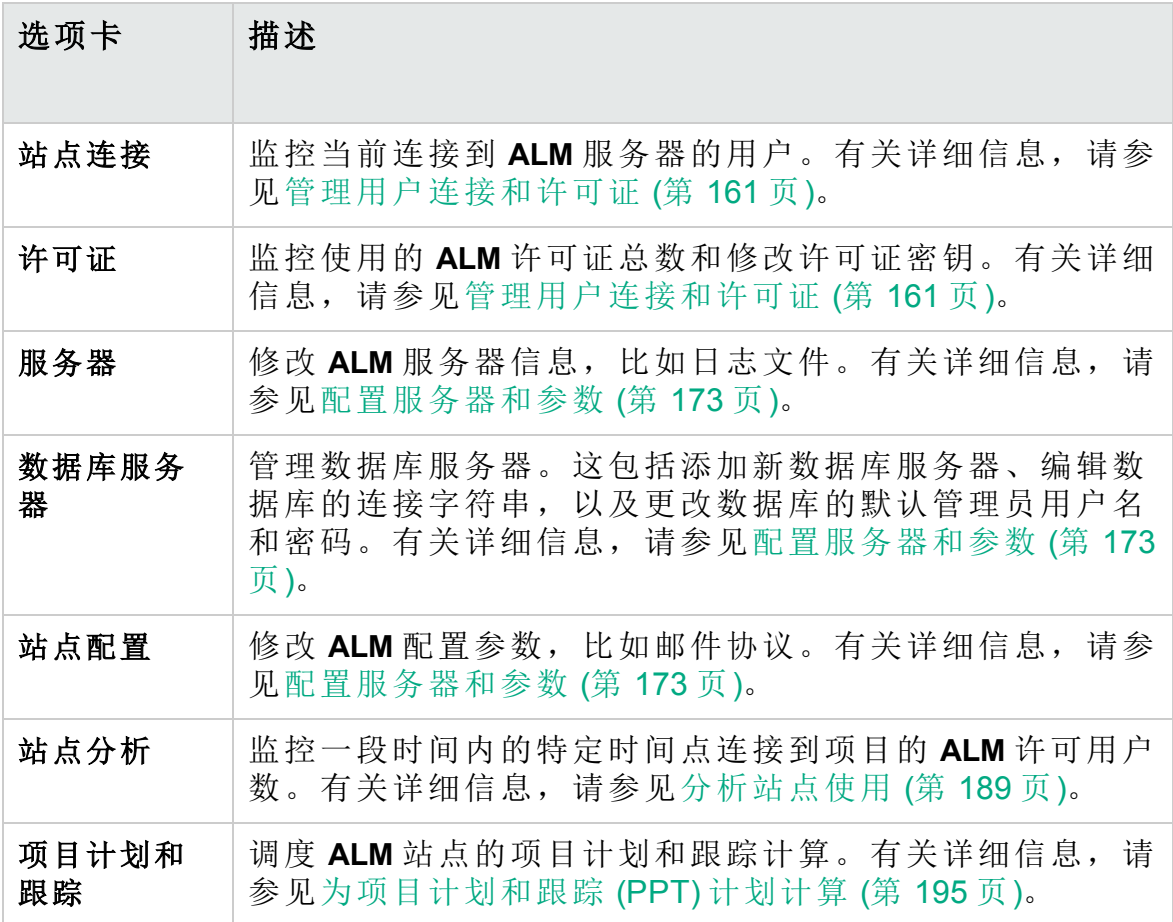

## <span id="page-22-0"></span>定义站点管理员

可以将 **ALM** 用户定义为站点管理员。

要确保"站点管理"中的信息的安全,请确保添加为站点管理员的每个用户都 已定义密码。有关详细信息,请参见[创建和更改密码](#page-151-3) (第 152 页)。

### 要定义站点管理员:

- 1. 在"站点管理"中,单击站点用户选项卡。
- 2. 单击站点管理员按钮 3. 将打开"站点管理员"对话框,显示"站点管理 员"列表。

要将"站点管理员"列表的排序顺序从升序更改为降序,请单击用户名或 全名列标题。再次单击列标题将逆序排列。

通过在查找框中输入用户的名称并单击查找按钮 9 可以在"站点管理 员"列表中搜索用户。

3. 单击添加站点管理员按钮。将在右窗格中显示"用户"列表。

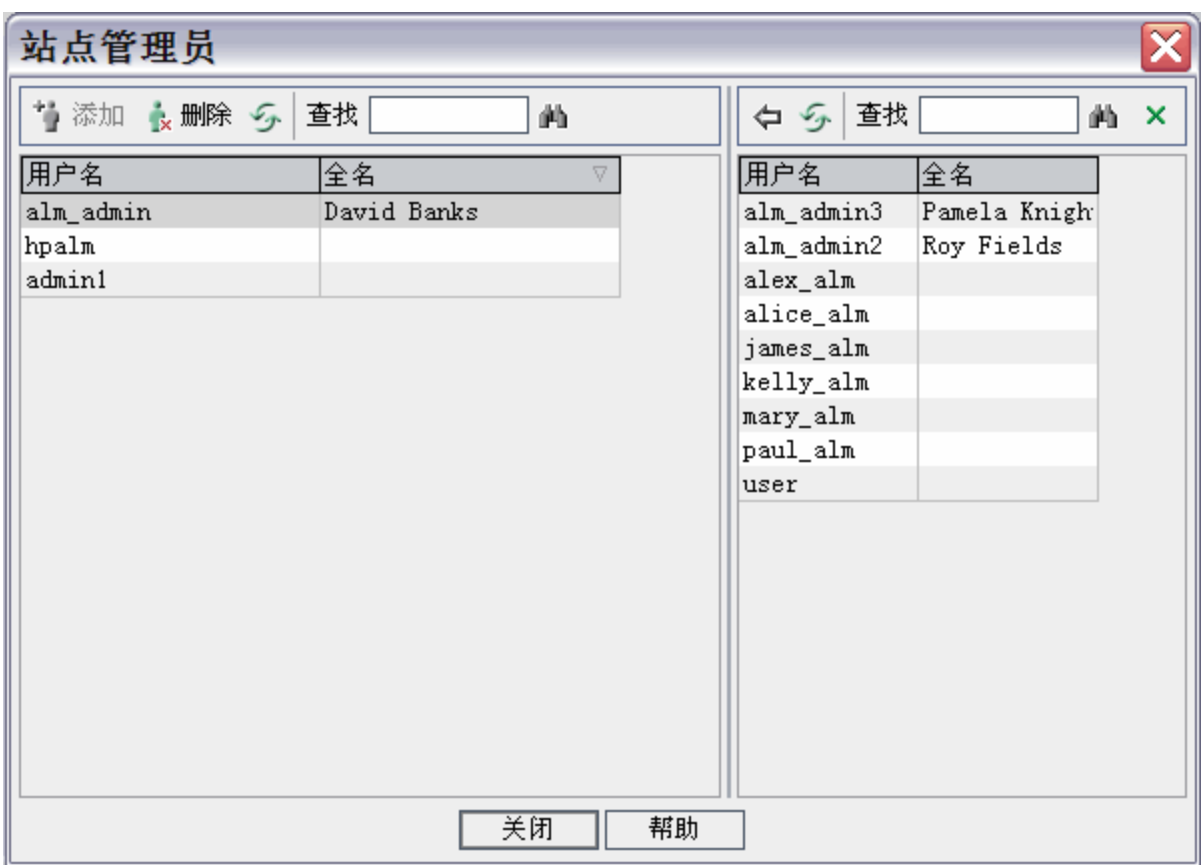

- 4. 选择要分配为站点管理员的用户。通过在"用户"列表上面的查找框中输 入搜索字符串并单击查找按钮 的可以搜索用户。
- 5. 单击添加选定用户按钮 9。或者双击某用户。选定用户将移动到左窗 格中的"站点管理员"列表。
- 6. 要从"站点管理员"列表删除站点管理员,请选择用户,并单击删除选定 的站点管理员按钮。单击确定以确认。将从"站点管理员"列表删除用 户。
- 7. 要刷新"站点管理员"列表或"用户"列表,请单击相应列表上面的刷新按钮 云。

# <span id="page-24-0"></span>第 2 章: 创建项目

可以在"站点管理"中创建并配置 HP Application Lifecycle Management (ALM) 域和项目。

有关管理现有项目的信息,请参见[管理项目](#page-92-0) (第 93 页)。这包括查询项目数 据、恢复项目、重命名项目、导出项目,以及激活或停用项目。

有关从以前的 Quality Center/ALM 版本升级项目的信息,请参见[将项目升级](#page-108-0) [到新版本](#page-108-0) (第 109 页)。

### 此章节包括:

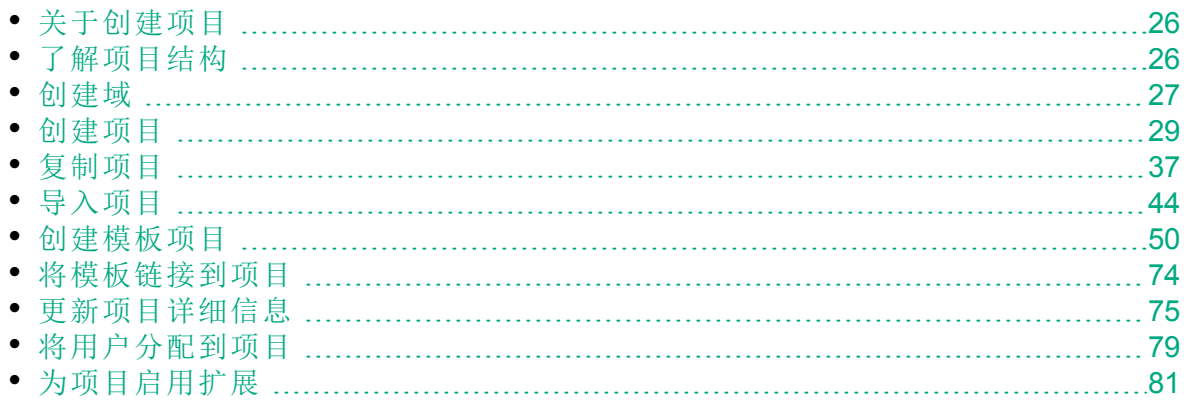

## <span id="page-25-0"></span>关于创建项目

要开始在 **ALM** 中工作,需要创建项目。项目收集和存储与应用程序管理过 程相关的数据。可以从以下选项中选择:

<sup>l</sup> 创建空项目

T

- <sup>l</sup> 创建基于模板项目的项目
- <sup>l</sup> 将现有项目的内容复制到新项目
- <sup>l</sup> 从导出的项目文件导入数据

还可以创建模板项目。可以将模板项目链接到其他项目以启用交叉项目自 定义。有关详细信息,请参见[交叉项目自定义](#page-328-0) (第 329 页)。

创建项目后,可以从项目添加和删除用户。

备注**:** 已登录实验室管理的用户需要重新进入该应用程序,才能看到 您在"站点管理"中所做的更改。

项目是按域分组的。域包含一组相关的项目,并可以帮助您组织和管理大 量项目。每个域都包含一个项目文件夹和一个模板项目文件夹,用来组织 项目和模板项目。

**ALM** 版本:"站点管理"中的某些功能因版本而受限。例如,**ALM** 模板 项目不可用于 **Quality Center Enterprise Edition**。 有关 ALM 版本及其功 能的详细信息, 请参见《HP Application Lifecycle Management 用户指 南》。

## <span id="page-25-1"></span>了解项目结构

安装 **ALM** 时,安装程序会在应用程序服务器的文件系统上创建项目存储 库。默认情况下,项目存储库位于应用程序部署目录下: Windows 计算机 上为 C:\ProgramData\HP\ALM\repository,UNIX 计算机上为 **/var/opt/HP/ALM/repository**。

项目存储库包含 **sa** 和 **qc** 子文件夹。**sa** 目录存储项目存储库中供所有项目 使用的全局 XML 文件、样式表、模板和报告。

**qc** 目录是由多个用户共享的一组域的工作区域。每个域都存储项目。新建 项目时,可以将它添加到默认域或用户定义域。

下图显示存储库的结构。

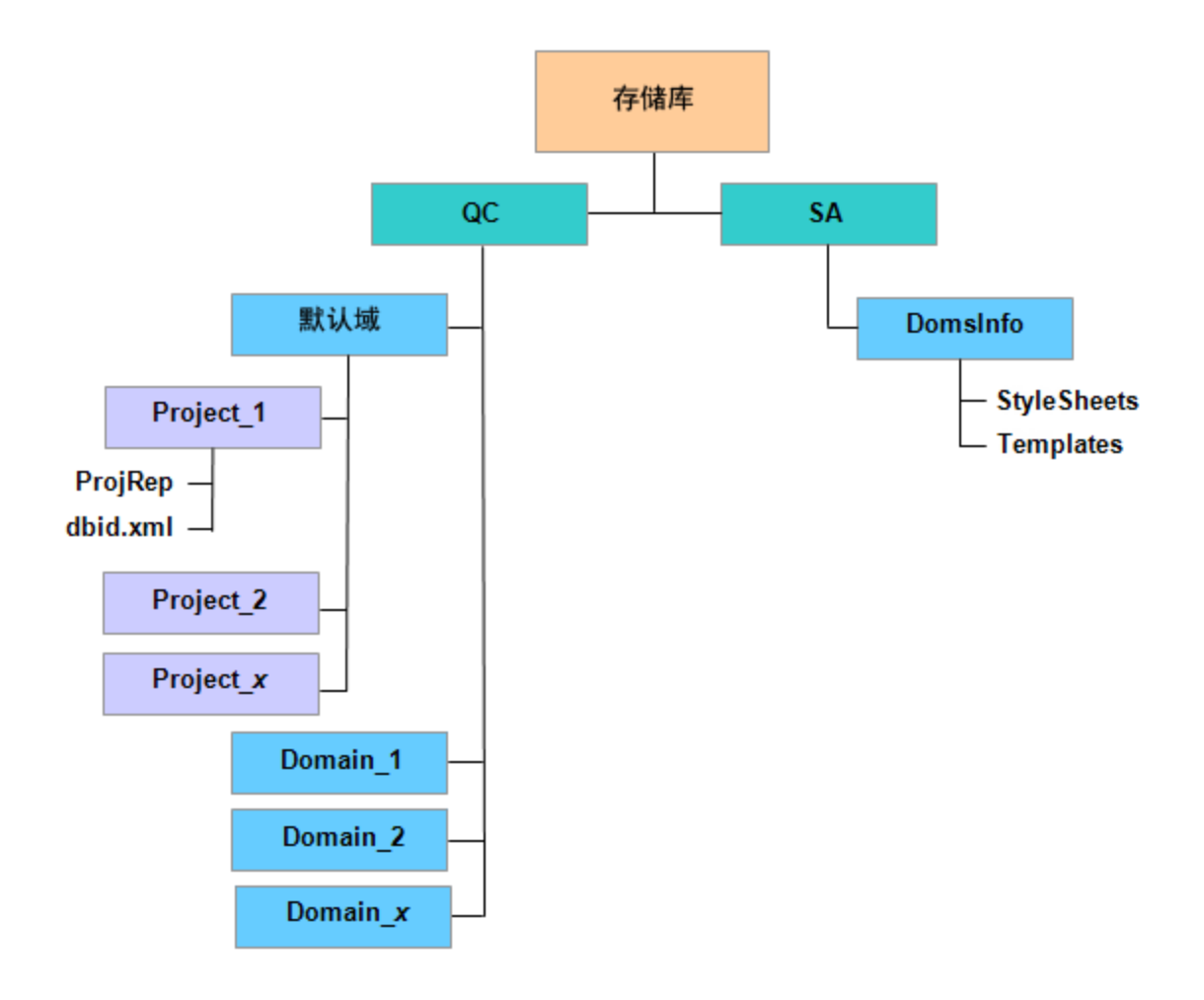

在 **qc** 目录下面,每个项目目录都包含以下子目录:

- <sup>l</sup> **ProjRep**。包含所有项目文件的存储库的子目录,比如测试脚本、报告和 附件。有关项目存储库的详细信息,请参见[管理优化项目存储库](#page-84-0) (第 85 [页](#page-84-0))。
- <sup>l</sup> **dbid.xml**。存储用于恢复项目连接的项目信息的初始化文件。有关恢复项 目连接的详细信息,请参见[恢复对项目的访问](#page-102-0) (第 103 页)。

在 **sa** 目录下面,**DomsInfo** 子目录包含以下信息:

- <sup>l</sup> **StyleSheets**。用于存储全局样式表的子目录。
- <sup>l</sup> **Templates**。用于存储新建项目时使用的数据库模板的子目录。

## <span id="page-26-0"></span>创建域

可以将新域添加到"站点管理"。在"项目"列表中按域组织项目。

#### 要创建域:

y.

- 1. 在"站点管理"中,单击站点项目选项卡。
- 2. 单击创建域按钮。将打开"创建域"对话框。
- 3. 输入域名并单击确定。

域名长度不能超过30个字符,必须以字母开头且只能包含字母、数字 和下划线。

备注**:** 是否支持非英语字符取决于服务器使用的数据库设置。为了 避免任何潜在问题,请不要在域名中使用非英语字符。

新域将按字母顺序添加到"项目"列表中。在右窗格中的目录下面,可以 查看域的位置。

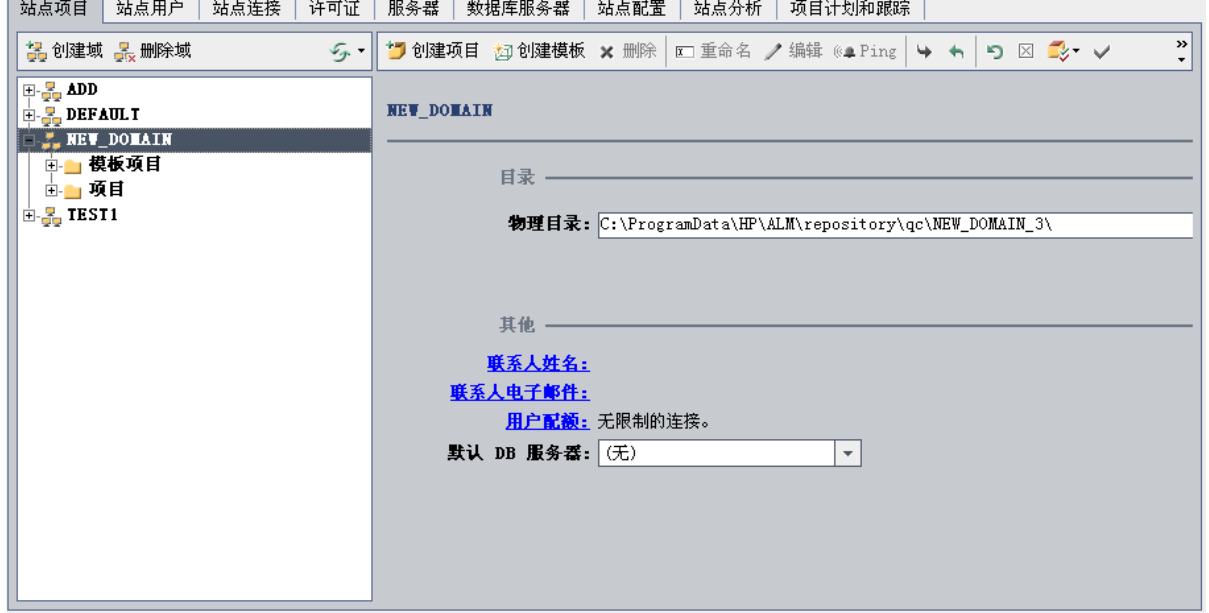

- 4. 要添加人名作为当域或其项目有问题时的联系人,请单击联系人姓名链 接。在"设置联系人姓名"对话框中,输入联系人的姓名,并单击确定。
- 5. 要添加域的联系人的电子邮件地址,请单击联系人电子邮件链接。在"设 置联系人电子邮件"对话框中,输入电子邮件地址,并单击确定。
- 6. 要更改允许的并发连接到域的用户数,请单击用户配额链接。将打开 "域用户配额"对话框。

选择最大连接并输入允许的最大并发连接数。单击确定。

备注**:** 除更改允许并发连接到域的用户数之外,还可以更改:

<sup>l</sup> 允许并发连接到项目的用户数。有关详细信息,请参见[更新项](#page-74-0) [目详细信息](#page-74-0) (第 75 页)。

I

- и <sup>l</sup> ALM 可以在数据库服务器上为每个项目打开的并发连接数。有 关详细信息,请参见[配置服务器信息](#page-173-1) (第 174 页)。
- 7. 在域中创建项目时,要选择默认数据库服务器,请从默认 **DB** 服务器列 表选择默认数据库服务器。

# <span id="page-28-0"></span>创建项目

可以在 Oracle 或 Microsoft SQL 中创建 **ALM** 项目。可以通过任何以下方式创 建项目:

- <sup>l</sup> 创建空项目。
- <sup>l</sup> 从模板创建项目。此选项将复制现有模板项目的自定义。它不会从模板 项目复制项目数据。

**ALM** 版本: 此选项对 **Quality Center Enterprise Edition** 不可用。 有关 ALM 版本及其功能的详细信息,请参见 《HP Application Lifecycle Management 用户指南》。

- <sup>l</sup> 复制现有项目的内容。有关详细信息,请参见[复制项目](#page-36-0) (第 37 页)。
- <sup>l</sup> 从导出的项目文件导入数据。有关详细信息,请参见[导入项目](#page-43-0) (第 44 [页](#page-43-0))。

有关创建模板项目的信息,请参见[创建模板项目](#page-49-0) (第 50 页)。

### 备注**:**

- <sup>l</sup> 有关 **ALM** 需要的 Oracle 或 Microsoft SQL 权限的信息,请参考《HP Application Lifecycle Management 安装和升级指南》。
- <sup>l</sup> 如果您的数据库服务器通过 WAN 连接到 **ALM**,则项目创建过程会 非常耗时。

### 要创建项目:

- 1. 在"站点管理"中,单击站点项目选项卡。
- 2. 选择要创建项目的域。
- 3. 单击创建项目按钮。将打开"创建项目"对话框。

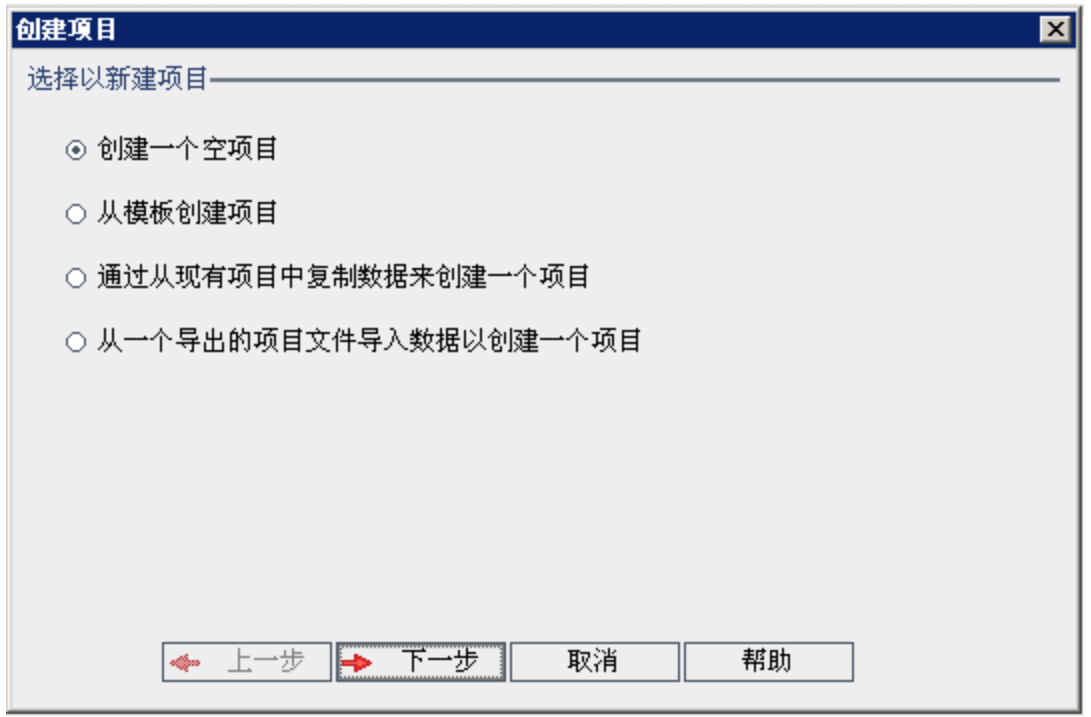

- 4. 选择以下选项之一:
	- <sup>l</sup> 创建空项目。新建项目。
	- <sup>l</sup> 从模板创建项目。通过复制现有模板项目的自定义(但不复制项目数 据)新建项目。

**ALM** 版本: 此选项对 **Quality Center Enterprise Edition** 不可用。 有关 ALM 版本及其功能的详细信息,请参见 《HP Application Lifecycle Management 用户指南》。

- <sup>l</sup> 通过从现有项目中复制数据来创建一个项目。有关详细信息,请参见[复](#page-36-0) [制项目](#page-36-0) (第 37 页)。
- <sup>l</sup> 从一个导出的项目文件导入数据以创建一个项目。有关详细信息,请参 见[导入项目](#page-43-0) (第 44 页)。
- 5. 单击下一步。

Ţ

如果已选择从模板创建项目,则将打开使用模板自定义对话框。

**ALM** 版本: 此对话框对 **Quality Center Enterprise Edition** 不可用。 有关 ALM 版本及其功能的详细信息,请参见 《HP Application Lifecycle Management 用户指南》。

如果您未选择从模板创建项目,请继续步骤 **7**。

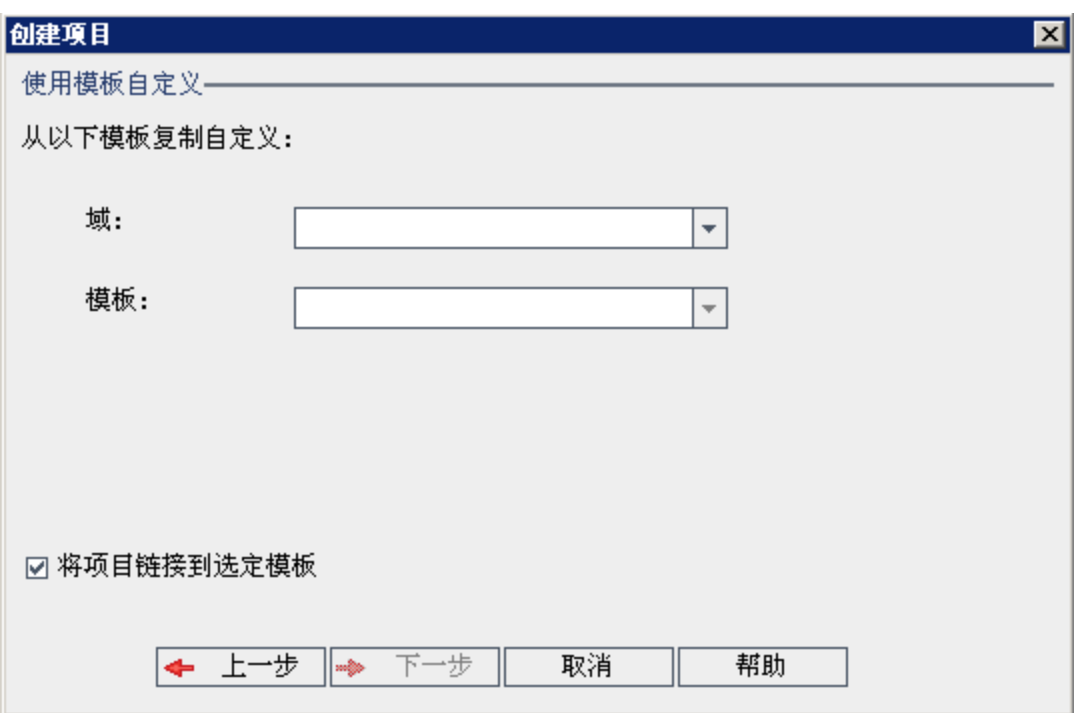

选择要用于创建项目的域和模板。

6. 选择将项目链接到选定模板将新项目链接到模板。

**ALM** 版本: 此选项对 **Quality Center Enterprise Edition** 不可用。 有 关 ALM 版本及其功能的详细信息,请参见 《HP Application Lifecycle Management 用户指南》。

备注**:** 将项目链接到模板后,模板管理员必须将模板自定义应用到 项目。该操作将自定义从模板应用到链接的项目,并在项目中将 应用的自定义设置为只读的。有关详细信息,请参见[将模板自定](#page-335-0) [义应用到链接的项目](#page-335-0) (第 336 页)。

单击下一步。

Ţ

 $\mathbf{L}$ 

7. 将打开以下对话框:

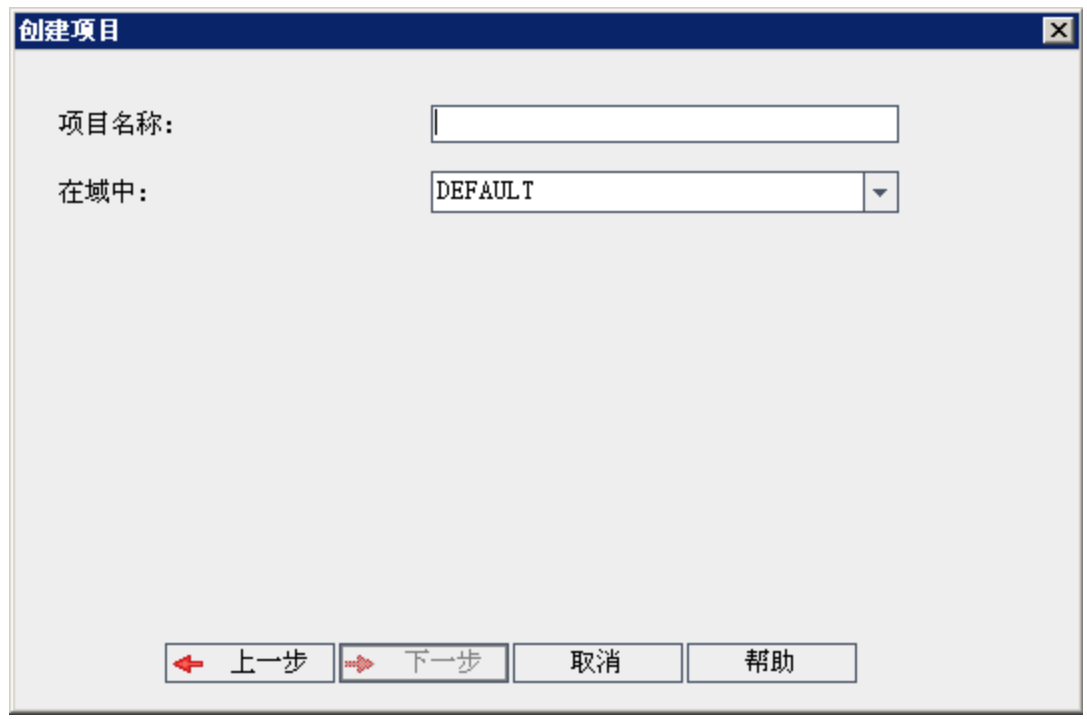

8. 在项目名称框中,输入项目的名称。项目名称长度不能超过30个字 符,且仅可包含字母、数字和下划线。

备注**:** 是否支持非英语字符取决于服务器使用的数据库设置。为了 避免任何潜在问题,请不要在项目名称中使用非英语字符。

9. 在在域中框中,选择域。

H

10. 单击下一步。将打开以下对话框:

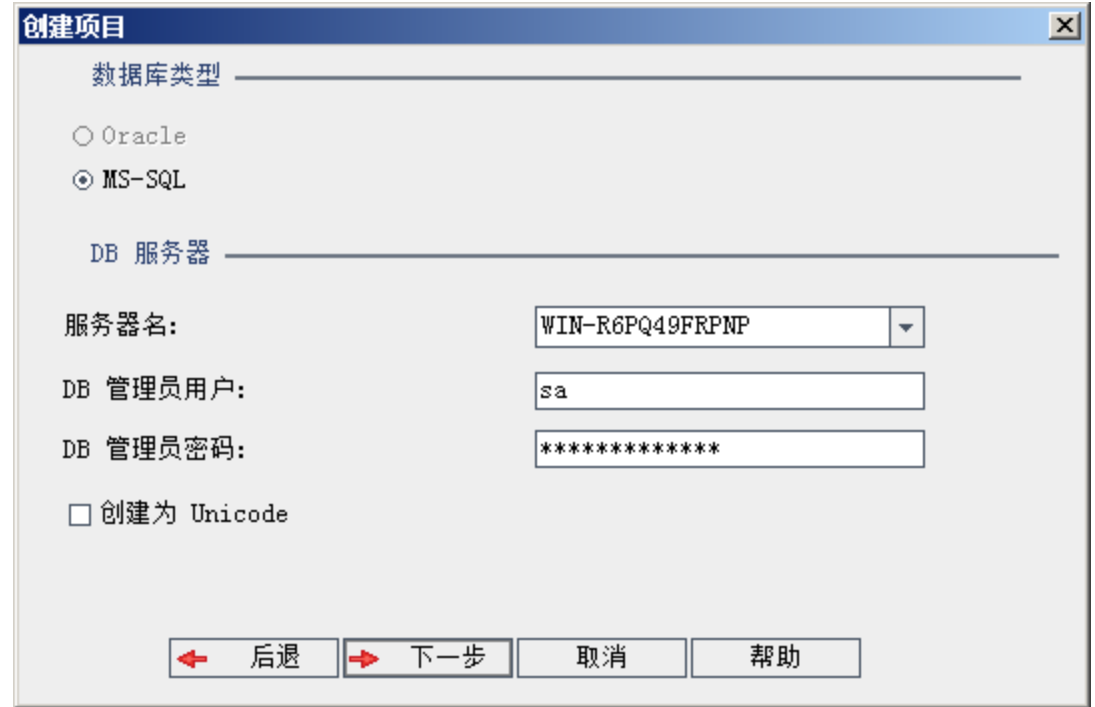

- 11. 在数据库类型下,选择 **Oracle** 或 **MS-SQL**。
- 12. 默认情况下,显示为域定义的服务器名、**DB** 管理员用户和 **DB** 管理员密 码的默认值。如果定义了其他数据库服务器,则可从服务器名列表选择 另一个名称。
- 13. 单击创建为 **Unicode** 以将项目创建为 Unicode。

备注**:** 仅当在 MS-SQL Server 中从空项目新建项目时,才显示创建 为 **Unicode** 复选框。Unicode 是 MS-SQL 的一项允许多语言支持的 功能。在 Oracle 中,在安装服务器时定义多语言支持。

14. 单击下一步。

H

如果所选数据库服务器未启用文本搜索功能, 将打开消息框。该消息指 出此过程完成之后可以启用文本搜索功能。有关启用文本搜索功能的详 细信息,请参见[配置文本搜索](#page-179-0) (第 180 页)。

15. 如果要创建 Microsoft SQL 项目,请继续步骤 **16**。对于 Oracle 项目,将 打开以下对话框。

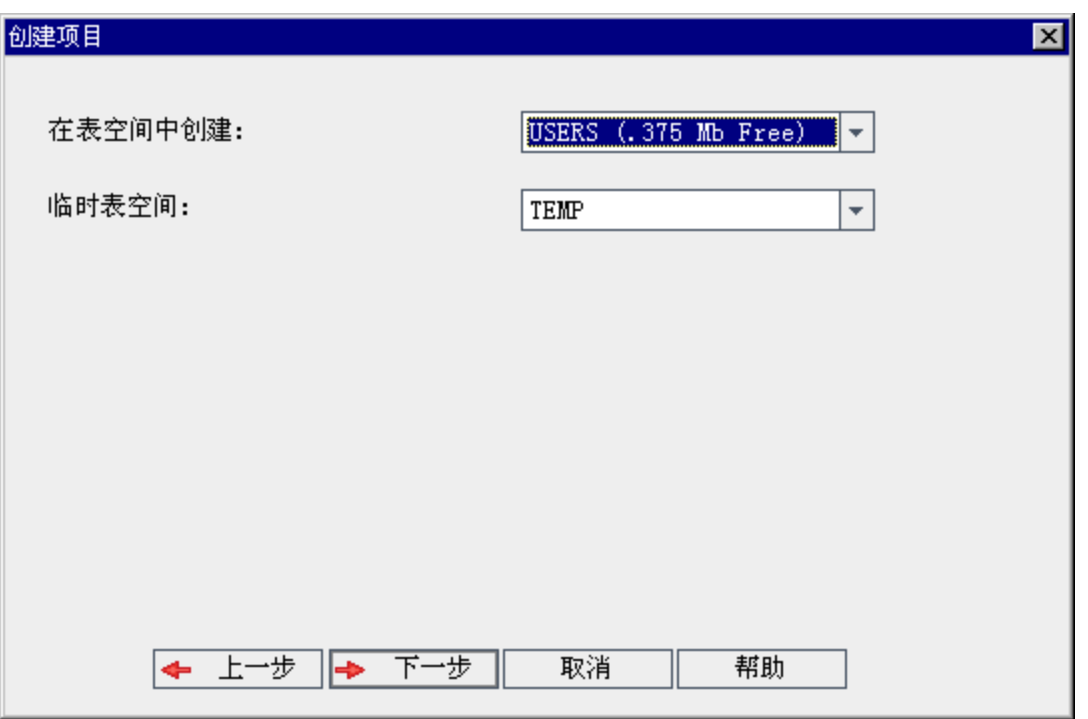

从在表空间中创建框中,选择有足够空间以存储新项目的存储位置。不 应使用 **UNDO** 作为存储位置。

从临时表空间框中,选择有足够空间以存储新项目的临时存储位置。 单击下一步。

16. 将打开"添加项目管理员"对话框。

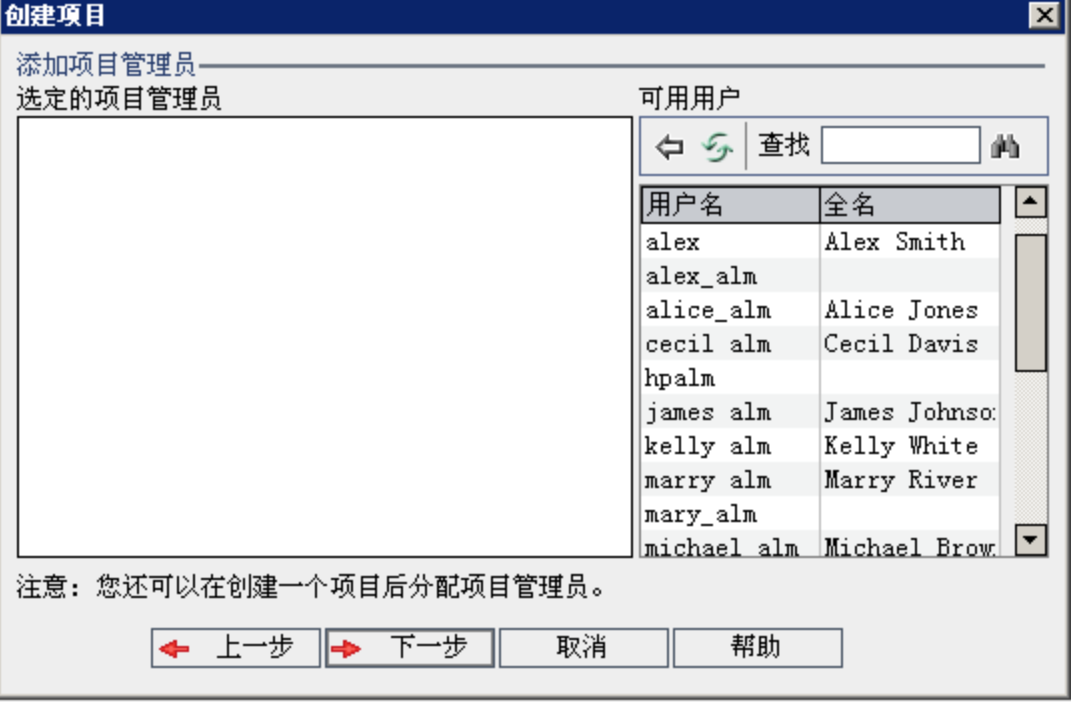

选定的项目管理员列出分配为项目管理员的用户。可用用户列出项目中 的可用用户。分配项目管理员时,他们将从"可用用户"列表移动到"选定 的项目管理员"列表。项目管理员用户可以在项目中添加和管理其他用 户。

- 刷新。单击刷新按钮 5 以刷新可用用户的列表。
- · 查找。在查找框中输入用户的名称,并单击查找按钮 4 以搜索"可用 用户"列表。
- <sup>l</sup> 添加选定用户。选择要分配为项目管理员的用户,并单击添加选定用 户按钮 []。或者双击用户名。选定用户将移动到"选定的项目管理 员"列表中。
- <sup>l</sup> 删除。要从"选定的项目管理员"列表删除用户,请右键单击用户名并 单击删除。

创建项目后,还可以分配项目管理员。有关详细信息,请参见[分配项](#page-80-0) [目管理员](#page-80-0) (第 81 页)。

17. 单击下一步。您可以启用可供站点的 **ALM** 版本使用的扩展。

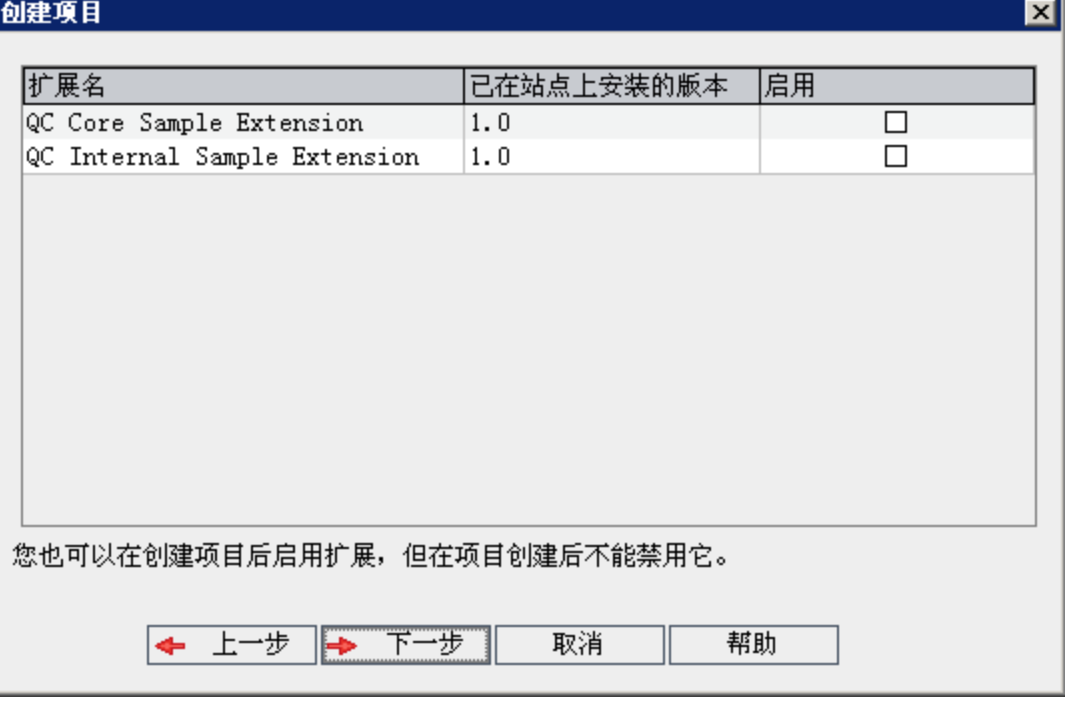

选中您要启用的扩展的启用复选框。

- H 注
	- <sup>l</sup> 启用扩展后,无法禁用项目扩展。建议仅启用所需的扩展。启 用额外的扩展会影响性能并消耗额外的磁盘空间。
	- <sup>l</sup> 当您从一个扩展导航到另一个扩展时,相关许可证状态信息会 显示在许可证状态部分中。 服务器上没有许可证的扩展以灰色显示。也可以启用尚未具有 许可证的扩展。在收到许可证后,可以稍后使用扩展的新增功 能。
	- 要使用实验室管理或 Performance Center, 请选择 ALM 实验室扩 展。有关详细信息,请参考《HP ALM 实验室管理指南》。
	- <sup>l</sup> 创建项目后,还可以启用项目扩展。有关详细信息,请参见[为](#page-80-1) [项目启用扩展](#page-80-1) (第 81 页)。
- 18. 单击下一步。将打开以下对话框:

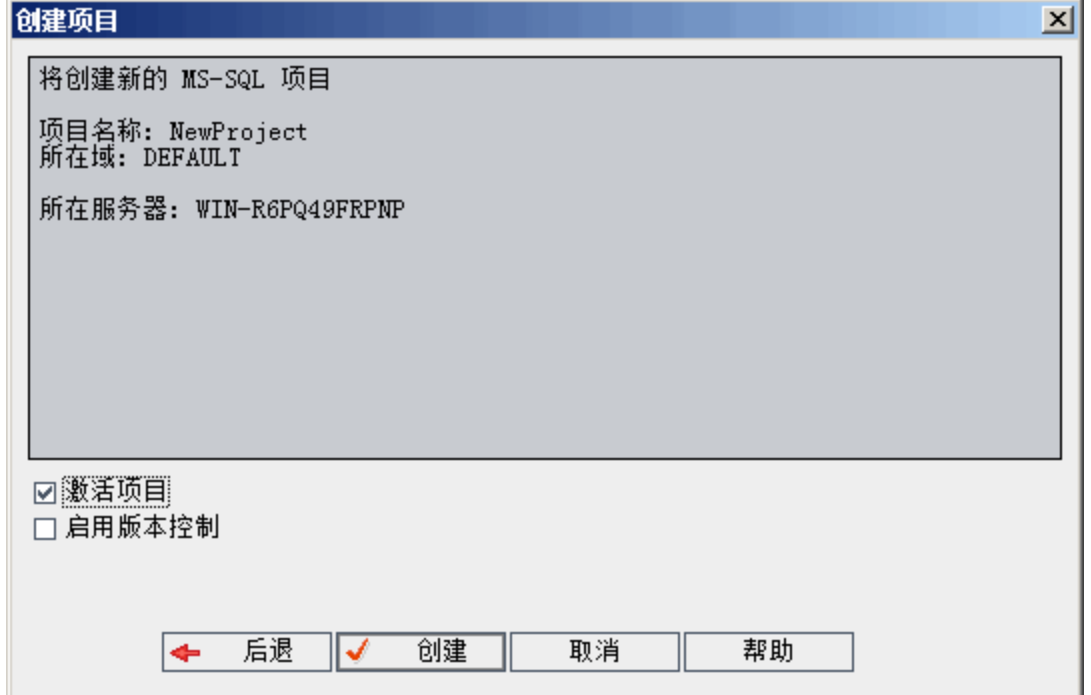

验证项目详细信息。要更改任何详细信息,请单击后退。

- 19. 选择激活项目以激活新项目。当用户登录到项目时, HP Application Lifecycle Management"登录"窗口中仅激活项目对用户可用。有关详细信 息,请参见[停用和激活项目](#page-95-0) (第 96 页)。
- 20. 选择启用版本控制为项目启用版本控制。创建项目后,还可以启用版本 控制。有关详细信息,请参见[启用和禁用项目的版本控制](#page-96-0)(第97页)。
21. 单击创建。新项目随即添加到"项目"列表中。

# 复制项目

通过复制现有项目的内容,可以新建项目。

版本控制:如果复制已启用版本控制的项目,则创建的新项目也将启 用版本控制。版本历史记录也会被复制。在源项目中签出的实体在新 项目中也将签出。新项目中的管理员可以撤消这些签出。有关详细信 息,请参见《HP Application Lifecycle Management 用户指南》。

### 备注**:**

- <sup>l</sup> 复制时,如果 **ALM** 服务器变为不可用,可以在随后的阶段中继续 复制过程。要继续复制,请重新打开"站点管理"并从"项目"列表选择 项目。在右窗格中,单击单击此处链接。
- <sup>l</sup> 新项目继承了复制项目的 Unicode 或 ASCII 定义。
- <sup>l</sup> 所复制项目的"使用情况报告"不包括测试运行详细信息。
- <sup>l</sup> 不复制时间段信息和项目设置。
- <sup>l</sup> 不复制与原始项目关联的结果文件。

### 要复制项目:

- 1. 停用要复制的项目。有关详细信息,请参见[停用和激活项目](#page-95-0) (第 96 [页](#page-95-0))。
- 2. 在"站点管理"中,单击站点项目选项卡。
- 3. 选择要创建项目的域。
- 4. 单击创建项目按钮。将打开"创建项目"对话框。

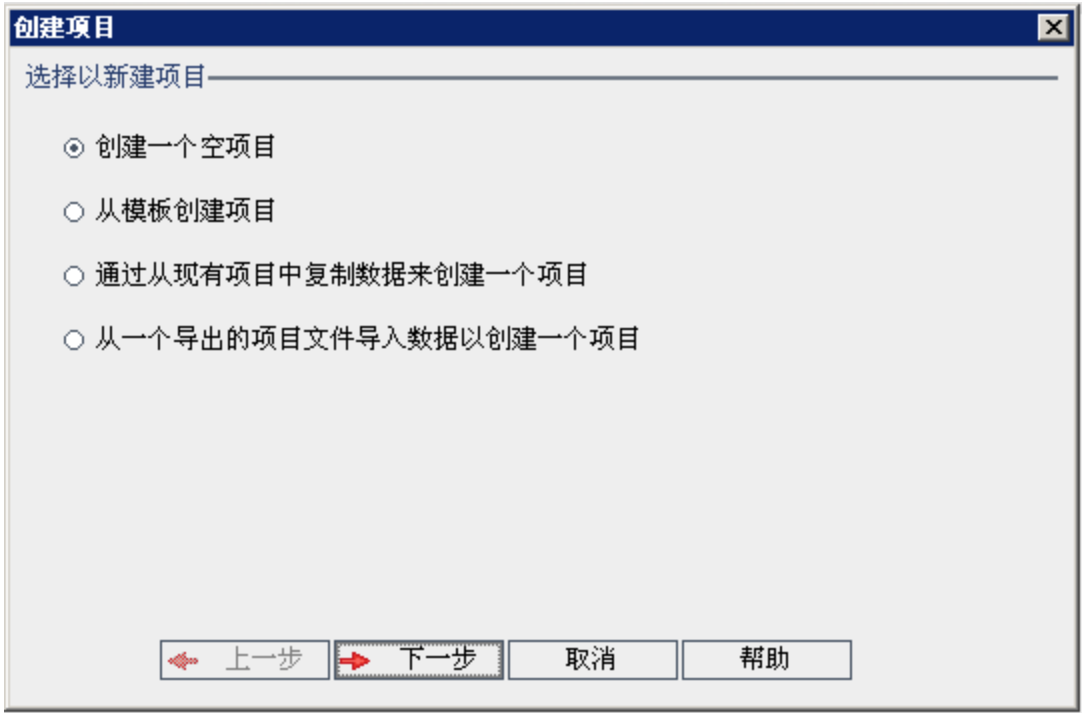

5. 选择通过从现有项目中复制数据来创建一个项目选项并单击下一步。将打 开以下对话框:

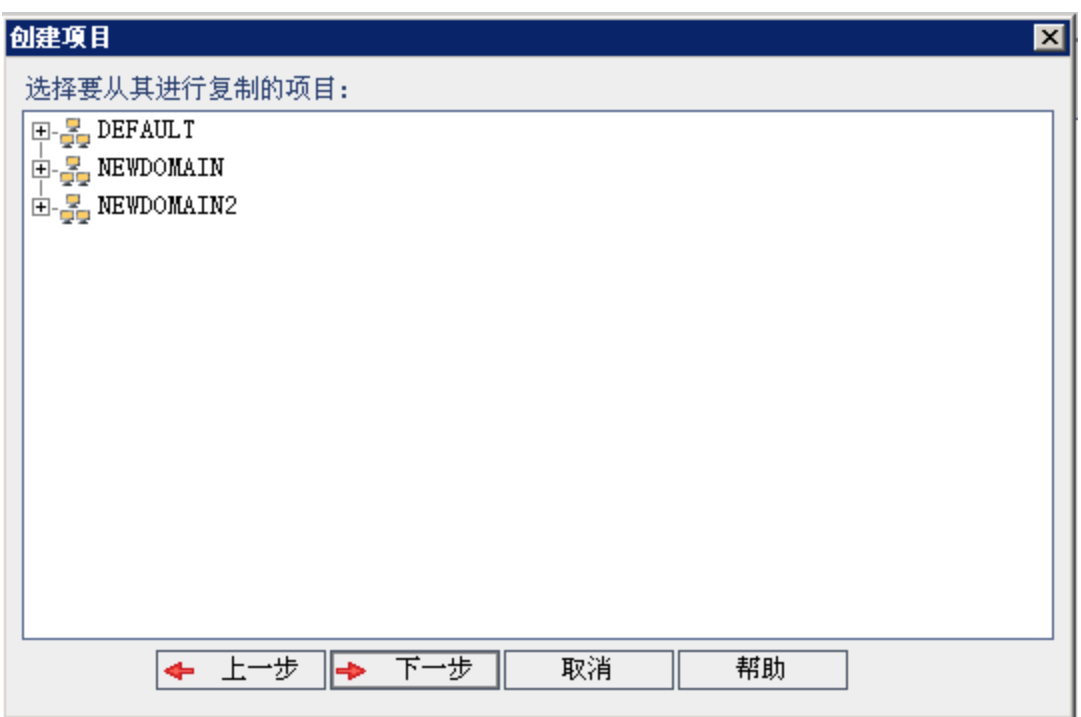

6. 在选择要从其进行复制的项目下,选择要复制的域和项目并单击下一 步。将打开以下对话框:

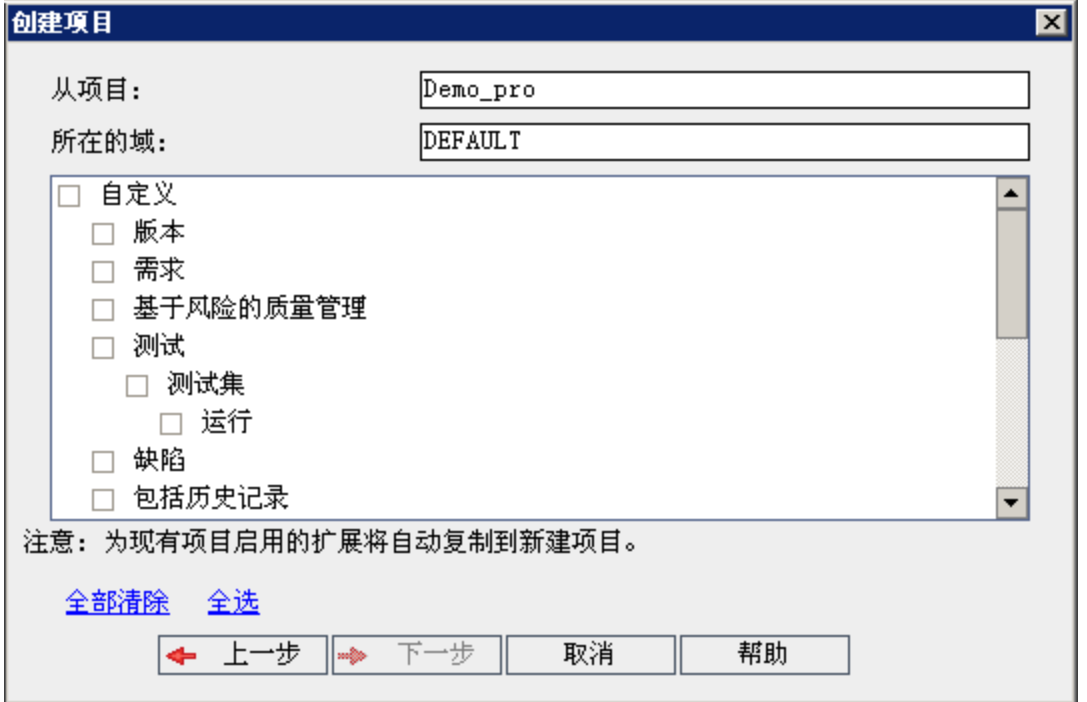

7. 选择自定义以将项目列表、主机数据、系统和用户定义的字段、模块访 问、工作流和转换规则复制到新项目。如果此选项处于选定状态,则还 可以选择复制以下任何对象:

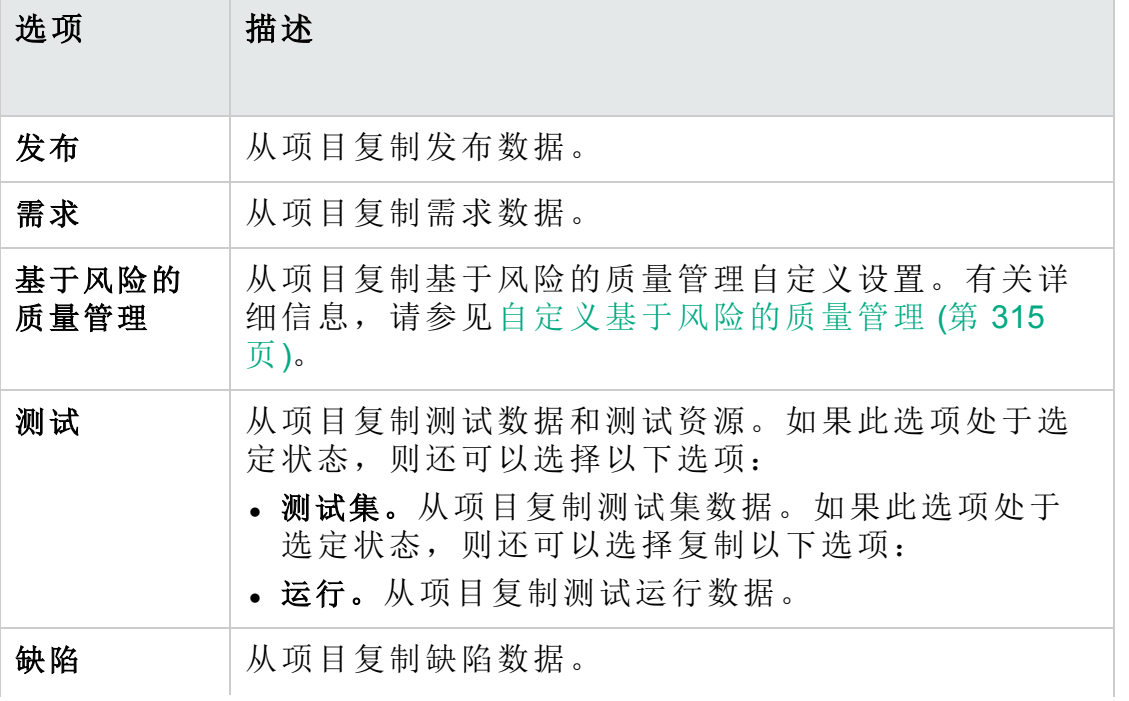

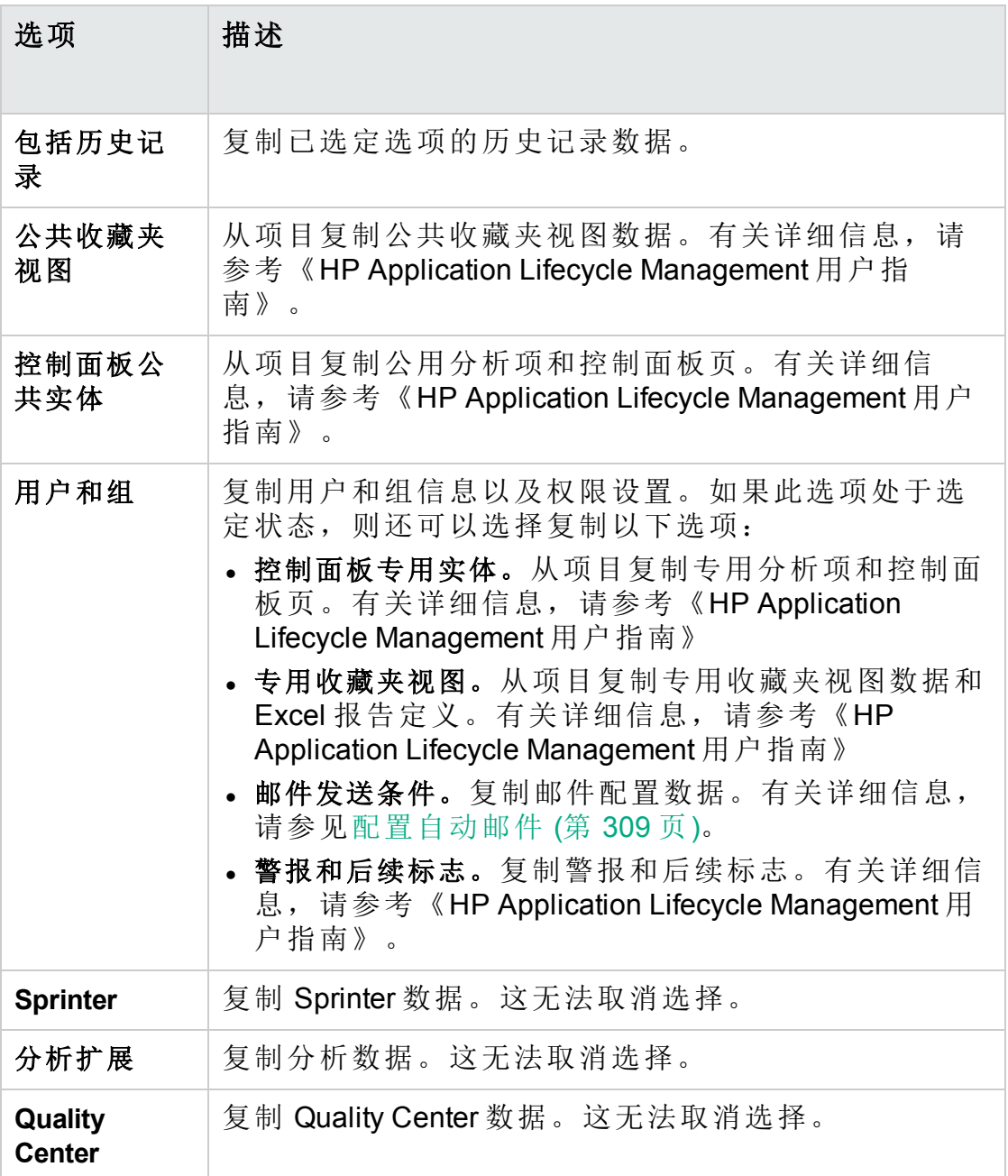

#### H 备注**:**

- <sup>l</sup> 如果要复制的项目已启用扩展,则扩展及其关联的数据也将复 制到新项目。
- <sup>l</sup> 如果要复制的项目包含库,则库不会被复制到新项目。有关导

■ 入库的信息, 请参见《HP Application Lifecycle Management 用户 指南》。

要清除所有选项,请单击全部清除。 要选择所有选项,请单击全选。

- 8. 单击下一步。
- 9. 在项目名称框中,输入项目的名称。项目名称不能超过30个字符,且 不能包括任何以下字符:=~`!@#\$%^&\*()+|{}[]:';"<>?,./\-
- 10. 在在域中框中,选择域。
- 11. 单击下一步。将打开以下对话框:

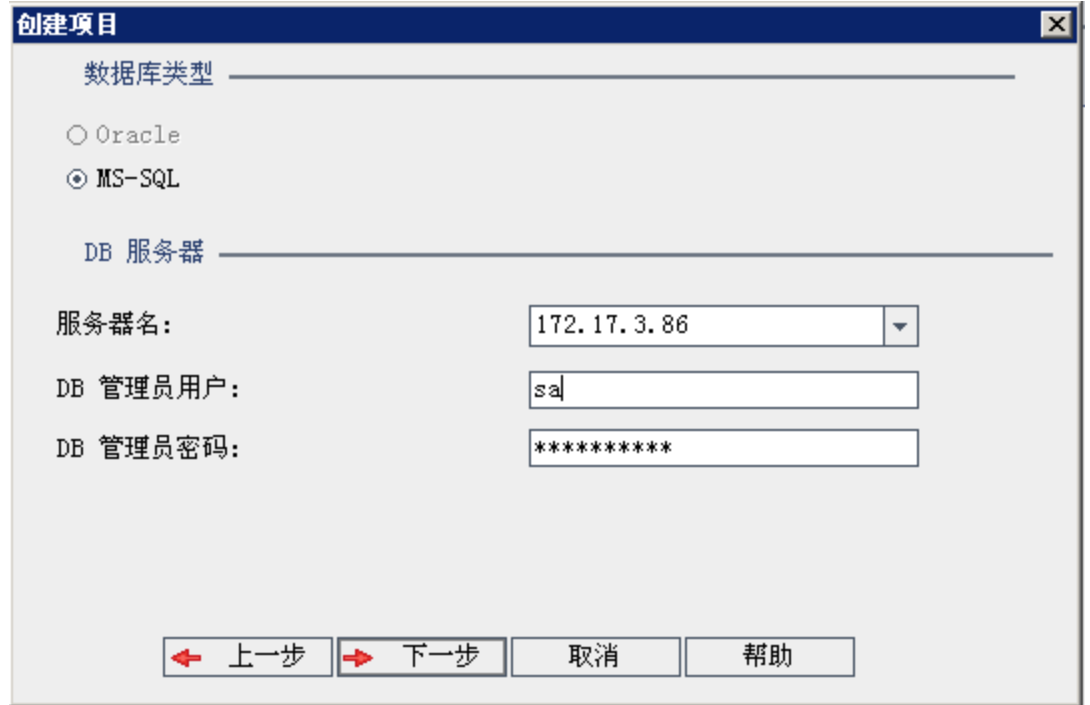

- 12. 在数据库类型下,选择 **Oracle** 或 **MS-SQL**。
- 13. 默认情况下,显示为域定义的服务器名、**DB** 管理员用户和 **DB** 管理员密 码的默认值。如果定义了其他数据库服务器,则可从服务器名列表选择 另一个名称。
- 14. 单击下一步。

如果所选数据库服务器未启用文本搜索功能,将打开消息框。该消息指 出此过程完成之后可以启用文本搜索功能。有关启用文本搜索功能的详 细信息,请参见[配置文本搜索](#page-179-0) (第 180 页)。

15. 如果要创建 Microsoft SQL 项目,请继续步骤 **16**。对于 Oracle 项目,将 打开以下对话框:

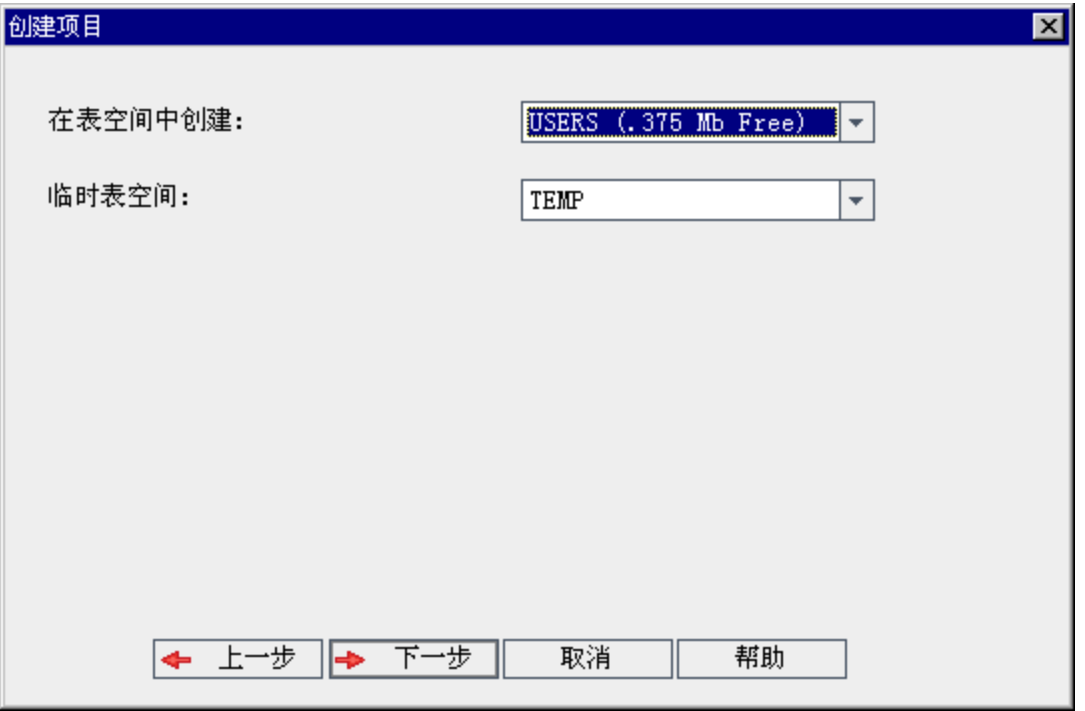

从在表空间中创建框中,选择有足够空间以存储新项目的存储位置。不 应使用 **UNDO** 作为存储位置。

从临时表空间框中,选择有足够空间以存储新项目的临时存储位置。 单击下一步。

16. 将打开"添加项目管理员"对话框。

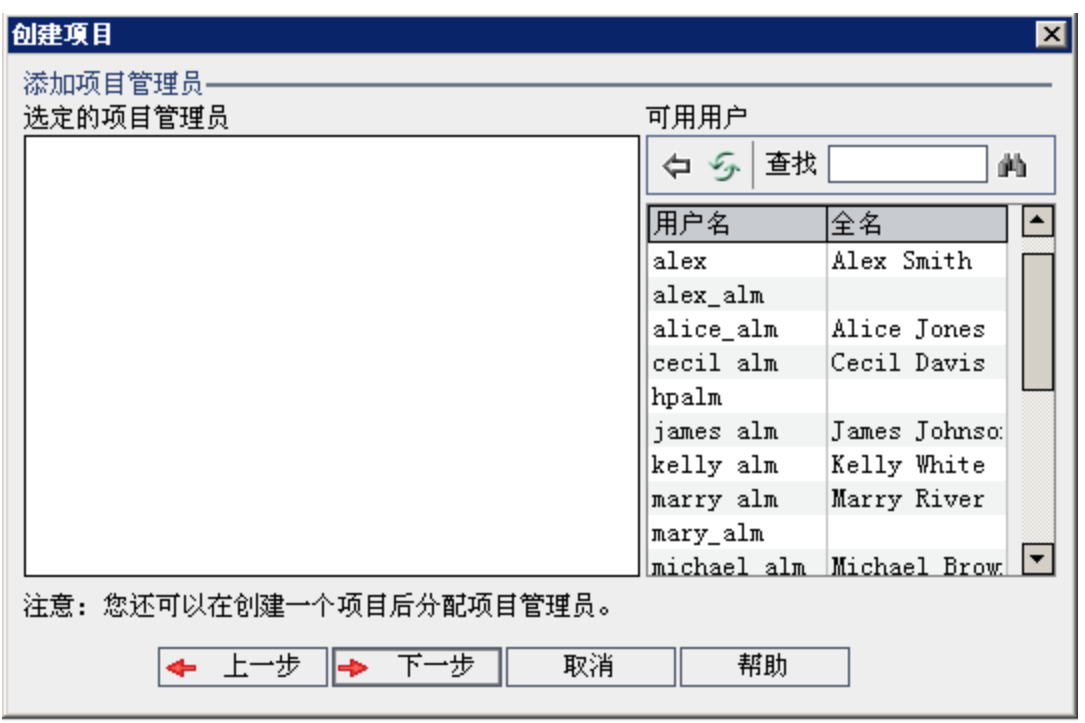

选定的项目管理员列出分配为项目管理员的用户。可用用户列出项目中 的可用用户。分配项目管理员时,他们将从"可用用户"列表移动到"选定 的项目管理员"列表。项目管理员用户可以在项目中添加和管理其他用 户。

- 刷新。单击刷新按钮 5 以刷新可用用户的列表。
- · 查找。在查找框中输入用户的名称,并单击查找按钮 4 以搜索"可用 用户"列表。
- <sup>l</sup> 添加选定用户。选择要分配为项目管理员的用户,并单击添加选定用 户按钮 。或者双击用户名。选定用户将移动到"选定的项目管理 员"列表中。
- <sup>l</sup> 删除。要从"选定的项目管理员"列表删除用户,请右键单击用户名并 单击删除。

创建项目后,还可以分配项目管理员。有关详细信息,请参见[分配项](#page-80-0) [目管理员](#page-80-0) (第 81 页)。

17. 单击下一步。将打开以下对话框:

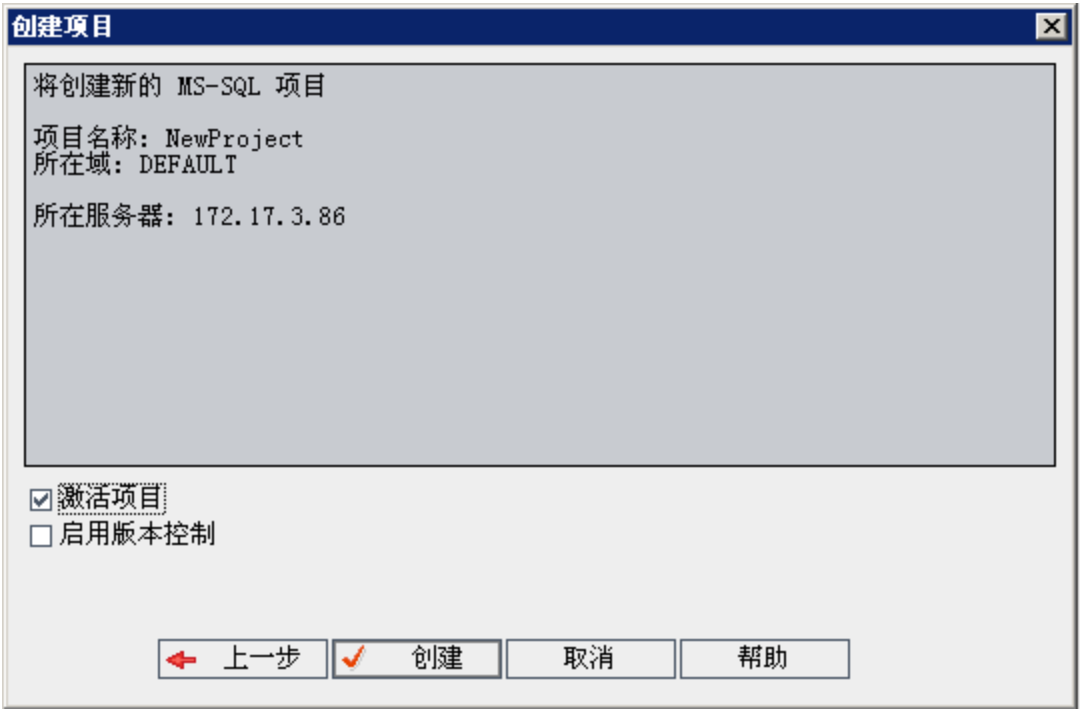

验证项目详细信息。要更改任何详细信息,请单击后退。

- 18. 选择激活项目以激活新项目。当用户登录到项目时, HP Application Lifecycle Management"登录"窗口中仅激活项目对用户可用。有关详细信 息,请参见[停用和激活项目](#page-95-0) (第 96 页)。
- 19. 单击创建。新项目随即添加到"项目"列表中。

# 导入项目

可以从在相同 **ALM** 版本中创建的导出的 **ALM** 项目文件导入数据。还可以从 由内容提供程序创建的自定义项目导入数据。例如,可以导入由 HP 内容 提供程序创建的 SAP 测试、Siebel 测试以及 SOX 合规性测试的自定义测 试、需求和测试集。

如果导入先前从同一服务器导出的项目,则 **ALM** 会根据项目 ID 认为服务 器上已存在相同项目。可以选择替换现有项目,或取消导入过程。

#### u 注:

- <sup>l</sup> 新项目继承了已导入项目的 Unicode 或 ASCII 定义。
- <sup>l</sup> 无法导入大于 2 GB 的项目。它们必须分段导入。

Ţ

版本控制:如果导入已启用导出版本控制的项目,则导入的项目也将 启用版本控制。版本历史记录也会被复制。

还可以从模板项目导入数据。有关详细信息,请参见[导入模板项目](#page-68-0) (第 69 [页](#page-68-0))。

有关导出项目的详细信息,请参见[导出项目](#page-94-0) (第 95 页)。

要导入 **ALM** 项目:

- 1. 在"站点管理"中,单击站点项目选项卡。
- 2. 可以执行以下操作之一:
	- · 选择要导入项目的域,并单击从项目文件导入项目按钮 。或者, 右键单击域,并选择导入项目。
	- <sup>l</sup> 单击创建项目按钮。将打开"创建项目"对话框。

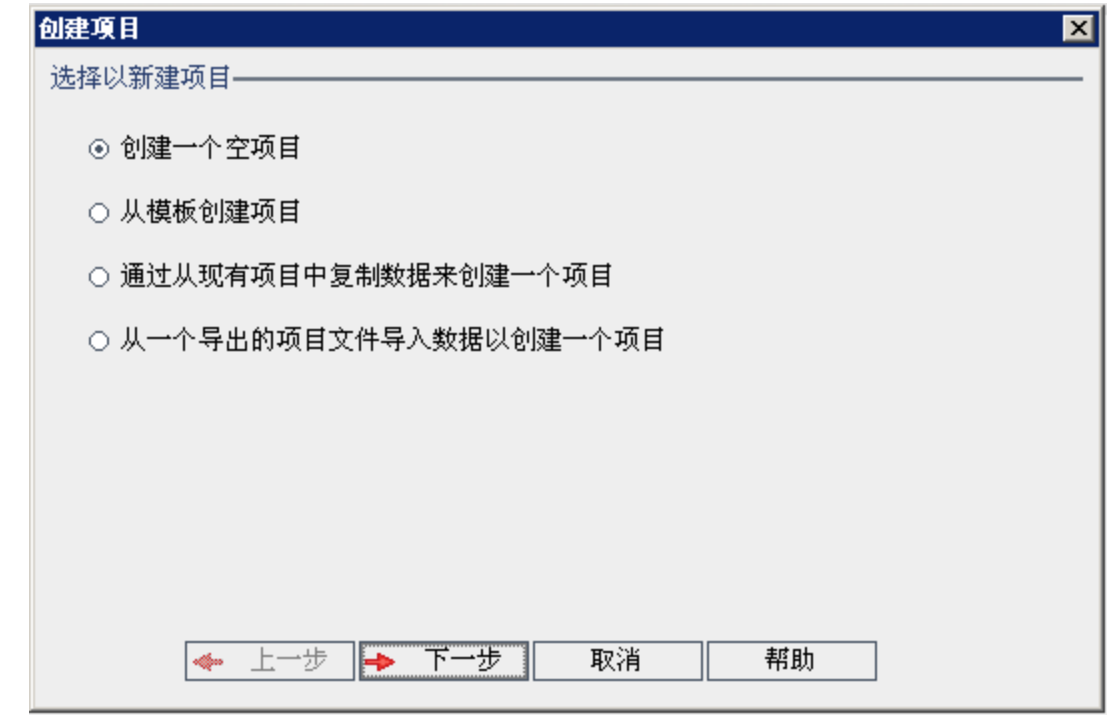

3. 选择从一个导出的项目文件导入数据以创建一个项目选项,并单击下一 步。将打开"选择要导入的文件"对话框。

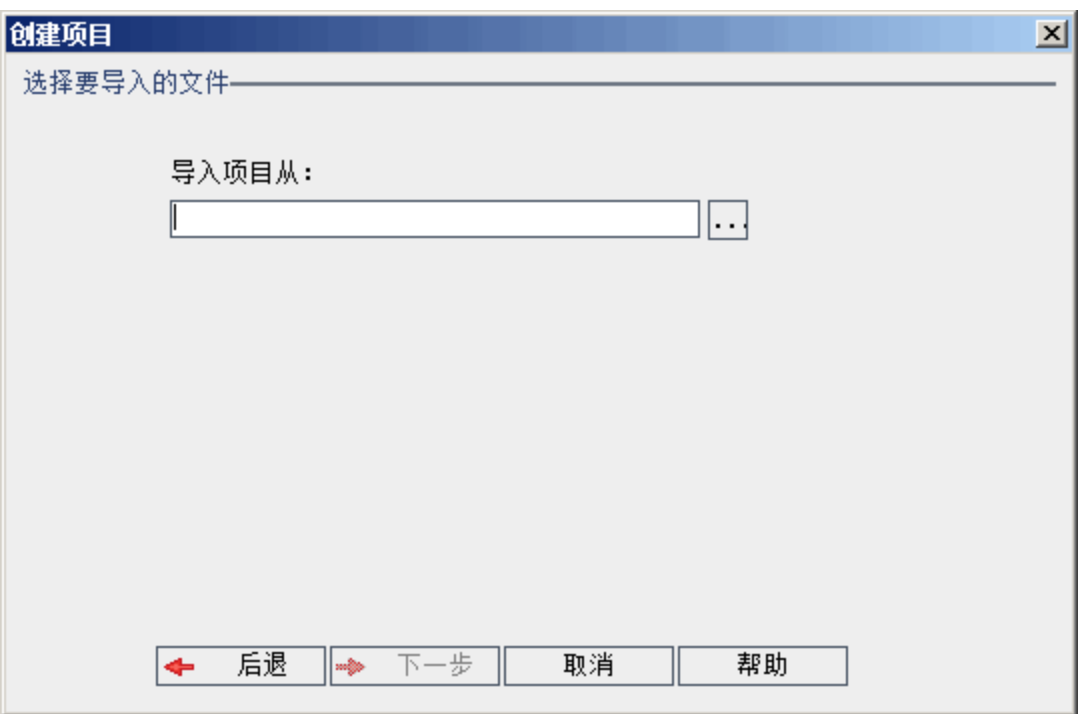

- 4. 单击导入项目从框右侧的浏览按钮以定位要导入的项目。将打开"打开" 对话框。
- 5. 找到目录并选择要导入的 **ALM** 项目导出文件。单击打开。选定文件将 显示在导入项目从框中。

备注**:** 如果选定文件是 **ALM** 模板项目文件,则将新建模板项目。 将在模板项目下面的"项目"列表中添加模板项目。

**ALM** 版本:模板项目对 **Quality Center Enterprise Edition** 不可用。 有关 ALM 版本及其功能的详细信息,请参见 《HP Application Lifecycle Management 用户指南》。

单击下一步。

Ţ

Ţ

- 6. 在项目名称框中,输入项目的名称。项目名称不能超过30个字符,且 不能包括任何以下字符:=~`!@#\$%^&\*()+|{}[]:';"<>?,./\-
- 7. 在在域中框中,选择域。

提示**:** 创建项目后,可以使用拖放操作将其移动到"项目"列表中的 其他域。

8. 单击下一步。将打开以下对话框:

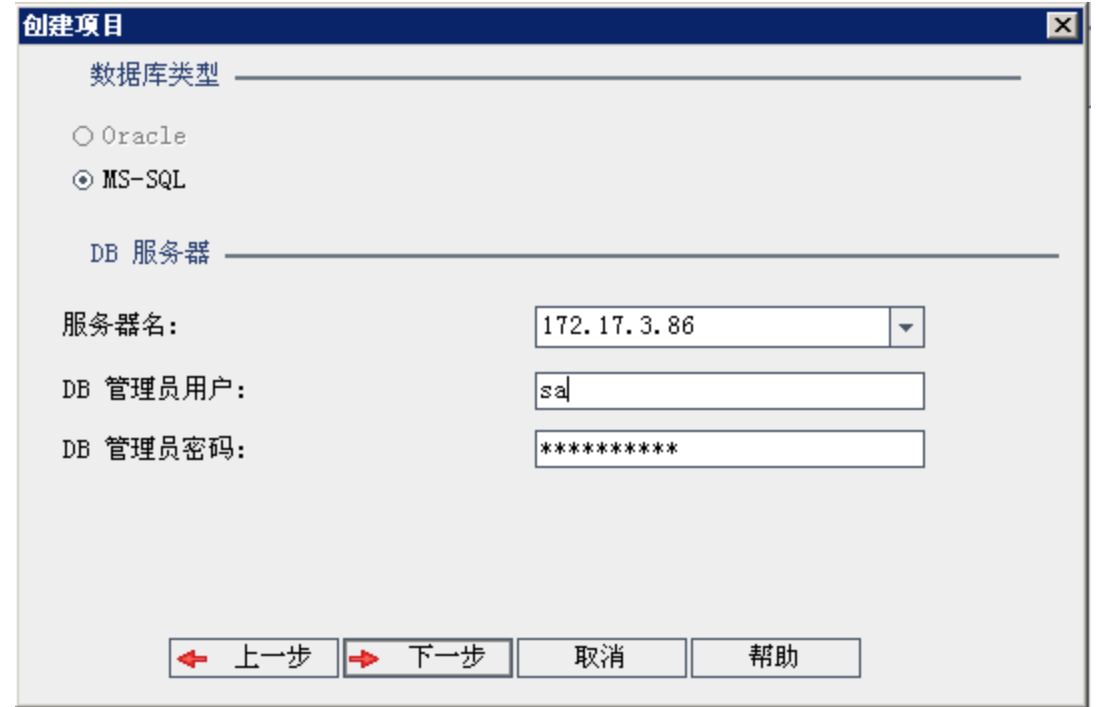

9. 在数据库类型下,选择 **Oracle** 或 **MS-SQL**。

默认情况下,显示为域定义的服务器名、**DB** 管理员用户和 **DB** 管理员密 码的默认值。如果定义了其他数据库服务器,则可从服务器名列表选择 另一个名称。

备注**:** 有关定义数据库服务器的详细信息,请参见[定义新数据库服](#page-175-0) [务器](#page-175-0) (第 176 页)。

#### 10. 单击下一步。

T

如果所选数据库服务器未启用文本搜索功能,将打开消息框。该消息指 出此过程完成之后可以启用文本搜索功能。有关启用文本搜索功能的详 细信息,请参见[配置文本搜索](#page-179-0) (第 180 页)。

11. 如果要创建 Microsoft SQL 项目,请继续步骤 **12**。对于 Oracle 项目,将 打开以下对话框:

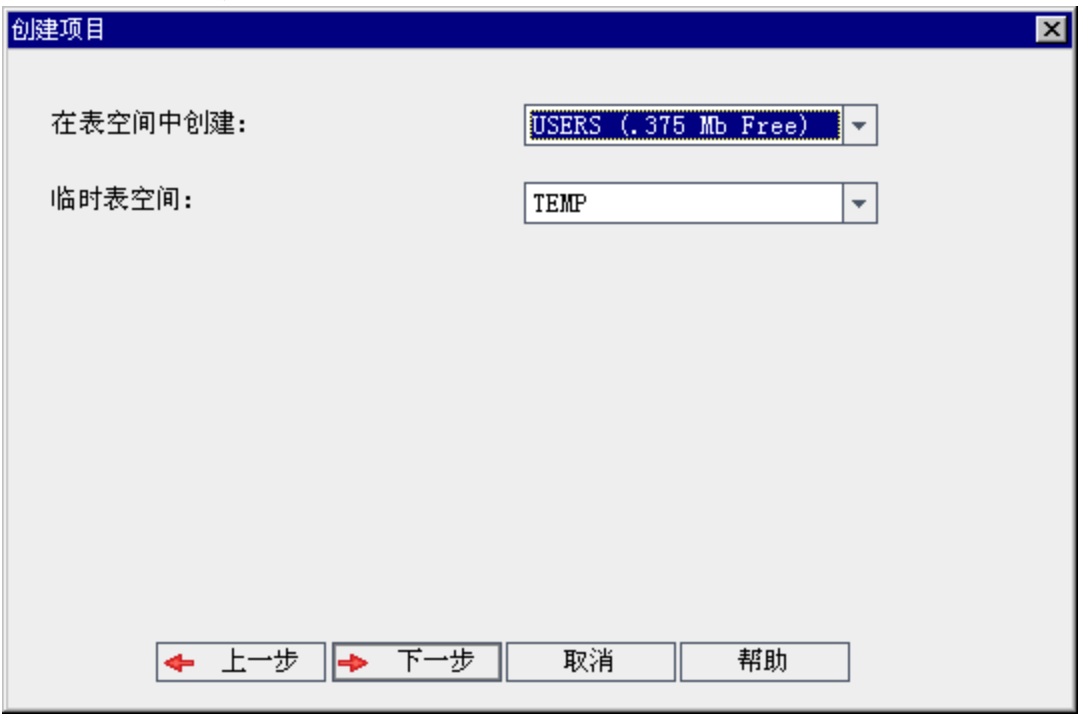

从在表空间中创建框中,选择有足够空间以存储新项目的存储位置。不 应使用 **UNDO** 作为存储位置。

从临时表空间框中,选择有足够空间以存储新项目的临时存储位置。 单击下一步。

12. 在"添加项目管理员"对话框中选择项目管理员。

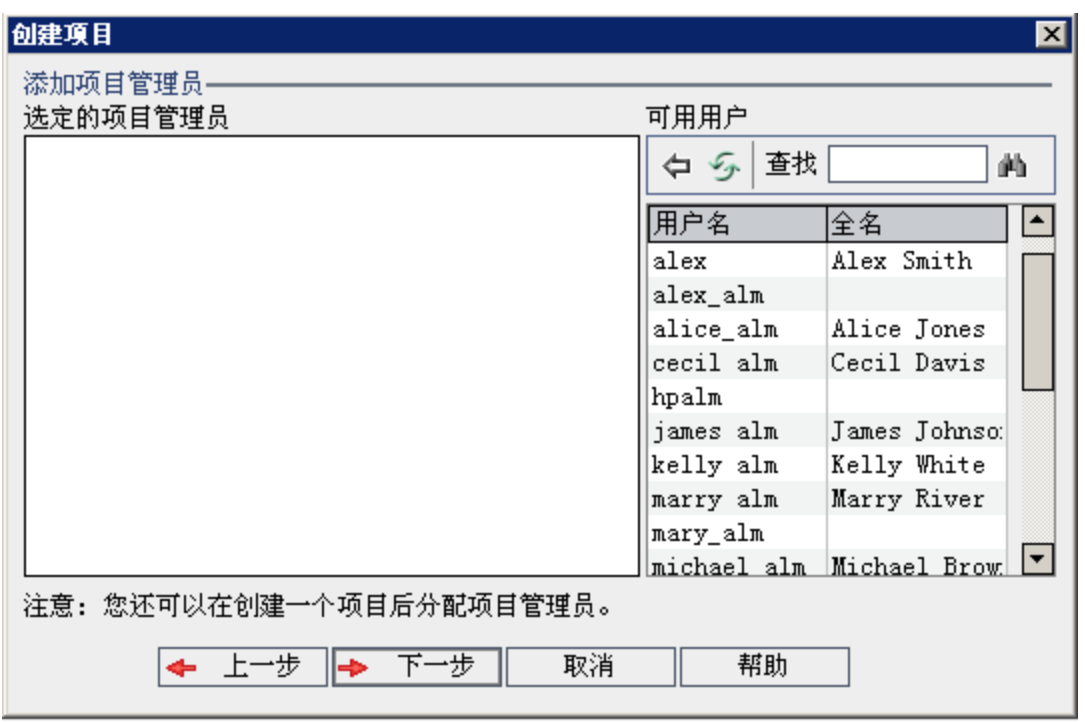

选定的项目管理员列出分配为项目管理员的用户。可用用户列出项目中 的可用用户。分配项目管理员时,他们将从"可用用户"列表移动到"选定 的项目管理员"列表。项目管理员用户可以在项目中添加和管理其他用 户。

- 刷新。单击刷新按钮 5 以刷新可用用户的列表。
- · 查找。在查找框中输入用户的名称,并单击查找按钮 4 以搜索"可用 用户"列表。
- <sup>l</sup> 添加选定用户。选择要分配为项目管理员的用户,并单击添加选定用 户按钮 。或者双击用户名。选定用户将移动到"选定的项目管理 员"列表中。
- <sup>l</sup> 删除。要从"选定的项目管理员"列表删除用户,请右键单击用户名并 单击删除。

创建项目后,还可以分配项目管理员。有关详细信息,请参见[分配项目](#page-80-0) [管理员](#page-80-0) (第 81 页)。

13. 单击下一步。将打开以下对话框:

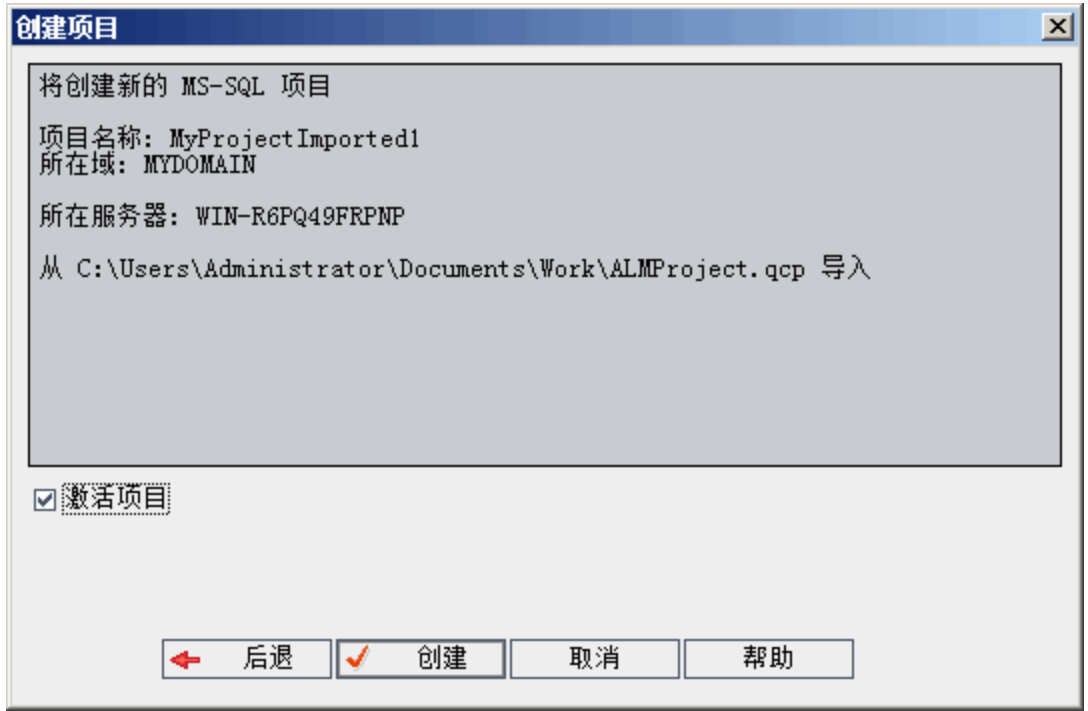

验证项目详细信息。要更改任何详细信息,请单击后退。

- 14. 选择激活项目以激活新项目。当用户登录到项目时, HP Application Lifecycle Management"登录"窗口中仅激活项目对用户可用。有关详细信 息,请参见[停用和激活项目](#page-95-0) (第 96 页)。
- 15. 单击创建。新项目随即添加到"项目"列表中。

## 创建模板项目

模板项目使您能够定义和维护多个项目的项目自定义的常用集。创建模板 时,可以将它链接到项目。这允许管理员将模板自定义变更应用到链接的 项目。

通过创建空模板、通过复制现有模板或项目或者通过导入模板来新建模板 项目。

**ALM** 版本: 模板项目对 **Quality Center Enterprise Edition** 不可用。 有关 ALM 版本及其功能的详细信息,请参见 《HP Application Lifecycle Management 用户指南》。

此部分包括:

v

• [创建模板项目](#page-50-0) [51](#page-50-0)

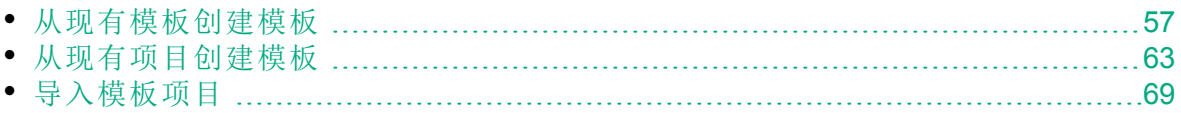

## <span id="page-50-0"></span>创建模板项目

可以在 Oracle 或 Microsoft SQL 中新建模板项目。

要创建模板:

- 1. 在"站点管理"中,单击站点项目选项卡。
- 2. 选择要创建模板的域。
- 3. 单击创建模板按钮。将打开"创建模板"对话框。

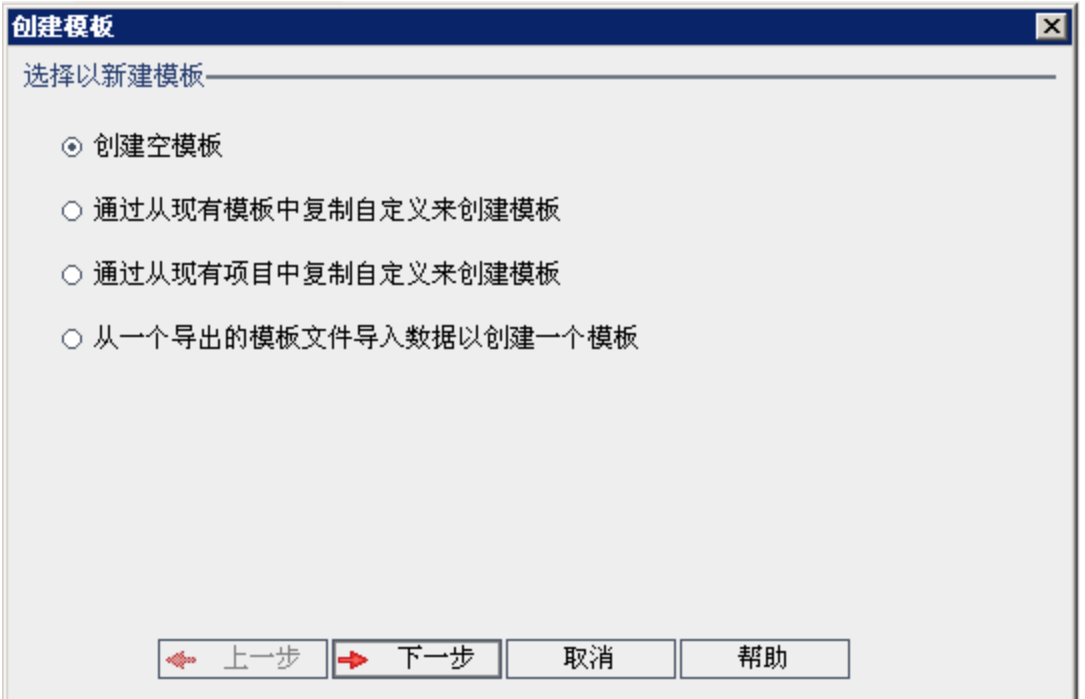

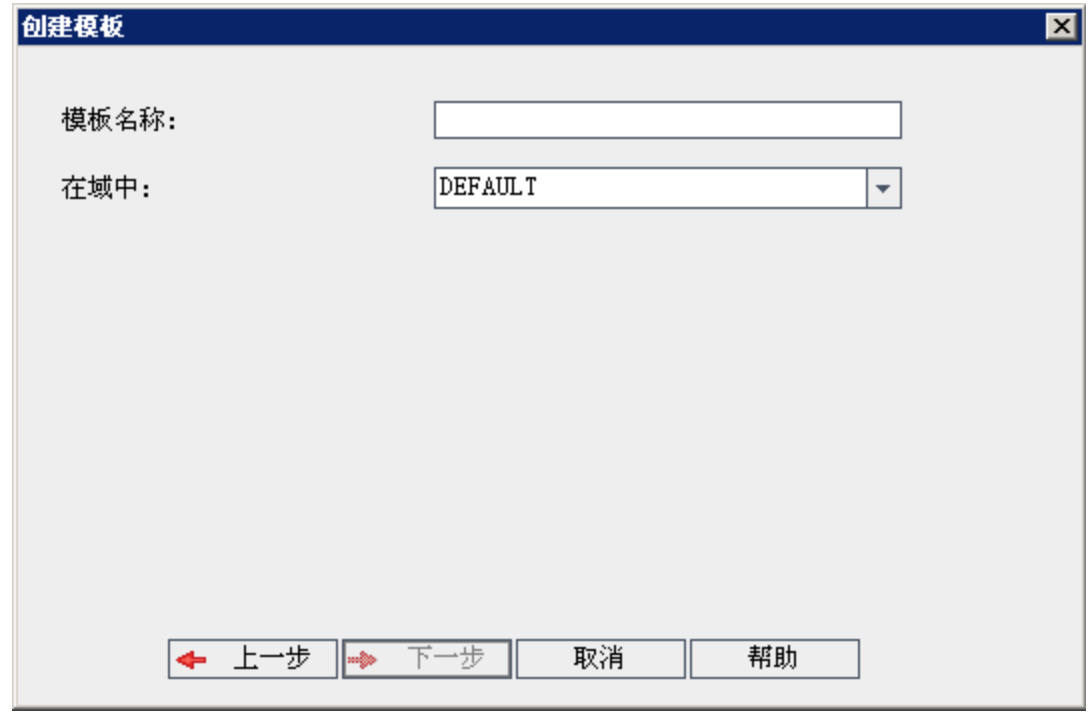

4. 选择创建空模板并单击下一步。将打开以下对话框。

- 5. 在模板名称框中,输入模板的名称。模板名称不能超过30个字符,且 不能包括任何以下字符: =~`!@#\$%^&\*()+|{}[]:';"<>?,./\-
- 6. 在在域中框中,选择域。

提示**:** 创建模板后,可以使用拖放操作将其移动到"项目"列表中的 其他域。

7. 单击下一步。将打开以下对话框。

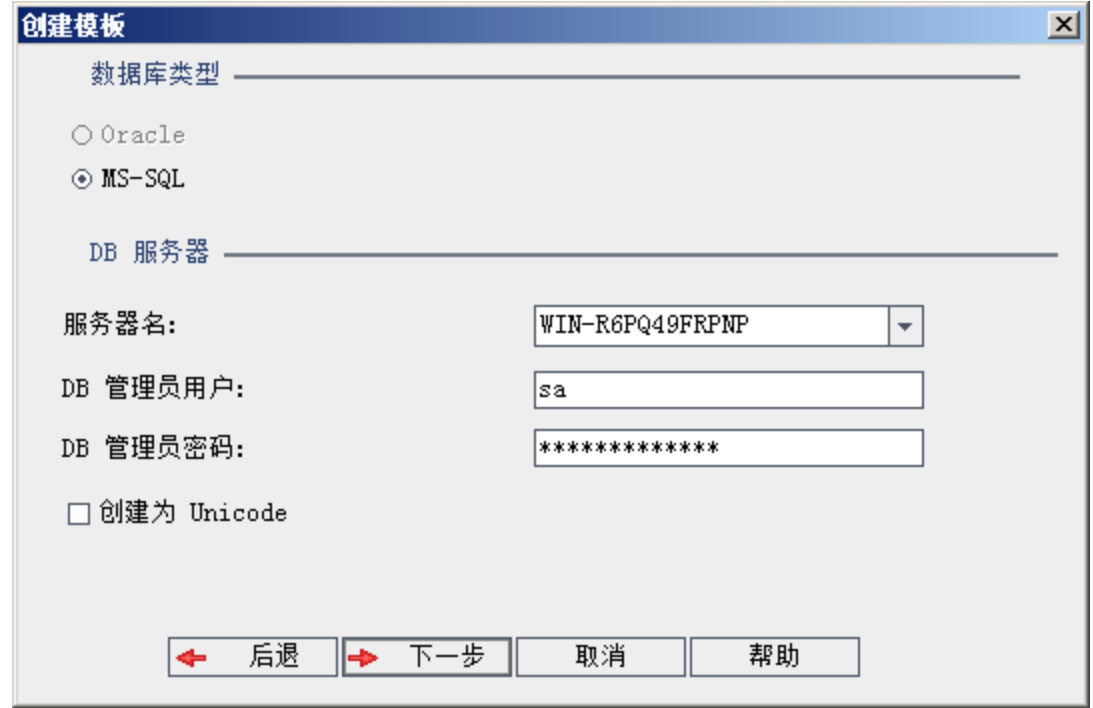

8. 在数据库类型下,选择 **Oracle** 或 **MS-SQL**。

显示为域定义的服务器名、**DB** 管理员用户和 **DB** 管理员密码的默认值。 如果定义了其他数据库服务器,则可从服务器名列表选择另一个名称。 9. 单击创建为 **Unicode** 以将模板创建为 Unicode。

H 备注**:** 仅当在 MS-SQL Server 中从空模板新建模板时,才会显示创 建为 **Unicode** 复选框。Unicode 是 MS-SQL 的一项允许多语言支持 的功能。在 Oracle 中,在安装服务器时定义多语言支持。

10. 单击下一步。

如果所选数据库服务器未启用文本搜索功能,将打开消息框。该消息指 出此过程完成之后可以启用文本搜索功能。有关启用文本搜索功能的详 细信息,请参见[配置文本搜索](#page-179-0) (第 180 页)。

11. 如果要创建 Microsoft SQL 模板, 请继续步骤 12。对于 Oracle 模板, 以 下对话框将打开。

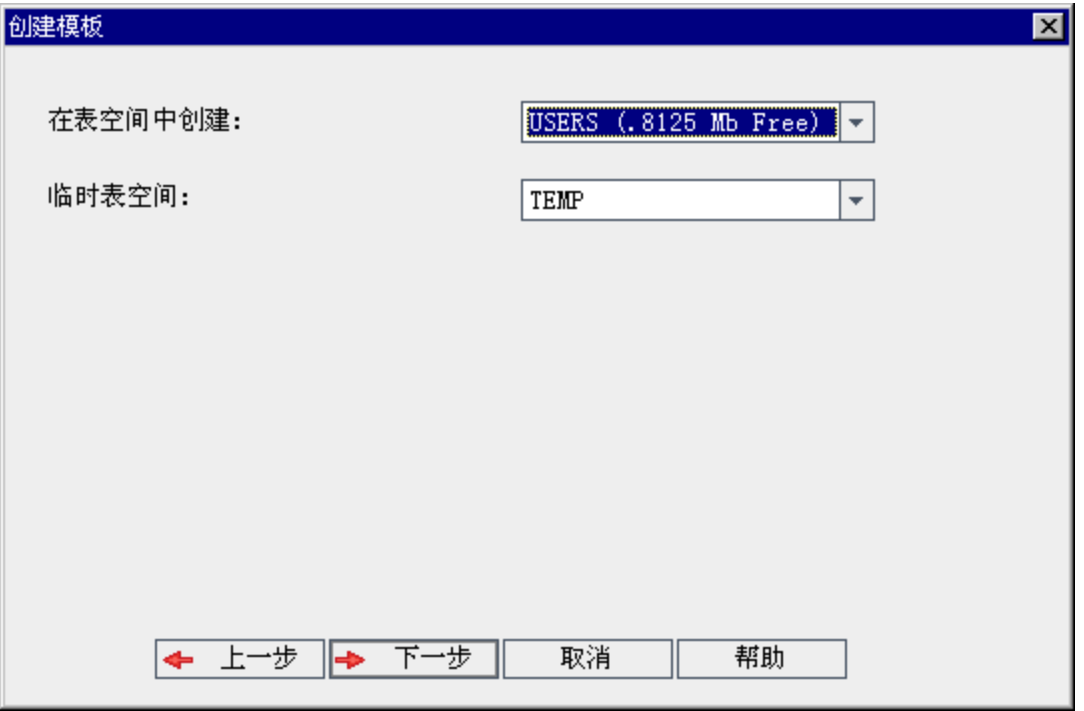

从在表空间中创建框中,选择有足够空间以存储新模板的存储位置。不 应使用 **UNDO** 作为存储位置。

从临时表空间框中,选择有足够空间以存储新模板的临时存储位置。 单击下一步。

12. 将打开"添加模板管理员"对话框。

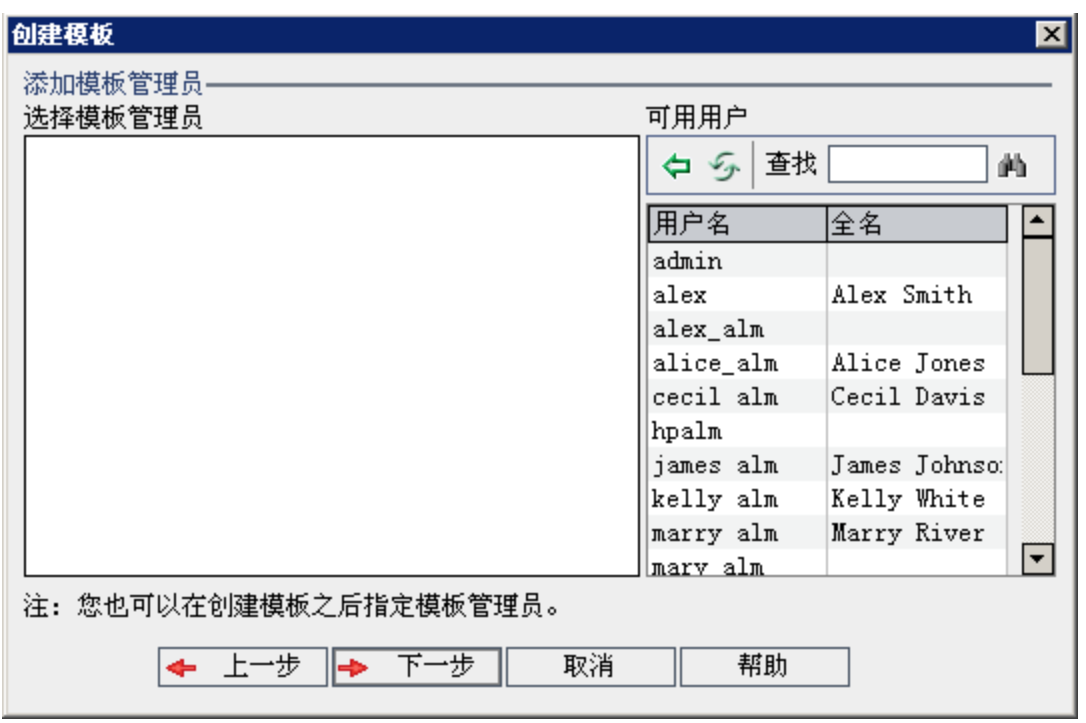

选择模板管理员的牌户。可用用户列出模板中的 可用用户。分配模板管理员时,用户将从"可用用户"列表移动到"选择模 板管理员"列表。模板管理员用户可以自定义模板项目以及将模板自定 义应用到链接的项目。有关详细信息,请参见[交叉项目自定义](#page-328-0) (第 329 [页](#page-328-0))。

- 刷新。单击刷新按钮 5 以刷新可用用户的列表。
- · 查找。在查找框中输入用户的名称,并单击查找按钮 4 以搜索"可用 用户"列表。
- <sup>l</sup> 添加选定用户。选择要分配为模板管理员的用户,并单击添加选定用 户按钮 到。或者双击用户名。选定用户将移动到"选择模板管理员" 列表中。
- 删除。要从"选择模板管理员"列表删除用户,请右键单击用户名并单 击删除。

创建模板后,还可以分配模板管理员。有关详细信息,请参见[分配项目](#page-80-0) [管理员](#page-80-0) (第 81 页)。

13. 单击下一步。您可以启用可供站点的 **ALM** 版本使用的扩展。

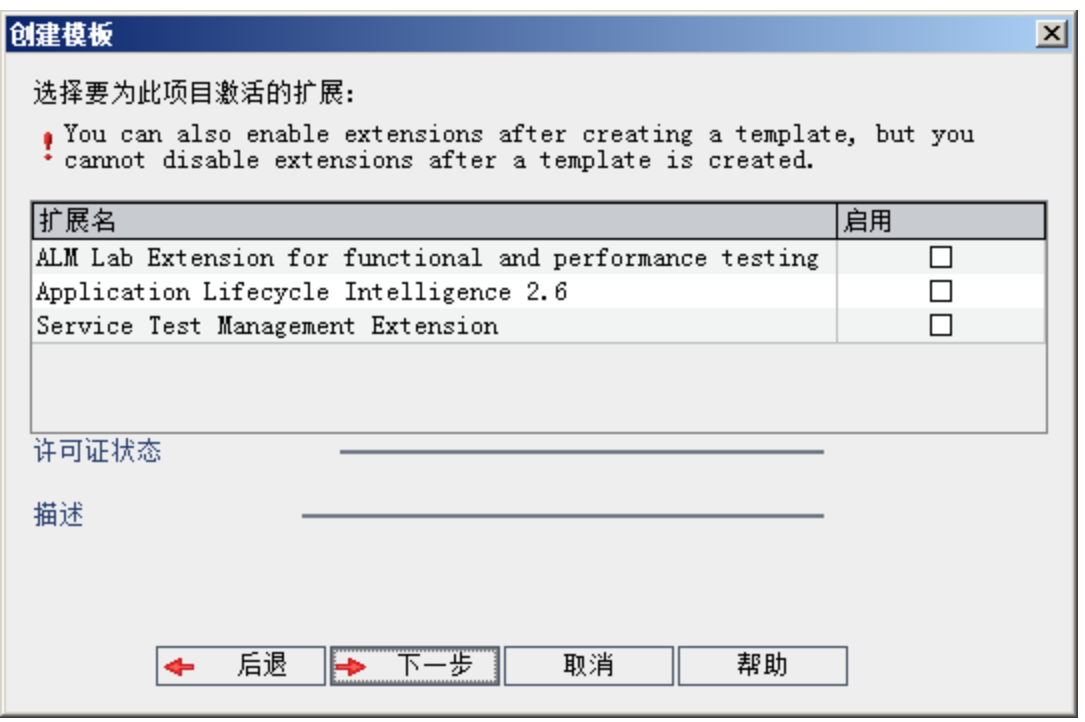

选中您要启用的扩展的启用复选框。

## H 注 <sup>l</sup> 启用扩展后,无法禁用项目扩展。建议仅启用所需的扩展。启 用额外的扩展会影响性能并消耗额外的磁盘空间。 <sup>l</sup> 当您从一个扩展导航到另一个扩展时,相关许可证状态信息会 显示在许可证状态部分中。 服务器上没有许可证的扩展以灰色显示。也可以启用尚未具有 许可证的扩展。在收到许可证后,可以稍后使用扩展的新增功 能。

- 要使用实验室管理或 Performance Center, 请选择 ALM 实验室扩 展。有关详细信息,请参考《HP ALM 实验室管理指南》。
- <sup>l</sup> 创建项目后,还可以启用项目扩展。有关详细信息,请参见[为](#page-80-1) [项目启用扩展](#page-80-1) (第 81 页)。

14. 单击下一步。将打开以下对话框。

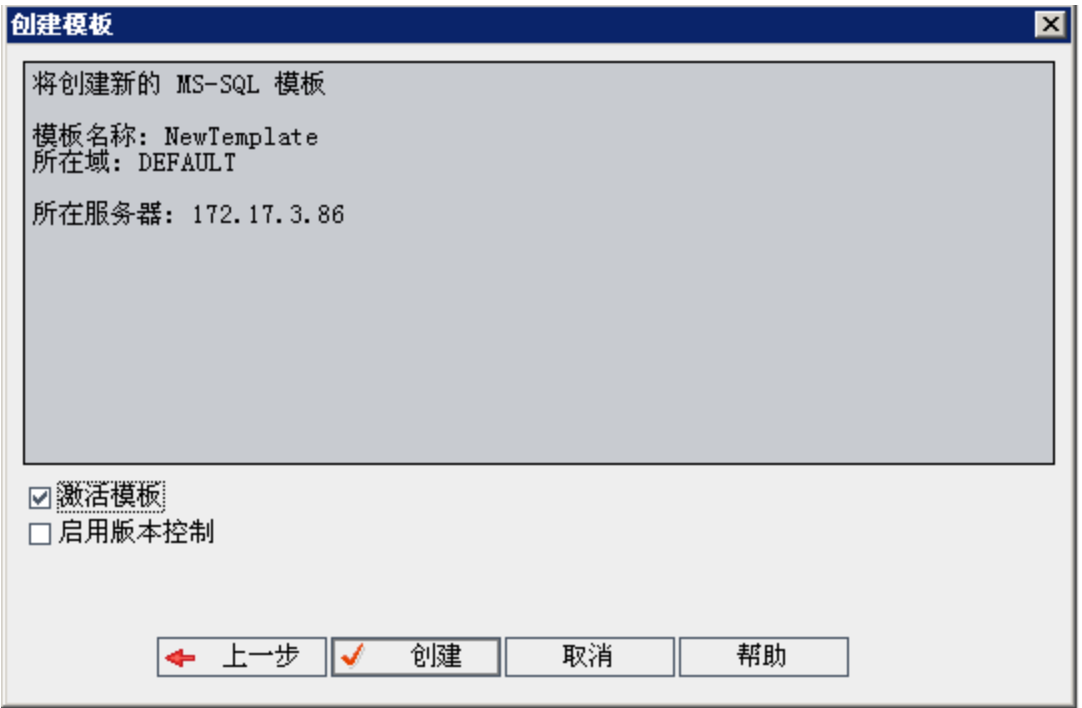

验证模板详细信息。要更改任何详细信息,请单击后退。

- 15. 选择激活模板以激活模板。HP Application Lifecycle Management"登录"窗 口中仅激活模板可用。有关详细信息,请参见[停用和激活项目](#page-95-0) (第 96 [页](#page-95-0))。
- 16. 选择启用版本控制版本控制。创建模板后,还可以启用版本 控制。有关详细信息,请参见[启用和禁用项目的版本控制](#page-96-0)(第97页)。
- 17. 单击创建。将在模板项目下面的"项目"列表中添加新模板。

### <span id="page-56-0"></span>从现有模板创建模板

通过复制现有模板,可以创建模板项目。此选项从源模板复制自定义和项 目数据。

新模板继承了复制项目的 Unicode 或 ASCII 定义。

版本控制: 如果复制已启用版本控制的模板, 则创建的新模板也将启 用版本控制。

要从现有模板创建模板:

- 1. 在"站点管理"中,单击站点项目选项卡。
- 2. 选择要创建模板的域。
- 3. 单击创建模板按钮。将打开"创建模板"对话框。

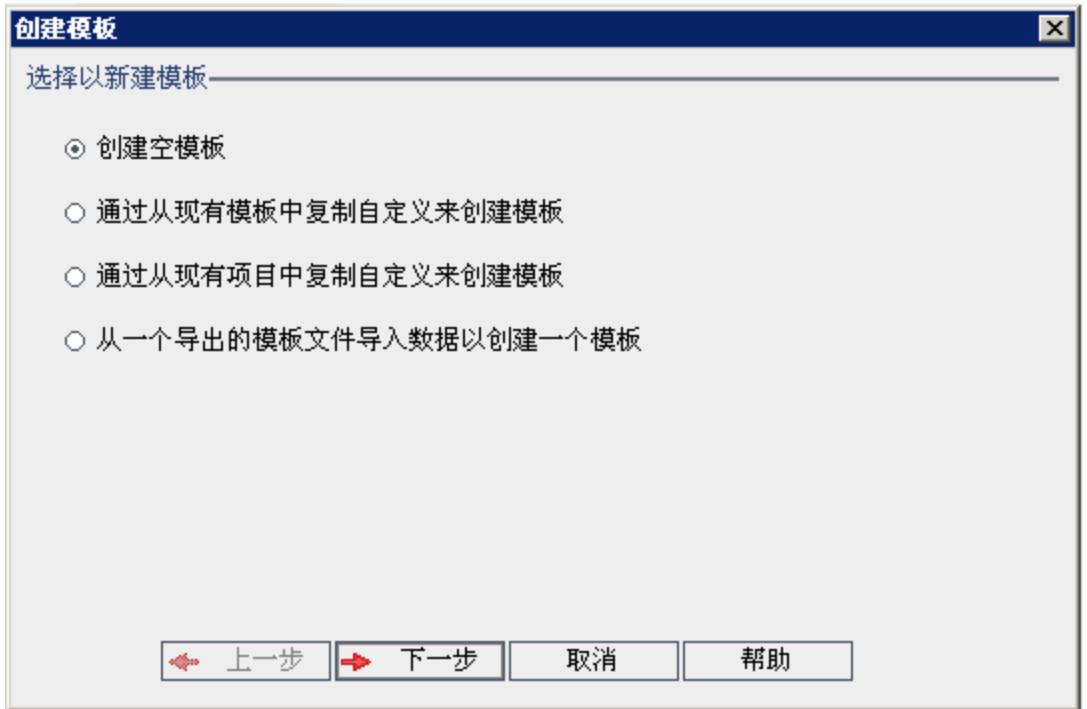

4. 选择通过从现有模板中复制自定义来创建模板,并单击下一步。将打开 "复制模板"对话框。

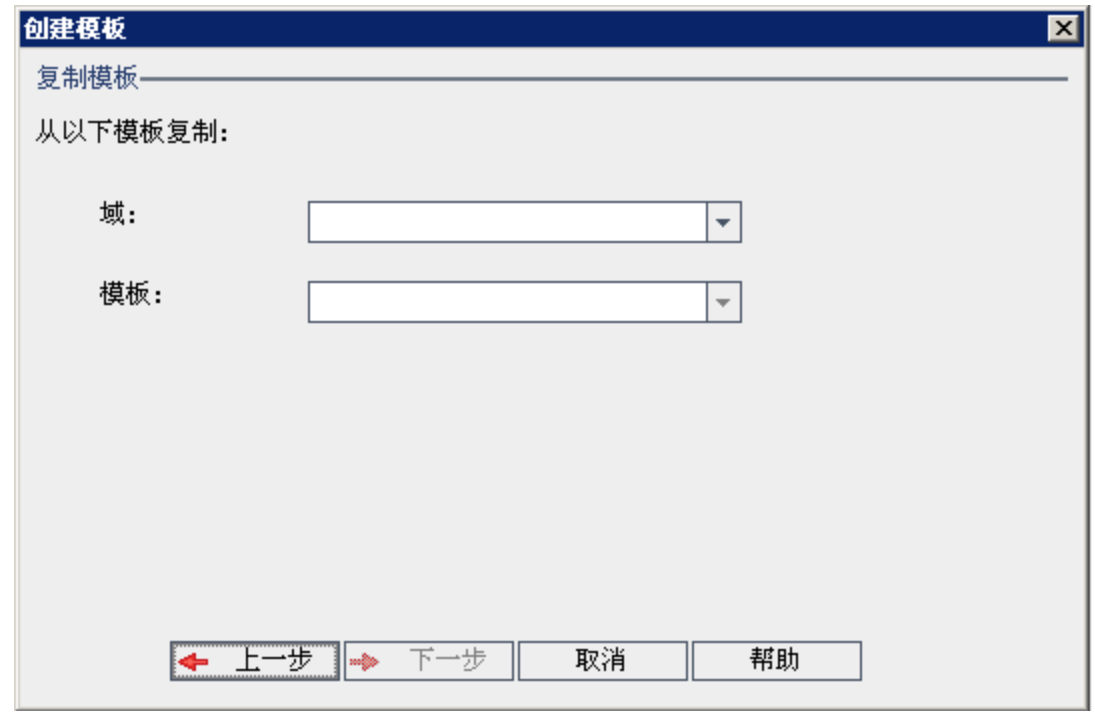

5. 在域框中,选择要复制的模板所在的域。

6. 在模板框中,选择要复制的模板。

7. 单击下一步。将打开以下对话框。

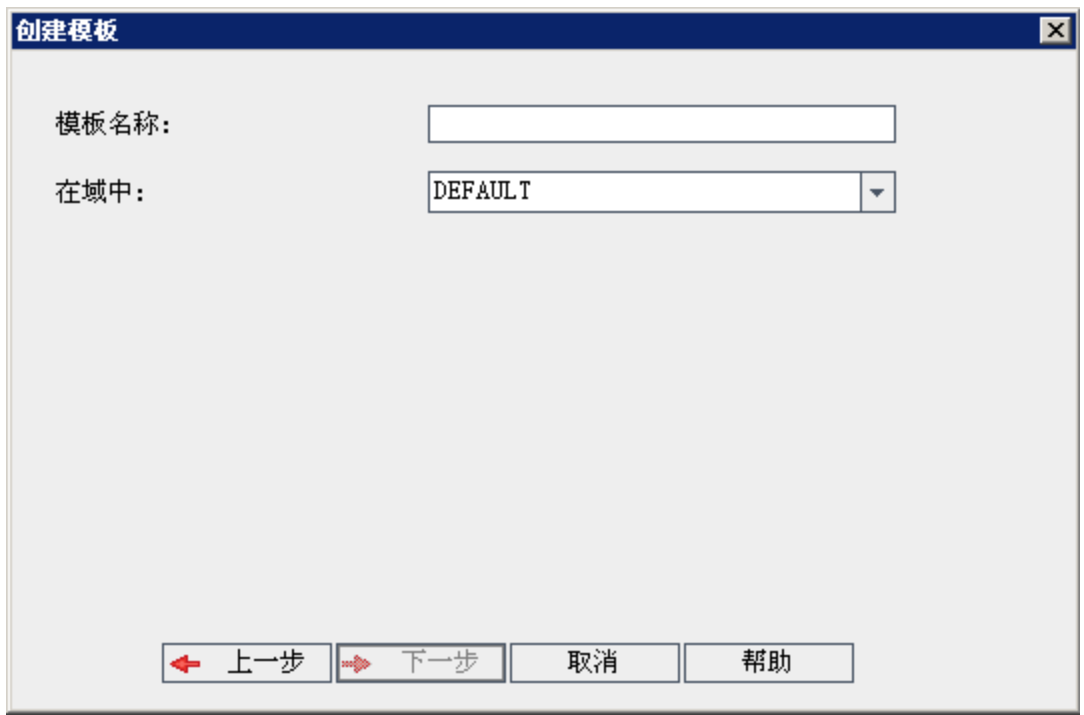

- 8. 在模板名称框中,输入模板的名称。模板名称不能超过30个字符,且 不能包括任何以下字符: =~`!@#\$%^&\*()+|{}[]:';"<>?,./\-
- 9. 在在域中框中,选择域。

提示**:** 创建模板后,可以使用拖放操作将其移动到"项目"列表中的 其他域。

10. 单击下一步。将打开以下对话框。

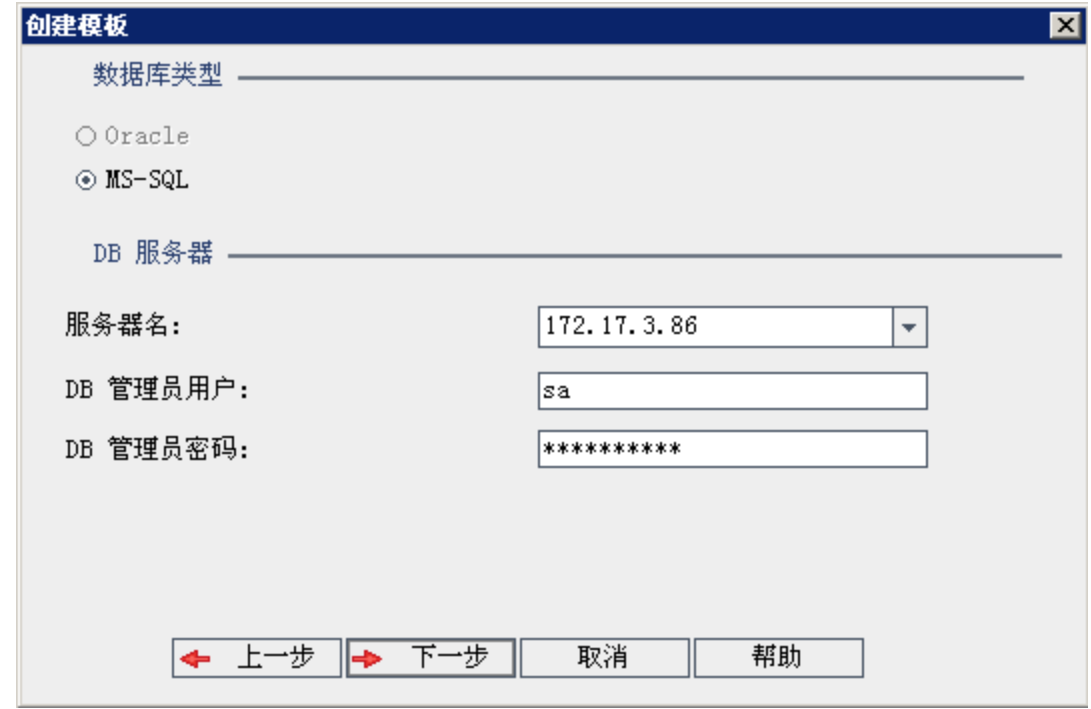

## 11. 在数据库类型下,选择 **Oracle** 或 **MS-SQL**。 显示为域定义的服务器名、**DB** 管理员用户和 **DB** 管理员密码的默认值。 如果定义了其他数据库服务器,则可从服务器名列表选择另一个名称。

12. 单击下一步。

H 备注**:** 如果所选数据库服务器未启用文本搜索功能,将打开消息 框。该消息指出此过程完成之后可以启用文本搜索功能。有关启 用文本搜索功能的详细信息,请参见[配置文本搜索](#page-179-0) (第 180 页)。

如果要创建 Microsoft SQL 模板, 请继续步骤 13。对于 Oracle 模板, 以 下对话框将打开。

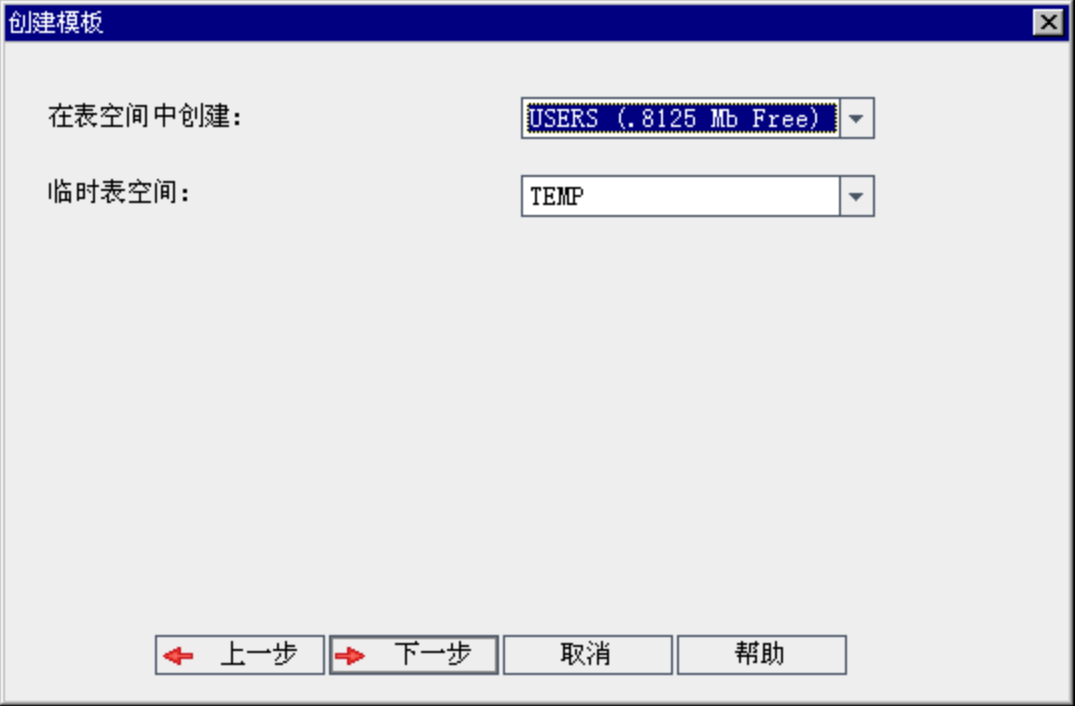

从在表空间中创建框中,选择有足够空间以存储新模板的存储位置。 不应使用 **UNDO** 作为存储位置。

从临时表空间框中,选择有足够空间以存储新模板的临时存储位置。 单击下一步。

13. 将打开"添加模板管理员"对话框。

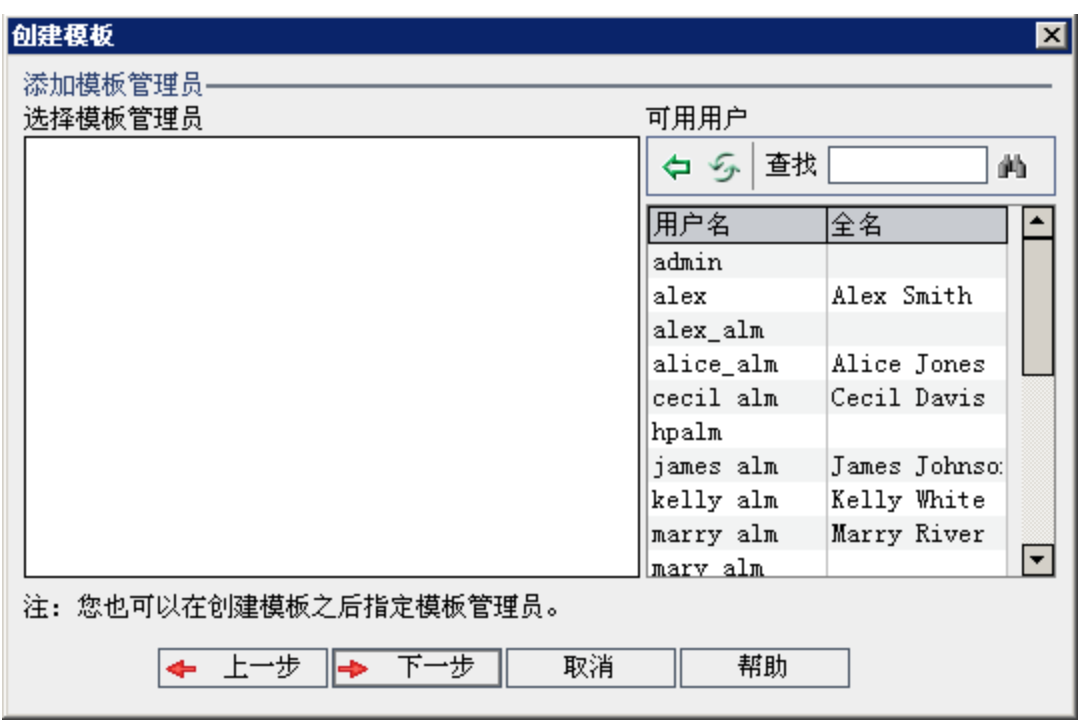

选择模板管理员的牌户。可用用户列出模板中的 可用用户。分配模板管理员时,用户将从"可用用户"列表移动到"选择模 板管理员"列表。模板管理员用户可以自定义模板项目以及将模板自定 义应用到链接的项目。有关详细信息,请参见[交叉项目自定义](#page-328-0) (第 329 [页](#page-328-0))。

- · 刷新。单击刷新按钮 5 以刷新可用用户的列表。
- · 查找。在查找框中输入用户的名称,并单击查找按钮 4 以搜索"可用 用户"列表。
- <sup>l</sup> 添加选定用户。选择要分配为模板管理员的用户,并单击添加选定用 户按钮 到。或者双击用户名。选定用户将移动到"选择模板管理员" 列表中。
- 删除。要从"选择模板管理员"列表删除用户,请右键单击用户名并单 击删除。

创建模板后,还可以分配模板管理员。有关详细信息,请参见[分配项目](#page-80-0) [管理员](#page-80-0) (第 81 页)。

14. 单击下一步。将打开以下对话框。

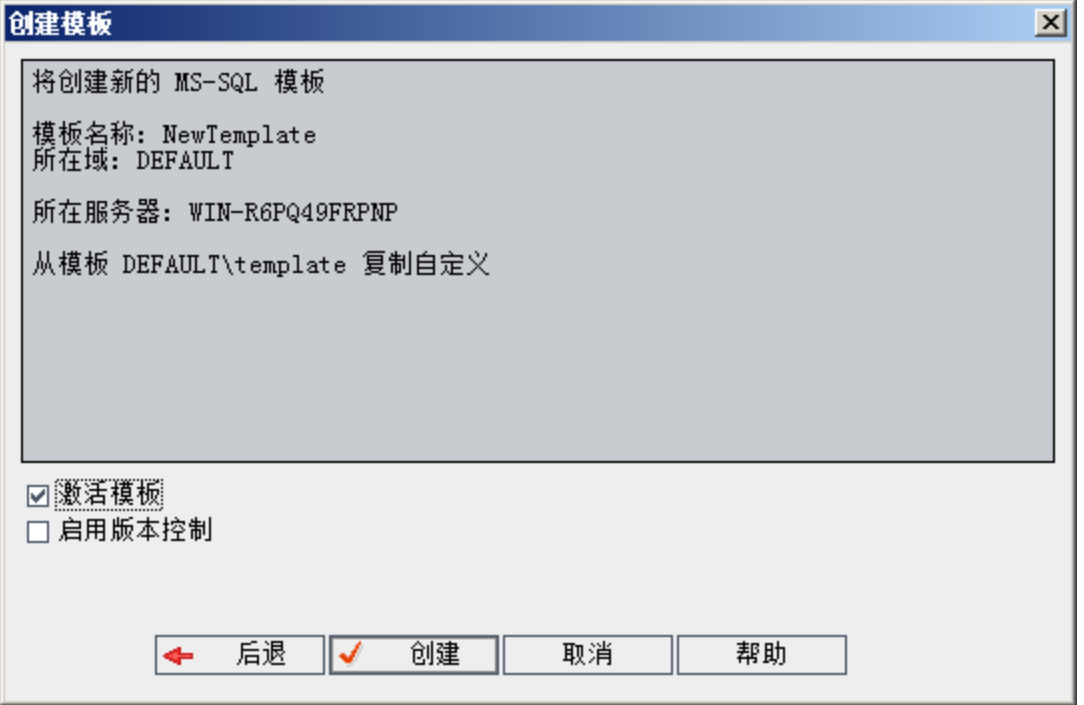

验证模板详细信息。要更改详细信息, 请单击**后退**。

- 15. 选择激活模板以激活模板。HP Application Lifecycle Management"登录"窗 口中仅激活模板可用。有关详细信息,请参见[停用和激活项目](#page-95-0) (第 96 [页](#page-95-0))。
- 16. 单击创建。将在模板项目下面的"项目"列表中添加新模板。

### <span id="page-62-0"></span>从现有项目创建模板

通过复制现有项目的自定义,可以创建模板项目。此选项从项目复制自定 义,但不复制项目数据。

可以选择将新创建的模板链接到作为其复制来源的项目。这允许管理员将 模板自定义变更应用到链接的项目。

### 备注**:**

- <sup>l</sup> 如果创建模板的项目包含工作流脚本,则在模板创建后必须转换脚 本。这使模板管理员能够将模板工作流自定义应用到链接的项目。 有关详细信息,请参见 HP [软件自助解决知识库文章](https://softwaresupport.hpe.com/km/KM494331) KM494331。
- <sup>l</sup> 版本控制:如果复制已启用版本控制的项目,则创建的新模板也将 启用版本控制。

要从现有项目创建模板:

管理员指南 第 2 章: 创建项目

- 1. 在"站点管理"中,单击站点项目选项卡。
- 2. 选择要创建模板的域。
- 3. 单击创建模板按钮。将打开"创建模板"对话框。

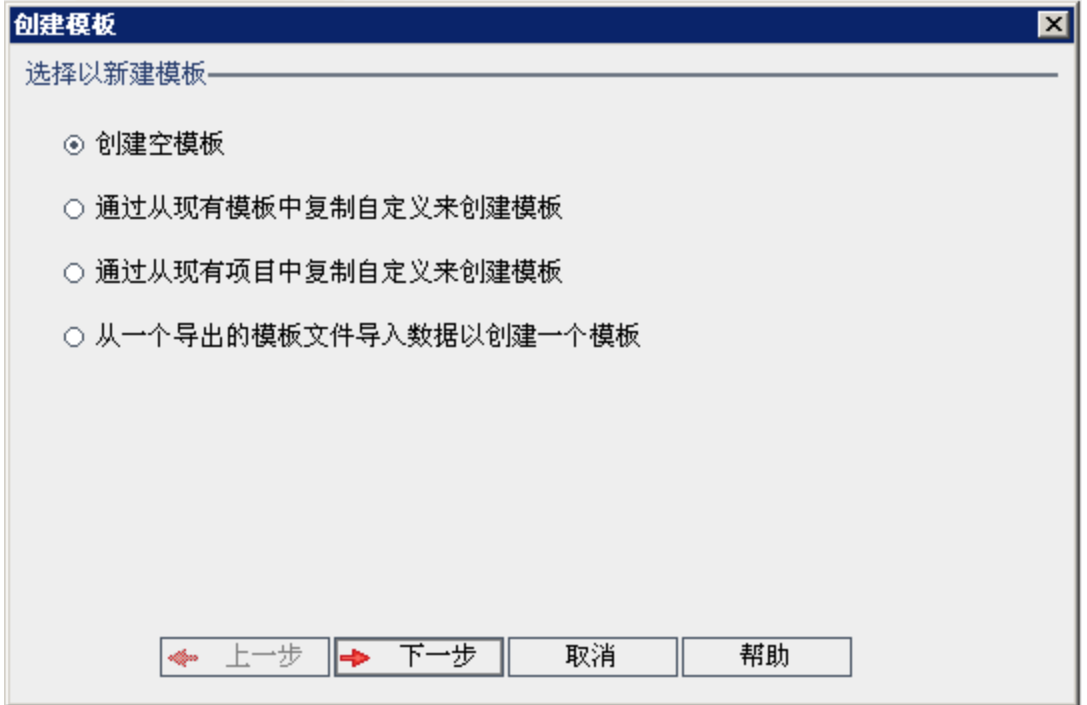

4. 选择通过从现有项目中复制自定义来创建模板,并单击下一步。将打开 "从项目自定义复制"对话框。

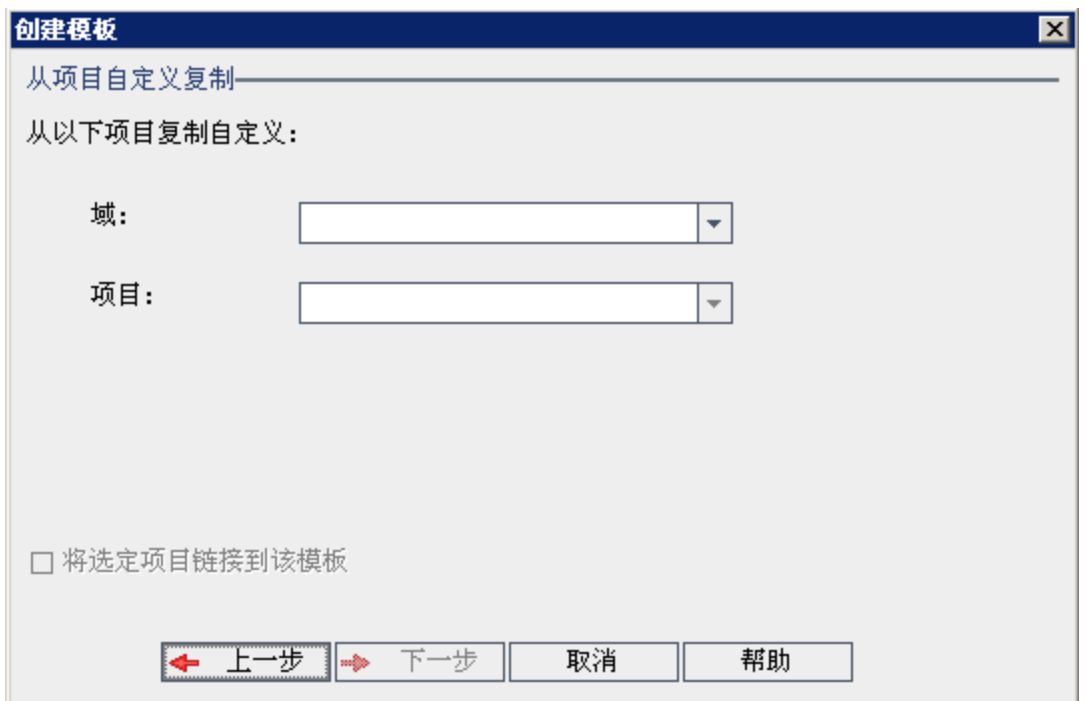

Ţ

- 5. 在域框中,选择要复制的项目所在的域。
- 6. 在项目框中,选择要复制的项目。
- 7. 选择将选定项目链接到该模板将项目链接到新创建的模板。这允许管理 员将模板自定义变更应用到链接的项目。

备注**:** 将项目链接到模板后,模板管理员必须将模板自定义应用到 项目。该操作将自定义从模板应用到链接的项目,并在项目中将 应用的自定义设置为只读的。有关详细信息,请参见[将模板自定](#page-335-0) [义应用到链接的项目](#page-335-0) (第 336 页)。

### 8. 单击下一步。将打开以下对话框。

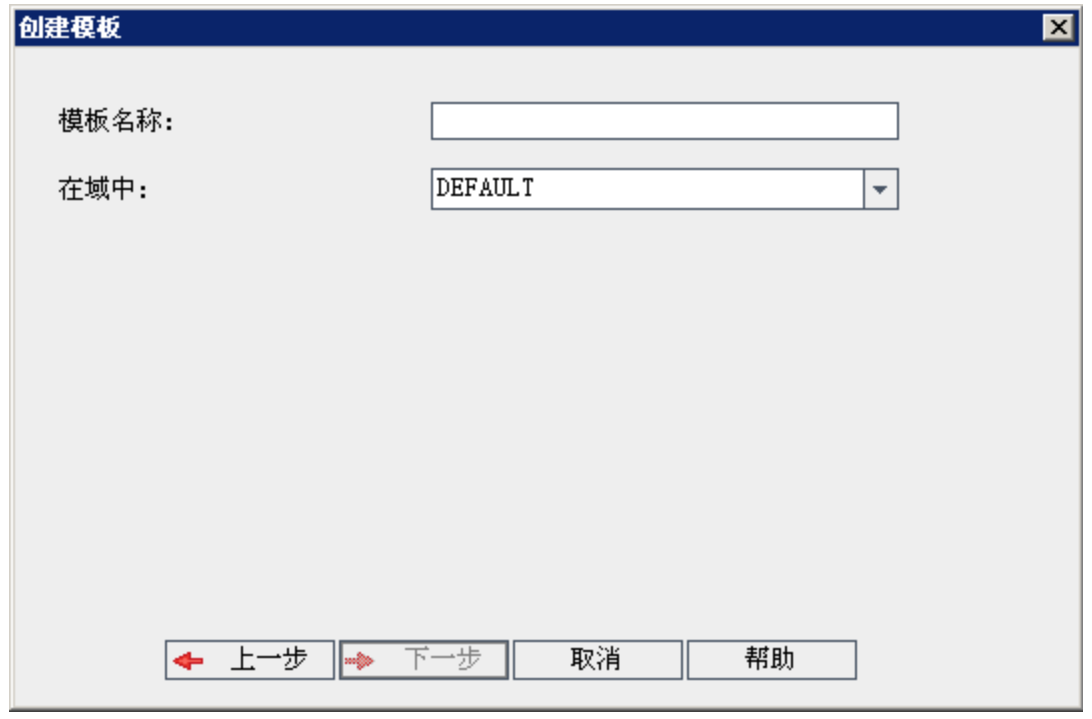

- 9. 在模板名称框中,输入模板的名称。模板名称不能超过30个字符,且 不能包括任何以下字符:=~`!@#\$%^&\*()+|{}[]:';"<>?,./\-
- 10. 在在域中框中,选择域。

提示**:** 创建模板后,可以使用拖放操作将其移动到"项目"列表中的 其他域。

11. 单击下一步。将打开以下对话框。

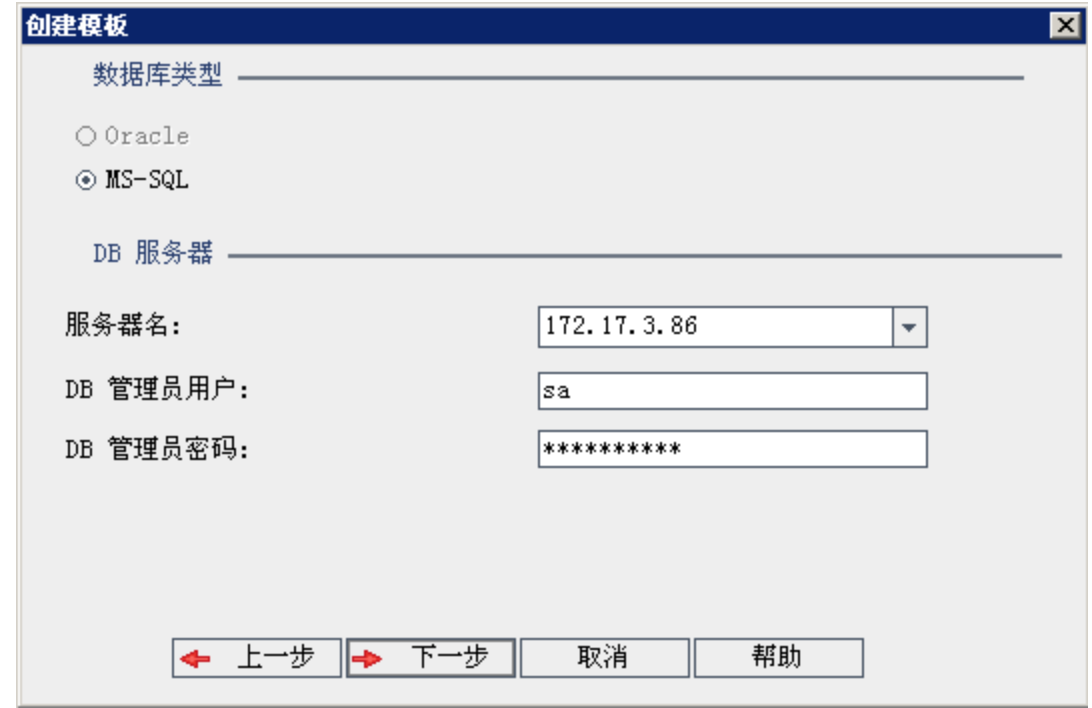

### 12. 在数据库类型下,选择 **Oracle** 或 **MS-SQL**。

显示为域定义的服务器名、**DB** 管理员用户和 **DB** 管理员密码的默认值。 如果定义了其他数据库服务器,则可从服务器名列表选择另一个名称。

13. 单击下一步。

如果所选数据库服务器未启用文本搜索功能,将打开消息框。该消息指 出此过程完成之后可以启用文本搜索功能。有关启用文本搜索功能的详 细信息,请参见[配置文本搜索](#page-179-0) (第 180 页)。

14. 如果要创建 Microsoft SQL 模板, 请继续步骤 15。对于 Oracle 模板, 以 下对话框将打开。

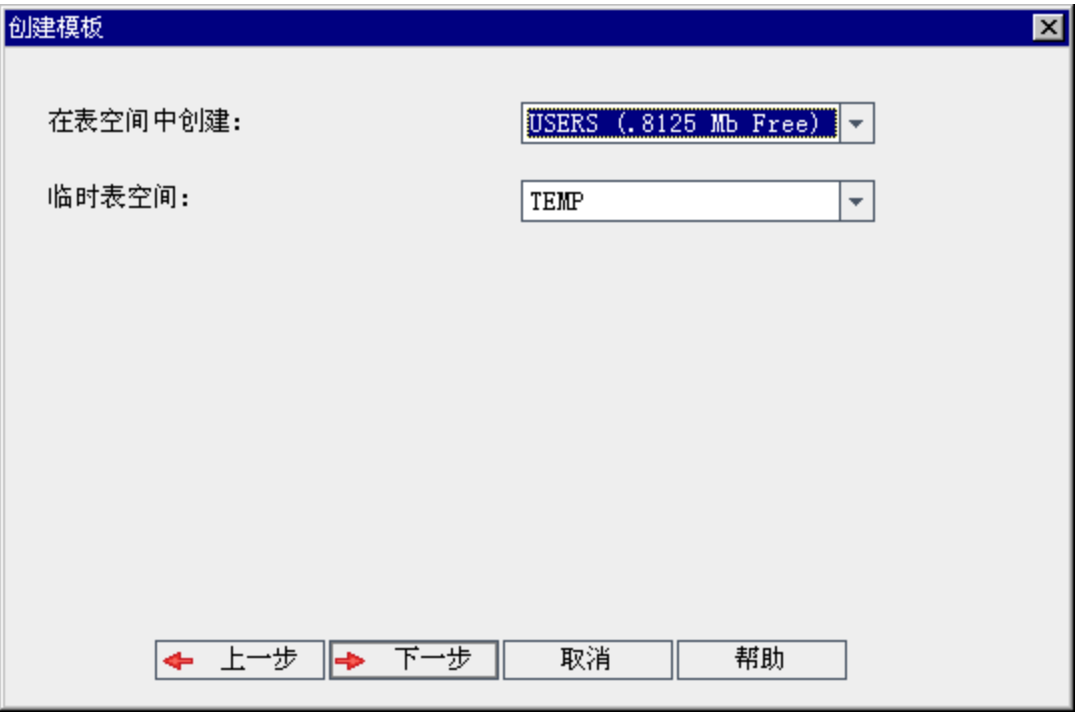

从在表空间中创建框中,选择有足够空间以存储新模板的存储位置。不 应使用 **UNDO** 作为存储位置。

从临时表空间框中,选择有足够空间以存储新模板的临时存储位置。 单击下一步。

15. 将打开"添加模板管理员"对话框。

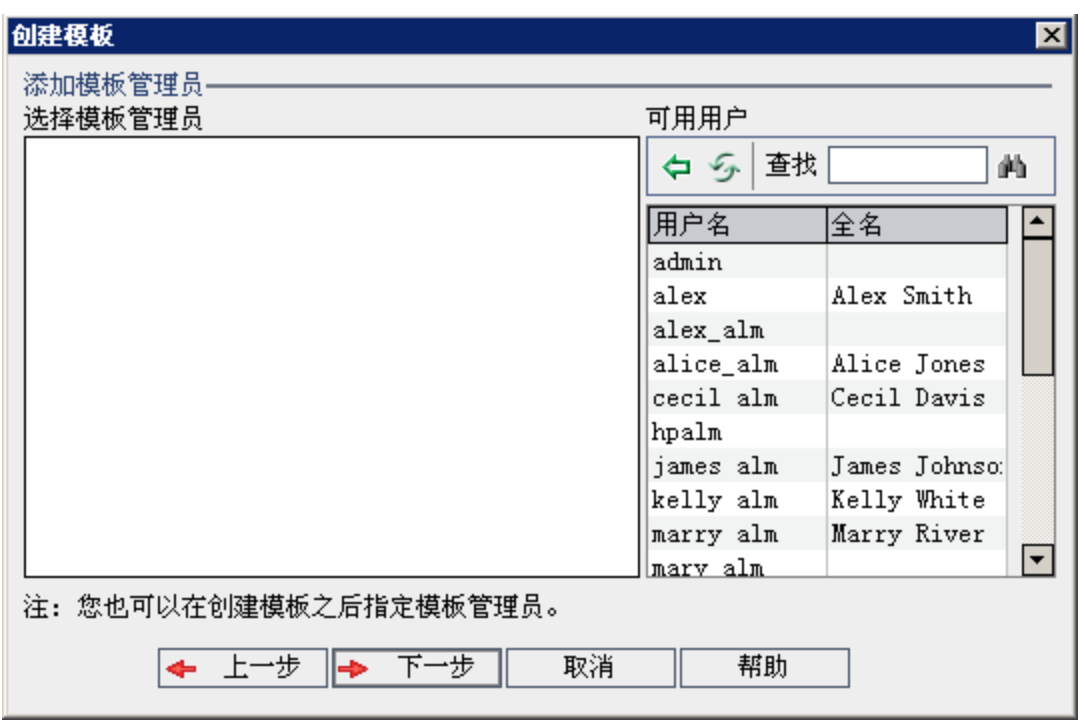

选择模板管理员的牌户。可用用户列出模板中的 可用用户。分配模板管理员时,用户将从"可用用户"列表移动到"选择模 板管理员"列表。模板管理员用户可以自定义模板项目以及将模板自定 义应用到链接的项目。有关详细信息,请参见[交叉项目自定义](#page-328-0) (第 329 [页](#page-328-0))。

- · 刷新。单击刷新按钮 5 以刷新可用用户的列表。
- · 查找。在查找框中输入用户的名称,并单击查找按钮 4 以搜索"可用 用户"列表。
- <sup>l</sup> 添加选定用户。选择要分配为模板管理员的用户,并单击添加选定用 户按钮 到。或者双击用户名。选定用户将移动到"选择模板管理员" 列表中。
- 删除。要从"选择模板管理员"列表删除用户,请右键单击用户名并单 击删除。

创建模板后,还可以分配模板管理员。有关详细信息,请参见[分配项目](#page-80-0) [管理员](#page-80-0) (第 81 页)。

16. 单击下一步。将打开以下对话框。

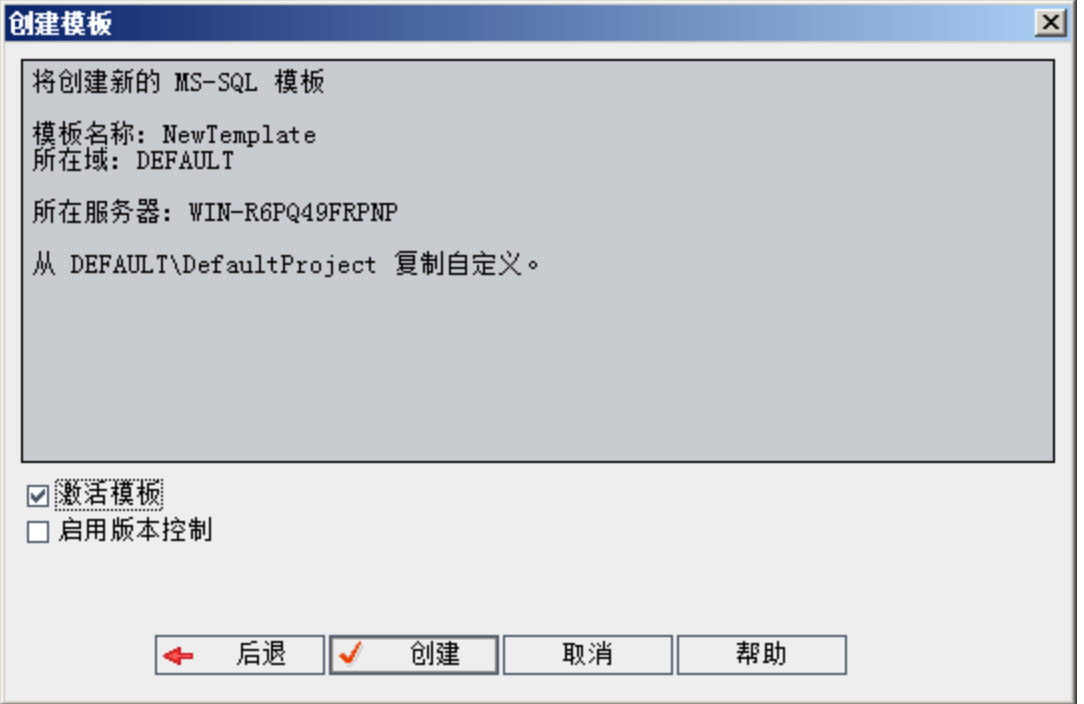

验证模板详细信息。要更改任何详细信息,请单击后退。

- 17. 选择激活模板以激活模板。HP Application Lifecycle Management"登录"窗 口中仅激活模板可用。有关详细信息,请参见[停用和激活项目](#page-95-0) (第 96 [页](#page-95-0))。
- 18. 单击创建。将在模板项目下面的"项目"列表中添加新模板。

## <span id="page-68-0"></span>导入模板项目

通过从以当前版本创建的导出模板项目文件导入数据,可以创建模板项 目。有关导出项目的详细信息,请参见[导出项目](#page-94-0) (第 95 页)。

如果导入先前从同一服务器导出的模板,则 **ALM** 会根据模板 ID 认为服务 器上已存在相同模板。可以选择替换现有模板,或取消导入过程。如果在 提示时选择替换现有模板,则 ALM 将覆盖模板, 但不覆盖指向链接的项目 的连接。新模板仍然链接到相同项目。

备注**:** 新模板继承了已导入模板的 Unicode 或 ASCII 定义。

要导入模板项目:

- 1. 在"站点管理"中,单击站点项目选项卡。
- 2. 选择要创建模板的域。
- 3. 单击创建模板按钮。将打开"创建模板"对话框。

Ţ

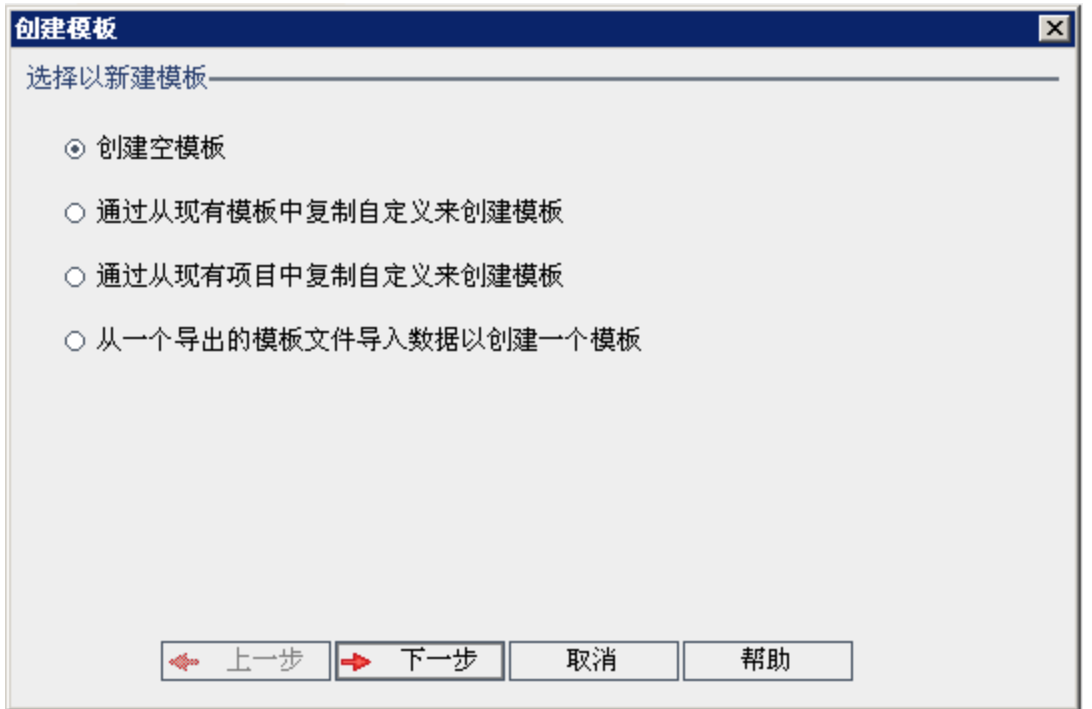

4. 选择从一个导出的模板文件导入数据以创建一个模板。创建模板: 将打开 "选择要导入的文件"对话框。

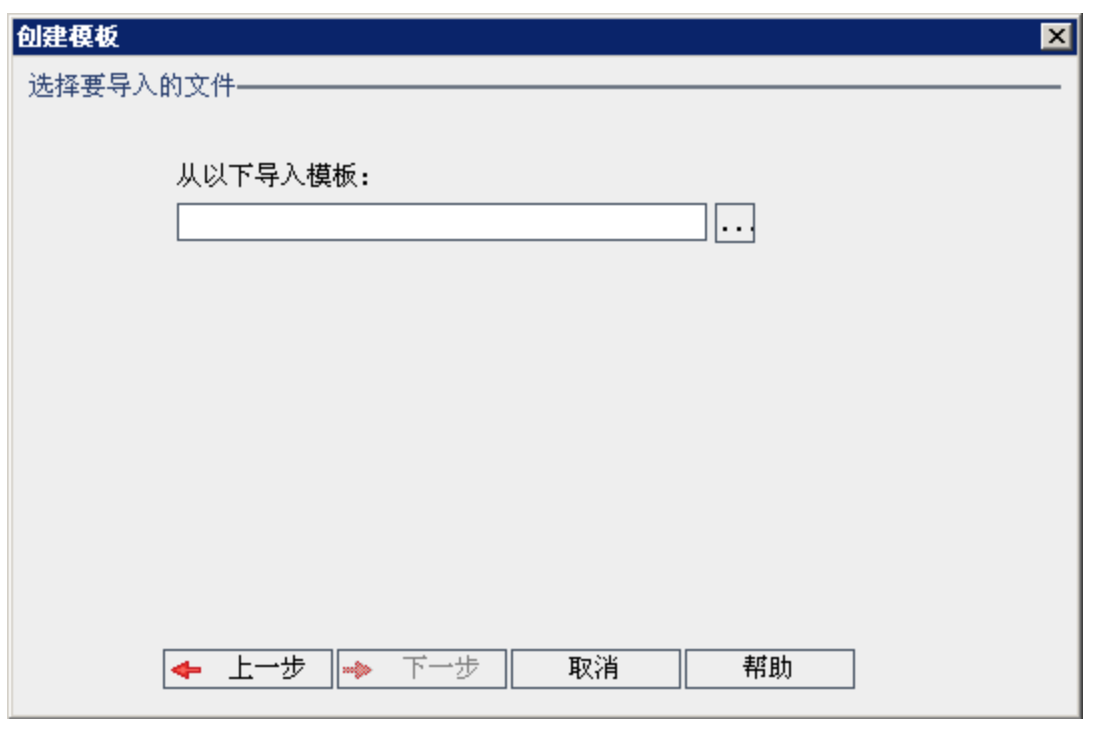

- 5. 单击从以下导入模板框右侧的浏览按钮以定位要导入的模板项目。将打 开"打开"对话框。
- 6. 找到目录并选择要导入的 **ALM** 项目导出文件。单击打开。选定文件将

显示在从以下导入模板框中。

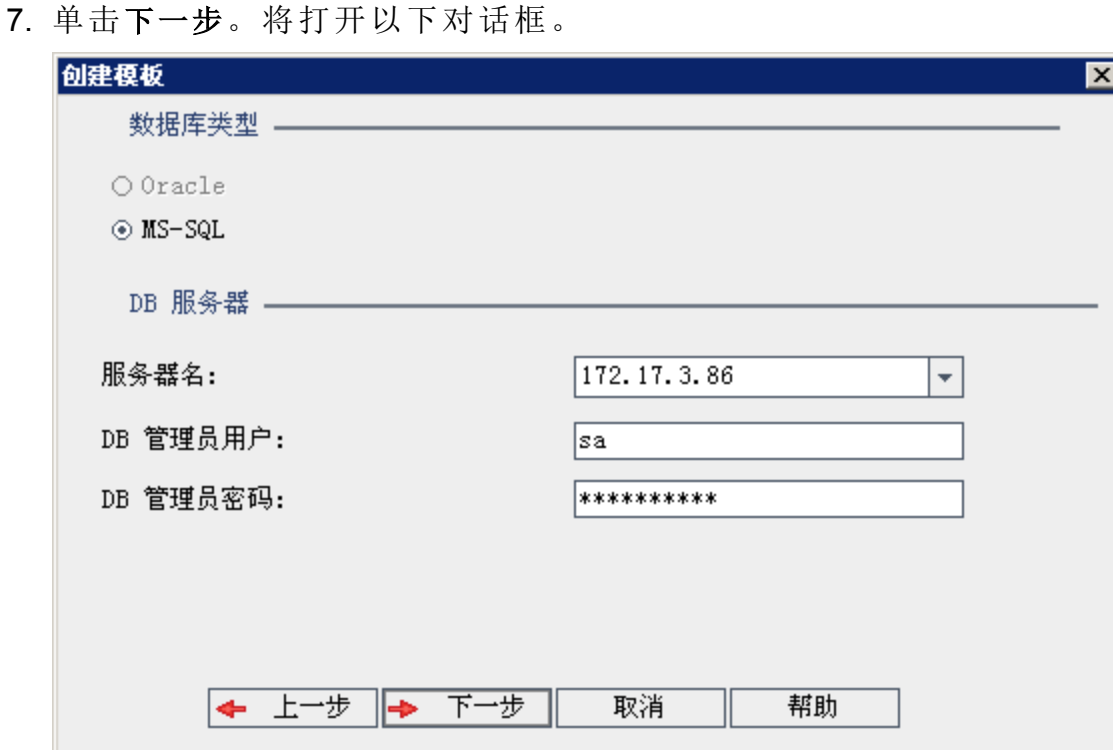

#### 8. 在数据库类型下,选择 **Oracle** 或 **MS-SQL**。

显示为域定义的服务器名、**DB** 管理员用户和 **DB** 管理员密码的默认值。 如果定义了其他数据库服务器,则可从服务器名列表选择另一个名称。

9. 单击下一步。

如果所选数据库服务器未启用文本搜索功能,将打开消息框。该消息指 出此过程完成之后可以启用文本搜索功能。有关启用文本搜索功能的详 细信息,请参见[配置文本搜索](#page-179-0) (第 180 页)。

10. 如果要创建 Microsoft SQL 模板, 请继续步骤 11。对于 Oracle 模板, 以 下对话框将打开。

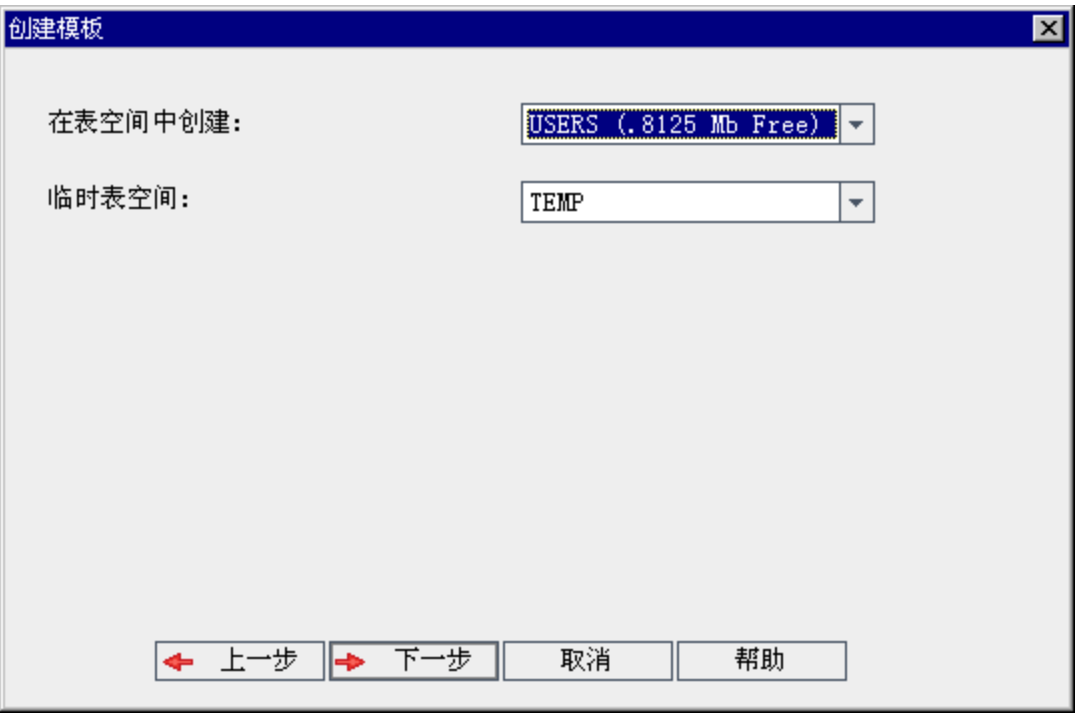

从在表空间中创建框中,选择有足够空间以存储新模板的存储位置。不 应使用 **UNDO** 作为存储位置。

从临时表空间框中,选择有足够空间以存储新模板的临时存储位置。 单击下一步。

11. 将打开"添加模板管理员"对话框。
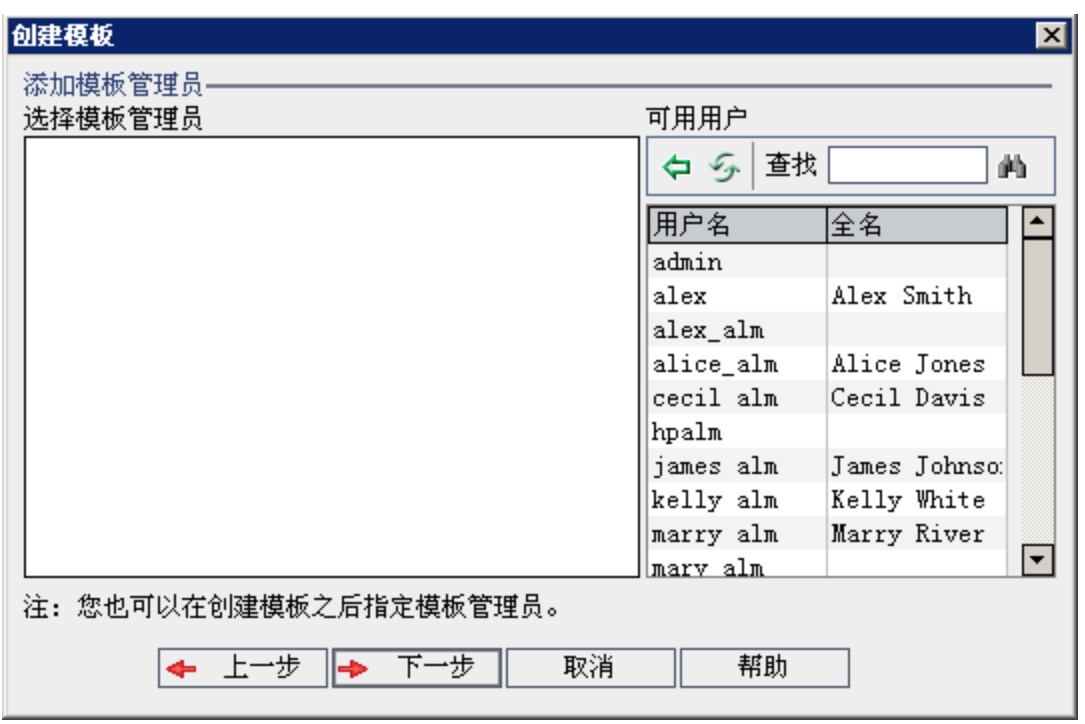

选择模板管理员的牌户。可用用户列出模板中的 可用用户。分配模板管理员时,用户将从"可用用户"列表移动到"选择模 板管理员"列表。模板管理员用户可以自定义模板项目以及将模板自定 义应用到链接的项目。有关详细信息,请参见[交叉项目自定义](#page-328-0) (第 329 [页](#page-328-0))。

- · 刷新。单击刷新按钮 5 以刷新可用用户的列表。
- · 查找。在查找框中输入用户的名称,并单击查找按钮 4 以搜索"可用 用户"列表。
- <sup>l</sup> 添加选定用户。选择要分配为模板管理员的用户,并单击添加选定用 户按钮 到。或者双击用户名。选定用户将移动到"选择模板管理员" 列表中。
- 删除。要从"选择模板管理员"列表删除用户,请右键单击用户名并单 击删除。

创建模板后,还可以分配模板管理员。有关详细信息,请参见[分配项目](#page-80-0) [管理员](#page-80-0) (第 81 页)。

12. 单击下一步。将打开以下对话框。

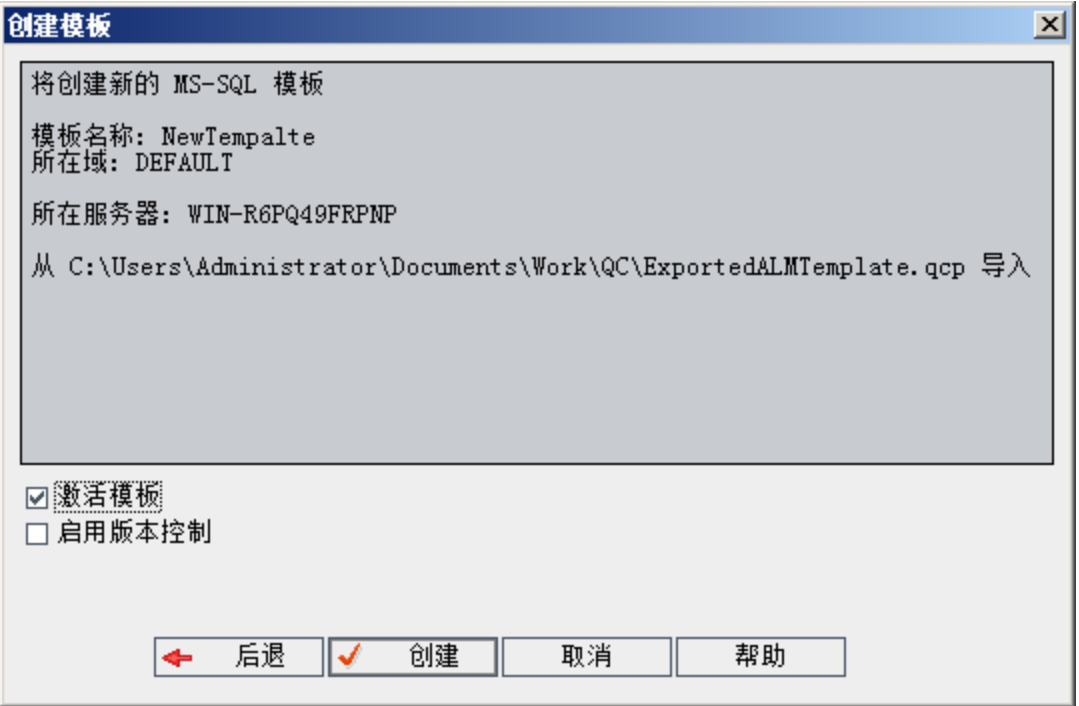

验证模板详细信息。要更改任何详细信息,请单击后退。

- 13. 选择激活模板以激活模板。HP Application Lifecycle Management"登录"窗 口中仅激活模板可用。有关详细信息,请参见[停用和激活项目](#page-95-0) (第 96 [页](#page-95-0))。
- 14. 选择启用版本控机点点点本控制。创建模板后,还可以启用版本 控制。有关详细信息,请参见[启用和禁用项目的版本控制](#page-96-0)(第97页)。
- 15. 单击创建。将在模板项目下面的"项目"列表中添加新模板。

# 将模板链接到项目

将模板链接到项目作为交叉项目自定义的一部分。模板管理员使用交叉项 目自定义将模板自定义应用到链接的项目。可以将一个模板链接到多个项 目,但只能将一个项目链接到一个模板。有关详细信息,请参见[交叉项目](#page-328-0) [自定义](#page-328-0) (第 329 页)。

备注**:** 将模板链接到项目后,模板管理员必须将模板自定义应用到项 目。该操作将自定义从模板应用到链接的项目,并在项目中将应用的 自定义设置为只读的。有关详细信息,请参见[将模板自定义应用到链](#page-335-0) [接的项目](#page-335-0) (第 336 页)。

创建项目时,还可以将模板链接到项目。有关详细信息,请参见[创建项目](#page-28-0) (第 [29](#page-28-0) 页)。要在从现有项目创建模板时将模板链接到项目,请参见[从现有](#page-62-0) [项目创建模板](#page-62-0) (第 63 页)。

## 要将模板链接到项目:

- 1. 在"站点管理"中,单击站点项目选项卡。
- 2. 在"项目"列表中,选择模板项目。在右窗格中,单击链接的项目选项 卡。显示"链接的项目"列表。
- 3. 单击添加按钮。"项目"列表随即显示在右窗格中。

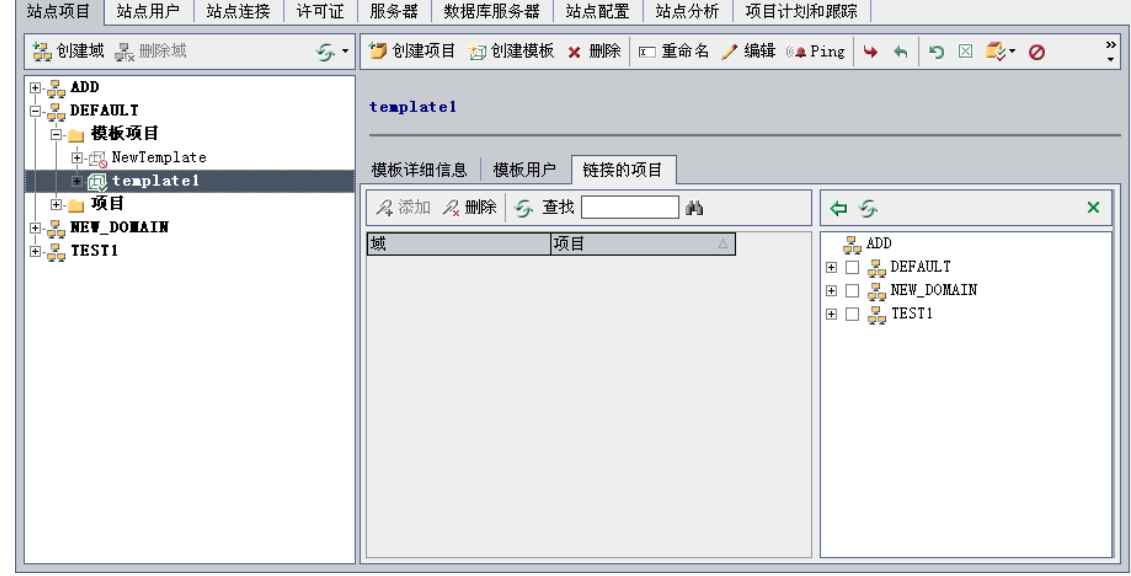

- 4. 从"项目"列表选择项目,并单击添加选定项目按钮。选定项目随即显示 在"链接的项目"列表中。
- 5. 通过在查找框中输入项目的名称并单击查找按钮,可以在"链接的项目" 列表中搜索项目。还可以单击列标题以在"链接的项目"列表中更改项目 的排序顺序。
- 6. 要从模板删除项目,请在"链接的项目"列表中选择项目。要删除多个项 目, 请按 CTRL 键并选择项目。单击删除。单击确定以确认。这将从"链 接的项目"列表删除项目,并且删除的项目将不再链接到模板。
- 7. 要刷新"链接的项目"列表或"项目"列表,请单击相应列表上面的刷新按 钮。

# <span id="page-74-0"></span>更新项目详细信息

可以从"项目详细信息"选项卡查看诸如数据库类型和项目目录之类的项目详 细信息,还可以编辑项目的各种设置。例如,可以编辑连接字符串、更改 允许并发连接到项目的用户数,以及启用缺陷电子邮件的自动发送功能。 将更新的项目详细信息写入 dbid.xml 文件, 以便在恢复项目时, 使用更新 的项目数据。有关详细信息,请参见[恢复对项目的访问](#page-102-0) (第 103 页)。

提示**:** 可以使用拖放操作将项目移动到"项目"列表中的其他域。这不会 更改项目的物理位置。

交叉项目自定义:如果正在使用模板项目,请从"模板详细信息"选项卡更新 模板详细信息。

**ALM** 版本:模板项目对 **Quality Center Enterprise Edition** 不可用。 有关 ALM 版本及其功能的详细信息,请参见 《HP Application Lifecycle Management 用户指南》。

## 要更新项目详细信息:

H

- 1. 在"站点管理"中,单击站点项目选项卡。
- 2. 在"项目"列表中选择项目。在右窗格中,选择项目详细信息选项卡。将 显示项目的详细信息。

备注**:** 如果项目处于非活动状态,则项目图标将显示为红色。要激 活,请参见[停用和激活项目](#page-95-0) (第 96 页)。

3. 在项目数据库下面,查看以下项目详细信息:

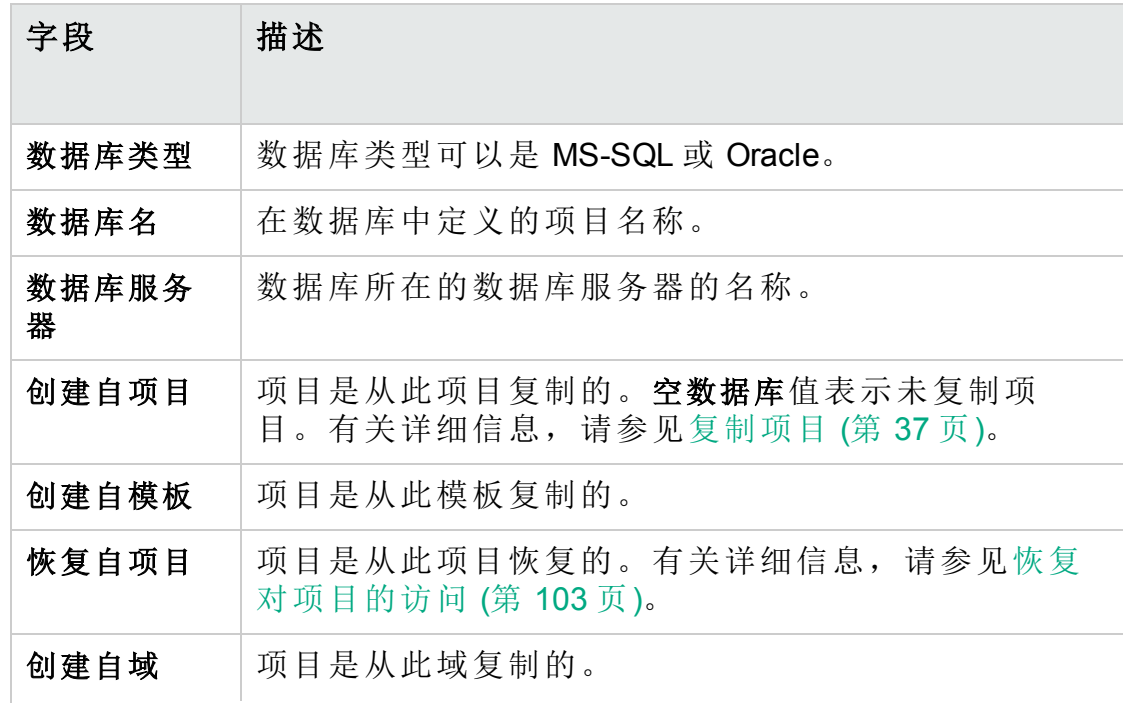

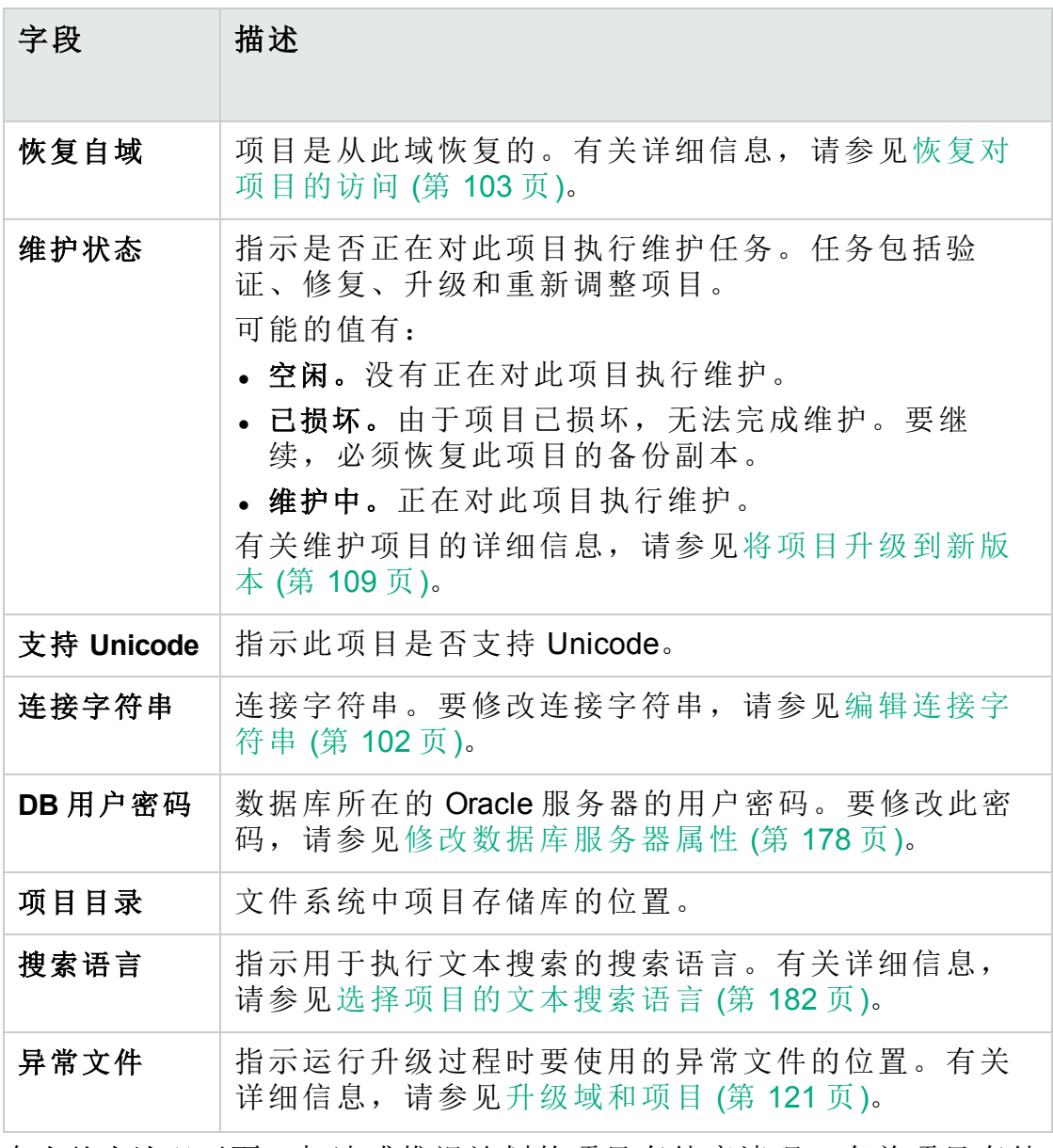

- 4. 在存储库清理下面,加速或推迟计划的项目存储库清理。有关项目存储 库清理的更多详细信息,请参见[项目存储库清理](#page-85-0) (第 86 页)。 单击可用按钮:
	- <sup>l</sup> 加速存储库清理。指示 **ALM** 尽快清理当前项目的存储库。
	- · 推迟存储库清理。指示 ALM 推迟当前项目的存储库清理, 或停止正在 进行中的清理。

H

5. 在项目计划和跟踪下面,查看以下项目详细信息:

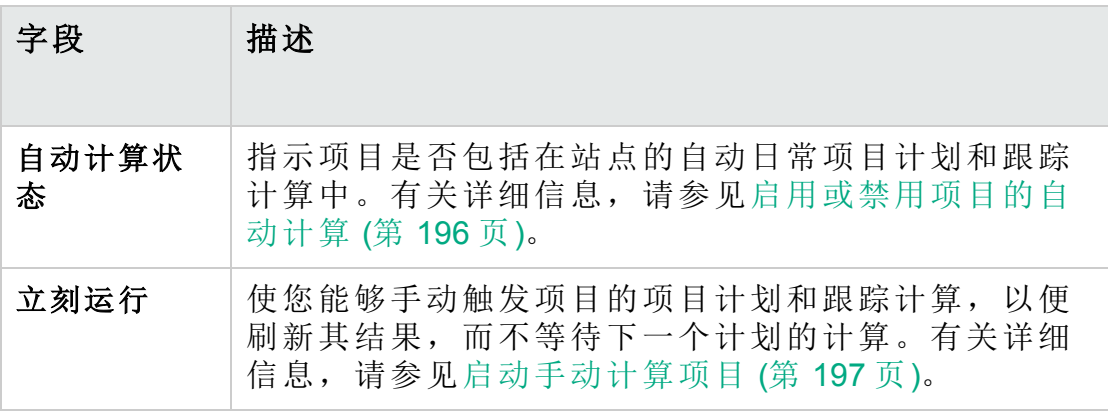

**ALM** 版本: 与项目计划和跟踪相关的功能仅对 ALM Edition 可 用。 有关 ALM 版本及其功能的详细信息,请参见 《HP Application Lifecycle Management 用户指南》。

- 6. 在 **Global Search** 下,单击 **Enable Global Search** 为项目启用 Global Search。有关更多详细信息,请参见启用 Global [Search](#page-227-0) (第 228 页)。
- 7. 在其他下面,选择自动发送邮件以启用项目的邮件配置设置。每次更新 设置的缺陷字段时,都会向指定用户发送电子邮件。如果未选中此复选 框,则项目的邮件配置设置不起作用,并且不会发送电子邮件。有关配 置邮件的详细信息,请参见[配置自动邮件](#page-308-0) (第 309 页)。 按指定的时间间隔自动发送缺陷消息。可以在站点配置选项卡中使用

**MAIL\_INTERVAL** 参数编辑时间间隔。还可以指定是否希望在电子邮件中 包括附件和/或历史记录。有关详细信息,请参见设置 ALM [配置参数](#page-183-0) (第 [184](#page-183-0) 页)。

要手动发送在当前时间间隔期间积累的缺陷消息,请单击立即发送电子 邮件按钮。如果未选中自动发送邮件复选框,则缺陷消息不积累,因此 此按钮不起作用。

- 8. 在"站点项目"选项卡中将项目添加到"项目"列表之后(例如,创建、升级 或迁移项目之后), 如果在数据库服务器选项卡中启用文本搜索链接, 则 还必须单击启用**/**重新生成文本搜索按钮。有关详细信息,请参见在 [ALM](#page-180-0) [中启用文本搜索](#page-180-0) (第 181 页)。
- 9. 已链接到模板字段显示与项目链接的模板的名称。有关链接的模板的详 细信息,请参见[更新链接的模板详细信息](#page-339-0) (第 340 页)。
- 10. 要更改允许的并发连接到项目的用户数,请单击用户配额链接。将打开 "项目用户配额"对话框。

选择最大连接并输入允许的最大并发连接数。单击确定。

H 备注**:** 允许的并发连接到项目的最大用户数不应当超过允许的连接 到其域的用户数。有关详细信息,请参见[创建域](#page-26-0) (第 27 页)。

- 11. 要添加项目描述,请单击描述链接。在"编辑项目描述"对话框中,输入 描述并单击确定。默认情况下,显示项目创建日期。
- 12. 单击刷新项目列表按钮 3-1以在选定域中刷新项目。要在所有域中刷新 项目,请单击刷新项目列表箭头并选择刷新所有域。
- <span id="page-78-0"></span>13. 要将用户分配到项目,请参见[将用户分配到项目](#page-78-0) (第 79 页)。

# 将用户分配到项目

作为站点管理员,可以通过定义能够登录到项目的用户来控制对项目或模 板项目的访问。可以从"用户"列表将用户分配到项目,或从现有项目复制用 户。还可以将用户分配为项目管理员。有关分配项目管理员的详细信息, 请参见[分配项目管理员](#page-80-0) (第 81 页)。

当用户不再处理项目时,请从项目删除此用户,以确保项目安全。从项目 删除用户不会从"用户"列表删除此用户。要从"用户"列表删除用户,必须按 [删除用户](#page-159-0) (第 160 页)中所述从"站点用户"选项卡删除此用户。

#### 备注**:**

- <sup>l</sup> 作为项目管理员,可以从项目分配和删除用户,并且从"项目自定 义"窗口更改用户特权。有关详细信息,请参见[管理项目中的用户](#page-266-0) (第 [267](#page-266-0) 页)。
- <sup>l</sup> 可以从"站点用户"选项卡向用户分配项目。有关详细信息,请参见 [向用户分配项目](#page-156-0) (第 157 页)。
- <sup>l</sup> 在"站点管理"中从项目分配或删除用户时,系统会向项目管理员自 动发送电子邮件通知。可通过在"站点配置"选项卡中添加 **AUTO\_ MAIL\_USER\_NOTIFICATION** 参数,使自动通知不可用。有关详细信 息,请参见设置 ALM [配置参数](#page-183-0) (第 184 页)。

交叉项目自定义:如果正在使用模板项目,请从"模板用户"选项卡分配用 户。

**ALM** 版本: 模板项目对 **Quality Center Enterprise Edition** 不可用。 有关 ALM 版本及其功能的详细信息,请参见 《HP Application Lifecycle Management 用户指南》。

要将用户分配到项目:

- 1. 在"站点管理"中,单击站点项目选项卡。
- 2. 在"项目"列表中选择项目。在右窗格中,选择项目用户选项卡。 随即显示选定项目的用户。

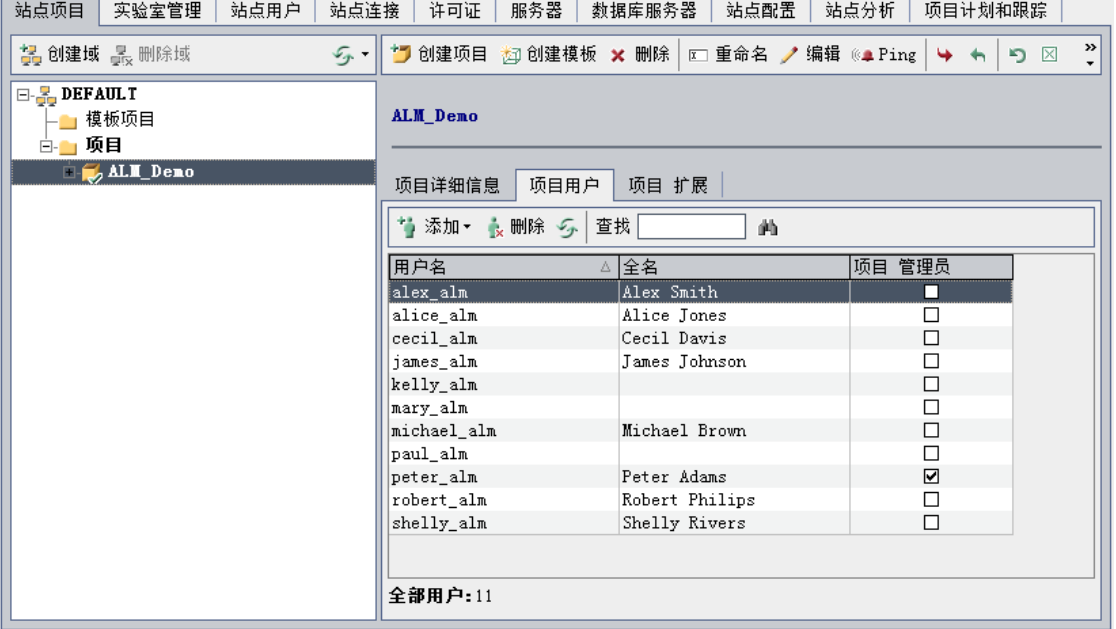

可以单击用户名或全名列标题在"项目用户"列表中将用户名或全名的排 序顺序从升序更改为降序。还可以单击项目管理员列标题按项目管理员 对用户进行分组。

- 3. 单击添加按钮,并选择以下选项之一:
	- <sup>l</sup> 从用户列表进行添加。"用户"列表显示在"项目用户"选项卡右侧。选择 要分配到项目的用户。通过在"用户"列表上面的查找框中输入搜索字 符串并单击查找按钮 1 可以搜索用户。
	- <sup>l</sup> 从另一项目复制。"项目"列表显示在"项目用户"选项卡右侧。要复制用 户,请单击项目以展开项目目录,并选中用户名复选框。要从项目复 制所有用户,请选中项目的复选框。要清除所有选定用户,请单击全 部清除。
- 4. 从"用户"列表或"项目"列表选择用户,并单击添加选定用户按钮 2。或 者双击某用户。选定用户随即显示在"项目用户"列表中。
- 5. 要从项目删除用户,请在"项目用户"列表中选择此用户并单击删除按 钮。 单击**是**以确认。从"项目用户"列表删除用户。
- 6. 要刷新"项目用户"列表或"用户"列表,请单击相应列表上面的刷新按钮 。

Ţ

## <span id="page-80-0"></span>分配项目管理员

将用户添加到项目后,可以将用户分配为项目管理员(属于 **TDAdmin** 用户 组)。项目管理员在"项目自定义"窗口中对项目拥有完整特权。有关详细信 息,请参见[管理用户组和权限](#page-272-0) (第 273 页)。

从其他项目复制用户时,添加的用户与他们在所复制项目中拥有相同的用 户组特权,前提是用户组存在于此项目中。如果用户组不存在于此项目 中,则添加的用户拥有 **Viewer** 组特权。如果复制的用户在另一项目中是项 目管理员,则该用户在此项目中将自动分配为项目管理员。

从"用户"列表将用户添加到项目时,添加的这些用户拥有 Viewer 组特权(只 读特权)。

备注**:** 新建项目时,还可以分配项目管理员。有关详细信息,请参见 [创建项目](#page-28-0) (第 29 页)。

交叉项目自定义:如果正在使用模板项目,请从模板用户选项卡将用户分配 为模板管理员。

**ALM** 版本: 模板项目对 **Quality Center Enterprise Edition** 不可用。 有关 ALM 版本及其功能的详细信息,请参见 《HP Application Lifecycle Management 用户指南》。

要向用户分配项目管理员特权:

- 1. 在"站点管理"中,单击站点项目选项卡。
- 2. 在"项目"列表中选择项目。在右窗格中,选择项目用户选项卡。
- 3. 在"项目用户"列表中,对要分配为项目管理员的每个用户选中项目管理 员复选框。
- 4. 要从项目管理员组删除用户,请清除项目管理员复选框,并确认要从此 组删除该用户。

## 为项目启用扩展

扩展向 **ALM** 添加功能。如果您具有 **ALM** 扩展许可证,则可以在按项目启用 扩展后利用新增功能。

要查看 **ALM** 可用的扩展的列表,或下载有关 **ALM** 扩展的文档,请访问插件 页,该页可从帮助 **>** 插件访问。

交叉项目自定义:如果为模板项目启用了扩展,也必须为该模板的链接项目 启用该扩展。链接的项目可以启用其他扩展。

**ALM** 版本: 模板项目对 **Quality Center Enterprise Edition** 不可用。 有关 ALM 版本及其功能的详细信息,请参见 《HP Application Lifecycle Management 用户指南》。

创建项目时,还可以启用项目扩展。有关详细信息,请参见[创建项目](#page-28-0) (第 [29](#page-28-0) 页)。

要启用项目扩展:

- 1. 在"站点管理"中,单击站点项目选项卡。
- 2. 在"项目"列表中选择项目。在右窗格中,单击项目扩展选项卡。

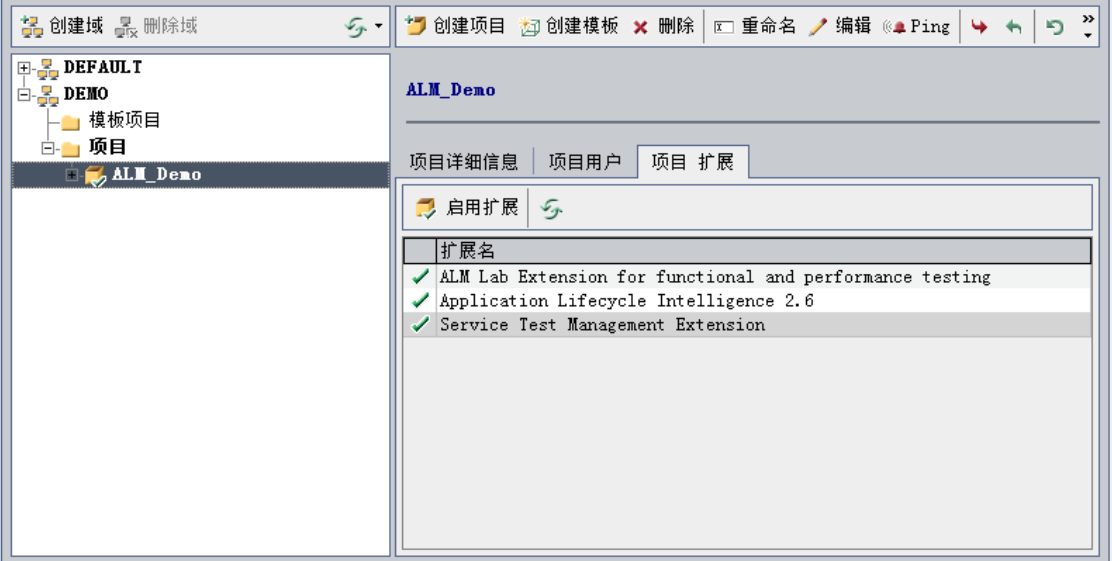

"扩展"列表显示为所选项目启用的扩展。

3. 要为项目启用一个或多个扩展,请单击启用扩展按钮。将打开"启用扩 展"对话框,其中显示 **ALM** 服务器上可供 **ALM** 版本使用的扩展的列表。

提示**:** 服务器上没有许可证的扩展以灰色显示。也可以启用尚未具 有许可证的扩展。在收到许可证后,可以稍后使用扩展的新增功 能。

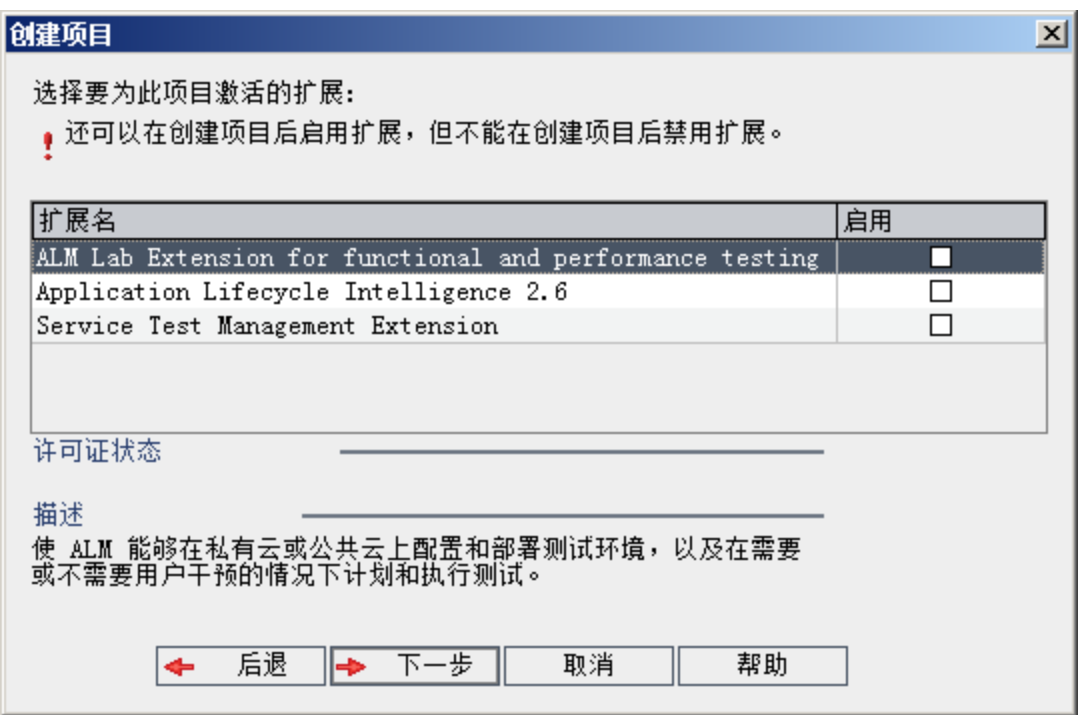

4. 选中您要启用的扩展的启用复选框。

H 备注**:** 启用扩展后,无法禁用项目扩展。建议仅启用所需的扩展。 启用额外的扩展会影响性能并消耗额外的磁盘空间。

当您从一个扩展导航到另一个扩展时,相关许可证状态信息会显示在许 可证状态部分中。

5. 单击启用。将为项目启用所选扩展,并且扩展名称显示在"扩展"列表 中。

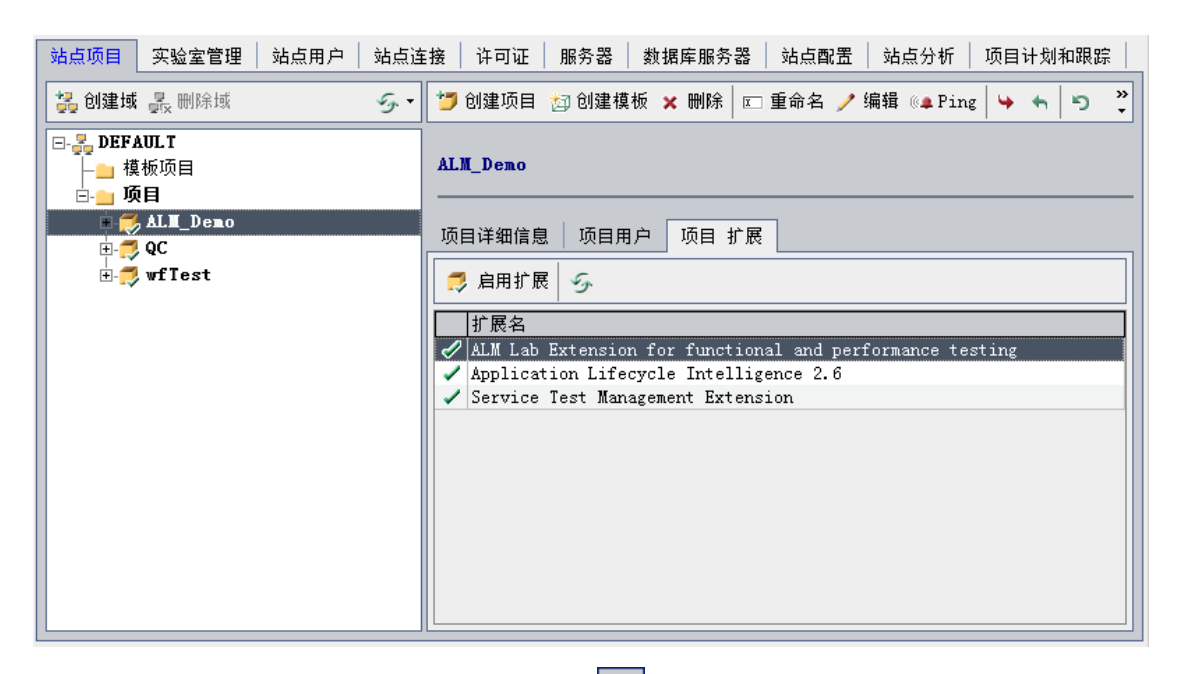

6. 要刷新"扩展"列表,请单击刷新按钮 5。

# 第 3 章: 管理优化项目存储库

**ALM** 将所有项目文件存储在位于 **ProjRep** 目录下的项目存储库中。此目录 中的文件存储在允许最大存储空间的优化文件夹结构中。此外,具有相同 内容的任何两个文件在 **ProjRep** 目录中仅存储一次。例如,如果将相同文 件附加到多个 **ALM** 记录,则该文件仅在项目存储库中存储一次。这将导致 磁盘空间大幅减少、复制操作时间缩短。

## 此部分包括:

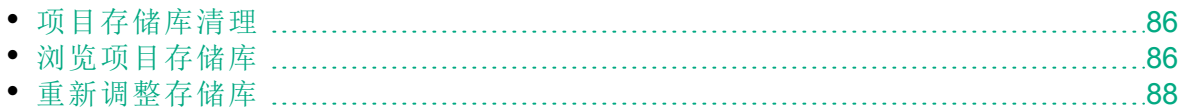

## <span id="page-85-0"></span>项目存储库清理

将文件添加到实体时,**ALM** 会检查相同文件是否存在于项目存储库中。如 果找到相同文件,则不会向此存储库添加任何物理文件。

从实体删除文件时,此文件不会从项目目录立即删除,因为它可能仍然由 其他实体使用。

系统会定期对项目存储库进行扫描,以查找任何实体都不再引用的过时文 件。如果文件在指定的时间段内保持未引用状态,则文件将从项目存储库 中删除。默认情况下,这些时间间隔设置为每七天一次。您可以使用下面 的站点配置参数来配置时间间隔。

可以加速或推迟项目存储库清理。有关详细信息,请参见[更新项目详细信](#page-74-0) 息 (第 [75](#page-74-0) 页)。

可以定义以下站点配置参数以管制项目存储库清理过程。有关详细信息, 请参见设置 ALM [配置参数](#page-183-0) (第 184 页)。

- **· REPOSITORY\_GC\_PROJECT\_CLEANUP\_INTERVAL**。定义每个项目存储库的 清理过程之间的时间间隔。
- REPOSITORY GC\_DELAY\_CANDIDATE\_TIME。定义一次扫描中检测到过时 文件之后到删除过时文件之前经过的时间。
- <sup>l</sup> **REPOSITORY\_GC\_JOB\_PRIORITY**。定义执行清理过程的速度。
- <span id="page-85-1"></span><sup>l</sup> **SUSPEND\_REPOSITORY\_GC**。使您能够停止项目存储库清理过程。

# 浏览项目存储库

使用 FTP 客户端可以在项目存储库中浏览和编辑文件。大多数支持 UTF-8 字符编码的标准 FTP 客户端都是兼容的。已验证以下客户端:

- Filezilla
- Total Commander 内置 FTP 客户端
- $\cdot$  FlashFXP

可以配置 FTP 服务以进行安全连接。有关详细信息,请参见[启用安全](#page-86-0) FTP [连接](#page-86-0) (第 87 页)。

N 警告**:** 不通过 FTP 客户端而直接在 **ProjRep** 目录中对文件夹、文件或 文件的内容进行更改,将对项目存储库造成不可逆转的损坏。

通过 FTP 客户端对存储库文件进行更改时, 请考虑以下内容:

<sup>l</sup> 通过 FTP 客户端编辑存储库文件会很安全。这不会损坏已优化存储库的 完整性。

#### 管理员指南 第 3 章: 管理优化项目存储库

- 删除文件将导致 ALM 实体中缺失内容。
- <sup>l</sup> 重命名文件夹和文件可能导致 **ALM** 实体中缺失内容。

#### 浏览项目存储库

- 1. 启动 **FTP** 服务。在站点配置选项卡中添加并配置 **FTP\_PORT** 参数。有关 详细信息,请参见设置 ALM [配置参数](#page-183-0) (第 184 页)。
- 2. 连接到 **FTP** 服务器。在 FTP 客户端中,使用以下连接值:

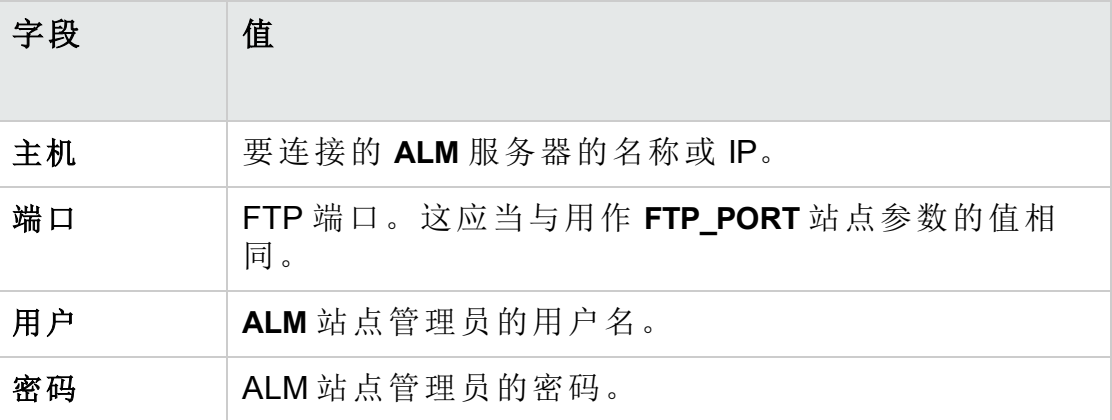

3. 浏览和编辑存储库文件。在连接到 FTP 服务之后, 将显示站点域的列 表。选择域,然后选择项目。FTP 客户端会显示项目存储库目录。

## <span id="page-86-0"></span>启用安全 **FTP** 连接

可以使用安全连接来连接到 FTP 服务器。

### 要启用安全 **FTP** 连接:

- 1. 在 ALM 服务器计算机上, 生成密钥库文件。使用命令行, 转到 **C:\Program Files\HP\HP Application LifeCycle Management <**当前版本 **>\java\bin**。输入 keytool-genkey-keystore keystore.jks 以运行密钥库实用程 序,然后遵循相关说明。
- 2. 使用以下格式创建 XML 文件:

```
<ssl><keystore file="<密钥库文件路径>" password="<密钥库密码>"/>
```
 $\langle$ /ssl $\rangle$ 

其中《密钥库文件路径>是密钥库文件的目录和文件名,《密钥库密码>是为 密钥库定义的密码。

将 XML 文件另存为 **sslkeystore.xml**。

- 3. 将 **sslkeystore.xml** 文件放在以下目录 中:**C:\ProgramData\HP\ALM\webapps\qcbin**。
- 4. 通过重新启动 **ALM** 服务或重新配置 **FTP\_PORT** 站点参数重新启动 FTP 服务器。
- 5. 在 FTP 客户端中, 选择 FTPS 或 SSL 选项。如果使用 FileZilla, 则转到 文件 **>** 站点管理器并单击新站点。对于协议,请选择"FTP - 文件传输协 议",而对于加密,则选择"要求隐式的 FTP over TLS",并单击"连接"。

## <span id="page-87-0"></span>重新调整存储库

**ALM** 项目存储库由存储在文件系统中的物理文件和对文件进行索引的数据 库表组成。创建活动项目的备份时,数据库和文件系统备份之间的时间差 可能会造成数据库文件索引和物理文件之间的差异。

有关备份的详细信息,请参见[备份项目](#page-125-0) (第 126 页)。

如果从在项目处于活动状态时执行的备份恢复联机工作的项目,必须重新 调整文件系统和数据库表。

重新调整过程会执行以下操作:

- <sup>l</sup> 如果文件在数据库中进行索引,但没有位于文件系统中,则将从数据库 中删除此文件的索引。
- 如果文件存储在文件系统中,但未在数据库中进行索引, 则将从文件系 统中删除此文件。

此外,重新调整过程还会验证逻辑数据库表和物理数据库表之间的关系的 完整性。

如果检测到不可恢复的问题,则项目维护状态会更改为已损坏。检查日志以 查看详细信息,并检查数据库表。

默认情况下,重新调整过程在非静默模式下运行。在非静默模式下运行过 程发生错误时,**ALM** 可能暂停并提示您输入。可以改为选择在静默模式下 运行过程。错误发生时,**ALM** 将中止过程,而不提示输入。

备注**:** 重新调整正在进行时停用项目,重新调整完成后再次激活项 目。

## 重新调整项目

此部分描述如何重新调整单个项目。

#### 要重新调整项目:

- 1. 在"站点管理"中,单击站点项目选项卡。
- 2. 在"项目"列表中选择项目。
- 3. 单击维护项目 3- 按钮, 然后选择重新调整存储库。将打开"重新调整 项目"对话框。

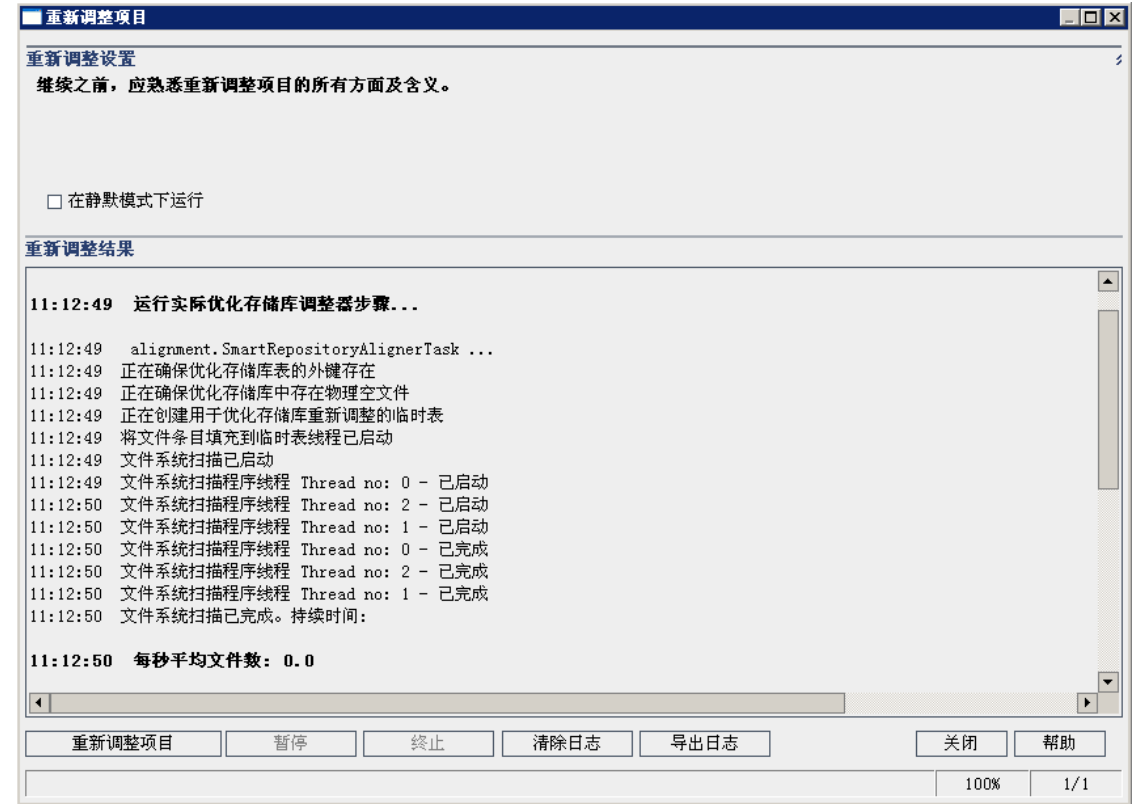

- 4. 要运行重新调整过程而不进行任何用户干预, 请选择在静默模式下运 行。
- 5. 要启动重新调整过程,请单击重新调整项目按钮。如果项目已激活,将 提示您停用它。有关详细信息,请参见[停用和激活项目](#page-95-0) (第 96 页)。
- 6. 要将"重新调整结果"窗格中显示的消息保存为文本文件,请单击导出日 志按钮。在"将日志导出到文件"对话框中选择位置,然后输入文件的名 称。单击保存。
- 7. 要清除"重新调整结果"窗格中显示的消息,请单击清除日志按钮。
- 8. 单击关闭以关闭"重新调整项目"对话框。

## 重新调整域

此部分描述如何重新调整域中的所有项目。

#### 要重新调整域:

- 1. 在"站点管理"中,单击站点项目选项卡。
- 2. 在"项目"列表中选择域。
- 3. 单击维护域 3· 按钮, 然后选择重新调整存储库。将打开"重新调整域" 对话框。

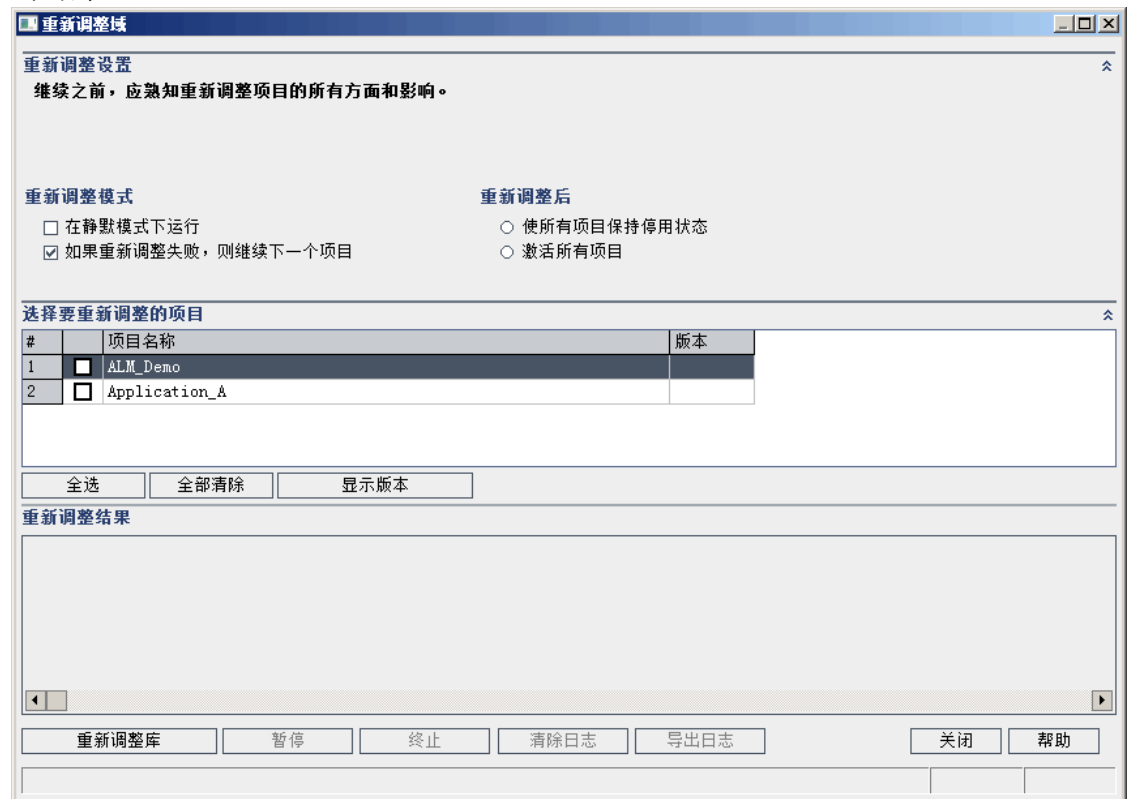

- 4. 在重新调整设置区域中的重新调整模式下方,可以选择以下选项:
	- 在静默模式下运行。无任何用户交互的情况下运行过程。
	- 如果重新调整失败, 则继续下一个项目。如果重新调整过程失败, 则继 续下一个项目。这是默认选项。
- 5. 在重新调整设置区域中的重新调整后下面,可以选择以下选项之一:
	- <sup>l</sup> 使所有项目保持停用状态。在重新调整过程完成后使所有项目保持停 用状态。
	- 激活所有项目。在重新调整过程完成后, 激活所有项目。
- 6. 要查看项目的当前版本号,请选择项目名称或单击全选以查看所有项目 的版本号。单击显示版本按钮。

在版本列中显示项目版本号。

- 7. 要重新调整项目,请选择项目名称,或单击全选以重新调整所有项目。 单击重新调整存储库按钮。
- 8. 要将"重新调整结果"窗格中显示的消息保存为文本文件,请单击导出日 志按钮。在"将日志导出到文件"对话框中选择位置,然后输入文件的名 称。单击保存。
- 9. 要清除"重新调整结果"窗格中显示的消息,请单击清除日志按钮。
- 10. 单击关闭以关闭"重新调整域"对话框。

## 管理员指南 第 3 章: 管理优化项目存储库

# 第 4 章: 管理项目

"站点管理"使您能够管理并维护 HP Application Lifecycle Management (**ALM**) 域和项目。

此章节包括:

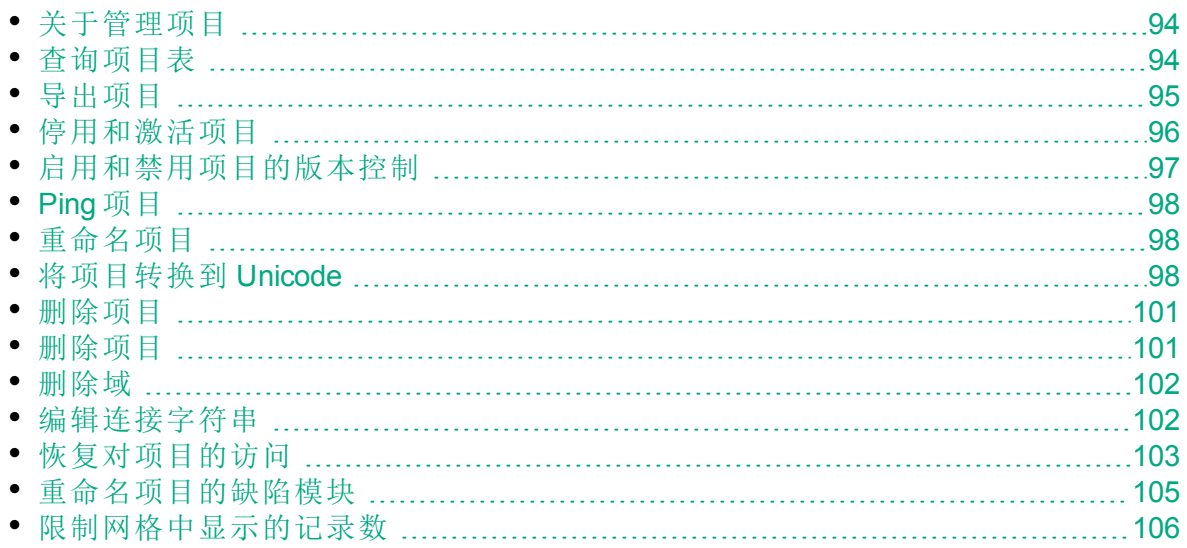

T

# <span id="page-93-0"></span>关于管理项目

使用"站点管理"管理 **ALM** 项目和模板项目。创建项目后,可以导出项目、 通过定义和运行 SQL 语句查询项目的内容、停用/激活对项目的访问, 以及 启用或禁用项目的版本控制。还可以删除项目,以及恢复对现有项目的访 问。

备注**:** 已登录实验室管理的用户需要重新进入该应用程序,才能看到 您在"站点管理"中所做的更改。

<span id="page-93-1"></span>有关创建项目的详细信息,请参见[创建项目](#page-24-0) (第 25 页)。

# 查询项目表

可以查询存储在项目或模板项目中的特定数据。通过定义和运行 SQL 查询 来查询项目。以下示例显示 SQL 查询及其返回的结果。

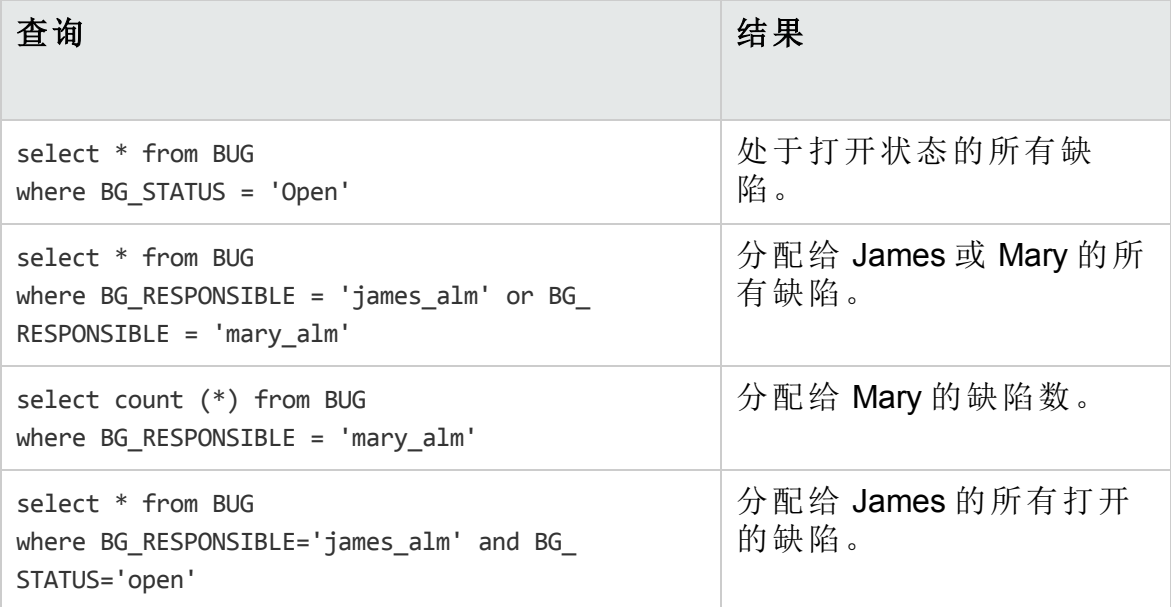

使用第一个查询示例,SQL 查询返回以下结果:

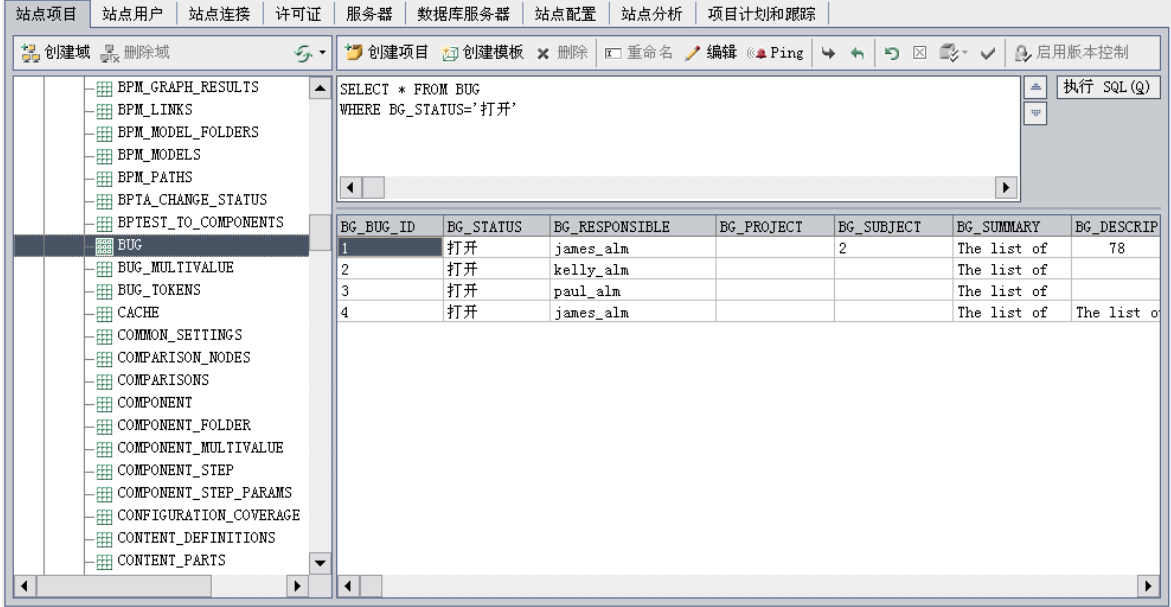

#### 要查询项目:

1. 在"站点管理"中,单击站点项目选项卡。

- 2. 在"项目"列表中,双击项目。
- 3. 选择表。**ALM** 会对此表自动运行"SELECT \*"查询,并在 SQL 查询结果网 格中显示表的所有数据。
- 4. 通过在 SQL 窗格中输入 SQL 语句来定义查询。

要在 SQL 窗格中导航到以前的 SQL 语句, 请单击向上按钮

要在 SQL 窗格中向前导航到下一个 SQL 语句, 请单击向下按钥 | 5. 单击执行 **SQL** 按钮。查询返回的数据将出现在 SQL 查询结果网格中。

提示**:** 要导出查询结果,数据库管理员可以对项目数据库运行相同查 询,并导出结果。有关详细信息,请参见[导出项目](#page-94-0) (第 95 页)。

## <span id="page-94-0"></span>导出项目

导出 **ALM** 项目或模板项目使您能够从 **ALM** 服务器获取项目数据,并将其备 份到另一位置或另一媒体设备。例如,您可能希望创建在 USB 存储设备或 DVD 上备份的独立项目图像文件。可以在另一位置中将媒体设备发送到 **ALM** 服务器,并导入项目文件。导出项目文件时,它以 ZIP 格式保存和导 出。

导出项目前,请考虑以下准则:

- <sup>l</sup> 如果导出已安装扩展的 **ALM** 项目,则将导出来自项目的所有数据,包括 扩展数据。只能将导出的此类项目导入到已安装相关扩展的服务器。
- <sup>l</sup> 只能导入以相同 **ALM** 版本创建的 **ALM** 项目文件。有关导入项目的详细信 息,请参见[导入项目](#page-43-0) (第 44 页)。
- 项目数据库架构和项目文件系统存储库加起来不应当超过 4 GB。
- <sup>l</sup> 在 **ALM** 客户端计算机上的主目录中必须有足够的可用磁盘空间,以临时 存储导出的项目文件,即使选择备选位置用于保存文件。
- · 如果原始服务器上存在具有相同 PUID 的项目, 则无法将该项目导入到该 服务器上。
- <sup>l</sup> 如果项目不是"实验室管理"的一部分,恢复项目访问时:
	- <sup>l</sup> 使用情况报告中不会包括测试运行的详细信息。
	- <sup>l</sup> 会丢失时间段信息和项目设置信息。

#### 要导出项目:

- 1. 在"站点管理"中,单击站点项目选项卡。
- 2. 在"项目"列表中,选择项目,并单击导出项目到项目文件或导出模板到项 目文件按钮 》。或者,右键单击项目并选择导出项目或导出模板。如果 项目已激活,将提示您停用它。有关详细信息,请参见[停用和激活项目](#page-95-0) (第 [96](#page-95-0) 页)。
- 3. 将打开"另存为"对话框。选择要保存项目数据的目录。在文件名框中输 入项目的名称。默认情况下,数据将另存为 **ALM** 项目导出文件 (**.qcp**)。
- <span id="page-95-0"></span>4. 单击保存将项目数据另存为 **ALM** 项目导出文件。

## 停用和激活项目

可以停用或激活项目或者模板项目。停用项目时,请在 **ALM**"登录"窗口中 从项目框删除项目名称。不会从服务器删除此项目。停用时,当前连接到 此项目的任何用户都将被强制注销。

备注**:** 在更改可能导致已连接用户不一致的任何数据之前,建议停用 项目。

### 要停用项目:

- 1. 在"站点管理"中,单击站点项目选项卡。
- 2. 在"项目"列表中选择项目。
- 3. 单击停用项目或停用模板按钮 2. 消息框表示所有连接的用户将断开

连接。

4. 单击确定以确认。项目已停用,并且项目图标在"项目"列表中已更改。

### 要激活项目:

- 1. 在"站点管理"中,单击站点项目选项卡。
- 2. 在"项目"列表中选择项目。
- 3. 单击激活项目或激活模板按钮 | | | 。项目已激活, 并且项目图标在"项目" 列表中已更改。

## <span id="page-96-0"></span>启用和禁用项目的版本控制

可以启用项目或模板项目的版本控制。有关版本控制的详细信息,请参考 《HP Application Lifecycle Management 用户指南》。

还可以禁用项目的版本控制。禁用项目的版本控制时,**ALM** 将不再存储以 前的版本,并删除项目的所有版本历史记录。如果再次启用此项目的版本 控制,则以前的历史记录不可用。

备注**:** 启用项目的版本控制后,应检查所有其工作流脚本,并针对每 个签入实体进行调整。这包括以下实体:需求、测试、资源和组件。 对于每个在脚本中包括 **Post** 函数的签入实体,都必须修改脚本。要 修改,请在每个 **Post** 函数前添加 **Checkout** 函数。进行此修改可避免 每次调用 **Post** 函数时打开"签出"对话框。有关详细信息,请参见[工作](#page-464-0) [流事件参考](#page-464-0) (第 465 页)。

## 要启用项目的版本控制:

- 1. 在"站点管理"中,单击站点项目选项卡。
- 2. 在"项目"列表中选择项目。
- 3. 单击启用版本控制按钮
- 4. 如果项目已激活,请单击是停用它。单击确定以确认。
- 5. 过程完成时,请单击确定。版本控制已启用。**ALM** 在"项目"列表中的项 目名称旁边显示锁图标。。

#### 要禁用项目的版本控制:

- 1. 在"站点管理"中,单击站点项目选项卡。
- 2. 在"项目"列表中选择项目。
- 3. 单击禁用版本控制按钮

- 4. 如果项目已激活,请单击是停用它。单击确定以确认。
- 5. 将显示一条消息,表示禁用版本控制时,**ALM** 会删除所有版本历史记 录。单击确定以确认。
- 6. 单击是以禁用版本控制。版本控制已禁用。**ALM** 在"项目"列表中的项目 名称旁边删除锁图标。

# <span id="page-97-0"></span>Ping 项目

可以检查是否能够从"站点管理"访问项目数据库或模板项目数据库。

### 要 **Ping** 项目:

- 1. 在"站点管理"中,单击站点项目选项卡。
- 2. 在"项目"列表中选择项目。
- 3. 单击 Ping 项目或 Ping 模板按钮<sup>图 Ping</sup>
- <span id="page-97-1"></span>4. 出现提示 Ping 成功的消息时, 请单击确定。

# 重命名项目

可以在"项目"列表中重命名项目或模板项目。

#### 要重命名项目:

- 1. 在"站点管理"中,单击站点项目选项卡。
- 2. 在"项目"列表中选择项目。
- 3. 单击重命名项目或重命名模板按钮。如果项目已激活, 将提示您停用 它。有关详细信息,请参见[停用和激活项目](#page-95-0) (第 96 页)。
- 4. 在"重命名项目"对话框中,输入项目的新名称,并单击确定。 项目名称长度不能超过 30 个字符,且仅可包含字母、数字和下划线。

备注**:** 是否支持非英语字符取决于服务器使用的数据库设置。为了 避免任何潜在问题,请不要在项目名称中使用非英语字符。

已在"项目"列表中重命名项目。

# <span id="page-97-2"></span>将项目转换到 Unicode

此部分描述如何将项目转换到 Unicode。可以选择特定项目进行转换, 也可 以选择域并将其项目转换到 Unicode。

Unicode 是 MS-SQL 的一项允许多语言支持的功能。在 Oracle 中, 在安装服 务器时定义多语言支持。

V).

Ţ

可以将下列类型的项目转换到 Unicode:

- <sup>l</sup> 版本 11.5 或更高版本的项目。
- 在 MS SQL Server 上创建的项目。
- $\blacksquare$ 用 ASCII 创建的项目。

警告**:** Unicode 会增加数据库服务器所需的内存。

## 要将域中的项目转换到 **Unicode**:

- 1. 在"站点管理"中,单击站点项目选项卡并选择要转换其项目的域。
- 2. 单击维护域 <sup>59·</sup> 按钮, 并选择转换到 Unicode 域。将打开"转换到 Unicode 域"对话框。

备注**:** 只有在可转换到 Unicode 的项目存在于所选域中时,转换到 **Unicode** 域才可用。

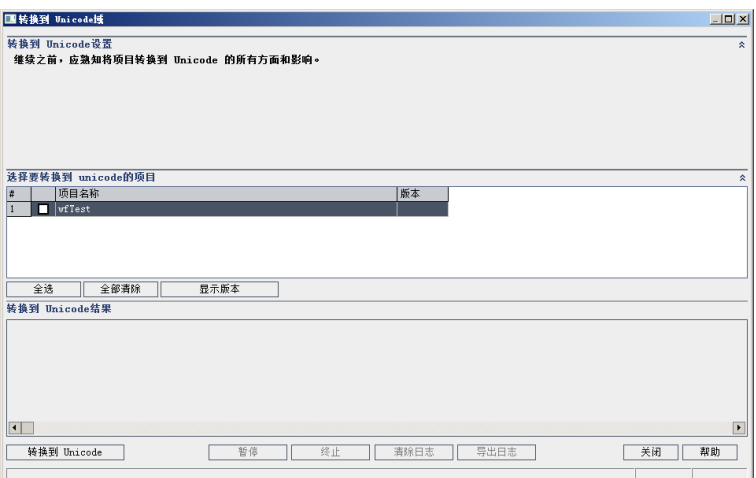

3. 选择一个或多个要转换的项目,并单击转换到 **Unicode**。在"转换到 Unicode 结果"下方,将显示日志。

提示**:** 单击显示版本以显示所选项目的版本。

Ţ

备注**:** 具有长度超过 4000 的列的项目无法转换为 Unicode。验证过 程将失败,且会生成一条错误消息。

要修复此问题,在转换之前,将列长度减少到 4000 或将列添加到 alm\_i18n\_exceptions.xml 异常文件中。系统定义的列和系统定义的 用户字段必须减少且无法添加到异常文件中。

- 4. 要暂停转换过程,请单击暂停按钮。要继续,请单击继续按钮。
- 5. 要中止转换过程,请单击中止按钮。单击是以确认。
- 6. 在该过程成功完成或由于失败而停止后,您可以选择以下某个选项:
	- <sup>l</sup> 清除日志。清除显示在"转化为 Unicode 结果"区域中的文本。这将禁 用导出日志按钮。
	- <sup>l</sup> 导出日志。允许您将日志另存为 .txt 文件。在"将日志导出到文件"对话 框中选择位置,然后输入文件的名称。单击保存。
- 7. 单击关闭以关闭"转换到 Unicode 域"对话框。

#### 要将项目转换到 **Unicode**:

- 1. 在"站点管理"中,单击站点项目选项卡并选择要转换的项目。
- 2. 单击维护项目 3<sup>-3-</sup> 按钮, 并选择将项目转换到 Unicode。将打开"转换到 Unicode"对话框。

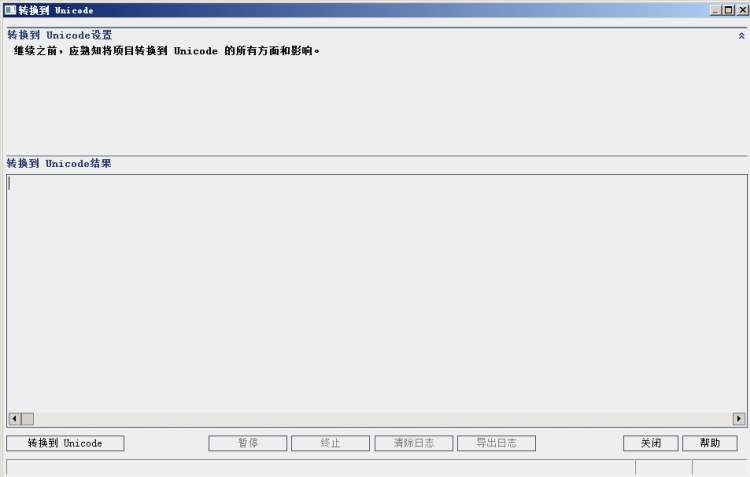

3. 单击转换到 **Unicode**。在"转换到 Unicode 结果"下方,将显示日志。

Ţ

备注**:** 具有长度超过 4000 的列的项目无法转换为 Unicode。验证过 程将失败,且会生成一条错误消息。

要修复此问题,在转换之前,将列长度减少到 4000 或将列添加到 alm\_i18n\_exceptions.xml 异常文件中。系统定义的列和系统定义的 用户字段必须减少且无法添加到异常文件中。

4. 要暂停转换过程,请单击暂停按钮。要继续,请单击继续按钮。

- 5. 要中止转换过程,请单击中止按钮。单击是以确认。
- 6. 在该过程成功完成或由于失败而停止后,您可以选择以下某个选项:
	- <sup>l</sup> 清除日志。清除显示在"转化为 Unicode 结果"区域中的文本。这将禁 用导出日志按钮。
	- 导出日志。允许您将日志另存为 .txt 文件。在"将日志导出到文件"对话 框中选择位置,然后输入文件的名称。单击保存。
- 7. 单击关闭以关闭"转换到 Unicode"对话框。

# <span id="page-100-0"></span>删除项目

Ţ

可以在"站点管理"中从"项目"列表删除项目或模板项目。这不会从服务器删 除项目,并且如有必要,可以恢复项目。有关恢复对项目的访问的详细信 息,请参见[恢复对项目的访问](#page-102-0) (第 103 页)。

备注**:** 如果项目当前正在使用中,则无法删除。有关如何手动删除项 目的信息,请参见 HP [软件自助解决知识库文章](https://softwaresupport.hpe.com/km/KM1457081) KM1457081。

#### 要从**"**项目**"**列表删除项目:

- 1. 在"站点管理"中,单击站点项目选项卡。
- 2. 在"项目"列表中选择项目。
- 3. 单击删除项目或删除模板按钮
- 4. 单击确定以确认。如果项目仍处于活动状态,将提示您停用它。有关详 细信息,请参见[停用和激活项目](#page-95-0) (第 96 页)。
- <span id="page-100-1"></span>5. 单击确定。

## 删除项目

可以在"站点管理"中从"项目"列表删除项目或模板项目。这会从服务器删除 项目的内容,且无法恢复项目。

备注**:** 如果项目目前在使用中,则无法删除。有关如何手动删除项目 的信息,请参见 HP [软件自助解决知识库文章](https://softwaresupport.hpe.com/km/KM1457081) KM1457081。

#### 要删除项目:

- 1. 在"站点管理"中,单击站点项目选项卡。
- 2. 在"项目"列表中选择项目。
- 3. 单击删除项目或删除模板按钮。
- 4. 单击确定以确认。如果有活动用户已连接到项目,系统会提示您断开他 们的连接。 将打开"数据库管理员密码"对话框。如果未指定数据库管理员用户名或

密码,请输入数据库管理员的用户名和密码,并单击确定。如果以前已 指定数据库管理员用户名或密码,则对话框中已经输入这些凭据。

<span id="page-101-1"></span>5. 单击确定。

## 删除域

可以删除域。将从"项目"列表删除域,并且从服务器删除其内容。

备注**:** 如果域包含项目或模板项目,则无法删除域。要删除此类域, 必须首先删除项目。有关详细信息,请参见[删除项目](#page-100-1) (第 101 页)。

## 要删除域:

- 1. 在"站点管理"中,单击站点项目选项卡。
- 2. 在"项目"列表中选择域。
- 3. 单击删除域按钮。
- <span id="page-101-0"></span>4. 单击是以确认。

## 编辑连接字符串

可以编辑项目或模板项目的连接字符串。

#### 要编辑连接字符串:

- 1. 在"站点管理"中,单击站点项目选项卡。
- 2. 在"项目"列表中选择项目。
- 3. 单击编辑连接字符串按钮 3. 单击编辑连接字符串链接。如果项目仍是激活 的,将提示您停用它。有关详细信息,请参见[停用和激活项目](#page-95-0) (第 96 [页](#page-95-0))。

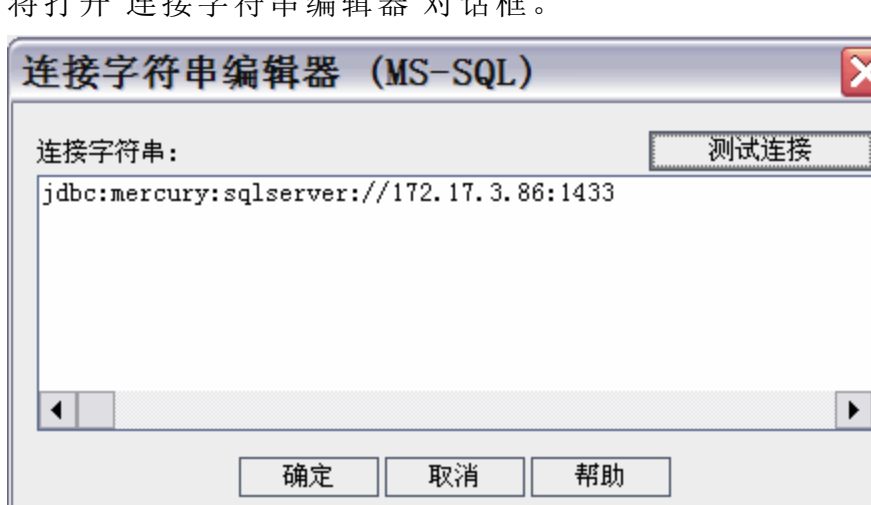

收打工监控与产品 医心包 医心包

- 4. 在连接字符串框中, 修改连接字符串的属性, 比如数据库服务器名称和 端口号。
- 5. 要测试连接字符串,请单击测试连接。在"Ping 数据库服务器"对话框 中,输入数据库管理员用户名和密码,并单击确定。如果连接成功,则 将显示确认消息。否则,显示错误消息。
- 6. 单击确定保存连接字符串修改并关闭"连接字符串编辑器"。

# <span id="page-102-0"></span>恢复对项目的访问

可以在"站点管理"中恢复对不在当前"项目"列表中的 **ALM** 项目或模板项目的 访问。例如,您可能希望从另一服务器访问项目。恢复对项目的访问后, 它即添加到"站点管理"中的"项目"列表。

#### 备注**:**

- <sup>l</sup> 恢复项目前,请确保项目驻留的数据库存在于 **ALM** 服务器上"站点 管理"中的数据库服务器选项卡中。**ALM** 服务器需要从项目数据库访 问所恢复项目的内容。有关详细信息,请参见[将项目升级到新版本](#page-108-0) (第 [109](#page-108-0) 页)。
- <sup>l</sup> 恢复项目时,应选择位于项目存储库中的 **dbid.xml** 文件。这就确保 了项目会保留其原始 ID。如果项目没有其原始 ID, 则以下交叉项 目功能可能不能正常运行:交叉项目自定义、导入和同步库,及交 叉项目图。
- <sup>l</sup> 如果要从不同目录恢复项目,或已重命名架构或已将其恢复到不同 的数据库,则必须相应地更新 **dbid.xml** 文件。有关详细信息,请参 见更新 [dbid.xml](#page-104-1) 文件 (第 105 页)。
- <sup>l</sup> 在恢复和升级其他项目之前,您必须先恢复和升级任何模板项目。 如果模板项目和其链接的项目位于不同数据库中,请确保在恢复任 何链接的项目时可以访问模板项目的数据库。
	- **•** 如果您以前使用的是 Performance Center 11.00 或更高版本, 则必须 先恢复并升级 LAB\_PROJECT, 再恢复并升级任何 Performance Center 模板项目, 然后才恢复并升级其他 Performance Center 项 目。有关详细信息, 请参见恢复 LAB PROJECT (第 128 页)。

## 要恢复对 ALM 项目的访问:

- 1. 在"站点管理"中,单击站点项目选项卡。
- 2. 单击恢复项目或恢复模板按钮 3. 将打开"恢复项目"对话框。
- 3. 要定位包括要恢复的项目的文件,请单击 **dbid.xml** 文件位置框右侧的浏 览按钮。将打开"打开文件"对话框。
- 4. 定位文件。有关 **dbid.xml** 文件的位置的信息,请参见[了解项目结构](#page-25-0) (第 [26](#page-25-0) 页)。
- 5. 选择 **dbid.xml** 文件并单击打开。将打开"恢复项目"对话框,并显示项目 的数据库类型、名称、服务器和目录路径。

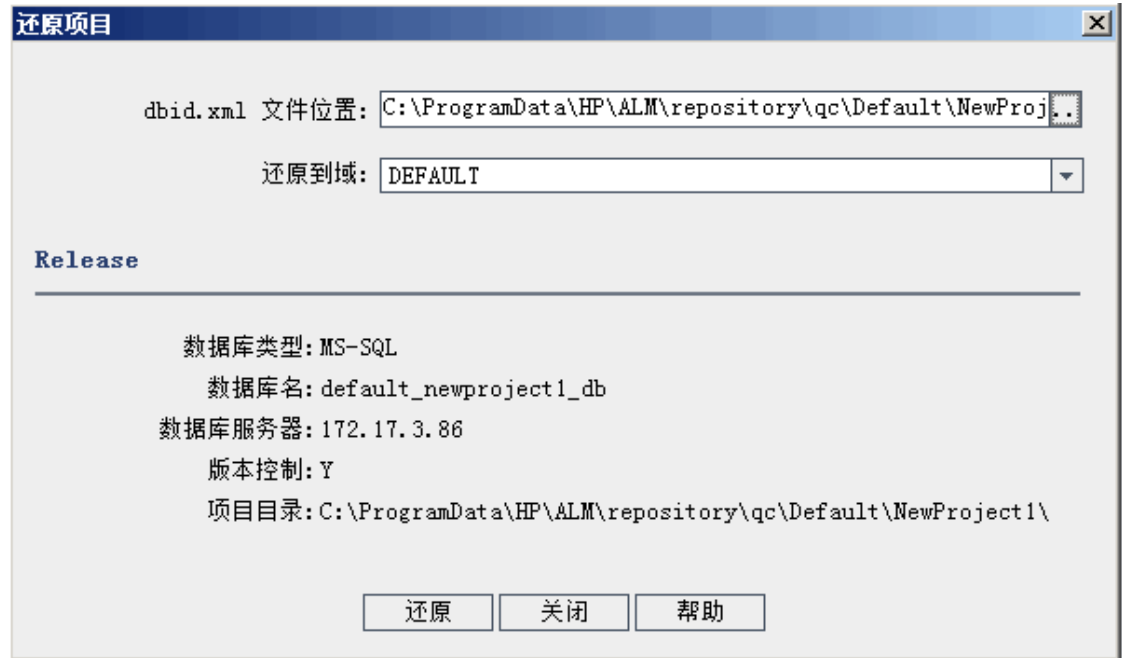

- 6. 在恢复到域框中,选择要在其中定位的所恢复项目的域。
- 7. 单击恢复。
- 8. 如果数据库服务器未启用文本搜索功能,将打开消息框。可以在此过程 完成之前或之后启用文本搜索功能。
- <sup>l</sup> 单击是继续此过程。在此过程完成后,可以启用文本搜索功能。
- <sup>l</sup> 单击否停止此过程。启用文本搜索功能,然后重新启动此过程。 有关启用文本搜索功能的详细信息,请参见[配置文本搜索](#page-179-0) (第 180 页)。
- 9. 恢复过程完成时, 请单击确定。
- <span id="page-104-1"></span>10. 单击关闭以关闭"恢复项目"对话框,并在"项目"列表中查看恢复的项目。

### 更新 **dbid.xml** 文件

如果要从不同目录恢复项目,或已重命名架构或已将其恢复到不同的数据 库(例如,作为升级过程的一部分),则必须更新以下值:

- <sup>l</sup> **DB\_NAME**。更新为数据库服务器中显示的数据库架构名称。
- <sup>l</sup> **DB\_CONNSTR\_FORMAT**。更新为在 ALM 12.53 中创建的空项目的值。请参 见注释以获取详细信息。
- <sup>l</sup> **DBSERVER\_NAME**。这是在"站点管理"的数据库服务器选项卡中定义的数 据库服务器名称。
- DB\_USER\_PASS。当以前的安装与 ALM 12.53 之间的加密口令不同时更 新。
- <sup>l</sup> **PHYSICAL\_DIRECTORY**。更新为项目存储库的新位置。路径结尾必须包含 反斜杠 (\)。

#### 备注**:**

۷

- **. 要确定 DB CONNSTR FORMAT 和 DB USER PASS** 的值, 建议在 **ALM** 12.53"站点管理"中创建一个新的空项目,打开该项目的 **dbid.xml** 文件并复制这些值。稍后可以删除该空项目。
- **.** 确保不要复制/粘贴或更改 PR SMART REPOSITORY ENABLED 的 值。
- **•** 如果要在升级过程中恢复 LAB PROJECT 或 Performance Center 项 目,请确保不要编辑 **PROJECT\_UID** 值。为了维护 **LAB\_PROJECT** 与 其关联的 Performance Center 项目之间的链接, 必须恢复这些项目 及其原始 **PROJECT\_UID** 值,这对于时间段、运行等共享数据非常 重要。

# <span id="page-104-0"></span>重命名项目的缺陷模块

可以重命名特定项目或模板项目的"缺陷"模块。例如,可以将"缺陷"模块的 名称从 Defects 更改为 Bugs。通过将参数添加到项目的 **DATACONST** 表,重 命名"缺陷"模块。有关修改项目表的详细信息,请参见[查询项目表](#page-93-1) (第 94 [页](#page-93-1))。

备注**:** 通过在站点配置选项卡中添加 **REPLACE\_TITLE** 参数,可以重命 名所有项目的任何 **ALM** 模块。有关详细信息,请参见设置 ALM [配置](#page-183-0) [参数](#page-183-0) (第 184 页)。

## 要重命名项目的**"**缺陷**"**模块:

- 1. 在"站点管理"中,单击站点项目选项卡。
- 2. 在"项目"列表中,双击要重命名"缺陷"模块的项目。
- 3. 选择 **DATACONST** 表。
- 4. 在 SQL 窗格中, 输入 SQL INSERT INTO 语句, 将一行插入有以下值的 表中:
	- **在 DC\_CONST\_NAME** 列中,插入参数名 REPLACE\_TITLE。
	- · 在 DC\_VALUE 列中, 按以下格式插入定义"缺陷"模块的新名称的字符 串: 原始标题 [单数];新标题 [单数];原始标题 [复数];新标题 [复数] 例如, 将模块的名称从 Defects 更改为 Bugs, 请将以下 SQL 语句输入 到 SQL 窗格中:

insert into dataconst values ('REPLACE TITLE', 'Defect;Bug;Defects;Bugs')

5. 单击执行 SQL 按钮。新行将添加到 **DATACONST** 表。**ALM** 项目将显示新 的"缺陷"模块名称。

# <span id="page-105-0"></span>限制网格中显示的记录数

为优化性能,在 **ALM** 网格中检索和显示的记录数是受限制的。限制包括:

- <sup>l</sup> 在网格中显示的最大记录数。
- 对网格应用分组方式筛选时,每个组显示的最大记录数。

要绕过限制并显示所有相关记录,用户可以在窗口或对话框中单击检索所 有 **<x>** 个结果链接。

可以更改所有站点项目的默认限制,或针对每个项目分别进行更改。更改 项目的限制时,会替代默认限制或者由 **FETCH\_LIMIT** 或 **GROUP\_FETCH\_ LIMIT** 参数定义的值。

## 更改网格中显示的所有站点项目的默认记录数:

在站点配置选项卡中添加并配置 **FETCH\_LIMIT** 和 **GROUP\_FETCH\_LIMIT** 参 数。有关详细信息, 请参见设置 ALM [配置参数](#page-183-0) (第 184 页)。

## 更改网格中显示的每个项目的默认记录数:

- 1. 在"站点管理"中,单击站点项目选项卡。
- 2. 在"项目"列表中,双击要更改其在网格中显示的默认记录数限制的项 目。
- 3. 选择 **DATACONST** 表。
- 4. 在 SQL 窗格中, 输入 SQL INSERT 语句, 将一行插入有以下值的表中:
	- **在 DC\_CONST\_NAME** 列中,插入参数名 FETCH\_LIMIT 或 GROUP\_ FETCH\_LIMIT。
	- <sup>l</sup> 在 **DC\_VALUE** 列中,插入参数的值。 例如,要将 FETCH\_LIMIT 参数的值更改为 50, 可以在 SQL 窗格中输入 以下 SQL 语句:

insert into dataconst values ('FETCH\_LIMIT', '50')

5. 单击执行 **SQL** 按钮。新行将添加到 **DATACONST** 表。

管理员指南 第 4 章: 管理项目
# <span id="page-108-0"></span>第 5 章: 将项目升级到新版本

要在 HP Application Lifecycle Management (**ALM**) 12.53 中处理在以前的 Quality Center 和 **ALM** 版本中创建的项目,必须升级项目以使其与 **ALM** 当前版本的 所需配置一致。

若要同时更新多个项目,请使用 ALM Robot。有关详细信息,请参见[ALM](#page-212-0) [Robot](#page-212-0) (第 213 页)。

**Performance Center**:要处理在 Performance Center 版本 9.52 或更早版 本中创建的项目,必须迁移项目以使其与 **ALM** 的所需配置一致。有 关详细信息,请参见《HP Performance Center 安装指南》。

此章节包括:

U

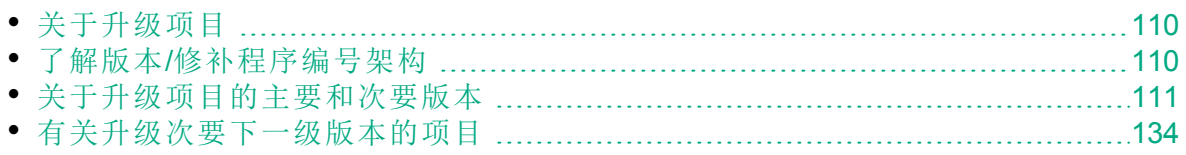

# <span id="page-109-0"></span>关于升级项目

此部分描述执行以下项目需要的过程:

<sup>l</sup> 全面升级:

- <sup>l</sup> 来自之前主要和次要版本的 **ALM** 项目
- ALM/Performance Center 11.00 中的 Performance Center 项目

• 从之前的 ALM 11.5x 次要下一级版本升级 ALM 项目 有关了解版本为主要、次要还是次要下一级的详细信息,请参见[了解版本](#page-109-1)/ [修补程序编号架构](#page-109-1) (第 110 页)中有关了解版本编号的信息。

此章节包括:

- 了解版本/[修补程序编号架构](#page-109-1) (第 110 页)
- <sup>l</sup> [关于升级项目的主要和次要版本](#page-110-0) (第 111 页)
- <span id="page-109-1"></span>• [有关升级次要下一级版本的项目](#page-133-0) (第 134 页)

# 了解版本/修补程序编号架构

版本编号遵循以下格式:

(主要)(主要).(次要)(次要下一级).(内部版本)(内部版本)(内部版本)(内部版本)

Ń. 事例**:**

主要版本 **11**:11.00.0000

次要版本 11.5: 11.50.0000

次要下一级版本 11.52: 11.52.0000

主要版本 **11** 的 **Patch 3**:11.00.0003

有关此格式的详细信息,请参见 HP 支持站点上有关废弃策略的信息。要 从 **ALM** 中访问该站点,请选择帮助 **>** 软件联机支持。也可以访问以下 URL: <https://softwaresupport.hpe.com/>。

# <span id="page-110-0"></span>关于升级项目的主要和次要版本

此部分描述处理以下项目需要的过程:

- <sup>l</sup> 以前版本中的 Quality Center 或 **ALM** 项目
- 以前版本中的 Performance Center 项目

在升级之前,验证并修复项目,以在数据库用户架构和数据中检测和更正 错误。

#### 备注**:**

T

- 升级方法: 要从以前的 Quality Center 版本升级, 并尽可能少地中断 系统操作,应当熟悉在升级过程中涉及的注意事项和建议。有关升 级方法的信息,请参见《HP Application Lifecycle Management 升级 最佳实践指南》。
- <sup>l</sup> 产品功能视频:要观看从以前版本升级到 HP ALM 的方法的视频演 示,请在 ALM 主窗口中选择帮助 **>** 视频。
- <sup>l</sup> 此过程描述主要和次要版本升级的项目升级。有关了解版本为主要 还是次要的详细信息,请参见了解版本/[修补程序编号架构](#page-109-1) (第 110 [页](#page-109-1))中有关了解版本编号的信息。
- <sup>l</sup> 有关次要下一级版本升级的详细信息,请参见[有关升级次要下一级](#page-133-0) [版本的项目](#page-133-0) (第 134 页)。

此部分包括:

- [升级版本](#page-111-0) (第 112 页)
- <sup>l</sup> [项目升级注意事项](#page-112-0) (第 113 页)
- <sup>l</sup> [存储库迁移注意事项](#page-112-1) (第 113 页)
- <sup>l</sup> [升级步骤](#page-113-0) (第 114 页)

## <span id="page-111-0"></span>升级版本

下表描述如何从以前的 Quality Center 和 **ALM** 版本升级项目。请注意,并不 是所有项目都可以直接升级到 **ALM** 12.53。

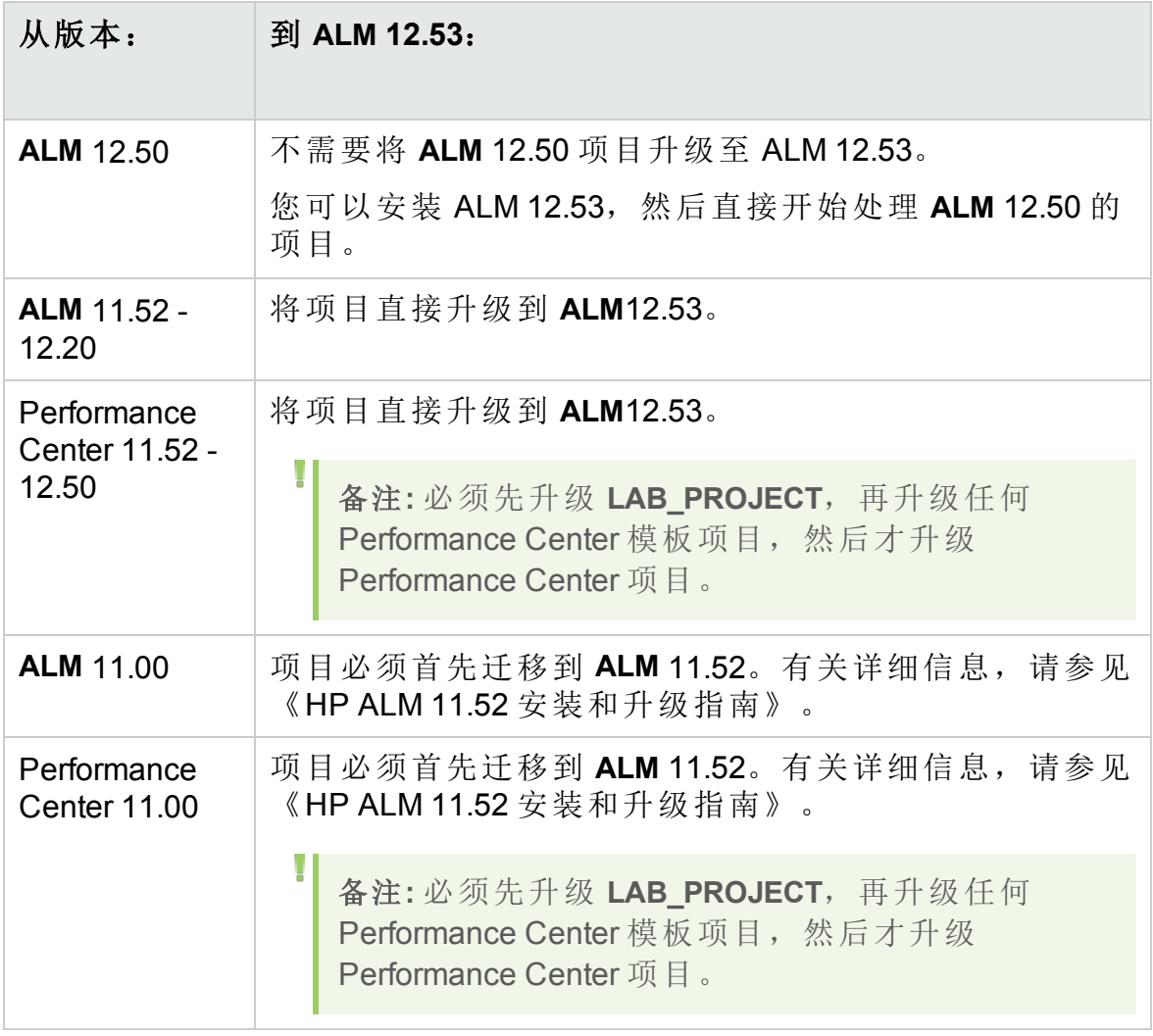

N 警告**:** 执行任何升级之前,必须先将当前的存储库移到新版本的正确 位置。

备注**:** 如果从 Quality Center 10.00、9.2 或 9.0 升级,则必须将 Rich Text 机制从 Microsoft Word 转换为 HTML。有关详细信息,请参见 HP [软件](https://softwaresupport.hpe.com/km/KM1116588) [自助解决知识库文章](https://softwaresupport.hpe.com/km/KM1116588) KM1116588。

## <span id="page-112-0"></span>项目升级注意事项

在将项目升级到 **ALM** 12.53 之前,请检查以下各项:

- <sup>l</sup> 版本控制:
	- 升级 Quality Center 10.00 和 ALM 11.00 或更高版本的启用了版本控制的 项目。存在签出实体时,来自 Quality Center 10.00 或 **ALM** 11.00 或更高 版本的启用了版本控制的项目不能升级到 **ALM** 12.53。必须在相应的 Quality Center 或 **ALM** 版本中签入所有实体。要确定是否存在签出实 体,请参见 HP [软件自助解决知识库文章](https://softwaresupport.hpe.com/km/KM00470884) KM00470884。
	- <sup>l</sup> 从旧版本控制项目升级。要处理使用版本控制的来自于 Quality Center 9.0 或 Quality Center 9.2 的项目, 必须先升级到 ALM 11.00, 迁移旧的版 本控制数据,然后再升级到 **ALM** 12.53。
- · 服务器区域设置: 在升级项目之前, 确保 ALM 服务器、数据库和文件服 务器上的系统区域设置都匹配。
- **Performance Center**: 如果您使用的是 Performance Center 11.00 或更高版 本,则在升级其他 Performance Center 项目之前,必须先升级 LAB\_ PROJECT, 再升级任何 Performance Center 模板项目。有关详细信息, 请 参见恢复 [LAB\\_PROJECT](#page-127-0) (第 128 页)。

#### <span id="page-112-1"></span>存储库迁移注意事项

从 Quality Center 10.00 升级项目时,项目文件存储库迁移到新的优化文件夹 结构。 请检查以下内容以确保将文件存储库成功迁移到新结构:

- <sup>l</sup> 数据库上大约有 20% 以上的空间。
- <sup>l</sup> 在运行升级工具之前,确保所有项目文件都保存在默认项目目录中。 要查明项目文件(如测试和测试资源)是否位于默认项目目录之外,请登录 到"站点管理"。在站点项目选项卡中,展开每个项目,并单击 **DATACONST** 表。对于 **DC\_CONST\_NAME** 列中的每个 **\*\_directory** 条目,验 证对应的 **DC\_VALUE** 是默认项目目录中的文件夹名,而不是另一个目录 的路径。例如,验证 tests\_directory 的 **DC\_VALUE** 设置为 **tests**,而 resources\_directory 的 **DC\_VALUE** 设置为 **resources**。
- <sup>l</sup> 将项目存储库中未连接 **ALM** 的任何文件夹或文件(例如,备份文件夹和不 属于工作流的脚本)移到存储库外部的目录中。只有在完成迁移之后,才 可通过 FTP 访问保留在存储库中的任何不相关文件。有关详细信息,请 参见[浏览项目存储库](#page-85-0) (第 86 页)。
- <sup>l</sup> 确保 ALM 服务器具有对文件服务器的完整权限。
- <sup>l</sup> 有关配置分配的资源以构建索引的信息,请参见 。
- <sup>l</sup> 确保文件系统上没有名为 **ProjRep** 的文件夹。
- <sup>l</sup> 存储库迁移期间和之后,不允许直接访问文件系统。迁移完成之后,您 可以使用 FTP 客户端浏览和编辑优化的文件系统。有关详细信息,请参

见[浏览项目存储库](#page-85-0) (第 86 页)。

- <sup>l</sup> 要在存储库迁移期间和之后备份项目,请遵循 中的准则。
- <sup>l</sup> 将项目恢复到新版本的 **ALM** 时,请确保不要更改 dbid.xml 文件中的 **<PR\_ SMART\_REPOSITORY\_ENABLED>** 属性。
- <sup>l</sup> 只有在完全迁移存储库之后,才会实现优化存储库的空间节省和性能优 势。因此,您应解决迁移期间发生的任何错误或警告,并确保迁移完 成。
- <sup>l</sup> 如果通过 WAN 迁移 **ALM**、数据库或文件服务器,则迁移过程花费的时间 要比通过 LAN 长很多。

#### <span id="page-113-0"></span>升级步骤

升级工作流由以下步骤组成:

- 1. 验证项目。在环境、架构结构和数据完整性中检测可能导致项目升级故 障的问题。 验证过程生成的报告将指示可由 **ALM** 修复的问题以及应该手动修复的 问题。有关详细信息,请参见[验证域和项目](#page-114-0) (第 115 页)。
- 2. 修复项目。修正验证过程发现的数据和架构问题。如果验证过程发现可 导致数据丢失的问题,修复过程不会自动修正。需要手动修复这些问 题。有关详细信息,请参见[修复域和项目](#page-117-0) (第 118 页)。 在启动修复过程之前,应当先备份项目。有关详细信息,请参见[备份项](#page-125-0) 目 (第 [126](#page-125-0) 页)。

一旦修复失败,在再次尝试修复过程之前,必须恢复备份的项目。有关 详细信息,请参见[恢复项目](#page-126-0) (第 127 页)。

3. 升级项目。将项目升级到 **ALM** 的当前版本。有关详细信息,请参见[升级](#page-120-0) [域和项目](#page-120-0) (第 121 页)。

在升级项目之前,请备份项目。有关信息,请参见[备份项目](#page-125-0) (第 126 [页](#page-125-0))。

一旦升级失败,在再次尝试升级过程之前,必须恢复备份的项目。有关 信息,请参见[恢复项目](#page-126-0) (第 127 页)。

4. 管理项目存储库迁移。在将项目从 Quality Center 10.00 升级到 **ALM** 12.53 之后,**ALM** 将项目存储库目录迁移到默认项目存储库位置的新文件结 构。如果迁移过程失败,则必须手动在项目存储库中修正问题。还可以 配置执行迁移的速度。有关详细信息,请参见[迁移存储库](#page-128-0) (第 129 页)。 有关由验证和修复过程检测和修正的问题的详细信息,以及修复 **ALM** 无 法修正的问题的帮助,请参考《HP Application Lifecycle Management 安 装和升级指南》中的"升级准备疑难解答"附录。

# <span id="page-114-0"></span>验证域和项目

在升级项目之前,运行验证过程以检查数据库用户架构和数据的正确性。 尽管数据库用户架构和数据可能对于以前的 Quality Center 或 **ALM** 版本而言 是正确的,但它们可能与当前 **ALM** 版本的规范不一致。

验证过程在环境、设置、架构结构和数据完整性中检测可能导致升级故障 的问题。它生成的验证报告将警告您可由 **ALM** 修复的问题以及应该手动修 复的问题。

默认情况下, 在 ALM 服务器计算机上保存验证报告。要更改此默认位置, 请使用 **VERIFY\_REPORT\_FOLDER** 站点参数。

项目经验证后,仍然可以通过以前的 Quality Center 或 **ALM** 版本使用它。

有关验证过程检测的问题的详细信息,请参见 《HP Application Lifecycle Management 安装和升级指南》。

可以定义异常文件,以指示 **ALM** 忽略运行验证、修复或升级过程时检测到 的错误。有关详细信息,请参见[定义异常文件](#page-123-0) (第 124 页)。

- 此部分包括:
- [验证项目](#page-114-1) ………………………………………………………………………………[115](#page-114-1) • [验证域](#page-116-0) [117](#page-116-0)

<span id="page-114-1"></span>验证项目

此部分描述如何验证单个项目。

#### 要验证项目:

- 1. 在"站点管理"中,单击站点项目选项卡。
- 2. 在"项目"列表中选择项目。
- 3. 单击维护项目 3<sup>-3-</sup> 按钮, 并选择验证项目。将打开"验证项目"对话框。

#### 管理员指南 第 5 章: 将项目升级到新版本

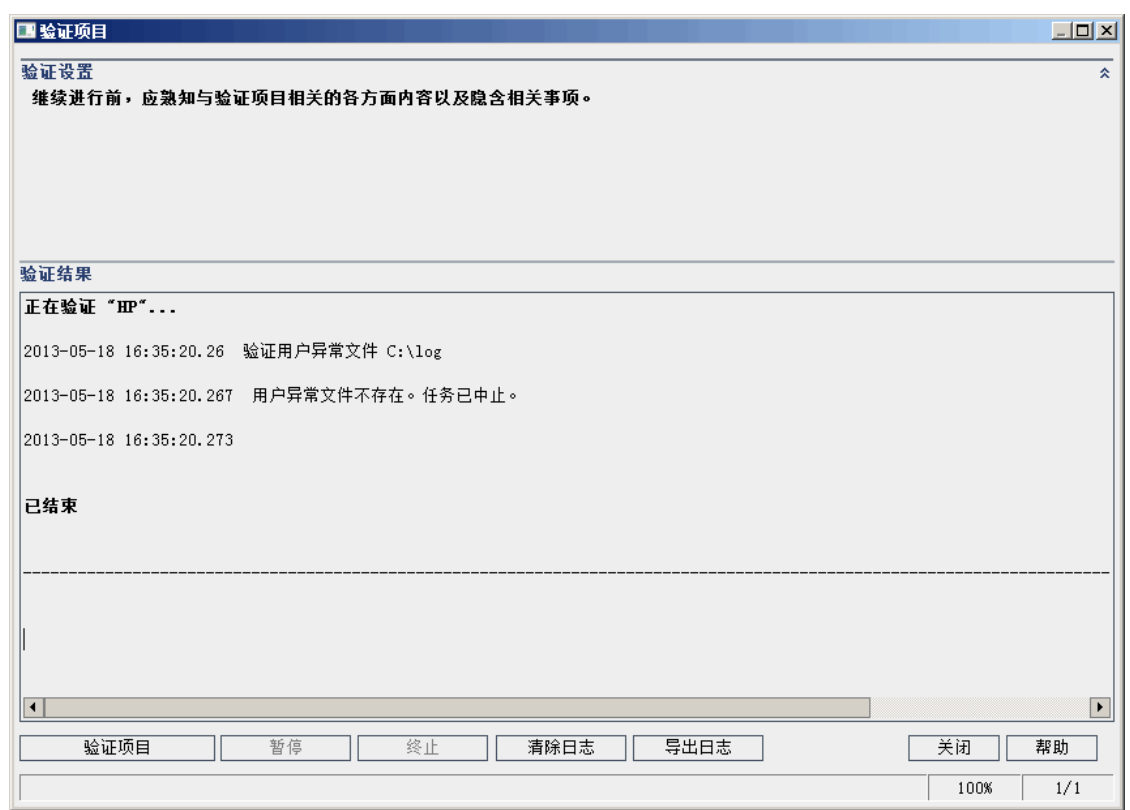

4. 单击验证项目按钮以启动验证过程。在"验证结果"窗格中, 将显示日志 消息。

运行过程时如果出错,将打开消息框。相应地单击中止或重试按钮。

- 5. 要暂停验证过程,请单击暂停按钮。要继续,请单击继续按钮。
- 6. 要中止验证过程,请单击中止按钮。单击是以确认。
- 7. 要将"验证结果"窗格中显示的消息保存为文本文件,请单击导出日志按 钮。在"将日志导出到文件"对话框中选择位置,然后输入文件的名称。 单击保存。
- 8. 要清除"验证结果"窗格中显示的消息,请单击清除日志按钮。
- 9. 验证过程完成时, "验证结果"窗格显示验证报告的位置。默认情况下, 文件位于以下目录中:**<ALM** 存储库路径 **>\sa\DomsInfo\MaintenanceData\out\<**域名**>\<**项目名称**>**。
- 10. 分析验证报告。报告指示可以由 **ALM** 自动修复的问题,和需要手动修 复的问题。
- 11. 单击关闭以关闭"验证项目"对话框。

<span id="page-116-0"></span>验证域

此部分描述如何验证域中的所有项目。

#### 要验证域:

- 1. 在"站点管理"中,单击站点项目选项卡。
- 2. 在"项目"列表中选择域。
- 3. 单击维护域按钮 3. 并选择验证域。将打开"验证域"对话框。

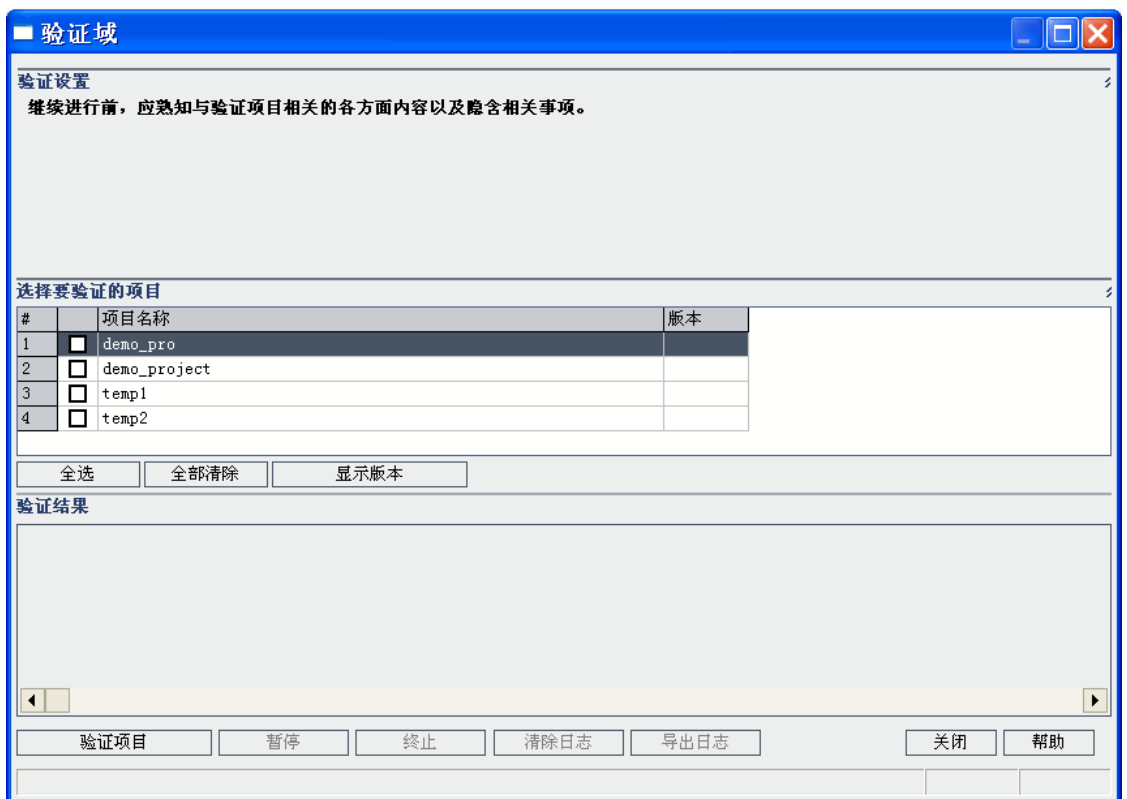

4. 要查看项目的当前版本号,请选择项目名称或单击全选以查看所有项目 的版本号。单击显示版本按钮。

在版本列中显示项目版本号。

5. 要验证项目, 请选择项目名称, 或单击全选以验证所有项目。单击验证 项目按钮。

运行过程时如果出错,将打开消息框。相应地单击中止或重试按钮。

- 6. 要暂停验证过程,请单击暂停按钮。要继续,请单击继续按钮。
- 7. 要中止验证过程,请单击中止按钮。单击是以确认。
- 8. 要将"验证结果"窗格中显示的消息保存为文本文件,请单击导出日志按 钮。在"将日志导出到文件"对话框中选择位置,并输入文件的名称。单 击保存。

- 9. 要清除"验证结果"窗格中显示的消息,请单击清除日志按钮。
- 10. 验证过程完成时,"验证结果"窗格显示每个验证报告的位置。默认情况 下,文件位于以下目录中:**<ALM** 存储库路径 **>\repository\sa\DomsInfo\MaintenanceData\out\<**域名**>\<**项目名称**>**。
- 11. 分析验证报告。报告指示可以由 **ALM** 修复的问题,和需要手动修复的 问题。
- 12. 单击关闭以关闭"验证域"对话框。

# <span id="page-117-0"></span>修复域和项目

修复过程修正由验证过程发现的大多数数据和架构问题。如果验证过程发 现可导致数据丢失的问题,修复过程不会自动修正。需要手动修复这些问 题。要查找某个特定问题是自动还是手动处理的,请参考验证报告。

默认情况下,修复过程在非静默模式下运行。在非静默模式下运行过程发 生错误时,**ALM** 可能暂停并提示您输入。可以改为选择在静默模式下运行 过程。错误发生时,**ALM** 将中止过程,而不提示输入。

项目经修复后,仍然可以通过以前的 Quality Center 或 **ALM** 版本使用它。

有关由修复过程修正的问题的详细信息,以及修复 **ALM** 无法修正的问题的 帮助, 请参考《HP Application Lifecycle Management 安装和升级指南》中 的"升级准备疑难解答"附录。

此部分包括:

• [修复项目](#page-117-1) …………………………………………………………………………………[118](#page-117-1) • [修复域](#page-118-0) [119](#page-118-0)

## <span id="page-117-1"></span>修复项目

此部分描述如何修复单个项目。

## 要修复项目:

- 1. 备份项目。有关详细信息,请参见[备份项目](#page-125-0) (第 126 页)。
- 2. 修复无法由 ALM 修正的问题, 如验证报告中所示(参见[验证项目](#page-114-1)(第115 [页](#page-114-1))中的步骤 **9**)。
- 3. 在"站点管理"中,单击站点项目选项卡。
- 4. 在"项目"列表中选择项目。
- 5. 单击维护项目 3 按钮, 并选择修复项目。将打开"修复项目"对话框。

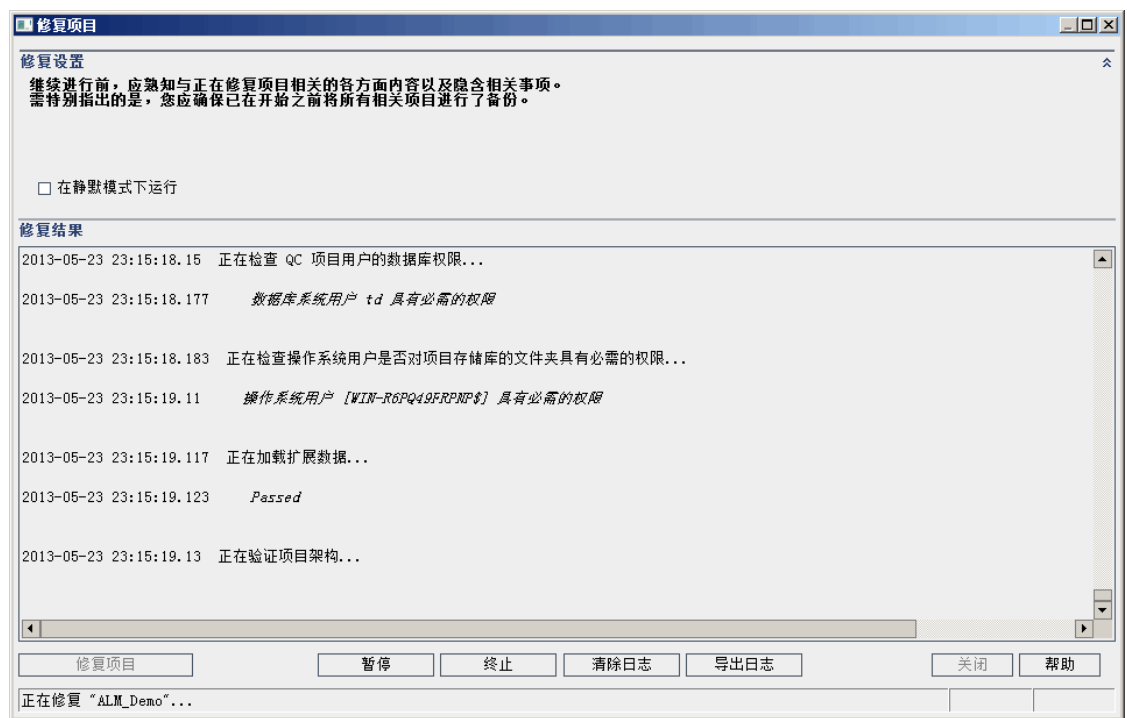

- 6. 要运行修复过程而没有任何用户干预, 请选择在静默模式下运行。
- 7. 要启动修复过程,请单击修复项目按钮。如果项目已激活,将提示您停 用它。有关详细信息,请参见[停用和激活项目](#page-95-0) (第 96 页)。 在非静默模式下运行过程时如果出错,将打开消息框。相应地单击中止 或重试按钮。
- 8. 要暂停修复过程,请单击暂停按钮。要继续,请单击继续按钮。
- 9. 要中止修复过程,请单击中止按钮。单击是以确认。
- 10. 要将"修复结果"窗格中显示的消息保存为文本文件,请单击导出日志按 钮。在"将日志导出到文件"对话框中选择位置,然后输入文件的名称。 单击保存。
- 11. 要清除"修复结果"窗格中显示的消息,请单击清除日志按钮。
- 12. 单击关闭以关闭"修复项目"对话框。

#### <span id="page-118-0"></span>修复域

此部分描述如何修复域中的所有项目。

#### 要修复域:

- 1. [备份项目](#page-125-0)。有关详细信息, 请参见备份项目 (第 126 页)。
- 2. 修复无法由 ALM 修正的问题, 如验证报告中所示(参见[验证域](#page-116-0)(第117 [页](#page-116-0))中的步骤 **10**)。
- 3. 在"站点管理"中,单击站点项目选项卡。
- 4. 在"项目"列表中选择域。
- 5. 单击维护域 3 按钮, 并选择修复域。将打开"修复域"对话框。

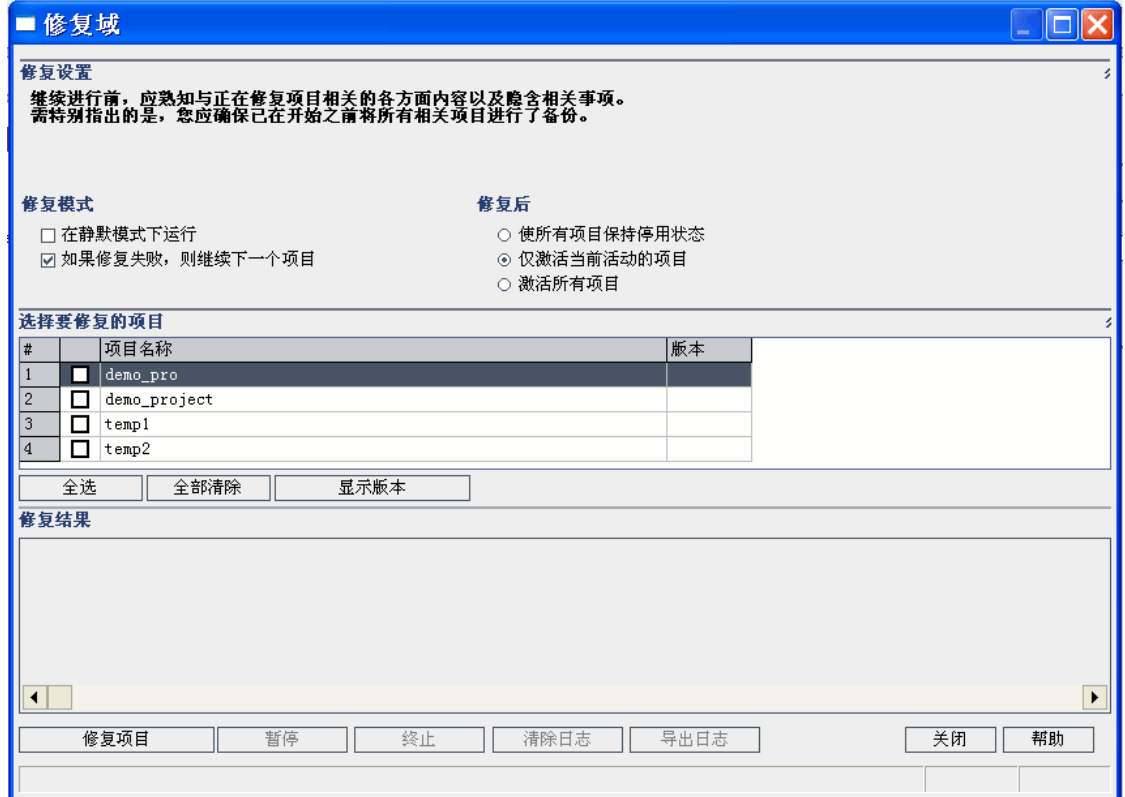

- 6. 在修复设置区域中的修复模式下方,可以选择以下选项:
	- 在静默模式下运行。无任何用户交互的情况下运行过程。
	- 如果修复失败, 则继续下一个项目。 如果修复过程失败, 则继续下一 个项目。这是默认选项。
- 7. 在修复设置区域中的修复后下面,可以选择以下选项:
	- <sup>l</sup> 使所有项目保持停用状态。 在修复过程完成后保留所有项目停用。
	- <sup>l</sup> 仅激活当前活动的项目。 在修复过程完成后,重新激活先前激活的项 目。这是默认选项。
	- <sup>l</sup> 激活所有项目。 在修复过程完成后,激活所有项目。
- 8. 要查看项目的当前版本号,请选择项目名称或单击全选以查看所有项目 的版本号。单击显示版本按钮。

在版本列中显示项目版本号。

9. 要修复项目,请选择项目名称,或单击全选以验证所有项目。单击修复 项目按钮。

在非静默模式下运行过程时如果出错,将打开消息框。相应地单击中止 或重试按钮。

#### 管理员指南 第 5 章: 将项目升级到新版本

- 10. 要暂停修复过程,请单击暂停按钮。要继续,请单击继续按钮。
- 11. 要中止修复过程,请单击中止按钮。单击是以确认。
- 12. 要将"修复结果"窗格中显示的消息保存为文本文件,请单击导出日志按 钮。在"将日志导出到文件"对话框中选择位置,然后输入文件的名称。 单击保存。
- 13. 要清除"修复结果"窗格中显示的消息,请单击清除日志按钮。
- 14. 单击关闭以关闭"修复域"对话框。

# <span id="page-120-0"></span>升级域和项目

在项目经验证和修复之后,可以继续将项目升级到 **ALM** 的当前版本。

有关整体升级过程的详细信息(包括先决条件),请参见[关于升级项目](#page-109-0) (第 [110](#page-109-0) 页)。

默认情况下,升级过程在非静默模式下运行的程式下运行过程发 生错误时,**ALM** 可能暂停并提示您输入。可以改为选择在静默模式下运行 过程。在静默模式下运行过程时,**ALM** 中止过程,而不提示输入。

项目经升级之后,就无法再使用之前版本的 Quality Center 使用项目。

#### 注:

T

- <sup>l</sup> 在升级期间,项目目录必须可访问。例如,如果项目目录位于文件 服务器上,确保服务器正在运行。
- <sup>l</sup> 版本控制:存在签出实体时,来自 Quality Center 10.00 或 **ALM** 11.00 的启用了版本控制的项目不能升级到 **ALM** 12.53。必须在相应的 Quality Center 或 **ALM** 版本中签入所有实体。
- **Performance Center**: 如果您使用的是 Performance Center 11.00, 则 在升级其他 Performance Center 项目之前,必须先升级 LAB\_ PROJECT, 再升级任何 Performance Center 模板项目。有关 LAB PROJECT 的详细信息,请参考 《HP ALM 实验室管理指南》。

此部分包括:

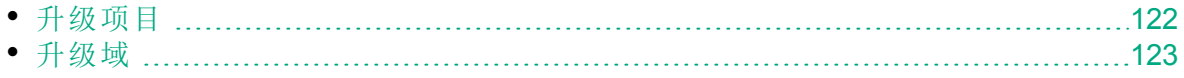

管理员指南 第 5 章: 将项目升级到新版本

<span id="page-121-0"></span>升级项目

此部分描述如何升级单个项目。

#### 要升级项目:

- 1. 如果已在修复过程(参见[修复域和项目](#page-117-0) (第 118 页))中备份了项目, 请继 续步骤 **3**。
- 2. 备份项目。有关详细信息,请参见[备份项目](#page-125-0) (第 126 页)。
- 3. 在"站点管理"中,单击站点项目选项卡。
- 4. 在"项目"列表中选择项目。
- 5. 单击维护项目 3- 按钮, 并选择升级项目。将打开"升级项目"对话框。

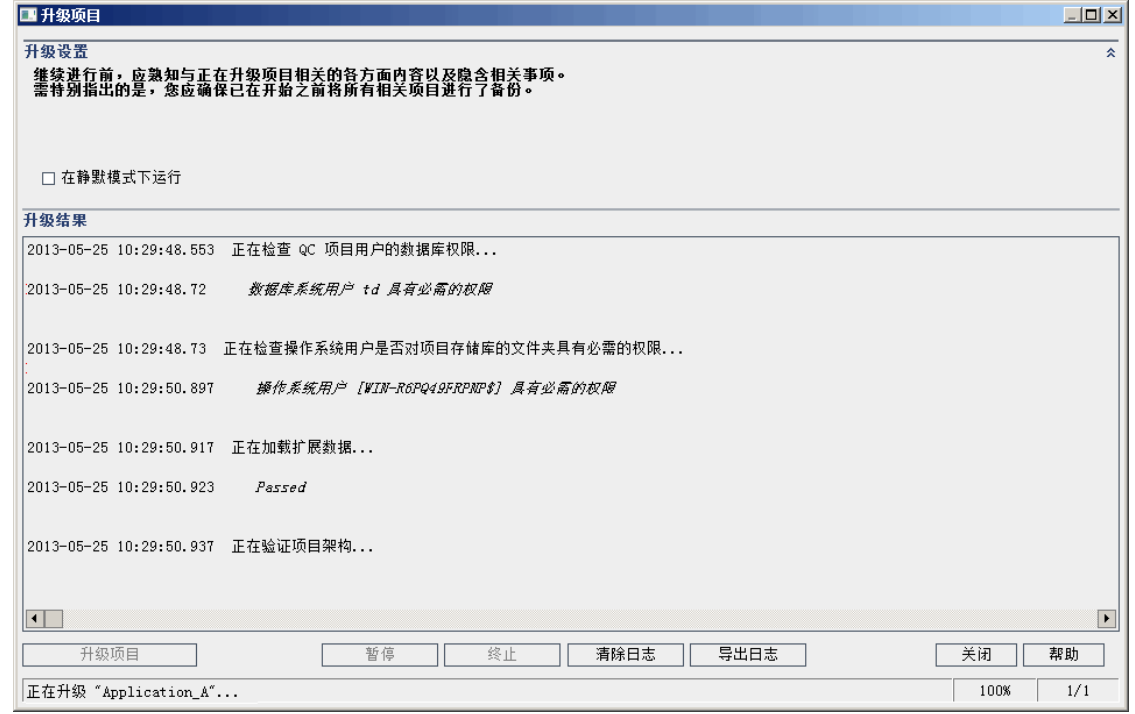

- 6. 要运行升级过程而没有任何用户干预, 请选择在静默模式下运行。
- 7. 要启动升级过程,请单击升级项目按钮。如果项目已激活,将提示您停 用它。有关详细信息,请参见[停用和激活项目](#page-95-0) (第 96 页)[停用和激活项](#page-95-0) 目 (第 [96](#page-95-0) 页)。

在非静默模式下运行过程时如果出错,将打开消息框。相应地单击中止 或重试按钮。

如果升级失败,则 **ALM** 显示错误消息,其中有失败原因,并让您参考 日志文件。在尝试再次升级之前,必须先恢复备份的项目。有关详细信 息,请参见[恢复项目](#page-126-0) (第 127 页)。

8. 要暂停升级过程,请单击暂停按钮。要继续,请单击继续按钮。

- 9. 要中止升级过程,请单击中止按钮。单击是以确认。
- 10. 要将"升级结果"窗格中显示的消息保存为文本文件,请单击导出日志按 钮。在"将日志导出到文件"对话框中选择位置,然后输入文件的名称。 单击保存。
- 11. 要清除"升级结果"窗格中显示的消息,请单击清除日志按钮。
- 12. 单击关闭以关闭"升级项目"对话框。

<span id="page-122-0"></span>升级域

此部分描述如何升级域中的所有项目。

#### 要升级域:

- 1. 如果已在修复过程(参见[修复域和项目](#page-117-0) (第 118 页))中备份了项目, 请继 续步骤 **3**。
- 2. 备份项目。有关详细信息,请参见[备份项目](#page-125-0) (第 126 页)。
- 3. 在"站点管理"中,单击站点项目选项卡。
- 4. 在"项目"列表中选择域。
- 5. 单击维护域 <sup>5</sup> 按钮, 并选择升级域。将打开"升级域"对话框。

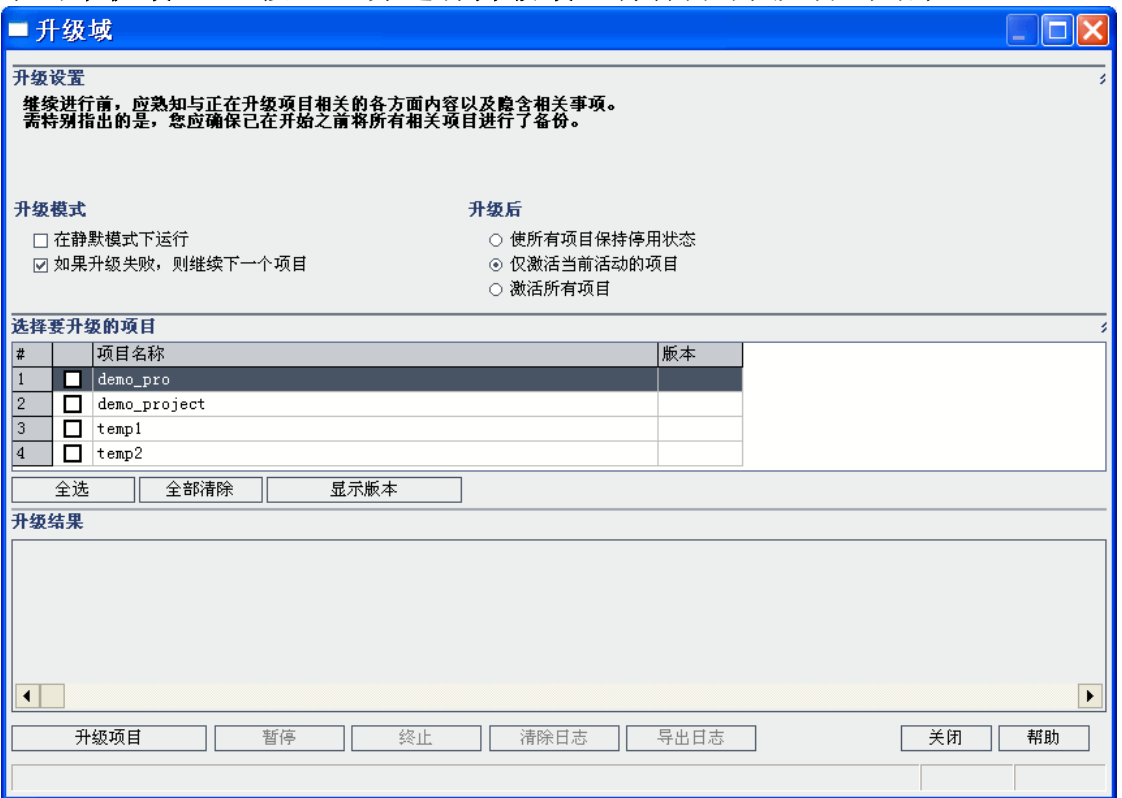

- 6. 在升级设置区域中的升级模式下方,可以选择以下选项:
	- <sup>l</sup> 在静默模式下运行。无任何用户交互的情况下运行过程。
	- 如果升级失败, 则继续下一个项目。如果升级过程失败, 则继续下一 个项目。这是默认选项。
- 7. 在升级设置区域中的升级后下面,可以选择以下选项:
	- <sup>l</sup> 使所有项目保持停用状态。在升级过程完成后保留所有项目停用。
	- <sup>l</sup> 仅激活当前活动的项目。在升级过程完成后,重新激活先前激活的项 目。这是默认选项。
	- <sup>l</sup> 激活所有项目。在升级过程完成后,激活所有项目。
- 8. 要查看项目的当前版本号,请选择项目名称或单击全选以查看所有项目 的版本号。单击**显示版本**按钮。

在版本列中显示项目版本号。

9. 要升级项目,请选择项目名称,或单击全选以验证所有项目。单击升级 项目按钮。

在非静默模式下运行过程时如果出错,将打开消息框。相应地单击中止 或重试按钮。

如果升级失败,则 **ALM** 显示错误消息,其中有失败原因,并让您参考 日志文件。在尝试再次升级之前,必须先恢复备份的项目。有关详细信 息,请参见[恢复项目](#page-126-0) (第 127 页)。

- 10. 要暂停升级过程,请单击暂停按钮。要继续,请单击继续按钮。
- 11. 要中止升级过程,请单击中止按钮。单击是以确认。
- 12. 要将"升级结果"窗格中显示的消息保存为文本文件,请单击导出日志按 钮。在"将日志导出到文件"对话框中选择位置,然后输入文件的名称。 单击保存。
- 13. 要清除"升级结果"窗格中显示的消息,请单击清除日志按钮。
- 14. 单击关闭以关闭"升级域"对话框。

# <span id="page-123-0"></span>定义异常文件

如果您已更改架构(如添加表或列),则升级过程可能会失败。可以针对手动 添加到数据库用户架构且未在架构配置文件中定义的对象定义异常文件。 这将指示 **ALM** 在升级过程中忽略这些变更。

可以使用异常文件忽略额外表、视图、列和序列的警告。对于需要手动修 复的任何其他问题,请咨询数据库管理员。

运行验证、修复或升级过程时,必须使用相同的异常文件。

可以在"站点管理"中设置单个项目或所有项目的异常文件。

Ø 警告**:** 使用异常文件忽略手动添加到架构的对象的警告,这些对象可 能有损项目升级的稳定性和数据库用户架构的有效性。

## 要定义异常文件:

- 1. 从 ALM 安装目录复制 SchemaExceptions.xml 文件。默认情况下, 此文件 位于 **<ALM** 安装路径**>\data\sa\DomsInfo\MaintenanceData**。
- 2. 创建异常文件(例如 **my\_exceptions.xml**)并如下所示定义异常:
	- <sup>l</sup> 对于额外表:

```
<TableMissing>
         <object pattern="MY_Table" type="extra"/>
</TableMissing>
```
<sup>l</sup> 对于额外视图:

```
<ViewMissing>
         <object pattern="MY_VIEW" type="extra"/>
</ViewMissing>
```
<sup>l</sup> 对于额外列:

```
<ColumnMissing>
         <object pattern="MY_COLUMN" type="extra"/>
</ColumnMissing>
```
<sup>l</sup> 对于额外序列:

```
<SequenceMissing>
         <object pattern="MY_SEQUENCE" type="extra"/>
</SequenceMissing>
```
- 3. 要设置单个项目的异常文件:
	- a. 在"站点管理"中,单击站点项目选项卡。
	- b. 在"项目"列表中选择项目。在右窗格中,选择项目详细信息选项卡。 将显示项目的详细信息。
	- c. 在项目数据库下面,单击异常文件。将打开"编辑异常文件"对话框。
	- d. 输入文件位置。该文件位于 **<ALM**部署 路径 **>\sa\DomsInfo\MaintenanceData** 下。
- 4. 要设置所有项目的异常文件:
	- a. 在"站点管理"中,单击站点配置选项卡。
	- b. 将 **UPGRADE\_EXCEPTION\_FILE** 参数添加到参数列表,并定义异常文

件位置。该文件位于 **<ALM**部署 路径**>\sa\DomsInfo\MaintenanceData** 下。

有关设置参数的详细信息,请参见设置 ALM [配置参数](#page-183-0) (第 184 页)。

# <span id="page-125-0"></span>备份项目

在运行修复或升级过程时,**ALM** 将对项目执行更改,使其与当前 **ALM** 版本 的规范相一致。您必须在修复或更新项目之前备份项目。

强烈建议您在备份项目之前停用项目。如果必须在项目处于活动状态时进 行备份,则必须在文件系统之前备份数据库。同时建议您在备份数据库之 后尽快备份文件系统。

为确保垃圾回收器不会在文件系统等待备份时删除过时文件,在删除之前 还有一周的宽限期。有关详细信息,请参见 **REPOSITORY\_GC\_DELAY\_ CANDIDATE\_TIME** 站点参数。

#### 备注**:**

- <sup>l</sup> 修复过程仅对项目数据库架构做出变更。在运行修复过程之前,应 该备份数据库服务器上的项目数据库架构,但是无需备份文件系统 中的项目数据。
- <sup>l</sup> 在运行升级过程之前,对项目执行完整的备份,包括项目数据库架 构和项目数据。

#### 要备份数据库服务器上的项目数据库架构:

- <sup>l</sup> **Microsoft SQL** 数据库。有关备份 Microsoft SQL 数据库上的架构的信息,请 参见 HP [软件自助解决知识库文章](https://softwaresupport.hpe.com/km/KM169526) KM169526。
- <sup>l</sup> **Oracle** 数据库。有关备份 Oracle 数据库上的架构的信息,请参见 HP [软件](https://softwaresupport.hpe.com/km/KM205839) [自助解决知识库文章](https://softwaresupport.hpe.com/km/KM205839) KM205839。

#### 要备份文件系统中的项目数据:

- 在文件系统中,确保所有数据(包括自动化测试脚本和结果)和附件均保存 在安装 **ALM** 时定义的存储库下的项目目录中。为包含所有子目录和文件 的此项目目录保存一个副本。
- <sup>l</sup> 对于从 **Quality Center 10.00** 升级:如果自动化测试存储在项目目录之 外,则为其保存副本。

提示**:** 要确定测试是否在项目目录之外,请登录站点管理。在站点 项目选项卡中,展开每个要备份的项目,并单击 **DATACONST** 表。 选择具有值 **tests\_directory** 的 **DC\_CONST\_NAME** 参数并验证相应的 **DC\_VALUE**。如果未设置为测试,而是设置为其他位置,则测试位 于项目文件夹之外。

# <span id="page-126-0"></span>恢复项目

如果修复或升级过程失败,则在再次尝试过程之前,必须恢复备份的项 目。可以恢复在 Oracle 或 Microsoft SQL 数据库服务器上备份的项目以及在 文件系统中备份的项目。恢复的项目只能从备份它的 **ALM**/Quality Center 版 本中使用。

如果要作为整体升级过程的一部分恢复项目,例如,如果要移到新服务器 或数据库,则必须相应地更新 **dbid.xml** 文件。有关详细信息,请参见[恢复](#page-102-0) [对项目的访问](#page-102-0) (第 103 页)。

如果您以前使用的是 Performance Center 11.00, 请参见恢复 [LAB\\_PROJECT](#page-127-0) (第 [128](#page-127-0) 页)。

此部分包括:

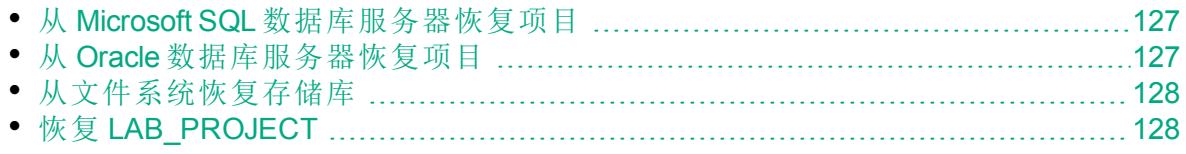

# <span id="page-126-1"></span>从 Microsoft SQL 数据库服务器恢复项目

此部分描述如何恢复在 Microsoft SQL 数据库服务器上备份的项目。

有关详细信息,请参见 HP [软件自助解决知识库文章](https://softwaresupport.hpe.com/km/KM169526) KM169526。

## 要从 **Microsoft SQL** 数据库服务器恢复项目:

- 1. 从 SQL Server 企业管理器,导航到数据库,并选择工具 > 恢复数据库。
- 2. 导航到备份文件,并遵循恢复过程以完成数据恢复过程。
- 3. 在"站点管理"中恢复项目。如果要从不同目录恢复项目,或已重命名架 构,必须相应地更新 **dbid.xml** 文件。有关详细信息,请参见[恢复对项目](#page-102-0) [的访问](#page-102-0) (第 103 页)。
- 4. 如果执行备份时项目仍处于活动状态,请重新调整项目存储库。有关详 细信息,请参见[重新调整存储库](#page-87-0) (第 88 页)。

## <span id="page-126-2"></span>从 Oracle 数据库服务器恢复项目

此部分描述如何恢复在 Oracle 数据库服务器上备份的项目。

有关详细信息, 请参见 HP [软件自助解决知识库文章](https://softwaresupport.hpe.com/km/KM205839) KM205839。

## 要从 **Oracle** 数据库服务器恢复项目:

- 1. 将备份文件复制到 Oracle 服务器计算机。
- 2. 使用 SQL\*Plus 实用工具, 用 system 帐户登录到 Oracle 服务器。
- 3. 创建 **ALM** 项目的用户。导出项目时,确保使用与项目名称(或 Oracle 用 户名)相同的名称创建它。 使用以下 SQL 语句: CREATE USER [<项目名称>] IDENTIFIED BY tdtdtd DEFAULT TABLESPACE TD data TEMPORARY TABLESPACE TD\_TEMP;

GRANT CONNECT, RESOURCE TO  $\overline{K}$  (< 项目名称 > 1;

- 4. 在 **ALM** 安装 DVD 上,找到 **\Utilities\Databases\Scripts** 目录。打开 **qc\_ project\_db\_\_\_oracle.sql** 文件,并遵循指示。
- 5. 使用命令行, 输入 imp, 以运行导入实用工具。
- 6. 遵循提示,并使用 **system** 帐户登录到 Oracle 服务器。确保导入所有转 储文件。

在所有表已成功导入之后,显示确认消息。

- 7. 在"站点管理"中恢复项目。如果要从不同目录恢复项目,或已重命名架 构,必须相应地更新 **dbid.xml** 文件。有关恢复对项目的访问的详细信 息,请参见[恢复对项目的访问](#page-102-0) (第 103 页)。
- 8. 如果执行备份时项目仍处于活动状态,请重新调整项目存储库。有关详 细信息,请参见[重新调整存储库](#page-87-0) (第 88 页)。

<span id="page-127-1"></span>从文件系统恢复存储库

此部分描述如何恢复在文件系统中备份的存储库。

### 要从文件系统恢复存储库:

- 1. 将备份的存储库复制到 **ALM** 存储库。
- 2. 在"站点管理"中恢复项目。如果要从不同目录恢复项目, 或已重命名架 构,必须相应地更新 **dbid.xml** 文件。有关恢复对项目的访问的详细信 息,请参见[恢复对项目的访问](#page-102-0) (第 103 页)。
- 3. 如果执行备份时项目仍处于活动状态,则必须从在创建数据库备份后创 建的备份中恢复数据库和文件系统,重新调整项目,然后激活项目。在 灾难恢复期间必须始终执行此过程。有关详细信息,请参见[重新调整存](#page-87-0) [储库](#page-87-0) (第 88 页)。如果完成此过程是为了恢复某些文件或目录, 则可以 跳过重新调整。

# <span id="page-127-0"></span>恢复 LAB PROJECT

如果您以前使用的是 Performance Center 11.52 并且 **ALM** 12.53 已安装在新服 务器上,则必须在新服务器上恢复备份的项目。在恢复和升级其他

Performance Center 项目之前, 必须先恢复和升级 LAB\_PROJECT, 然后再 恢复和升级任何 Performance Center 模板项目。

从"站点管理"的"实验室管理"选项卡恢复 LAB PROJECT。有关详细信息, 请 参考 《HP ALM 实验室管理指南》。

恢复 Performance Center 11.52 项目包括以下步骤:

- 1. 如果在安装期间创建了新的站点管理架构,则已新建 LAB PROJECT。 要恢复 Performance Center 11.52 LAB\_PROJECT, 必须先从 ALM 12.50 服 务器删除新的 LAB\_PROJECT。
- 2. 在 **ALM** 12.53"站点管理"中,恢复 Performance Center 11.52 LAB\_ PROJECT。
- 3. 继续验证、修复和升级 LAB PROJECT。有关详细信息, 请参见[关于升](#page-109-0) [级项目](#page-109-0) (第 110 页)。 如果验证过程失败且接收到一条错误消息,指出使用机密数据密码短语 无法解密项目字段, 请参考 《HP Application Lifecycle Management 安装 和升级指南》 的"升级准备疑难解答"附录中的"加密值"部分。
- 4. 恢复、验证、修复和升级任何 Performance Center 11.52 模板项目。

H 备注**:** Performance Center 11.52 模板项目必须恢复到 **DEFAULT** 域。

<span id="page-128-0"></span>5. 恢复、验证、修复和升级 Performance Center 11.52 项目。

# 迁移存储库

ALM 版本 11.00 及更高版本使用新项目存储库体系结构, 优化以允许最大 存储空间。有关新存储库的详细信息,请参见[管理优化项目存储库](#page-84-0) (第 85 [页](#page-84-0))。

将项目从 Quality Center 10.00 升级到 ALM 11.52 时, 项目存储库会自动升级 到优化的存储库格式。这分两个阶段执行:

- 1. 第一阶段在升级项目期间执行。在这一阶段,会扫描存储库中的所有文 件,并将文件名存储在项目表中。
- 2. 完成升级后,项目重新激活。存储库文件逐步迁移到新系统。在这一阶 段,文件从其旧位置移到优化存储库中的新位置。根据存储库大小和网 络速度等各种因素,文件迁移最多可能会需要几天时间。 存储库迁移的此第二个阶段在后台执行。用户可以使用项目,即使项目 正在进行中也是如此。在新项目存储库中保存升级后添加到项目的新文 件。

## 备注**:**

ı

- <sup>l</sup> 项目的迁移过程完成之前,不能导出或复制项目。
	- <sup>l</sup> 要在项目迁移完成前备份项目,必须延迟迁移过程。有关详细信 息,请参见[配置迁移优先级](#page-132-0) (第 133 页)。

在"存储库迁移状态"窗口中监控迁移进度,并且诊断可能发生的任何问题。 在"站点管理"中,可以跟踪每个项目的文件迁移状态,并配置分配以执行迁 移的资源数。

此部分包括:

• [存储库迁移状态窗口](#page-129-0) [130](#page-129-0) • [配置迁移优先级](#page-132-0) ……………………………………………………………………………[133](#page-132-0)

<span id="page-129-0"></span>存储库迁移状态窗口

此窗口列出所有站点项目,并且显示其迁移到优化项目存储库的状态。

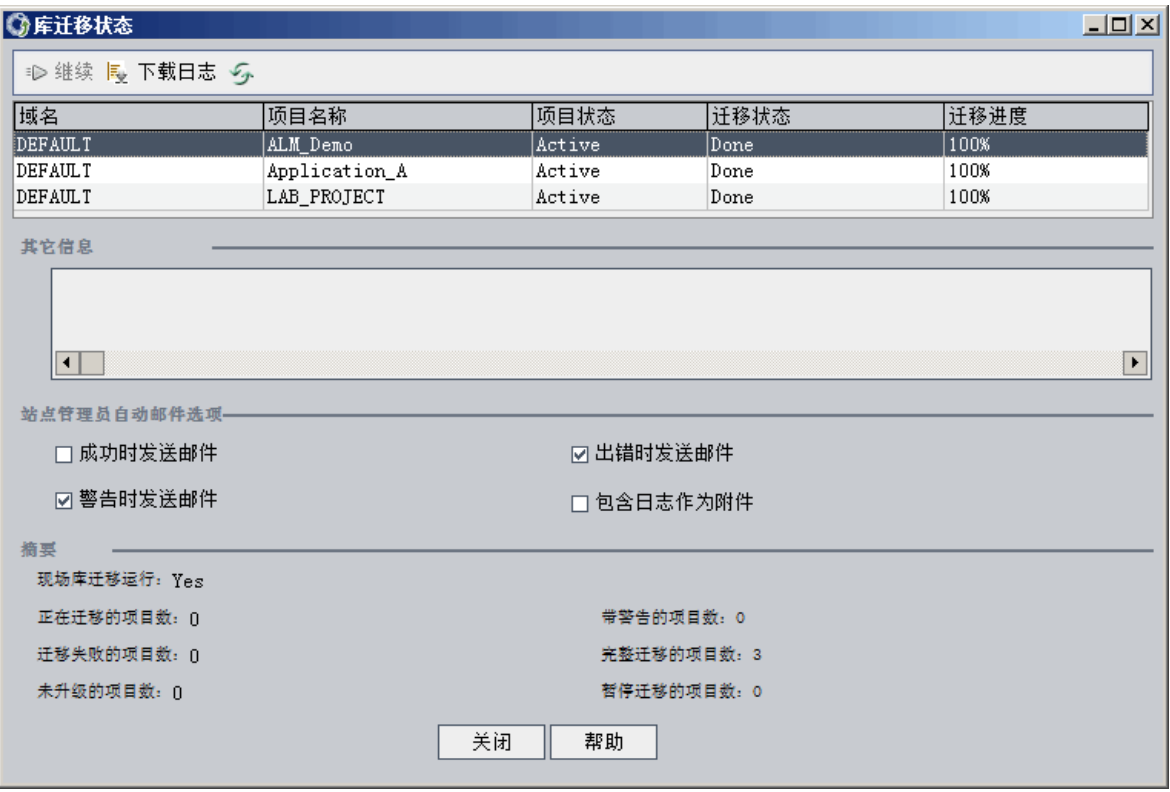

访问 在"站点管理"中,选择工具 > 存储库迁移状态。

### 管理员指南 第 5 章: 将项目升级到新版本

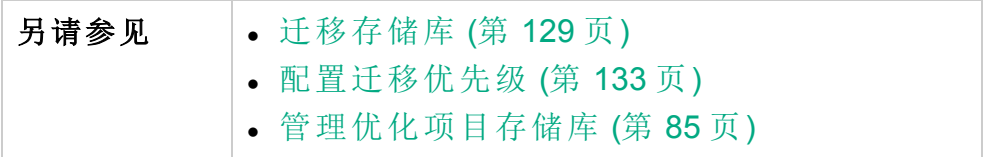

用户界面元素如下所述:

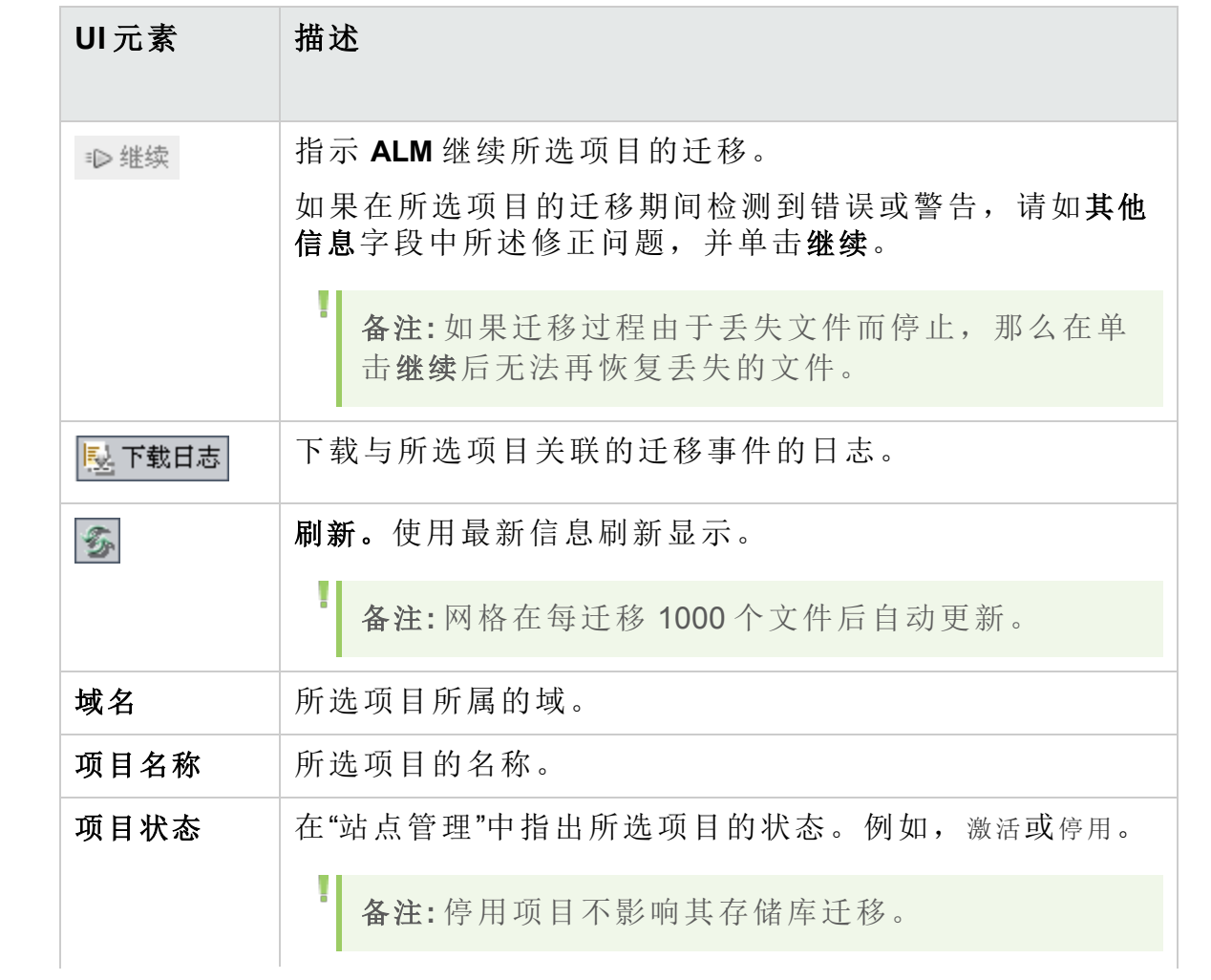

# 管理员指南

第 5 章: 将项目升级到新版本

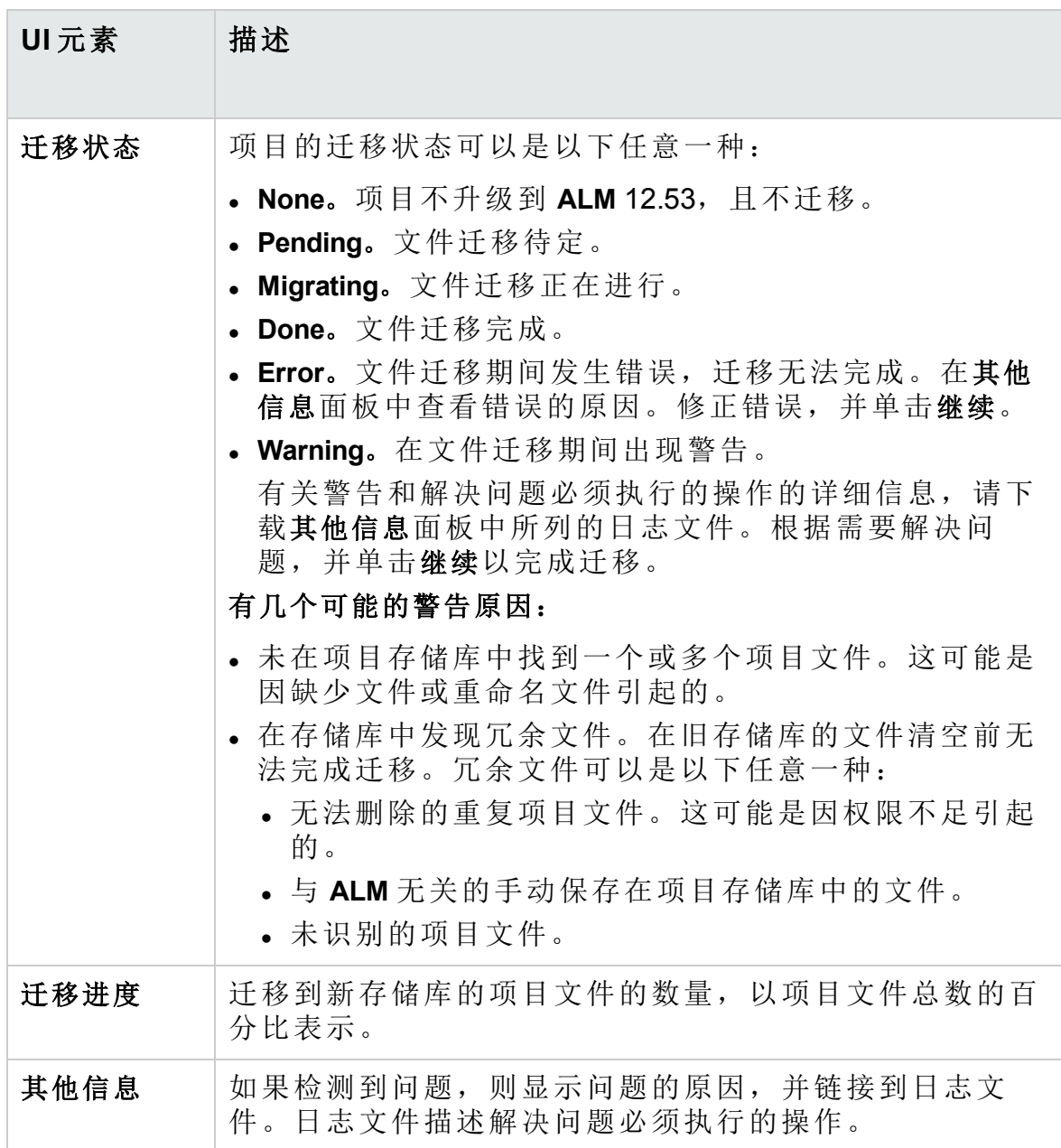

#### 管理员指南 第 5 章: 将项目升级到新版本

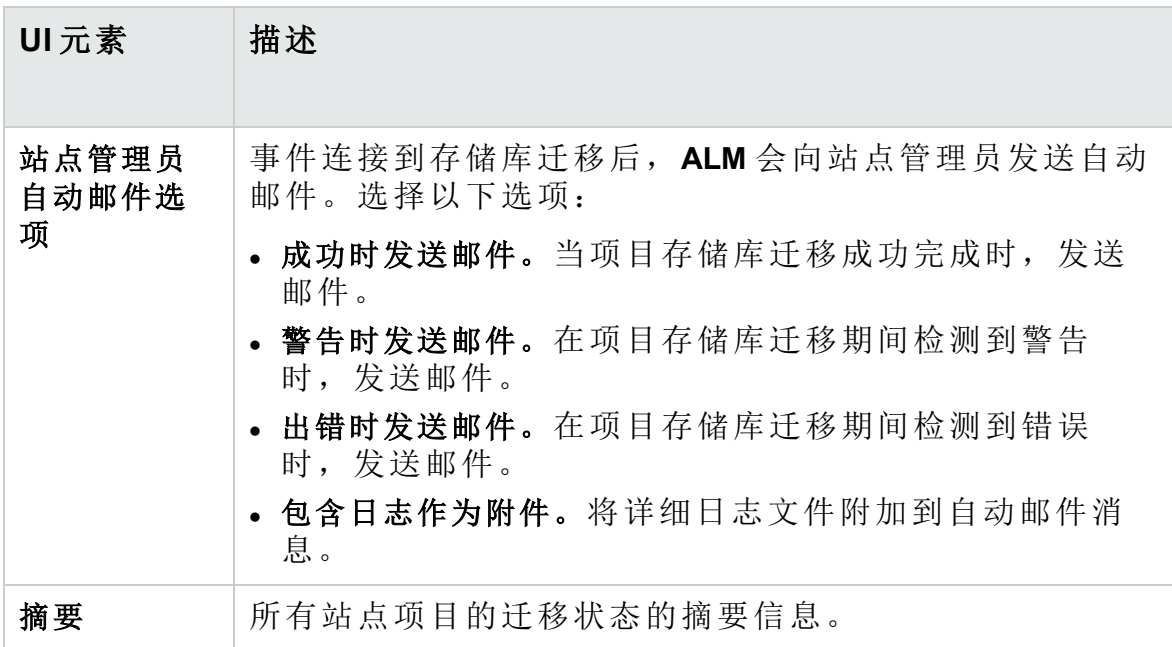

## <span id="page-132-0"></span>配置迁移优先级

虽然迁移过程不妨碍处理项目,但该过程可能影响整体系统性能。使用以 下站点配置参数控制由迁移过程使用的系统资源的数量。有关设置参数的 详细信息,请参见设置 ALM [配置参数](#page-183-0) (第 184 页)。

- **REPOSITORY\_MIGRATION\_JOB\_PRIORITY**。确定从旧项目存储库向新项目 存储库复制文件的速度。
- <sup>l</sup> **SUSPEND\_REPOSITORY\_MIGRATION**。在整个站点上停止存储库迁移。临 时使用此参数,且仅在特殊情况下使用。例如,如果怀疑迁移过程导致 系统发生了中断,可使用此参数。

其他参数可用于配置分配到迁移过程的资源。有关详细信息, 请参见 [HP](https://softwaresupport.hpe.com/km/KM862600) [软件知识文库文章](https://softwaresupport.hpe.com/km/KM862600) KM862600。

### 配置迁移优先级时,请考虑以下情况:

- <sup>l</sup> 将更多资源分配到迁移过程可能会减慢其他进程的速度。
- <sup>l</sup> 分配较少资源会延长完成过程的时间。
- <sup>l</sup> 迁移待定或正在迁移的项目无法导出或复制。

# LAB PROJECT 升级后步骤

如果升级了 **Performance Center** 11.00 项目,则在临时和生产环境中执行以 下步骤:

有关这些步骤的详细信息,请参考《HP ALM 实验室管理指南》。

- 1. 登录到实验室管理。
- 2. 配置外部 URL:
	- a. 在"实验室管理"侧栏上的服务器下方,选择 **PC** 服务器。
	- b. 在工具栏上,单击 **ALM** 连接 按钮。将打开" ALM 连接"对话框。
	- c. 输入外部 URL 信息。
- 3. 添加 Performance Center 服务器:
	- a. 在 **PC** 服务器工具栏上,单击新建 **PC** 服务器按钮。将打开"新建 PC 服务器"对话框。
	- b. 定义新服务器信息。
	- c. 单击确定。
- 4. 更新许可证详细信息: a. 在"实验室管理"侧栏上的 **Performance Center** 下方,选择 **PC** 许可证。 b. 定义新许可证信息。
- 5. 添加、删除或重新配置主机: a. 在"实验室管理"侧栏上的实验室资源下方,选择主机。 b. 按需添加、删除或重新配置主机。

# <span id="page-133-0"></span>有关升级次要下一级版本的项目

此部分描述升级次要下一级版本的项目的过程,包括设置项目优先级。次 要下一级版本包含对数据库架构的更改。

备注**:** 有关了解版本为主要、次要还是次要下一级的详细信息,请参 见了解版本/[修补程序编号架构](#page-109-1)(第110页)。

当 **ALM** 服务器在安装新的次要下一级版本后重新启动时,次要下一级版本 会自动开始升级。

项目升级期间,用户无法访问项目。

此部分包括:

- [自动升级的候选对象](#page-134-0) (第 135 页)
- <sup>l</sup> [项目优先级](#page-134-1) (第 135 页)
- [如何升级次要下一级版本](#page-134-2) (第 135 页)

## <span id="page-134-0"></span>自动升级的候选对象

满足以下所有条件的自动升级过程项目:

- <sup>l</sup> 实验室管理项目
- <sup>l</sup> 主要和次要版本与服务器上安装的主要和次要版本相同的项目,而次要 下一级版本小于服务器上安装的次要下一级版本。

#### Ń. 事例**:**

假设服务器上安装了 **ALM** 版本 15.25:

- <sup>l</sup> 版本 15.21、15.22、15.23 和 15.24 项目会自动升级。
- <sup>l</sup> 版本 15.25 和 15.26 项目不会自动升级。
- <sup>l</sup> 版本 14.00 项目不会升级。

#### <span id="page-134-1"></span>项目优先级

按以下顺序升级过程项目:

- 模板和实验室管理项目
- <sup>l</sup> 用户设置的具有最高优先级的项目
- 最活跃的项目
- <sup>l</sup> 修改日期最近
- <span id="page-134-2"></span><sup>l</sup> 用户数最多

#### 如何升级次要下一级版本

- 1. 在升级 **ALM** 服务器上的次要下一级版本之前,可以使用站点管理中"项 目更新优先顺序"对话框选择设置优先级以确定项目升级的顺序。有关 用户界面的详细信息,请参见[为升级次要下一级版本设置项目优先级](#page-135-0) (第 [136](#page-135-0) 页)。
- 2. 备份数据库。
- 3. 按照以下说明,在 **ALM** 服务器上安装新的次要版本的下一级版本:
	- 在 HP 软件支持网站上。选择帮助 > 软件联机支持。此网站的 URL 是 <https://softwaresupport.hpe.com/>。

● 在《HP Application Lifecycle Management 安装和升级指南》中。

重新启动 **ALM** 服务器后,项目将根据定义的优先级自动升级。

# <span id="page-135-0"></span>为升级次要下一级版本设置项目优先级

使用"项目更新优先顺序"对话框可为升级次要下一级版本设置项目优先级。

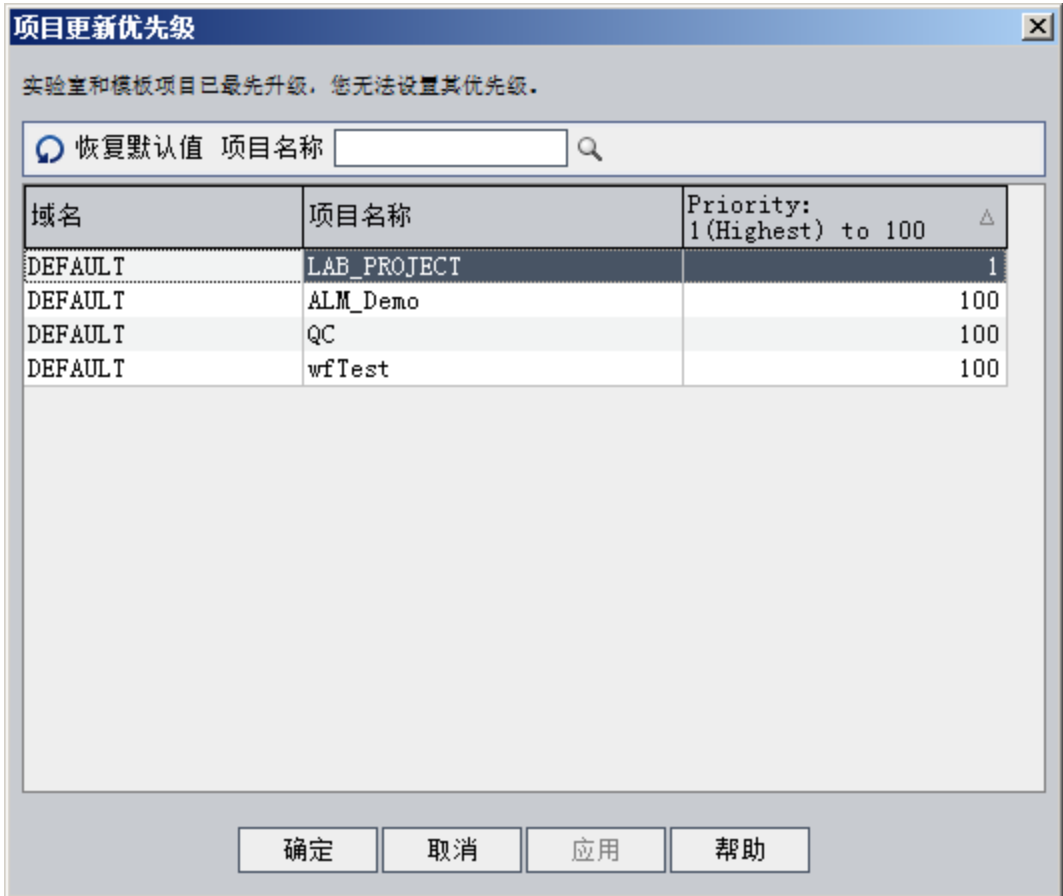

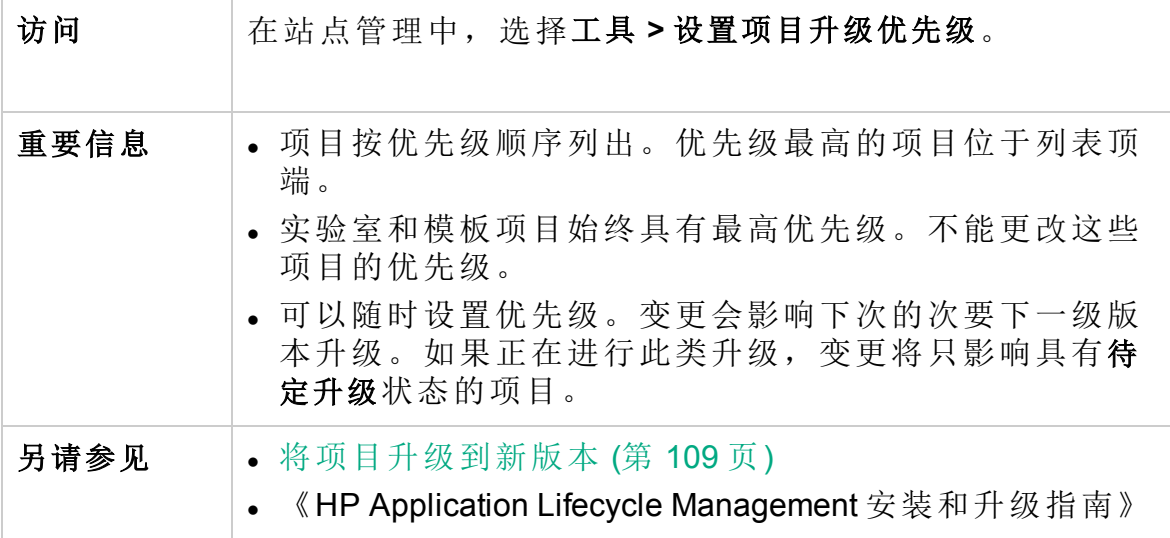

用户界面元素如下所述:

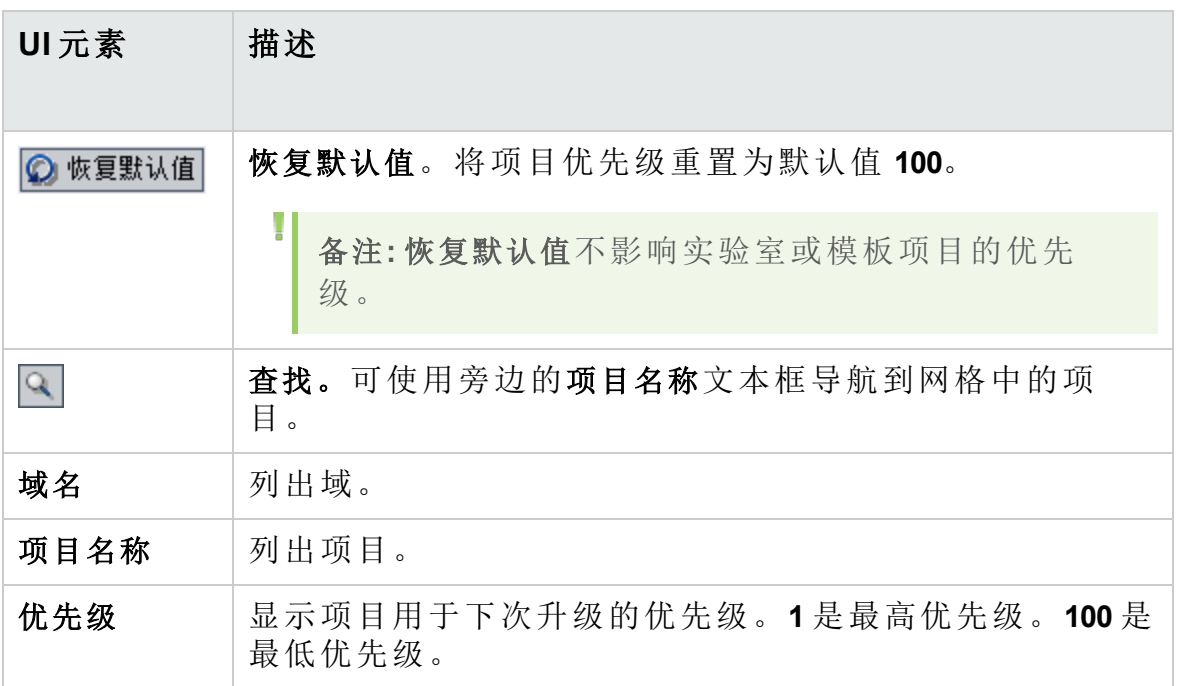

# 管理员指南

第 5 章: 将项目升级到新版本

# 第 6 章: 管理 **ALM** 用户

在"站点管理"中管理 HP Application Lifecycle Management (**ALM**) 用户。可以 添加新用户、定义用户详细信息、更改用户密码,以及定义站点管理员。 还可以从 LDAP 导入用户,并为用户启用 LDAP 身份验证或外部身份验 证。添加用户后,可以向用户分配项目。

此章节包括:

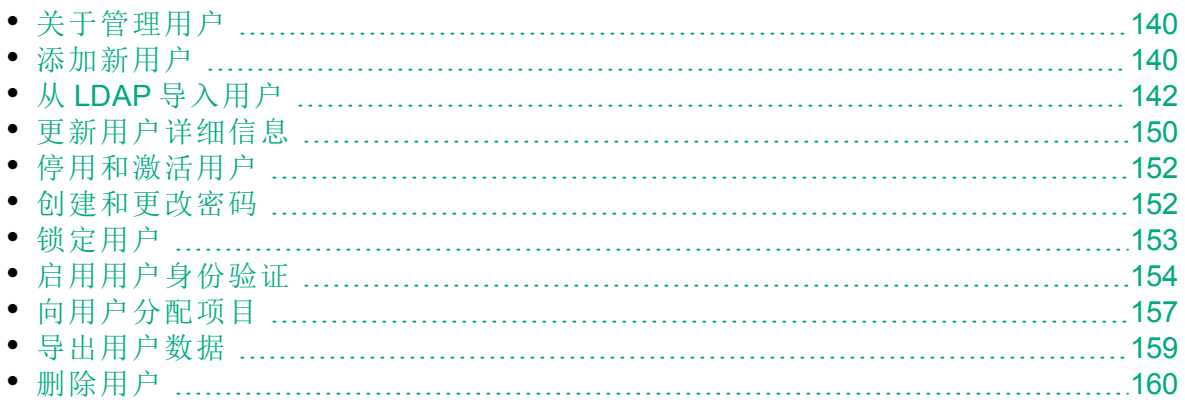

# <span id="page-139-0"></span>关于管理用户

使用"站点管理"管理连接到 **ALM** 项目的用户。首先需要在"站点管理"中将新 用户添加或导入到"用户"列表中。然后可以定义用户详细信息以及更改或替 代用户的密码。还可以使用其 LDAP 密码使用户能够登录到 **ALM**。

对于每个 **ALM** 用户,可以选择用户能够访问的项目。还可以将 **ALM** 用户定 义为站点管理员。有关详细信息,请参见[定义站点管理员](#page-22-0)(第23页)。

备注**:** 可监控当前连接到 **ALM** 服务器的用户。有关详细信息,请参见 [管理用户连接和许可证](#page-160-0) (第 161 页)。

# <span id="page-139-1"></span>添加新用户

可以在"站点管理"中将新用户添加到"用户"列表。添加用户后,可以查看用 户并定义用户详细信息。有关更新用户详细信息的详细信息,请参见[更新](#page-149-0) [用户详细信息](#page-149-0) (第 150 页)。

还可以从 LDAP 目录导入新用户。有关详细信息,请参见从 LDAP [导入用](#page-141-0) 户 (第 [142](#page-141-0) 页)。

备注**:** 创建 **ALM** 项目的新用户由两个步骤组成:

- <sup>l</sup> 在"站点管理"中将用户添加到"用户"列表(如本部分中所述)。
- <sup>l</sup> 使用项目自定义将用户分配到用户组。每个用户组都可以访问特定 的 **ALM** 任务。有关详细信息,请参见[管理项目中的用户](#page-266-0) (第 267 页) 和[管理用户组和权限](#page-272-0) (第 273 页)。

### 要添加新用户:

1. 在"站点管理"中,单击站点用户选项卡。

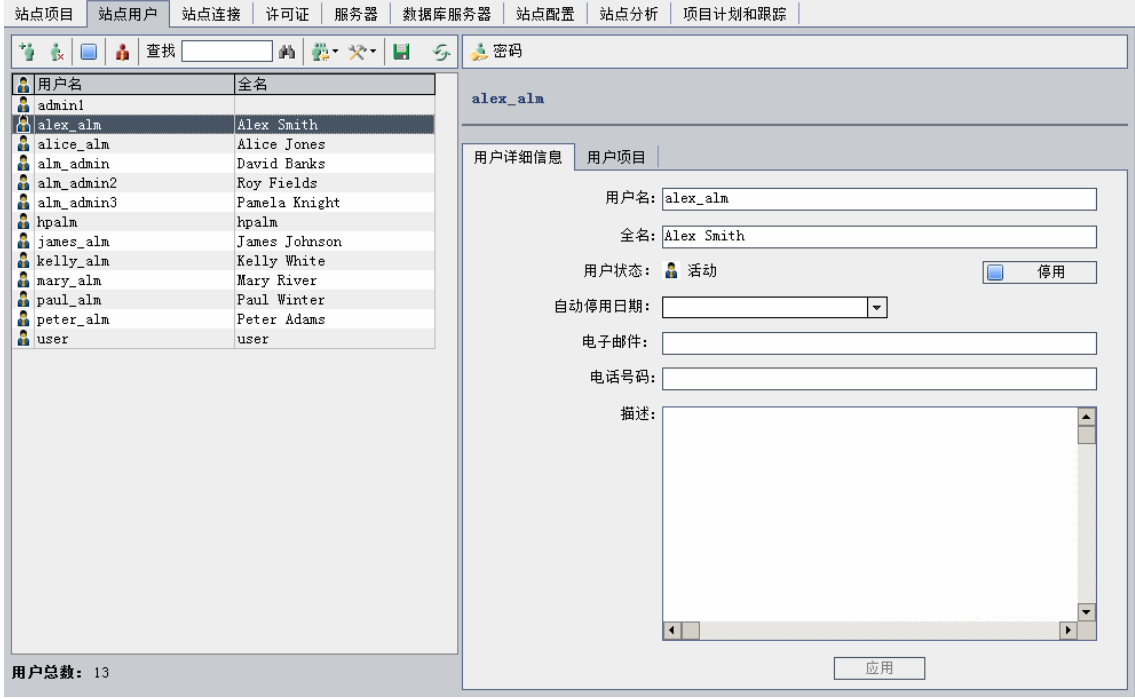

- 2. 单击新建用户按钮 。将打开"新建用户"对话框。
- 3. 输入用户名(最大长度 60 个字符)。用户名不能包括以下字符:**( ) @ \ / :\***  $?$ " $\leq$  >  $|+$  = ; , %
- 4. 输入其他用户信息: 全名、电子邮件、电话号码和描述。电子邮件信息 很重要,因为它使用户能够直接在邮箱中接收项目信息。

备注**:** 对于智能卡身份验证,请在电子邮件中输入智能卡的电子邮 件,在描述中输入智能卡的常用名称 (CN)。对于单点登录 (SSO) 身份验证,请在描述中输入电子邮件和用户名。

可以在"用户详细信息"选项卡中更新用户信息。有关详细信息, 请参见[更新用户详细信息](#page-149-0) (第 150 页)。

5. 如果 LDAP 身份验证已激活, 请从 LDAP 身份验证服务器下拉列表中选 择 LDAP 服务器。域身份验证将自动填充值"LDAP 专有名称", 但可根据 需要进行更新。

备注**:** 如果域身份验证未正确填充值或为空,则在用户成功登录后 将自动更新。

T

Ţ

- 6. 单击确定。新用户随即添加到"用户"列表中。
- 7. 分配新用户的密码。有关任务详细信息,请参见[创建和更改密码](#page-151-1) (第 [152](#page-151-1) 页)。

H 备注**:** 新建用户时密码将为空。

# <span id="page-141-0"></span>从 LDAP 导入用户

可以将用户从 LDAP 目录导入到"站点管理"中的"用户"列表。

## 注:

٠

- <sup>l</sup> 验证是否已定义 LDAP 导入设置。有关详细信息,请参见[定义导入](#page-145-0) [用户的](#page-145-0) LDAP 设置 (第 146 页)。
- <sup>l</sup> 使用通过 SSL 连接的 LDAP 时,需要执行其他步骤。有关详细信 息,请参见启用 [LDAP](#page-144-0) over SSL (第 145 页)。
- <sup>l</sup> **LDAP\_TIMEOUT** 参数使您能够定义 **ALM** 和 LDAP 服务器之间的连接 超时。默认情况下,值设置为 10 分钟。有关详细信息,请参见[设](#page-183-0) 置 ALM [配置参数](#page-183-0) (第 184 页)。

通过筛选和浏览 LDAP 目录库或通过按关键字搜索用户来选择用户。

## 浏览 LDAP 目录库

- 1. 在"站点管理"中,单击站点用户选项卡。
- 2. 单击导入 LDAP 用户按钮 **...**<br>
并选择从 LDAP 用户按钮 ...<br>
并选择从 LDAP 目录树导入用户。将打开 "从 LDAP 目录树导入用户"对话框。

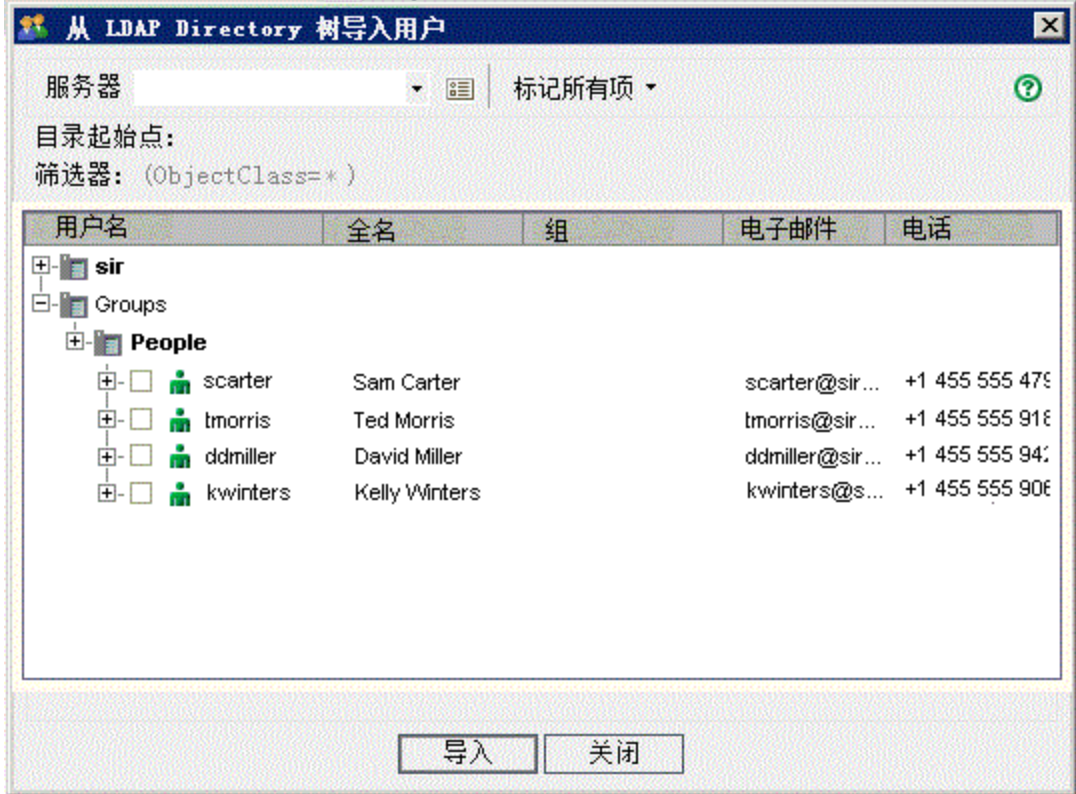

- 3. 在服务器框中,选择要浏览的 LDAP 服务器。 按照"LDAP 设置"对话框中设置的筛选器筛选 LDAP 目录库。有关详细信 息,请参见[定义导入用户的](#page-145-0) LDAP 设置 (第 146 页)。
- 4. 要查看用户的 LDAP 详细信息,请选择某项,并单击显示 **LDAP** 详细信 息按钮 3 。将打开"LDAP 用户详细信息"对话框并显示用户属性。
- 5. 可以使用以下选项导入用户:
	- <sup>l</sup> 要导入用户,请展开目录并通过选中复选框标记用户名。
	- 要导入一组用户,请使用 CTRL 或 SHIFT 键突出显示要包括的用户。 单击标记所有项箭头并选择标记选定项以选中突出显示的用户的复选 框。
	- 要导入所有用户,请单击标记所有项。
- 6. 要清除突出显示的用户的复选框,请单击标记所有项箭头并选择清除选 定项。要清除所有复选框,请单击标记所有项箭头并选择全部清除。
- 7. 单击导入。将打开确认消息框。单击是继续。
	- · 如果已成功导入用户, 将打开消息框。单击确定, 然后单击关闭以关 闭"从 LDAP 目录树导入用户"对话框。
	- <sup>l</sup> 如果用户列表中存在相同用户名,将打开"处理冲突"对话框。有关详 细信息,请参见[处理用户名冲突](#page-147-0) (第 148 页)。
- 8. 单击关闭以关闭"从 LDAP 目录树导入用户"对话框。

# 按关键字搜索用户

- 1. 在"站点管理"中,单击站点用户选项卡。
- 2. 单击导入 LDAP 用户箭头 , 并选择按关键字导入 LDAP 用户。将打开 "按关键字导入 LDAP 用户"对话框。

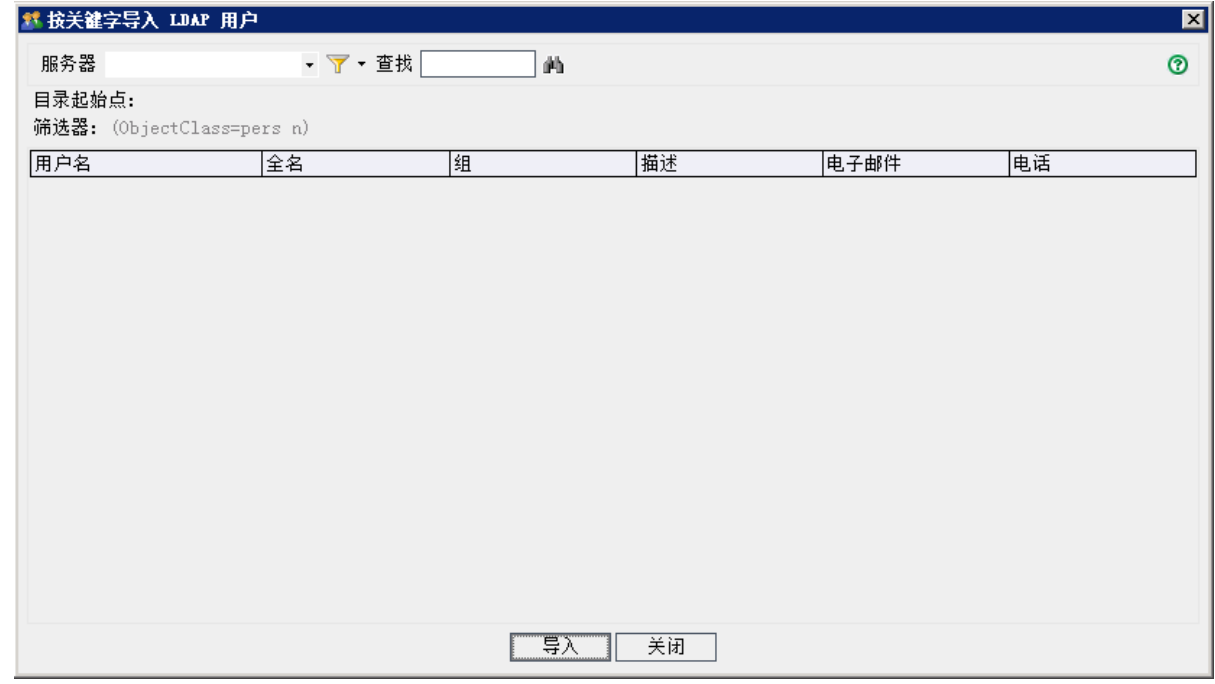

- 3. 在服务器框中,选择要搜索的 LDAP 服务器。
- 4. 在查找框中,输入关键字,并单击查找按钮 **ALM** 将在以下字段中搜索关键字:用户名、全名、组、描述、电子邮 件、电话。

提示**:** 要放宽搜索,请输入部分值。例如,输入 Mi 以搜索 Michael 和 Mikhael。

- 5. 单击导入。将打开确认消息框。单击是继续。
	- · 如果已成功导入用户, 将打开消息框。单击确定, 然后单击关闭以关 闭"按关键字导入 LDAP 用户"对话框。
	- <sup>l</sup> 如果用户列表中存在相同用户名,将打开"处理冲突"对话框。有关详 细信息,请参见[处理用户名冲突](#page-147-0) (第 148 页)。
- 6. 单击关闭以关闭"按关键字导入 LDAP 用户"对话框。
### 启用 LDAP over SSL

**ALM** 支持通过安全套接字 (SSL) 进行 LDAP 通信传输。这样可确保不会以 非安全方式通过网络发送用户的凭据(密码)。

此部分描述启用通过 SSL 进行 LDAP 通信所需的配置步骤。

### **LDAP** 服务器配置:

要使用 SSL 进行安全通信, 必须在 LDAP 服务器上预配置以下设置:

- **必须启用 SSL。**
- <sup>l</sup> 必须设置安全端口(默认端口为 **636**)。
- <sup>l</sup> 必须安装服务器证书。

此外, 还必须获取颁发 LDAP 服务器证书的证书颁发机构 (CA) 的根证书(及 任何中间证书)。

### **ALM** 服务器配置:

必须在 **ALM** 服务器上预配置以下设置:

1. 证书信任存储区。

在大部分情况下,将使用默认信任存储区。默认信任存储区为 **<JAVA** 主目录>/jre/lib/security/cacerts(默认密码为 changeit), 其中 <JAVA 主目录> 是 **ALM** 附带的 JDK 的安装位置(例如,**C:\Program Files\HP\ALM\java\jre**)。

2. 要建立对颁发 LDAP 服务器证书的 CA 的信任,请使用密钥工具实用程 序将根 CA 证书导入 java 信任存储区。

### 备注**:**

Ţ

密钥工具实用程序位于 JAVA 主目录 的 bin 文件夹(例如, C:\Program Files\HP\ALM\java\jre\bin)中。

例如, keytool -import -alias <您的 LDAP CA> -trustcacerts -file <LDAP CA 证书> -keystore <JAVA 主目录>/jre/lib/security/cacerts

如果存在任何中间证书颁发机构,请也导入其证书。

### 要定义 **SSL** 的 **LDAP** 设置:

- 1. 在"站点管理"中,单击站点用户选项卡。
- 2. 单击用户设置按钮 **X ]**, 并选择多个 LDAP 设置。将打开"LDAP 设置"对 话框。

### 管理员指南 第 6 章: 管理 ALM 用户

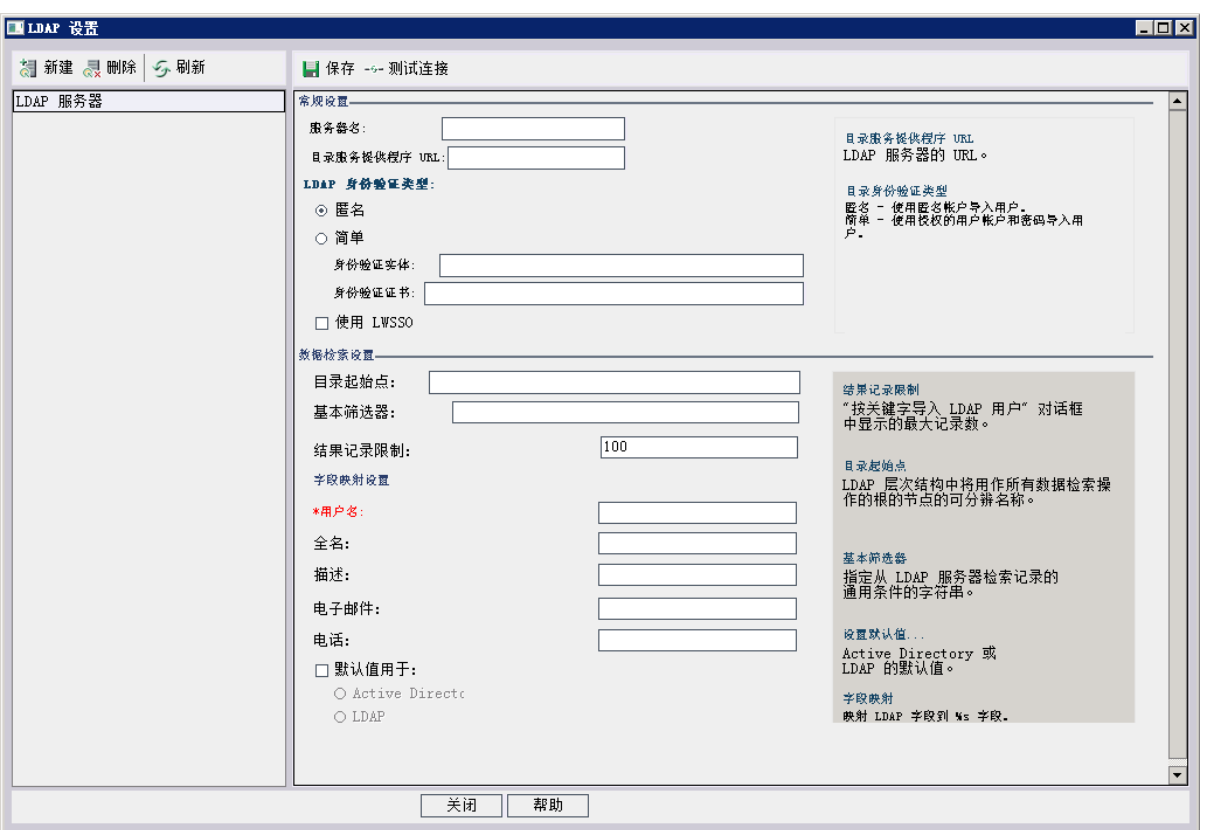

3. 在**目录服务提供商 URL** 框中, 输入 LDAP 服务器的 URL(ldap://<服务器名 称>:<端口号>)。

备注**:** 必须为 SSL 启用在 LDAP 服务器上配置的该端口。默认 SSL 端口为 **636**。

### <span id="page-145-0"></span>定义导入用户的 LDAP 设置

要能够在"站点管理"中将用户从 LDAP 目录导入到"用户"列表,必须定义 LDAP 导入设置。

从 LDAP 目录导入用户时,**ALM** 会将属性值从 LDAP 目录复制到 **ALM** 中。 对于每个导入的用户,将复制以下属性值:

<sup>l</sup> 专有名称 **(DN)**。组成逗号分隔的相对专有名称 (RDN) 序列的唯一名称。

Ń. 事例**:** CN=John Smith, OU=QA, O=HP

CN 是常用名称;OU 是组织单位;O 是组织。

<sup>l</sup> 用户 **ID (UID)**。将用户标识为授权用户的名称。UID 属性值将映射到 **ALM**

Ţ

管理员指南 第 6 章: 管理 ALM 用户

中的用户名字段。

· 全名、描述、电子邮件和电话。用于填充从 LDAP 目录导入的每个用户的 "全名"、"描述"、"电子邮件"和"电话号码"字段的可选属性。

备注**:** 可选 **LDAP\_IMPORT\_ATTRIBUTE\_MASK** 参数使您能够定义可用于 区分不同 LDAP 属性值的正则表达式。有关详细信息,请参见[设置](#page-183-0) ALM [配置参数](#page-183-0) (第 184 页)。

### 要定义导入用户的 **LDAP** 设置:

- 1. 在"站点管理"中,单击站点用户选项卡。
- 2. 单击用户设置按钮 <sub>(2)</sub> 计选择多个 LDAP 设置。将打开"LDAP 设置"对 话框。

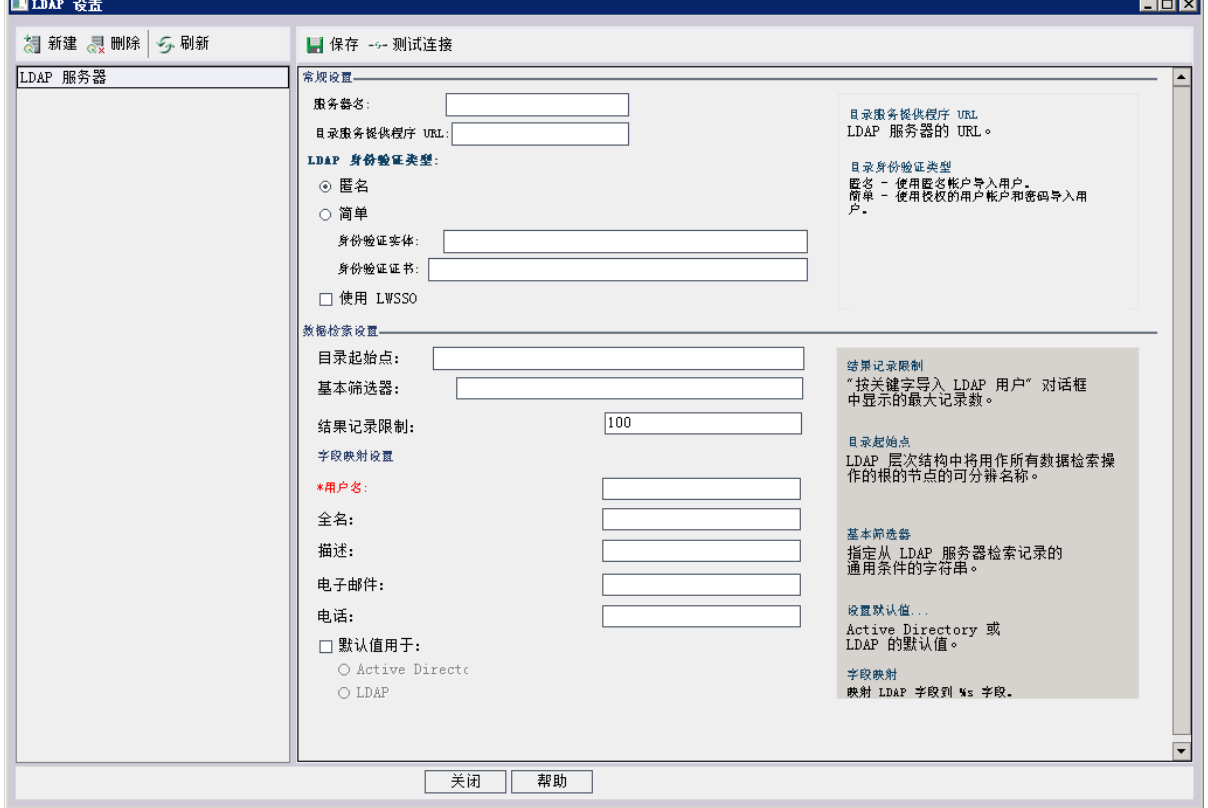

3. 单击新建。输入服务器名称并单击确定。 服务器名称将填充值服务器名称,其他字段的值为默认值。

4. 在目录服务提供商 **URL** 框中,输入 LDAP 服务器的 URL(ldap://<服务器名 称>:<端口号>)。

Ţ.

T

T

- 5. 在 **LDAP** 身份验证类型下:
	- <sup>l</sup> 选择匿名以使用匿名帐户从 LDAP 服务器导入用户。
	- · 选择简单以使用授权(有权搜索)用户帐户和密码从 LDAP 服务器导入 用户。如果选择简单,则将启用以下选项:
		- <sup>o</sup> 在身份认证实体框中,输入授权用户名。
		- <sup>o</sup> 在身份认证凭据框中,输入密码。
	- <sup>l</sup> 如果您使用的是轻量级单点登录,请选择使用 **LWSSO** 并输入要用作 轻量级单点登录名的 LDAP 属性名称。
- 6. 单击测试连接以测试 LDAP 服务器的 URL。
- 7. 在目录起始点框中,输入 LDAP 目录名称。

备注**:** 目录起始点是 LDAP 层次结构中节点的专有名称,并用作检 索数据的操作的根。如果将此字段留空,会大幅增加用户在 LDAP 树中的搜索时间。

- 8. 在基本筛选框中,定义筛选条件。
- 9. 在结果记录限制框中,输入要显示在按关键字导入 LDAP 用户对话框中 的最大记录数。默认值是 100。

备注**:** 小于建议最小值 100 的值会降低 LDAP 导入和搜索速度。大 于建议最大值 10000 的值会导致服务器内存耗尽。

- 10. 定义对应的 LDAP 字段名。请注意,用户名是必填字段。
- 11. 要设置 Active Directory 的默认值, 请单击默认值用于:并选择 Active **Directory**。
- 12. 要设置 LDAP 的默认值,请单击默认值用于**:**并选择 **LDAP**。
- 13. 单击保存以保存 LDAP 目录。

每个 LDAP 目录创建后,将添加到 **LDAP** 服务器面板。可以从此面板添 加或删除 LDAP 目录。

备注**:** 用户登录后,**ALM** 会按照 LDAP服务器面板中列出的顺序搜 索 LDAP 目录,直到找到匹配项。

14. 单击关闭以关闭"LDAP 设置"对话框。

处理用户名冲突

将用户从 LDAP 目录导入到"站点管理"中的"用户"列表时,可能遇到以下冲 突:

- 同一用户。已存在具有相同 LDAP 专有名称的用户。
- <sup>l</sup> 用户名相同。已存在具有相同用户名的用户。

要继续导入用户的过程,可以选择跳过用户、重命名用户名或更新用户信 息。

### 要处理用户名冲突:

1. [导入用户](#page-141-0)(参见从 LDAP 导入用户 (第 142 页))。如果发生冲突, 将打开 "处理冲突"对话框。

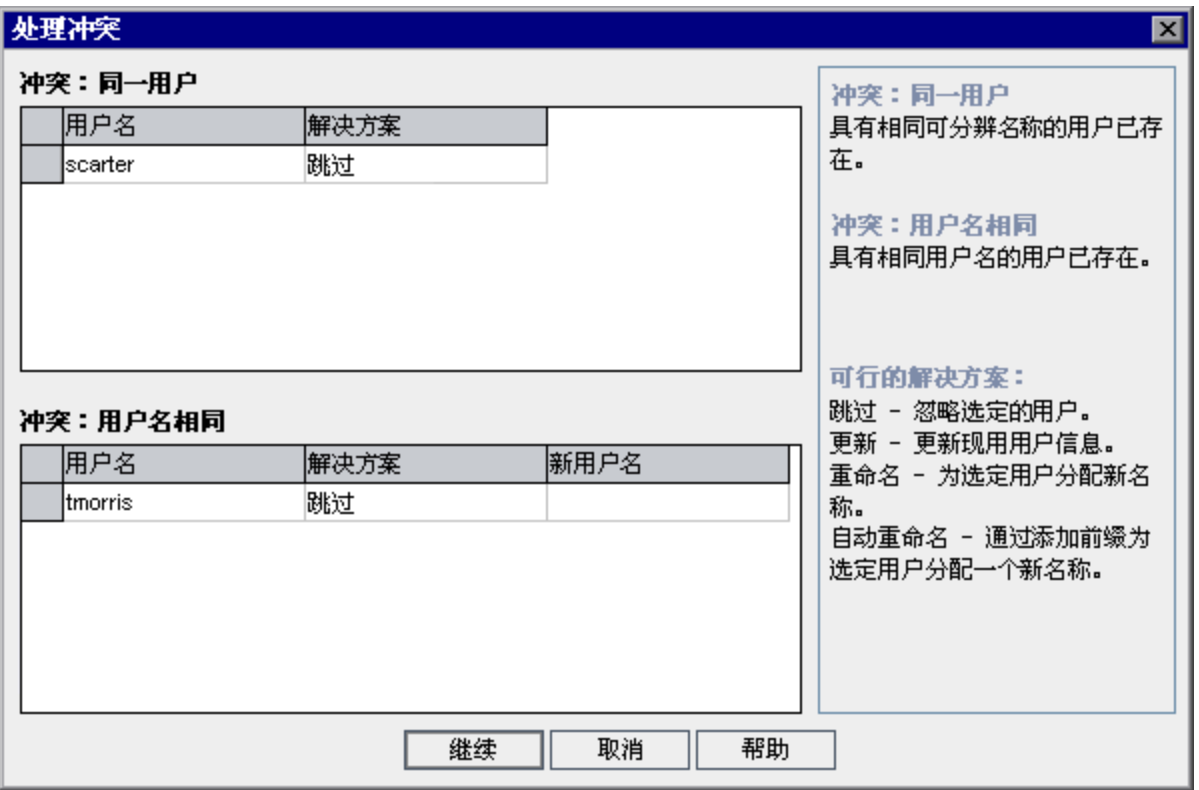

2. 如果冲突在冲突:同一用户下列出,可以选择以下选项之一以继续此过 程:

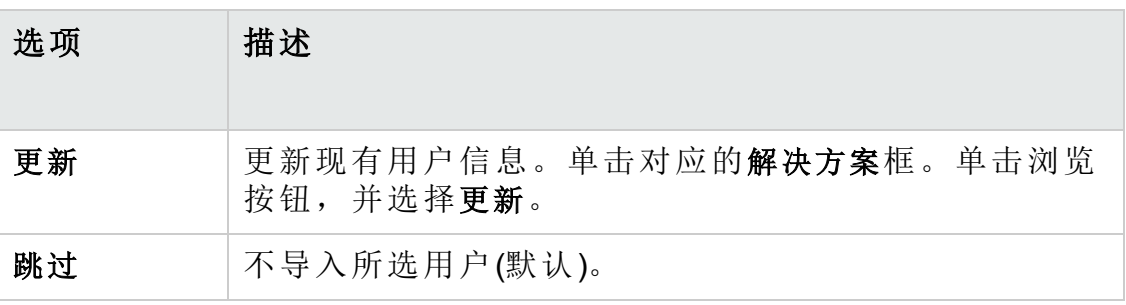

3. 如果冲突在冲突:用户名相同下列出,可以选择以下选项之一以继续此

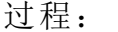

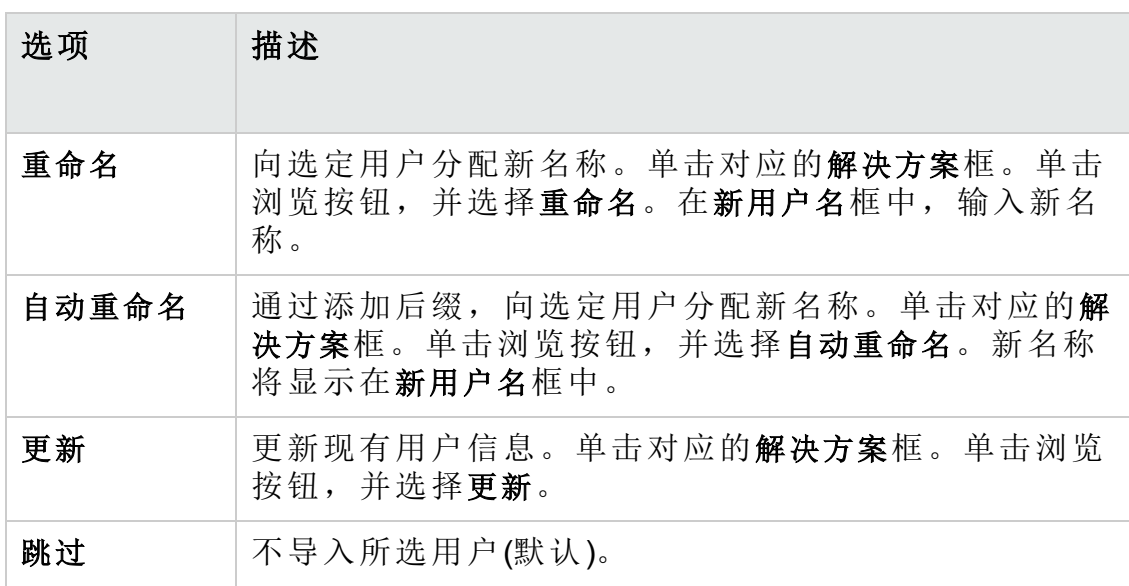

4. 单击继续。

## 更新用户详细信息

添加用户后,可以更新用户详细信息。例如,您可能需要更新用户的全名 或联系人详细信息。还可以将 **ALM** 用户定义为站点管理员。有关详细信 息,请参见[定义站点管理员](#page-22-0) (第 23 页)。

### 要更新用户详细信息:

1. 在"站点管理"中,单击站点用户选项卡。在右窗格中,单击用户详细信息 选项卡。

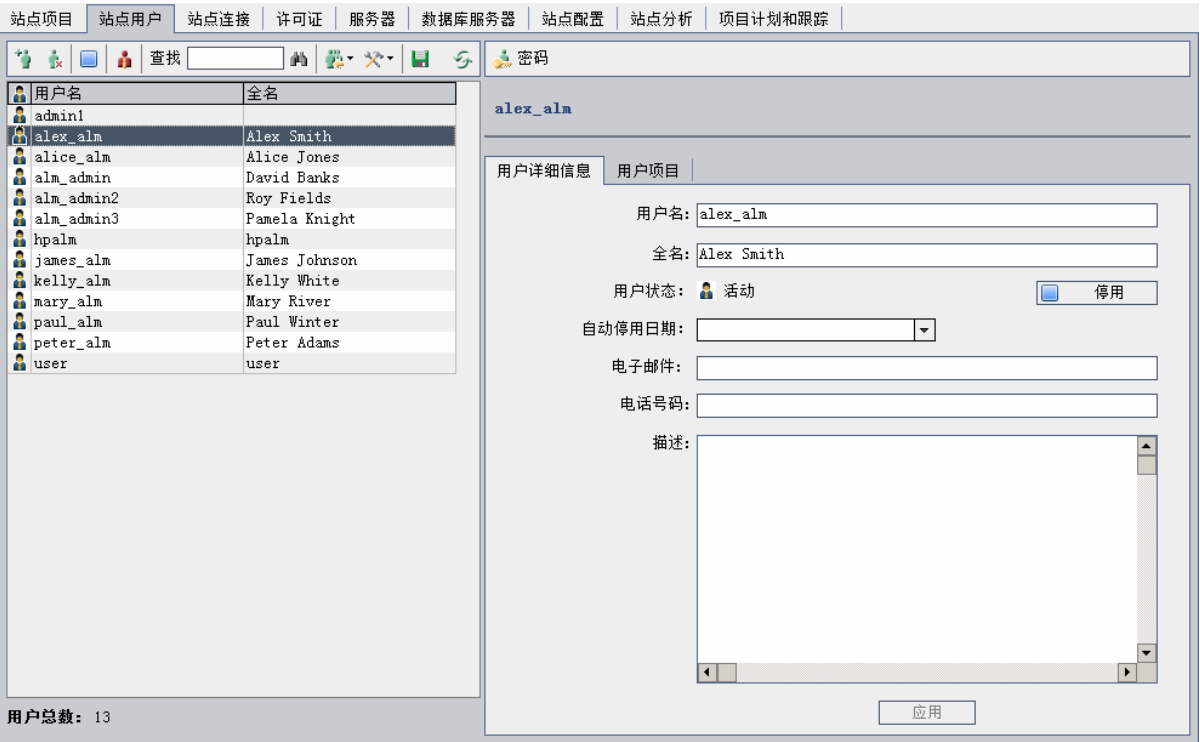

2. 从"用户"列表选择用户。

提示**:** 通过在查找框中输入用户的名称或名称的前几个字母并单击 音找按钮 可以在"用户"列表中搜索用户。将突出显示与搜索文 本相匹配的第一个用户。再次单击按钮以搜索包含搜索文本的其 他用户。

3. 编辑用户详细信息字段。

备注**:** 如果用户是从 LDAP 目录导入到"站点管理"的,则 **LDAP** 身份 验证服务器将显示 LDAP 服务器, 域身份验证将显示导入用户的 LDAP 身份验证属性。如果未导入用户,则不显示这些字段。有 关详细信息,请参见从 LDAP [导入用户](#page-141-0) (第 142 页)。

对于智能卡身份验证,请在电子邮件中输入智能卡的电子邮件, 在描述中输入智能卡的常用名称 (CN)。对于单点登录 (SSO) 身份 验证,请在描述中输入电子邮件和用户名。

- 4. 要设置用户的状态,请单击停用或激活按钮。有关用户状态的详细信 息,请参见[停用和激活用户](#page-151-0) (第 152 页)。
- 5. 要[向](#page-156-0)用户分配项目,请单击用户项目选项卡。有关详细信息,请参见向

### [用户分配项目](#page-156-0) (第 157 页)。

<span id="page-151-0"></span>6. 单击应用以保存变更。

## 停用和激活用户

可以停用或激活 **ALM** 用户。已停用的用户无法登录到任何项目。不会从"用 户"列表删除用户,并且会保存所有用户权限和设置。这可能很有用,例 如,对于在既定时间段间歇性工作的合同工。

Ø 警告**:** 已停用的站点管理员用户无法登录到"站点管理"。

### 停用用户

- 1. 在"站点管理"中,单击站点用户选项卡。
- 2. 选择以下某个选项:
	- <sup>l</sup> 要从下一次尝试登录开始停用用户,请从"用户"列表选择一个或多个 活动用户,并在工具栏上单击停用按钮 | 。状态将设置为非活动, 并且将在"用户"列表中更改用户图标。此外, 将隐藏停用日期框。 如果用户当前已登录到 **ALM** 项目,则这不会终止用户会话。当此用 户下一次尝试登录到项目时,将显示消息框,表明用户已停用,无法 登录。
	- 要在未来某个既定日期停用用户, 请从用户列表选择活动用户。单击 用户详细信息选项卡。在停用日期框中,单击下拉箭头,并选择日 期。

激活用户

- 1. 在"站点管理"中,单击站点用户选项卡。
- 2. 从"用户"列表选择一个或多个非活动用户。
- 3. 在工具栏上单击激活按钮 。状态将设置为活动,并且将在"用户"列表 中更改用户图标。

### 创建和更改密码

站点管理员可以创建、更改或替代用户的密码。

W 备注**:**

- <sup>l</sup> 只能更改使用其 **ALM** 密码登录到 **ALM** 的用户的密码。如果 LDAP 密码正在使用中或用户使用外部身份验证登录 **ALM**,则此选项不可 用。有关 LDAP 身份验证的详细信息,请参见[定义导入用户的](#page-145-0) [LDAP](#page-145-0) 设置 (第 146 页)。
	- <sup>l</sup> 非管理员用户可以在"项目自定义"窗口中使用用户属性链接更改其 密码。有关详细信息,请参考《HP Application Lifecycle Management 用户指南》。
	- <sup>l</sup> 有关为保持向后兼容性而支持"站点管理"旧连接方法的详细信息, 请参见 BACKWARD SUPPORT SA DEFAULT USER 站点参数。

### 要创建或更改密码:

- 1. 在"站点管理"中,单击站点用户选项卡。
- 2. 从"用户"列表选择用户。
- 3. 单击密码按钮。将打开"设置用户密码"对话框。
- 4. 在新密码框中,输入新密码(最大长度 20 个字符)。
- 5. 在重新输入密码框中,重新输入用户的新密码。

6. 单击确定。

### 锁定用户

作为站点管理员,您可以确定用户在被停用之前可尝试登录的次数。默认 情况下,未设置任何限制。此外,还可以设置一个参数,用于在尝试登录 后经过指定时间时重置失败登录的计数。

您可以设置自动重新激活已停用用户的时间间隔,也可以重新激活锁定的 用户。

#### 要锁定用户:

1. 设置 **MAX\_INVALID\_LOGINS\_ATTEMPT\_TO\_LOCKOUT** 站点配置参数。

如果用户尝试登录的失败次数多于您分配的次数,系统将锁定该用户。

2. 还可以设置 **INTERVAL\_BETWEEN\_INVALID\_LOGINS\_TO\_LOCKOUT** 站点配 置参数。

此站点配置参数的默认值为 60 秒。如果用户在两次登录尝试之间等待 的时间长于该时间,则无效登录尝试计数重置为零。

当用户被锁定时,该用户的状态将设置为非活动。激活后,该用户可以尝 试再次登录。有关详细信息,请参见[停用和激活用户](#page-151-0) (第 152 页)。

要自动允许用户再次尝试登录,请设置 **INTERVAL\_TO\_AUTO\_RELEASE\_ LOCKOUT** 站点配置参数。该用户在等待此参数中所指定时间之后,就可以 激活并尝试再次登录。

有关站点配置参数的详细信息,请参见设置 ALM [配置参数](#page-183-0) (第 184 页)。

## 启用用户身份验证

可以允许用户使用其 LDAP 密码或外部身份验证(不是 **ALM** 密码)登录到 **ALM**。

使用通过 SSL 连接的 LDAP 时, 需要执行其他步骤。有关详细信息, 请参 见 HP [软件自助解决知识库文章](https://softwaresupport.hpe.com/km/KM188096) KM188096。

此部分包括:

- [注意事项](#page-153-0) (第 154 页)
- [启用用户](#page-153-1) LDAP 身份验证 (第 154 页)
- <span id="page-153-0"></span>• [启用用户外部身份验证](#page-154-0) (第 155 页)

#### 注意事项

- 启用 LDAP 身份验证后, 将对 LDAP 服务器执行身份验证。切换到 LDAP 身份验证前,请确保已将站点管理员设置为 LDAP 用户,否则切换身份 验证类型后,站点管理员将无法登录。
- **·** 启用 LDAP 身份验证后, 需要通过定义 PASSWORD\_RESET\_DISABLE 站点 配置参数禁用密码重置选项。有关详细信息,请参见设置 ALM [配置参数](#page-183-0) (第 [184](#page-183-0) 页)。

### <span id="page-153-1"></span>启用用户 **LDAP** 身份验证

- 1. 在"站点管理"中,单击站点用户选项卡。
- 2. 单击用户设置按钮 六一, 并选择身份验证设置。将打开"身份验证设置" 对话框。

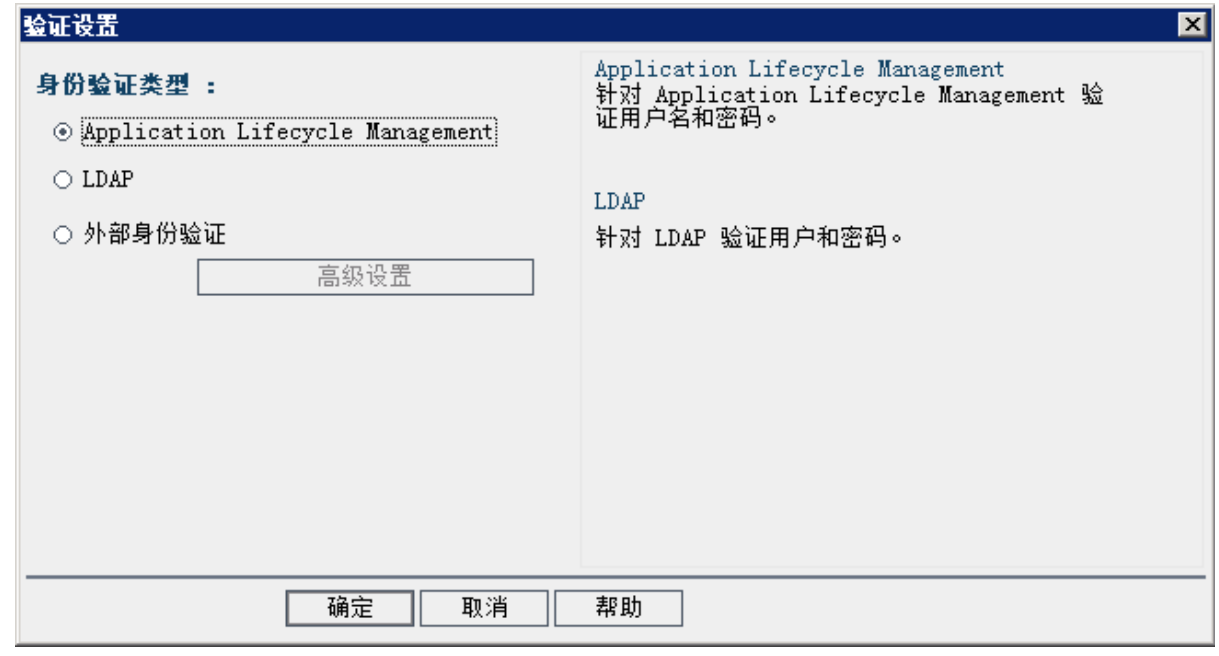

- 3. 在身份验证类型下面,选择 **LDAP** 以将身份验证类型设置为所有用户的 LDAP。
- 4. 单击确定。

### <span id="page-154-0"></span>启用用户外部身份验证

- 1. 在"站点管理"中,单击站点用户选项卡。
- 2. 单击用户设置按钮 六一, 并选择身份验证设置。将打开"身份验证设置" 对话框。

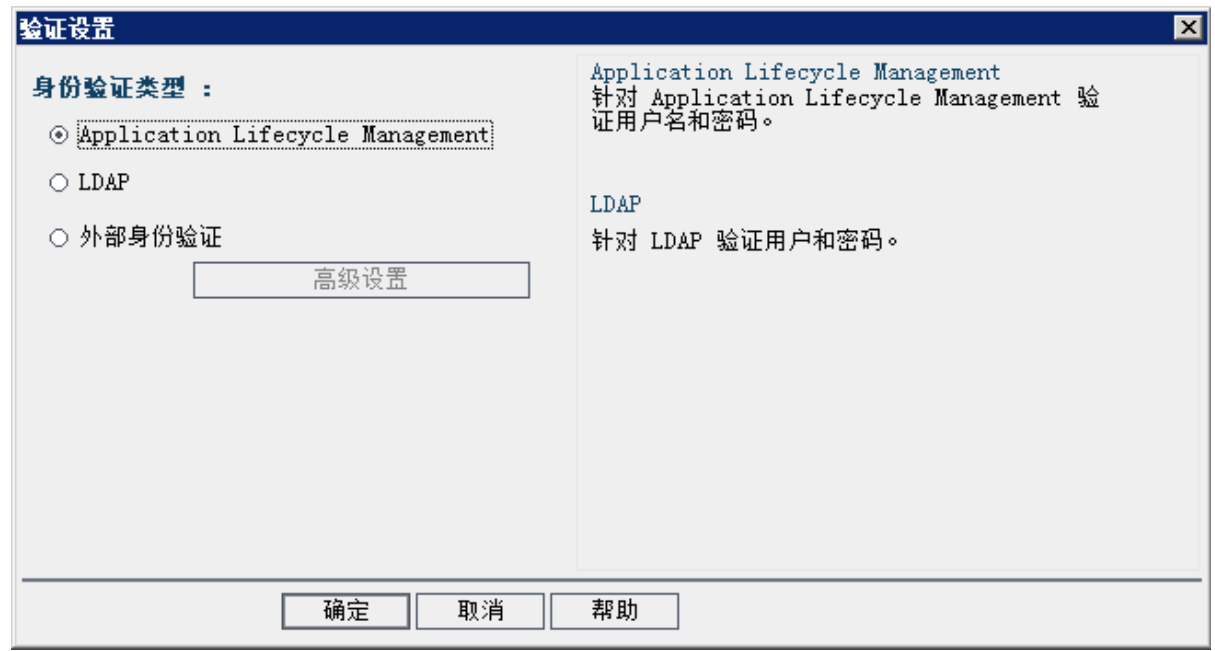

- 3. 在身份验证类型下选择外部身份验证,为所有用户设置外部身份验证。
- 4. 单击高级设置, 设置外部身份验证参数。将打开"外部身份验证高级设 置"对话框。

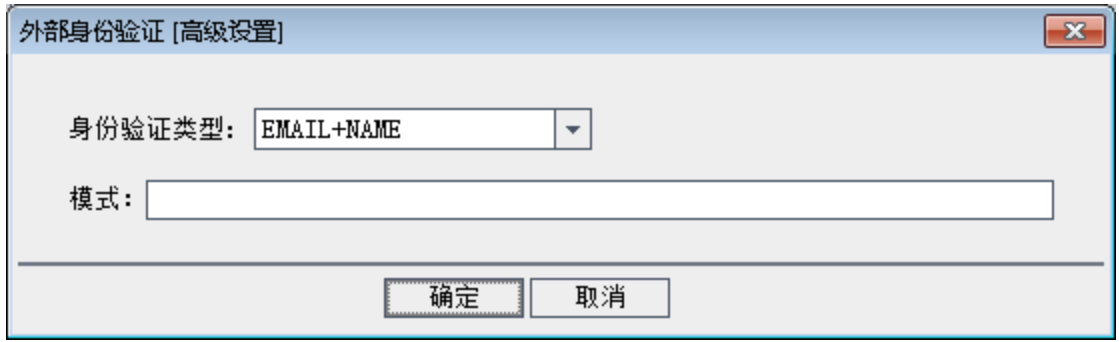

- 5. 在下拉列表中选择身份验证类型。
	- a. **Email**:ALM 从标头值中提取用户电子邮件,并查找在 ALM 中定义的 具有相同电子邮件地址的 ALM 用户。
	- b. **Name**:ALM 从标头值中提取用户名,并在"描述"字段中查找具有相 同名称的 ALM 用户。
	- c. Email + Name: ALM 桌面客户端从标头值提取用户电子邮件和名称。 ALM 首先尝试将电子邮件与 ALM 用户进行匹配, 如果失败, 会尝试 将名称与 ALM 用户进行匹配。
- 6. 输入模式 用于从标头提取信息的格式。

如果未定义模式,则 ALM 使用默认模式。

下面是 ALM 用于搜索电子邮件和常用名称的默认模式:

- <sup>l</sup> 按电子邮件字段匹配:**\*[eE][^=]\*=([^,]\*@[^,]\*).\***
- <sup>l</sup> 按描述字段匹配:**\*?[cC][nN] \*= \*([^/,]\*).\***
- 还可以编写您自己的模式。

#### 7. 单击确定。

<span id="page-156-0"></span>8. 在"身份验证设置"对话框中单击确定。

## 向用户分配项目

作为 **ALM** 站点管理员,可以通过定义用户可登录的项目控制用户对 **ALM** 项 目的访问。当用户不再处理项目时,请从"用户项目"列表删除此用户。

将用户添加到项目时,将向用户自动分配对项目的 Viewer 特权。有关用户 组和组特权的详细信息,请参见[管理项目中的用户](#page-266-0)(第267页)和[管理用户](#page-272-0) [组和权限](#page-272-0) (第 273 页)。

### 备注**:**

V.

- <sup>l</sup> 可以从"站点项目"选项卡将用户分配到项目。有关详细信息,请参 见[将用户分配到项目](#page-78-0) (第 79 页)。
- <sup>l</sup> 在"站点管理"中从项目分配或删除用户时,**ALM** 会向项目管理员发 送自动电子邮件通知。可通过在"站点配置"选项卡中添加 **AUTO\_ MAIL\_USER\_NOTIFICATION** 参数,使自动通知不可用。有关详细信 息,请参见设置 ALM [配置参数](#page-183-0) (第 184 页)。

### 要向用户分配项目:

1. 在"站点管理"中,单击站点用户选项卡。在右窗格中,选择用户项目选 项卡。将显示选定用户的"项目"列表。

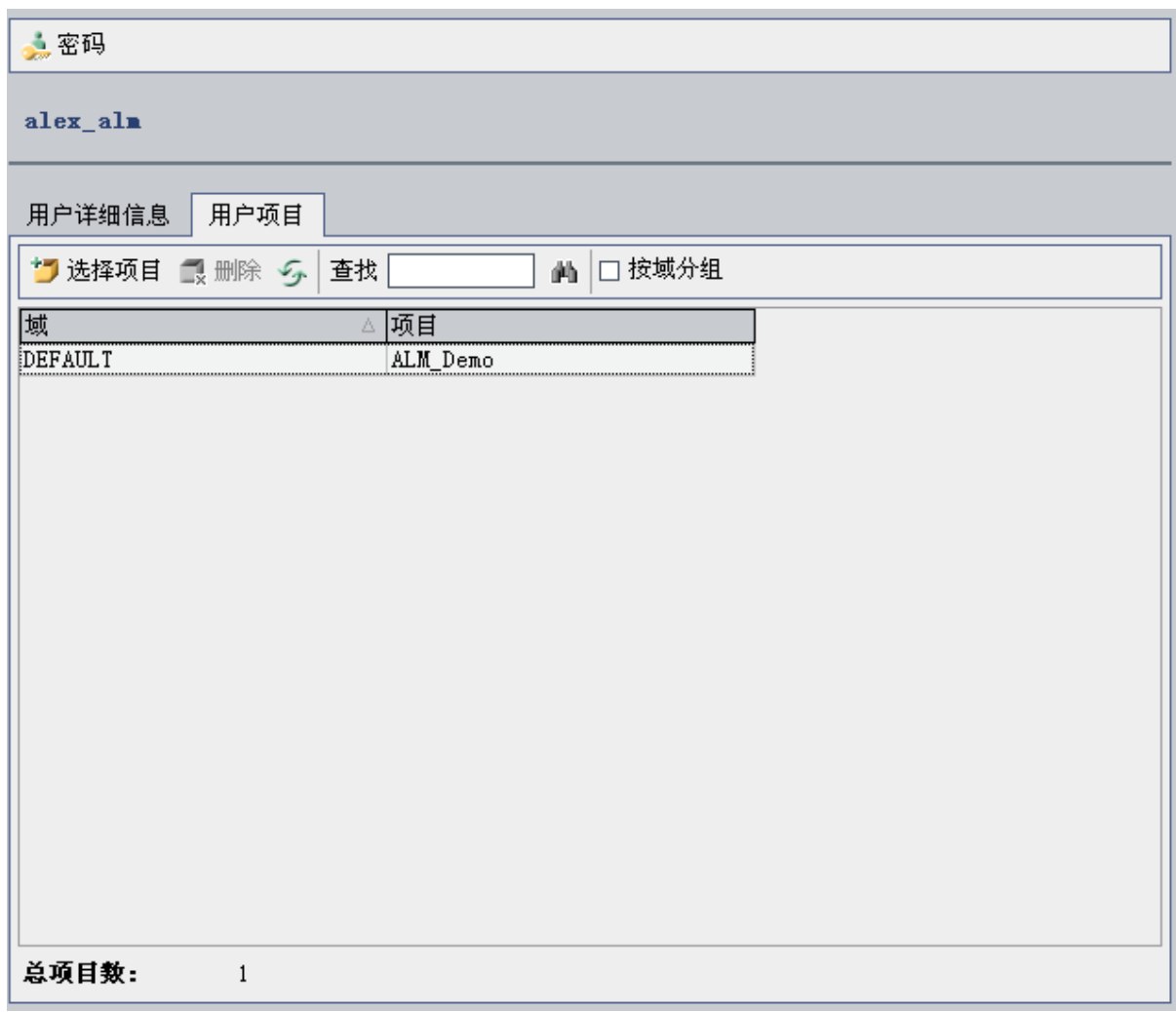

提示**:** 可以单击域列将域名的排序顺序从升序更改为降序。还可以 单击项目列以按照项目而不是域名排序。

2. 在"用户"列表的左窗格中,选择用户。

提示: 通过在查找框中输入用户的名称并单击查找按钮 索用户。

将在"用户项目"列表中显示选定用户的项目。

要按域对用户项目进行分组,请选择按域分组。清除复选框以通过设置 删除组。

3. 在"用户项目"选项卡中,单击选择项目按钮。**ALM** 项目列表将显示在"用 户项目"选项卡右侧的新窗格中。

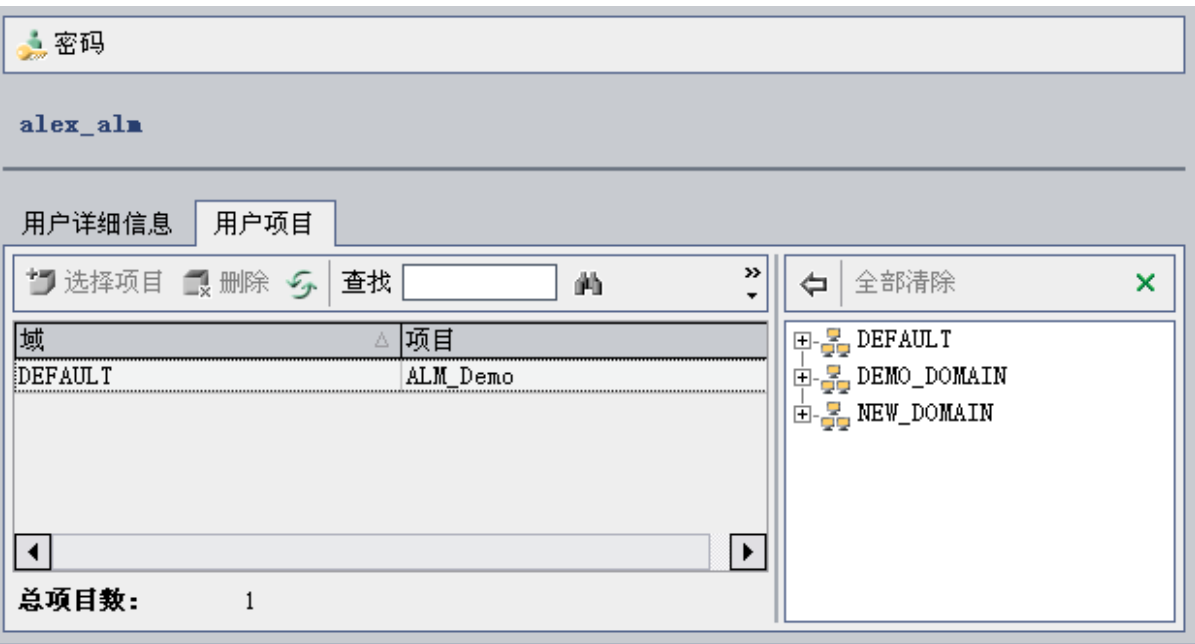

- 4. 要从"项目"列表选择项目,请展开目录,并选择要向用户分配的项目。 要清除所有选定项目,请单击全部清除。
- 5. 单击将当前用户添加到选定项目中按钮 [ ]。将向"用户项目"列表添加选 定项目。
- 6. 要从"用户项目"列表删除项目,请在"用户项目"选项卡中选择项目并单 击删除按钮。单击确定以确认。将从"用户项目"列表删除项目。

备注**:** 这不会从服务器删除项目。

7. 要刷新"用户项目"列表,请单击刷新按钮 5。

## 导出用户数据

可以将所有站点用户的用户名和全名从"用户"列表导出到文本文件。

### 要导出用户数据:

- 1. 在"站点管理"中,单击站点用户选项卡。
- 2. 单击将用户数据导出到文件按钮 3. 将打开确认消息框。单击是继续。 将打开"将数据导出到文件"对话框。
- 3. 选择要保存参数的目录,并在文件名框中输入文件的名称。
- 4. 单击保存将数据导出到文本文件。

## 删除用户

可以从"用户"列表删除用户。

### 要删除用户:

1. 在"站点管理"中,单击站点用户选项卡。

2. 从"用户"列表选择用户。

3. 单击删除用户按钮 3.

4. 单击是以确认。

# 第 7 章: 管理用户连接和许可证

在"站点管理"中,可以监控用户连接,并修改许可证信息。

### 此章节包括:

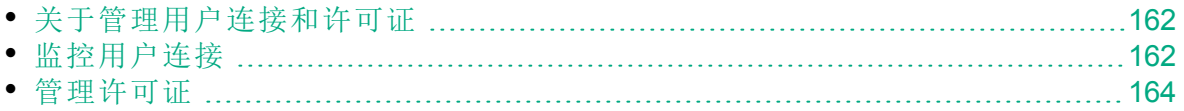

## <span id="page-161-0"></span>关于管理用户连接和许可证

在"站点管理"中使用站点连接选项卡监控和管理连接到 HP Application Lifecycle Management (**ALM**) 项目的用户。有关详细信息,请参见[监控用户](#page-161-1) [连接](#page-161-1) (第 162 页)。

在"站点管理"中使用许可证选项卡查看 **ALM** 许可证信息并修改许可证密 钥。有关详细信息,请参见[管理许可证](#page-163-0) (第 164 页)。

## <span id="page-161-1"></span>监控用户连接

可以使用"站点连接"选项卡执行以下操作:

- <sup>l</sup> 监控当前连接到 **ALM** 服务器的用户。对于每个用户,可以查看正在使用 的域和项目、用户的计算机名称、用户首次登录到项目的时间,以及最 近一次执行操作的时间。还可以查看 **ALM** 服务器的客户端类型连接。
- <sup>l</sup> 查看每个用户使用的许可证。
- <sup>l</sup> 向连接到 **ALM** 项目的用户发送消息。还可以从项目断开用户的连接。
- <sup>l</sup> 使用模块访问链接修改对 **ALM** 项目的访问。有关详细信息,请参见[自定](#page-285-0) [义用户组的模块访问](#page-285-0) (第 286 页)。

#### 备注**:**

- <sup>l</sup> 要查看每个 **ALM** 模块正在使用中的许可证的总数,请单击许可证 选项卡。有关详细信息,请参见[管理许可证](#page-163-0) (第 164 页)。
- <sup>l</sup> 要查看和分析一段时间内特定时间连接到项目的有许可证的 **ALM** 用户数,请单击站点分析选项卡。有关详细信息,请参见[监控站](#page-189-0) [点使用](#page-189-0) (第 190 页)。
- <sup>l</sup> 在 **ALM** 客户端与 **ALM** 断开之前,客户端可能会有一段时间处于 非活动状态。断开客户端连接将使许可证由另一个 **ALM** 用户使 用。有关详细信息, 请参见站点管理配置参数 WAIT BEFORE **DISCONNECT**。

HP ALM (12.53) 第 162 页 (共 532 页 )

### 要监控用户连接:

1. 在"站点管理"中,单击站点连接选项卡。

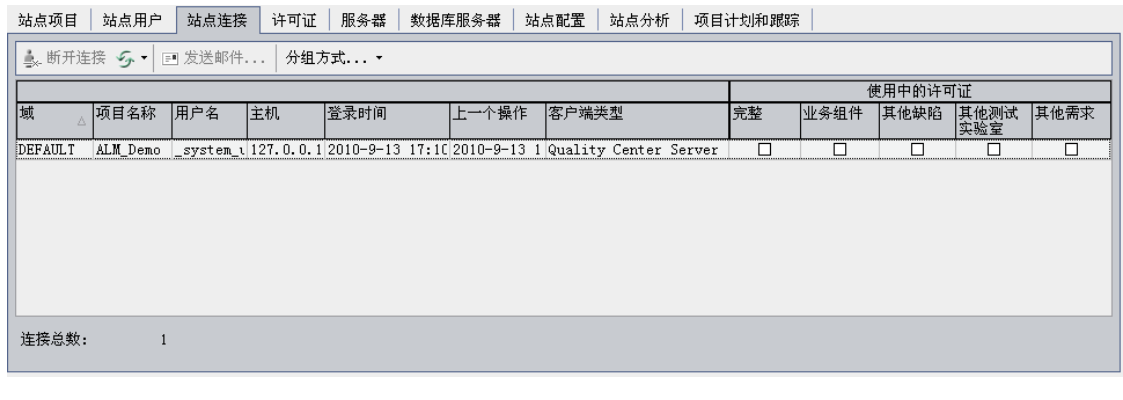

提示**:** 可以单击任何列标题将排序顺序从升序更改为降序。

2. 要刷新"连接"列表,请单击刷新连接列表按钮

要指示 **ALM** 自动刷新"连接"列表,请单击刷新连接列表箭头并选择自动 刷新。默认情况下, 每 60 秒自动刷新"连接"列表一次。要更改自动刷新 率,请单击刷新连接列表箭头并选择设置刷新率。在"设置刷新率"对话框 中,指定以秒为单位的新刷新率。

- 3. 通过单击分组方式静选择"分组方式"选项,可以对连接的用户进行 分组。要按项目对连接的用户进行分组,请选择按项目分组。要按用户 对连接的用户进行分组,请选择按用户分组。要清除"分组方式"设置, 请单击分组方式箭头并选择清除分组方式。
- 4. 通过单击发送消息按钮,可以向连接的用户或用户组发送消息。有关发 送消息的详细信息,请参见[向连接的用户发送消息](#page-162-0) (第 163 页)。
- 5. 要从项目断开用户或用户组的连接,请选择用户或组所在的行,并单击 断开用户连接按钮 <sup>| ※ 断开连接 |</sup>。 单击 是以确认。

### <span id="page-162-0"></span>向连接的用户发送消息

可以向连接到 **ALM** 项目的用户发送消息。这使您能够定期通知连接的用户 重要的维护活动。例如,断开项目连接,或重新启动 **ALM** 服务器。

发送消息时,弹出窗口将在用户的计算机上自动打开,并显示消息文本。 此消息框将一直显示,直到用户关闭它或从 **ALM** 断开连接。有关详细信 息,请参考《HP Application Lifecycle Management 用户指南》。

### 向连接的用户发送消息:

1. 在"站点管理"中,单击站点连接选项卡。

2. 选择要向其发送消息的用户:

#### 管理员指南 第 7 章: 管理用户连接和许可证

- <sup>l</sup> 要向用户或用户组发送消息,请选择用户或组所在的行。
- <sup>l</sup> 要向多个用户发送消息,请使用 **Ctrl** 或 **Shift** 键突出显示要包括的用 户。
- 3. 单击发送邮件按钮。"发送邮件"对话框随即打开。

到框以格式 [域:项目名称:用户名]显示消息的指定接收方。

#### × 事例**:**

[DEFAULT:ApplicationLifecycleManagement\_Demo:peter\_alm]

- 4. 在消息文本框中,输入消息。
- <span id="page-163-0"></span>5. 单击发送。**ALM** 将在五分钟内将消息发送到用户计算机。

## 管理许可证

在"许可证"选项卡中,可以查看使用中的许可证总数、每个 **ALM** 项目或域 的最大许可证数,以及许可证的到期日期。当其他 HP 工具(例如 UFT)连接 到 **ALM** 项目时,可以查看这些工具的使用中的许可证总数。还可以添加许 可证。此外,可以查看服务器上安装的 **ALM** 版本。

在"许可证"选项卡中,有几个用于查看和更新许可证的选项卡:

- <sup>l</sup> 状态。可以修改许可证并链接到许可证门户网站以检索许可证。
- <sup>l</sup> 许可证分配。可以向各种域和项目分配许可证。
- 命名许可证分配给特定用户。
- <sup>l</sup> **PPU** 许可证历史记录。可以查看可用 PPU 许可证的当前数量及其使用情 况的历史记录。

#### 备注**:**

T

- <sup>l</sup> 要查看当前正在由每个用户使用的 **ALM** 许可证,请单击站点连接选 项卡。有关详细信息,请参见[监控用户连接](#page-161-1) (第 162 页)。
- <sup>l</sup> 要查看和分析一段时间内特定时间连接到项目的有许可证的 **ALM** 用户数,请单击站点分析选项卡。有关详细信息,请参见[监控站点](#page-189-0) [使用](#page-189-0) (第 190 页)。
- <sup>l</sup> **Performance Center**:可以在"实验室管理"中查看其他 Performance Center 许可证信息。有关详细信息,请参考《HP ALM 实验室管理 指南》。

管理员指南 第 7 章: 管理用户连接和许可证

此部分包括:

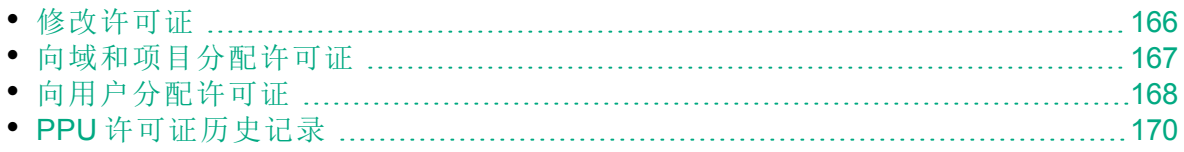

### <span id="page-165-0"></span>修改许可证

在"状态"选项卡中,可以修改许可证并启动 HP 许可证门户网站以检索许可 证。

### 要修改许可证:

- 1. 在"站点管理"中,单击许可证选项卡。
- 2. 单击状态选项卡。

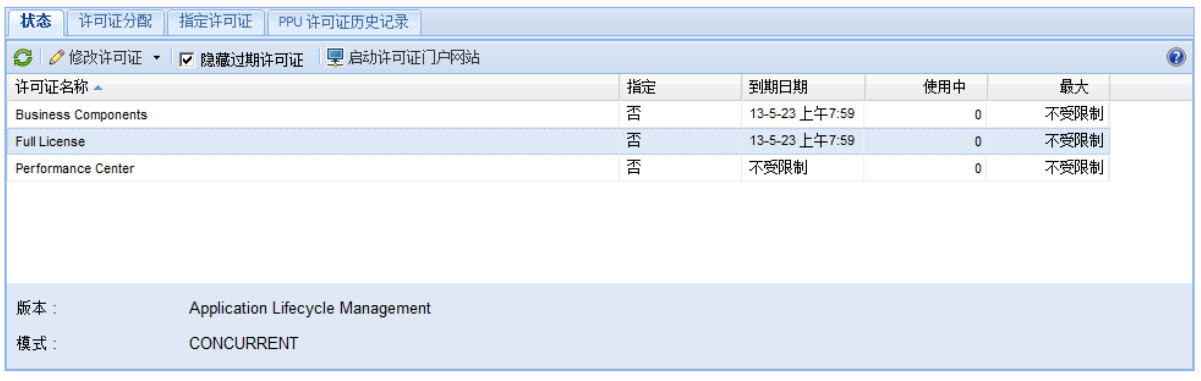

"状态"选项卡包含以下 UI 元素:

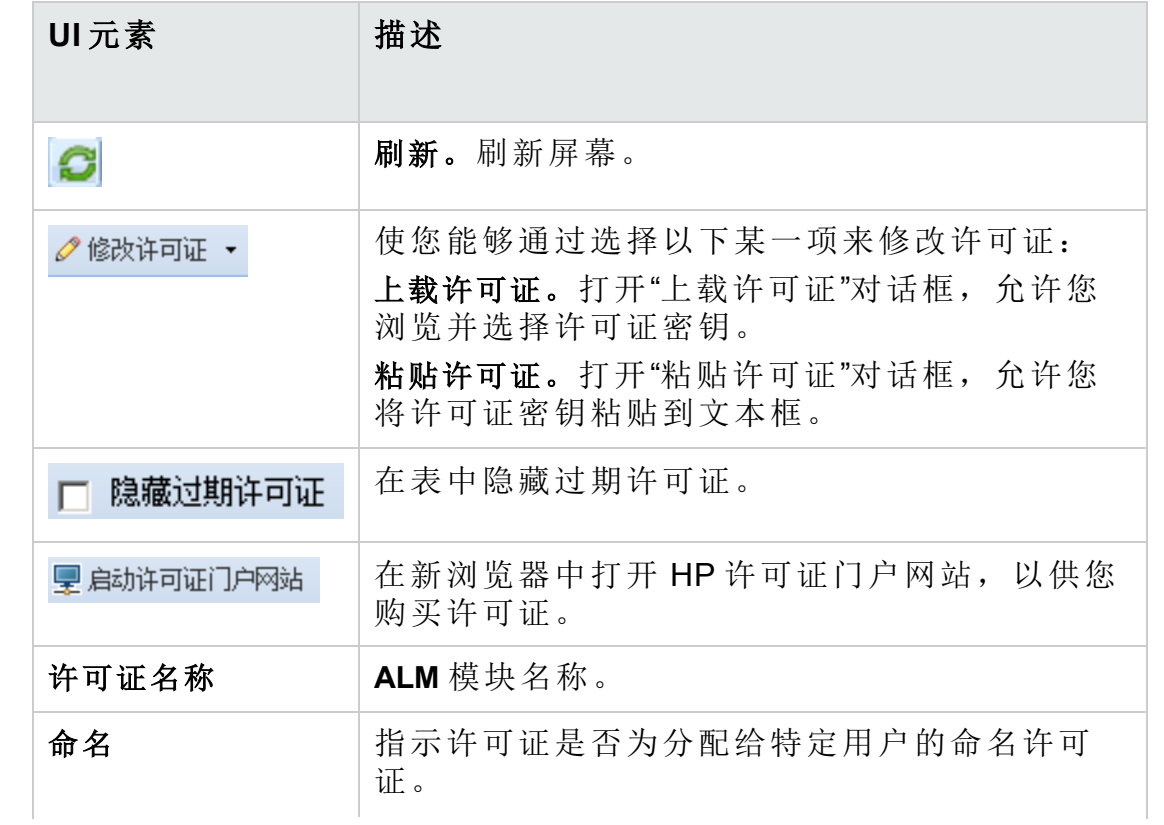

管理员指南 第 7 章: 管理用户连接和许可证

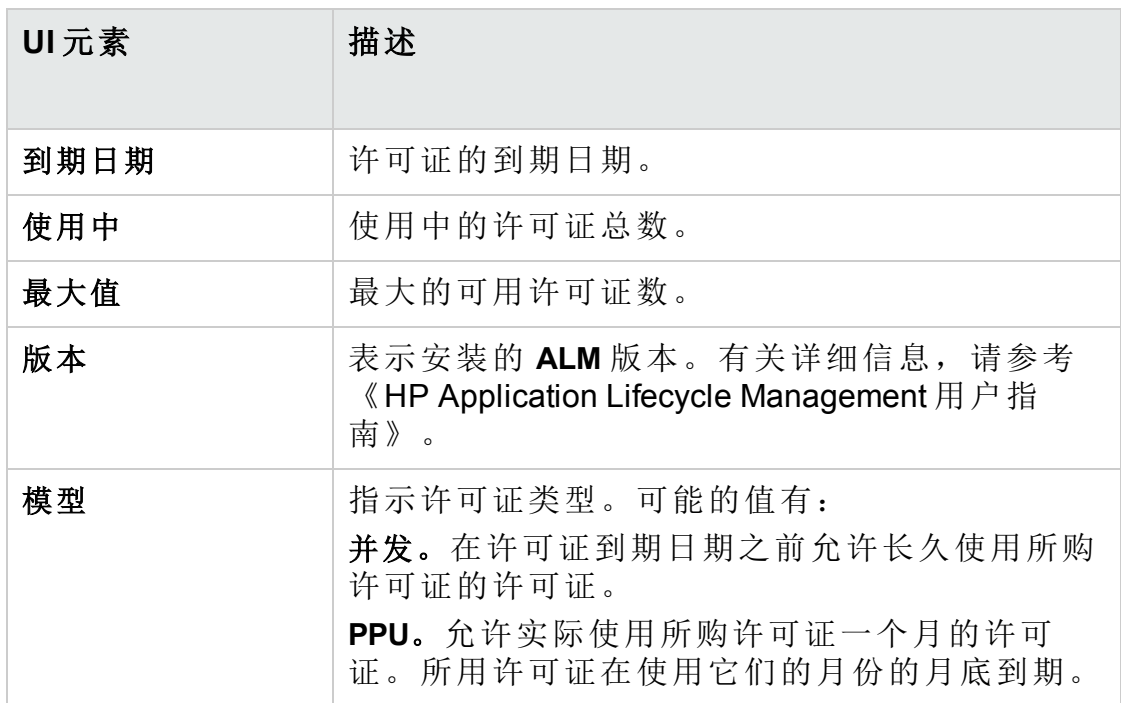

- 3. 单击修改许可证旁边的箭头。
- 4. 选择上载许可证或粘贴许可证。
	- <sup>l</sup> 选择上载许可证可打开"上载许可证"对话框,允许您浏览并选择许可 证密钥。
	- <sup>l</sup> 选择粘贴许可证可打开"粘贴许可证"对话框,允许您将许可证密钥粘 贴到文本框。

备注**:** 无法在 Internet Explorer 11 中粘贴许可证。必须从文件上 载许可证。

5. 要添加许可证,请单击启动许可证门户网站。

将在新浏览器中打开 HP 许可证门户网站, 以供您购买许可证。

### <span id="page-166-0"></span>向域和项目分配许可证

在"许可证分配"选项卡中,可以将许可证分配到特定域或项目,以允许分配 到每个项目的用户使用分配的许可证。剩余的可用许可证数显示在该选项 卡底部。如果项目需要比所分配数量多的许可证,则可从域或可用许可证 获取额外许可证,直到用完所有的可用许可证。

#### 要分配许可证:

I

1. 在"站点管理"中,单击许可证选项卡。

2. 单击许可证分配选项卡。

管理员指南 第 7 章: 管理用户连接和许可证

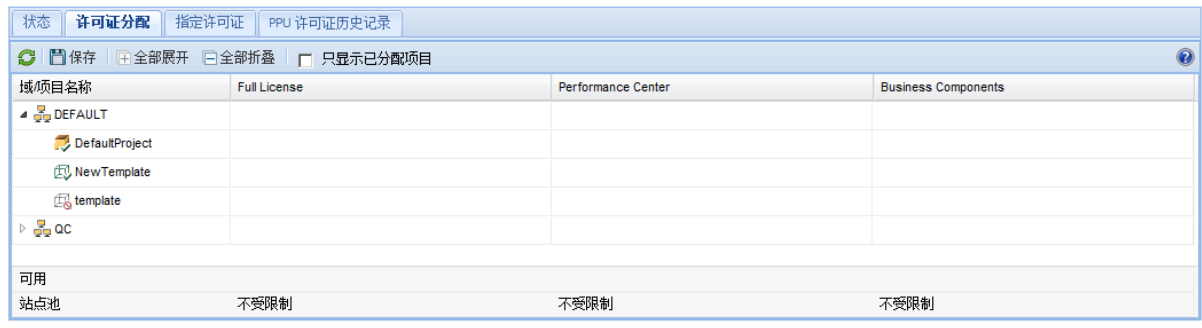

"许可证分配"选项卡包含以下 UI 元素:

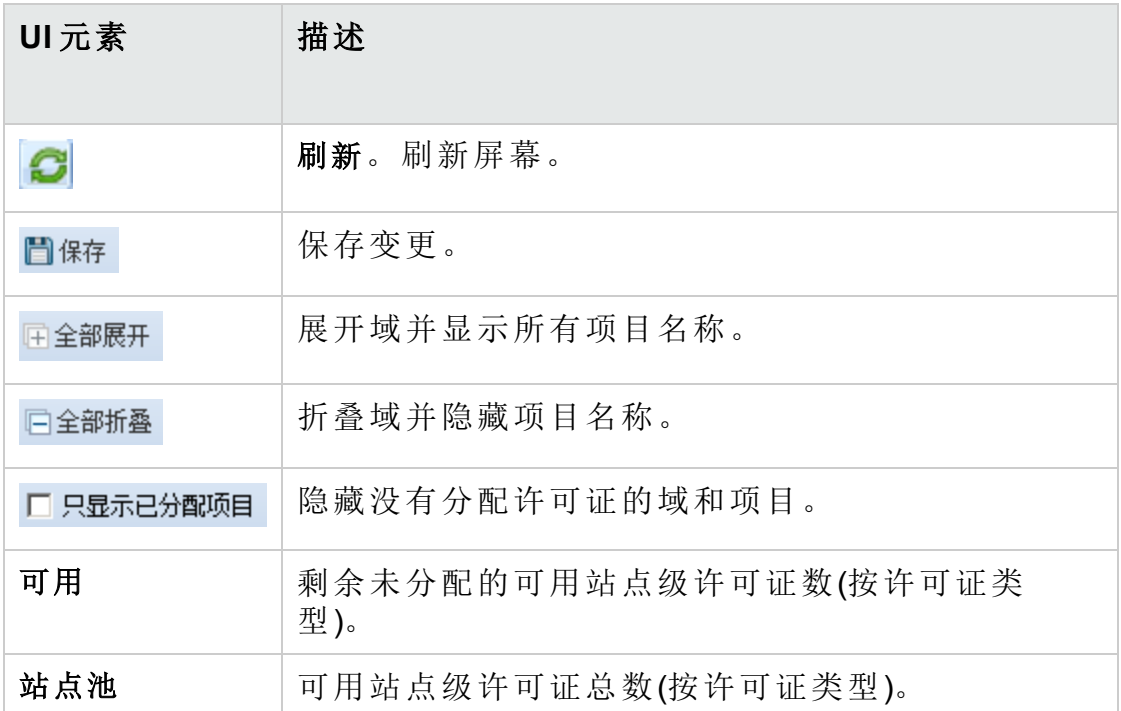

- 3. 选择要将许可证分配到的域或项目,并在项目或域行输入要分配的许可 证数。
- 4. 按照要分配的许可证类型在所选行的输入中输入要分配的许可证数。 可用许可证的总数相应减少。 **ALM** 验证分配到项目和域的许可证总数是否未超过站点池中的许可证 数。
- 5. 单击保存以保存变更。

<span id="page-167-0"></span>向用户分配许可证

可以将命名许可证分配给特定用户。用户拥有对此许可证的独占访问权, 但不能从站点池使用许可证。用户必须在三十天内使用此许可证。三十天 过后,可从用户删除许可证分配。另外,您可以在将命名许可证分配给用 户之后的一小时内删除分配。

### 向用户分配许可证

- 1. 在"站点管理"中,单击许可证选项卡。
- 2. 单击命名许可证选项卡。
- 3. 单击选择用户以打开屏幕右侧的"站点用户"区域。

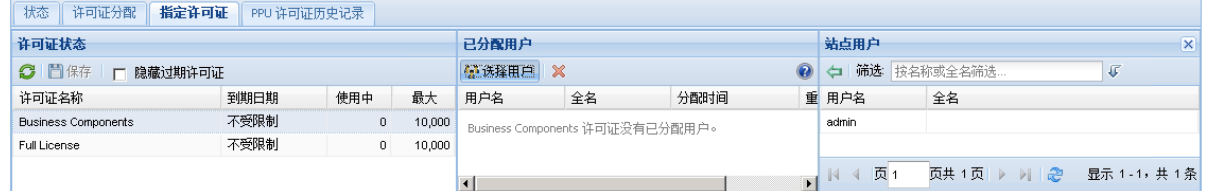

"命名许可证"选项卡包含以下 UI 元素:

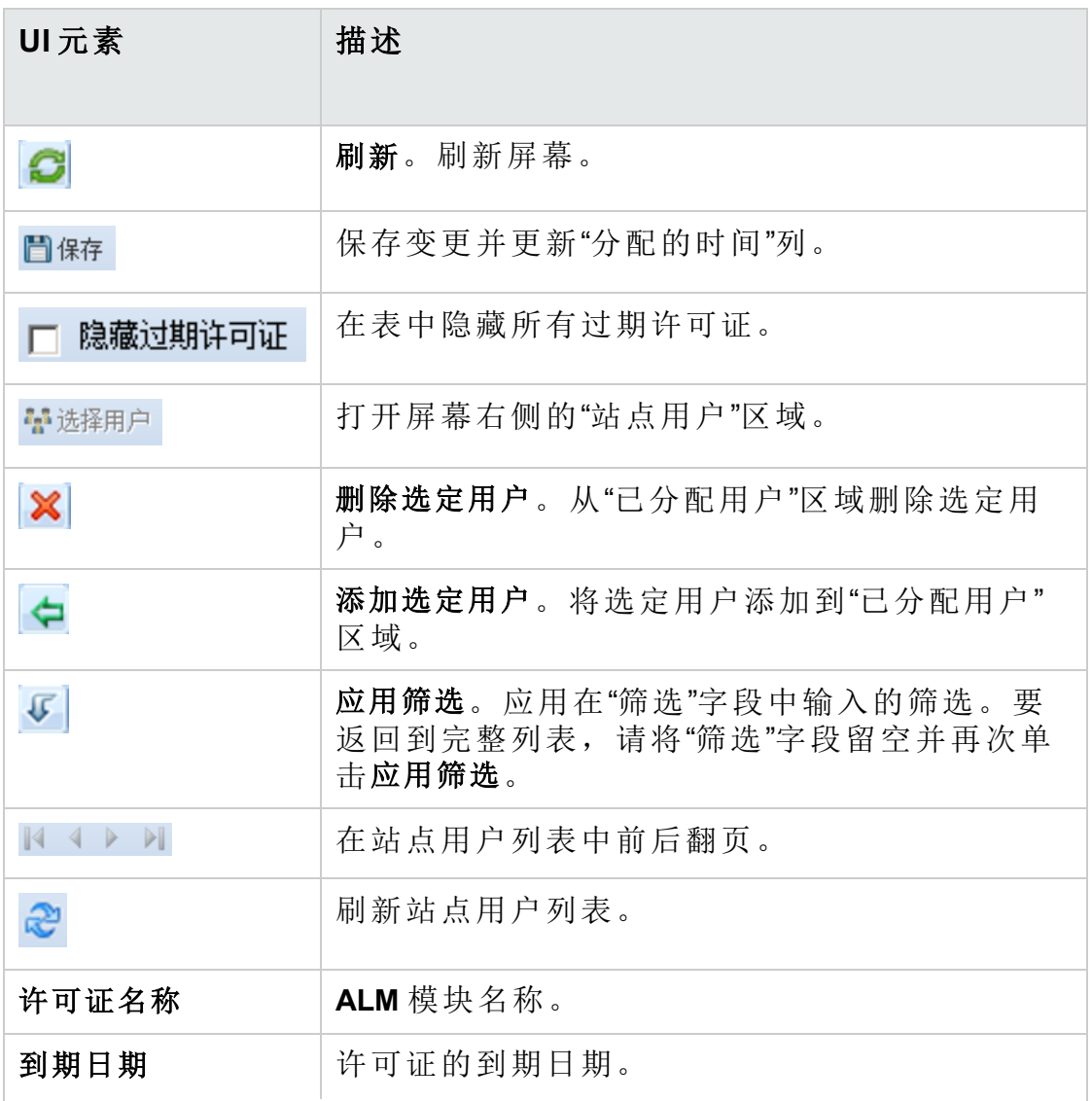

管理员指南

第 7 章: 管理用户连接和许可证

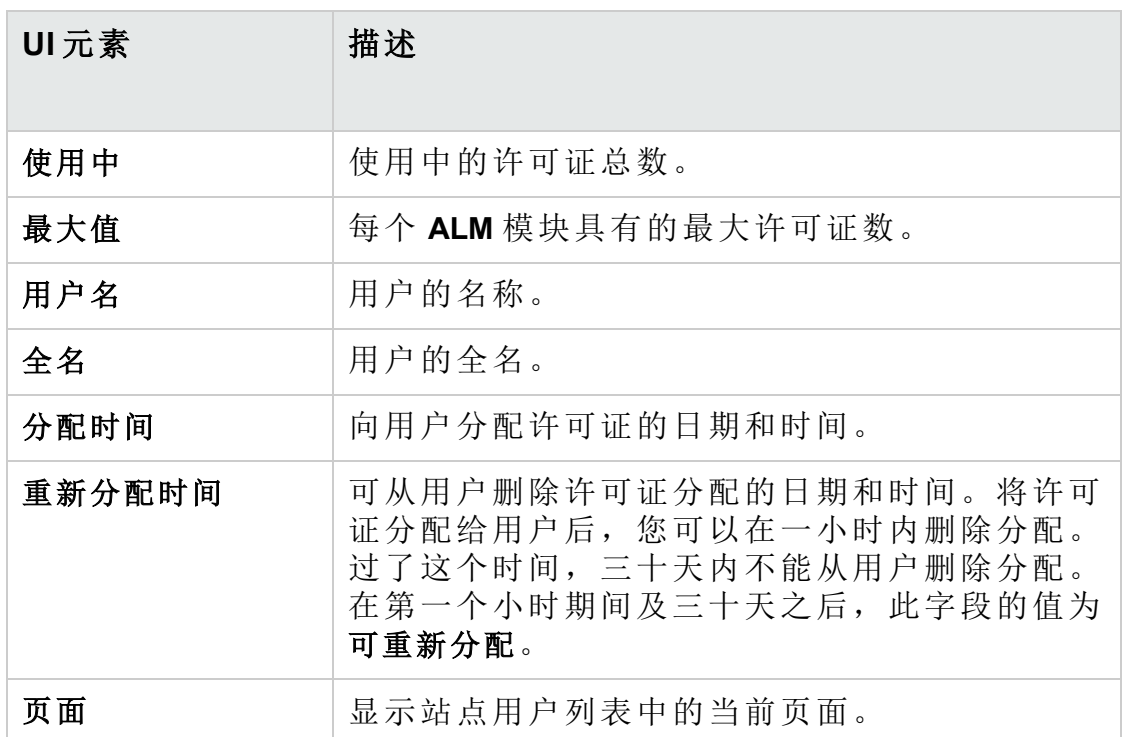

- 4. 在"许可证状态"中选择许可证名称。
- 5. 在"站点用户"中选择用户。
- 6. 单击添加选定用户 以分配用户。用户名将显示在"已分配用户"区域 中。
- 7. 单击保存以保存变更。

从用户删除许可证分配

备注**:** 仅当"重新分配时间"的值为"可重新分配"时,才能从用户删除许 可证分配。

- 1. 在"许可证状态"中选择许可证。
- 2. 在"已分配用户"中选择用户。
- 3. 单击删除选定用户 | X | 以删除用户。用户名不再显示在"已分配用户"区 域中。
- 4. 单击保存以保存变更。

### <span id="page-169-0"></span>PPU 许可证历史记录

按使用付费 (PPU) 许可证的使用数量取决于在一个月内记录的并发许可证 使用数量的峰值。您可以在"站点分析"选项卡中跟踪当前月份的使用峰值。

T

有关详细信息,请参见[监控站点使用](#page-189-0) (第 190 页)。

在每个月月初,将从可用许可证总数中减去已用 PPU 许可证的数量。如果 剩余的可用许可证数量低于所需的许可证数量,则可以加载额外的许可证 以满足需求。

在"PPU 许可证历史记录"选项卡中,可以查看可用 PPU 许可证的数量和 PPU 许可证使用情况的历史记录。

该选项卡中的信息包含以下事务:

- 新购 PPU 许可证, 增加可用许可证的数量。
- <sup>l</sup> 每月月初自动重新计算许可证,减少可用许可证的数量。

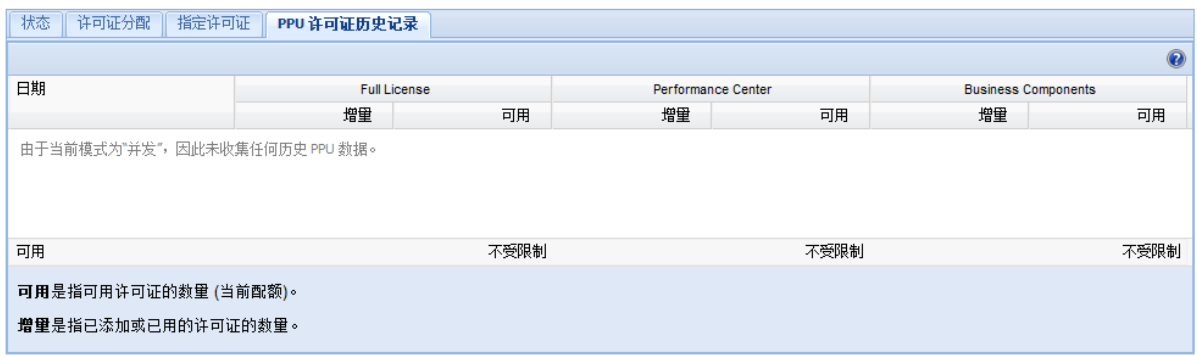

"PPU 许可证历史记录"选项卡包含以下 UI 元素:

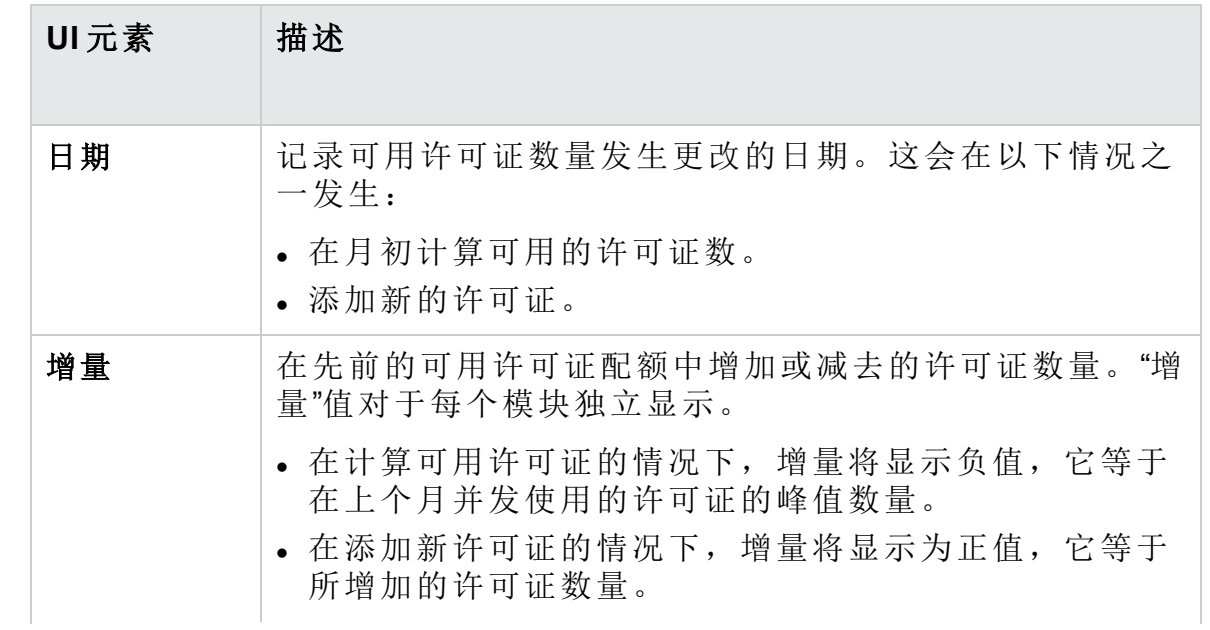

### 管理员指南

第 7 章: 管理用户连接和许可证

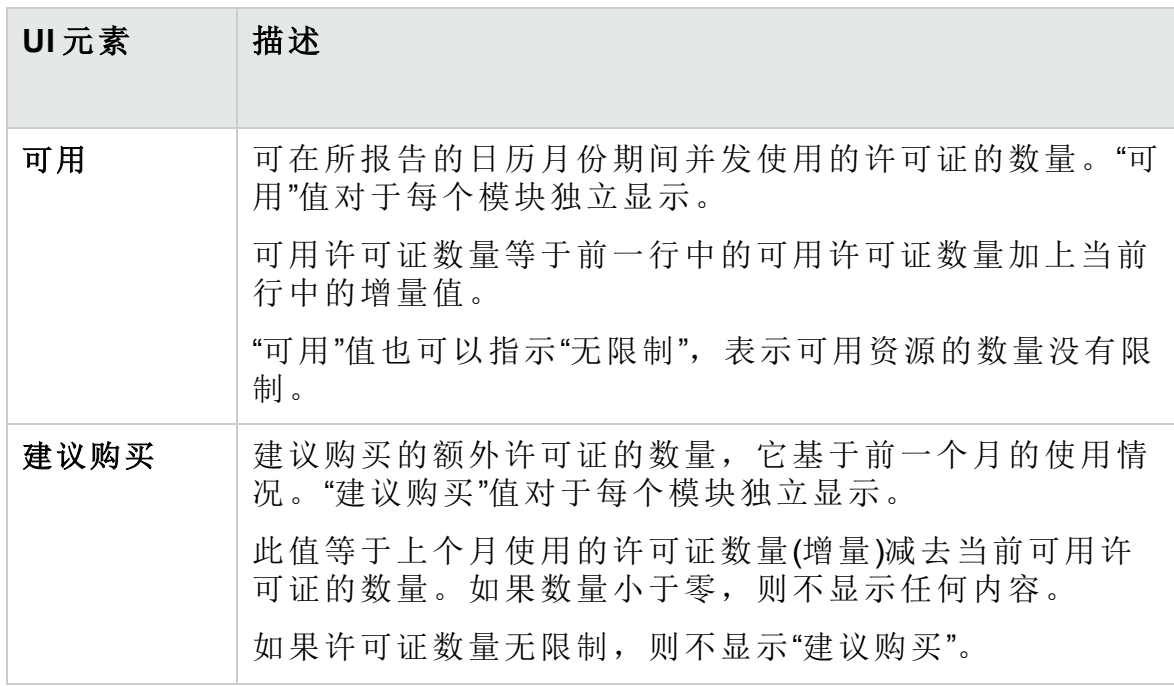

# 第 8 章: 配置服务器和参数

使用"站点管理"配置 HP Application Lifecycle Management (**ALM**) 服务器,定 义并修改数据库服务器,配置文本搜索,设置配置参数并定义 **ALM** 邮件协 议。

此章节包括:

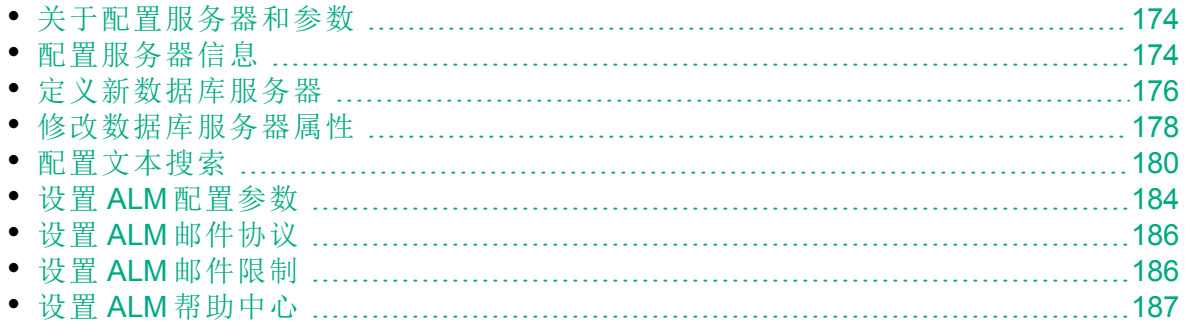

## <span id="page-173-0"></span>关于配置服务器和参数

使用服务器选项卡配置 **ALM** 服务器信息。可以设置服务器日志文件和最大 数据库句柄数。有关详细信息,请参见[配置服务器信息](#page-173-1)(第174页)。

使用数据库服务器选项卡定义未在安装期间定义的数据库服务器。对于每 个数据库服务器,输入数据库类型、数据库名称、默认连接字符串和管理 员用户及密码。

还可以使用数据库服务器选项卡修改现有数据库服务器定义。有关详细信 息,请参见[修改数据库服务器属性](#page-177-0) (第 178 页)。此外,可以为已安装和配 置文本搜索功能的指定数据库服务器配置文本搜索选项。有关详细信息, 请参见[配置文本搜索](#page-179-0) (第 180 页)。

使用站点配置选项卡添加并修改 **ALM** 配置参数。有关详细信息,请参见[设](#page-183-0) 置 ALM [配置参数](#page-183-0) (第 184 页)。此外,可以设置邮件协议在 **ALM** 站点中由所 有服务器节点使用。有关详细信息,请参见设置 ALM [邮件协议](#page-185-0) (第 186 [页](#page-185-0))。

## <span id="page-173-1"></span>配置服务器信息

可以配置 **ALM** 服务器信息。这包括:

- <sup>l</sup> 设置 **ALM** 服务器日志文件。**ALM** 可以将所有 **ALM** 和站点管理事件写入日 志文件。日志文件显示运行功能的日期和时间。这在与 **ALM** 支持联系时 很有用。
- <sup>l</sup> 设置最大数据库连接数。**ALM** 可以在数据库服务器上打开每个项目的多个 连接。可以设置每个项目的 **ALM** 可打开的每个活动请求的最大连接数。

**ALM** 版本:与项目计划和跟踪 (PPT) 相关的功能仅对 ALM Edition 可 用。 有关 ALM 版本及其功能的详细信息,请参见 《HP Application Lifecycle Management 用户指南》。

### 要配置 **ALM** 服务器信息:

1. 在"站点管理"中,单击服务器选项卡。

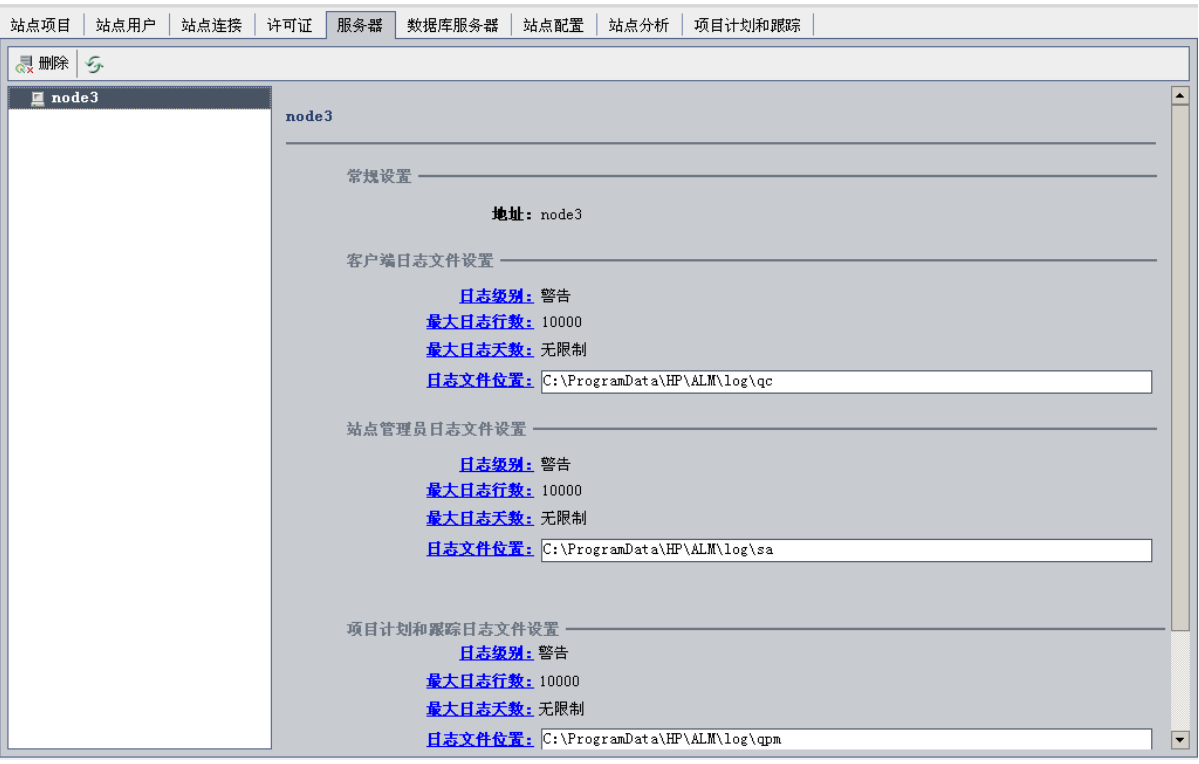

- 2. 在"服务器"列表中,选择服务器。 常规设置区域显示服务器名称。
- 3. 在客户端日志文件设置、站点管理员日志文件设置和项目计划和跟踪日志 文件设置部分下分别配置 **ALM** 和站点管理日志文件设置。 单击记录级别链接以配置要服务器创建的日志文件类型。在"日志级别" 对话框中选择一个以下选项:
	- <sup>l</sup> 无。 不创建日志文件。
	- <sup>l</sup> 错误。记录错误事件。
	- <sup>l</sup> 警告。记录可能有害的情况。
	- <sup>l</sup> 流。记录突出显示应用程序流的参考消息。
	- <sup>l</sup> 调试。 记录对调试最有用的事件。
- 4. 单击最大日志行数链接以打开"最大日志行数"对话框,并配置 **ALM** 可以 写入日志文件的最大行数。在日志文件达到最大行数后,**ALM** 将新建 日志文件。默认值是 **10,000**。
- 5. 单击最大日志天数链接以打开"最大日志天数"对话框,并配置 **ALM** 服务 器保留日志文件的最大天数。一旦达到最大天数,**ALM** 将自动删除日 志文件。默认值是无限制。
- 6. 单击日志文件位置链接以更改日志文件的目录路径。在"日志文件位置" 对话框中,输入日志文件的新位置。
- D 警告**:** 将日志保存在远程服务器上可能会导致性能问题。因此,建 议将日志保存到本地文件系统。如果本地文件系统空间有限,则 准备一个可定期将日志移动到网络存储的脚本。
- 7. 可以设置 **ALM** 服务器可在数据库服务器上为每个项目打开的每个活动 请求的最大连接数。单击**最大数据库连接数**链接,以打开"最大数据库连 接数"对话框并设置最大并发连接数。有关最大数据库连接数的信息, 请参见 HP [软件自助解决知识库文章](https://softwaresupport.hpe.com/km/KM630397) KM630397。
	- 备注**:** 除了更改可在数据库服务器上为每个项目打开的连接数以 外,还可以更改:
		- <sup>l</sup> 允许并发连接到域的用户数。有关详细信息,请参见[创建域](#page-26-0) (第 [27](#page-26-0) 页)。
		- <sup>l</sup> 允许并发连接到项目的用户数。有关详细信息,请参见[更新项](#page-74-0) [目详细信息](#page-74-0) (第 75 页)。
- 8. 要从"服务器"列表删除 **ALM** 服务器,请选择它并单击删除服务器按钮  $\left|\frac{1}{\sqrt{N}}\right|$  , and  $\left|\frac{1}{\sqrt{N}}\right|$ 。单击是以确认。
- 9. 单击刷新服务器列表。

### <span id="page-175-0"></span>定义新数据库服务器

可以定义未在安装过程中定义的其他数据库服务器。

#### H 注:

- <sup>l</sup> 有关 **ALM** 需要的 Oracle 或 Microsoft SQL 权限的信息,请参考《HP Application Lifecycle Management 安装和升级指南》。
- <sup>l</sup> 要使文本搜索在新数据库服务器上不可用,则在 **ALM** 中定义新数 据库服务器之前,必须在数据库服务器上禁用文本搜索。

#### 要定义新数据库服务器:

- 1. 在"站点管理"中,单击数据库服务器选项卡。
- 2. 单击新建数据库服务器按钮 1 新建。将打开"创建数据库服务器"对话 框。

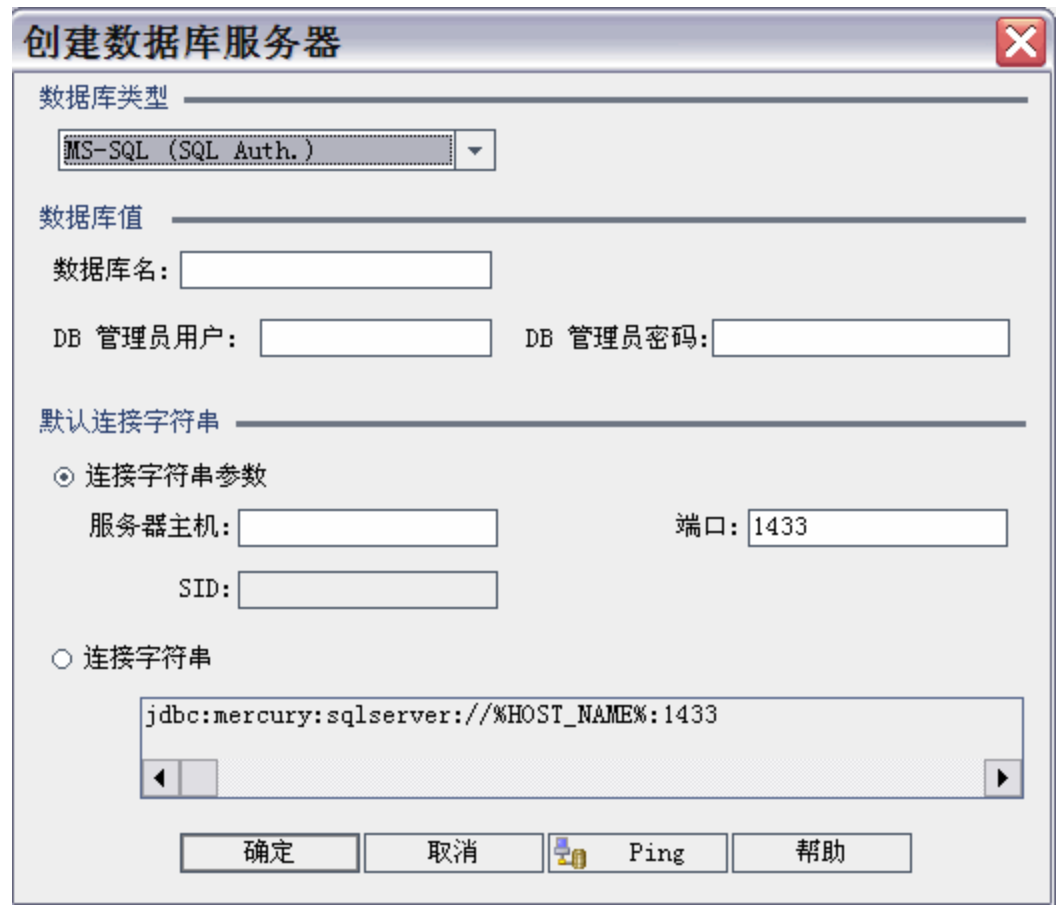

- 3. 在数据库类型下,选择要定义的数据库服务器的类型:
	- <sup>l</sup> **MS-SQL (SQL** 身份验证**)**。使用 SQL 身份验证。
	- <sup>l</sup> **MS-SQL (Win** 身份验证**)**。使用 Microsoft Windows 身份验证。
	- <sup>l</sup> **Oracle**。
- 4. 在数据库值下的数据库名称框中, 输入数据库名称。
- 5. 在 **DB** 管理员用户框中,输入数据库管理员的登录名。
	- <sup>l</sup> 对于 Oracle 数据库类型,允许您创建 **ALM** 项目的默认管理员用户帐 户是 **system**。
	- <sup>l</sup> 对于"MS-SQL (SQL 身份验证)"数据库类型,允许您创建 **ALM** 项目的默 认管理员用户帐户是 **sa**。
	- <sup>l</sup> 对于"MS-SQL (Win 身份验证)"数据库类型,**DB** 管理员用户框不可用。 数据库管理员的登录名是设置将 **ALM** 作为服务运行的 Windows 用 户。
- 6. 在 **DB** 管理员密码框中,输入数据库管理员的密码。如果选择 **MS-SQL** (Win 身份验证) 数据库类型, 则此字段不可用。
- 7. 在默认连接字符串下,可以如下编辑默认连接字符串参数或连接字符 串:
	- · 要编辑默认连接字符串参数, 请选择**连接字符串参数**, 并定义以下参 数:

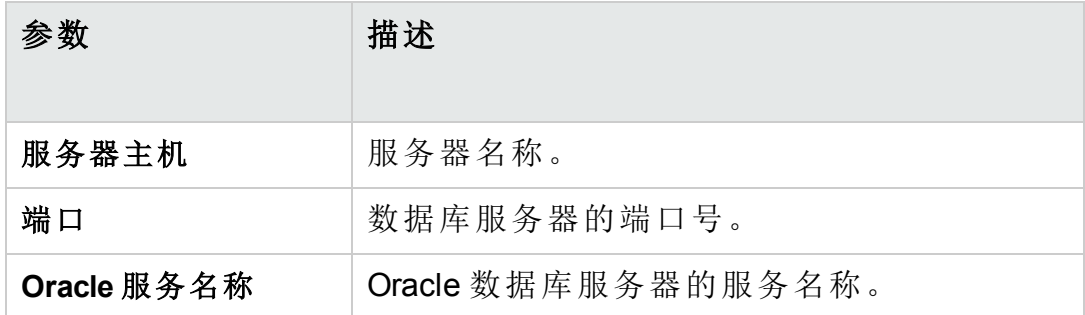

- <sup>l</sup> 若要编辑连接字符串,请选择连接字符串,并编辑连接字符串。
- 对于 Oracle RAC 支持, 请使用以下示例输入连接字符串:

jdbc:company:oracle:TNSNamesFile=<**ALM** server>\tnsnames.ora; TNSServerName=OrgRAC

- <sup>o</sup> **tnsnames.ora** 是包含 Oracle 数据库地址的文件。有关详细信息,请 参考《HP Application Lifecycle Management 安装和升级指南》。
- <sup>o</sup> **OrgRAC** 是应当参考的 TNS 服务器 **ALM** 的地址。

备注**:** 要启用 Oracle RAC 支持,必须将 **ORACLE\_RAC\_SUPPORT** 站点参数设置为"Y"。有关详细信息,请参见设置 ALM [配置参数](#page-183-0) (第 [184](#page-183-0) 页)。

- <sup>l</sup> 要检查是否可以连接到数据库服务器,请单击 **Ping** 按钮。在"Ping 数 据库服务器"对话框中显示输入的数据库管理员用户和密码。单击确 定。
- 8. 单击确定以关闭"创建数据库服务器"对话框。
- 9. 如有必要,单击刷新数据库服务器列表按钮 5 以刷新数据库服务器列 表。

<span id="page-177-0"></span>修改数据库服务器属性

可以修改数据库服务器属性。

#### 注:

U

<sup>l</sup> 有关 **ALM** 需要的 Oracle 或 Microsoft SQL 权限的信息,请参考《HP Application Lifecycle Management 安装和升级指南》。

- l | . 可以配置 Oracle RAC 支持的站点管理数据库架构。有关详细信 息,请参考《HP Application Lifecycle Management 安装和升级指 南》。
	- <sup>l</sup> 有关与结束相关的调试问题,请参见 **DEBUG\_CLOSURE\_LOG\_DOM\_ PROJ** 站点参数。

### 要修改数据库服务器属性:

1. 在"站点管理"中,单击数据库服务器选项卡。

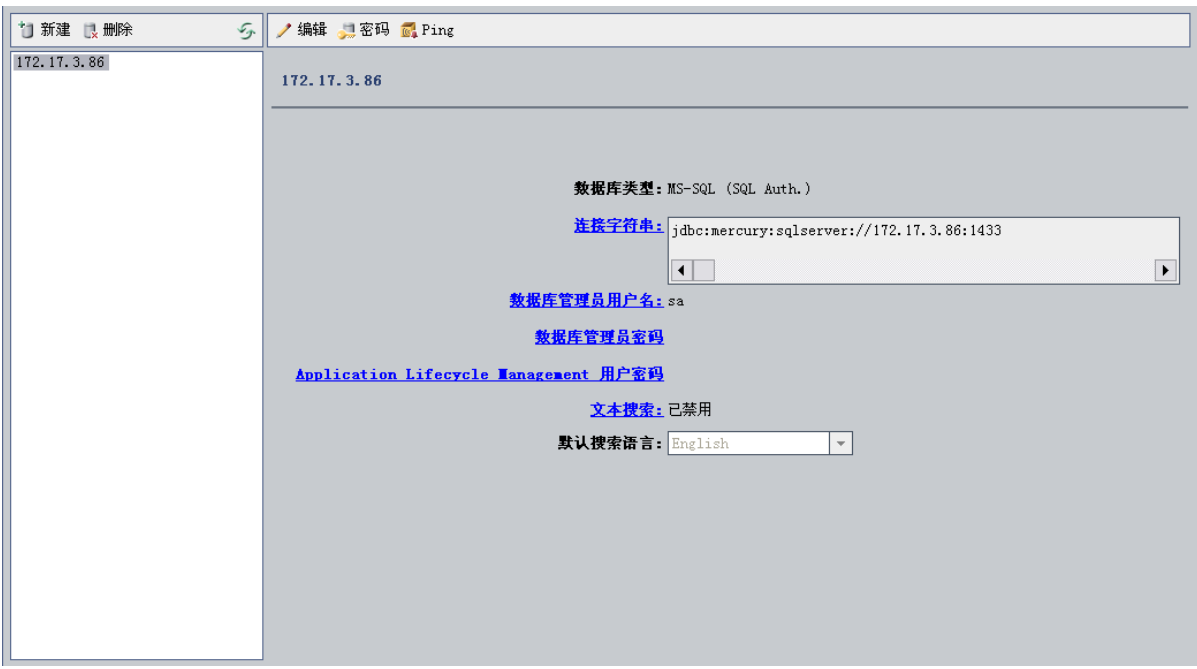

- 2. 在"数据库服务器"列表中选择数据库服务器。
- 3. 要修改连接字符串,请单击编辑连接字符串按钮 <mark>/ 编辑</mark>, 或单击**连接字** 符串链接。在"连接字符串编辑器"中编辑连接字符串,并单击确定。有 关连接字符串的详细信息,请参见[定义新数据库服务器](#page-175-0) (第 176 页)。
- 4. 要修改数据库管理员的登录名,请单击数据库管理员用户名链接。在"数 据库管理员用户名"对话框中,输入新登录名,并单击确定。 有关为数据库管理员定义新登录名的详细信息,请参见[定义新数据库服](#page-175-0) [务器](#page-175-0) (第 176 页)下的步骤 5。
- 5. 要修改数据库管理员的密码,请单击数据库管理员密码按钮 ,或 单击数据库管理员密码"对话框中,输入新 密码,然后重新输入它。单击确定。
- 6. 要修改用于访问数据库架构的默认 **ALM** 用户密码,单击 **Application Lifecycle Management** 用户密码链接。在"用户密码"对话框中,输入新密
- 码,并再次输入它。单击确定。
	- 备注**:** 如果更改 **ALM** 用户密码,则必须相应地在数据库服务器中 更改用户密码:
	- a. 将 siteadmin.xml 文件中的 **DefaultUserPassword** 值替换为 dbid.xml 文件中的 **DB\_USER\_PASS** 值。
	- b. 在数据库中修改 **td** 用户密码。
	- c. 重新启动 ALM 服务或重新启动服务器计算机。
	- d. 如果在数据库中更改了密码之后再在 ALM 中更改密码:
		- i. 更新每个项目的 dbid.xml 文件中的 **DB\_USER\_PASS**。
		- ii. 更新 qcsiteadmin\_db 架构的 **PROJECTS** 表和 **DBSERVERS** 表 中的 **DB\_USER\_PASS**。
- 7. 要在 **ALM** 中启用文本搜索功能,请单击文本搜索链接。 如果启用文本搜索,则可以在默认搜索语言列表中设置数据库服务器的 默认文本搜索语言。 有关测试字段的详细信息,请参见[配置文本搜索](#page-179-0) (第 180 页)。
- 8. 要检查是否可以连接到数据库服务器,单击 **Ping** 数据库服务器按钮。在 "Ping 数据库服务器"对话框中显示输入的数据库管理员用户和密码。单 击确定。
- 9. 要从"数据库服务器"列表删除数据库服务器, 请选择它, 并单击删除数 据库服务器按钮 | | | | || ||||||除|||||||||| 单击是以确认。
- 10. 单击刷新数据库服务器列表统列表技组 5 以刷新数据库服务器列表。

## <span id="page-179-0"></span>配置文本搜索

文本搜索允许用户输入关键字,并且在需求、测试计划和缺陷模块中搜索 特定项目字段。有关使用文本搜索功能的信息, 请参考 《HP Application Lifecycle Management 用户指南》。

#### 要配置文本搜索:

- 在要启用文本搜索的每个数据库用户架构上执行安装程序。有关详细信 息,请参见[在数据库用户架构上启用文本搜索](#page-180-0) (第 181 页)。
- <sup>l</sup> 在"站点管理"中,启用文本搜索,并在"数据库服务器"选项卡中定义指定 数据库服务器的默认搜索语言。有关详细信息,请参见在 ALM [中启用文](#page-180-1) [本搜索](#page-180-1) (第 181 页)。
- <sup>l</sup> 要指定特定项目的不同搜索语言,请从"站点项目"选项卡更改搜索语言。
有关详细信息,请参见[选择项目的文本搜索语言](#page-181-0) (第 182 页)。

<sup>l</sup> 对于特定项目,从"项目自定义"定义要包括在搜索中的项目字段。有关详 细信息,请参见[定义可搜索字段](#page-181-1) (第 182 页)。

### 在数据库用户架构上启用文本搜索

在 **ALM** 中启用文本搜索之前,必须在要启用文本搜索的每个数据库用户架 构上执行设置步骤。

### 要在 **Oracle** 数据库用户架构上启用文本搜索:

作为管理员用户,运行以下命令:

GRANT CTXAPP to <数据库用户架构>

### 要在 **SQL** 数据库用户架构上启用文本搜索:

启用完整文本索引:

EXEC sp fulltext database 'enable'

### <span id="page-180-0"></span>在 **ALM** 中启用文本搜索

在"站点管理"中,可以为已安装和配置文本搜素功能的指定数据库服务器启 用文本搜索。可以在对"项目"列表添加项目之前或之后在数据库服务器上启 用文本搜索。

如果在添加项目之前已在数据库服务器上启用文本搜索,那么随后添加的 项目是启用文本搜索的。如果在添加项目之后在数据库服务器上启用文本 搜索,那么必须对每个现有项目手动启用文本搜索。

为指定数据库服务器启用文本搜索后,请为该数据库服务器设置默认搜索 语言。可以从"站点项目"选项卡更改特定项目的默认搜索语言。有关详细信 息,请参见[选择项目的文本搜索语言](#page-181-0) (第 182 页)。

### 在添加项目之前启用文本搜索

- 1. 在"站点管理"中,单击数据库服务器选项卡。
- 2. 在"数据库服务器"列表中选择数据库服务器。
- 3. 单击文本搜索链接。

Ø 警告**:** 启用文本搜索之后无法禁用它。

单击是以确认。文本搜索值从已禁用更改为已启用。

4. 在默认搜索语言列表中, 设置数据库服务器的默认文本搜索语言。

### 在添加项目之后启用文本搜索

- 1. 在"站点管理"中,单击数据库服务器选项卡。
- 2. 在"数据库服务器"列表中选择数据库服务器。
- 3. 单击文本搜索链接。

Ø 警告**:** 启用文本搜索之后无法禁用它。

单击是以确认。文本搜索值从已禁用更改为已启用。

- 4. 在默认搜索语言列表中,设置数据库服务器的默认文本搜索语言。
- 5. 单击站点项目选项卡,并选择要启用文本搜索的项目。
- 6. 在项目详细信息选项卡中,单击启用**/**重新生成文本搜索按钮,以启用并 重建文本搜索索引。单击是以确认。 如果启用和重新生成文本搜索索引的操作在完成前超时,可以通过定义 TEXT SEARCH\_TIMEOUT 参数更改默认超时值。有关详细信息,请参见 设置 ALM [配置参数](#page-183-0) (第 184 页)。
- 7. 为其他项目启用文本搜索,重复前两个步骤。

### <span id="page-181-0"></span>选择项目的文本搜索语言

对于每个项目,可以指定除了为数据库服务器设置的默认搜索语言以外的 搜索语言。有关启用文本搜索和设置默认搜索语言的详细信息,请参见[在](#page-180-0) ALM [中启用文本搜索](#page-180-0) (第 181 页)。

T 备注**:** 搜索语言对于在数据库服务器上创建的未启用文本搜索功能的 项目不可用。

### 选择项目的搜索语言:

- 1. 在"站点管理"中,单击站点项目选项卡。
- 2. 在"项目"列表中选择项目。在右窗格中,单击项目详细信息选项卡。
- 3. 在搜索语言字段中,选择项目的语言。有关在"项目详细信息"选项卡中 更新项目详细信息的详细信息,请参见[更新项目详细信息](#page-74-0) (第 75 页)。

### <span id="page-181-1"></span>定义可搜索字段

对于每个项目,必须在"项目自定义"中定义要包括在搜索中的字段。可搜索 选项仅在需求、测试、业务组件、业务流程模型和缺陷实体中可用。

管理员指南 第 8 章: 配置服务器和参数

以下项可用作可搜索字段:

- <sup>l</sup> 字段类型为备注或字符串的用户定义字段。
- <sup>l</sup> 以下系统字段。

| 实体       | 可搜索系统字段                                          |
|----------|--------------------------------------------------|
| 业务组件     | 注释<br>组件文件夹<br>• 组件名称<br>• 描述<br>• 原位置<br>子类型 ID |
| 业务流程模型活动 | • 注释<br>,描述<br>文本                                |
| 业务流程模型   | • 注释<br>描述                                       |
| 缺陷       | • 注释<br>描述<br>摘要                                 |
| 需求       | • 注释<br>• 描述<br>• 名称<br><b>Rich Text</b>         |
| 运行       | • 注释                                             |
| 测试       | 注释<br>描述<br>路径<br>协议类型<br>模板<br>测试名称             |

要定义可搜索字段:

- 1. 在 ALM 主窗口的刊头上,单击 , 然后选择自定义。将打开"项目自 定义"窗口。
- 2. 单击项目实体链接。打开"项目实体"页面。有关自定义项目实体的详细 信息,请参见[自定义项目实体](#page-289-0) (第 290 页)。
- 3. 展开实体,并选择可搜索的系统或用户定义的字段。

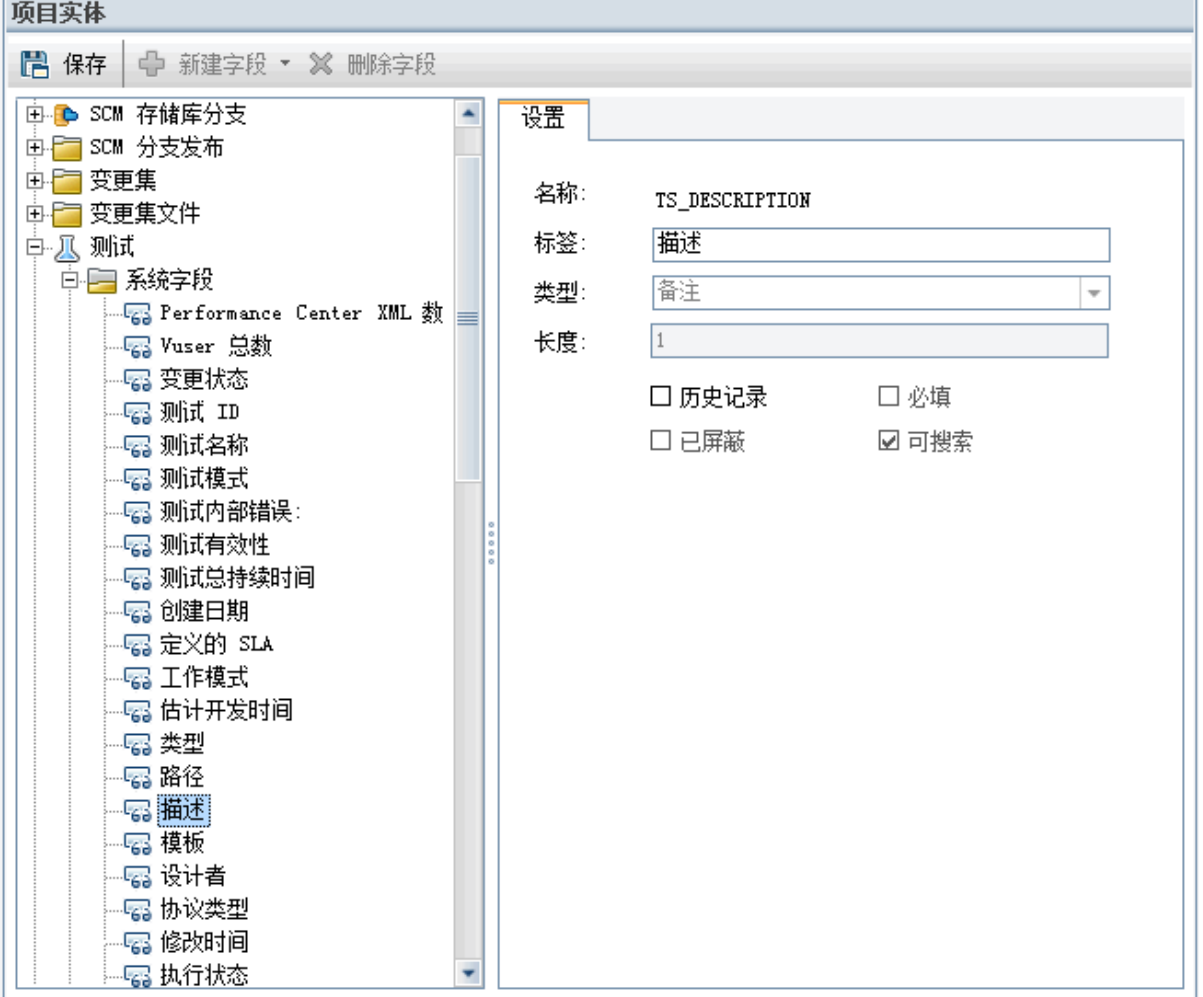

4. 选择可搜索复选框。

<span id="page-183-0"></span>5. 单击保存将保存对"项目实体"页面的更改。

## 设置 **ALM** 配置参数

可以在"站点配置"选项卡中添加、修改和删除参数。还可以将参数导出到文 本文件。

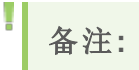

#### 管理员指南 第 8 章: 配置服务器和参数

- <sup>l</sup> 无法添加或删除默认参数。只能修改它们。
- <sup>l</sup> 必须重新连接到任何打开的项目以使用新设置。

### 要设置 **ALM** 参数:

1. 在"站点管理"中,单击站点配置选项卡。

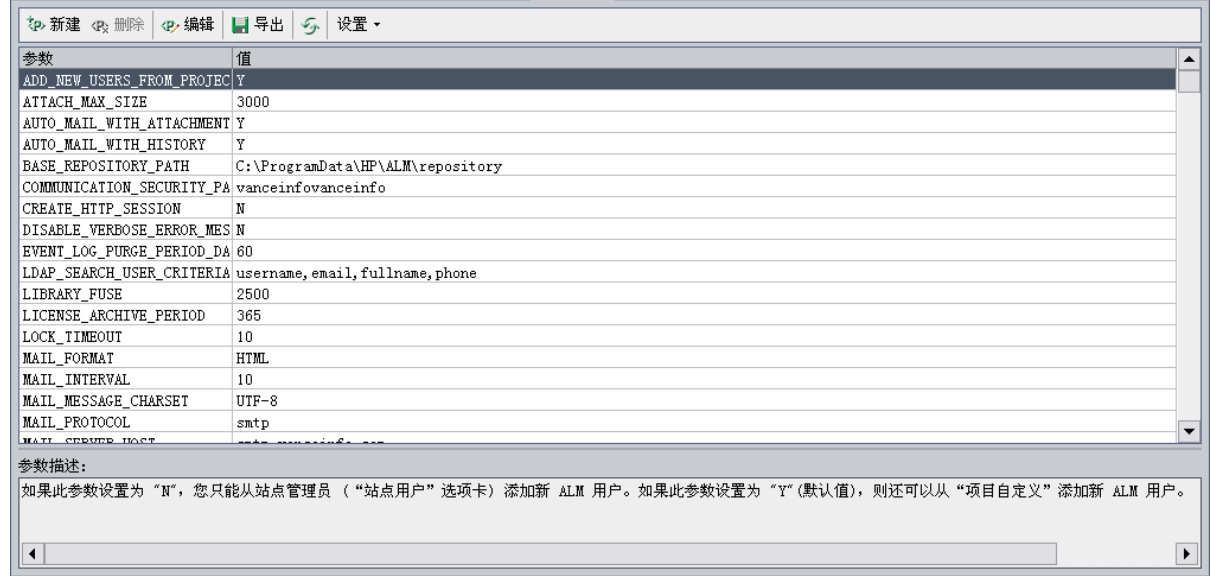

2. 要将新参数添加到列表, 请单击新建参数按钮。将打开"新建参数"对话 框。为要添加的参数输入名称、值和描述。单击确定。

H 备注**:** 参数名称区分大小写。必须以全大写形式(例如 ADD\_NEW\_ USERS FROM PROJECT)输入参数名称。

- 3. 要从列表删除参数,请选择它,并单击删除参数按钮。单击是以确认。
- 4. 要编辑参数,请从列表选择它,并单击编辑参数按钮。将打开"编辑参 数"对话框。输入新值和值描述,并单击确定。
- 5. 要将参数从站点配置网格导出到文本文件,请单击导出按钮。将打开" 将数据导出到文件"对话框。选择要保存参数的目录,并在文件名框中 输入文件的名称。单击保存。
- 6. 可以单击刷新参数列表按钮 5 以刷新参数列表。

W 备注**:** ●有关可用[站点参数](http://alm-help.saas.hpe.com/en/12.53/api_refs/site_params/metadata.htm)的列表,请参见站点参数过点参数 ●。

<sup>l</sup> 与外部身份验证相关的 **ALM** 配置参数可在《HP Application Lifecycle Management External Authentication Configuration Guide》中找到。

## 设置 **ALM** 邮件协议

**ALM** 使用电子邮件将项目信息发送到用户。可以选择邮件服务以在 **ALM** 站 点中由所有服务器节点使用。**ALM** 支持 SMTP 邮件协议。

有关设置 **ALM** 邮件协议的详细信息,请参考《HP Application Lifecycle Management 安装和升级指南》。要查看当前配置的协议,请参见"站点管 理"的站点配置选项卡中的 **MAIL\_PROTOCOL** 参数。有关详细信息,请参见 设置 ALM [配置参数](#page-183-0) (第 184 页)。

### 要设置 **ALM** 邮件协议:

- 1. 在"站点管理"中,单击站点配置选项卡。
- 2. 单击设置按钮, 并选择设置邮件协议。将打开"设置邮件协议"对话框。
- 3. 选择以下选项之一:
	- 无。ALM 不发送电子邮件。
	- <sup>l</sup> **SMTP** 服务器。**ALM** 在网络上从 SMTP 服务器发送电子邮件。输入可 用在局域网上的 SMTP 服务器的地址。有关详细信息,请参见 **MAIL\_ SERVER\_HOST** 参数。
	- <sup>l</sup> **Microsoft IIS SMTP** 服务。**ALM** 从 **ALM** 服务器计算机发送电子邮件。如 果在 IIS 安装期间在 **ALM** 服务器计算机上安装 Microsoft IIS SMTP 服 务,则此选项可用。
- 4. 单击测试以将测试电子邮件发送到邮箱。将打开"测试邮件"对话框。输 入电子邮件地址,并单击发送。弹出消息确认是否成功发送邮件。
- 5. 单击确定以关闭"设置邮件协议"对话框。

### 设置 **ALM** 邮件限制

**ALM** 使用电子邮件将项目信息发送到用户。您可以限制哪些用户接收电子 邮件。

### 要设置 **ALM** 邮件限制:

- 1. 在"站点管理"中,单击站点配置选项卡。
- 2. 单击设置按钮,并选择 **Mail Restriction**。将打开"Mail Restriction Definition" 对话框。
- 3. 选择限制级别:
	- <sup>l</sup> **All**。**ALM** 会将电子邮件发送给任何地址。
	- <sup>l</sup> **Per Site Level**。**ALM** 仅向站点中的用户发送电子邮件。
	- <sup>l</sup> **Per Project**。**ALM** 仅向已分配给项目的用户发送电子邮件。
- 4. 单击确定以关闭"Mail Restriction Definition"对话框。

## 设置 ALM 帮助中心

ALM 帮助中心可以为用户提供各种帮助。您可以访问联机帮助中心,也可 以使用本地安装的帮助中心。默认情况下,可使用所有 ALM 帮助主题打开 联机帮助中心。

如果您的组织不允许访问 Internet, 则可以切换到本地帮助中心。

### 要在联机和本地模式之间切换,请执行以下操作:

- 1. 在"站点管理"中,单击站点配置选项卡。
- 2. 选择 USE\_LOCAL\_HELP 参数,然后单击编辑参数按钮。将打开"编辑参数"对 话框。
- 3. 设置为'Y'可切换到本地模式, 然后单击确定。

### 管理员指南 第 8 章: 配置服务器和参数

# 第 9 章: 分析站点使用

在"站点管理"中,可以跟踪在一段时间内的指定时间点连接到 HP Application Lifecycle Management (**ALM**) 站点的许可用户数。还可以通过按项 目、用户或许可证类型筛选许可的用户数来分析 **ALM**。

此章节包括:

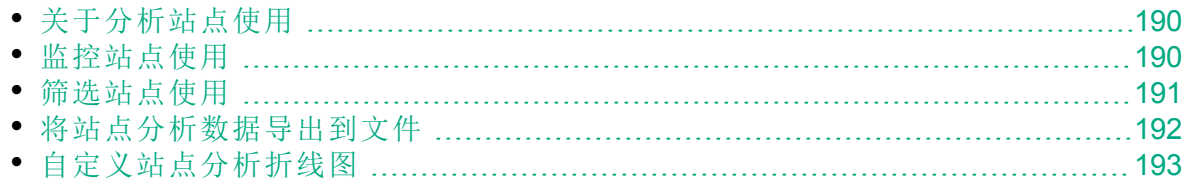

## <span id="page-189-0"></span>关于分析站点使用

对每次显示的时间间隔,在"站点管理"中使用站点分析选项卡以监控许可证 使用。可以指定沿着 x 轴显示的时间间隔。还可以指定通过按项目、用户 或许可证类型筛选图内容后在图中显示的信息。

#### Ń. 事例**:**

可能希望就许可证使用情况对组织中的每个部门收费。可以在特定部 门中按项目筛选以查看部门的许可证使用。通过按照选择的用户筛 选,还可以查看特定用户组的许可证使用。

如果不显示站点分析选项卡,可以通过在"站点管理"的"站点配置"选项卡中 编辑 **SITE\_ANALYSIS** 参数,使其可用。有关详细信息,请参见[设置](#page-183-0) ALM 配 [置参数](#page-183-0) (第 184 页)。

## <span id="page-189-1"></span>监控站点使用

可以监控选定时间段内连接到 **ALM** 站点的许可用户数。可以分析每个模块 和扩展的使用级别,并且跟踪当前月中的峰值使用级别。数据可以在行图 或数据网格中显示。此外,可以按项目、用户、或许可证类型筛选记录, 并将数据保存到文件。

备注**:** 还可以监控当前连接到 **ALM** 服务器的用户。有关详细信息,请 参见[管理用户连接和许可证](#page-160-0) (第 161 页)。

要监控站点使用:

1. 在"站点管理"中,单击站点分析选项卡。

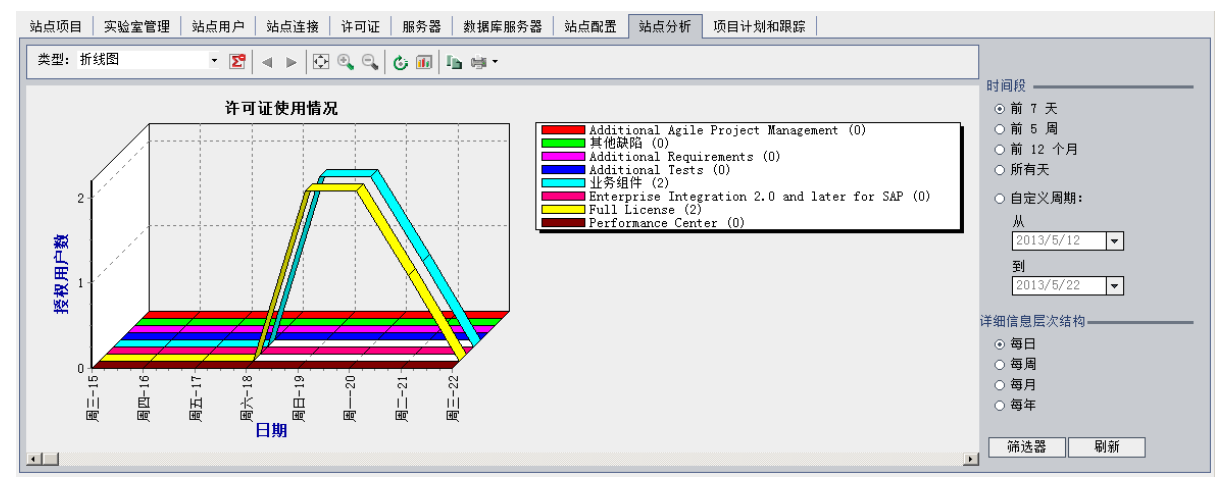

- 2. 在类型框中,选择显示类型:
	- <sup>l</sup> 折线图。以折线图显示数据。
	- <sup>l</sup> 数据表格。以表格显示数据。
- 3. 在时间段下面的右窗格中,选择希望显示折线图或数据网格的已设时间 段或自定义时间段。
- 4. 在详细信息层次结构下面,选择每次测量之间的时间周期。
- 5. 单击筛选按钮以打开"设置筛选"对话框,并筛选图内容。有关详细信 息,请参见[筛选站点使用](#page-190-0) (第 191 页)。
- 6. 要自定义折线图的外观,请参见[自定义站点分析折线图](#page-192-0) (第 193 页)。
- 7. 如果选择数据网格,则可以将数据网格的内容保存为文本文件、 Microsoft Excel 电子表格、Microsoft Word 文档或 HTML 文档。要保存, 请单击另存为按钮。有关详细信息,请参见[将站点分析数据导出到文件](#page-191-0) (第 [192](#page-191-0) 页)。
- <span id="page-190-0"></span>8. 要刷新图中的数据,请单击刷新按钮。

### 筛选站点使用

通过按项目、用户或许可证类型筛选,可以分析已经在特定时间点连接到 **ALM** 站点的用户数。

#### 要筛选站点使用:

- 1. 在"站点管理"中,单击站点分析选项卡。
- 2. 在右下角单击筛选按钮。将打开"设置筛选"对话框。

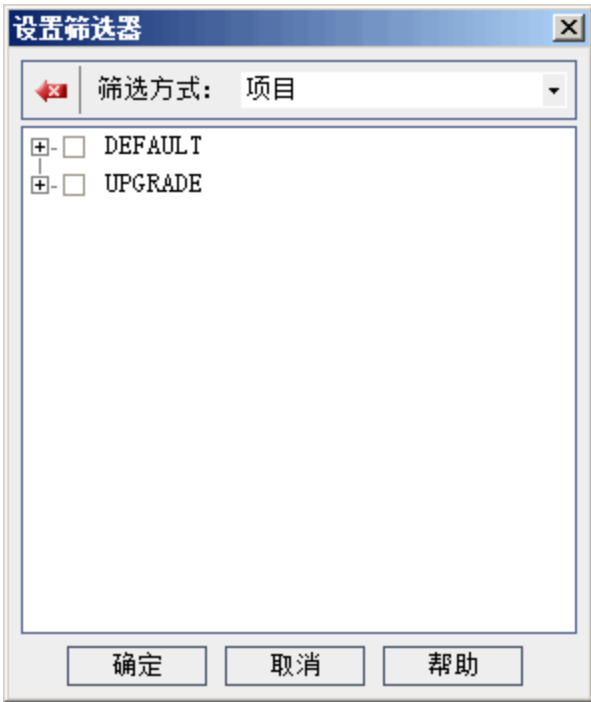

- 3. 在筛选方式下面,选择要筛选的类别:
	- <sup>l</sup> 项目。显示所有 **ALM** 域和项目。
	- <sup>l</sup> 用户。显示所有 **ALM** 站点用户。
	- <sup>l</sup> 许可证类型。显示所有可用许可证类型。
- 4. 单击要包括在筛选中的项。
	- <sup>l</sup> 对于项目,双击域文件夹,以显示域的项目,并选择要包括的项目。 要在域中筛选所有项目,请选择域文件夹。
	- <sup>l</sup> 对于用户,选择要包括的用户。
	- <sup>l</sup> 对于许可证类型,选择要包括的许可证。
- 5. 要清除所选筛选条件,请单击清除按钮
- 6. 单击确定以应用筛选,并关闭"设置筛选"对话框。显示新折线图或数据 网格。

### <span id="page-191-0"></span>将站点分析数据导出到文件

可将数据网格中的站点分析数据导出到文本文件、Microsoft Excel 电子表 格、Microsoft Word 文档或 HTML 文档。

#### 要将站点分析数据导出到文件:

- 1. 在"站点管理"中,单击站点分析选项卡。
- 2. 在类型字段中,选择数据表格显示类型。
- 3. 选择分析周期,并定义筛选。
- 4. 单击另存为,并选择一个以下格式:
	- <sup>l</sup> 文本格式。将数据另存为文本文件。
	- <sup>l</sup> **Excel** 工作表。将数据另存为 Excel 工作表。
	- <sup>l</sup> **Word** 文档。将数据另存为 Word 文档。
	- <sup>l</sup> **HTML** 文档。将数据另存为 HTML 文档。
- 5. 在保存在框中,选择文件的位置。
- 6. 在文件名框中,输入文件的名称。 按照选择的格式自动填充保存类型框。
- 7. 单击保存。

## <span id="page-192-0"></span>自定义站点分析折线图

可以使用折线图工具栏确定信息如何显示在折线图中。工具栏包括以下按 钮:

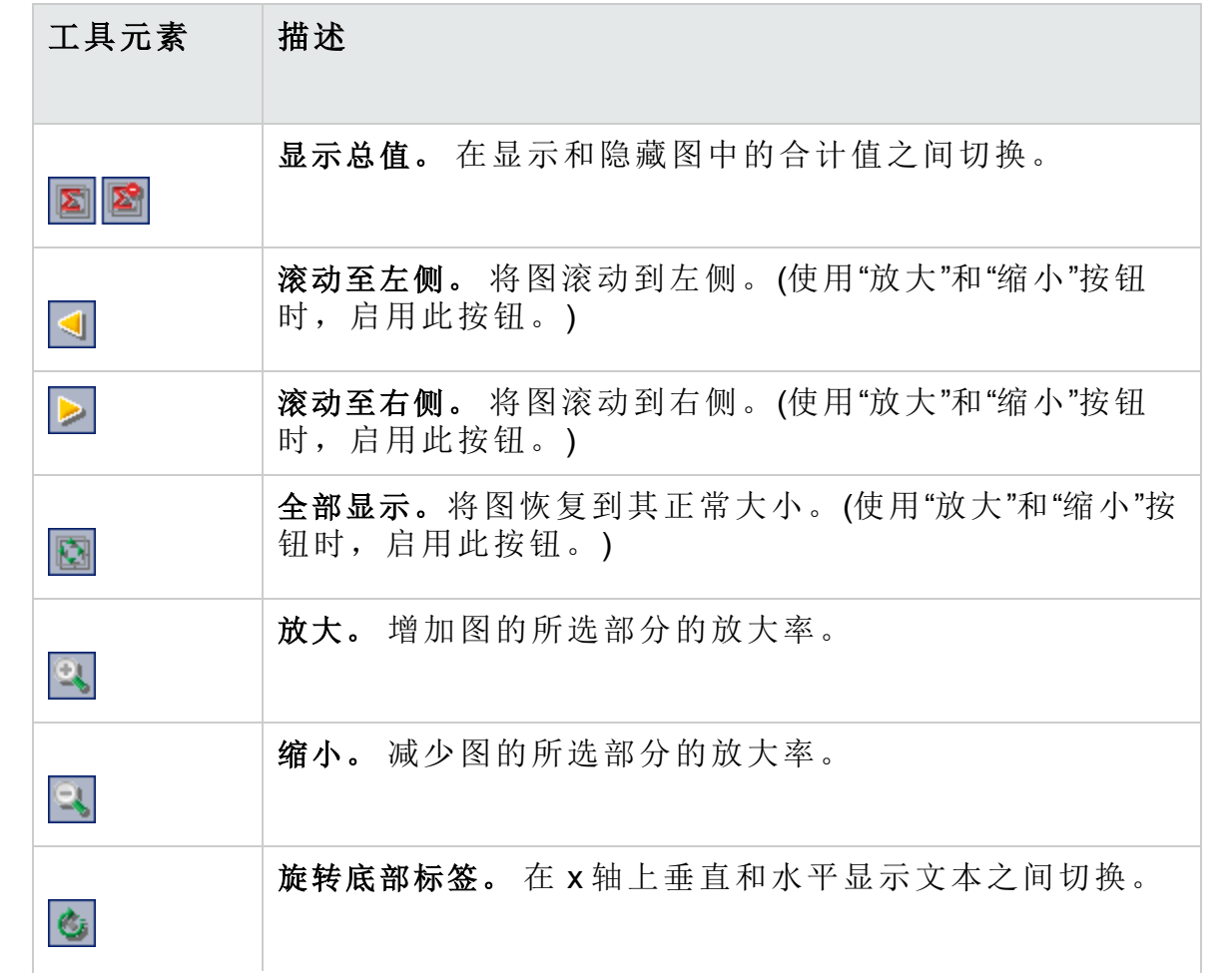

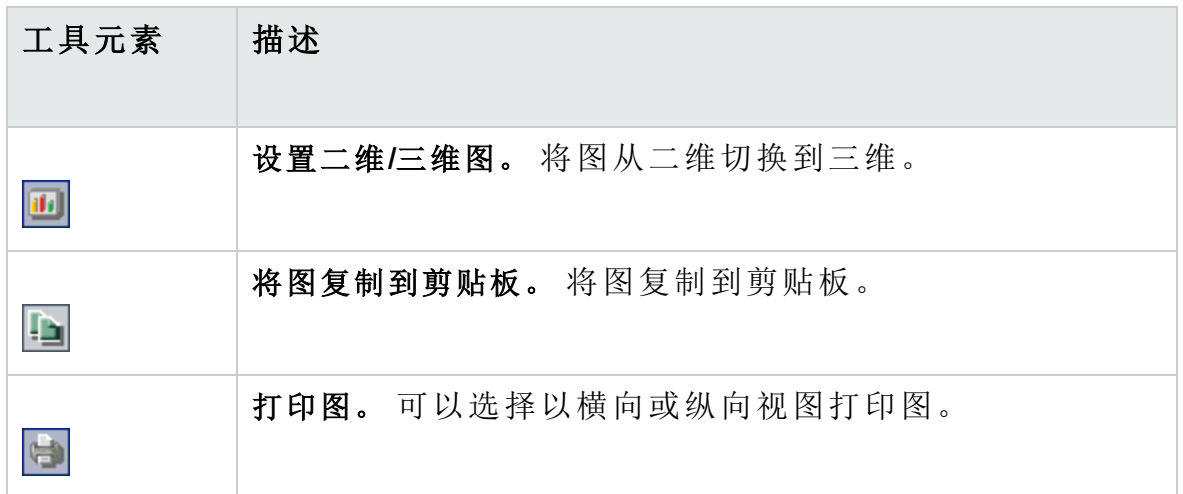

## 第 10 章: 为项目计划和跟踪 (PPT) 计划 计算

在"站点管理"中,可以计划 HP Application Lifecycle Management (**ALM**) 项目 的项目计划和跟踪 (PPT) 计算。

**ALM** 版本:与 PPT 相关的功能仅对 ALM Edition 可用。 有关 ALM 版 本及其功能的详细信息,请参见 《HP Application Lifecycle Management 用户指南》。

此章节包括:

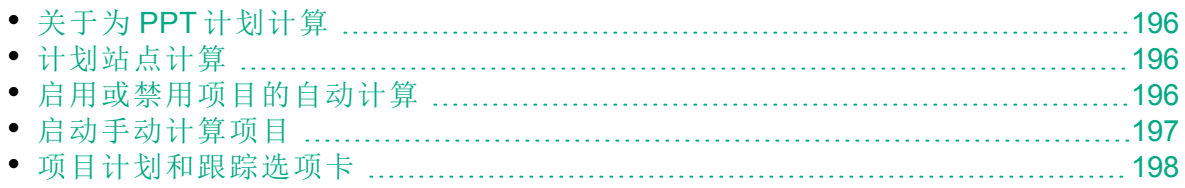

## <span id="page-195-0"></span>关于为 PPT 计划计算

PPT 可跟踪应用程序准备情况,并以记分卡形式显示发布的状态。记分卡 可监控和跟踪每天每个里程碑的实现情况。

要在记分卡中查看进度,必须对项目运行 PPT 计算。可以计划 **ALM** 站点的 计算,并对特定项目启用已调度的计算,以及将已调度的计算包含在日常 进度计算中。此外,可以手动触发所选项目的计算,以便刷新其结果,而 不必等待后续计划的计算。

有关 PPT 的更多详细信息, 请参考《HP Application Lifecycle Management 用 户指南》。

备注**:** 有关配置 PPT 日志文件的信息,请参见[配置服务器信息](#page-173-0) (第 174 [页](#page-173-0))。

### <span id="page-195-1"></span>计划站点计算

此部分描述如何计划 **ALM** 站点的 PPT 计算。

### 要计划站点计算:

- 1. 在"站点管理"中单击项目计划和跟踪选项卡。
- 2. 在"项目计划和跟踪"选项卡中计划计算。有关用户界面的详细信息,请 参见[项目计划和跟踪选项卡](#page-197-0) (第 198 页)。
- 3. 为项目启用自动计算。有关详细信息,请参见[启用或禁用项目的自动计](#page-195-2) 算 (第 [196](#page-195-2) 页)。

### <span id="page-195-2"></span>启用或禁用项目的自动计算

此部分描述如何为项目启用 PPT 计算,以将其包含在站点的自动日常计算 中。当业务需要更改时,可以为项目禁用计算。

备注**:** 新建项目时,默认情况下将启用 PPT。

Ţ

### 要启用或禁用项目的自动计算:

1. 在"站点管理"中,单击站点项目选项卡。

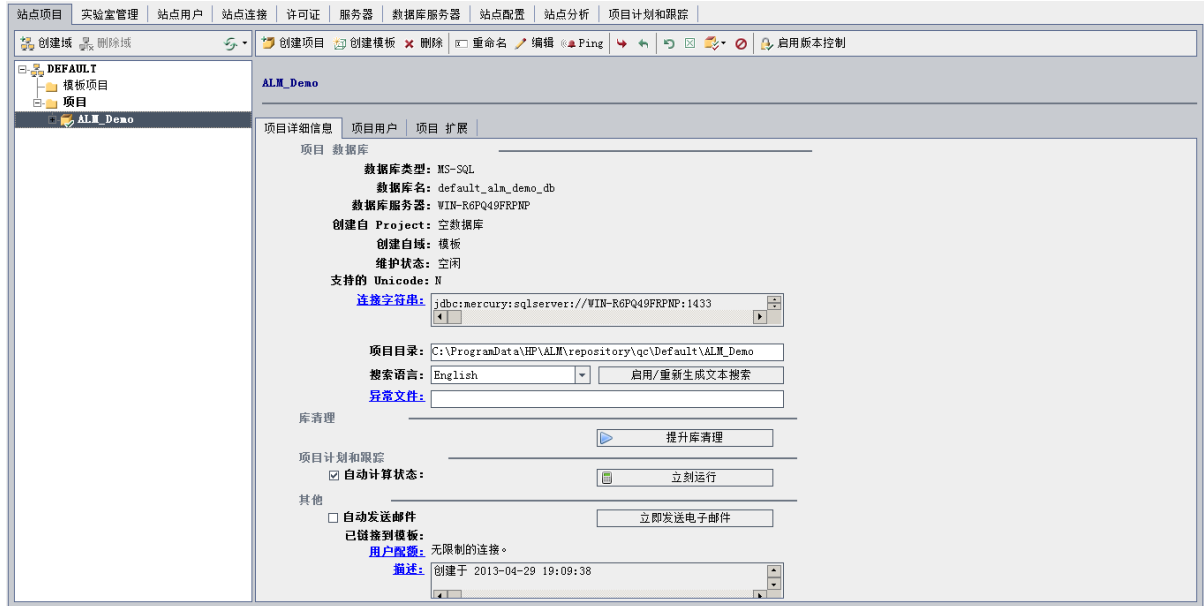

- 2. 在"项目"列表中选择项目。
- 3. 在"项目详细信息"选项卡的项目计划和跟踪下方,单击自动计算状态。单 击确定以确认。

## <span id="page-196-0"></span>启动手动计算项目

此部分描述如何手动触发项目的 PPT 计算,以便刷新其结果,而不必等到 下一次计划的计算。

### 要手动启动项目计算:

- 1. 在"站点管理"中,单击站点项目选项卡。
- 2. 在"项目"列表中选择项目。
- 3. 在"项目详细信息"选项卡的项目计划和跟踪下方,单击立刻运行。

## <span id="page-197-0"></span>项目计划和跟踪选项卡

此选项卡允许您管理整个站点的 PPT 计算。

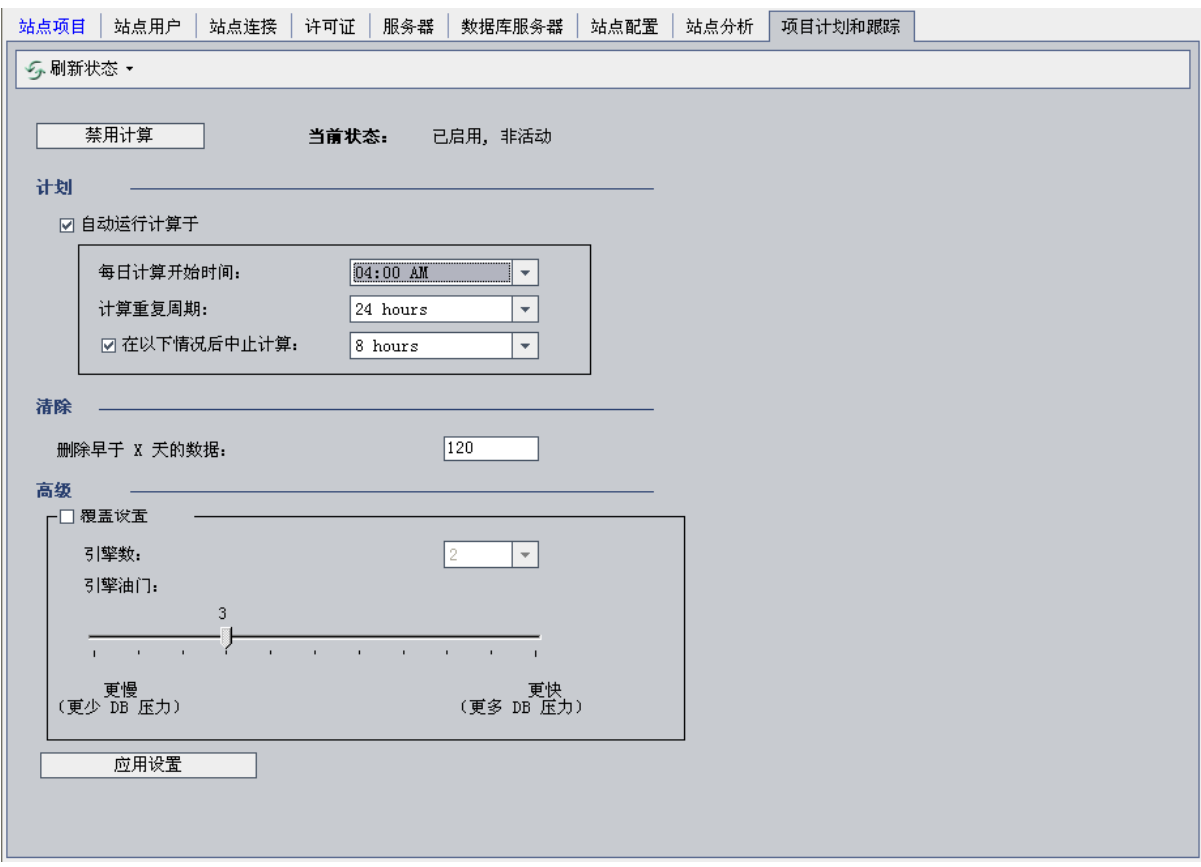

访问 在"站点管理"中单击项目计划和跟踪选项卡。

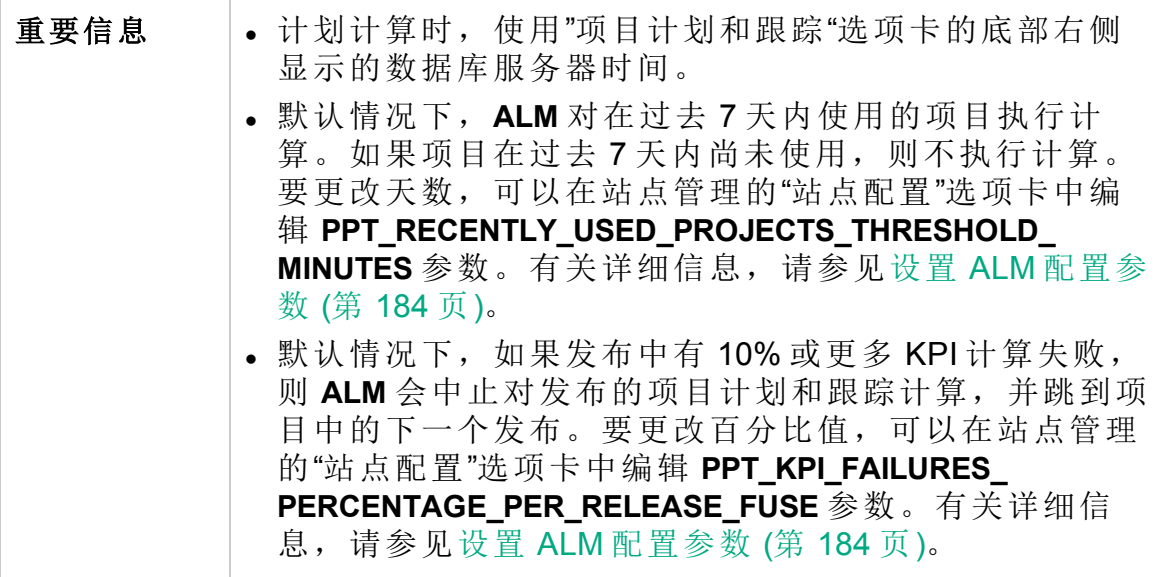

### 其他元素

用户界面元素如下所述:

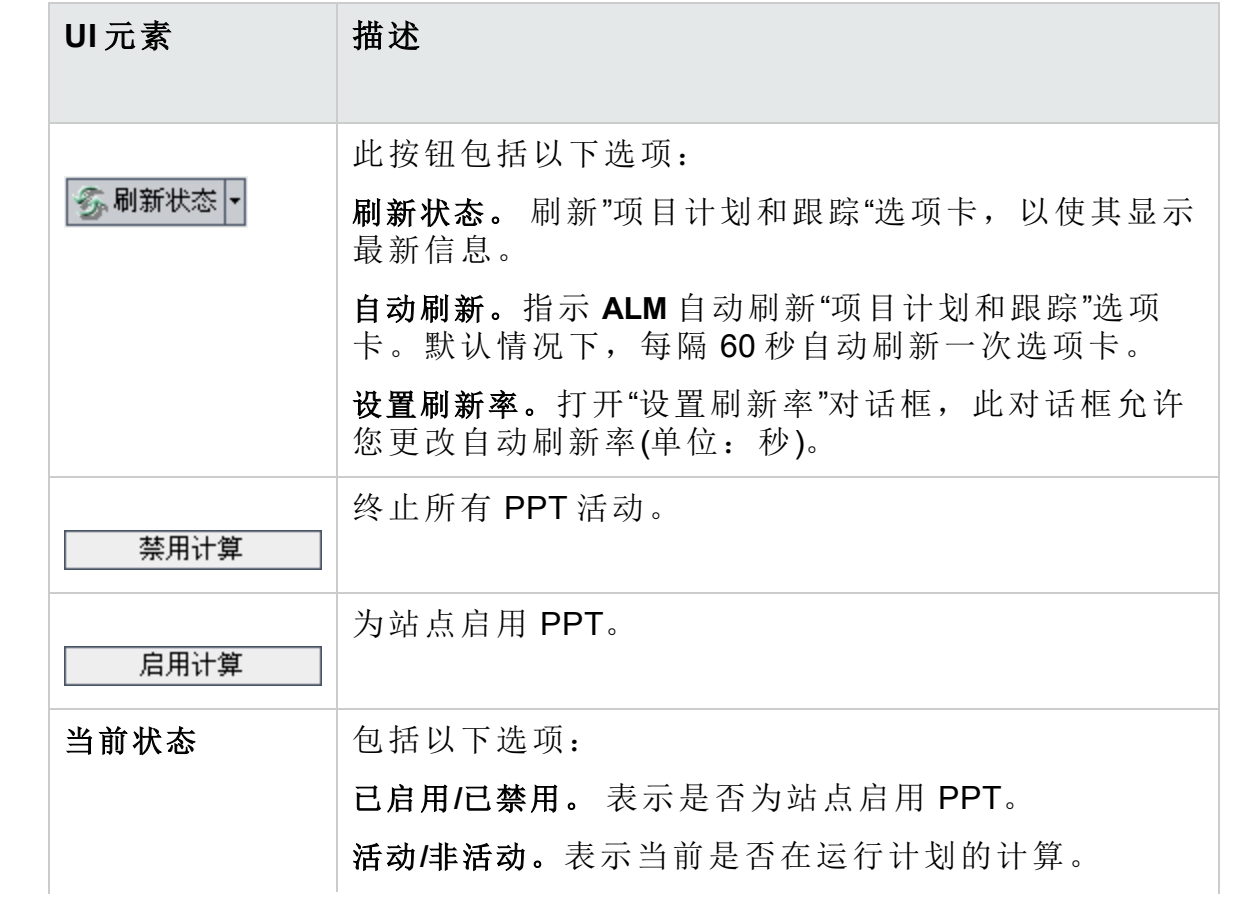

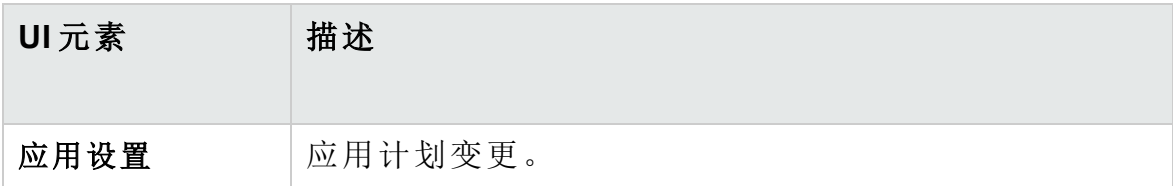

### 计划区域

此区域允许您计划整个站点的 PPT 计算。

用户界面元素如下所述:

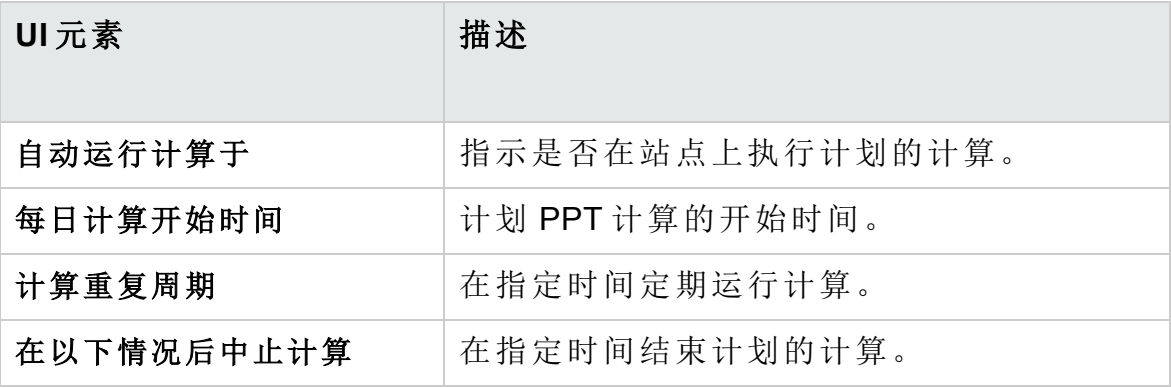

### 清除区域

此区域允许您在特定时间段后清除计算。

用户界面元素如下所述:

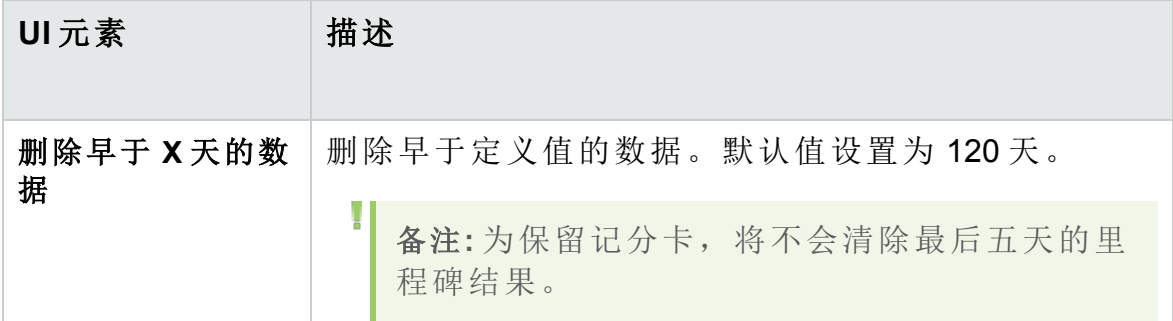

### 高级区域

此区域允许您增加整个站点上正在执行的并行计算数。还可以更改计划的 计算的速度。

管理员指南

第 10 章: 为项目计划和跟踪 (PPT) 计划计算

用户界面元素如下所述:

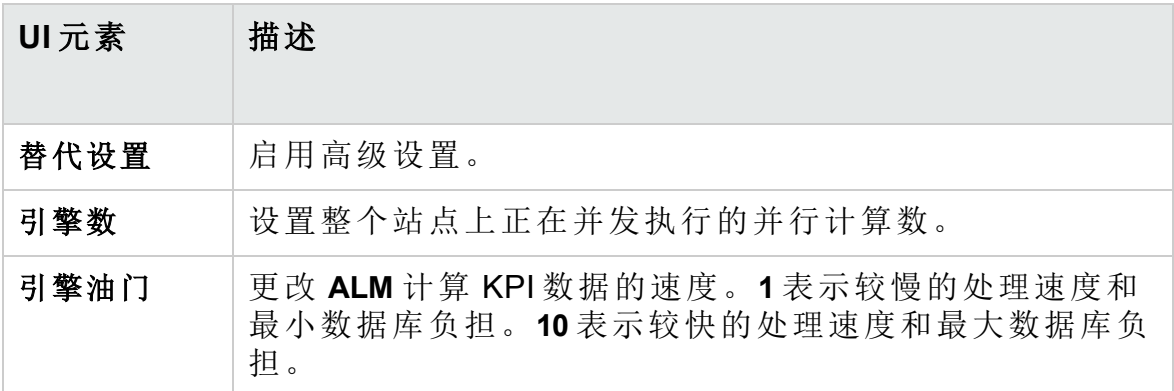

### 管理员指南

第 10 章: 为项目计划和跟踪 (PPT) 计划计算

# 第 11 章: ALM Advisor

此章节描述了用于收集和分析环境详细信息以访问当前 ALM 部署并提出使 用改进建议的 ALM Advisor 流程。

此章节包括:

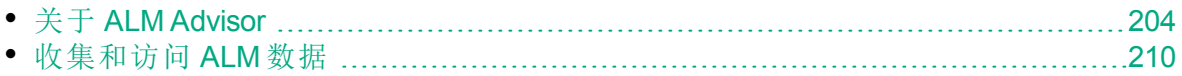

## <span id="page-203-0"></span>关于 ALM Advisor

作为 **ALM** 站点管理员,您可以收集环境详细信息以访问当前的 ALM 部署并 提出使用改进建议。收集的数据在联系支持人员时也十分有用。

ALM Advisor 过程收集存储在以下位置的文件中的环境详细信

息:**C:\ProgramData\HP\ALM\Repository\productData\assessment**。

收集完这些详细信息后,您可以立即访问 ALM Advisor 网站, 以访问部署并 提出使用改进建议。

备注**:** 某些 SQL Server 属性要求此数据库的站点管理员具有高级选项 权限。要确保这些权限,请运行:

```
sp configure 'show advanced options', 1
```

```
GO
```
RECONFIGURE

GO

下表描述收集的详细信息。

备注**:** 有关 EHCache 的详细信息,请参见 HP [软件自助解决知识库文](https://softwaresupport.hpe.com/km/KM00213910) 章 [KM00213910](https://softwaresupport.hpe.com/km/KM00213910)。

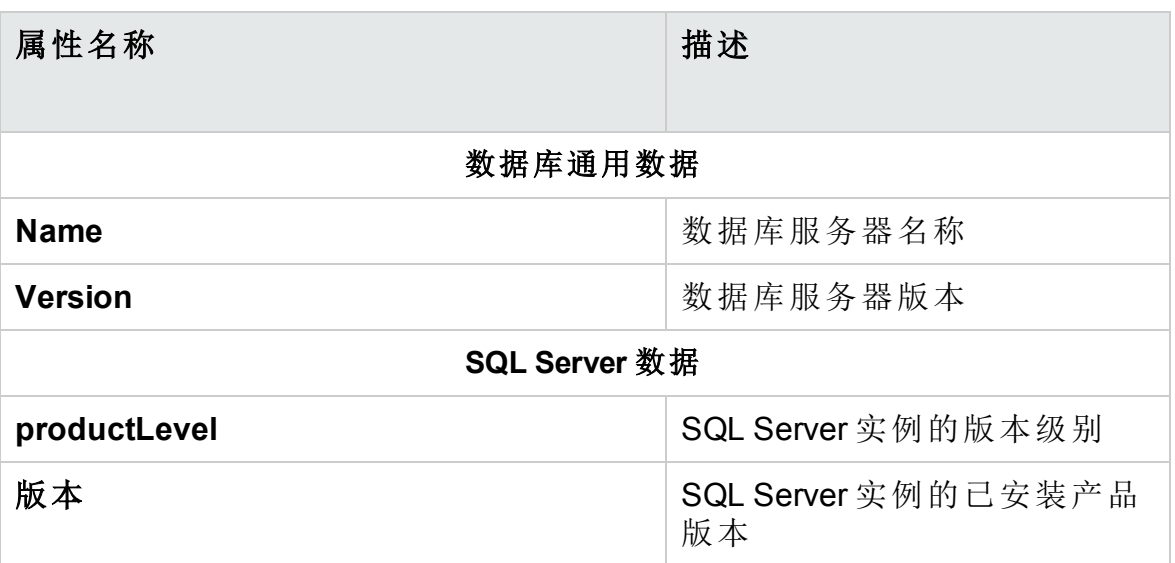

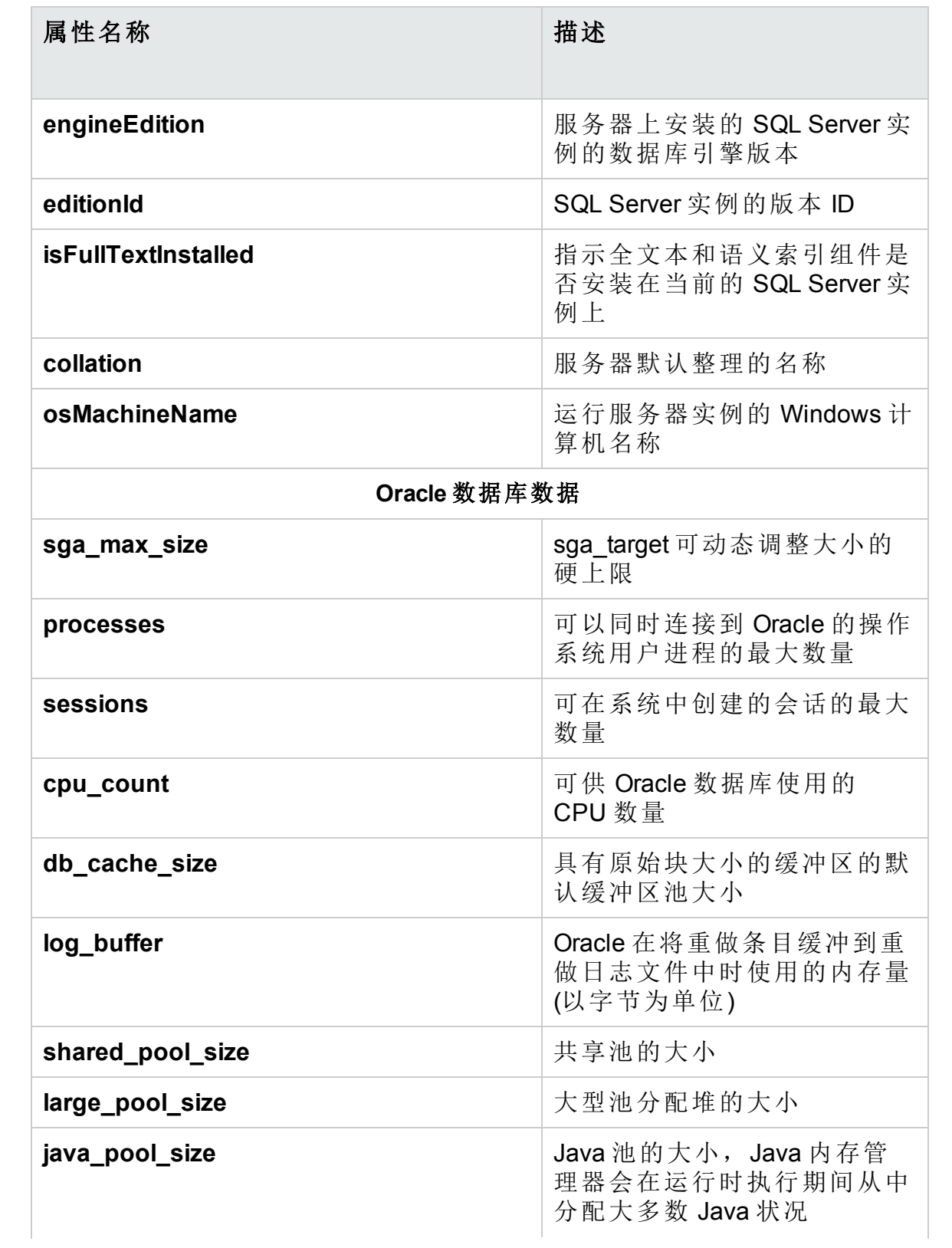

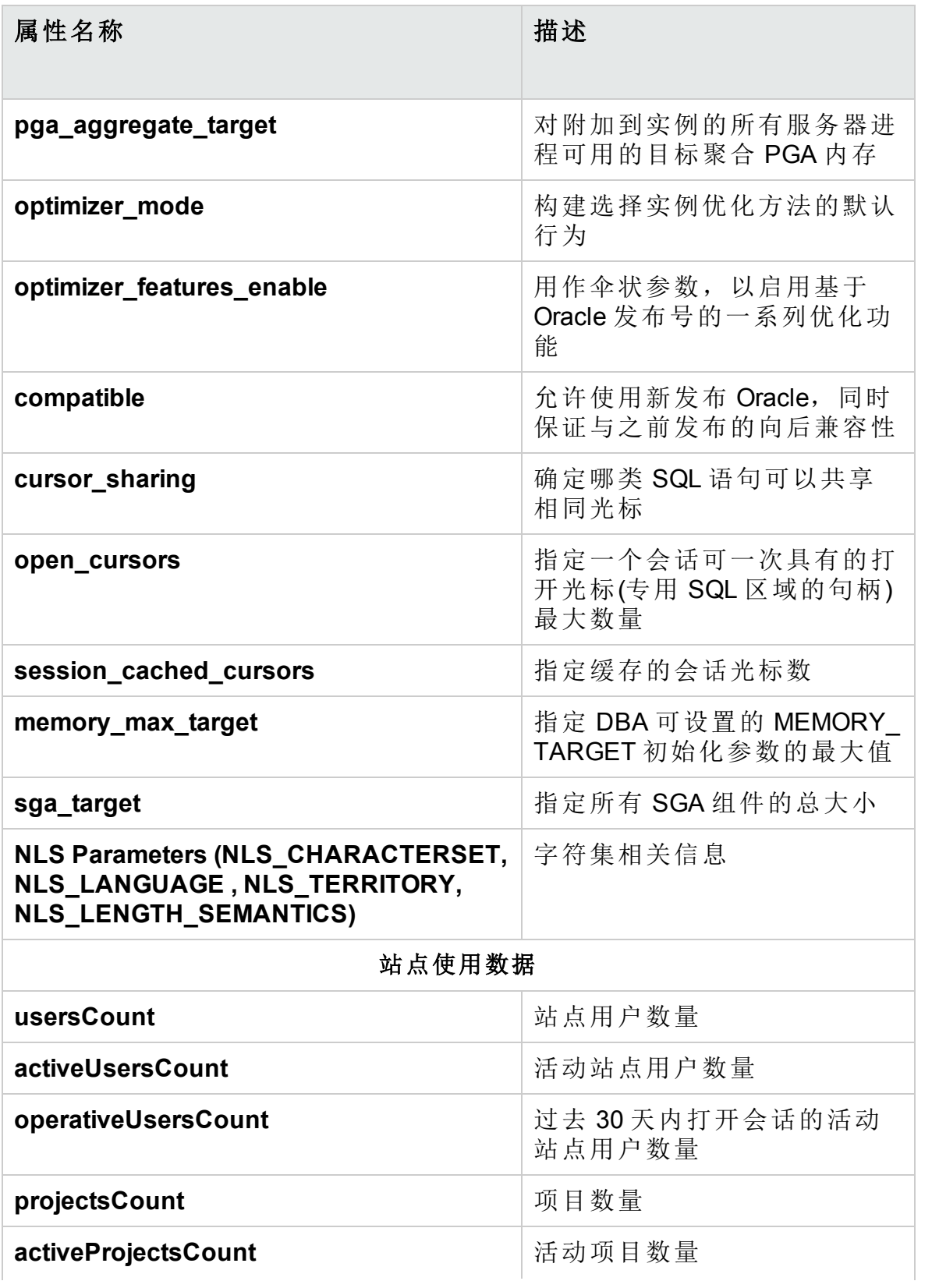

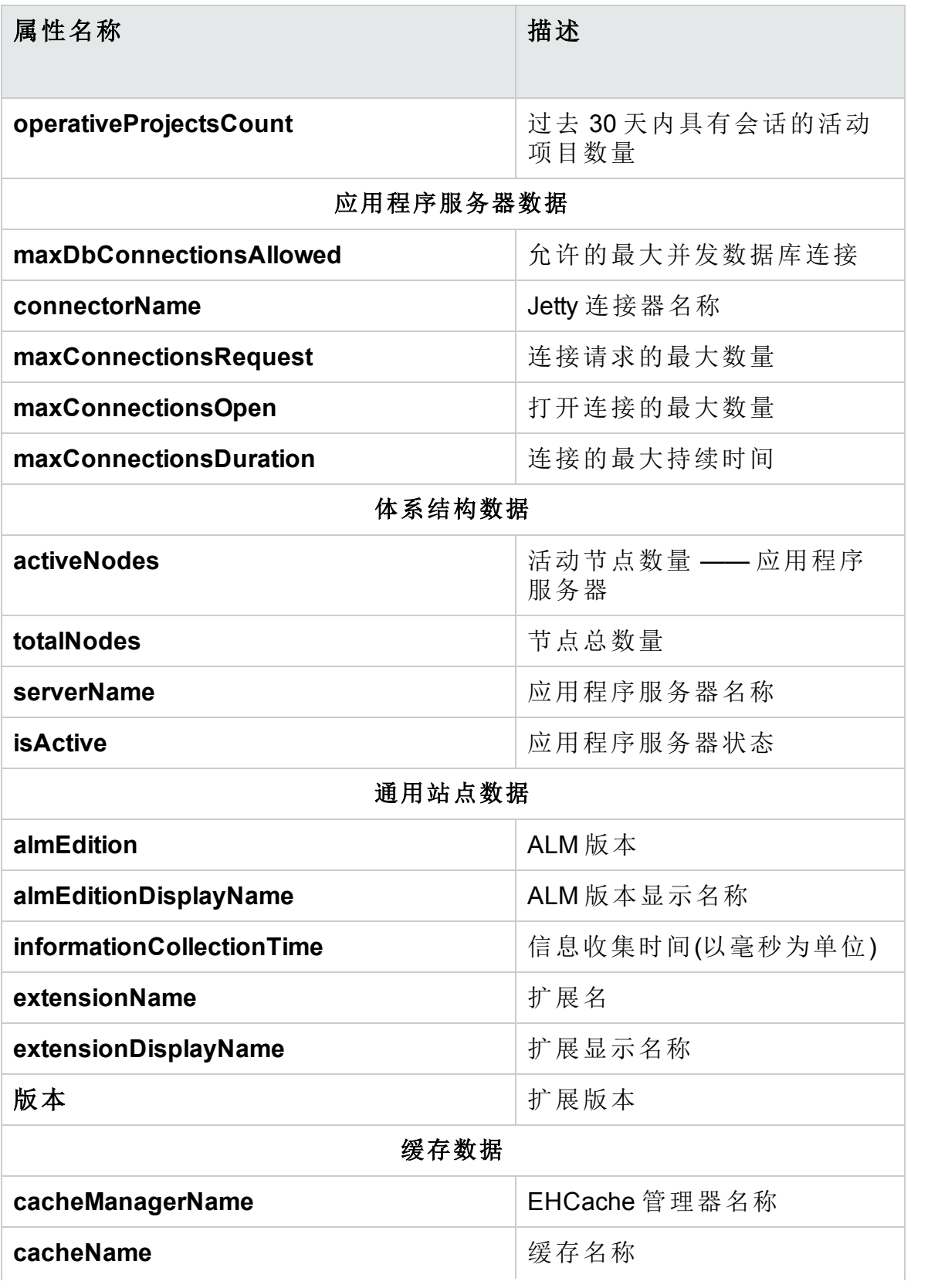

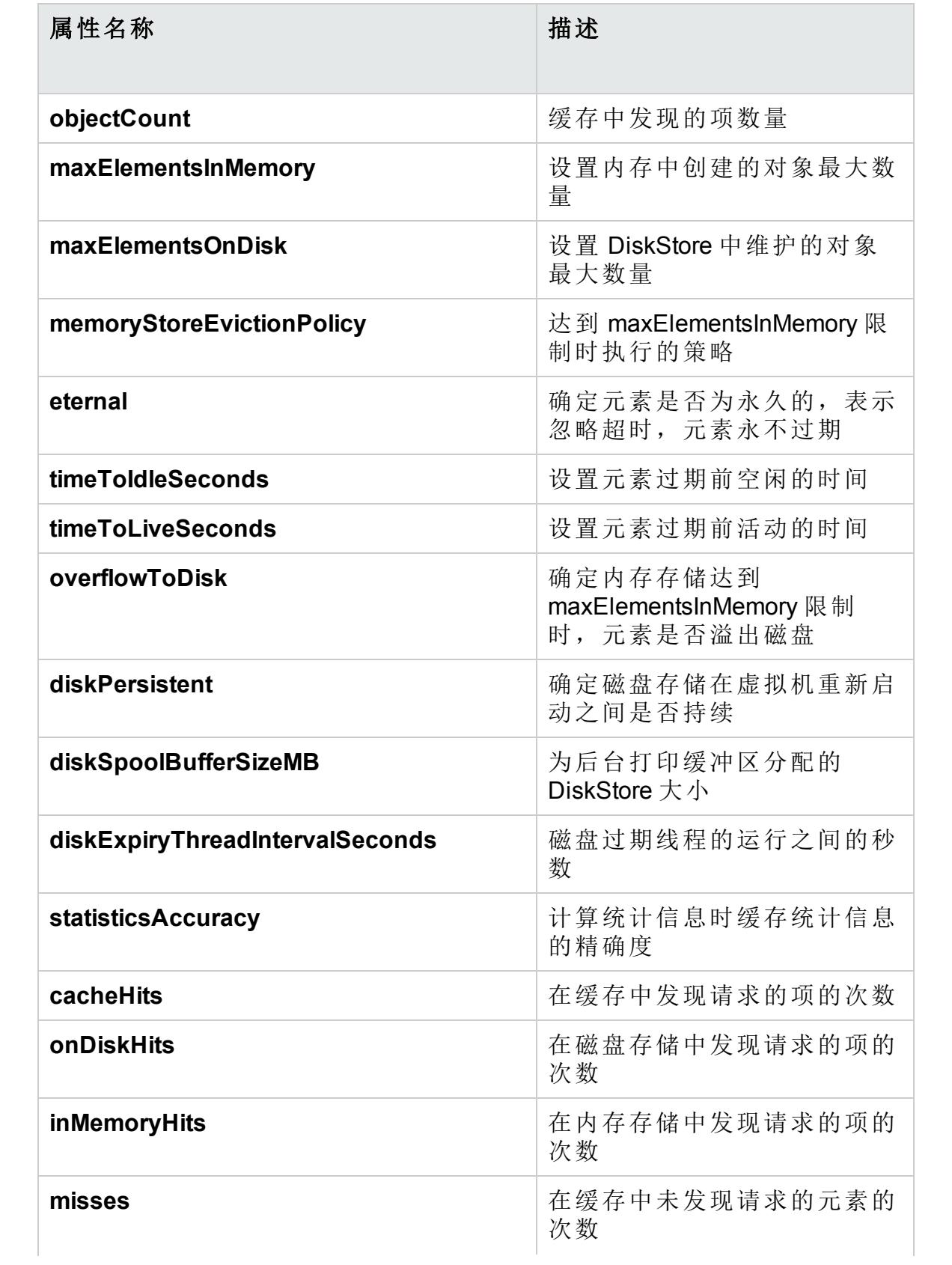

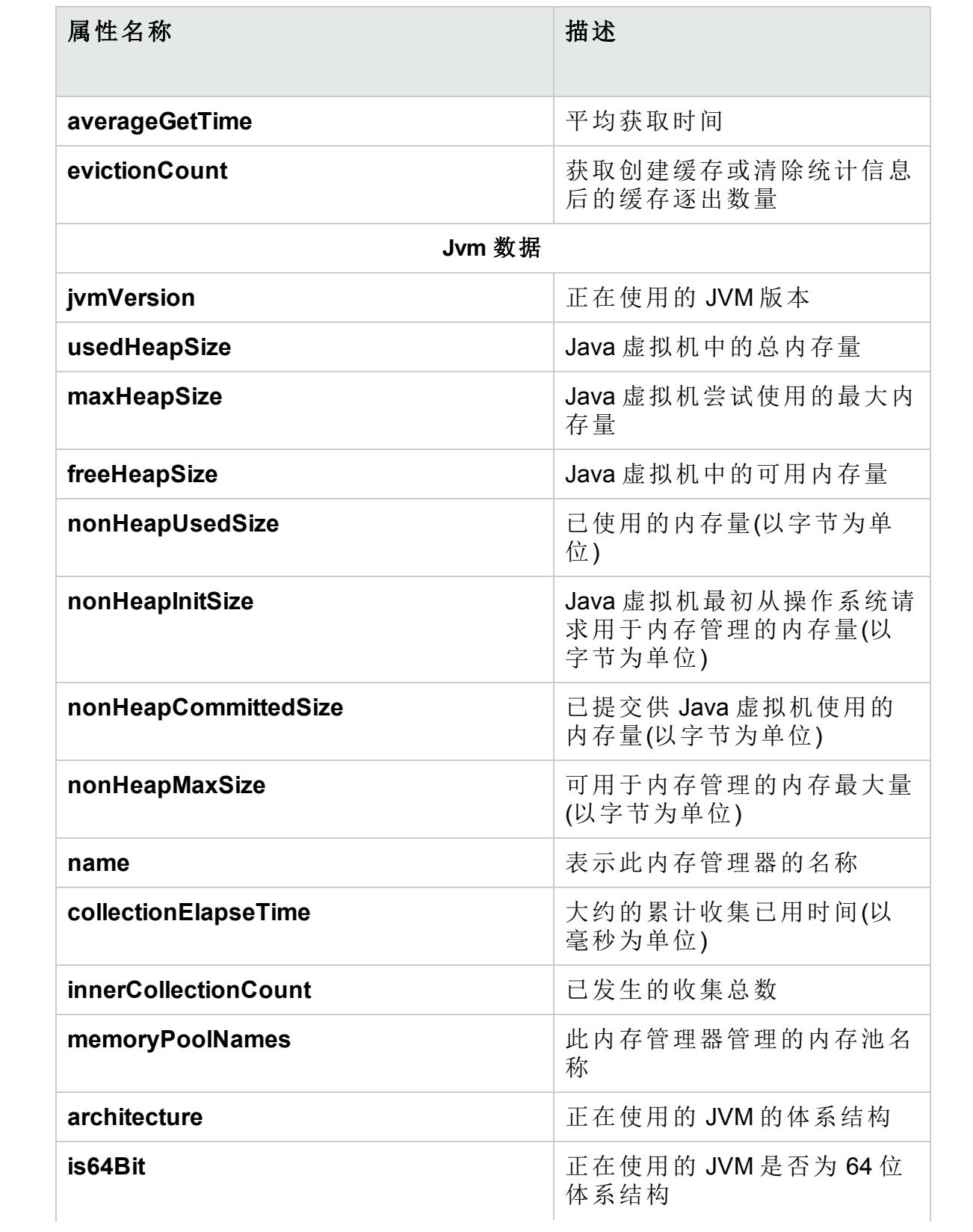

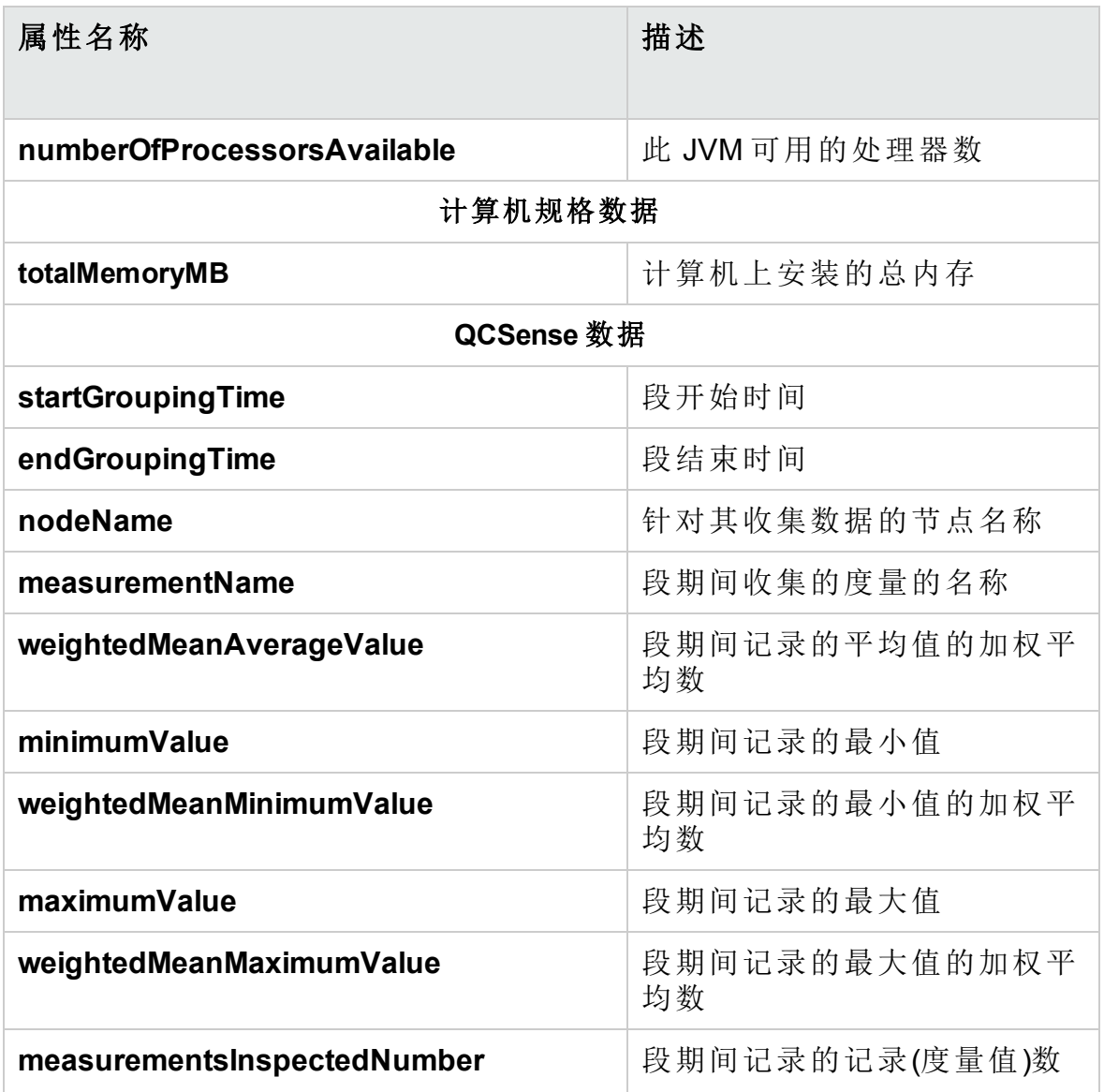

## <span id="page-209-0"></span>收集和访问 ALM 数据

基于收集的环境详细信息,您可以访问当前 ALM 部署并提出使用改进建 议。

### 要收集环境详细信息:

1. 在"站点管理"中,选择工具 > ALM Advisor。将打开"ALM Advisor"对话 框。

管理员指南 第 11 章: ALM Advisor

H

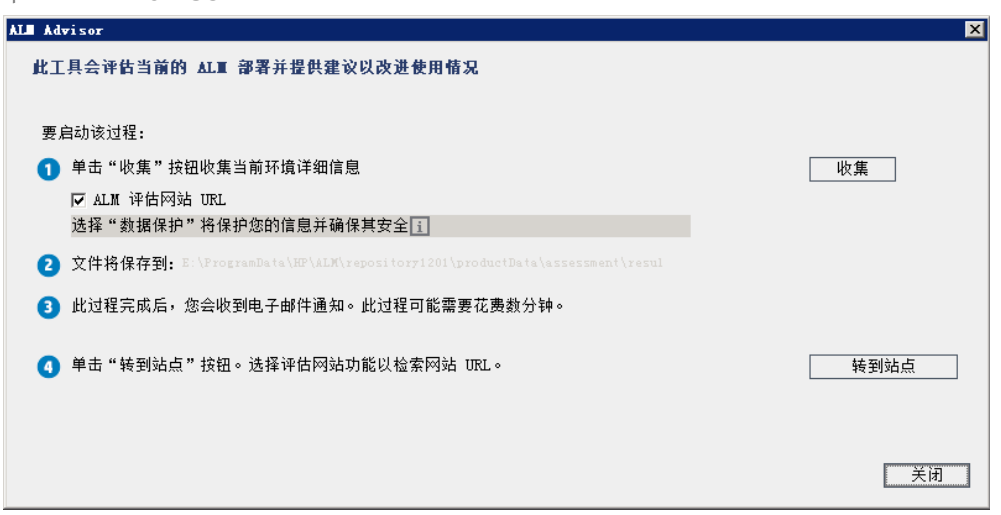

- 2. 选择数据保护以保护敏感数据。单击 工了解有关数据保护流程的详细 信息。
- 3. 单击收集以开始数据收集过程。过程完成后,会发送电子邮件。

备注**:** 电子邮件可能会指示数据收集过程未成功完成。在这种情况 下,确保所有节点均处于活动状态并重新运行数据收集过程。

- 4. 数据收集过程完成后,立即登录 ALM Advisor 网站。可在数据收集过程 完成后发送的电子邮件中找到网站链接, 或者单击"ALM Advisor"对话框 中的转到站点。
- 5. 按照网站上的说明上载已收集的数据并完成评估过程。

管理员指南 第 11 章: ALM Advisor

# 第 12 章: ALM Robot

此章节描述如何使用 **ALM** Robot 并行运行多个项目的活动。ALM Robot 支持 以下活动:

- <sup>l</sup> **Project upgrade**。将多个 ALM 项目并行升级到新版本 ALM。
- <sup>l</sup> **Undo checkout**。将受版本控制的项目还原到其签出前的状态。这项活动 对于以集中式方法管理受版本控制的实体尤其有用。

手动执行这些活动可能是一件费时、复杂的事情,尤其在处理多个项目 时。**ALM** Robot可简化并自动执行这些活动,从而允许您并行处理一部分 **ALM** 项目。

此章节包括:

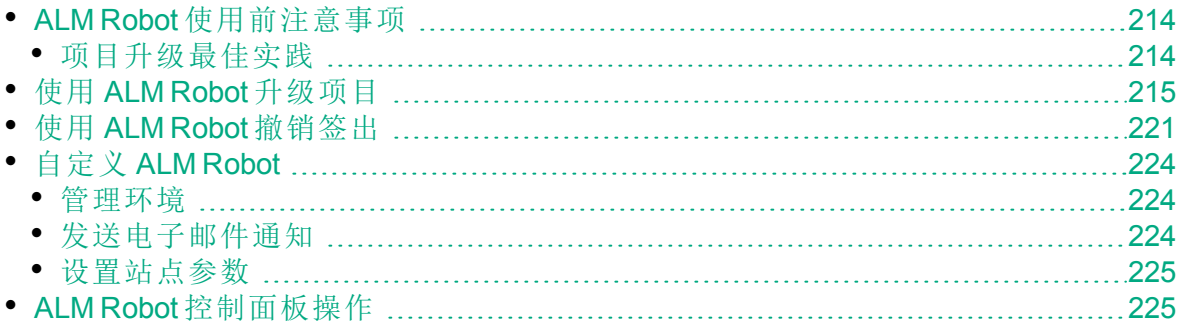

D

## <span id="page-213-0"></span>ALM Robot 使用前注意事项

警告**:** 在 ALM Robot 中运行任何活动之前,必须先备份项目。

- ALM Robot 不支持升级在每个活动中以不同的数据库类型或版本存储数据 库架构的多个项目。每个活动必须包含基于相同数据库实例的项目。
- <sup>l</sup> **ALM** Robot 支持在 ALM 11.52 或更高版本上运行活动。请确保服务器上安 装了适当的修补程序:
	- ALM 11.52 需要修补程序 7 或更高版本
	- ALM 12.01 需要修补程序 2 或更高版本
	- ALM 12.20 需要 Service Pack 1 或更高版本
	- ALM 12.50 需要修补程序 1 或更高版本
- ALM Robot 不会备份存储库、数据库或站点管理架构。必须在运行 ALM Robot 前手动执行这些步骤。
- 在运行 ALM Robot 前, 如果使用新的数据库服务器, 则必须备份原始数 据库服务器上的架构,并手动将其恢复到目标数据库服务器。
- 在运行 ALM Robot 之前, 请确保项目架构存在于您的目标数据库中。
- <sup>l</sup> 一次只能执行一个活动。
- <sup>l</sup> 如果在升级期间停止活动,可能会损坏项目。如果发生这种情况,数据 库管理员必须使用备份的数据库架构和存储库回滚该项目。
- <sup>l</sup> ALM Robot 无法升级带有 Service Test Management 扩展的项目。此扩展在 ALM 12.50 中不再可用。

### <span id="page-213-1"></span>项目升级最佳实践

要从以前的版本升级,并尽量减少系统操作的中断,应当熟悉升级过程中 的注意事项和建议。

以下指南可用:

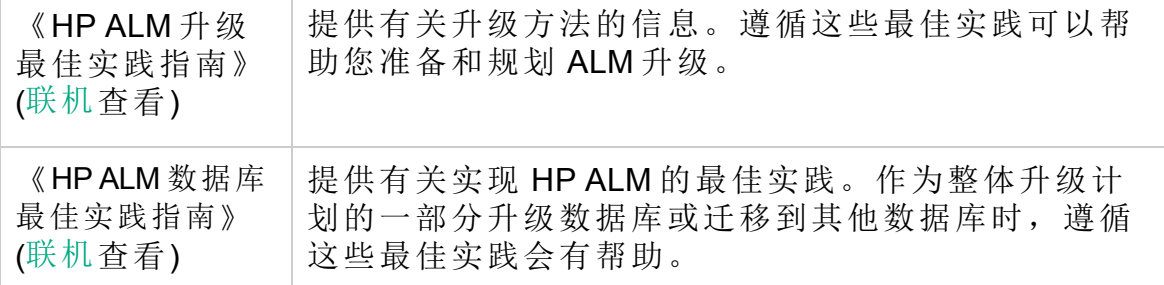

## <span id="page-214-0"></span>使用 ALM Robot 升级项目

可以将多个 ALM 项目并行升级到新版本 ALM。

在升级过程中, ALM Robot 会根据需要执行以下操作:

- <sup>l</sup> 停用已激活的项目。
- <sup>l</sup> 撤消受版本控制的项目中实体的签出。
- <sup>l</sup> 根据需要将项目的存储库复制到新的存储库服务器。
- <sup>l</sup> 恢复项目。
- <sup>l</sup> 一旦成功完成项目升级,**ALM** Robot 会自动从原始 ALM 实例中删除该项 目。
- <sup>l</sup> 验证、修复和升级项目。
- <sup>l</sup> 激活升级之前处于活动状态的任何项目。
- <sup>l</sup> ALM Robot 不会执行任何升级后的活动,如项目验证、更新由于 **ALM** 服 务器发生更改而需要执行的更改、调整集成等。

有关升级过程和现有升级功能的信息在站点管理中仍然可用,位于《HP Application Lifecycle Management 安装和升级指南》([联机](http://alm-help.saas.hp.com/en/Latest/online_help/Content/installation_guides_main_page.htm)查看)的"项目升级" 部分中。

备注**:** 开始使用 ALM Robot 之前,请查看ALM Robot [使用前注意事项](#page-213-0) (第 [214](#page-213-0) 页)。

### 使用 **ALM Robot** 升级项目:

1. 在"站点管理"中,选择工具 **> ALM Robot**。将打开 ALM Robot。

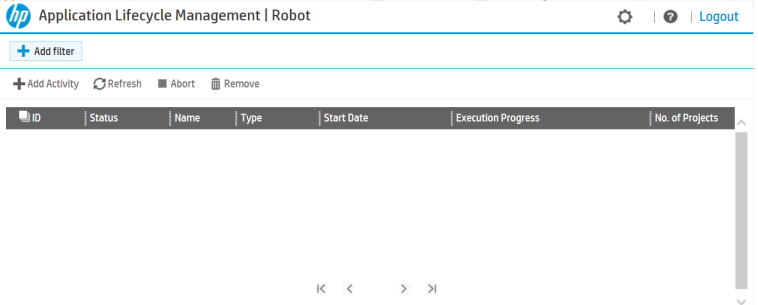

2. 单击 **Add Activity**,为 ALM Robot 创建一个新活动。**Activity Settings** 页面 中将会打开一个向导。

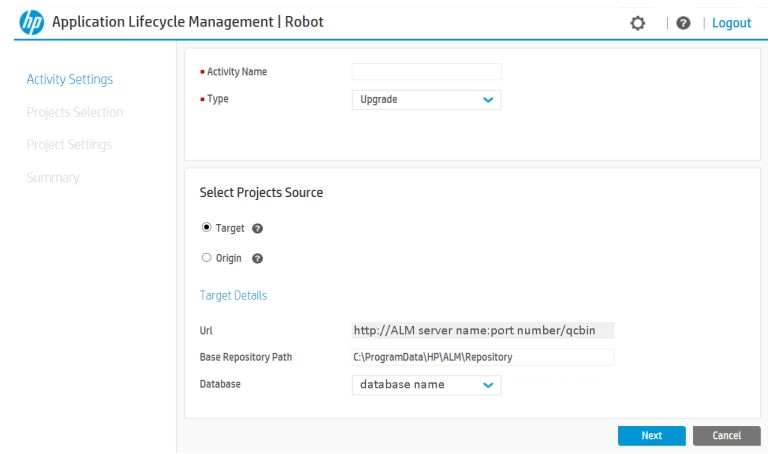

3. 定义活动设置。

在向导的 **Activity Settings** 页面中:

- a. 在 **Activity Name** 框中,输入活动的名称。
- b. 在 **Type** 框中,选择 **Upgrade**。
- c. 确定项目的源位置以选择项目。项目的源取决于站点管理数据库架 构所在的位置。

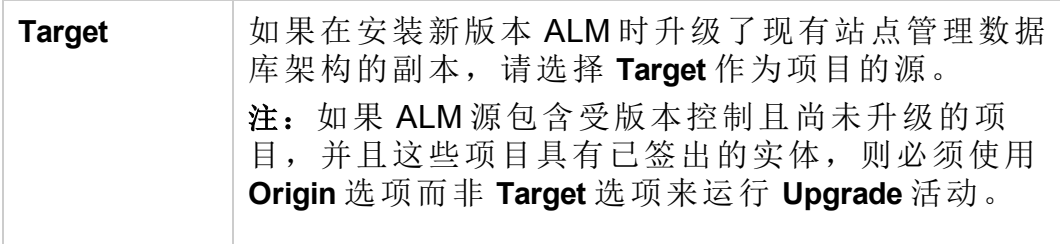
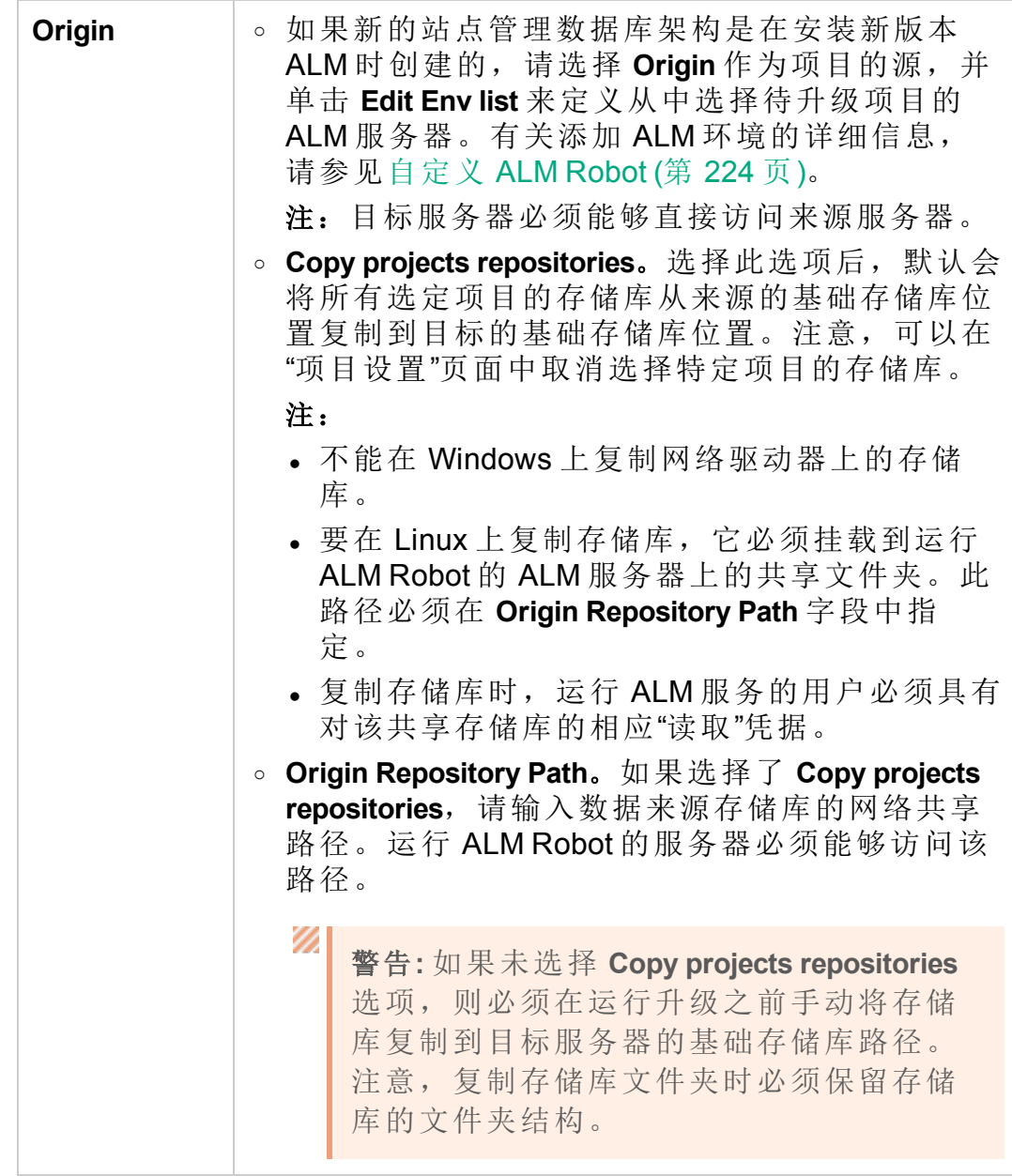

d. 单击 **Next** 打开 **Projects Selection** 页面,以显示可用的项目。

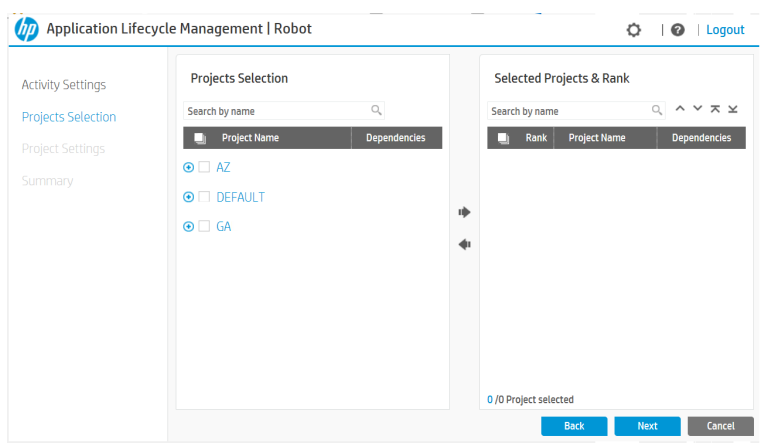

4. 选择项目。

在向导的 **Projects Selection** 页面中:

a. 从项目和域列表中,选择要包括在活动中的项目。您可以选择所有 项目,位于特定域中的所有项目,或某一具体项目。 "依赖关系"列指示了任何项目依赖关系。带实验室扩展的项目都依赖

选择后,单击 将选定项目移动到 **Selected Projects & Rank** 窗格。

于 Lab Project, 而连接到模板的项目都依赖于某个模板项目。

要从选定列表中删除项目,请选择这些项目,然后单击 将它们 从 **Selected Projects & Rank** 窗格中删除。

b. 要设置 **Selected Projects & Rank** 窗格中的顺序,即项目将在升级过程 中处理的顺序,请高亮显示某一个项目并单击顶部的箭头 ▲ ▼ K ¥在列表中向上或向下移动该项目。

I 备注**:**

- 。选定时, Lab Project 始终位于第一级别, 后跟模板项目。所 有其他项目均按照其显示在"项目树"中的顺序添加到 **Selected Projects & Rank** 窗格中,但可以根据您需要的优先次 序移动。
- <sup>o</sup> Lab\_Project 位于 DEFAULT 域中。
- <sup>o</sup> 默认情况下,ALM Robot 最多可以在每个 ALM 节点上同时处 理 10个项目。要更改默认值, 请编辑 ROBOT\_MAX\_TASKS\_PER\_NODE 站点参数,并根据环境的性能设置此参数,值偏大可能会导 致性能下降。
- c. 请注意任何可能的警告消息,它们可能会显示在"选定项目和级别"面 板的底部。

d. 单击 **Next** 打开 **Project Settings** 页面。

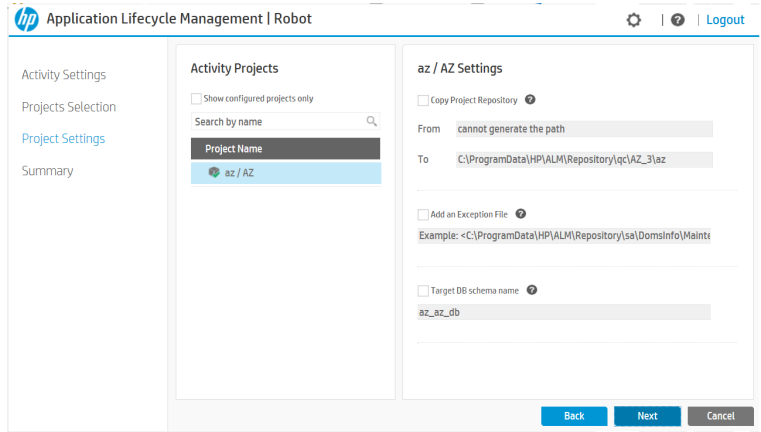

5. 定义项目设置。

在向导的 **Project Settings** 页面中:

- a. 在 **Project Name** 下选择一个项目。
- b. 如果选择了 **Target** 作为项目选择的源,则可以:

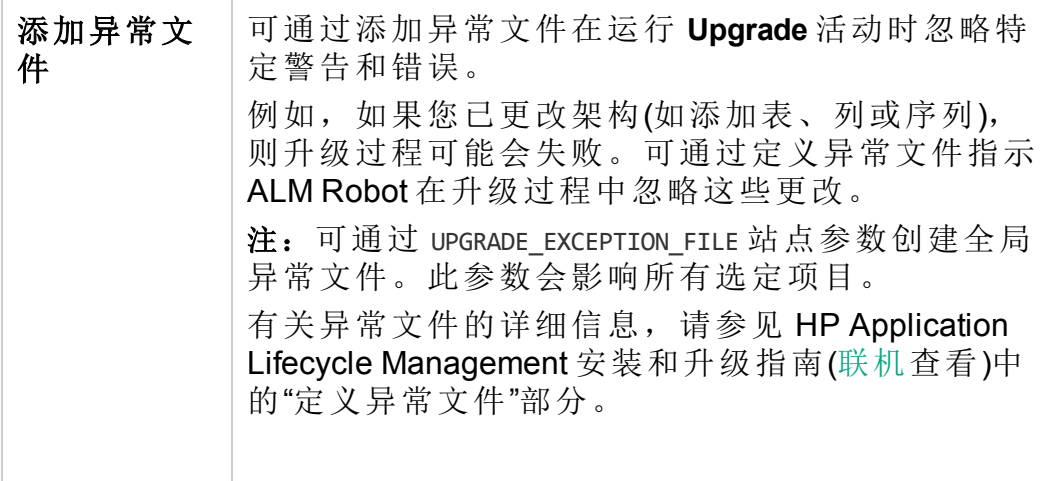

如果选择了 **Origin** 作为项目选择的源,则以下选项可用。

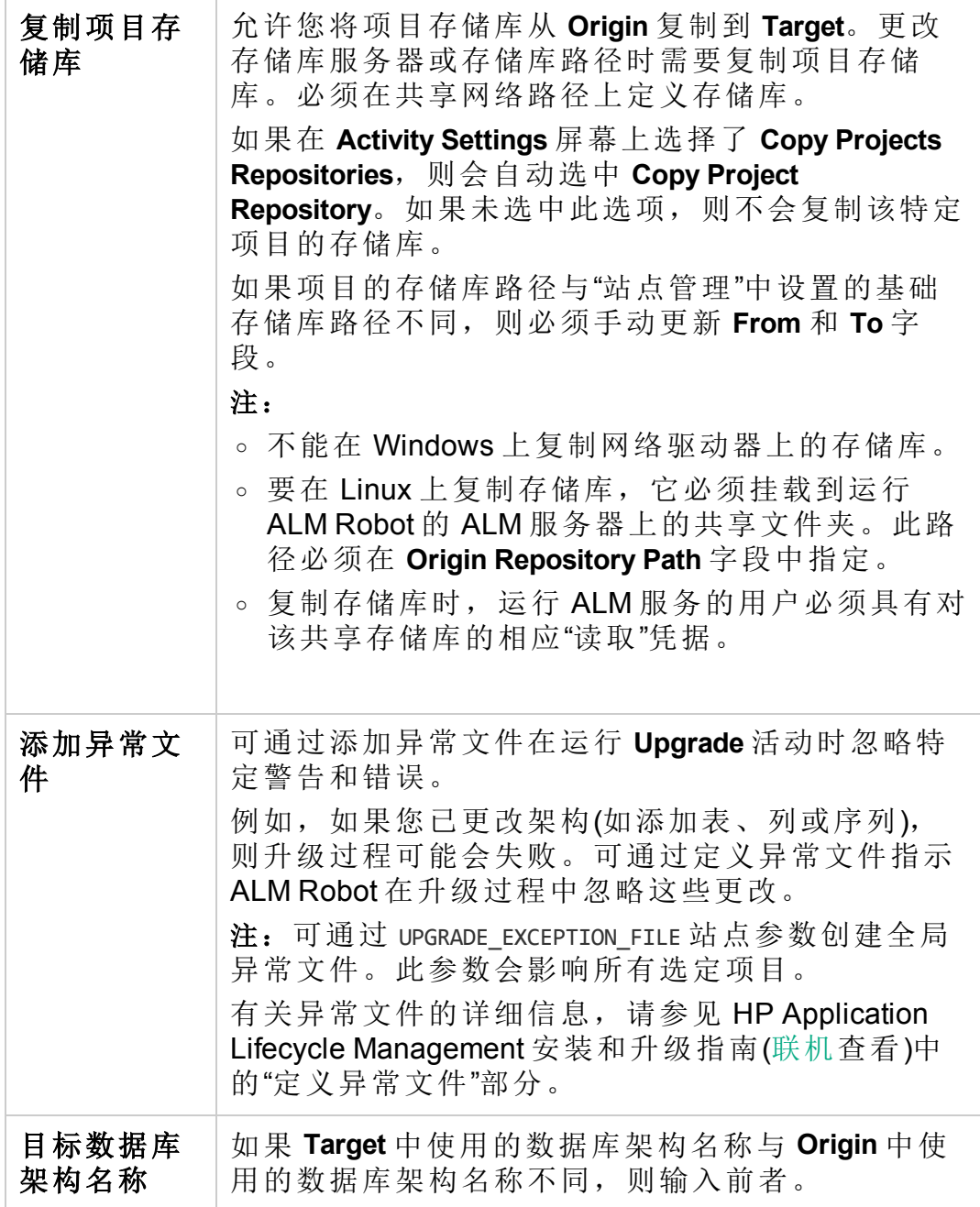

#### H 备注**:**

如果项目选择中包括 Lab\_Project,为了对其进行升级,ALM Robot 需要该 Lab\_Project 的副本。

要创建 Lab\_Project 的副本:

- i. 在 **Project Name** 下选择该 Lab\_Project。
- ii. 选择 **Copy Project Repository**。
- iii. 选择 **Target DB Schema Name** 并键入副本的架构名称。
- c. 单击 **Next** 查看已创建的活动摘要。
- 6. 查看活动摘要。

**Activity Summary** 显示您的活动配置。**Activity Tasks** 部分显示为您的活动 选定的项目以及在"项目设置"页面上对每个项目所做的更改。

单击 **Submit**。此时 ALM Robot 开始验证。

如果验证过程成功完成,则开始处理活动。将打开控制面板窗口。请参 见ALM Robot [控制面板操作](#page-224-0) (第 225 页)以获取详细信息。

如果 ALM Robot 在验证选定项目时检测到错误,请修复错误,然后单击 **Submit**。

### 使用 ALM Robot 撤销签出

ALM Robot 允许您将受版本控制的项目还原到其签出前的状态。这项活动 对于以集中式方法管理受版本控制的实体尤其有用。例如,您可以解锁不 再使用项目的用户的已签出实体。

警告**:** 执行撤消签出会丢失自实体上次签入以来进行的所有数据更 新。

备注**:**

V)

- <sup>l</sup> 运行 **Undo checkout** 活动的用户必须是选定项目的项目管理员。这 可以通过将 **Project Users** 选项卡中的用户分配到相应的项目来完 成。有关详细信息,请参见[将用户分配到项目](#page-78-0)(第79页)。 或者,要将运行 **Undo checkout** 活动的用户设置为项目管理员,可 将 ROBOT AUTO ADD USER 站点参数设置为"Y"。有关详细信息,请参见[自](#page-223-0) 定义 ALM [Robot](#page-223-0) (第 224 页)。
- <sup>l</sup> 撤消签出也作为 **Upgrade** 活动的一部分由 ALM Robot 执行。
- 开始使用 ALM Robot 之前, 请查看ALM Robot [使用前注意事项](#page-213-0) (第 [214](#page-213-0) 页)。

#### 使用 **ALM Robot** 撤销签出:

1. 在"站点管理"中,选择工具 **> ALM Robot**。将打开 ALM Robot。

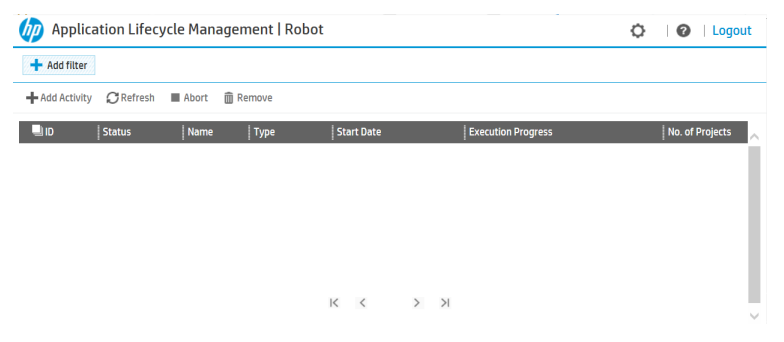

2. 单击 **Add Activity**,为 ALM Robot 创建一个新活动。**Activity Settings** 页面 中将会打开一个向导。

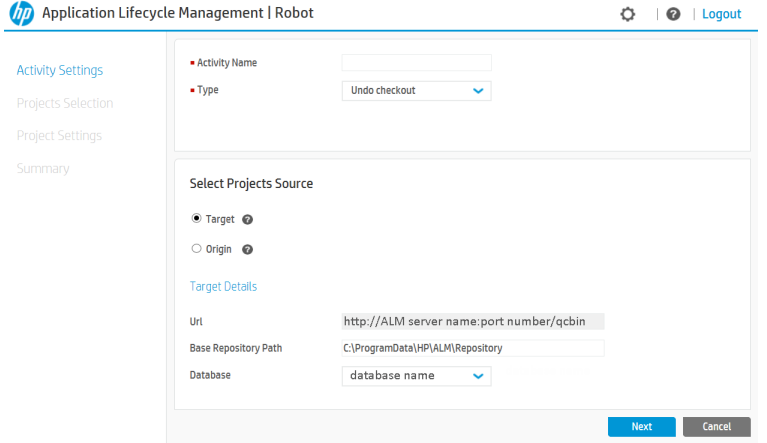

3. 定义活动设置。

在向导的 **Activity Settings** 页面中:

- a. 在 **Activity Name** 框中,输入活动的名称。
- b. 在 **Type** 框中,选择 **Undo checkout**。
- c. 确定项目的源位置以选择项目。项目的源取决于站点管理数据库架 构所在的位置。

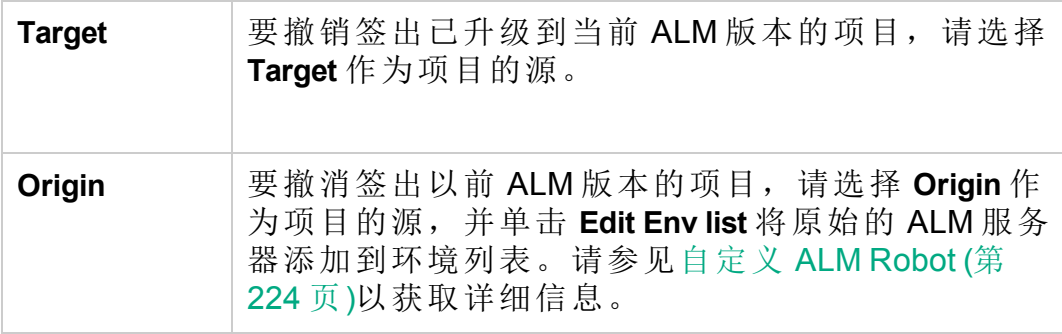

d. 单击 **Next** 打开 **Projects Selection** 页面。

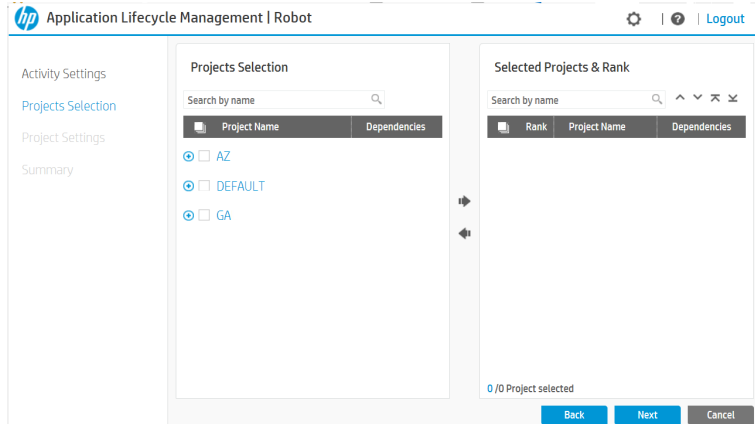

4. 选择项目。

在向导的 **Projects Selection** 页面中:

a. 从项目和域列表中,选择要包括在活动中的受版本控制的项目。您 可以选择所有项目,位于特定域中的所有项目,或某一具体项目。 "依赖关系"列指示了任何项目依赖关系。带实验室扩展的项目都依赖 于 Lab\_Project, 而连接到模板的项目都依赖于模板项目

选择后,单击 将选定项目移动到 **Selected Projects & Rank** 窗格。

要从选定列表中删除项目,请选择这些项目,然后单击 从 **Selected Projects & Rank** 窗格中删除。

b. 要设置 **Selected Projects & Rank** 窗格中的顺序,即项目将在升级过程 中处理的顺序,请高亮显示某一个项目并单击顶部的箭头 ▲ ▼ ▼ × 在列表中向上或向下移动该项目。

备注**:** 默认情况下,ALM Robot 最多可以在每个 ALM 节点上同 时处理 10 个项目。要更改默认值, 请编辑 ROBOT MAX TASKS PER NODE 站点参数,并根据环境的性能设置此参数,值偏大可能会 导致性能下降。

- c. 单击 **Next** 查看已创建的活动摘要。
- 5. 查看活动摘要。
	- a. **Activity Summary** 显示您的活动配置。**Activity Tasks** 显示为您的活动 选定的项目。
	- b. 单击 **Submit**。此时 ALM Robot 开始验证。 如果验证过程成功完成,则开始处理活动。将打开控制面板窗口。 请参见ALM Robot [控制面板操作](#page-224-0) (第 225 页)以获取详细信息。

如果 ALM Robot 在验证选定项目时检测到错误, 请修复错误, 然后 单击 **Submit**。

# <span id="page-223-0"></span>自定义 ALM Robot

可通过自定义 ALM Robot 来定义将从中选择待更新项目的环境, 并在活动 完成或活动中的某项任务失败时发送电子邮件通知。还可以使用站点参数 自定义 ALM Robot。

管理环境

如果选择 **Origin** 作为活动项目源,则基于定义的环境设置 **Origin Instance**。

单击<sup>●●●●</sup>,选择 Environment Management。将打开"Environment Management"对话框。

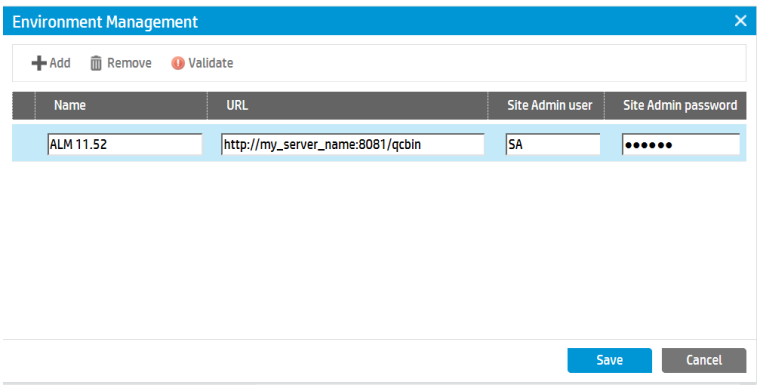

可以执行以下操作:

Ţ

- <sup>l</sup> **Add**。向列表中添加环境。
- <sup>l</sup> **Validate**。验证选定环境,以确定您是否有权访问该环境。

备注**:** 如果原始 ALM 服务器无法从运行升级的服务器访问,则升级 将失败。

- <sup>l</sup> **Remove**。从列表中删除选定环境。
- <sup>l</sup> 要编辑环境的详细信息,请双击该环境。

发送电子邮件通知

可在活动完成或活动中的某项任务(项目)失败时发送电子邮件通知。电子邮 件通知包括活动名称、活动类型、任务和任务状态的详细信息。

单击 <sup>●</sup>,选择 Email Settings。将打开"Email Settings"对话框。

- 1. 选择在活动完成时或活动失败时发送电子邮件的选项。 要发送电子邮件,必须先设置 ALM 邮件协议,并应用站点管理提供的 有关规则。有关详细信息,请参见设置 ALM [邮件协议](#page-185-0) (第 186 页)。
- 2. 输入接收电子邮件的所有用户的电子邮件地址。请使用分号分隔地址。

### 设置站点参数

还可以使用以下站点参数自定义 ALM Robot:

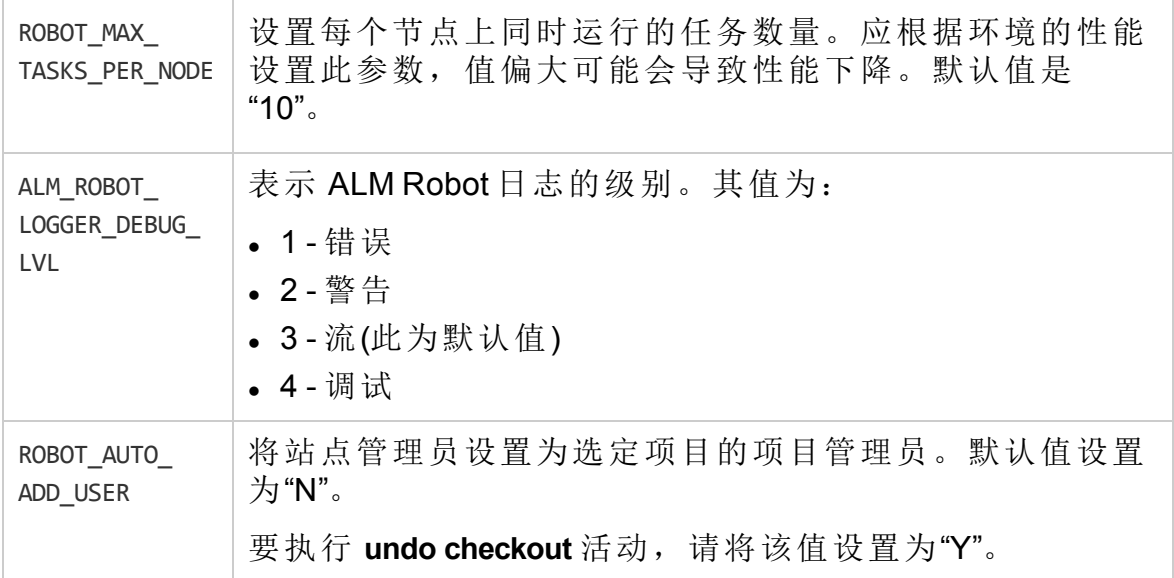

有关站点参数的详细信息,请参见设置 ALM [配置参数](#page-183-0) (第 184 页)。

# <span id="page-224-0"></span>ALM Robot 控制面板操作

在控制面板窗口中,可以查看活动及其状态,并执行以下操作。

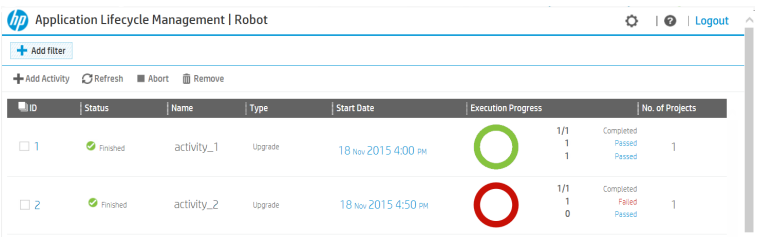

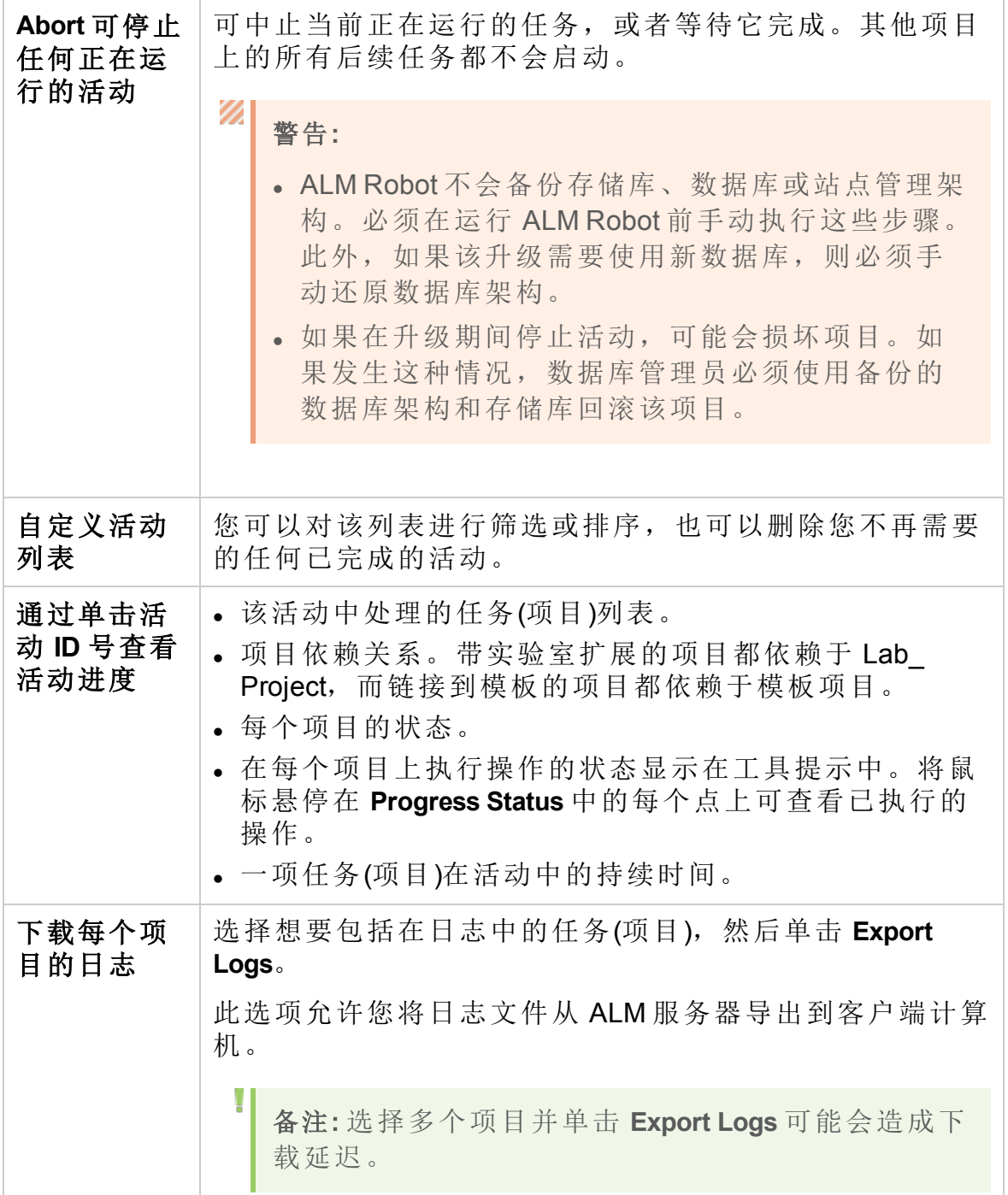

# 第 13 章: Global Search

此章节描述如何为 ALM 项目启用 Global Search。启用搜索引擎并完成索引 过程后,您可以搜索一个或多个项目的数据。支持以下 ALM 模块: 缺陷、 需求、测试、测试集和Analysis。

此章节包括:

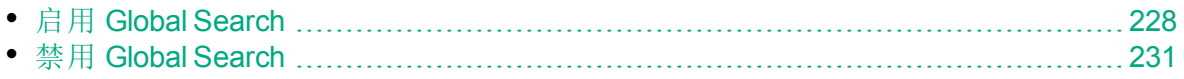

## <span id="page-227-0"></span>启用 Global Search

此部分描述如何启用 Global Search。

备注**:** 有关如何全局搜索 ALM 数据的详细信息,请参见《HP Application Lifecycle Management 用户指南》。

#### 先决条件:

- 1. 在"站点管理"中,单击站点用户选项卡。创建专用于设置 Global Search 的新用户。有关详细信息,请参见[添加新用户](#page-139-0) (第 140 页)。
- 2. 为该用户设置查看者权限。有关详细信息,请参见[将用户分配到组](#page-274-0) (第 [275](#page-274-0) 页)。
- 3. 下载并安装 Global Search。有关下载和安装 Global Search 的详细信息, 请参见 <https://hpln.hpe.com/contentoffering/alm-global-search>。

#### 要在站点级别同时启用所有项目的 **Global Search**,请执行以下操作:

- 1. 在 ALM"站点管理"中,选择工具 **> Global Search**。将打开"Global Search Settings"对话框。
- 2. 选择 **Enable**。
- 3. 在 **Global Search Server** 中,键入 Global Search 服务器的 URL。单击 **Test** 以验证此 URL。
- 4. 在 **User Name** 中,从下拉列表中选择 Global Search 专用的用户名。

#### 要在单个项目上启用 **Global Search**,请执行以下操作:

- 1. 在 ALM"站点管理"中,单击站点项目选项卡。
- 2. 在"项目"列表中选择项目。
- 3. 在右窗格中,选择项目详细信息选项卡。

将显示项目的详细信息。

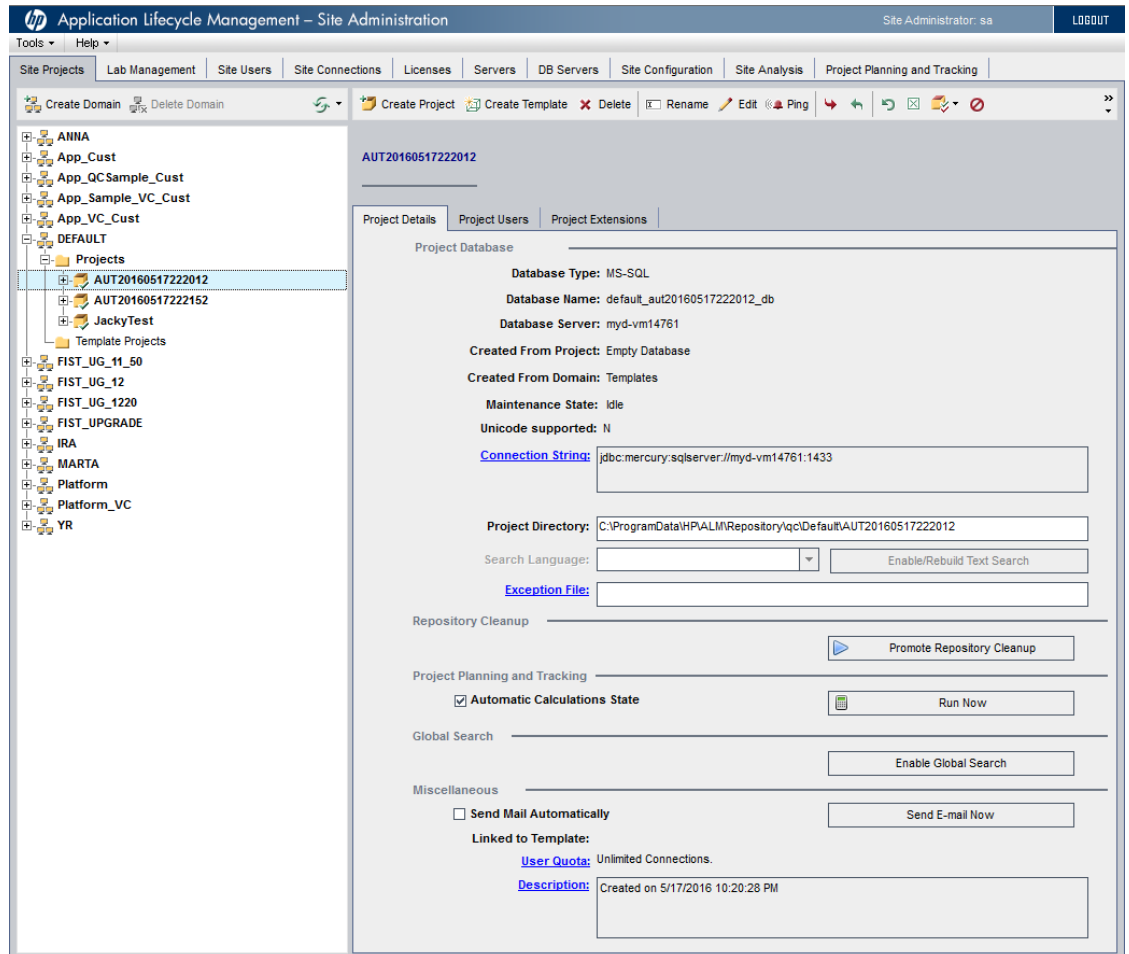

4. 在 **Global Search** 区域中,单击 **Enable Global Search** 按钮。

#### 要在多个项目上启用 **Global Search**,请执行以下操作:

- 1. 在 ALM 站点管理的站点用户选项卡中,从左窗格的"用户"列表中选择所 需的 Global Search 用户, 并在右窗格中选择用户项目选项卡。将显示选 定用户的项目列表。
- 2. 单击选择项目按钮。ALM 项目列表将显示在用户项目选项卡右侧的新窗 格中。
- 3. 要从项目列表中选择项目,请展开目录,并选择要向用户分配的项目。

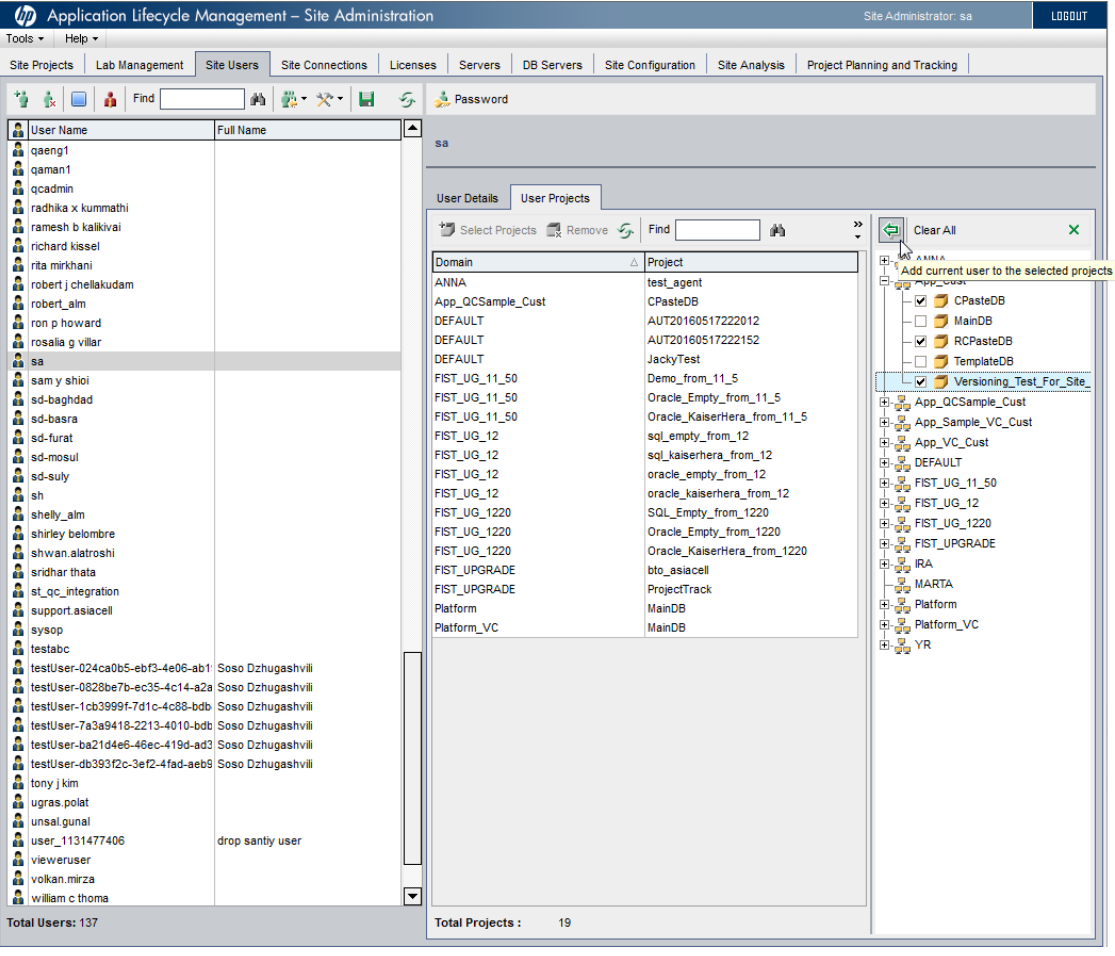

#### 4. 单击将当前用户添加到选定项目中按钮 。 将向"用户项目"列表添加选 定项目。

将用户添加到所有的选定项目之后, 即在这些项目上启用了 Global Search,并且索引编制过程开始。

备注**:** 启用各个项目的 Global Search 后,将会启动索引编制过程,此 过程可能需要几个小时才能完成。此过程完成后即可对项目数据进行 搜索。有关如何监控索引编制过程的状态的详细信息,请参见《HP

u

Ţ

ALM Global Search Installation Guide》中的"Monitor the Indexing Status"。

# <span id="page-230-0"></span>禁用 Global Search

此部分描述如何禁用 Global Search。

#### 按站点级别禁用 **Global Search**:

- 1. 在"站点管理"中,选择工具 **> Global Search**。将打开"Global Search Settings"对话框。
- 2. 选择 **Disable**。
- 3. 单击 **OK** 以确认该消息框。 此时便禁用了 Global Search,并且会禁用指定为 Global Search 专用用户 的用户。

#### 按项目禁用 **Global Search**:

- 1. 在站点管理的项目列表下,选择一个项目。
- 2. 在右窗格中,选择项目详细信息选项卡。将显示项目的详细信息。
- 3. 单击 **Disable Global Search**。
- 4. 单击确定以确认该消息框。

管理员指南 第 13 章: Global Search

# 第 14 章: QC Sense

此章节描述 QC Sense,这是用于收集和分析 HP Application Lifecycle Management (**ALM**) 使用和性能数据的内部监控工具。

此章节包括:

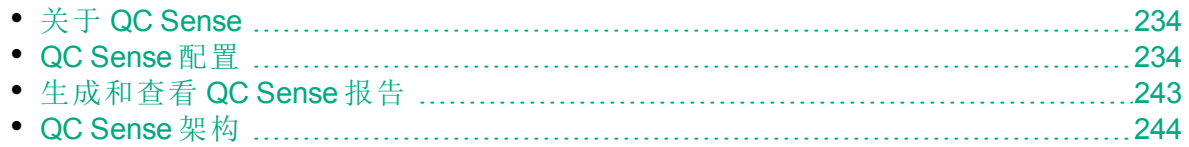

## <span id="page-233-0"></span>关于 QC Sense

作为 **ALM** 站点管理员,可以利用由 QC Sense 收集的使用和性能数据从用 户角度分析 **ALM** 性能行为。例如,可以查看从用户单击按钮到收到所需响 应耗费的时间。

QC Sense 收集有关 **ALM** 用户界面中执行的用户操作的数据,并监控这些 操作产生的所有客户端和服务器活动。可以检查单个用户活动及其产生的 服务器和数据库活动,并比较通过用户操作分析的平均系统响应、服务器 事务和很多其他参数。

可以配置 QC Sense 以根据各种操作和测量结果收集数据。这使您能够检查 与 **ALM** 的不同方面相关的性能,比如项目、用户、操作类型和工作流影 响。可以检查和比较系统组件之间的性能,包括应用程序服务器、数据库 服务器、网络和文件系统。

除了关于单个用户活动的数据之外,您还可以将 QC Sense 配置为收集关于 站点中 **ALM** 服务器的信息。QC Sense 可以收集关于服务器和网络活动的 数据,例如服务器线程、内存使用情况、活动会话、数据库访问时间和文 件系统访问时间。

QC Sense 包括客户端和服务器监控器。每个监控器在 **ALM** 中收集特定区 域的使用情况和性能数据。作为 **ALM** 站点管理员,可以配置每个监控器以 自定义收集数据的范围。QC Sense 收集的所有数据集中存储在站点数据库 中,因此可以在客户端活动和产生的服务器活动之间方便地进行连接。有 关详细信息, 请参见 QC [Sense](#page-233-1) 配置 (第 234 页)。

QC Sense 报告使您能够检查和比较性能以帮助确定问题来源。可以比较不 同性能级别的用户之间的数据,或者可以确定可能将导致系统响应突然变 慢的操作或行为。例如,可以确定长操作,或检查在站点上通常变慢之前 刚发生哪些长操作。有关详细信息,请参见[生成和查看](#page-242-0) QC Sense 报告 (第 [243](#page-242-0) 页)。

由 QC Sense 收集的数据根据 QC Sense 架构存储在数据库中。有关详细信 息, 请参见 QC [Sense](#page-243-0) 架构 (第 244 页)。

备注**:** 将 **ALM** 配置为使用外部身份验证时,无法访问 QC Sense。

### <span id="page-233-1"></span>QC Sense 配置

要配置 QC Sense,请从"站点管理"中访问"QC Sense 服务器配置"窗口。 配置选项使您能够:

L

- <sup>l</sup> 对每个客户端和服务器监控器设置筛选以定义 QC Sense 收集数据的范围
- 启用或禁用 QC Sense 监控器
- 定义用于存储 QC Sense 数据的位置
- <sup>l</sup> 定义每个监控器存储的最大记录数
- <sup>l</sup> 设置将更新的数据传输到数据库的频率
- 定义清除 QC Sense 表的频率

此部分包括:

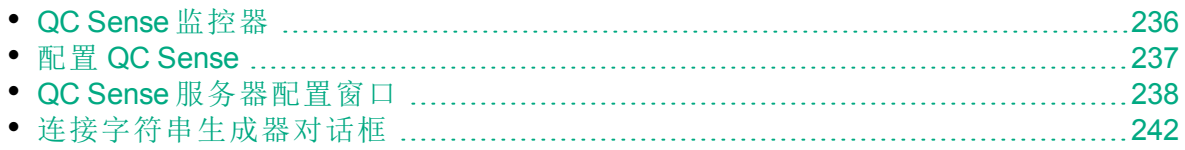

### <span id="page-235-0"></span>QC Sense 监控器

下表列出 QC Sense 监控器,并描述每个监控器默认情况下收集的数据。有 关存储所收集数据的 QC [Sense](#page-243-0) 数据库表的详细信息, 请参见 QC Sense 架 构 (第 [244](#page-243-0) 页)。

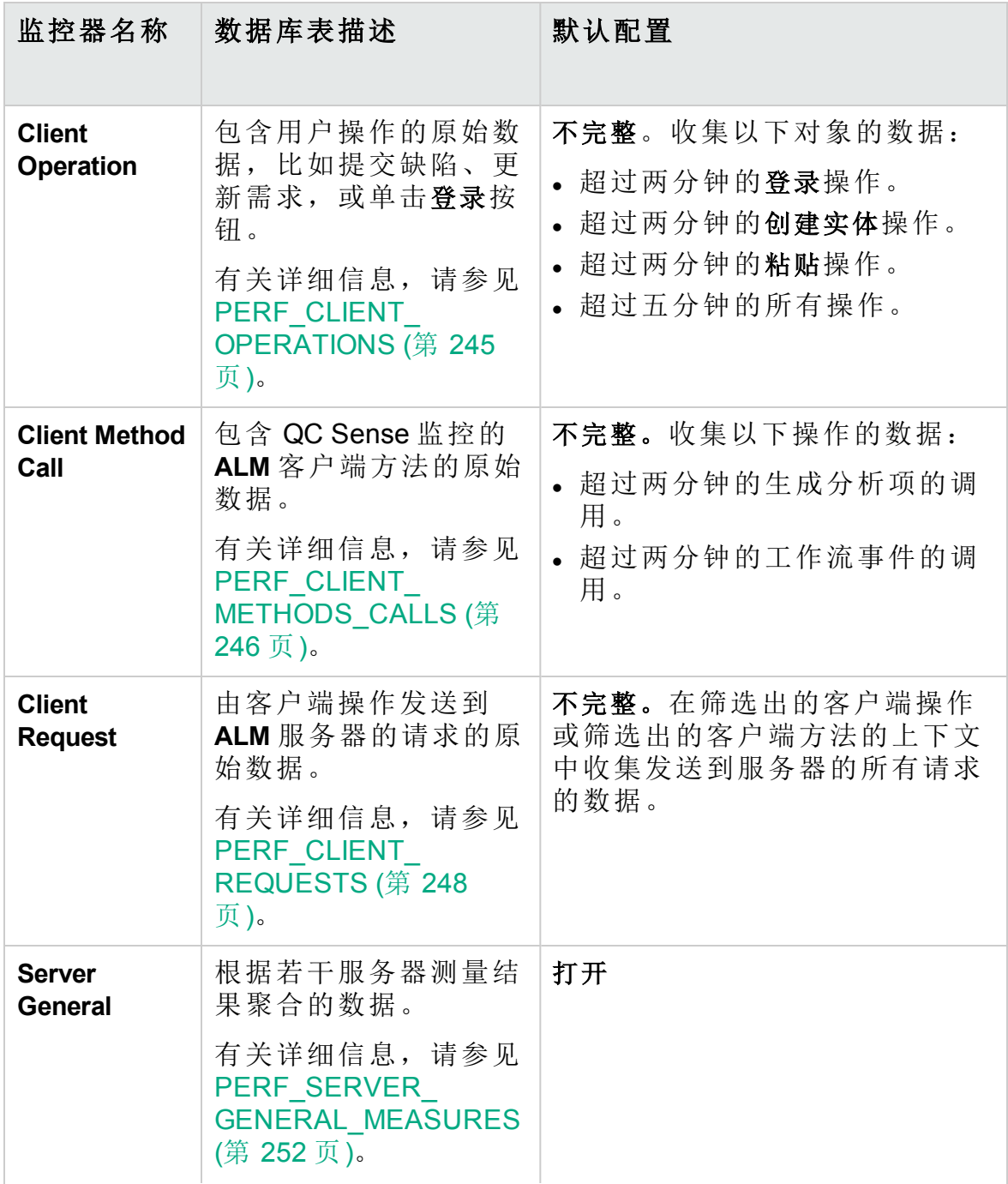

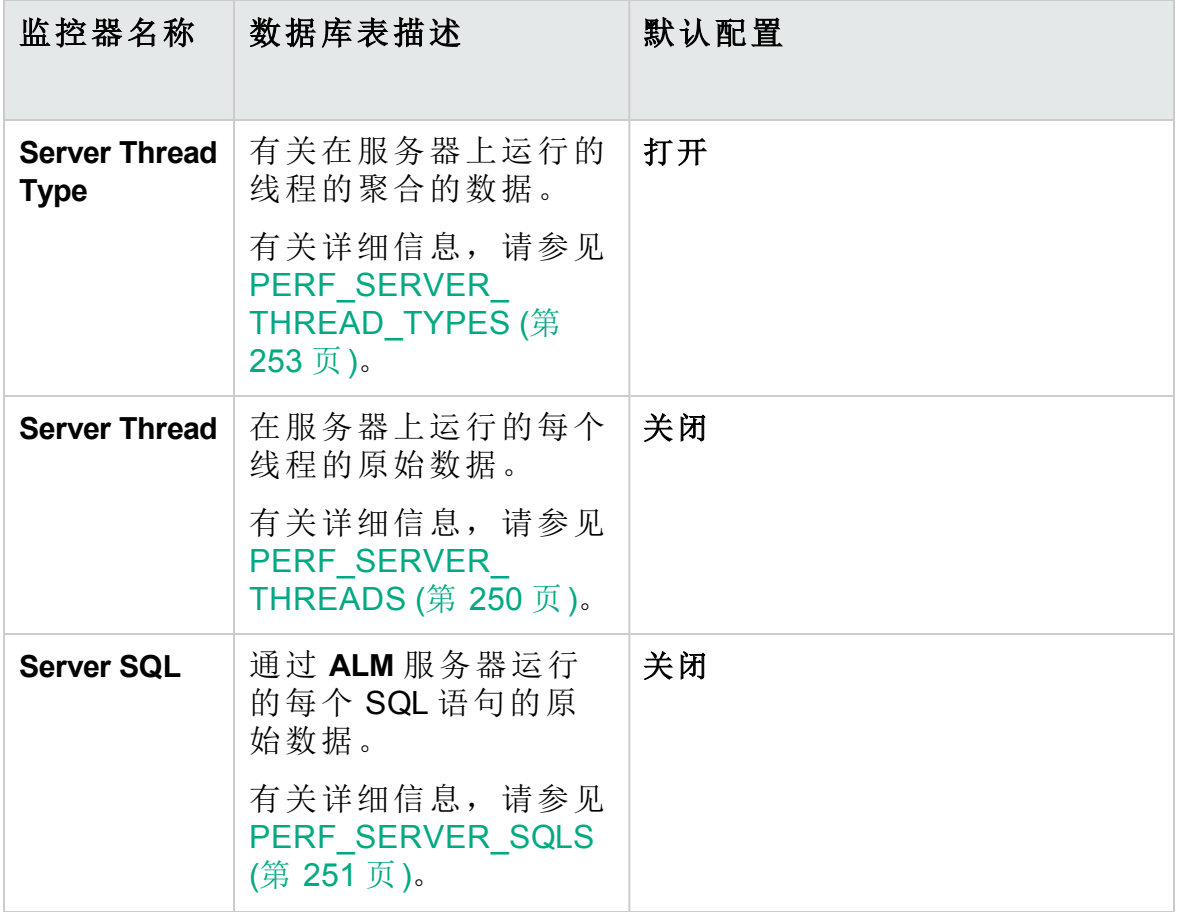

#### <span id="page-236-0"></span>配置 QC Sense

可以配置 QC Sense 的全局设置,比如指定 QC Sense 架构的备选位置。还 可以配置每个监控器的设置以定义收集数据的范围以及监控器存储的最大 记录数。

#### 要配置 **QC Sense**:

- 1. 在"站点管理"中,选择工具 > QC Sense > 配置。将打开"登录到 <服务器 >"对话框。
- 2. 输入站点管理员用户的登录凭据,并单击 确定。将打开"QC Sense 服务 器配置"窗口。有关用户界面的详细信息,请参见QC Sense [服务器配置](#page-237-0) [窗口](#page-237-0) (第 238 页)。

### <span id="page-237-0"></span>QC Sense 服务器配置窗口

此窗口使您能够配置 **ALM** 服务器的 QC Sense 设置。

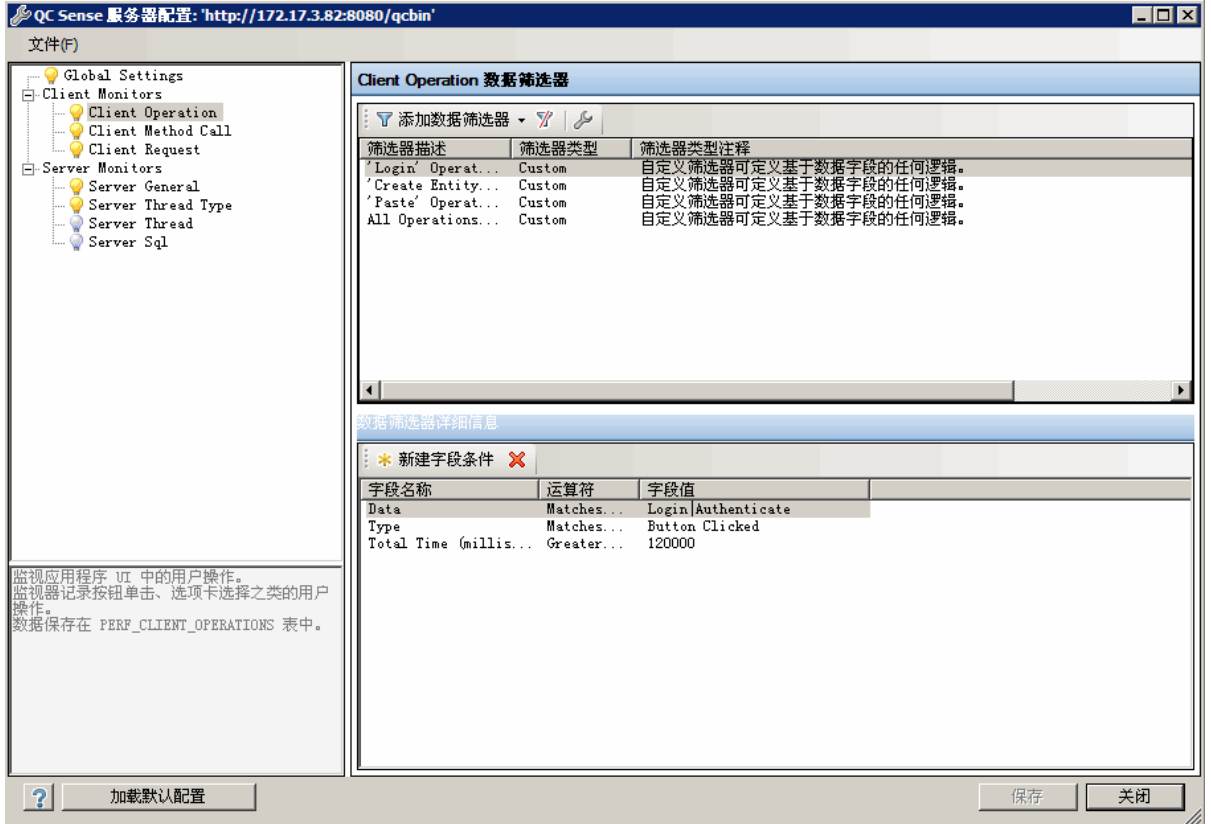

QC Sense 配置包括全局设置,以及可以分别为每个监控器配置的设置。

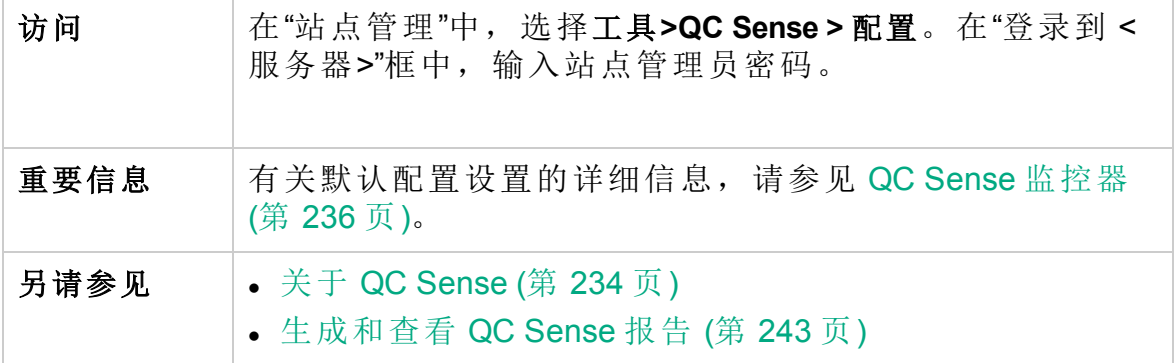

#### 全局设置

使您能够定义 QC Sense 的常规设置。

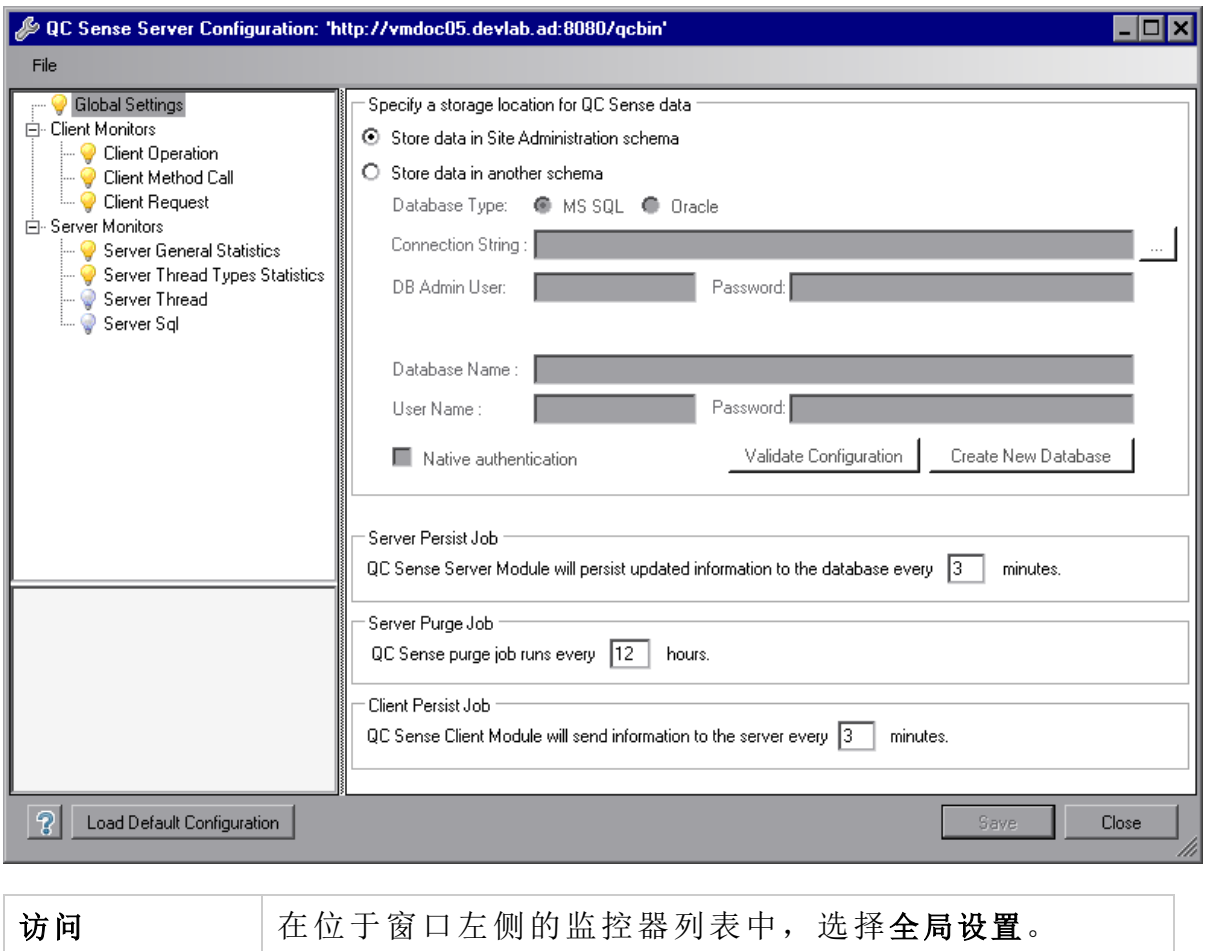

用户界面元素如下所述:

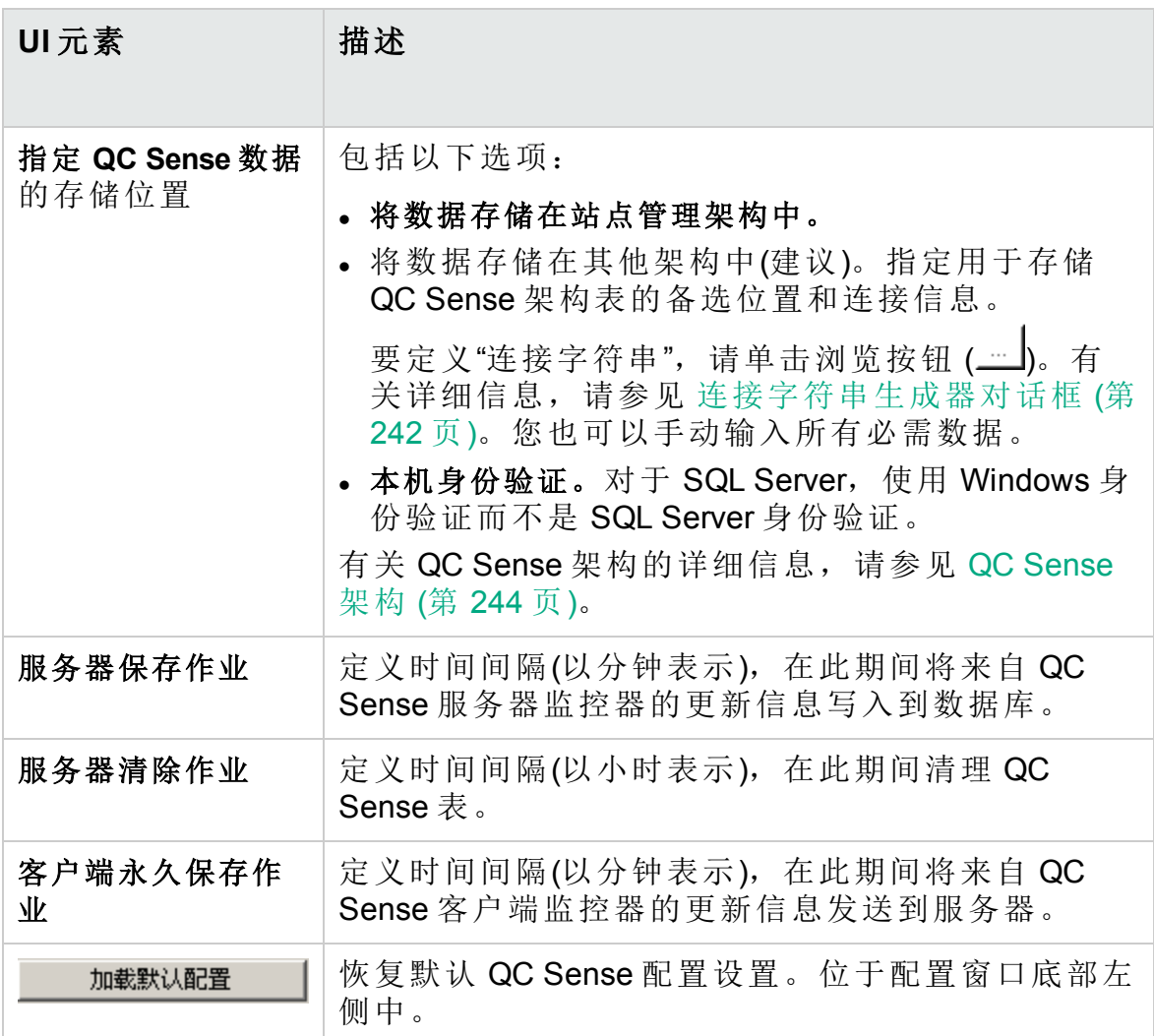

#### 监控器设置

使您能够定义 QC Sense 监控器的设置。有关监控器的详细信息,请参见 QC Sense [监控器](#page-235-0) (第 236 页)。

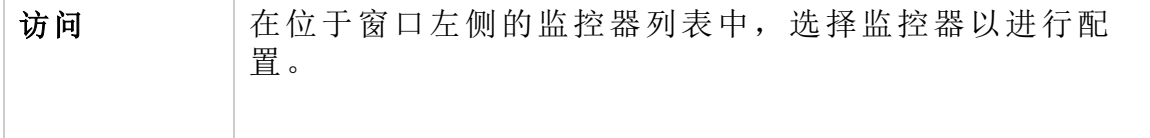

用户界面元素如下所述(无标签元素显示在尖括号中):

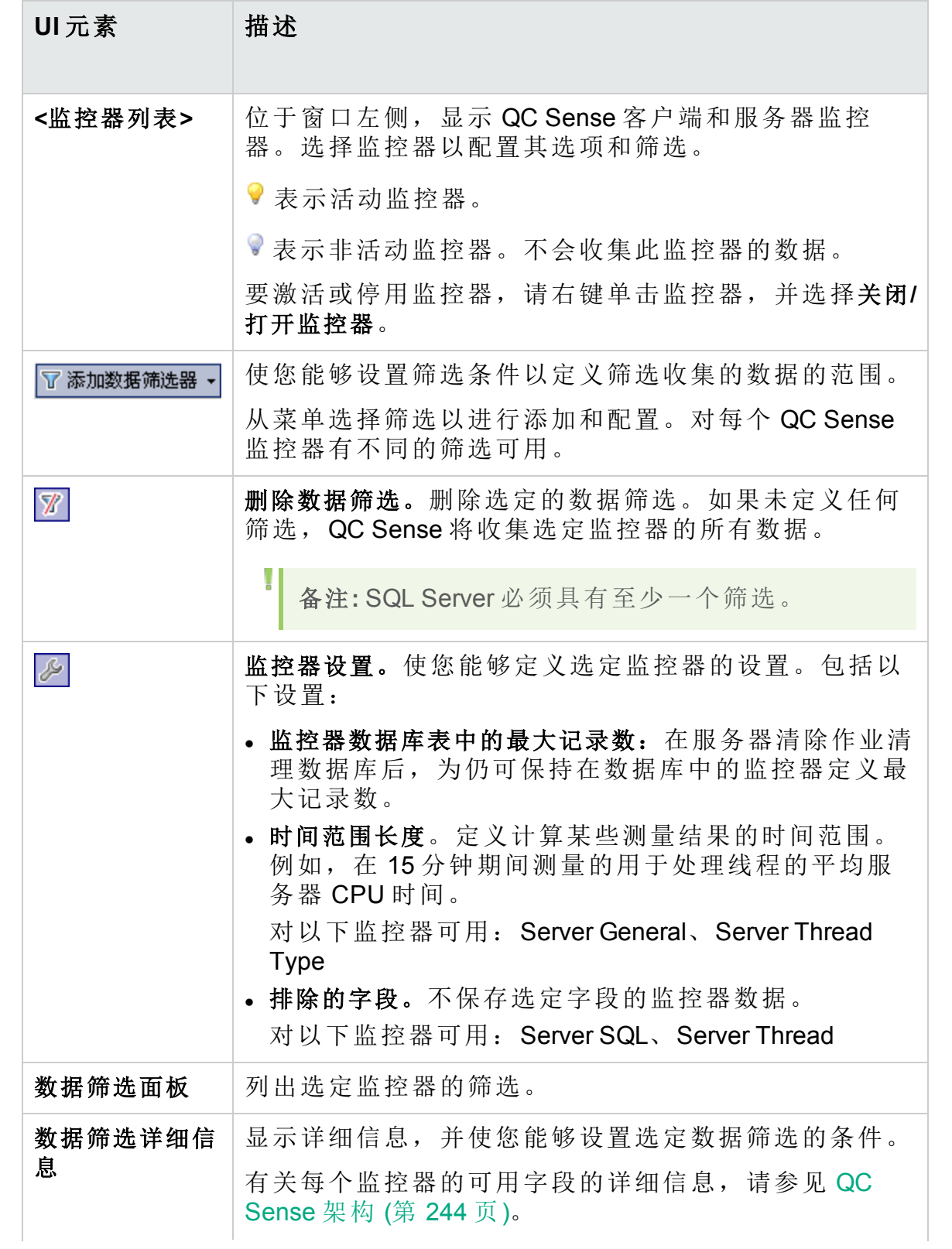

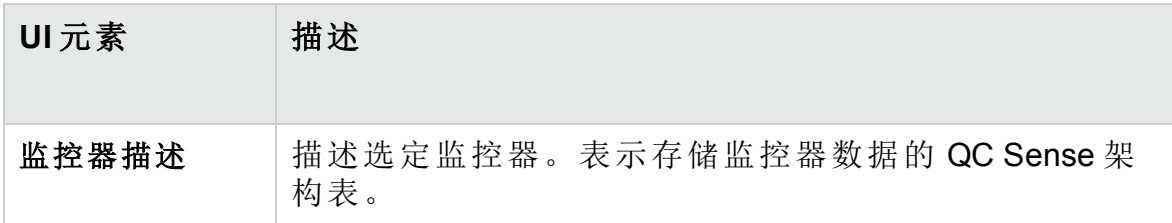

### <span id="page-241-0"></span>连接字符串生成器对话框

此对话框使您可以生成自定义连接字符串。它还使您可以使用已在"站点管 理"中定义的连接字符串。

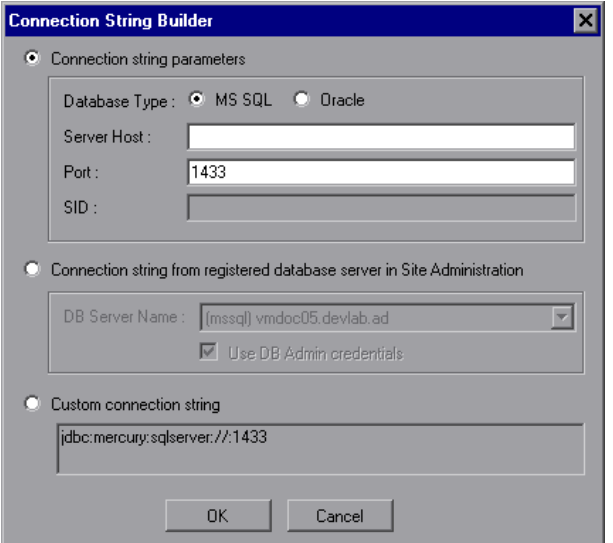

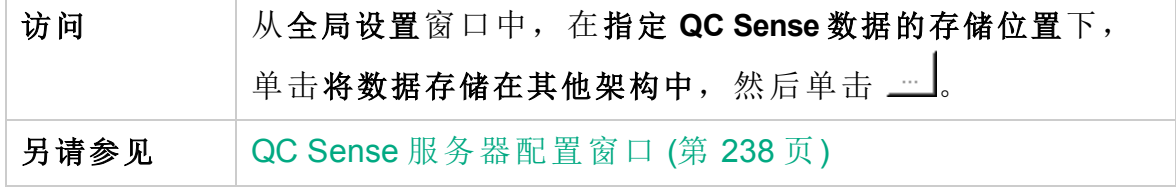

用户界面元素如下所述:

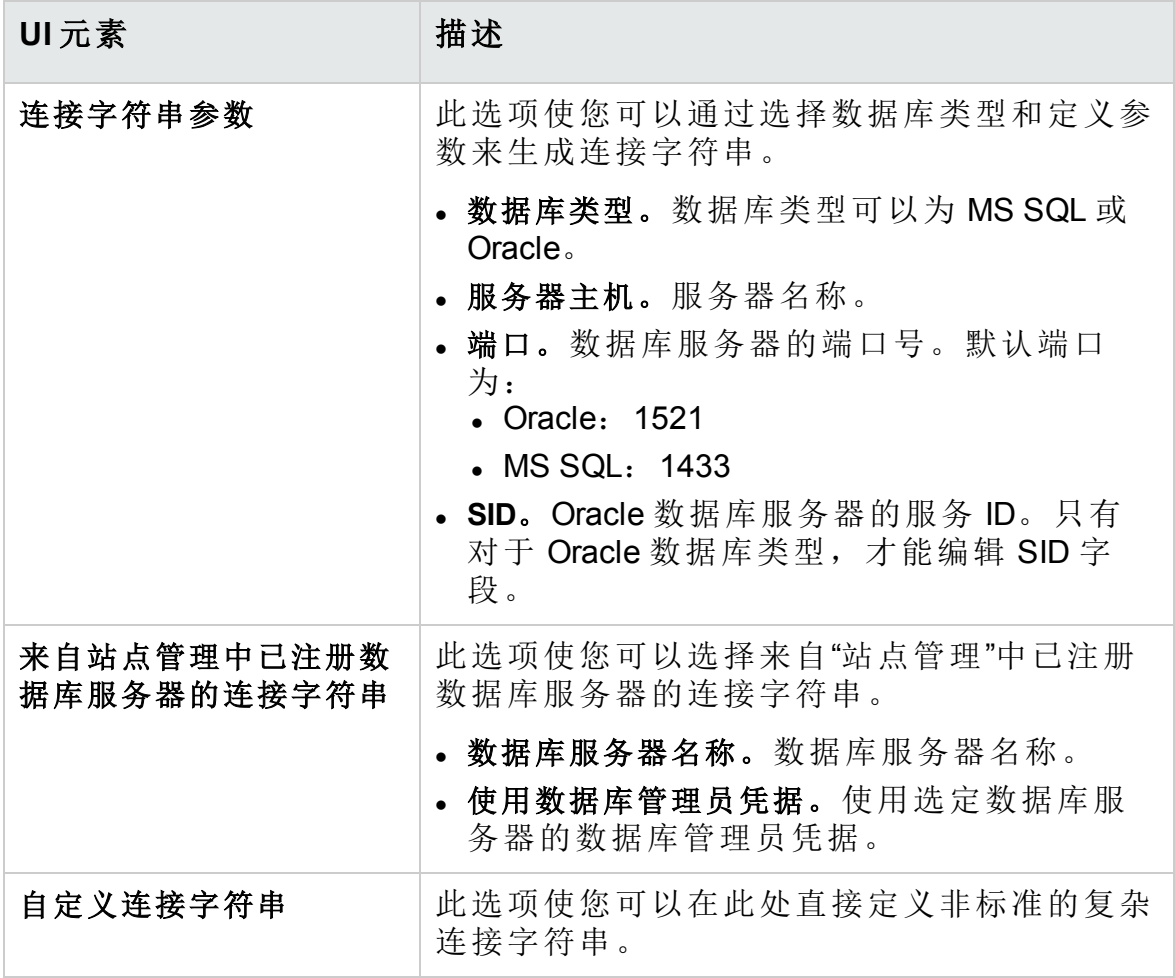

# <span id="page-242-0"></span>生成和查看 QC Sense 报告

备注**:** QC Sense 报告仅用于调试目的,默认情况下处于禁用状态。通 过在"站点管理"的"站点配置"选项卡中配置 ENABLE\_PERFORMANCE\_ MONITOR\_BIRT\_REPORTS 参数,可生成 QC Sense 报告。有关详细 信息,请参见设置 ALM [配置参数](#page-183-0) (第 184 页)。如果您生成了 QC Sense 报告,建议在使用后立即将其禁用。

可以基于由 QC Sense 收集的数据生成报告。例如,要检查用户体验,可以 生成有关以下对象的报告:

- <sup>l</sup> 特定用户执行的所有操作
- · 所有用户的特定类型事务, 比如创建需求或单击登录按钮
- 执行时间长于既定时间量的事务
- <sup>l</sup> 比较不同性能级别的用户

生成报告之后,您可以打印报告。

以下报告类型可用:

- 客户端报告。基于由 QC Sense 客户端监控器收集的数据。报告将从用户 体验角度提供信息,在 **ALM** 用户界面中表示用户操作。
- 服务器报告。基于由 QC Sense 服务器监控器收集的数据。
	- <sup>l</sup> 表示由用户操作调用的服务器活动。
	- <sup>l</sup> 常规服务器活动的服务器报告。
- 数据库表报告。使您能够使用标准 SQL 语法在 QC Sense 架构表中访问信 息。

#### 要生成和查看报告:

Ţ

- 1. 在"站点管理"中,选择工具 **> QC Sense >** 报告。将打开"登录到 <服务器>" 对话框。
- 2. 输入站点管理员用户的登录凭据,并单击确定。将打开QC Sense"报告" 页面。
- 3. 单击报告链接。在打开的登录窗口中,输入站点管理员用户的登录凭 据。

备注**:** 通过在"站点管理"的"站点配置"选项卡中配置 **QC\_SENSE\_** REPORTS USERS 参数,可以向不是站点管理员的其他用户授 权。有关详细信息,请参见设置 ALM [配置参数](#page-183-0) (第 184 页)。

<span id="page-243-0"></span>4. 在报告查看器中,输入参数,以定义要生成的报告的范围。

### QC Sense 架构

QC Sense 对于每个 **ALM** 站点具有单个数据库架构。架构是在 **ALM** 安装期 间创建的,默认情况下存储在站点管理架构中。但是,QC Sense 架构独立 于 **ALM** 站点管理架构,并且表可以存储在任何数据库架构中。对于企业站 点, 建议将架构存储在另一个数据库服务器上。有关定义 QC Sense 架构的 备选位置的详细信息,请参见 QC [Sense](#page-233-1) 配置 (第 234 页)。

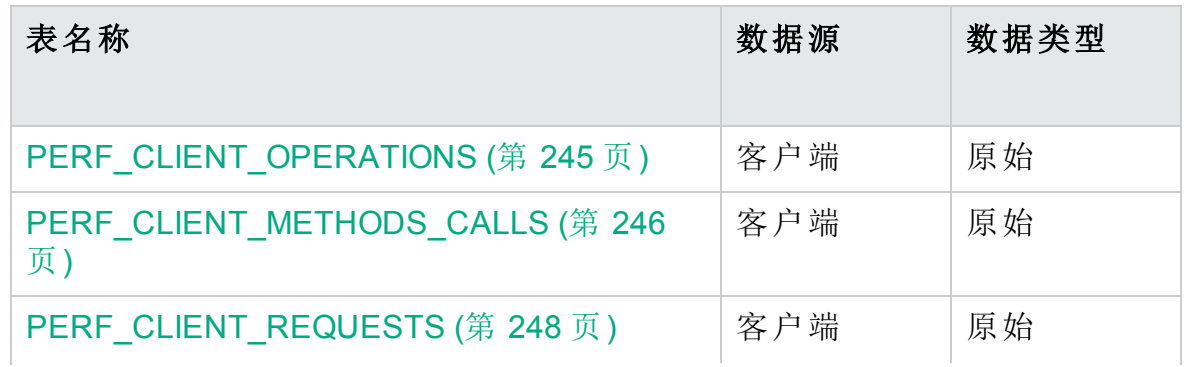

QC Sense 架构由下列表组成:

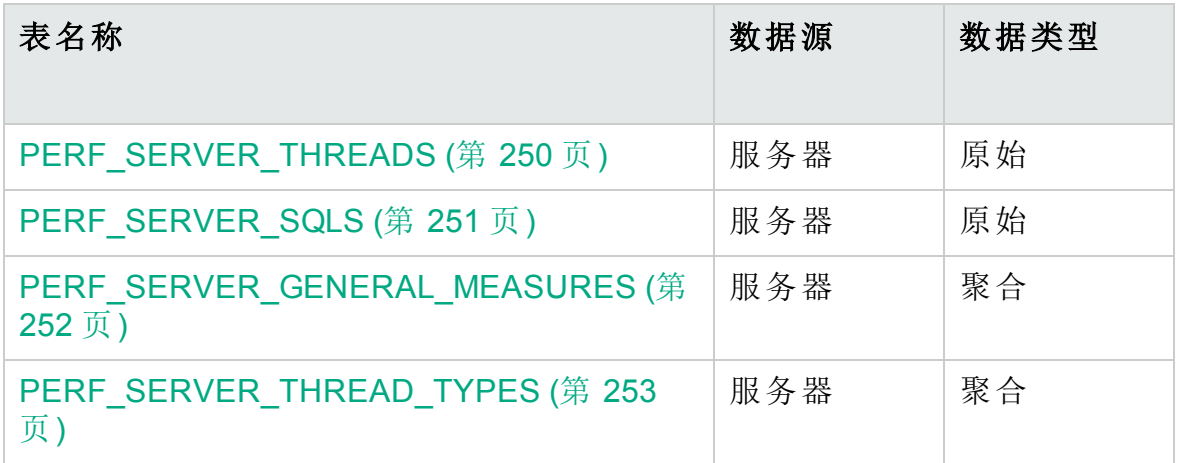

### <span id="page-244-0"></span>PERF\_CLIENT\_OPERATIONS

此表存储由 **Client Operation** 监控器收集的数据。

此表包含每个客户端操作的一条记录。**client operation** 是由用户在 **ALM** 用户 界面中执行的操作。例如:

- <sup>l</sup> 在"登录"窗口中单击身份验证按钮
- <sup>l</sup> 在"缺陷"模块中选择附件选项卡
- <sup>l</sup> 在测试计划树中展开文件夹

客户端操作类型通过 **type**、**data** 和 **context** 来描述。表的列前缀是 PCO。例 如, PCO\_OPERATION\_ID。

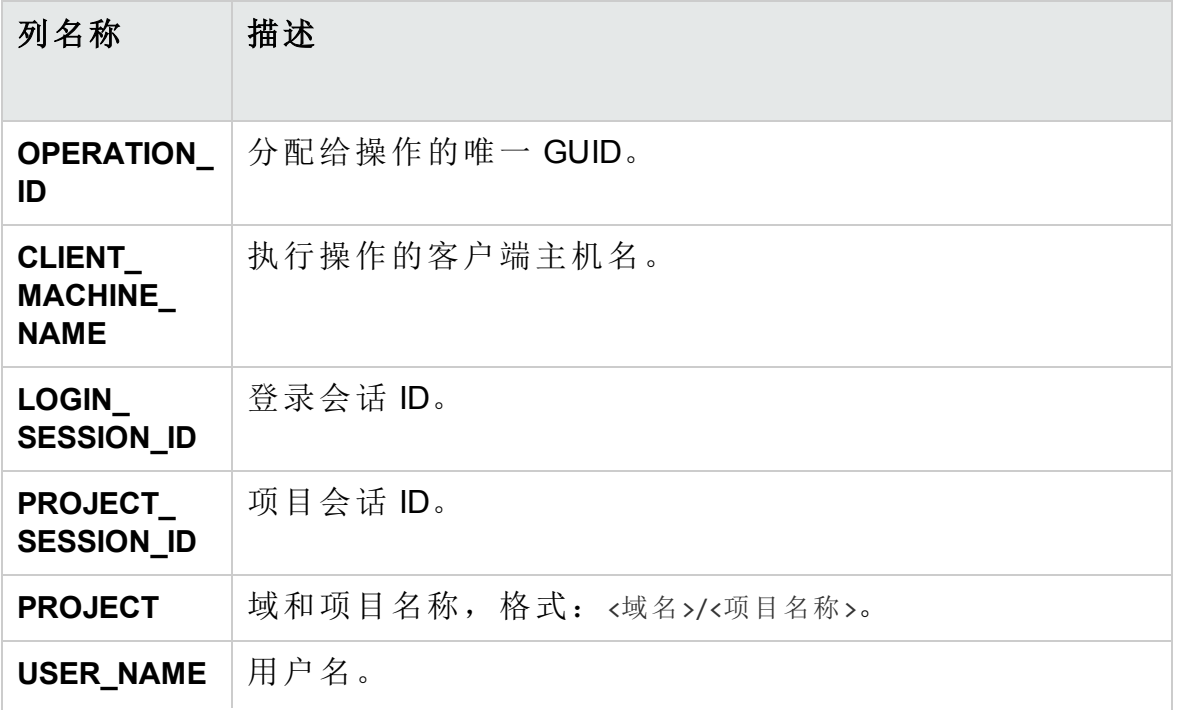

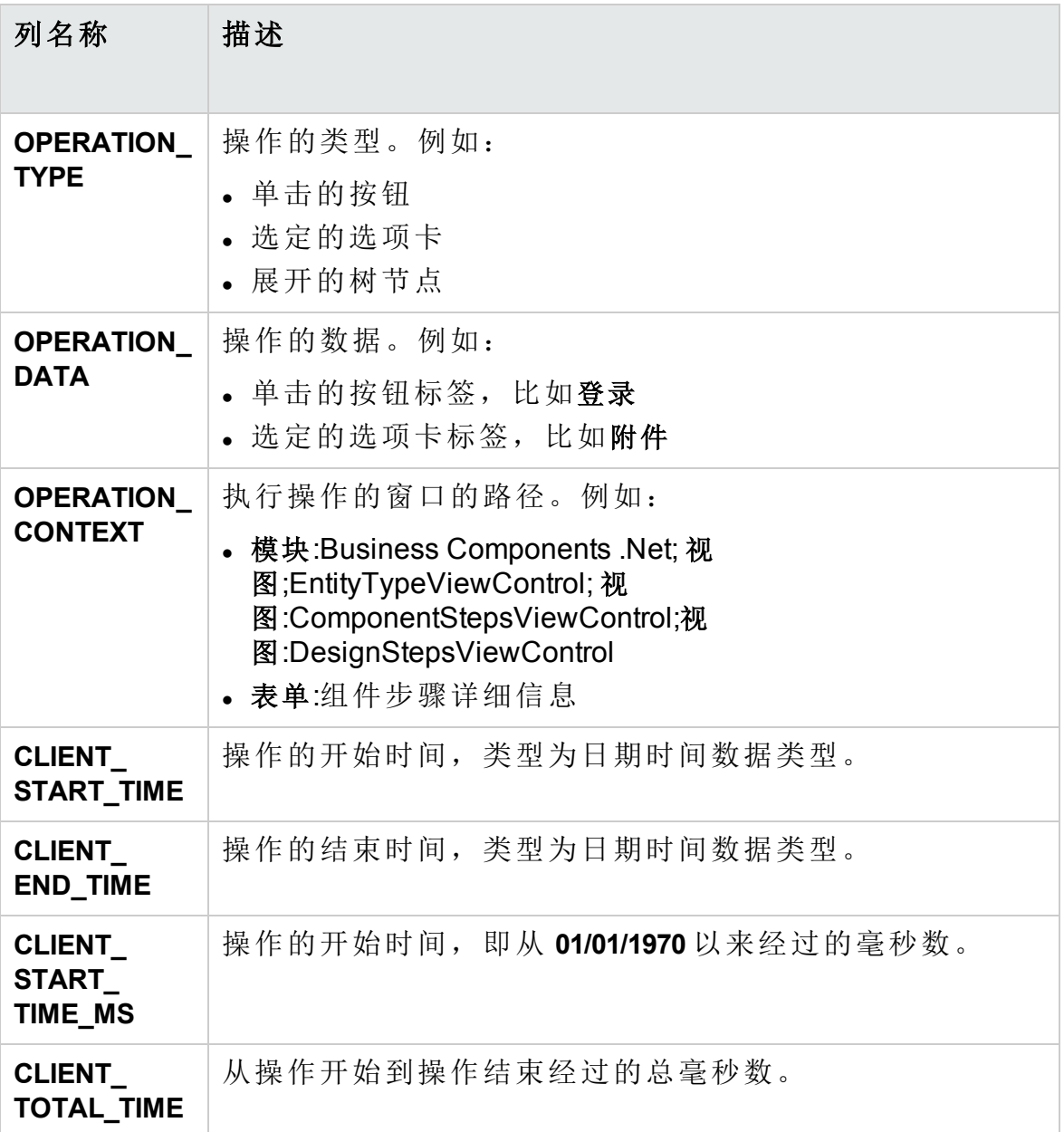

### <span id="page-245-0"></span>PERF\_CLIENT\_METHODS\_CALLS

此表存储由 **Client Method Call** 监控器收集的数据。

此表包含 QC Sense 监控的每个方法调用的一条记录。受监控的方法由 QC Sense 预定义。每个方法调用链接到以下相关记录:

- <sup>l</sup> **Owner Operation**。此方法调用运行时的活动操作。
- <sup>l</sup> **Owner Method Call**。此方法调用运行时的活动监控方法。可以是 NULL。
- <sup>l</sup> **Called Methods**。从此方法直接或间接调用的另一个受监控的方法。
- <sup>l</sup> **Requests**。从此方法调用直接或间接发送到服务器的请求。

表的列前缀是 PCMC。例如, PCMC\_METHOD\_CALL\_ID。

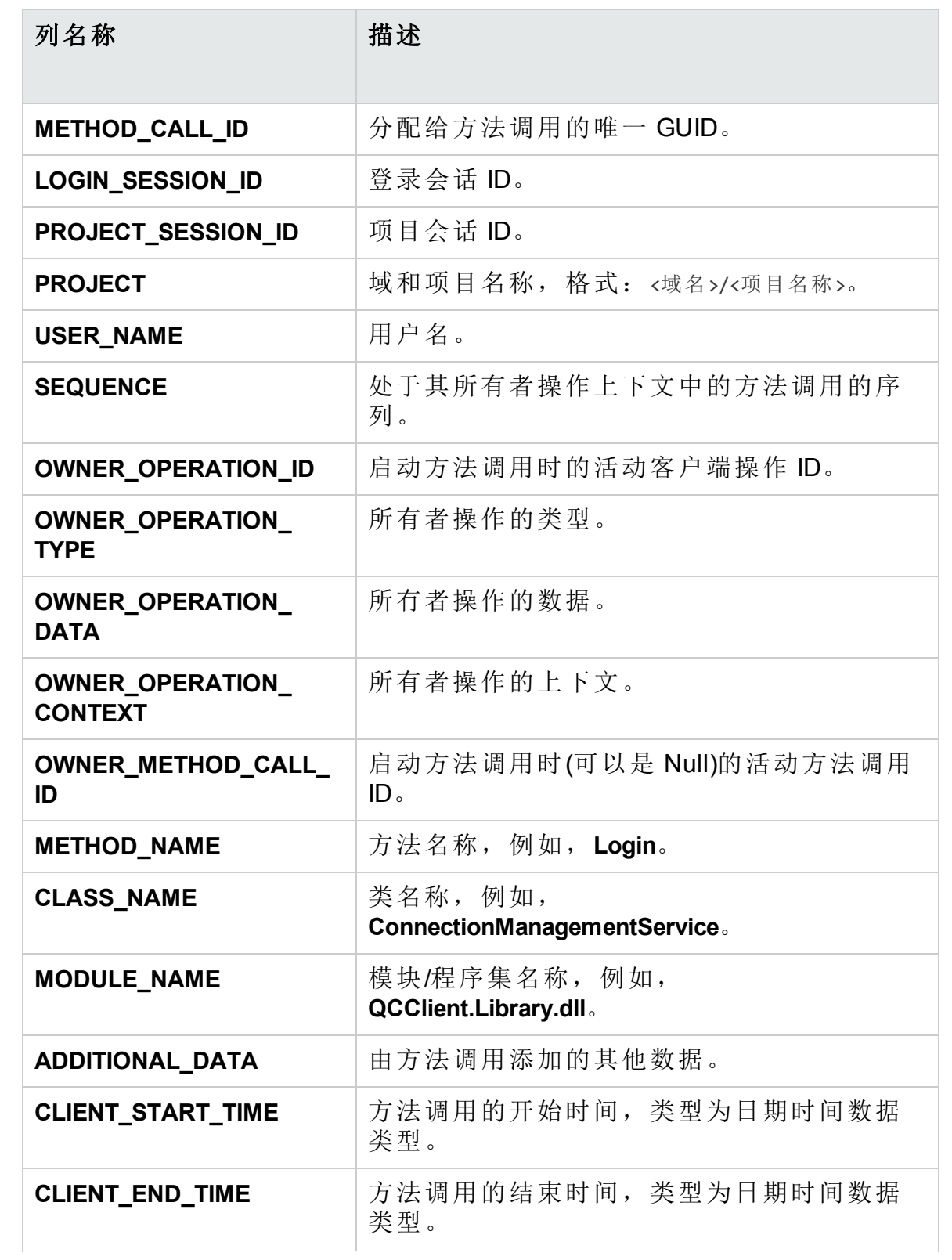

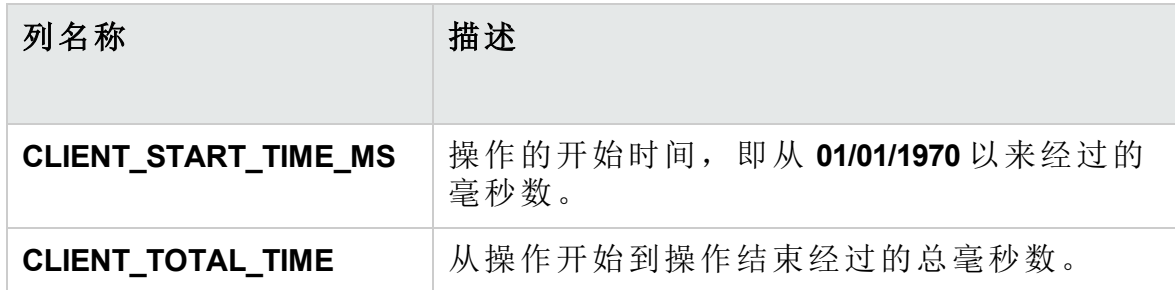

### <span id="page-247-0"></span>PERF\_CLIENT\_REQUESTS

此表存储由 **Client Request** 监控器收集的数据。

此表包含从客户端发送到服务器的每个请求的一条记录。每个请求链接到 以下相关记录:

- <sup>l</sup> **Owner Operation**。向服务器发送请求时的活动操作。
- <sup>l</sup> **Owner Method Call**。向服务器发送请求时活动的受监控方法。可以是 NULL。

请求记录包括以下内容:

- <sup>l</sup> 客户端性能数据,比如客户端向服务器发送请求的时间
- <sup>l</sup> 服务器性能数据,比如请求到达服务器的时间

表的列前缀是 PCR。例如, PCR\_REQUEST\_ID。

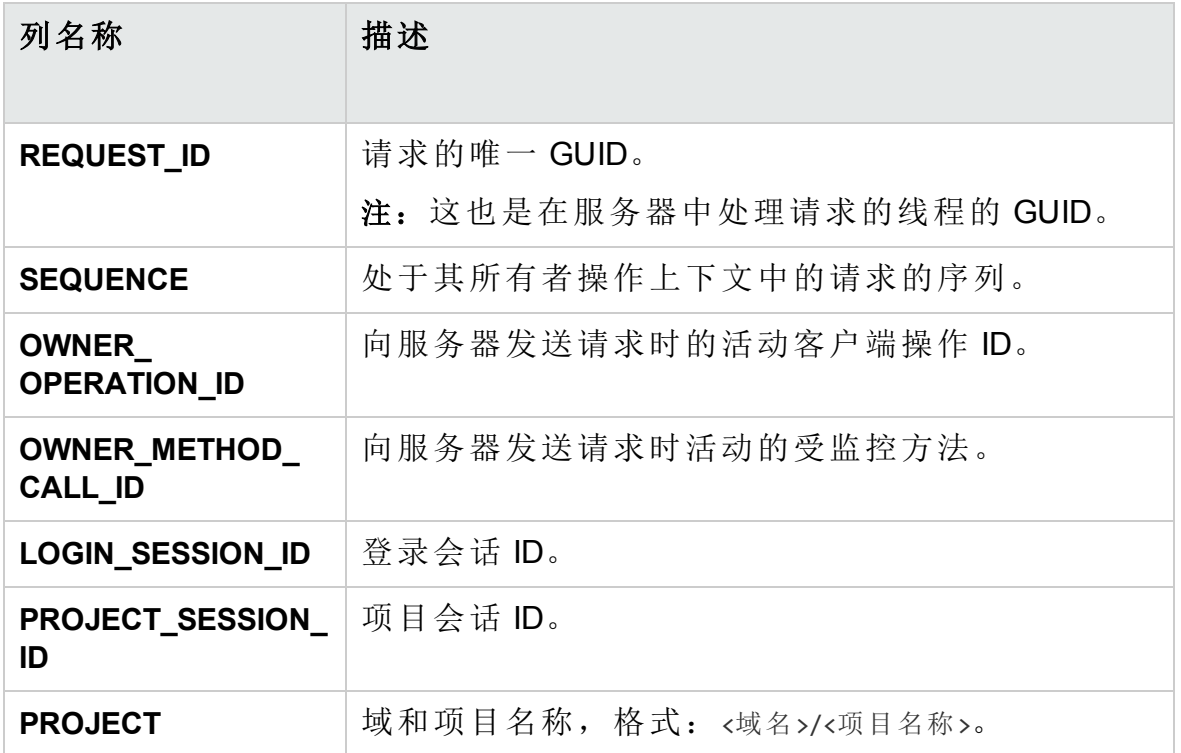

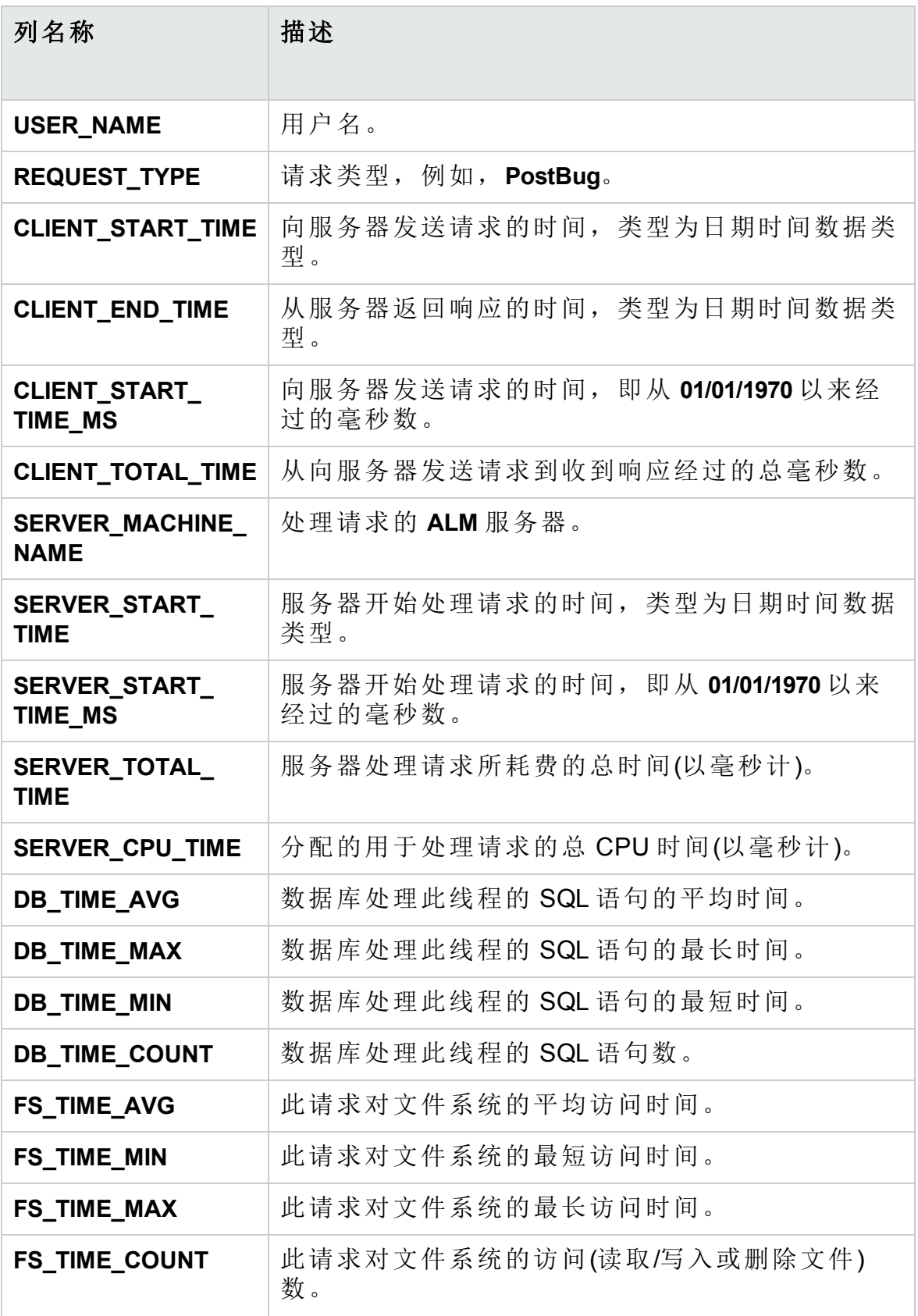

### <span id="page-249-0"></span>PERF\_SERVER\_THREADS

此表存储由 **Server Thread** 监控器收集的数据。

此表包含在服务器上运行的每个线程的一条记录。有四个线程类别:

- <sup>l</sup> **REQUEST**。处理 web-gate 请求的线程。
- <sup>l</sup> **JOB**。运行 **ALM** 作业的线程。
- <sup>l</sup> **ASYNC\_TASK**。运行 **ALM** 异步任务的线程。

<sup>l</sup> **NONE**。所有其他线程,比如运行存储库迁移进程的线程。 表的列前缀是 PCT。例如, PCT\_THREAD\_ID。

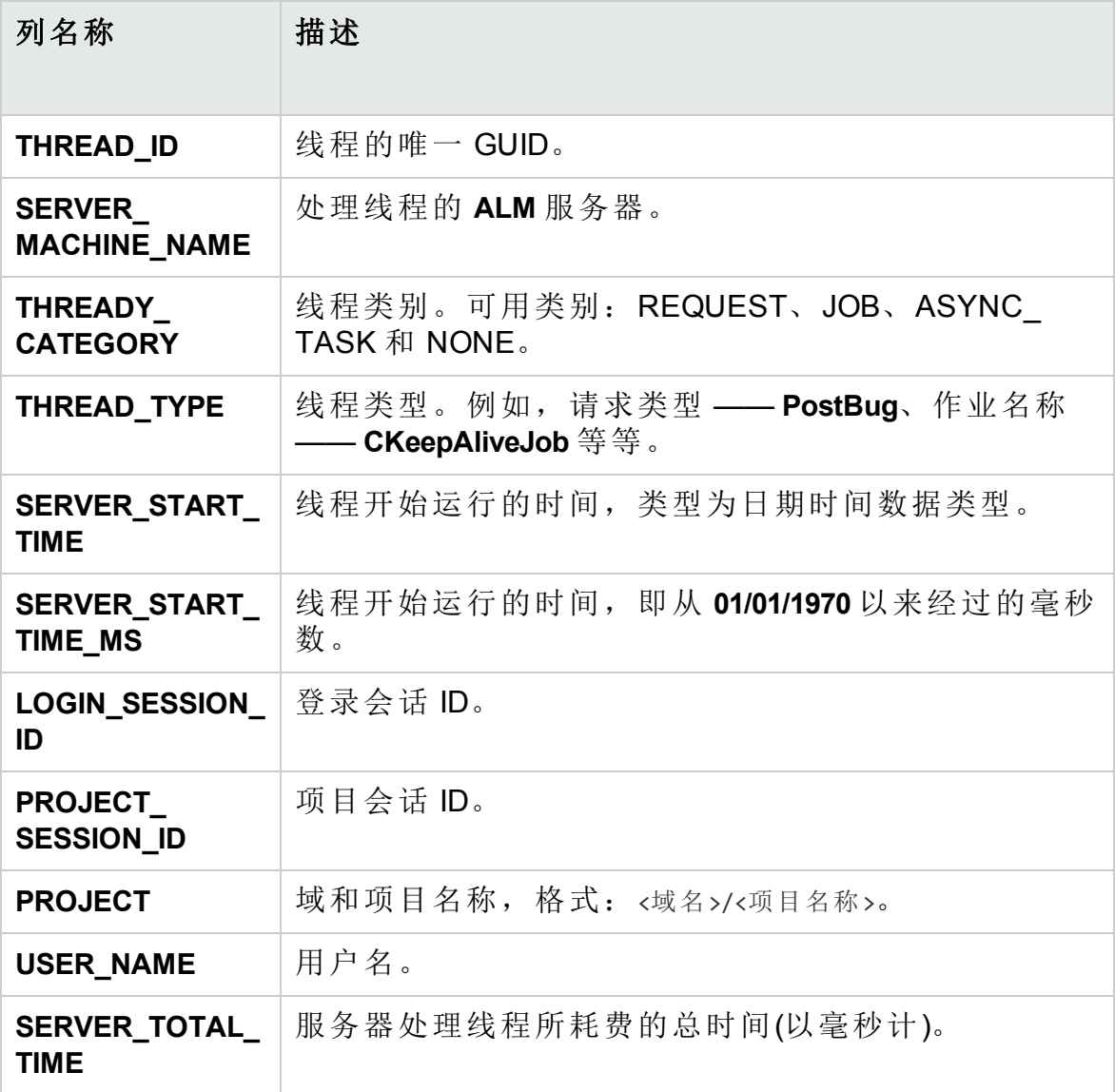

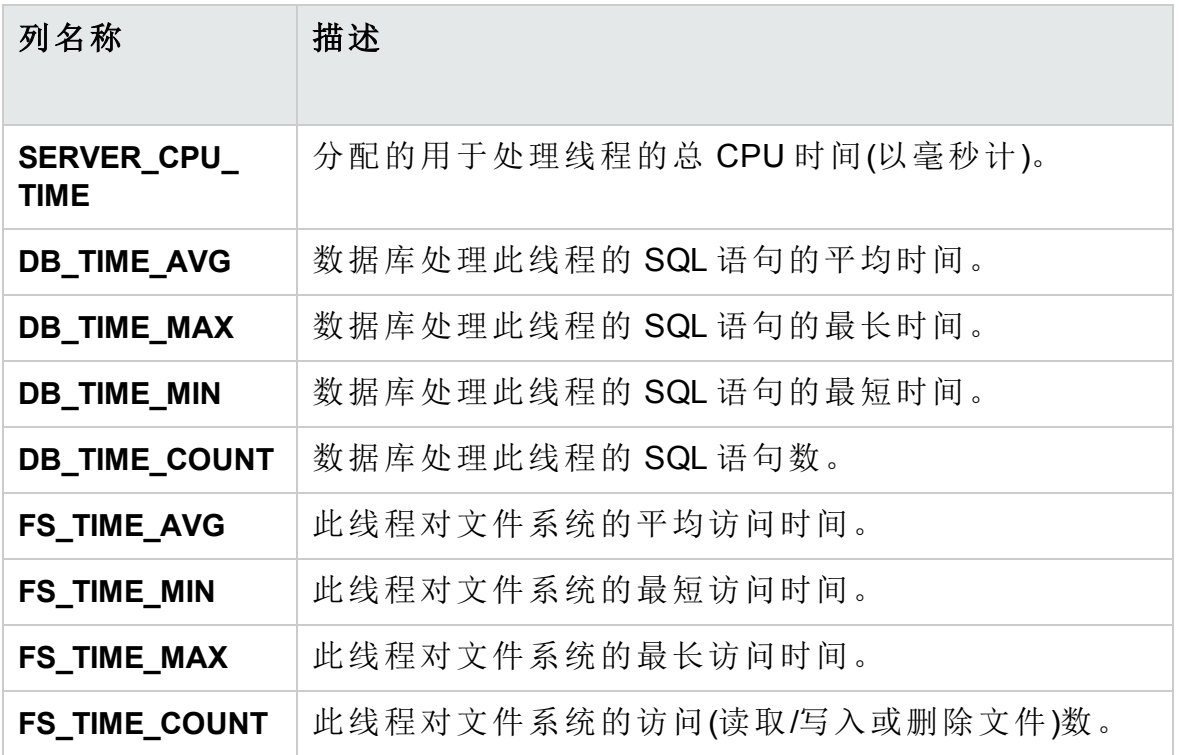

### <span id="page-250-0"></span>PERF\_SERVER\_SQLS

此表存储由 **Server SQL** 监控器收集的数据。

可以在此表中检查数据,因为这些数据与执行的用户操作(存储在 PERF\_ CLIENT\_OPERATIONS 表中)以及生成的结果请求(存储在 PERF\_CLIENT\_ REQUESTS 表中)相关。

此表包含在服务器上运行的每个 SQL 语句的一条记录。表的列前缀是 PSS。例如,PSS\_SQL\_ID。

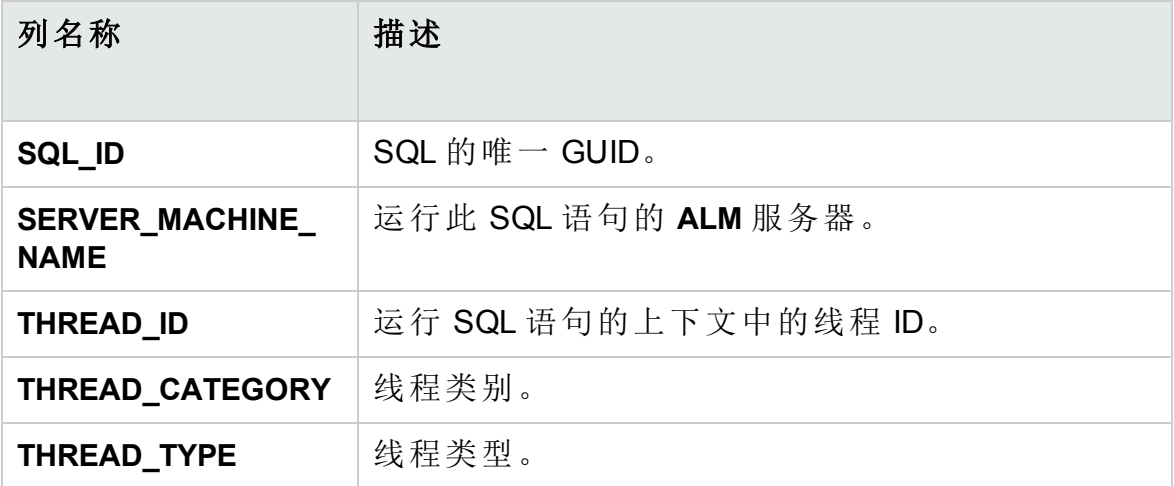

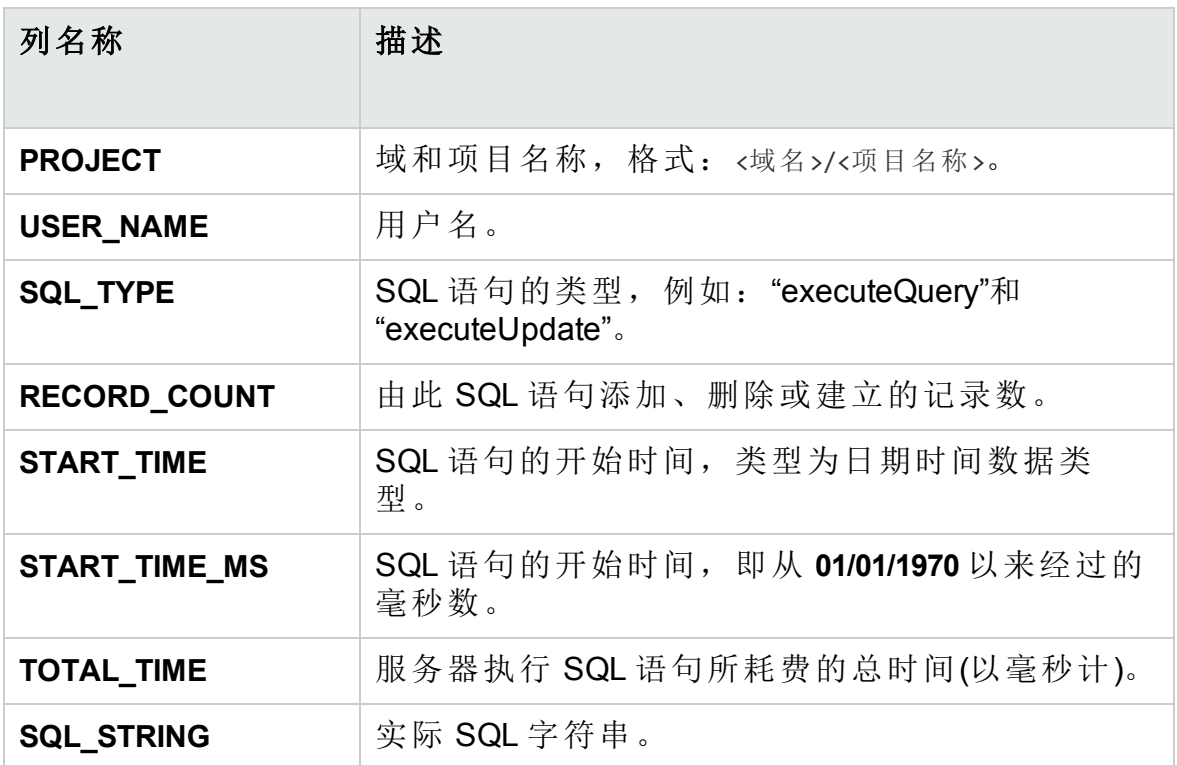

### <span id="page-251-0"></span>PERF\_SERVER\_GENERAL\_MEASURES

此表存储由 **Server General** 监控器收集的数据。

此表存储有关 **ALM** 服务器行为的聚合的数据。每条记录描述在特定时间范 围内对单个 ALM 节点的单次测量。表的列前缀是 PSGM。例如, PSGM\_SERVER\_ MACHINE\_NAME。

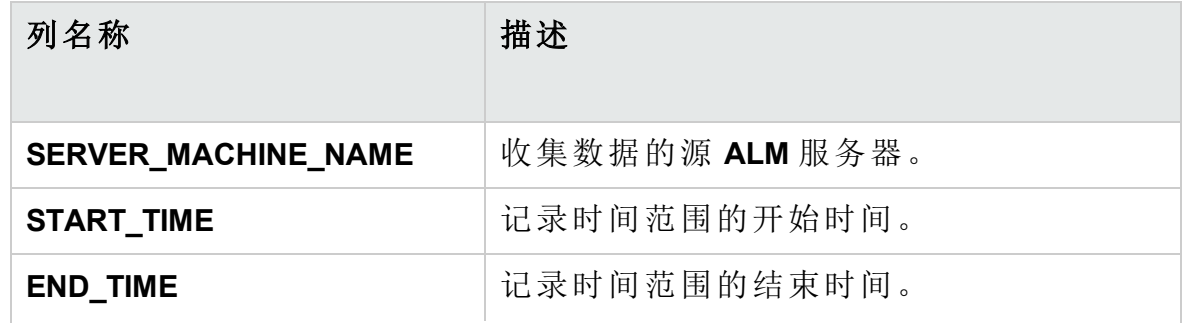
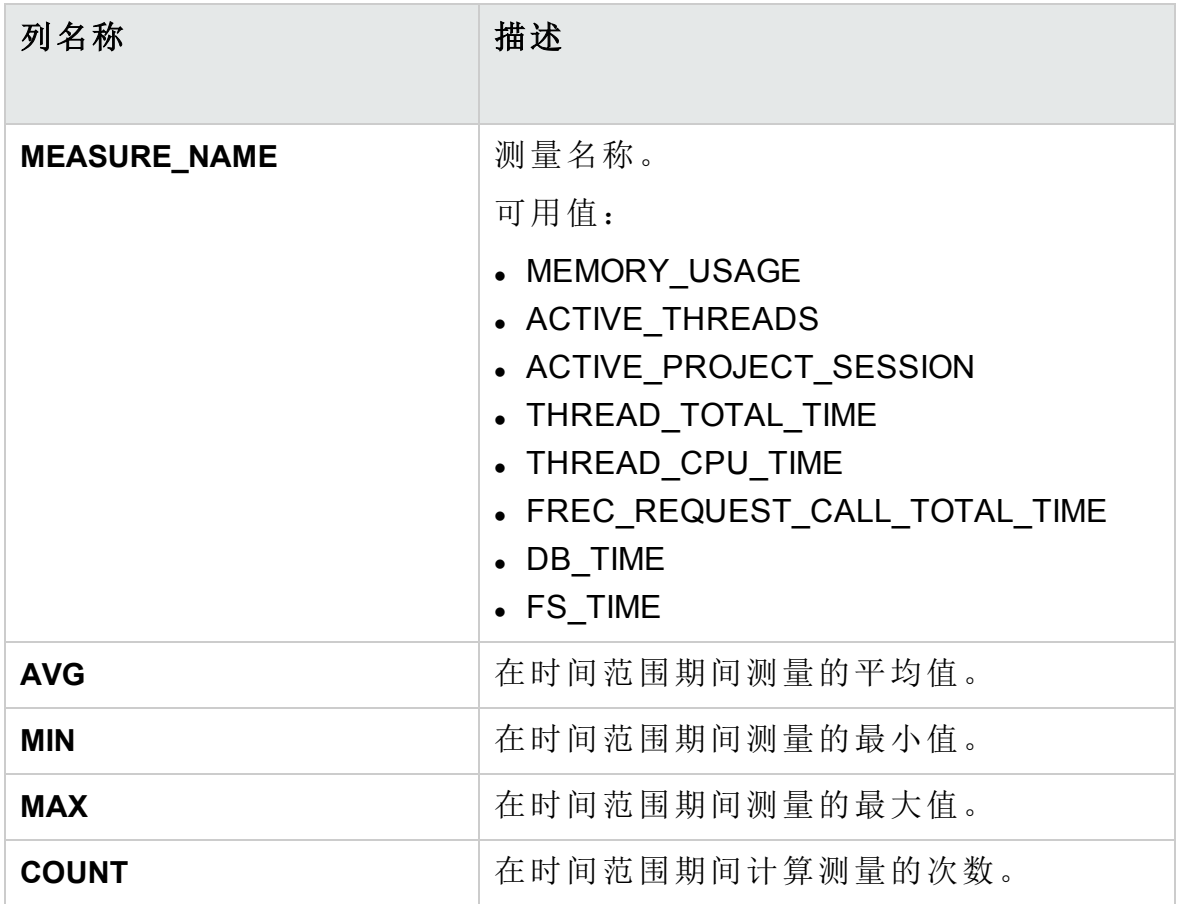

# PERF\_SERVER\_THREAD\_TYPES

此表存储由 **Server Thread Type** 监控器收集的数据。

此表存储有关服务器线程的聚合的数据。每条记录描述在特定 **ALM** 项目中 的特定时间范围内单个 **ALM** 节点的单个线程类型行为。表的列前缀是 PSTT,例如 PSTT\_SERVER\_MACHINE\_NAME。

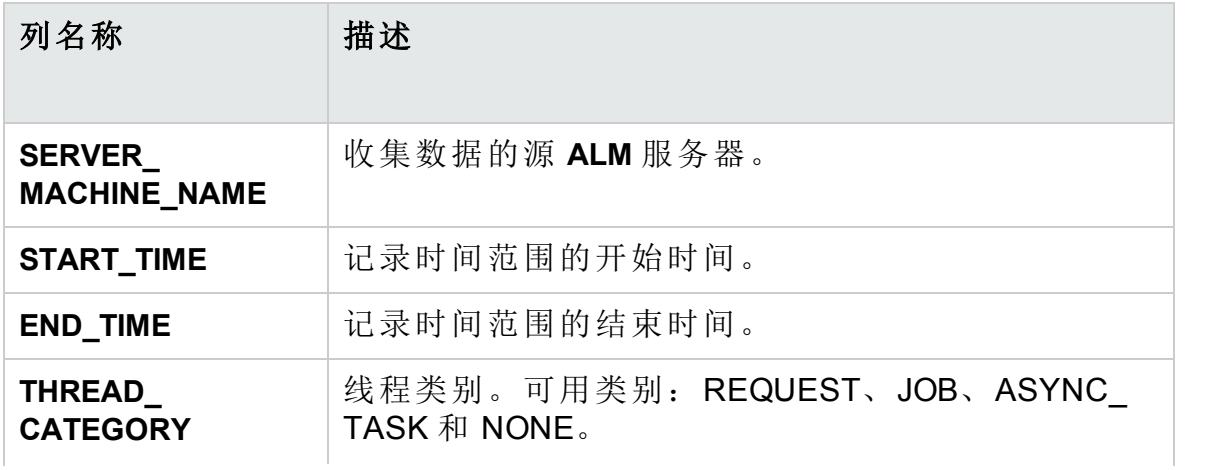

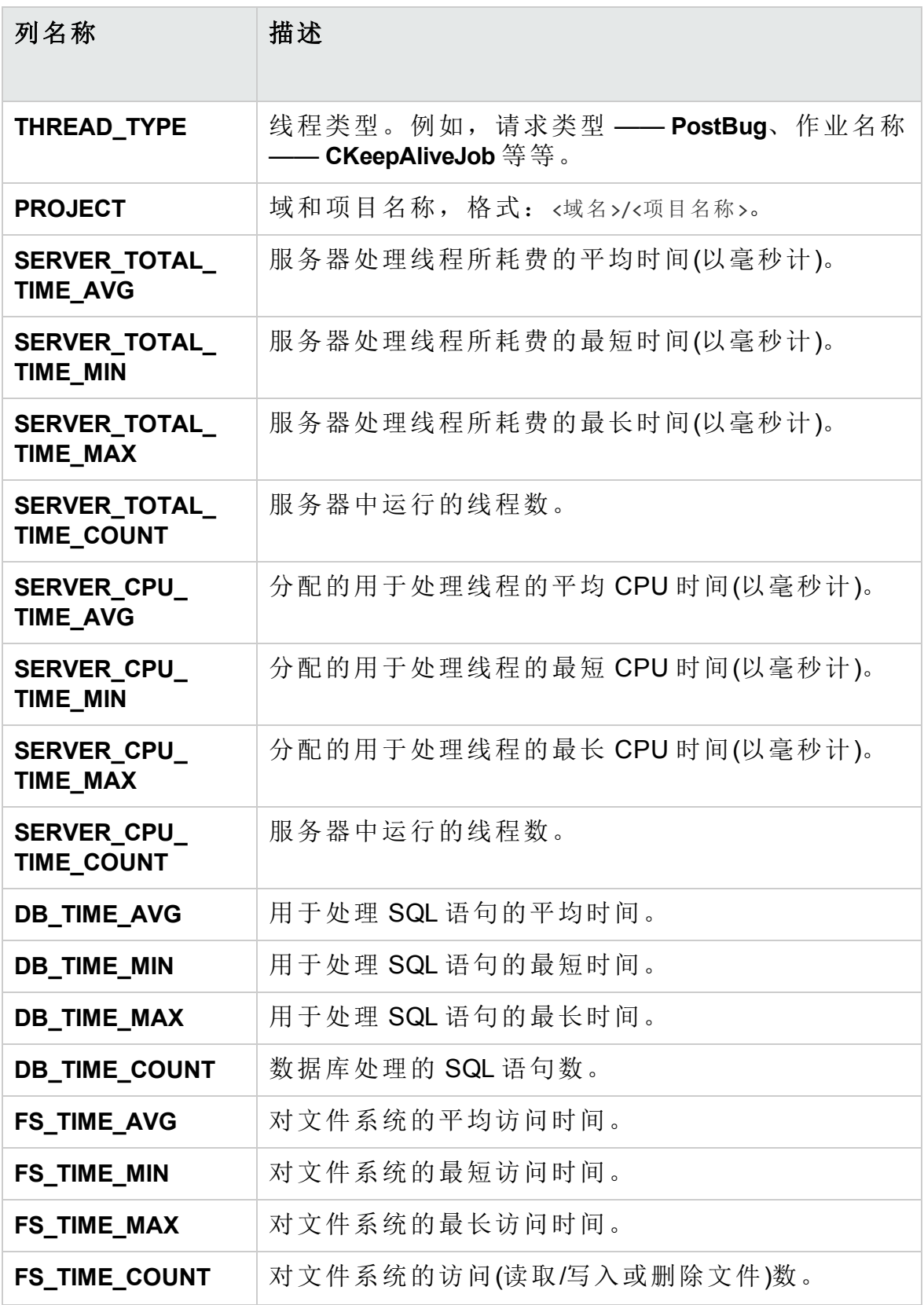

# 第15章: 安装 HP ALM 工具和插件

HP Application Lifecycle Management (**ALM**) 提供了与 HP 和第三方工具的集 成和同步解决方案。要将 ALM 与其他工具集成,可能需要从 HP Application Lifecycle Management **ALM** 工具页或者 HP Application Lifecycle Management 插件页安装插件。

备注**:** 如果要将 **ALM** 与另一个工具集成,可以验证您使用的工具版本 是否受支持。单击帮助 > 新增功能,并选择相应的集成矩阵。

以下 ALM 工具可供使用:

- <sup>l</sup> **HP ALM** 连接。可用于将 **ALM** 与其他工具集成。
- <sup>l</sup> **HP ALM** 实验室服务。通过它,您可以使用 HP ALM 在测试主机上触发功 能测试和维护任务。在需要连接到"实验室管理"的功能测试工具(例如 VAPI 和 QuickTest Professional)上安装和配置 HP ALM 实验室服务代理。
- <sup>l</sup> **HP ALM** 客户端注册。在客户端计算机上注册 **ALM** 组件,让您可以使用 HP 测试工具及第三方和自定义工具。
- <sup>l</sup> 虚拟环境共享部署。在可由所有用户访问的共享位置部署 **ALM** 组件。这 对于用户通过虚拟环境(如 Citrix 或 VMware)连接到 ALM 的情况非常有 用。
- **Webgate Customization**。通过它,您可以自定义 WebGate 客户端组件。

### 要安装 **ALM** 工具:

1. 在 ALM 主窗口中选择帮助 > ALM 工具。将打开 HP Application Lifecycle Management 工具页面。

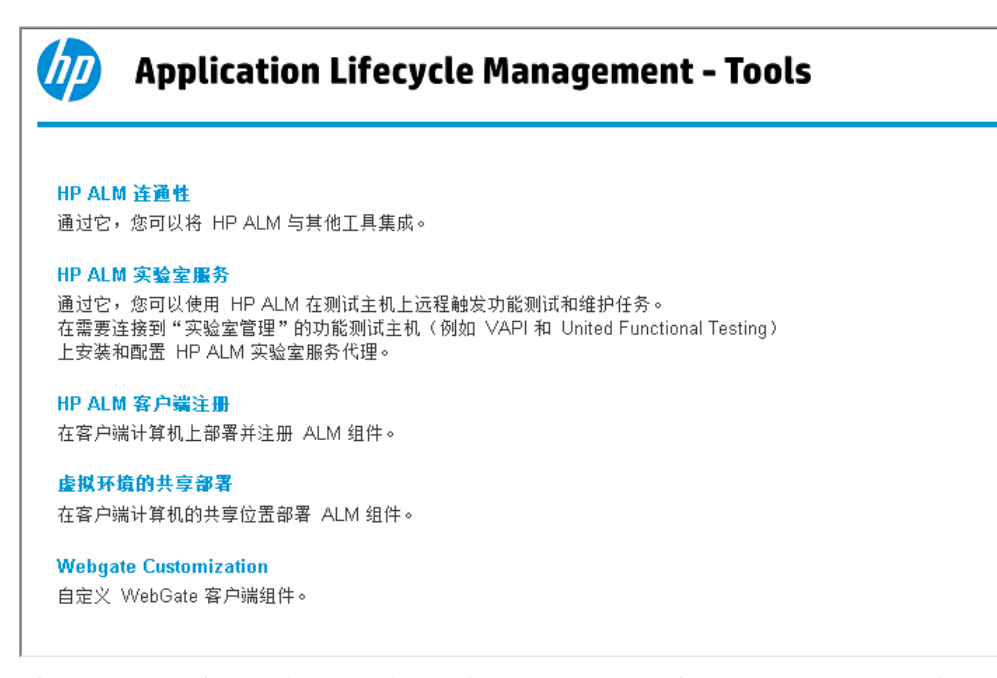

- 2. 单击工具链接。将打开有关此工具更多信息的页面。如果单击更多 **HP ALM** 插件链接, 将打开 HP Application Lifecycle Management 插件页面, 供您选择其他插件。
- 3. 单击工具链接查看使用此工具的说明。

提示**:** 也可以单击扩展的链接查看其文档。

4. 按屏幕上的指示下载并安装该工具。

### 要安装 **ALM** 插件:

在 **ALM** 主窗口中选择帮助 **> ALM** 插件。将打开 HP Application Lifecycle Management 插件页面, 供您选择其他插件。

# 第 2 部分: 项目自定义

HP ALM (12.53) 30 30 32 页 (共 532 页)

# 第 16 章: 项目自定义概览

作为 HP Application Lifecycle Management (ALM) 项目管理员, 您可以用"项目 自定义"通过定义可访问项目的用户及指定每个用户可执行的任务类型,来 控制对项目的访问。还可以自定义项目以满足组织的特定需求。

交叉项目自定义:作为 **ALM** 模板管理员,可以使用交叉项目自定义来自定 义模板项目,并将自定义应用到一个或多个 **ALM** 项目。这样,您就能在组 织中的项目之间标准化策略和过程。有关详细信息,请参见[交叉项目自定](#page-328-0) 义 (第 [329](#page-328-0) 页)。

**ALM** 版本: 交叉项目自定义功能对 Quality Center Enterprise Edition 不 可用。 有关 ALM 版本及其功能的详细信息,请参见 《HP Application Lifecycle Management 用户指南》。

此章节包括:

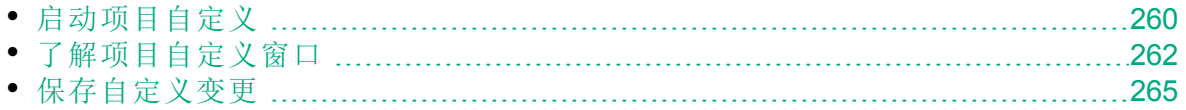

# <span id="page-259-0"></span>启动项目自定义

可以使用"项目自定义"窗口自定义 **ALM** 项目。

备注**:** 属于 Viewers 组的用户不能在"项目自定义"窗口中查看或更改任 何设置,"用户属性"页上的设置除外。

### 要开始项目自定义:

v

1. 打开 Web 浏览器, 然后输入 **ALM** URL http://<**ALM** 服务器名称>[<:端口号>]/qcbin。将打开 HP Application Lifecycle Management"选项"窗口。

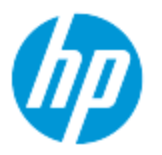

## **Application Lifecycle Management**

- ALM 桌面客户端 ┗
- 实验室管理 ■
- 站点管理
- 工具
- 自述文件
- 2. 单击 **ALM** 桌面客户端链接。

第一次运行 **ALM** 时,文件将下载到客户端计算机。随后 **ALM** 执行版本 检查。如果服务器上有更新的版本,则将更新后的文件下载到客户端计 算机。

- 备注**:**
	- <sup>l</sup> **Windows 7/2008R2/2012**:如果在计算机上没有管理员特权,并且 屏幕显示"安全警告",则单击不安装。您将重定向到安装屏幕。
	- <sup>l</sup> 如果禁止通过浏览器下载文件,则可以使用 HP ALM 插件页(帮 助 **>** 插件)上的 HP Application Lifecycle Management Client MSI Generator 插件安装这些文件。
	- · 如果在诸如 Citrix 或 VMware 这样的虚拟环境中运行 ALM, 则只 有系统管理员才可以安装新版本。

检查 **ALM** 版本并对文件作必要更新后,将打开 **ALM**"登录"窗口。

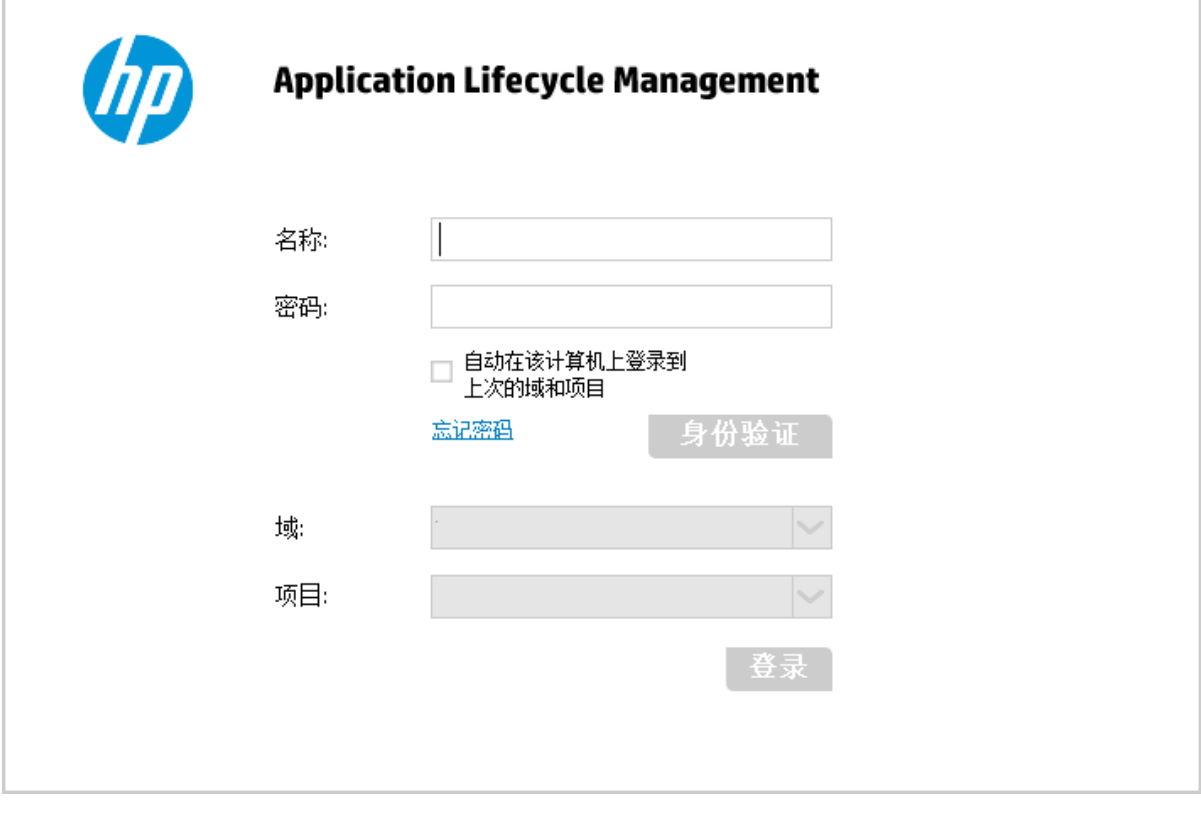

备注**:** 如果已将 **ALM** 配置为使用外部身份验证,则"名称"和"密码" 字段不会显示在此窗口中。继续执行步骤 7。

### 3. 在登录名框中,输入用户名。

如果输入的用户名没有特定项目的管理员特权,将限制您只能使用对该 用户组可用的自定义功能。有关详细信息,请参见[关于管理用户组和权](#page-273-0) 限 (第 [274](#page-273-0) 页)。

4. 在密码框中,输入密码。如果忘记了密码,请单击忘记密码链接。有关

y

详细信息, 请参考 《HP Application Lifecycle Management 用户指南》。 登录到 **ALM** 之后,可以从"项目自定义"窗口更改密码。有关详细信息, 请参考《HP Application Lifecycle Management 用户指南》。此外, 站点 管理员可以从"站点管理"更改用户的密码。有关详细信息,请参见[创建](#page-151-0) [和更改密码](#page-151-0) (第 152 页)。

- 5. 如果希望 **ALM** 自动登录到您正在处理的最近项目,则选中自动在该计算 机上登录到上次的域和项目复选框。
- 6. 单击身份验证。**ALM** 将验证您的用户名和密码,并确定您可以访问哪些 域和项目。如果指定了自动登录,则将打开 **ALM**。
- 7. 在域列表中,选择一个域。默认情况下,将显示使用过的最后一个域。
- 8. 在项目列表中,选择一个项目。默认情况下,将显示使用过的最后一个 项目。
- 9. 单击登录。**ALM** 将打开,并显示您在上个会话期间最后使用的模块。
- 10. 在刊头上,单击 , 然后选择自定义。有关详细信息,请参见[了解项](#page-261-0) [目自定义窗口](#page-261-0) (第 262 页)。
- 11. 要退出"项目自定义"窗口并返回到 **ALM** 项目,单击位于窗口右上方的返 回按钮。 如果对"项目自定义"进行了更改,则将打开"自定义变更"对话框。有关 详细信息,请参见[保存自定义变更](#page-264-0) (第 265 页)。

# <span id="page-261-0"></span>了解项目自定义窗口

作为 **ALM** 项目管理员,可以在"项目自定义"窗口中自定义项目以满足组织 的特定需求。

有关更改项目自定义时的重要注意事项,请参见[保存自定义变更](#page-264-0) (第 265 [页](#page-264-0))。

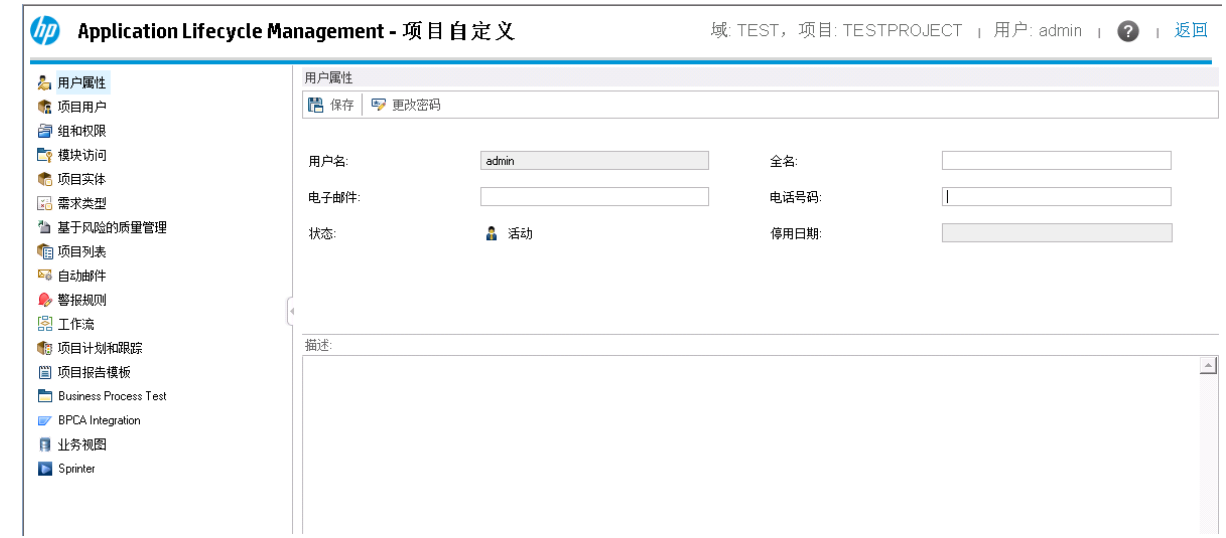

H

### "项目自定义"窗口包含以下链接:

备注**:** 如果在模板项目中工作,会显示一些链接,名称后有 **(**共享**)** 字 样。这表示该页上的自定义会应用于链接的项目。有关详细信息,请 参见[交叉项目自定义](#page-328-0) (第 329 页)。

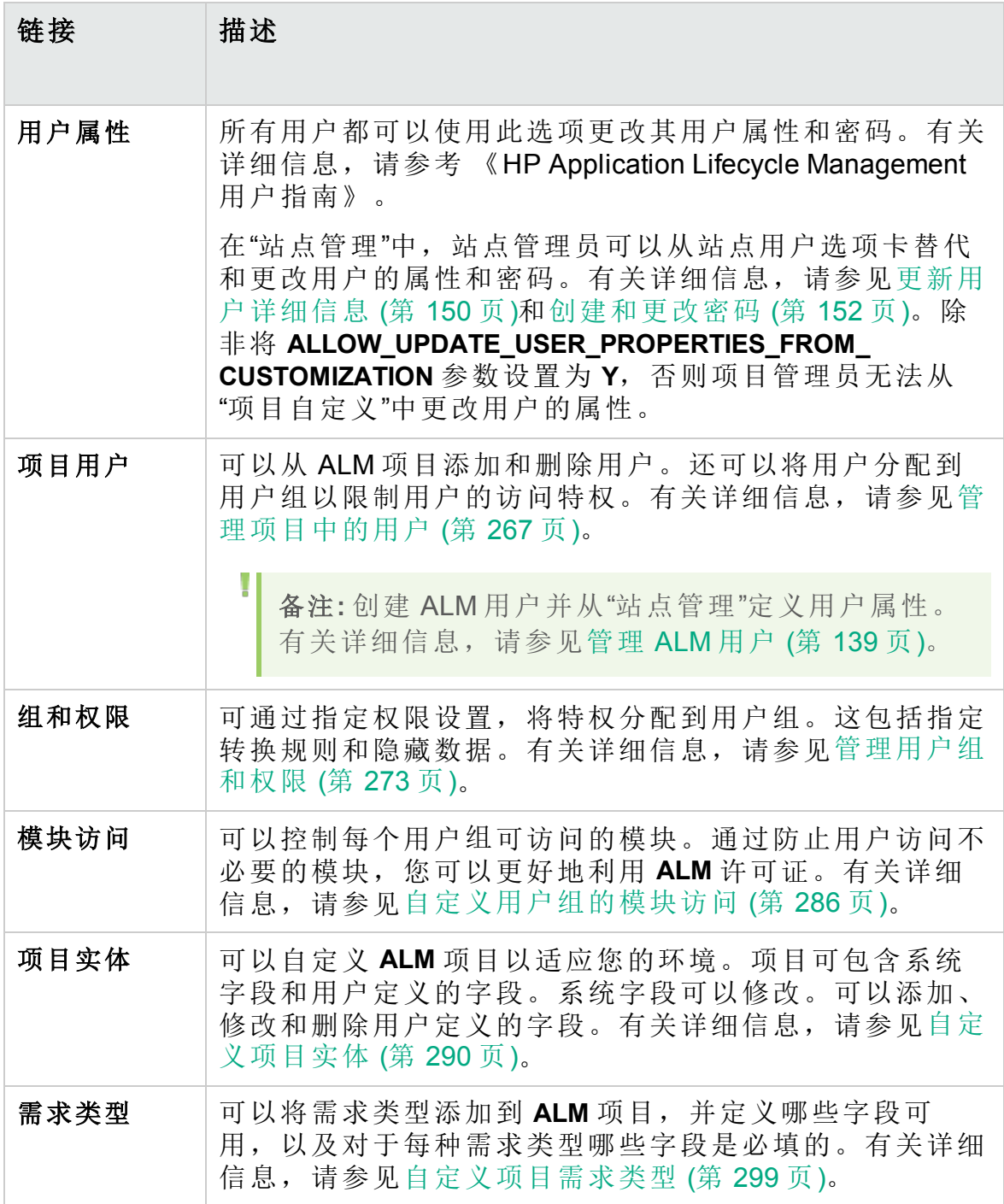

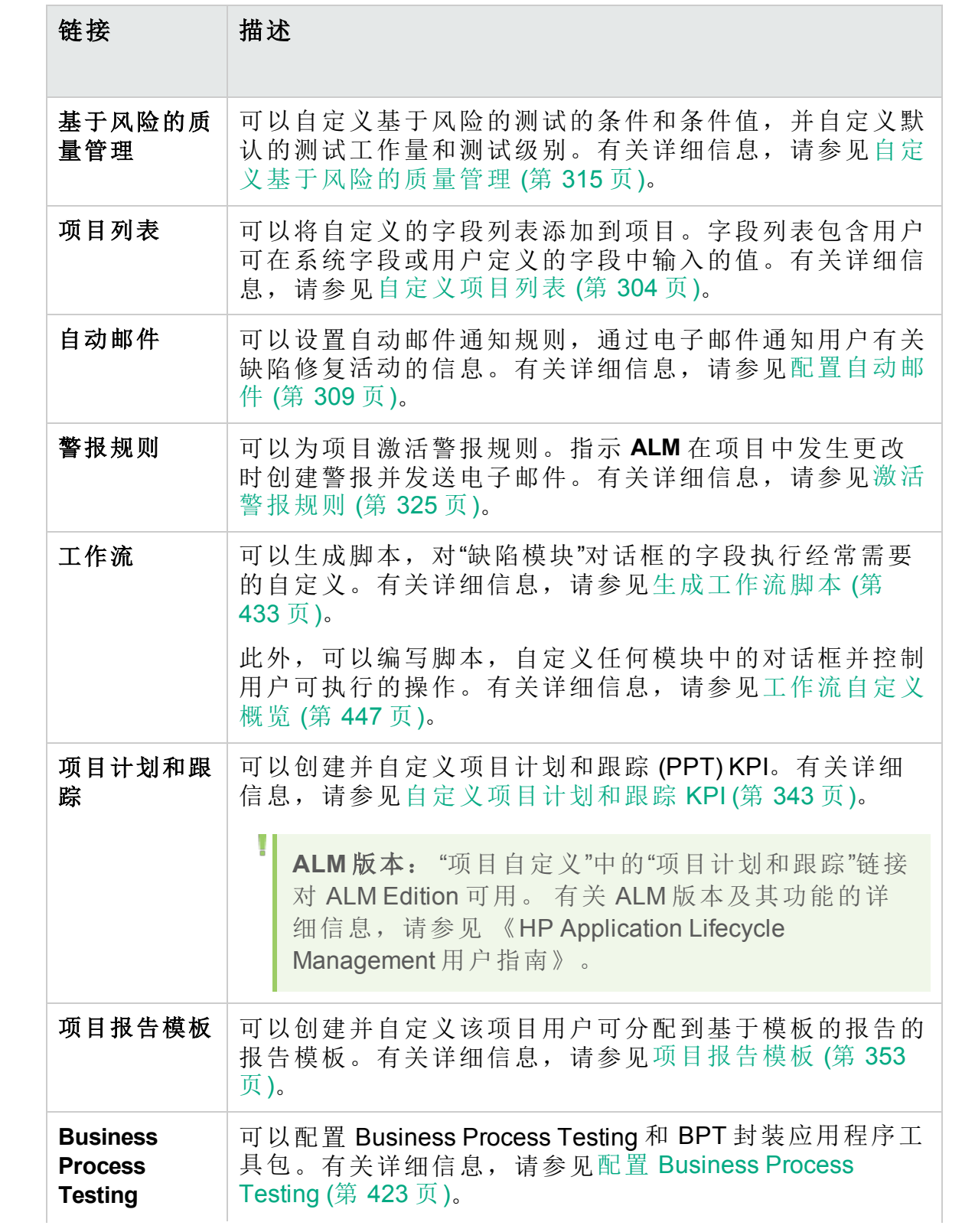

### 管理员指南 第 16 章: 项目自定义概览

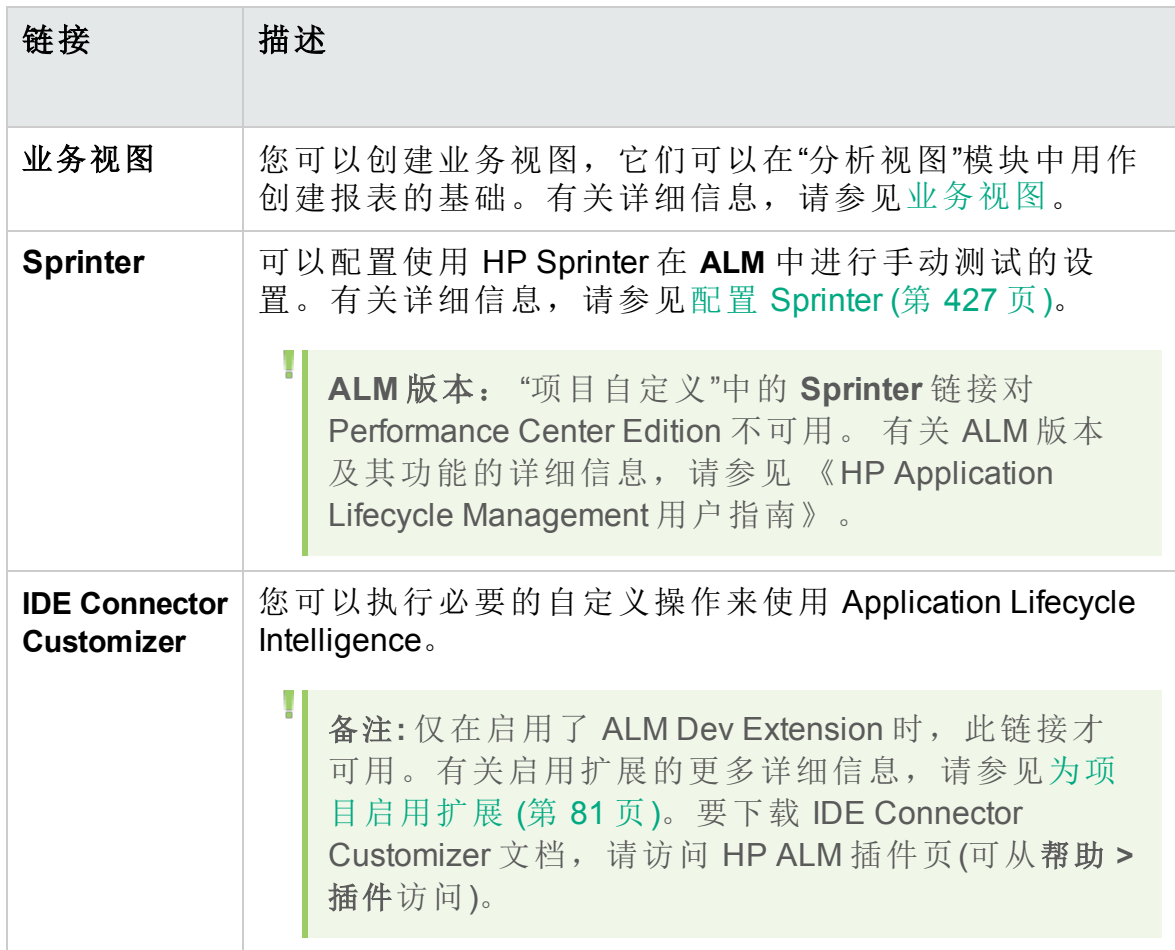

# <span id="page-264-0"></span>保存自定义变更

作为项目管理员,可以将自定义变更另存为重大变更或轻微变更。您选择 的选项决定了会话到期之后用户重新连接时,是否重新加载自定义。

- 重大变更(默认)。用户会话到期后和用户重新连接时,重新加载自定义。 建议只对必须尽早提供给用户的关键变更使用此选项。限制重大变更, 可使用户能快速地重新连接,而不重新加载自定义。例如,添加必填的 用户定义的字段时,可能会使用此选项。
- <sup>l</sup> 轻微变更。用户会话到期后和用户重新连接时,不重新加载自定义。 如果自上次登录以来,至少已进行了一项主要自定义变更,则用户重新 连接时将重新加载自定义。有关详细信息,请参见 **DISPLAY\_LAST\_USER\_ INFO** 站点参数。这包括上次用户登录和当前登录时间之间,所做的全部 主要和次要的自定义变更。

### 为自定义变更选择保存选项:

1. 在对"项目自定义"进行更改之后,单击返回按钮,以退出"项目自定义"窗 口。将打开"自定义变更"对话框。

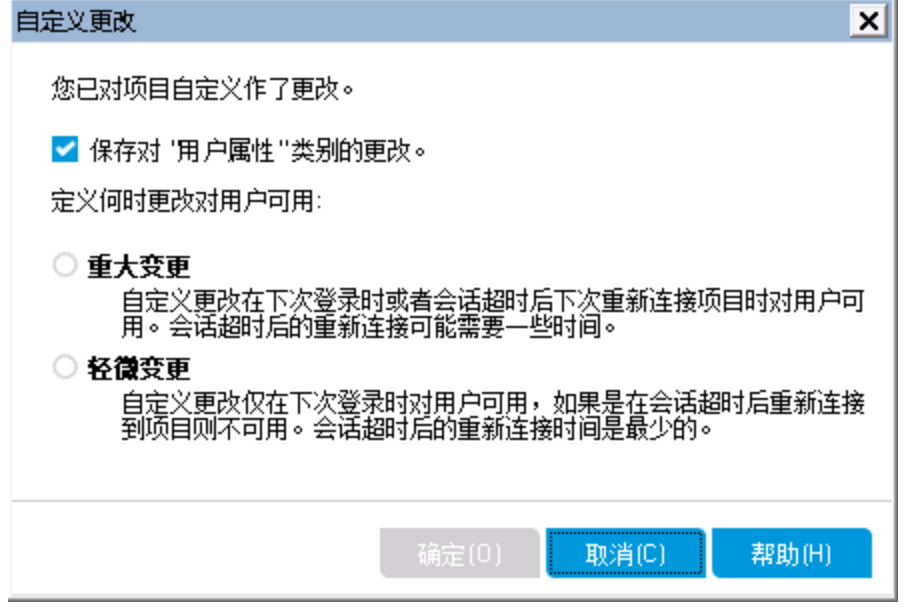

2. 选择保存选项,并单击确定以退出"项目自定义",并返回到 **ALM** 项目。

# <span id="page-266-0"></span>第 17 章: 管理项目中的用户

作为 HP Application Lifecycle Management (**ALM**) 项目管理员,您可以通过定 义可登录到项目的用户及指定每个用户可执行的任务类型,来控制对项目 的访问。

此章节包括:

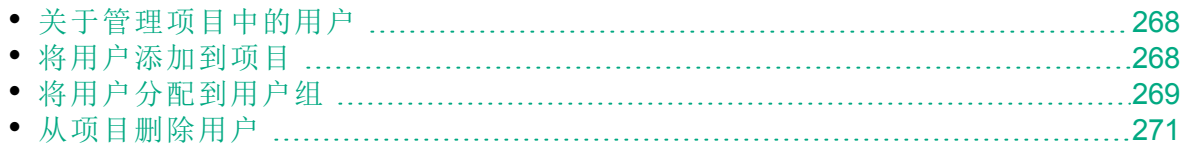

## <span id="page-267-0"></span>关于管理项目中的用户

对每个 **ALM** 项目,都必须从整个 **ALM** 用户列表选择有效用户的列表。

备注**:** 用户列表在"站点管理"中创建。有关详细信息,请参见[管理](#page-138-0) ALM [用户](#page-138-0) (第 139 页)。

然后必须将每个项目用户分配给用户组。每个组都有执行某些 **ALM** 任务的 权限。

### <span id="page-267-1"></span>将用户添加到项目

将新用户添加到 **ALM** 项目。

### 要将用户添加到项目:

1. 在"项目自定义"窗口的左窗格中,单击项目用户。将打开"项目用户"页 面。

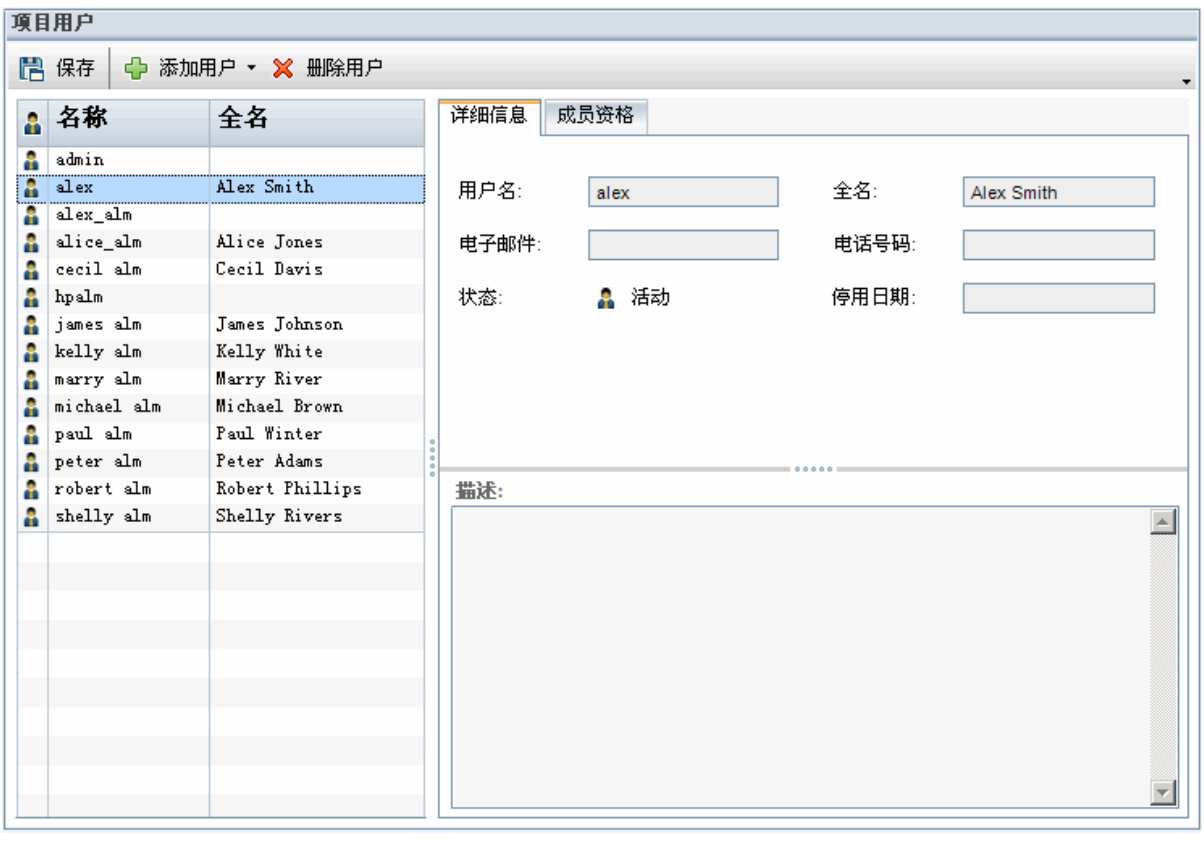

提示**:** 可以单击名称列将用户名的排序顺序从升序改为降序。还可

以单击全名列按照全名而非用户名排序。

- 2. 单击添加用户按钮右侧的箭头。用以下选项之一将用户添加到项目:
	- <sup>l</sup> 要通过输入用户名添加现有用户,请选择按名称添加用户。将打开"添 加用户"对话框。输入在此项目的"站点管理"中定义的用户的用户名。 单击确定。
	- <sup>l</sup> 要在"站点用户"列表中新建用户并将用户添加到项目,请选择向站点 添加新用户。在"向站点添加新用户"对话框中输入新用户的详细信 息,并单击确定。

备注**:** 对于智能卡身份验证,请在电子邮件中输入智能卡的电子 邮件,在描述中输入智能卡的常用名称 (CN)。对于单点登录 (SSO) 身份验证,请在描述中输入电子邮件和用户名。

如果此选项不可用,可通过在"站点管理"中设置 **ADD\_NEW\_USERS\_ FROM\_PROJECT** 参数启用它。有关详细信息,请参见设置 ALM [配置](#page-183-0) [参数](#page-183-0) (第 184 页)。

<sup>l</sup> 要从"站点用户"列表添加现有用户,请选择从站点添加用户。在"从站 点添加用户"对话框中,选择要添加到项目的用户。 可以用刷新按钮刷新用户的列表,可以用查找按钮按名称搜索现有用 户。单击确定。 用户添加到"项目用户"列表,并在"详细信息"选项卡中显示用户详细信

息。在"站点管理"中定义用户详细信息。有关详细信息,请参见[更新](#page-149-0) [用户详细信息](#page-149-0) (第 150 页)。

3. 单击保存将保存对"项目用户"页面的更改。

### <span id="page-268-0"></span>将用户分配到用户组

将用户添加到项目后,可以将用户分配给一个或多个用户组。默认情况 下,新用户作为 **Viewer** 用户组成员分配给项目。

可以将用户分配给默认用户组或自定义的用户组。有关自定义用户组的详 细信息,请参见[管理用户组和权限](#page-272-0) (第 273 页)。您可以随时通过更改现有 用户分配给的用户组来更改他们的访问特权。

提示**:** 还可以从组和权限页将用户分配到用户组。有关详细信息,请 参见[将用户分配到组](#page-274-0) (第 275 页)。

### 要将用户分配给用户组:

- 1. 在"项目自定义"窗口的左窗格中,单击项目用户。将打开"项目用户"页 面。
- 2. 在项目用户列表中选择要分配给用户组的用户。在"详细信息"选项卡中 显示用户属性(名称、电子邮件、电话和描述)。电子邮件信息很重要, 因为它使用户能直接从他们的邮箱收到缺陷、测试、需求和测试集通 知。

在"站点管理"中定义用户详细信息。有关详细信息,请参见[更新用户详](#page-149-0) [细信息](#page-149-0) (第 150 页)。

3. 选择成员资格选项卡。

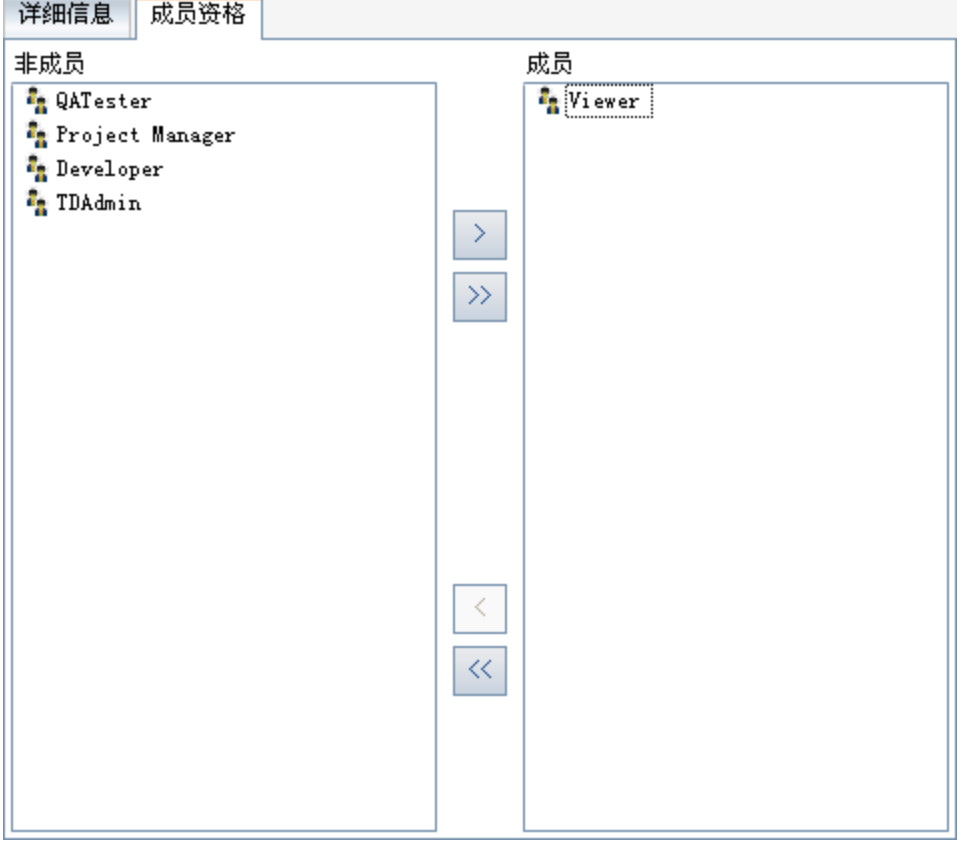

- 4. 要将选定用户分配给用户组,请在非成员列表中单击用户组名称,并单 击向右箭头按钮 2。
- 5. 要将用户从当前所选用户组删除, 请在成员列表中单击用户组名称, 并 单击向左箭头按钮区。

П 备注**:** 成员列表不得为空。用户必须始终属于至少一个用户组。

6. 要将所有用户组从一个列表移到另一个列表中,请单击双向箭头按钮  $\vert \langle \cdot \vert \vert \rangle$ 

7. 单击保存将保存对"项目用户"页面的更改。

# <span id="page-270-0"></span>从项目删除用户

为确保项目的安全,请删除已不再处理该项目的任何用户。从项目删除用 户时,不会将用户从"站点管理"中的 **ALM** 用户列表删除。

### 要从项目删除用户:

- 1. 在"项目自定义"窗口的左窗格中,单击项目用户。将打开"项目用户"页 面。
- 2. 在项目用户列表中选择要删除的用户,并单击删除用户按钮。
- 3. 单击确定以确认。从"项目用户"列表删除用户。
- 4. 单击保存将保存对"项目用户"页面的更改。

# 管理员指南

第 17 章: 管理项目中的用户

# <span id="page-272-0"></span>第 18 章: 管理用户组和权限

您可以通过定义可进入 HP Application Lifecycle Management (**ALM**) 项目和模 块的用户组、确定每个用户组根据权限级别可执行的任务类型,来控制对 项目和模块的访问。

此章节包括:

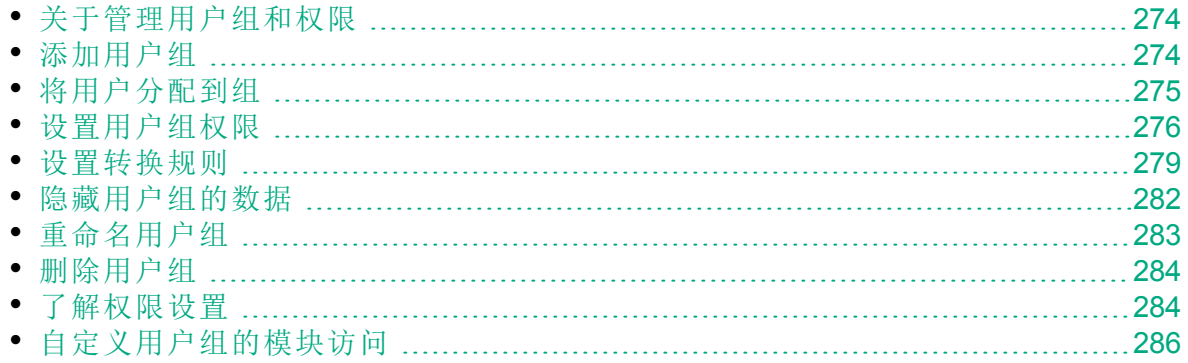

# <span id="page-273-0"></span>关于管理用户组和权限

为保护项目免受未经授权的访问,**ALM** 允许将每个用户分配到一个或多个 组。**ALM** 包含具有默认特权的预定义组。每个组都可以访问特定的 **ALM** 任 务。默认用户组包括:TDAdmin、QATester、Project Manager、Developer 和 Viewer。

#### **Performance Center:**

<sup>l</sup> 有以下其他默认用户组可用:Performance Advisor、Performance Tester、Performance Test Specialist。

项目需要某些用户组拥有其默认权限范围以外的特权时,您可以添加自己 的自定义用户组,并为每个组分配独特的特权集。

在设置用户组权限之后,还可以定义要允许用户组访问的 **ALM** 模块。用户 组成员登录项目时,只显示授权的模块。

### 使用交叉项目自定义时的组和权限

**ALM** 模板管理员可以使用交叉项目自定义将自定义从模板项目应用到一个 或多个 **ALM** 项目。有关信息,请参见[交叉项目自定义](#page-328-0) (第 329 页)。

**ALM** 版本: 交叉项目自定义功能对 Quality Center Enterprise Edition 不 可用。 有关 ALM 版本及其功能的详细信息,请参见 《HP Application Lifecycle Management 用户指南》。

如果要使用交叉项目自定义,请在设置组权限时考虑以下方面:

- <sup>l</sup> 使用模板项目:如果使用模板项目,在"项目自定义"中使用组 **(**共享**)** 链接 管理用户组和权限。应用模板自定义时,将在链接的项目中创建模板项 目中创建的用户组。已分配给模板项目中的用户组的用户不会应用到链 接的项目。有关应用模板自定义的详细信息,请参见[将模板自定义应用](#page-335-0) [到链接的项目](#page-335-0) (第 336 页)。
- · 使用链接的项目: 在链接的项目中, 以模板图标图显示由模板项目定义的 用户组。可以将用户分配到由模板项目定义的用户组。不能修改、重命 名或删除由模板项目定义的用户组。但是可以限制用户组可查看的记 录。有关详细信息,请参见[隐藏用户组的数据](#page-281-0)(第282页)。

# <span id="page-273-1"></span>添加用户组

如果您确定默认用户组不符合项目需要,可以为项目创建其他用户组。添 加新用户组时,按照现有用户组设置组的权限。

### 要添加用户组:

1. 在"项目自定义"窗口的左窗格中,单击组和权限。打开"组和权限"页面。

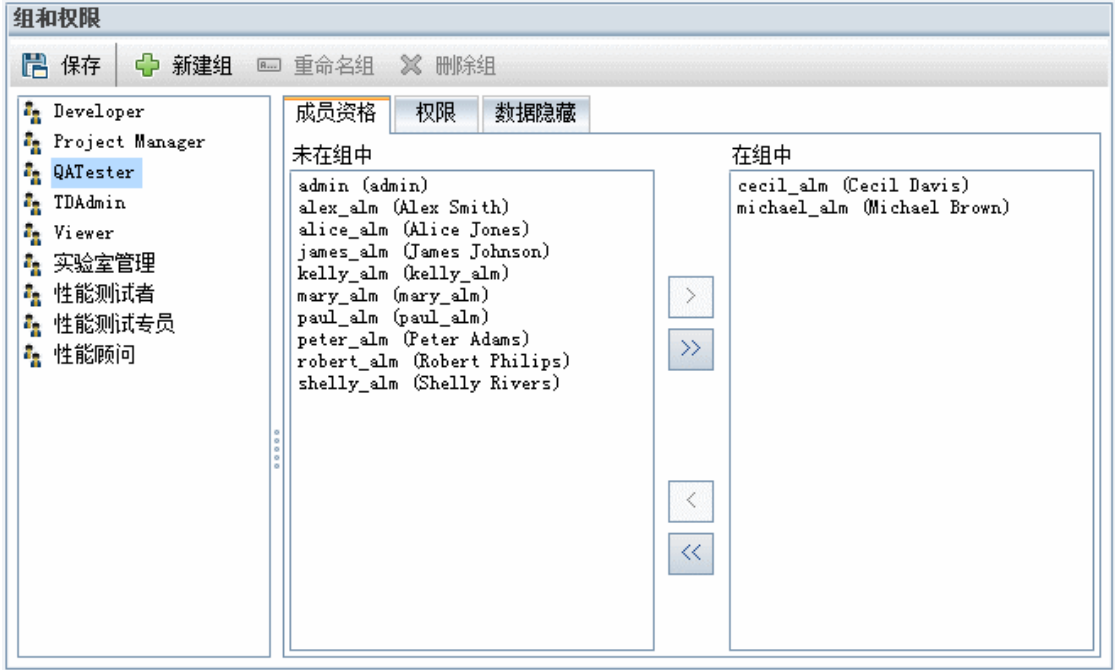

- 2. 单击新建组按钮。将打开确认消息框。单击是继续。将打开"新建组"对 话框。
- 3. 在新组名框中,输入组的名称。组名称不能包括以下字符:**( ) @ \ / :\* ?" `**  $\leq$  >  $|$  + = ; , %
- 4. 在设置为列表中将现有用户组的特权分配给新组。 选择和您要创建的新用户组有相似访问特权的现有用户组。这样会将您 需要做的自定义级别最小化。
- 5. 单击确定。新组名称将添加到"组和权限"页上的组列表中。
- 6. 单击保存将保存对"组和权限"页面的更改。

### <span id="page-274-0"></span>将用户分配到组

将用户添加到项目后,可以将用户分配给一个或多个用户组。默认情况 下,新用户作为 **Viewer** 用户组成员分配给项目。

可以将用户分配给默认用户组或自定义的用户组。您可以随时通过更改现 有用户分配给的用户组来更改他们的访问特权。

提示**:** 还可以从项目用户自定义模块将用户分配到用户组。有关详细 信息,请参见[管理项目中的用户](#page-266-0) (第 267 页)。

### 要将用户分配给用户组:

#### 管理员指南 第 18 章: 管理用户组和权限

- 1. 在"项目自定义"窗口的左窗格中,单击组和权限。打开"组和权限"页面。
- 2. 在组列表中,选择要向其分配用户的组。
- 3. 选择成员资格选项卡以查看哪些用户属于该组。

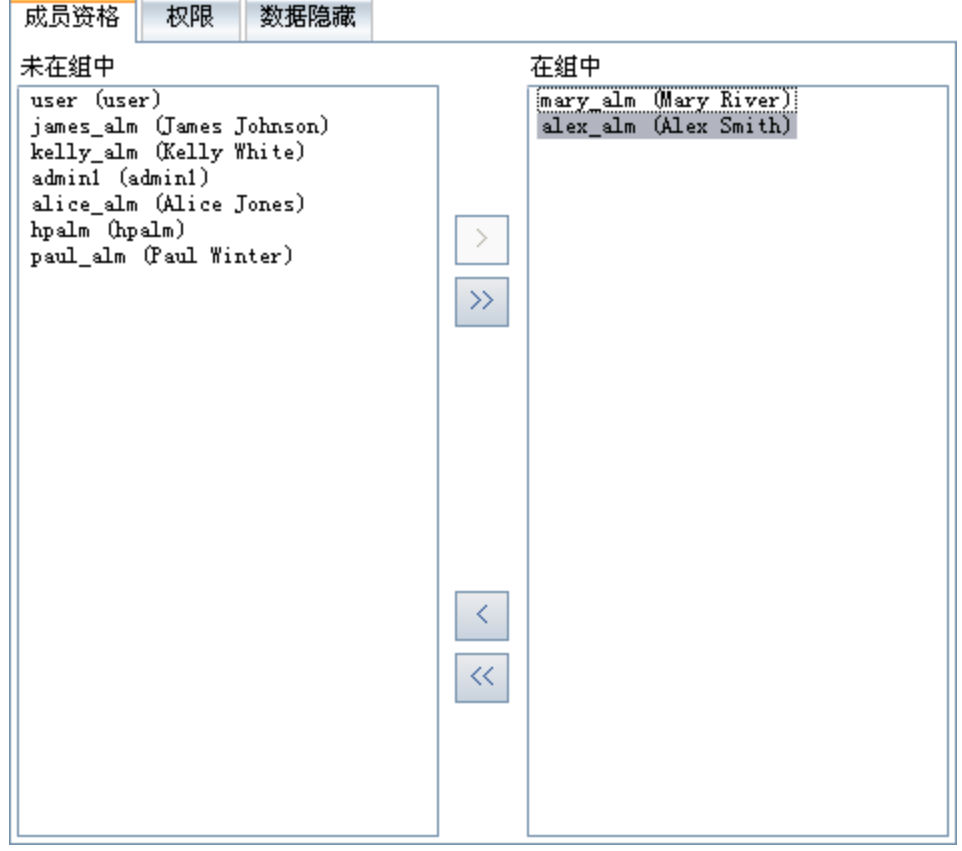

已分配给组的用户在"成员资格"选项卡的在组中窗格内显示。未分配给 组的用户在"成员资格"选项卡的未在组中窗格内显示。

- 4. 要将用户分配给当前选择的用户组,请在未在组中列表内选择用户,并 单击向右箭头按钮 2。
- 5. 要将用户从当前选择的用户组中删除,请在在组中列表内选择用户,并 单击向左箭头按钮 。
- 6. 要将所有用户组从一个列表移到另一个列表中,请单击双向箭头按钮  $\overline{\mathbb{R}}$   $\overline{\mathbb{R}}$
- 7. 单击保存将保存对"组和权限"页面的更改。

### <span id="page-275-0"></span>设置用户组权限

每个用户组都有一组特权或权限,它们由 **ALM** 项目管理员定义。

#### Ń. 事例**:**

假设名为 DOC 的一组用户具有 Viewer 权限。为了在项目上更有效地 工作,它们需要添加、修改和删除缺陷。作为 ALM 项目管理员, 您 可以通过指定权限设置,将这些特权分配给 DOC 组。

### 备注**:**

I

- <sup>l</sup> 不能修改默认用户组的特权。要查看这些组的权限,请在"组和权 限"页中的组列表中选择用户组,并单击权限选项卡。有关详细信 息,请参见[了解权限设置](#page-283-1) (第 284 页)。
- <sup>l</sup> 如果升级项目,并且升级后的版本包含原始版本中不存在的权限, **ALM** 会自动将该权限分配给项目中的所有用户。

### 交叉项目自定义 —— 使用链接的项目:

在链接的项目中,以模板图标 显示由模板项目定义的用户组。如果要使 用链接到模板项目的项目,则不能修改由模板项目定义的用户组权限。但 是可以限制用户组可查看的记录。有关详细信息,请参见[隐藏用户组的数](#page-281-0) 据 (第 [282](#page-281-0) 页)。

**ALM** 版本: 交叉项目自定义功能对 Quality Center Enterprise Edition 不 可用。 有关 ALM 版本及其功能的详细信息,请参见 《HP Application Lifecycle Management 用户指南》。

### 要设置用户组权限:

- 1. 在"项目自定义"窗口的左窗格中,单击组和权限。打开"组和权限"页面。
- 2. 在组列表中,选择要为其设置权限的用户组,然后单击权限选项卡。 按字母顺序显示一组选项卡,每个 **ALM** 模块一个选项卡,外加特定用 途(如管理)的选项卡。在"权限级别"列下,列出了每个模块中可用实体 的权限级别(如创建、更新和删除)。

#### 管理员指南 第 18 章: 管理用户组和权限

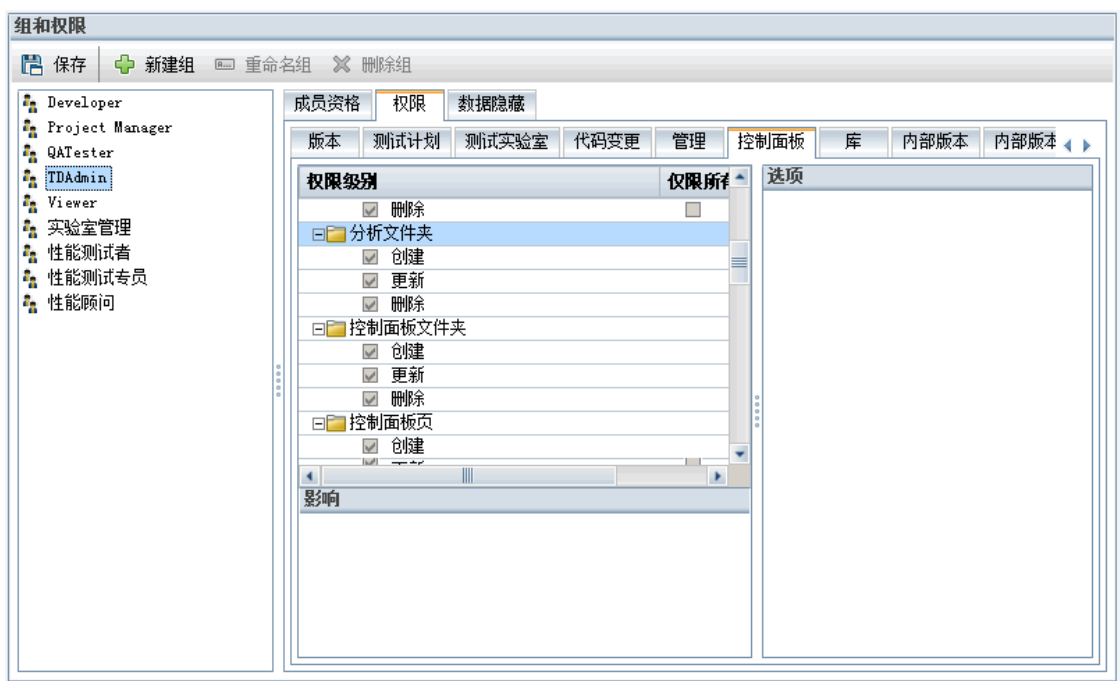

- 3. 单击某模块选项卡。如有必要,为查看每个实体的权限级别,可展开该 实体。
	- 如果实体的权限依赖于或影响另一个实体的权限, 则仅限所有者列右 边显示 图标,并在该窗口底部的"影响"窗格中显示有关该影响的信 息。
	- <sup>l</sup> 如果某权限级别有其他选项可用,则在窗口右侧的"选项"窗格中显示 它们。
	- <sup>l</sup> 如果实体的权限级别只能由其所有者修改,则仅限所有者列中会显示 一个复选框。有关详细信息,请参见拥有 ALM [对象](#page-280-0) (第 281 页)。
- 4. 选中选定用户组对每个实体应拥有的权限级别的复选框。有关可用权限 的详细信息,请参见[了解权限设置](#page-283-1) (第 284 页)。
- 5. 如果权限级别有子级别,则展开权限级别以显示关联字段的列表。然后 选择选定用户组可以使用的字段。
- 6. 限制修改字段的功能,如下所述:
	- · 要限制实体使之权限级别只能由其所有者修改, 请在仅限所有者列中 选中该权限级别的复选框。例如,通过选中"权限级别"列中"删除"旁 边的仅限所有者列中的复选框,确保只有拥有此记录的人可以删除此 值。有关详细信息,请参见拥有 ALM [对象](#page-280-0) (第 281 页)。
	- <sup>l</sup> 要限制用户组可从查找列表类型字段选择的值,请在"选项"窗格中设 置权限字段值的转换规则。有关详细信息,请参见[设置转换规则](#page-278-0) (第 [279](#page-278-0) 页)。
- 7. 单击数据隐藏选项卡从当前用户组隐藏数据(按模块)。有关详细信息, 请参见[隐藏用户组的数据](#page-281-0) (第 282 页)。

8. 单击保存将保存对"组和权限"页面的更改。

### <span id="page-278-0"></span>设置转换规则

可通过设置用于修改字段中值的转换规则,来限制某组的修改特权。这些 规则决定了您指定的字段中该组可以修改的值。只能为查找和用户列表字 段设置转换规则。

ż 事例**:** 修改缺陷信息时,可以限制用户组可以在缺陷记录的"状态"字段 中选择的项。可以将转换规则设置为只允许用户组将"状态"字段从已 修正编辑为已关闭。

备注**:** 用"工作流"为设置了转换规则的字段更改值列表时,修改字段的 方式必须同时满足工作流脚本和转换规则。有关详细信息,请参见[工](#page-464-0) [作流事件参考](#page-464-0) (第 465 页)。

### 要设置转换规则:

T

- 1. 在"项目自定义"窗口的左窗格中,单击组和权限。打开"组和权限"页面。
- 2. 在组列表中,选择要为其设置权限的用户组。
- 3. 单击权限选项卡。
- 4. 单击模块选项卡,如缺陷。该选项卡显示"缺陷"模块中的可用实体和其 对应权限级别。
- 5. 展开并选择实体和其权限级别。例如, 展开缺陷, 然后展开更新。该权 限级别展开,并列出可用字段。 有关可用实体和权限级别的详细信息,请参见[了解权限设置](#page-283-1) (第 284 [页](#page-283-1))。
- 成员资格 权限 数据隐藏 时间段 实验室设置 4 1 管理 控制面板 库 │ 内部版本 │ 内部版本配置 │ 内部版本验证 缺陷 选项 仅限所有者 ^ 权限级别 ☑ 实际修复时间  $\overline{\phantom{a}}$ 字段: 状态 转换规则 ☑ 项目  $\overline{\phantom{a}}$ I ☑ 严重程度  $\overline{\phantom{a}}$ ← 添加规则 ∠ 编辑规则 ☑ 优先级  $\overline{\phantom{a}}$ Ж 至 ☑ 源于代码变更  $\Box$ \$ANY \$ANY ☑ 摘要  $\overline{\phantom{a}}$ ☑ 主题  $\Box$  $\Box$ ☑ 注释 ☑ 状态 ö ☑ 删除  $\overline{\phantom{a}}$ ٠  $\mathbb{H}$ ٠ 影响
- 6. 选择字段。例如,选择状态。窗口右侧"选项"窗格中显示"转换规则"网 格。

- 7. 单击添加规则以添加转换规则。将打开"添加转换规则"对话框。
- 8. 在从下面,可以:
	- <sup>l</sup> 选择 **\$ANY** 将允许用户组修改该字段而不考虑当前显示的值。
	- <sup>l</sup> 从列表选择值。用户组只有在该字段显示您选择的值时,才能修改选 定字段。例如,要只允许用户组在当前值是"已修正"时编辑某缺陷的 "状态"字段,请选择已修正。
- 9. 在发送至下面,可以:
	- <sup>l</sup> 选择 **\$ANY** 以允许用户组将该字段更改为任何值。
	- <sup>l</sup> 从列表选择值。用户组只能将选定字段的值更改为您指定的值。例 如,要只允许用户组将"状态"字段的值更改为"已关闭",请选择已关 闭。
- 10. 单击确定以保存并关闭"添加转换规则"对话框。"转换规则"网格中将显示 新规则。
- 11. 要修改转换规则, 从"转换规则"网格选择规则, 并单击**编辑规则**按钮。 在"编辑转换规则"对话框中修改规则。单击确定。
- 12. 要删除转换规则,从"转换规则"网格选择规则,并单击删除规则按钮。 如果出现提示,则单击确定以确认。
- 13. 单击保存将保存对"组和权限"页面的更改。

## <span id="page-280-0"></span>拥有 **ALM** 对象

设置组权限时,可以限制修改或删除字段值的功能,使得只有拥有记录的 用户可以更改或删除值。下表描述了 **ALM** 中的对象和定义为这些对象所有 者的用户。

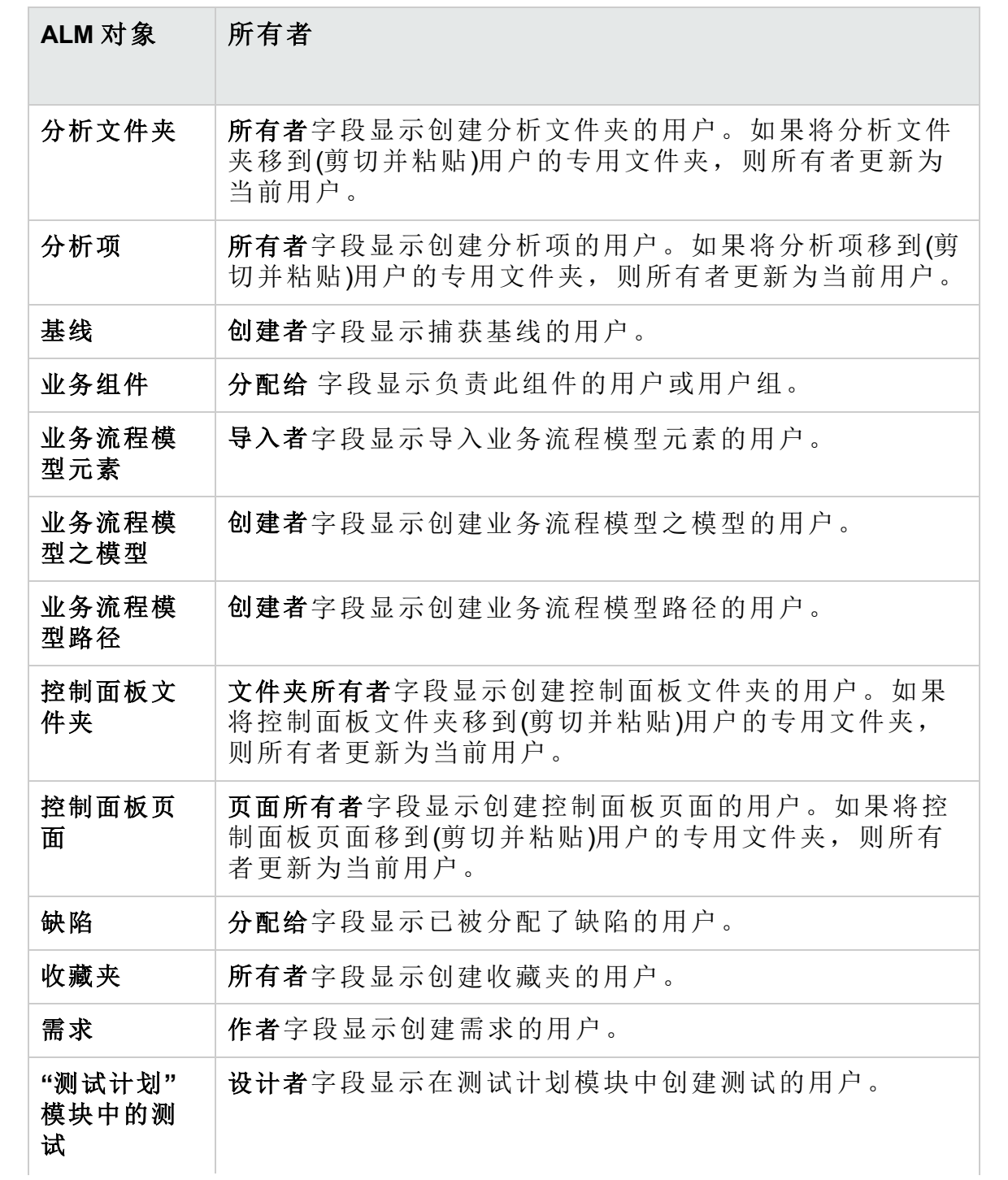

#### 管理员指南 第 18 章: 管理用户组和权限

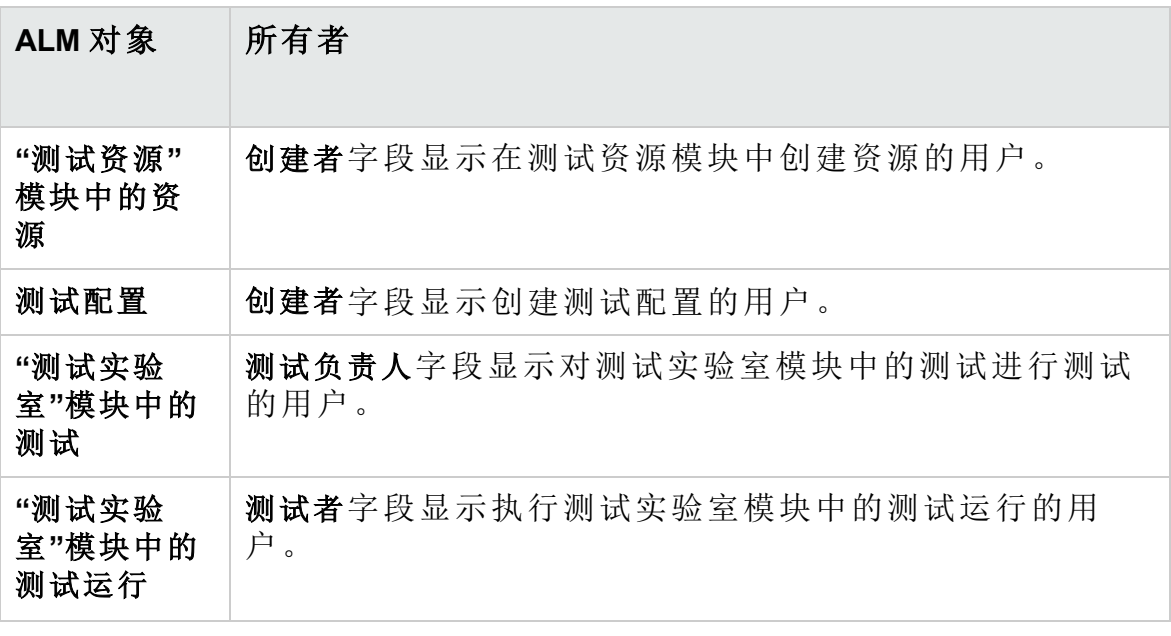

备注**:** 可通过在 **Tables** 表中修改 **TB\_OWNER\_FIELD\_NAME** 的值来更改 **ALM** 对象的所有者。有关 **Tables** 表的详细信息,请参考《HP ALM Project Database Reference》。

### <span id="page-281-0"></span>隐藏用户组的数据

可指示 **ALM** 隐藏用户组可查看的特定记录。可隐藏与缺陷、库、需求、业 务组件、资源、测试和测试集相关的记录。隐藏记录包括以下选项:

<sup>l</sup> 筛选数据。可以为特定字段设置筛选,限制用户组可以查看的记录。例 如,可以将字段分配给的筛选设置为"[CurrentUser]"。将指示 **ALM** 只显示 分配给当前用户的记录。

备注**:** 如果按照需求父项字段筛选用户组的需求,则将在需求网格中 显示选定父项下的所有需求。需求树不显示任何需求。

任何筛选结果中都不会包含空的测试主题和测试集文件夹。

有关筛选的详细信息,请参考《HP Application Lifecycle Management 用户 指南》。

<sup>l</sup> 定义可见字段。可以选择模块中哪些字段用户组可见、哪些应当隐藏。属 于特定用户组的用户只需要查看与其工作相关的数据。例如,您可能希 望隐藏"测试计划"模块中的"路径"字段,使不应能从文件系统访问测试脚

ı

本的用户组不能访问。不能隐藏必填字段。

备注: 不能隐藏某些关键字段。这些字段标有 <sup>。</sup>,而且无法移动。

### 要隐藏数据:

- 1. 在"项目自定义"窗口的左窗格中,单击组和权限。打开"组和权限"页面。
- 2. 在组列表中,选择要对其隐藏数据的用户组。
- 3. 单击数据隐藏选项卡。
- 4. 单击要对其隐藏数据的实体。例如,单击缺陷。右边的窗格显示对于选 定组的用户,"缺陷"模块中当前设置的筛选和当前可见的字段。
- 5. 单击设置筛选/排序 V 按钮。将打开"筛选 <实体>"对话框。
- 6. 设置一个或多个筛选。筛选决定用户组可以在 **ALM** 中查看的记录。有 关详细信息, 请参考《HP Application Lifecycle Management 用户指 南》。
- 7. 单击确定以关闭"筛选 <实体>"对话框。将显示您设置的筛选。
- 8. 单击设置可见字段 职 按钮。将打开"选择列"对话框。
- 9. 单击箭头可隐藏或显示每个字段。
- 10. 单击确定以关闭"选择列"对话框。将显示您设置为可见的字段。
- 11. 单击保存将保存对"组和权限"页面的更改。

### 交叉项目自定义

**ALM** 版本: 交叉项目自定义功能对 Quality Center Enterprise Edition 不 可用。 有关 ALM 版本及其功能的详细信息,请参见 《HP Application Lifecycle Management 用户指南》。

如果要使用链接到模板项目的项目,则不能隐藏由模板项目定义的任何字 段的数据。

对于由模板项目定义的用户组,可以隐藏由项目定义的用户定义的字段的 数据。在"组和权限"页中, 在组列表中选择用户组, 并单击**数据隐藏**选项卡 以确定哪些数据可见。

### <span id="page-282-0"></span>重命名用户组

可以重命名用户组。在组上执行的所有自定义都将保留。

交叉项目自定义 **——** 使用链接的项目:如果要使用链接到模板项目的项目, 则不能重命名由模板项目定义的用户组。

**ALM** 版本: 交叉项目自定义功能对 Quality Center Enterprise Edition 不 可用。 有关 ALM 版本及其功能的详细信息,请参见 《HP Application Lifecycle Management 用户指南》。

### 要重命名用户组:

1. 在"项目自定义"窗口的左窗格中,单击组和权限。打开"组和权限"页面。

- 2. 在组列表中选择组名称。
- 3. 单击重命名组按钮。将打开"重命名组"对话框。
- 4. 输入该组的新名称。
- <span id="page-283-0"></span>5. 单击确定以保存变更。

### 删除用户组

可以删除添加到 **ALM** 项目的用户组。

**ALM** 版本: 交叉项目自定义功能对 Quality Center Enterprise Edition 不 可用。 有关 ALM 版本及其功能的详细信息,请参见 《HP Application Lifecycle Management 用户指南》。

交叉项目自定义。如果要使用交叉项目自定义,请考虑以下因素:

- <sup>l</sup> 使用模板项目:如果从模板项目删除用户组,**ALM** 不会从链接的项目删除 该组。您下次将模板自定义应用到链接的项目后,用户组在项目中不再 只读,可以由项目管理员修改、重命名或删除。
- <sup>l</sup> 使用链接的项目:如果要使用链接到模板项目的项目,则不能删除由模板 项目定义的用户组。

### 要删除用户组:

- 1. 在"项目自定义"窗口的左窗格中,单击组和权限。打开"组和权限"页面。
- 2. 在组列表中选择组名称。
- 3. 单击删除组按钮。
- <span id="page-283-1"></span>4. 单击是以确认。

## 了解权限设置

可以在"权限"选项卡中显示用户组的权限。可以随时修改自定义用户组的权 限。不能修改默认用户组(TDAdmin、QATester、Project Manager、Developer 和 Viewer)的权限。

### 管理员指南 第 18 章: 管理用户组和权限

要显示用户组的权限,在"组和权限"页中,在组列表中选择用户组,并单击 权限选项卡。

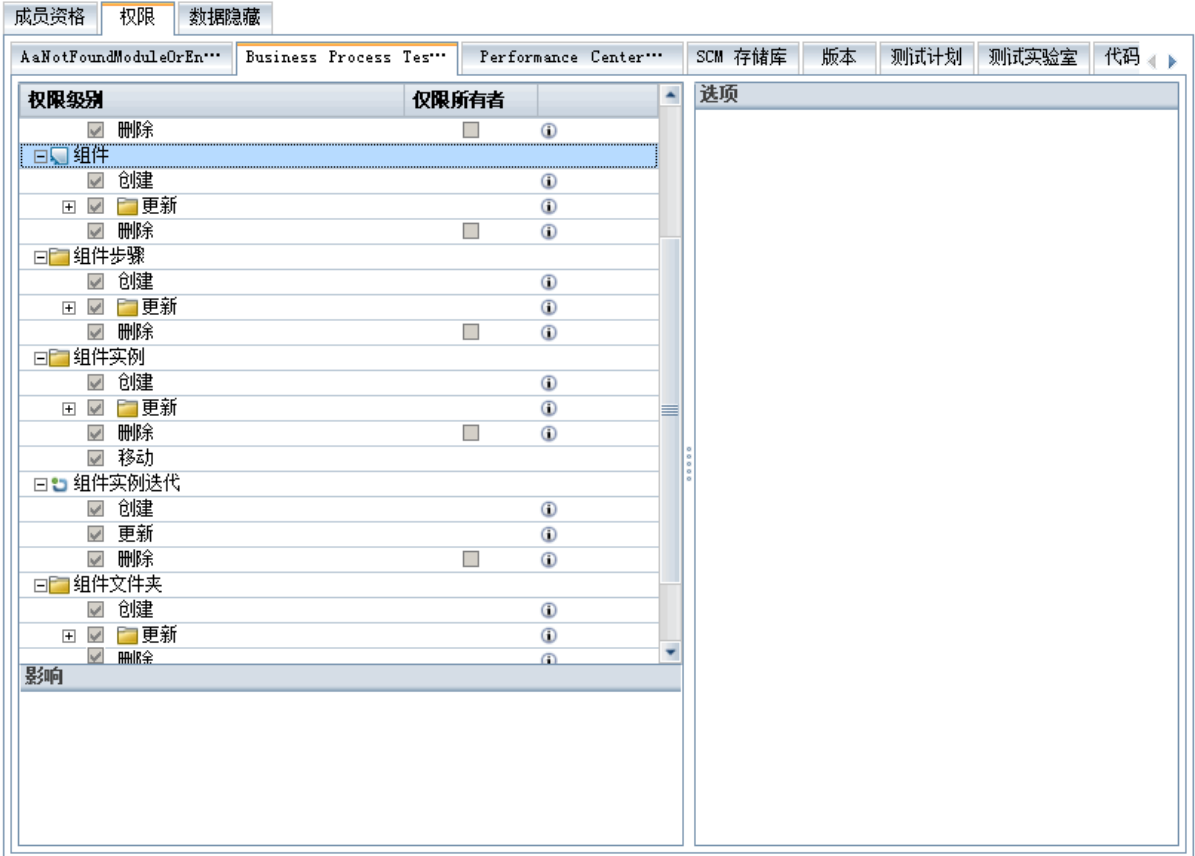

安装 Performance Center 后, 有以下的额外默认用户组可用:

<sup>l</sup> 性能顾问

Ш

- <sup>l</sup> 性能测试者
- <sup>l</sup> 性能测试专员

备注**: ALM** 版本:根据每个版本可用的功能,某些权限设置可能不适 用。 有关 ALM 版本及其功能的详细信息,请参见 《HP Application Lifecycle Management 用户指南》。

如果要使用链接到模板项目的项目,则不能修改模板中定义的用户组权 限。但是可以限制用户组可查看的记录。有关详细信息,请参见[隐藏用户](#page-281-0) [组的数据](#page-281-0) (第 282 页)。

备注**: ALM** 版本:交叉项目自定义功能对 Quality Center Enterprise Edition 不可用。 有关 ALM 版本及其功能的详细信息,请参见 《HP Application Lifecycle Management 用户指南》。

# <span id="page-285-0"></span>自定义用户组的模块访问

对每个 **ALM** 项目,都可以控制每个用户组可以访问的模块。通过阻止用户 访问不必要的模块,您可以更好地利用 ALM 许可证。例如, 如果用户组只 用 **ALM** 将缺陷添加到项目,可以限制该组只能访问"缺陷"模块。

可以为以下模块指定模块访问权限:缺陷、测试计划、测试实验室、需 求、控制面板、业务组件、发布、业务流程模型和库。

如果没有为用户组启用对"业务组件"模块的访问,这些用户仍可在只读模式 中查看现有的业务流程测试。

**Performance Center**:"实验室管理"中不支持模块访问自定义。

### 要自定义用户组的模块访问:

1. 在"项目自定义"窗口的左窗格中,单击模块访问。将打开"模块访问"页。

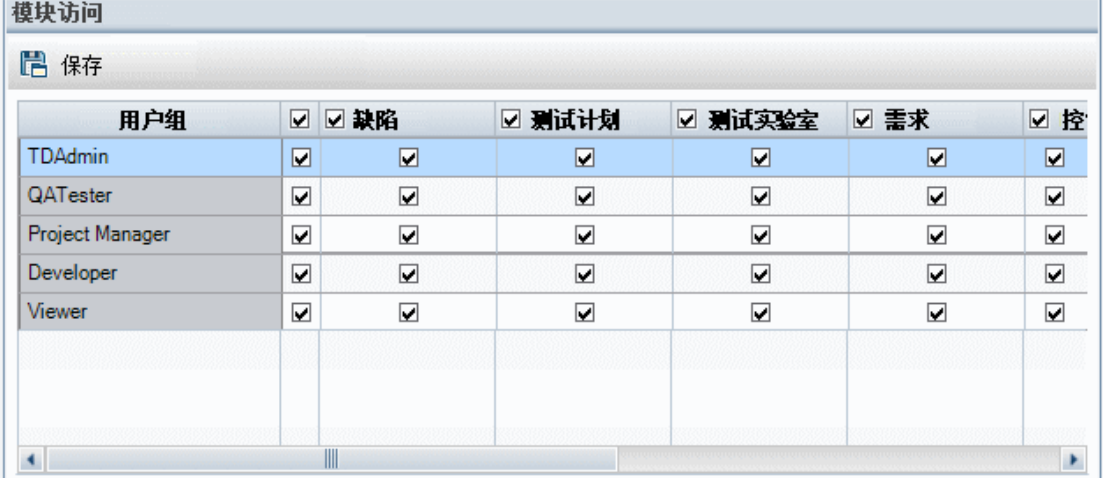

复选标记表示用户组可以访问的模块。

- 2. 要在表中选择或清除单元格,请选中该单元格的复选框。
- 3. 要选择或清除某用户组的所有模块,请在用户组名称右侧的列中选中复 选框。
- 4. 要选择或清除某模块的所有用户组, 请选中模块名称左侧的复选框(在 同一单元格中)。
- 5. 要选择或清除所有模块的所有用户组,请在标题"用户组"右侧的列中选 中复选框。
- 6. 单击保存以保存变更。

### 管理员指南 第 18 章: 管理用户组和权限

### 管理员指南 第 18 章: 管理用户组和权限
# 第 19 章: 自定义 **ALM** 项目

作为 HP Application Lifecycle Management (**ALM**) 项目管理员,可以自定义项 目以满足组织的特定需要。例如,可以添加或自定义字段,自定义需求类 型,以及创建反映项目需要的类别和列表。

此章节包括:

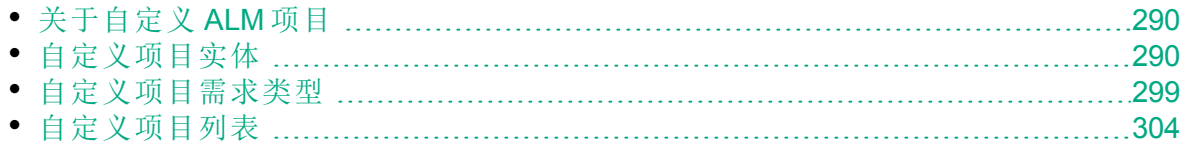

# <span id="page-289-0"></span>关于自定义 **ALM** 项目

在开始项目之前,可以自定义项目以反映独特的需求。随着项目的进展, 可以进一步调整项目以满足其变化的需求。

**ALM** 包含要输入有关 **ALM** 实体的信息的系统字段。您可以通过限制用户只 能从关联的列表选择值、强制填写某些字段和保留在字段中输入值的历史 记录,来修改这些字段的行为。此外,可通过创建用户定义的字段,包含 您的项目独有的数据。可以将这些字段与 **ALM** 系统和用户定义列表相关 联。

例如,如果要在应用程序的几个内部版本上运行测试,可以将检测于内部 版本字段添加到"添加缺陷"对话框。然后可以创建包含值 **Build1**、**Build2** 和 **Build3** 的选择列表,并将该列表与检测于内部版本字段关联。

还可以在"需求"模块中将每个需求分配到需求类型。需求类型定义有哪些字 段可用,以及哪些字段是该类型需求所必需的。这样,您可以只使与所分 配到的类型相关的字段对某需求可用。

# <span id="page-289-1"></span>自定义项目实体

使用"项目实体"页可以自定义 **ALM** 项目以适应您的环境。

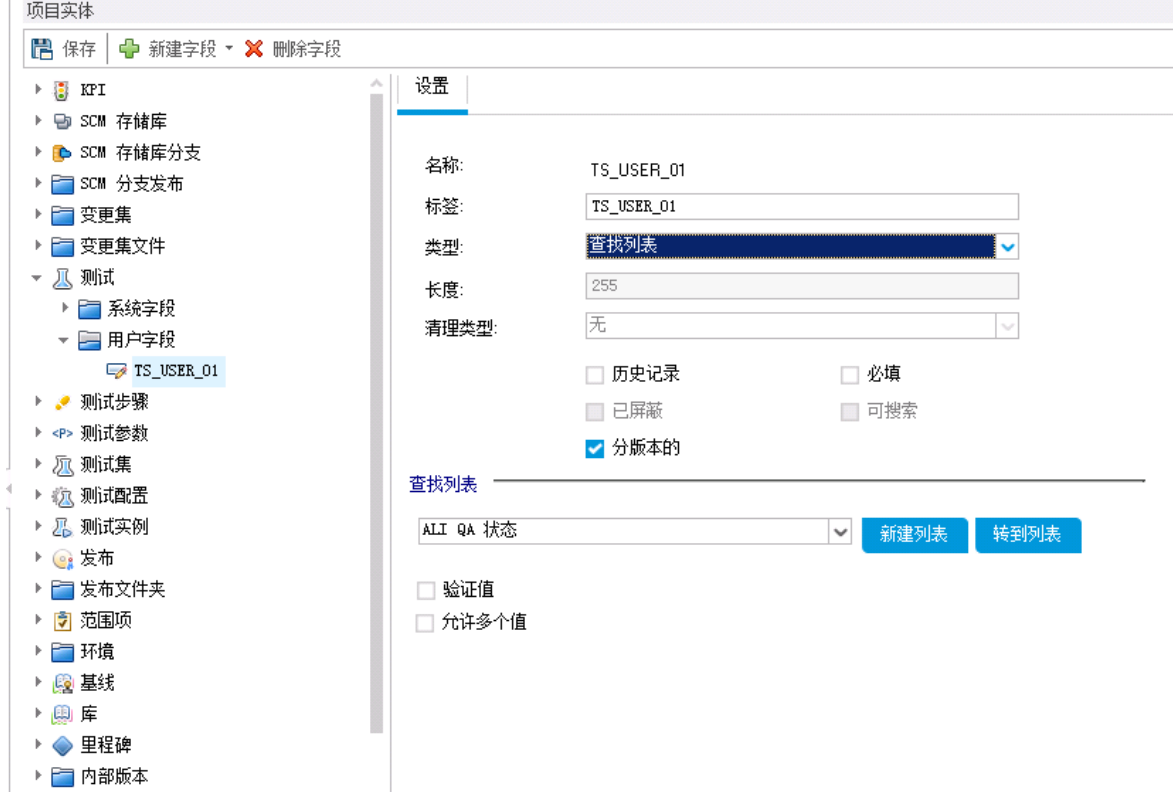

每个 **ALM** 项目均可分为若干个项目实体。实体包含用户输入的有关特定应 用程序管理流程的数据。数据存储在表中。

#### 项目实体树

项目实体树显示可用的项目实体。

每个实体均包含系统字段和用户定义的字段:

- <sup>l</sup> 系统字段。这些是 **ALM** 默认字段。无法添加或删除系统字段,只能修改 它们。
- <sup>l</sup> 用户字段。这些是您可以定义并包括在 **ALM** 项目中以针对特定项目需求 进行自定义的字段。可以添加、修改和删除用户定义字段。 有关详细信息,请参见:
- [添加用户定义的字段](#page-294-0) (第 295 页)
- [修改系统和用户定义的字段](#page-294-1) (第 295 页)
- <sup>l</sup> [删除用户定义的字段](#page-295-0) (第 296 页)

有关 **ALM** 实体和字段的详细信息,请参考《HP ALM Project Database Reference》。

#### 设置选项卡

设置选项卡显示字段属性。以下属性可用:

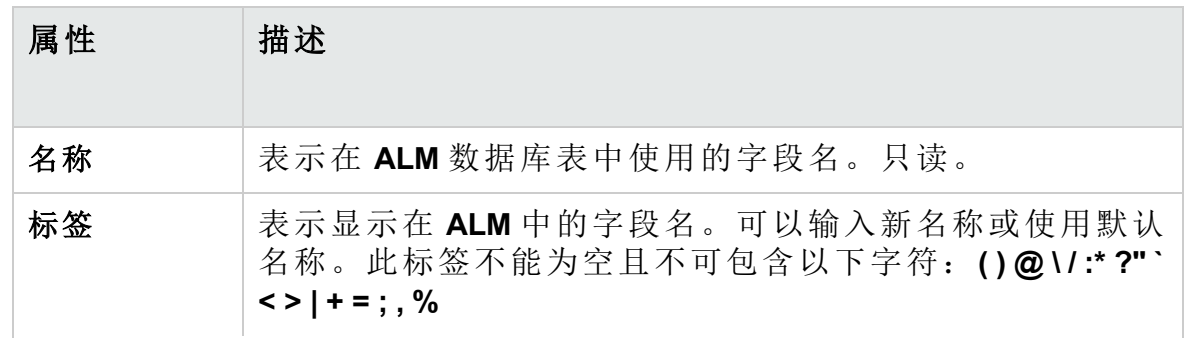

#### 管理员指南 第 19 章: 自定义 ALM 项目

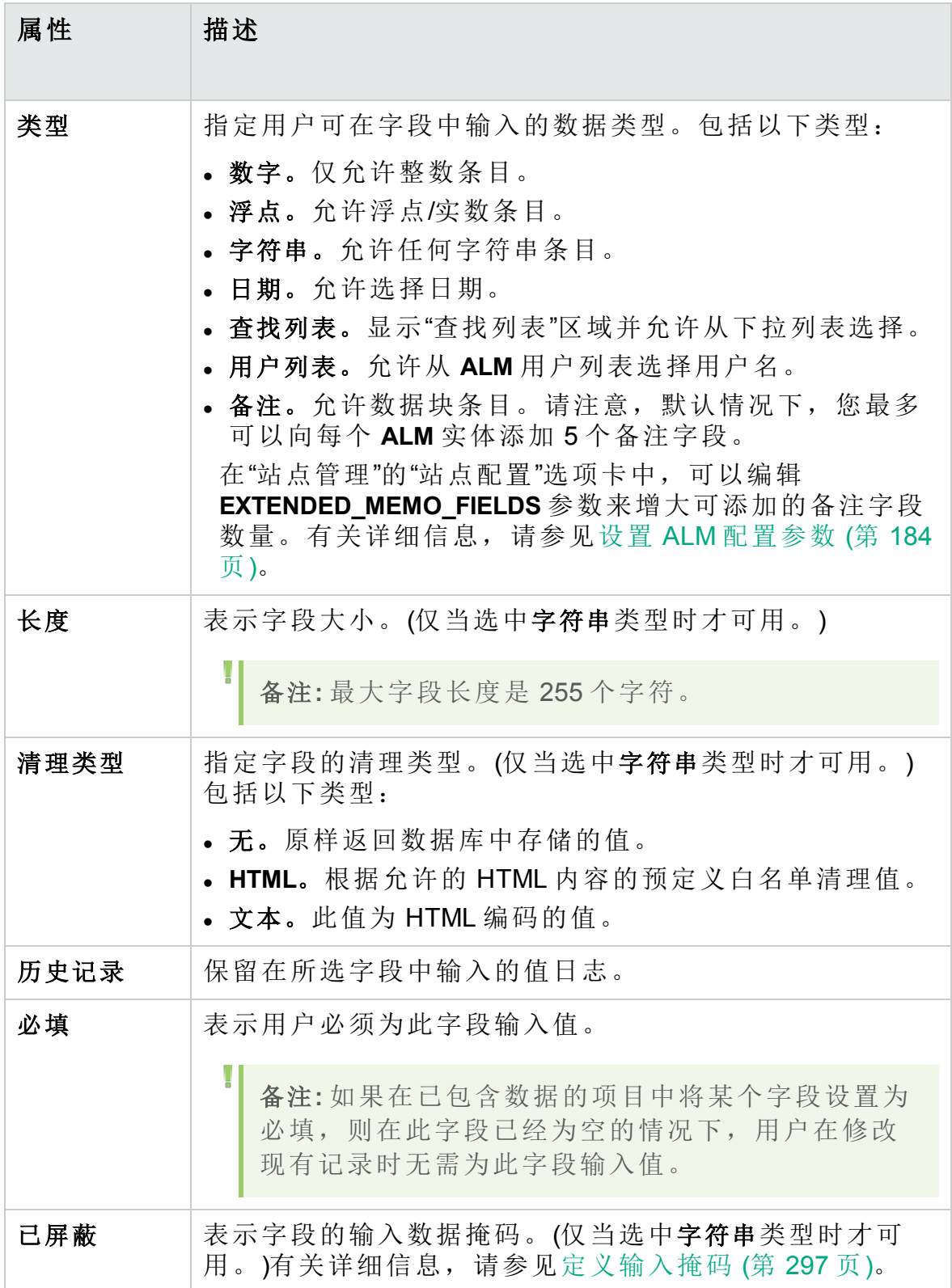

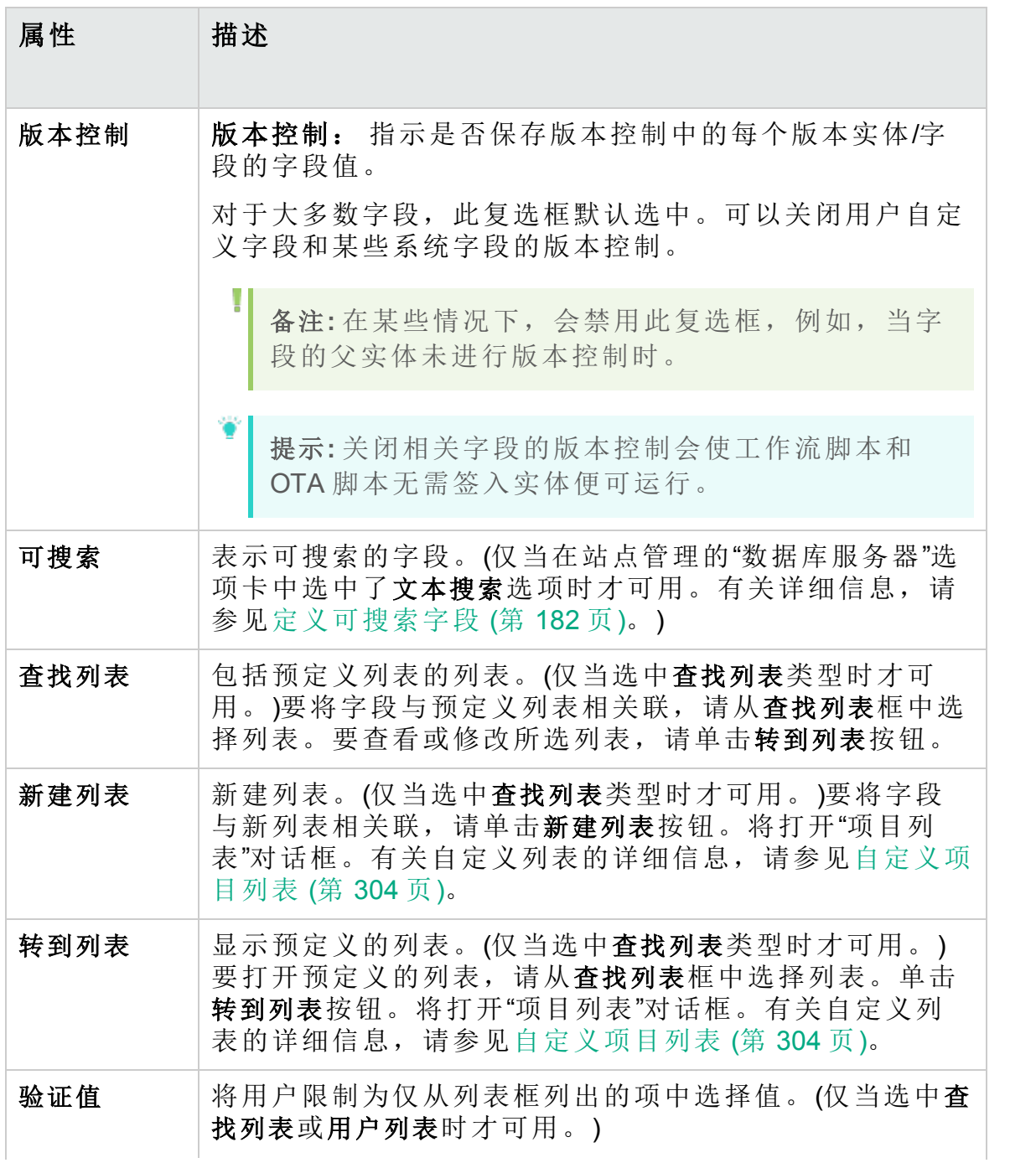

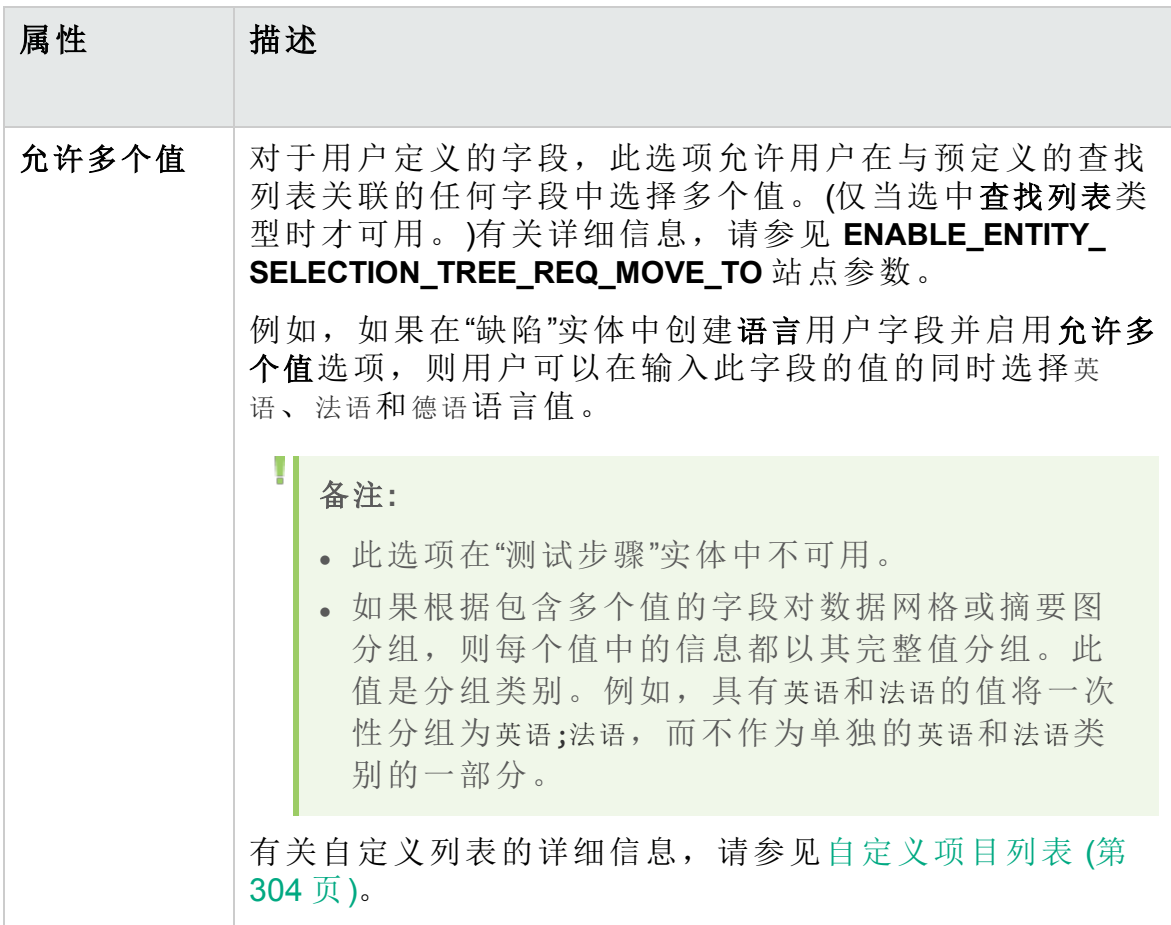

### 交叉项目自定义

**ALM** 版本: 交叉项目自定义功能对 Quality Center Enterprise Edition 不 可用。 有关 ALM 版本及其功能的详细信息,请参见 《HP Application Lifecycle Management 用户指南》。

如果要使用交叉项目自定义,请考虑以下因素:

- <sup>l</sup> 使用模板项目:如果使用模板项目,则使用项目实体 **(**共享**)** 链接自定义系 统字段和创建用户定义的字段。应用模板自定义时,模板项目中的系统 和用户定义的字段将应用于链接的项目。有关应用模板自定义的详细信 息,请参见[将模板自定义应用到链接的项目](#page-335-0) (第 336 页)。
- 使用链接的项目: 如果要使用链接到模板项目的项目, 则不能修改由模板 项目定义的系统或用户定义的字段。

此部分包括:

• [添加用户定义的字段](#page-294-0) ………………………………………………………………………………[295](#page-294-0)

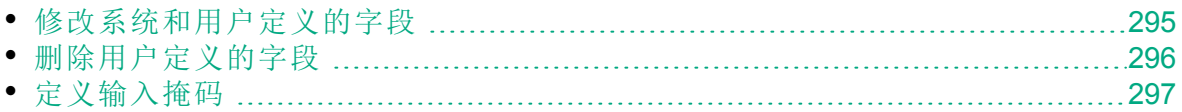

### <span id="page-294-0"></span>添加用户定义的字段

您可以通过将最多 99 个用户定义的字段添加到每个 **ALM** 实体来自定义 **ALM** 项目。

交叉项目自定义:对每个 **ALM** 实体,模板项目和链接的项目每个可包含最 多 99 个用户定义的字段。

**ALM** 版本: 交叉项目自定义功能对 Quality Center Enterprise Edition 不 可用。 有关 ALM 版本及其功能的详细信息,请参见 《HP Application Lifecycle Management 用户指南》。

#### 要添加用户定义的字段:

- 1. 在"项目自定义"窗口的左窗格中,单击项目实体。打开"项目实体"页面。
- 2. 在项目实体下展开实体。
- 3. 单击用户字段文件夹。
- 4. 要添加用户定义的字段, 您可以:
	- <sup>l</sup> 单击新建字段按钮以添加数字、字符串、日期或列表类型字段。
	- <sup>l</sup> 单击新建字段箭头,并选择新建备注字段以添加备注字段。每个 **ALM** 实体最多可添加 5 个备注字段。

备注**:** 在"站点管理"的"站点配置"选项卡中,您可以通过编辑 **EXTENDED\_MEMO\_FIELDS** 参数,增大可添加的备注字段数量。 有关详细信息,请参见设置 ALM [配置参数](#page-183-0) (第 184 页)。

- 5. 在设置选项卡中设置字段的属性。有关详细信息, 请参见[自定义项目实](#page-289-1) 体 (第 [290](#page-289-1) 页)。
- 6. 单击保存将保存对"项目实体"页面的更改。

备注**:** 如果在需求实体中添加用户定义的字段,则必须将该实体分配 到特定需求类型。有关详细信息,请参见[自定义需求类型](#page-300-0) (第 301 [页](#page-300-0))。

## <span id="page-294-1"></span>修改系统和用户定义的字段

可以在 **ALM** 项目中修改系统和用户定义的字段的属性。

备注**:** 不能修改某些字段。例如,不能修改系统字段的类型或长度属 性。此外,对类型为查找列表的系统字段,不能修改该字段与哪个列 表关联,也不能允许多个可选值。有关详细信息,请参见[自定义项目](#page-289-1) [实体](#page-289-1) (第 290 页)。

交叉项目自定义:如果要使用链接到模板项目的项目,则不能修改由模板项 目定义的系统或用户定义的字段、模板项目定义的字段以模板图标 示。

**ALM** 版本: 交叉项目自定义功能对 Quality Center Enterprise Edition 不 可用。 有关 ALM 版本及其功能的详细信息,请参见 《HP Application Lifecycle Management 用户指南》。

#### 要修改系统或用户定义的字段:

- 1. 在"项目自定义"窗口的左窗格中,单击项目实体。打开"项目实体"页面。
- 2. 在项目实体下展开实体。
- 3. 展开系统字段文件夹或用户字段文件夹。
- 4. 单击要自定义的字段。该字段的设置出现在"设置"选项卡中。
- 5. 修改所选字段的属性。有关详细信息,请参见[自定义项目实体](#page-289-1) (第 290 [页](#page-289-1))。
- 6. 单击保存将保存对"项目实体"页面的更改。

### <span id="page-295-0"></span>删除用户定义的字段

可以从 **ALM** 项目删除用户定义的字段。

交叉项目自定义 **——** 使用链接的项目:如果要使用链接到模板项目的项目, 则不能删除由模板项目定义的用户定义的字段。

**ALM** 版本: 交叉项目自定义功能对 Quality Center Enterprise Edition 不 可用。 有关 ALM 版本及其功能的详细信息,请参见 《HP Application Lifecycle Management 用户指南》。

#### 要删除用户定义的字段:

- 1. 在"项目自定义"窗口的左窗格中,单击项目实体。打开"项目实体"页面。
- 2. 在项目实体下展开实体。
- 3. 展开用户字段文件夹。
- 4. 单击要删除的字段并单击删除字段按钮。

5. 单击确定以确认。从用户字段文件夹删除字段。

6. 单击保存将保存对"项目实体"页面的更改。

### <span id="page-296-0"></span>定义输入掩码

输入掩码选项用于提示用户使用掩码模式输入数据。如果用户尝试输入与 输入掩码冲突的字符,则发生错误。例如,要提示用户输入电话号码,可 定义以下输入掩码:

!\(000\)000-0000

此输入掩码限制用户只能输入数字字符。它在编辑框中显示如下:

 $(\_)$   $\_$  -  $\_$ 

Ш

备注**:** 可以只为字符串类型字段定义输入掩码。

#### 要定义输入掩码:

- 1. 在"设置"选项卡中,选择已屏蔽。有关详细信息,请参见[自定义项目实](#page-289-1) 体 (第 [290](#page-289-1) 页)。
- 2. 在已屏蔽的编辑属性下面,单击定义按钮。将打开"输入掩码编辑器"对话 框。

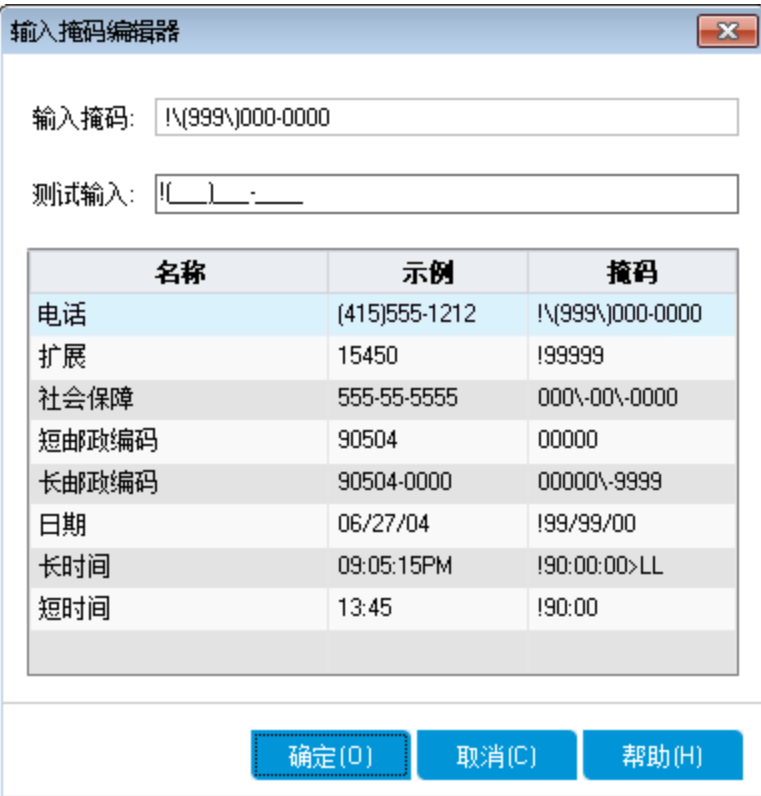

### 3. 在输入掩码框中,输入输入掩码或选择预定义掩码。 定义输入掩码时可以使用以下字符:

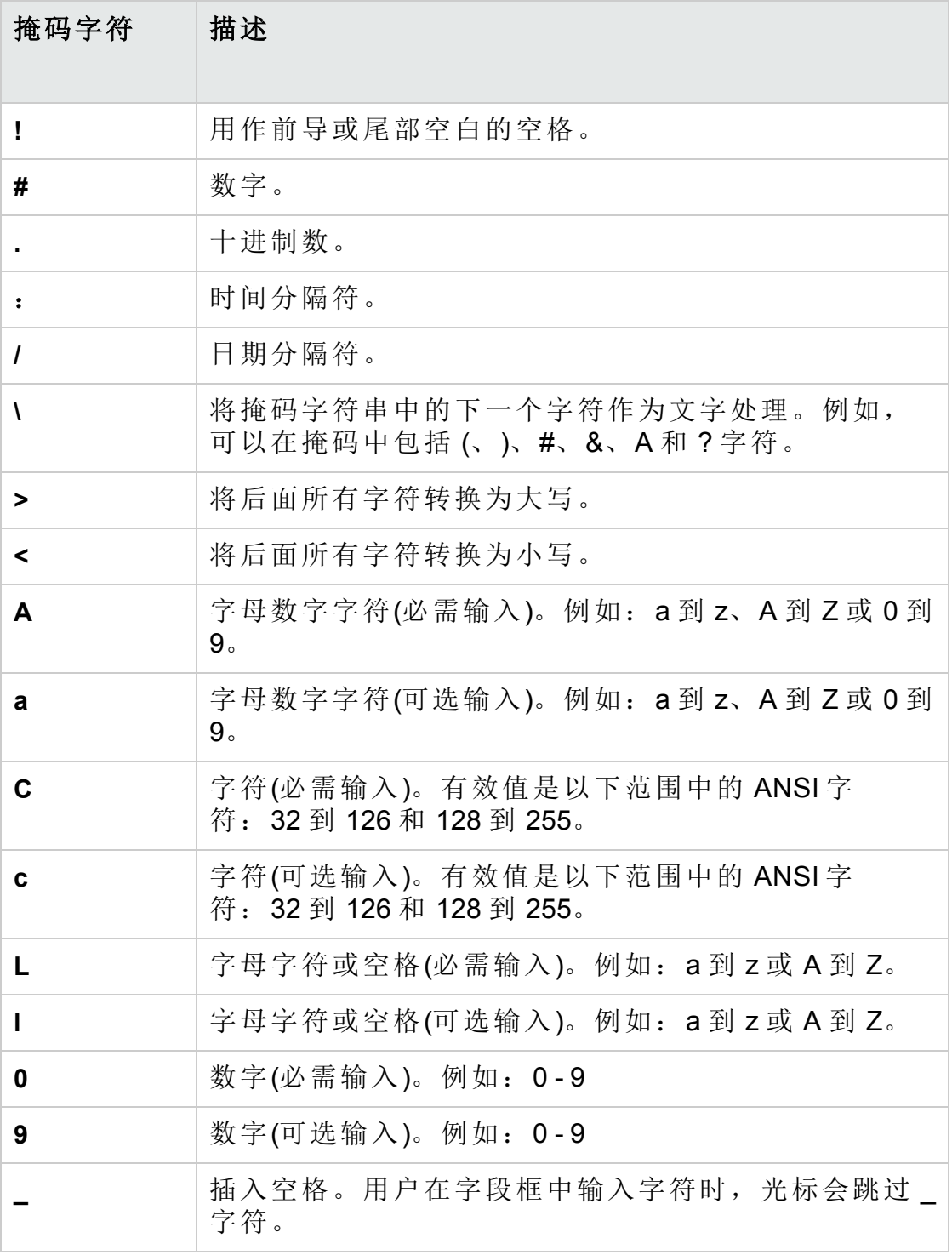

4. 可以在测试输入框中测试输入掩码。

5. 单击确定关闭"输入掩码编辑器"对话框。

6. 单击保存将保存对"项目实体"页面的更改。

# <span id="page-298-0"></span>自定义项目需求类型

可以用"需求类型"页创建项目的需求类型,并自定义其属性。

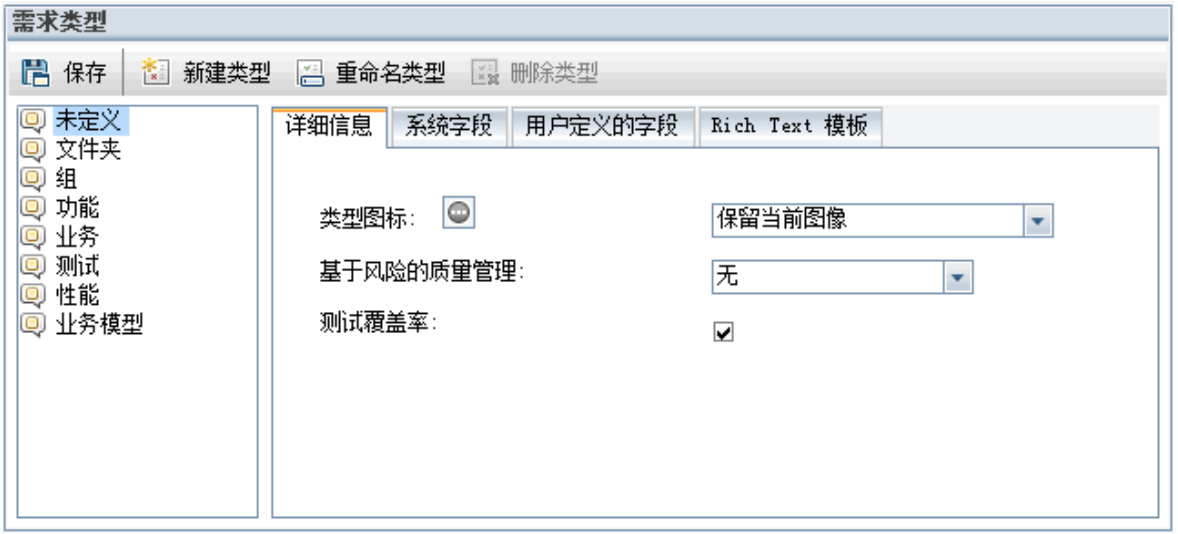

可以在"需求"模块中将每个需求分配到需求类型。需求类型定义哪些字段可 选,哪些用户定义的字段可用。这样您就能创建仅对特定类型需求可用的 用户定义的字段了。

例如,您可能为连接到安全的需求创建需求类型安全需求。随即可以创建用 户定义的字段安全危险,它包含某需求可能涵盖的潜在安全危险的列表。此 字段和除安全需求以外的需求类型都不相关,因此除了安全需求,无需使它 对任何其他类型可用。

每个需求类型都有关联的图标,此图标显示在"需求"模块树视图中该需求的 旁边,使您能方便地认出某需求属于哪个类型。对每个需求类型,都可以 确定测试覆盖率和基于风险的质量管理是否可用。

此外, 对每个需求类型, 都可以定义在"需求"模块中添加或编辑 Rich Text 时要使用的 Rich Text 模板。

# 交叉项目自定义

**ALM** 版本: 交叉项目自定义功能对 Quality Center Enterprise Edition 不 可用。 有关 ALM 版本及其功能的详细信息,请参见 《HP Application Lifecycle Management 用户指南》。

如果要使用交叉项目自定义,请考虑以下因素:

- <sup>l</sup> 使用模板项目:如果使用模板项目,则使用需求类型 **(**共享**)** 链接创建和自 定义需求类型。应用模板自定义时,模板项目中定义的需求类型将应用 于链接的项目。
- · 使用链接的项目: 如果要使用链接到模板项目的项目, 则不能修改默认需 求类型或由模板项目定义的需求类型。

此部分包括:

### 创建需求类型

可以创建需求类型。**ALM** 提供默认需求类型未定义、文件夹、组、功能、业 务、测试和业务模型。有关这些类型的详细信息,请参考 《HP Application Lifecycle Management 用户指南》。

#### 要创建需求类型:

- 1. 在"项目自定义"窗口的左窗格中,单击需求类型。将打开"需求类型"页 面。
- 2. 单击新建类型按钮。将打开"新建类型"对话框。
- 3. 在名称框中,输入类型的名称。
- 4. 在创建为列表中,分配现有需求类型的属性。

提示**:** 选择和要创建的新类型有相似属性的现有需求类型。这样会 将您需要做的自定义级别最小化。

- 5. 单击确定。"新建类型"对话框关闭,新类型添加到"类型"列表。
- 6. 单击保存将保存对"需求类型"页面的更改。

<span id="page-300-0"></span>自定义需求类型

您可以通过以下方式自定义需求类型:更改其图标,设置测试覆盖率和风 险分析的选项,对每个需求类型定义哪些字段可用和哪些字段必填。还可 以为每个需求类型定义 Rich Text 模板。

交叉项目自定义 **——** 使用链接的项目:如果要使用链接到模板项目的项目, 则不能修改默认需求类型或由模板项目定义的需求类型。对于由模板项目 定义的需求类型,可以选择在项目中定义的哪些用户定义的字段对该类型 的需求可用。

**ALM** 版本:交叉项目自定义功能对 Quality Center Enterprise Edition 不 可用。 有关 ALM 版本及其功能的详细信息,请参见 《HP Application Lifecycle Management 用户指南》。

#### 要自定义需求类型:

- 1. 在"项目自定义"窗口的左窗格中,单击需求类型。将打开"需求类型"页 面。
- 2. 选择需求类型。
- 3. 在详细信息选项卡中,可以设置以下内容:
	- 类型图标。要更改"需求"模块树视图中在选定类型的需求旁显示的图 标,从类型图标列表选择图标。图标将相应地更改。

备注**:** 不能更改默认需求类型文件夹和组的图标。

<sup>l</sup> 基于风险的质量管理。要为所选类型的需求设置基于风险的质量管 理,从基于风险的质量管理框中选择下列选项之一:

<sup>o</sup> 执行分析。

- <sup>o</sup> 执行评估。
- <sup>o</sup> 无。如果不想为选定类型的需求启用基于风险的质量管理,可以选 择此选项。

有关基于风险的质量管理的详细信息,请参见《HP Application Lifecycle Management 用户指南》。

- <sup>l</sup> 测试覆盖率。要启用或禁用所选类型的需求的测试覆盖率,请选择或 清除测试覆盖率复选框。
	- I 备注**:** 如果存在已有测试覆盖率的某类型需求,则无法清空该需 求类型的测试覆盖率复选框。要清空它,必须删除带测试覆盖 率的该类型需求,从这些需求删除测试覆盖率,或更改其类 型。
- 4. 可以在系统字段选项卡中使某系统字段成为该类型的必填字段。选择该 字段的必填列中的复选框。注意,所有系统字段都自动包括在每个类型 中,且某些系统字段无法设置为可选。
	- 提示**:** 要同时将所有系统字段设置为必填字段,请选中"必填"列标 题旁的复选框。
- 5. 可以在用户定义的字段选项卡中选择对于该类型需求哪些用户字段可 用,这些字段中哪些是必填的:
	- <sup>l</sup> 为使某用户定义的字段对该类型可用,请选中该字段的属于类型列中 的复选框。有关用户定义字段的详细信息,请参见[自定义项目实体](#page-289-1) (第 [290](#page-289-1) 页)。
	- <sup>l</sup> 为使对该类型可用的某用户定义的字段成为必填字段,请选中该字段 的必填列中的复选框。
- 6. 在 **Rich Text** 模板选项卡中,用 HTML 编辑器定义在"需求"模块的"Rich Text"选项卡中显示为初始视图的页面布局。有关"Rich Text"选项卡的详 细信息,请参见《HP Application Lifecycle Management 用户指南》。

#### Ţ 备注**:**

- <sup>l</sup> 对每种需求类型只能定义一个模板。
- <sup>l</sup> 不能在模板中包括图形。只能从"需求"模块的"Rich Text"选项卡 内添加图形。
- <sup>l</sup> 该模板将自动应用到该类型所有最近创建的需求。
- · 模板还可以从"Rich Text"选项卡内手动应用到现有需求。应用模 板将覆盖任何现有内容。
- 7. 单击保存将保存对"需求类型"页面的更改。

### 重命名需求类型

可以重命名需求类型。不能重命名以下的默认需求类型:文件夹。

交叉项目自定义 **——** 使用链接的项目:如果要使用链接到模板项目的项目, 则不能重命名默认需求类型或由模板项目定义的需求类型。

**ALM** 版本: 交叉项目自定义功能对 **Quality Center Enterprise Edition** 不 可用。 有关 ALM 版本及其功能的详细信息,请参见 《HP Application Lifecycle Management 用户指南》。

#### 要重命名需求类型:

- 1. 在"项目自定义"窗口的左窗格中,单击需求类型。将打开"需求类型"页 面。
- 2. 选择需求类型。
- 3. 单击重命名类型按钮。将打开"重命名类型"对话框。
- 4. 输入需求类型的新名称。
- 5. 单击确定以关闭"重命名类型"对话框。需求类型名称已更新。
- 6. 单击保存将保存对"需求类型"页面的更改。

### 删除需求类型

可以删除需求类型。如果在项目中有该类型的需求,则无法删除类型。要 删除某类型,必须首先删除该类型的所有需求或更改其类型。不能删除以 下默认需求类型:文件夹、组和未定义。

交叉项目自定义 **——** 使用链接的项目:如果要使用链接到模板项目的项目, 则不能删除默认需求类型或由模板项目定义的需求类型。

**ALM** 版本: 交叉项目自定义功能对 **Quality Center Enterprise Edition** 不 可用。 有关 ALM 版本及其功能的详细信息,请参见 《HP Application Lifecycle Management 用户指南》。

#### 要删除需求类型:

T

- 1. 在"项目自定义"窗口的左窗格中,单击需求类型。将打开"需求类型"页 面。
- 2. 选择需求类型。
- 3. 单击删除类型按钮。
- 4. 单击确定以确认。需求类型已删除。
- <span id="page-303-0"></span>5. 单击保存将保存对"需求类型"页面的更改。

# 自定义项目列表

可以用"项目列表"页创建、重命名和删除用户定义的列表。有关详细信息, 请参见:

- <sup>l</sup> [创建列表](#page-305-0) (第 306 页)
- <sup>l</sup> [重命名列表、项或子项](#page-305-1) (第 306 页)
- <sup>l</sup> [删除列表、项或子项](#page-306-0) (第 307 页)

#### 管理员指南 第 19 章: 自定义 ALM 项目

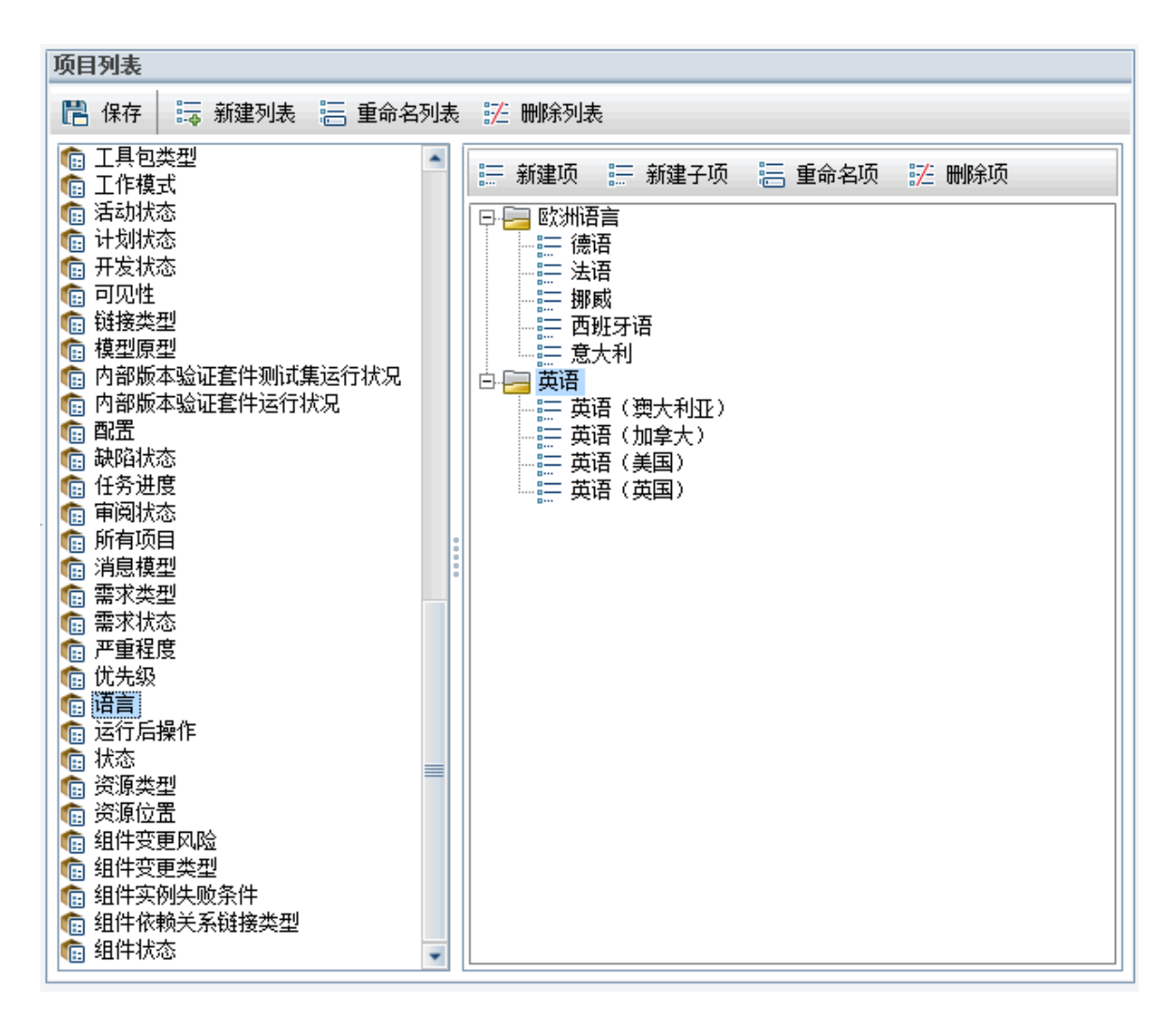

列表所含项是可以在字段中输入的值。例如,"语言"用户定义的字段的选择 列表可能包含英语和欧洲语言项。

该列表还可以包含几级子项。例如, 英语项可包含子列表, 其中有以下子 项:英语(澳大利亚)、英语(加拿大)、英语(英国)和英语(美国)。

#### 备注**:**

١

- **· Performance Center**: 在"项目自定义"中创建项目列表时, 不支持子 项。可以通过在"项目实体"页中为相关字段启用允许多个值选项, 允许用户从列表选择多个值。有关详细信息,请参见[自定义项目实](#page-289-1) 体 (第 [290](#page-289-1) 页)中的"字段设置"表。
- <sup>l</sup> 要将列表与字段关联,请参见[自定义项目实体](#page-289-1) (第 290 页)。

# 交叉项目自定义

**ALM** 版本: 交叉项目自定义功能对 **Quality Center Enterprise Edition** 不 可用。 有关 ALM 版本及其功能的详细信息,请参见 《HP Application Lifecycle Management 用户指南》。

如果要使用交叉项目自定义,请考虑以下因素:

- <sup>l</sup> 使用模板项目:如果使用模板项目,则使用项目列表 **(**共享**)** 链接创建和自 定义用户定义的列表。应用模板自定义时,模板项目中定义的项目列表 将应用于链接的项目。
- 使用链接的项目: 如果要使用链接到模板项目的项目, 则不能修改、重命 名或删除由模板项目定义的用户定义列表。

### <span id="page-305-0"></span>创建列表

可创建分配到一个或多个字段的列表。

#### 要创建列表:

- 1. 在"项目自定义"窗口的左窗格中,单击项目列表。将打开"项目列表"页。
- 2. 单击新建列表按钮。将打开"新建列表"对话框。
- 3. 输入新列表(最大长度 255 个字符)的名称,并单击确定。
- 4. 要将某项添加到新列表或现有列表,请选择列表名称,并单击新建项按 钮。将打开"新建项"对话框。输入该项的名称,并单击确定。

备注**:** 如果列表要在多值字段中使用,则不应使用分号 (;) 作为任 何列表项的一部分。有关多值字段的详细信息,请参见[自定义项](#page-289-1) [目实体](#page-289-1) (第 290 页)中的"字段设置"表。

5. 要创建子项,请选择该项并单击新建子项按钮。将打开"新建子项"对话 框。输入该子项的名称,并单击确定。

备注**:** Performance Center:不支持子项。

6. 单击保存将保存对"项目列表"页面的更改。

### <span id="page-305-1"></span>重命名列表、项或子项

可以重命名用户定义的列表及系统和用户定义的项或子项。

备注**:** 不能更改某些系统列表项。例如,**YesNo** 列表中的 Y 和 N。有关 不能更改的系统项的详细信息,请参见 HP [软件自助解决知识库文章](https://softwaresupport.hpe.com/km/KM206085) [KM206085](https://softwaresupport.hpe.com/km/KM206085)。

交叉项目自定义 **——** 使用链接的项目:如果要使用链接到模板项目的项目, 则不能重命名模板项目定义的列表、项或子项。

**ALM** 版本: 交叉项目自定义功能对 **Quality Center Enterprise Edition** 不 可用。 有关 ALM 版本及其功能的详细信息,请参见 《HP Application Lifecycle Management 用户指南》。

#### 要重命名列表:

1. 在"项目自定义"窗口的左窗格中,单击项目列表。将打开"项目列表"页。

- 2. 选择列表。
- 3. 单击重命名列表按钮。将打开"重命名列表"对话框。
- 4. 输入列表的新名称。
- 5. 单击确定以关闭"重命名列表"对话框。
- 6. 单击保存将保存对"项目列表"页面的更改。

#### 要重命名项或子项:

- 1. 在"项目自定义"窗口的左窗格中,单击项目列表。将打开"项目列表"页。
- 2. 选择列表。
- 3. 选择项。
- 4. 单击重命名项按钮。将打开"重命名列表项"对话框。
- 5. 输入项的新名称。单击确定。
- 6. 单击保存将保存对"项目列表"页面的更改。

### <span id="page-306-0"></span>删除列表、项或子项

可以删除用户定义的列表及系统和用户定义的项或子项。

#### H 备注**:**

- <sup>l</sup> 无法删除用作某字段查找列表的用户定义列表。
- <sup>l</sup> 不能删除某些系统列表项。例如,**YesNo** 列表中的 Y 和 N。有关不 能删除的系统项的详细信息,请参见 HP [软件自助解决知识库文章](https://softwaresupport.hpe.com/km/KM206085) [KM206085](https://softwaresupport.hpe.com/km/KM206085)。

交叉项目自定义 **——** 使用链接的项目:如果要使用链接到模板项目的项目, 则不能删除模板项目定义的列表、项或子项。

**ALM** 版本: 交叉项目自定义功能对 **Quality Center Enterprise Edition** 不 可用。 有关 ALM 版本及其功能的详细信息,请参见 《HP Application Lifecycle Management 用户指南》。

#### 要删除列表:

- 1. 在"项目自定义"窗口的左窗格中,单击项目列表。将打开"项目列表"页。
- 2. 选择用户定义的列表名称。
- 3. 单击删除列表按钮。
- 4. 单击是以确认。
- 5. 单击保存将保存对"项目列表"页面的更改。

#### 要删除项或子项:

- 1. 在"项目自定义"窗口的左窗格中,单击项目列表。将打开"项目列表"页。
- 2. 在左窗格中,选择列表名称。
- 3. 在右窗格中,选择列表项。
- 4. 单击删除项按钮。
- 5. 单击是以确认。
- 6. 单击保存将保存对"项目列表"页面的更改。

# 第 20 章: 配置自动邮件

作为 HP Application Lifecycle Management (**ALM**) 项目管理员,您可以定期通 知工作人员缺陷修复活动。可通过定义邮件发送配置,确定将缺陷消息发 送到每个收件人的条件。

此章节包括:

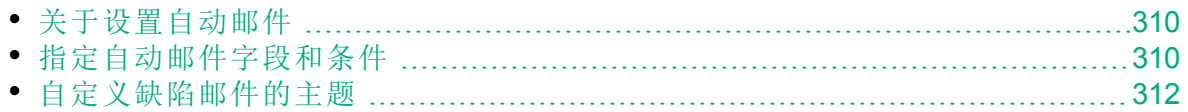

# <span id="page-309-0"></span>关于设置自动邮件

**ALM** 允许您在指定的缺陷字段每次发生更改时,自动通过电子邮件通知用 户。配置 **ALM** 项目的邮件包括以下步骤:

- 在"项目自定义"窗口中单击自动邮件链接以定义缺陷字段, 并指定用户和 条件。请参见[指定自动邮件字段和条件](#page-309-1) (第 310 页)。
- <sup>l</sup> 在"站点管理"的站点项目选项卡中,通过选中自动发送邮件复选框,为项 目启用邮件配置。要启用邮件配置,必须选中此复选框。有关详细信 息,请参见[更新项目详细信息](#page-74-0) (第 75 页)。
- <sup>l</sup> 在"站点管理"的站点配置选项卡中,可编辑 **MAIL\_INTERVAL** 参数,此参数 定义所有项目中发送缺陷电子邮件的时间间隔。还可以设置定义邮件的 格式和字符集以及是否在邮件中包括附件或历史记录的参数。有关详细 信息,请参见 **ATTACH\_MAX\_SIZE**、**AUTO\_MAIL\_WITH\_ATTACHMENT** 和 **AUTO\_MAIL\_WITH\_HISTORY**。
- <sup>l</sup> 可以自定义所有项目或特定项目的缺陷电子邮件的主题行。有关详细信 息,请参见[自定义缺陷邮件的主题](#page-311-0) (第 312 页)。
- <sup>l</sup> 在"站点管理"的站点用户选项卡中,确保已指定应收到缺陷消息的用户的 电子邮件地址。有关详细信息,请参见[更新用户详细信息](#page-149-0) (第 150 页)。

# <span id="page-309-1"></span>指定自动邮件字段和条件

指定某字段作为邮件字段时,对该字段的任何更改都会导致 **ALM** 在下个时 间间隔发送电子邮件消息。例如,假设您指定状态作为邮件字段,然后更 新特定缺陷的状态字段。在下个时间间隔,该缺陷的详细信息(包括更新后 的状态信息)将发送到指定的用户。

邮件条件确定各用户何时收到缺陷消息。可以对每个用户定义单独的邮件 条件。例如,可以指定用户只接收分配有紧急优先级的缺陷消息。

### 要指定**"**自动邮件**"**字段和条件:

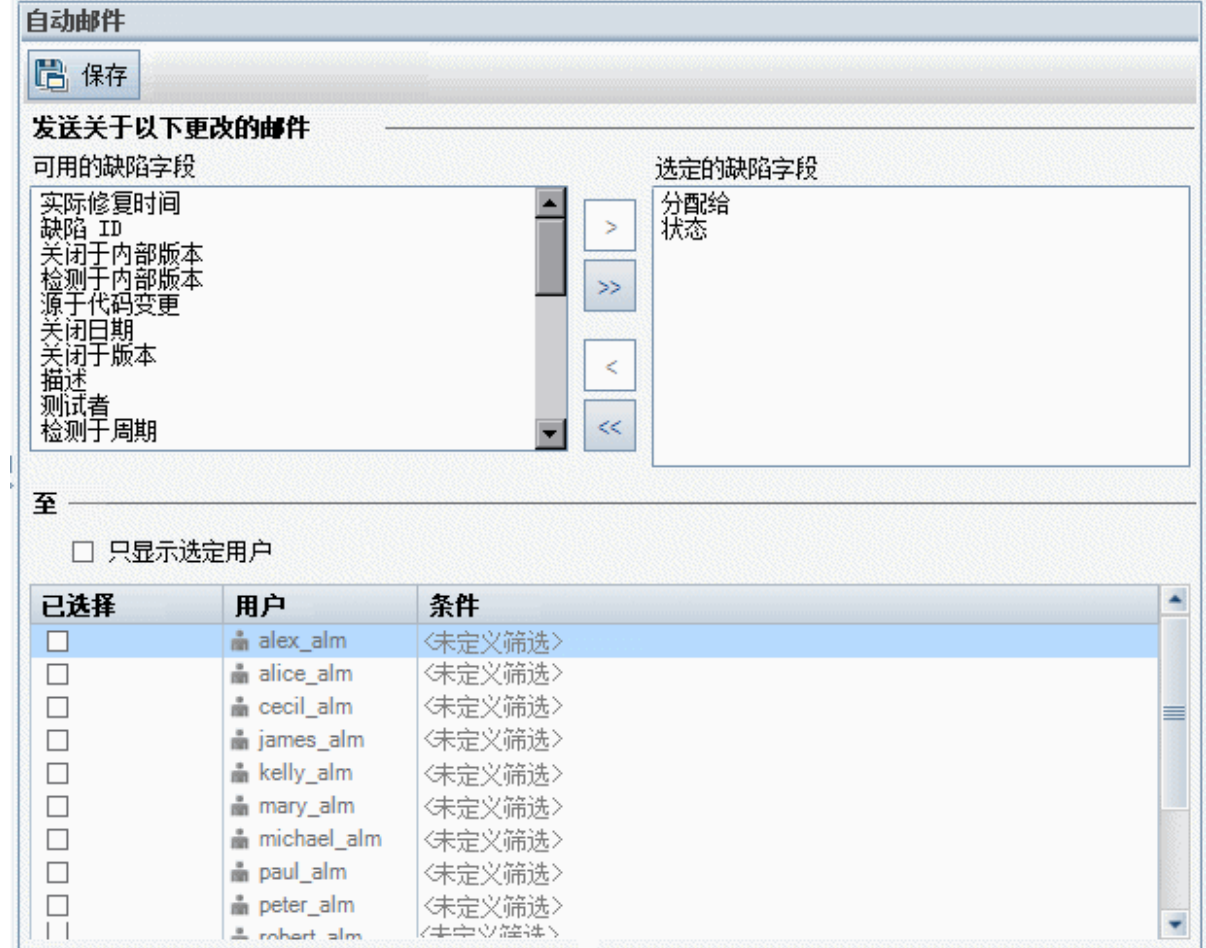

1. 在"项目自定义"窗口的左窗格中,单击自动邮件。将打开"自动邮件"页。

可用的缺陷字段包含出现在"缺陷网格"中的字段的名称。选定的缺陷字段 包含当前分配为邮件字段的字段的名称。

- 2. 选择一个或多个字段,并单击箭头按钮(> 和 <)将字段从一个列表移动到 另一个列表。单击双箭头按钮(>> 和 <<)可将所有字段从一个列表移动到 另一个。
- 3. 通过在窗口下半部分的至区域中选中每个用户名旁的复选框,选择应收 到电子邮件的用户。

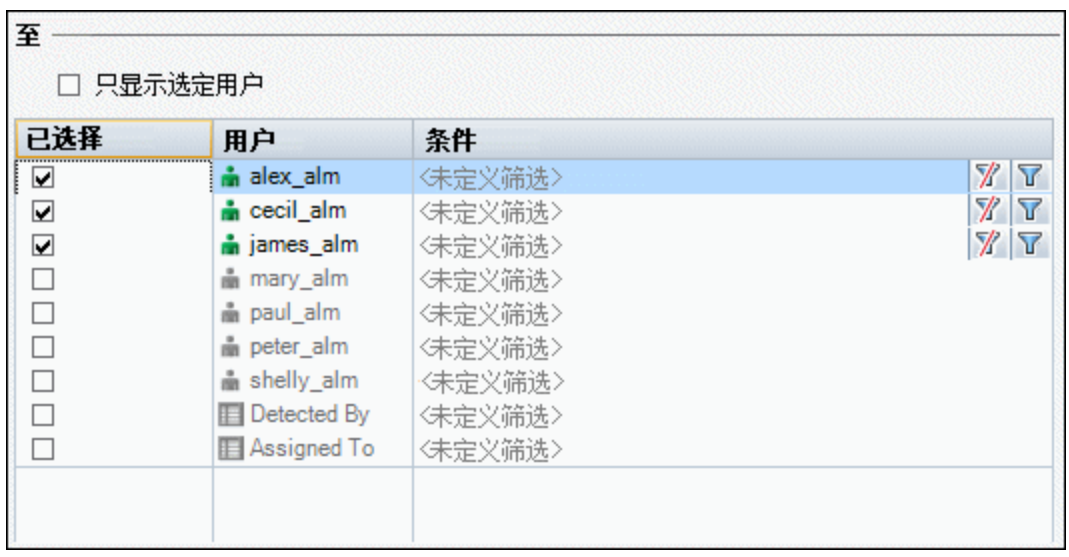

提示**:** 要只查看相关的选中用户,请选中只显示选定用户复选框。

- 4. 单击筛选按钮以定义所选用户用于接收邮件的筛选。如果定义了多个筛 选,则只有在符合所有条件时,所选用户才收到邮件。有关筛选的详细 信息, 请参考《HP Application Lifecycle Management 用户指南》。
- <span id="page-311-0"></span>5. 单击保存以保存变更。

# 自定义缺陷邮件的主题

可以自定义自动发送到用户的、所有项目或特定项目的缺陷电子邮件的主 题行。例如,可以定义如下的主题行:

Ń. 事例**:** 缺陷 # 4321 已创建或更新 —— 打印对话框上的按钮未对齐

该行可包含 ALM 字段的值。要包括来自正在发送的缺陷的字段值, 请在字 段名前面加前缀问号(?)。字段名必须大写,如下所示:

Ń. 事例**:** 缺陷 # ?BG\_BUG\_ID 已创建或更新 —— ?BG\_SUMMARY

可通过在站点配置选项卡中添加 **AUTO\_MAIL\_SUBJECT\_FORMAT** 参数自定义 所有项目的主题行。有关详细信息,请参见设置 ALM [配置参数](#page-183-0) (第 184 [页](#page-183-0))。

#### 要自定义特定项目缺陷邮件的主题:

1. 在"站点管理"中,单击站点项目选项卡。

2. 在"项目"列表中,双击要自定义其电子邮件主题行的项目。

- 3. 选择 **DATACONST** 表。
- 4. 在 SQL 窗格中, 输入 SQL INSERT 语句, 将一行插入有以下值的表中:
	- <sup>l</sup> 在 **DC\_CONST\_NAME** 列中,插入参数名 **AUTO\_MAIL\_SUBJECT\_ FORMAT**。
	- <sup>l</sup> 在 **DC\_VALUE** 列中,插入要放到主题行中的字段的字符串和名称。 例如,将以下 SQL 语句输入到 SQL 窗格中:

```
insert into dataconst values ('AUTO_MAIL_SUBJECT_FORMAT',
'DEFAULT.TESTPROJ - Defect # ?BG_BUG_ID has been created or updated -
?BG_SUMMARY')
```
您定义的主题行是特定于项目的,因此可以在行中包括项目名称。 有关修改项目表的详细信息,请参见[查询项目表](#page-93-0) (第 94 页)。

5. 单击执行 **SQL** 按钮。该行添加到 **DATACONST** 表以设置电子邮件主题。

#### 管理员指南 第 20章: 配置自动邮件

# 第 21 章: 自定义基于风险的质量管理

此章节描述如何自定义在基于风险的质量管理中使用的条件和常量值。

此章节包括:

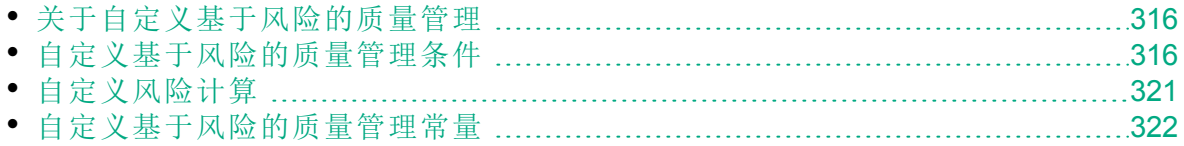

# <span id="page-315-0"></span>关于自定义基于风险的质量管理

使用基于风险的质量管理来确定在哪个"测试级别"测试"需求"模块中的每个 需求。**ALM** 随即根据分析需求的子评估需求的"测试级别"计算估计总测试 时间。将它与可用于测试分析需求的资源比较,如有必要调整需求和其子 需求的"测试级别"。这样您就可以计划需求的测试策略。有关基于风险的质 量管理的详细信息, 请参见《HP Application Lifecycle Management 用户指 南》。

测试级别由需求的风险和功能复杂性确定。风险由业务严重性和失败可能 性组成。通过将值分配给与每个因素关联的一系列条件来确定这些因素的 值。每个条件有很多可能值。可以自定义这些条件和值,以及 **ALM** 如何使 用它们来确定业务严重性、失败可能性和功能复杂性。有关详细信息,请 参见[自定义基于风险的质量管理条件](#page-315-1) (第 316 页)。

可以自定义如何从业务严重性和失败可能性来计算风险。有关详细信息, 请参见[自定义风险计算](#page-320-0) (第 321 页)。

还可以自定义默认情况下,哪个"测试时间"与每个"测试级别"和"功能复杂 性"关联。此外,还可以自定义 **ALM** 如何根据需求的"风险"和"功能复杂性" 决定用于测试需求的"测试级别"。有关详细信息,请参见[自定义基于风险的](#page-321-0) [质量管理常量](#page-321-0) (第 322 页)。

此外,还可以为每个需求类型自定义此类需求是启用风险评估、风险分 析,还是不启用基于风险的质量管理。有关详细信息,请参见[自定义需求](#page-300-0) [类型](#page-300-0) (第 301 页)。

# <span id="page-315-1"></span>自定义基于风险的质量管理条件

可以自定义用于确定需求的风险和功能复杂性的条件、每个条件的可能值 和分配给每个值的权重。然后可以定义这些权重的合计如何确定风险和功 能复杂性类别。

备注**:** 如果已计算某需求的风险或功能复杂性,则修改这些条件时不 会自动重新计算该需求的风险或功能复杂性类别。要重新计算,必须 重新评估需求,并更改其至少一个条件值。

此部分包括:

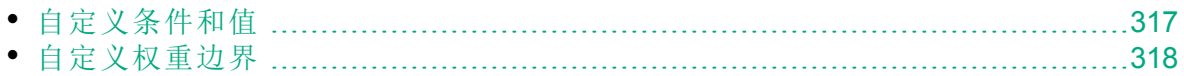

## <span id="page-316-0"></span>自定义条件和值

可以自定义 **ALM** 用于确定每个需求的风险和功能复杂性类别的条件、条件 值和权重。风险由业务严重性和失败可能性组成。

新建项目时,**ALM** 提供默认的条件集。如果不想使用这些条件,可以删除 它们。

#### 要自定义条件和值:

- 1. 在"项目自定义"窗口的左窗格中,单击基于风险的质量管理。将打开"基 于风险的质量管理"页面。
- 2. 单击以下某选项卡:
	- 要自定义用于确定业务严重性的条件,请单击业务严重性选项卡。
	- 要自定义用于确定失败可能性的条件,请单击失败可能性选项卡。
	- <sup>l</sup> 要自定义用于确定功能复杂性的条件,请单击功能复杂性选项卡。 所选选项卡显示相关条件。

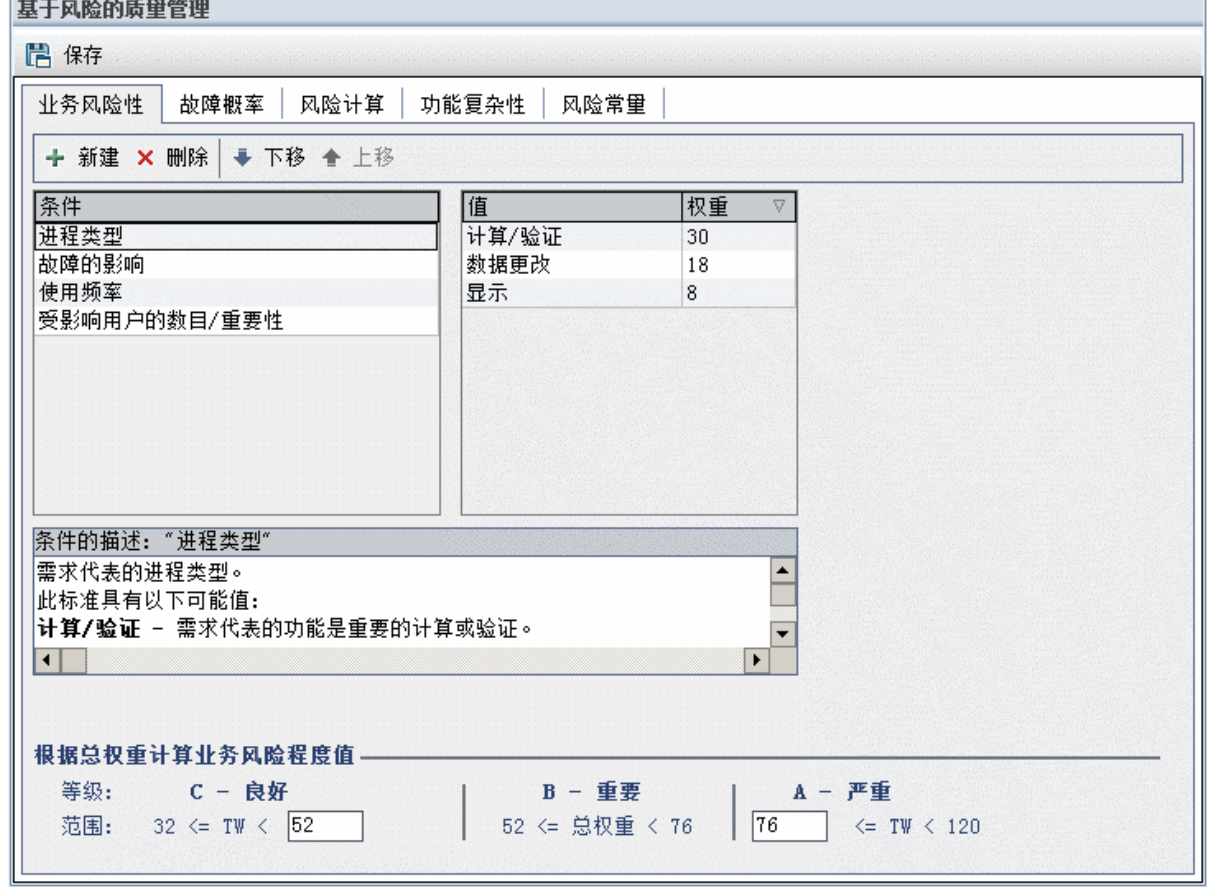

3. 要添加新条件,请选择条件列表,并单击新建按钮。新行添加到条件列

管理员指南 第 21 章: 自定义基于风险的质量管理

表的末尾。在新行中输入条件的名称。

- 4. 要添加条件描述,请从条件列表中选择条件,并在条件描述框中输入描 述。用户评估业务严重性、失败可能性和功能复杂性时,将在"需求"模 块的"风险"选项卡中显示此描述。通过提供每个条件的完整描述,包括 其可用值的说明,可以帮助用户决定将哪个值分配给需求的每个条件。
- 5. 要添加条件的值,从条件列表选择条件,选择值列表。单击新建按钮。 将新行添加到值列表。在新行中输入值的名称。

H 备注**:** 条件的每个值必须唯一。

6. 要分配条件值的权重,从条件列表选择条件,然后从值列表选择值。在 值的权重列中输入权重,将它分配给该值。 **ALM** 计算需求的业务严重性、失败可能性或功能复杂性时,它检查分 配到每个条件的值,并计算每个值的对应权重的总和。此总和决定业务

严重性、失败可能性或功能复杂性。有关详细信息,请参见[自定义权重](#page-317-0) [边界](#page-317-0) (第 318 页)。

- 7. 可以删除某条件或某条件的值:
	- <sup>l</sup> 要删除条件,请从条件列表选择条件,并单击删除按钮。将删除该条 件。
	- <sup>l</sup> 要删除条件的值,请从条件列表选择条件,从值列表选择值。单击删 除按钮。将删除该值。

H 备注**:** 业务严重性、失败可能性和功能复杂性都必须定义至少一个 关联的条件。此外,每个条件必须至少有一个可能值。

- 8. 要更改条件在条件列表中显示的顺序,请选择某条件并单击上移或下移 按钮。注意,条件的值按其权重自动排序。
- <span id="page-317-0"></span>9. 单击保存将保存对"基于风险的质量管理"页面的更改。

自定义权重边界

可以自定义 **ALM** 如何使用分配给基于风险的质量管理条件的值来确定某需 求的业务严重性、失败可能性和功能复杂性。

#### 自定义业务严重性的权重边界

对于每个需求,**ALM** 计算分配给每个业务严重性条件的值的权重合计 (**TW**)。**ALM** 随即使用此合计对需求的业务严重性分类:**C -** 良好、**B -** 重要或 **A -** 严重。**ALM** 自动计算可能的合计权重的最高和最低值,用这些值定义严 重类别的上限和良好类别的下限。定义良好和重要类别之间的边界,以及重 要和严重类别之间的边界。

例如,假设业务严重性有两个条件,每个有三个可能值,其权重是 20、60 和 100。因此,最小总权重是 40(如果两个条件的权重值都是 20),最大总权 重是 200(如果两个条件的权重值都是 100)。**ALM** 自动计算这些合计值,并使 用它们确定类别的上限和下限。通过在良好框中输入 100, 在严重框中输入 160,从而确定类别之间的边界。

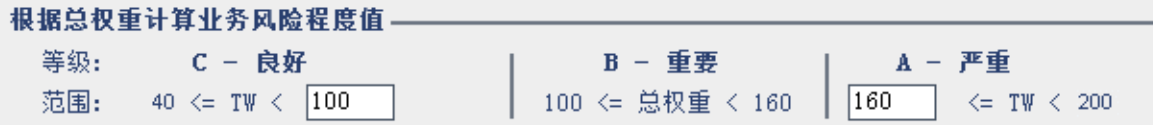

在此示例中,**ALM** 如下确定某需求的业务严重性:

- 如果某需求的每个条件的权重总和小于或等于 100, 则需求的业务严重性 将是良好。例如, 如果条件的值权重为 20 和 60, 因此总权重是 80, 就可 能发生这种情况。
- 如果总和大于 100 但小于 160, 则需求的业务严重性将是重要。例如, 如果 条件的值权重为 60 和 60, 因此总权重是 120, 就可能发生这种情况。
- <sup>l</sup> 如果总和大于或等于 160,则需求的业务严重性将是严重。例如,如果条 件的值权重为 100 和 60, 因此总权重是 160, 就可能发生这种情况。

#### 要自定义业务严重性的权重边界:

- 1. 在"项目自定义"窗口的左窗格中,单击基于风险的质量管理。将打开"基 于风险的质量管理"页面。
- 2. 单击业务严重性选项卡。"业务严重性"选项卡显示用于确定业务严重性 的条件。
- 3. 在根据总权重计算业务风险程度值下面,定义不同"业务严重性"值之间的 边界。要定义这些边界,在良好和严重框中输入相关值。
- 4. 单击保存将保存对"基于风险的质量管理"页面的更改。

#### 自定义失败可能性的权重边界

对于每个需求,**ALM** 计算分配给每个失败可能性条件的值的权重合计 (**TW**)。**ALM** 随即使用此合计对需求的可能性分类:**3 -** 低、**2 -** 中或 **1 -** 高。 **ALM** 自动计算可能的合计权重的最高和最低值,用这些值定义高类别的上 限和低类别的下限。定义低和中类别之间的边界,以及中和高类别之间的 边界。

例如,假设失败可能性有两个条件,每个有三个可能值,其权重是 20、60 和 100。因此, 最小总权重是 40(如果两个条件的权重值都是 20), 最大总权 重是 200(如果两个条件的权重值都是 100)。**ALM** 自动计算这些合计值,并使 用它们确定类别的上限和下限。通过在低框中输入 100,在高框中输入 160,从而确定类别之间的边界。

管理员指南 第 21 章: 自定义基于风险的质量管理

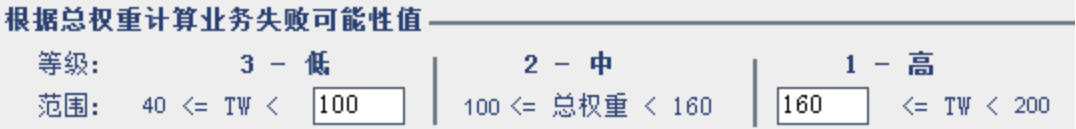

在此示例中,**ALM** 如下确定某需求的失败可能性:

- 如果某需求的每个条件的权重总和小于或等于 100, 则需求的失败可能性 将是低。例如, 如果条件的值权重为 20 和 60, 因此总权重是 80, 就可能 发生这种情况。
- 如果总和大于 100 但小于 160, 则需求的失败可能性将是中。例如, 如果 条件的值权重为 60 和 60,因此总权重是 120,就可能发生这种情况。
- <sup>l</sup> 如果总和大于或等于 160,则需求的失败可能性将是高。例如,如果条件 的值权重为 100 和 60, 因此总权重是 160, 就可能发生这种情况。

#### 要自定义失败可能性的权重边界:

- 1. 在"项目自定义"窗口的左窗格中,单击基于风险的质量管理。将打开"基 于风险的质量管理"页面。
- 2. 单击失败可能性选项卡。"失败可能性"选项卡显示用于确定失败可能性 的条件。
- 3. 在根据总权重计算业务失败可能性值下面, 定义不同"失败可能性"值之间 的边界。要定义这些边界,在低和高框中输入相关值。
- 4. 单击保存将保存对"基于风险的质量管理"页面的更改。

#### 自定义功能复杂性的权重边界

对于每个需求,**ALM** 计算分配给每个功能复杂性条件的值的权重合计 (**TW**)。**ALM** 随即使用此合计对需求的功能复杂性分类:**3 -** 低、**2 -** 中或 **1 -** 高。**ALM** 自动计算可能的合计权重的最高和最低值,用这些值定义高类别 的上限和低类别的下限。定义低和中类别之间的边界,以及中和高类别之 间的边界。

例如,假设功能复杂性有两个条件,每个有三个可能值,其权重是 20、60 和 100。因此, 最小总权重是 40(如果两个条件的权重值都是 20), 最大总权 重是 200(如果两个条件的权重值都是 100)。**ALM** 自动计算这些合计值,并使 用它们确定类别的上限和下限。通过在低框中输入 100,在高框中输入 160,从而确定类别之间的边界。

#### 根据总权重计算功能复杂性值。 等级:  $3 - 16$  $2 - 中$  $1 - \bar{a}$ 范围: 40 <= TW < 100 100 <= 总权重 < 160  $|160|$  $\leq$  TW  $\leq$  200

在此示例中,**ALM** 如下确定某需求的功能复杂性:

- <sup>l</sup> 如果某需求的每个条件的权重总和小于或等于 100,则需求的功能复杂性 将是低。例如, 如果条件的值权重为 20 和 60, 因此总权重是 80, 就可能 发生这种情况。
- 如果总和大于 100 但小于 160, 则需求的功能复杂性将是中。例如, 如果 条件的值权重为 60 和 60,因此总权重是 120,就可能发生这种情况。
- <sup>l</sup> 如果总和大于或等于 160,则需求的功能复杂性将是高。例如,如果条件 的值权重为 100 和 60, 因此总权重是 160, 就可能发生这种情况。

#### 要自定义功能复杂性的权重边界:

- 1. 在"项目自定义"窗口的左窗格中,单击基于风险的质量管理。将打开"基 于风险的质量管理"页面。
- 2. 单击功能复杂性选项卡。"功能复杂性"选项卡显示用于确定功能复杂性 的条件。
- 3. 在根据总权重计算功能复杂性值下面,定义不同"功能复杂性"值之间的边 界。要定义这些边界, 在低和高框中输入相关值。
- <span id="page-320-0"></span>4. 单击保存将保存对"基于风险的质量管理"页面的更改。

## 自定义风险计算

可以定义 **ALM** 如何计算评估需求的风险值。

#### 要自定义风险计算:

- 1. 在"项目自定义"窗口的左窗格中,单击基于风险的质量管理。将打开"基 于风险的质量管理"页面。
- 2. 单击风险计算选项卡。

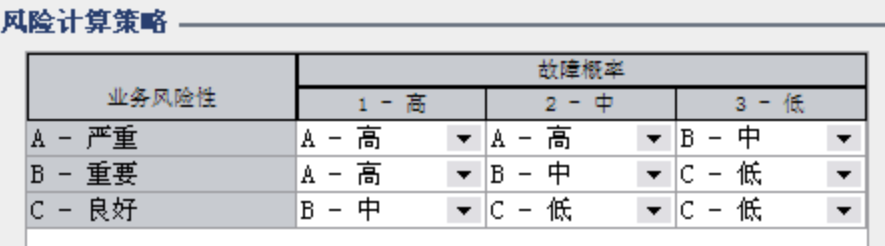

3. 可以在风险计算策略网格中定义用于测试某需求的风险策略。 要根据业务严重性和失败可能性定义风险计算,请在对应于特定"业务 严重性"和"失败可能性"值的网格中,单击单元格旁的箭头。选择值。可 用值是 **A -** 高、**B -** 中和 **C -** 低。

# <span id="page-321-0"></span>自定义基于风险的质量管理常量

可以用每个"测试级别"的每个"功能复杂性"值,来定义测试某需求所需要的 默认估计"测试次数"。还可以定义用于每个"风险"和"功能复杂性类别"的默 认"测试级别"。如果用户不在"需求"模块中输入某需求的不同值,则在风险 分析期间计算该需求的估计测试时间时,**ALM** 将使用这些默认值。

备注**:** 修改这些条件不会自动影响现有风险分析的结果。要更新风险 分析的结果,必须再次执行该分析。

#### 要自定义基于风险的质量管理常量:

- 1. 在"项目自定义"窗口的左窗格中,单击基于风险的质量管理。将打开"基 于风险的质量管理"页面。
- 2. 单击风险常量选项卡。"风险"选项卡显示计算某需求的测试时间和测试 级别时,默认情况下使用的常量。

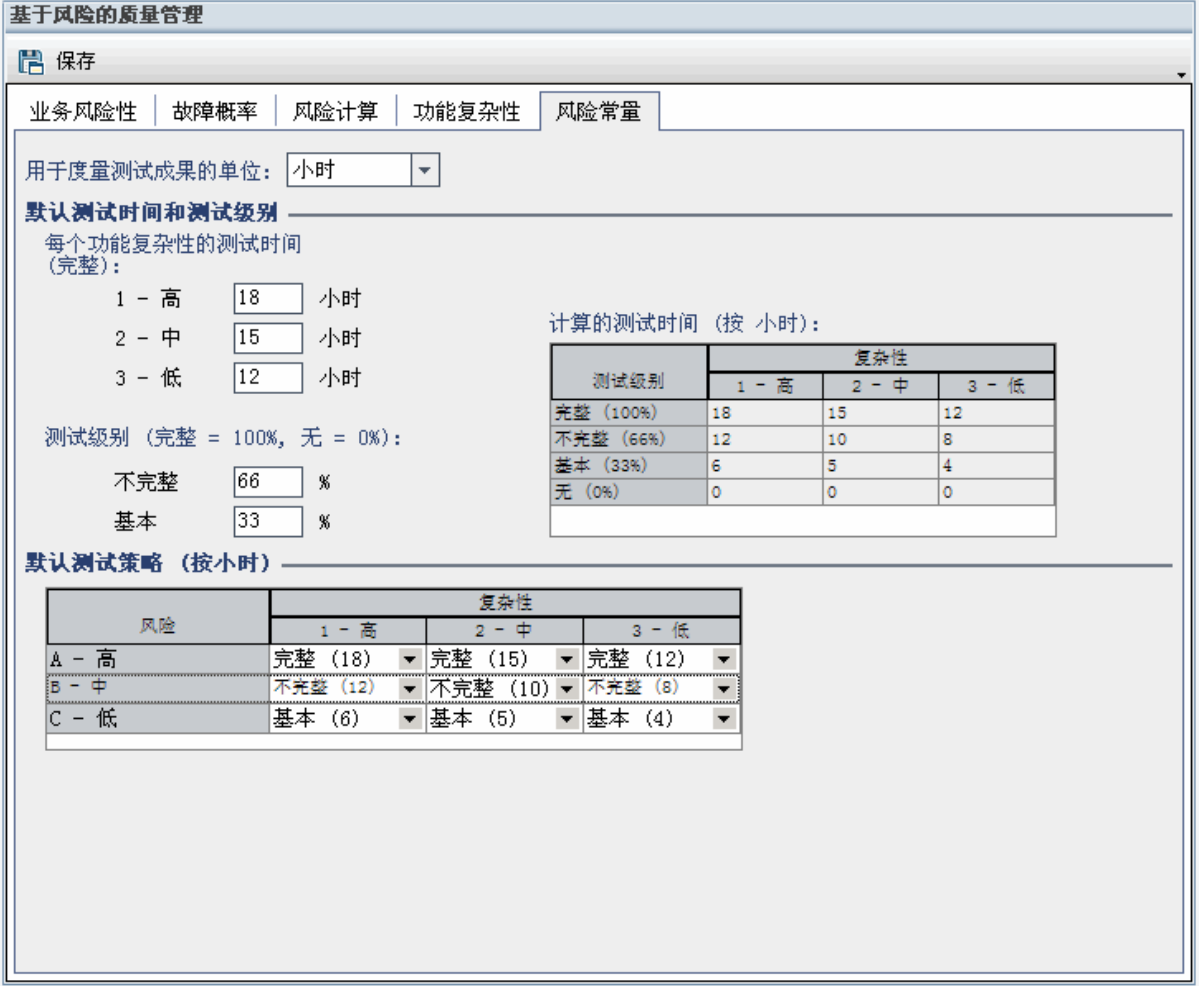

- 3. 在用于度量测试工作量的单位框中,选择测量测试时间时要 **ALM** 显示的 测量单位。可用单位是小时、日、周和月。
	- T 备注**:** 如果更改项目的测量单位,测试时间值不会自动更新。例 如,如果某需求的测试时间是 48 小时, 您把测量单位从小时改为 日,则该需求的测试时间是 48 小时而非 2 日。
- 4. 在每个功能复杂性的测试时间(完整)下面, 为每个功能复杂性值, 输入 用该功能复杂性值完整测试某需求需要的估计时间。将更新"计算的测 试时间"网格,以反映这些变更。
- 5. 在测试级别下面, 在不完整和基本框中,输入某需求的不完整测试和基 本测试需要的默认测试时间。它应当表达为完整测试所需要时间的百分 比。将更新"计算的测试时间"网格,以反映这些变更。
- 6. 可在默认测试策略网格中定义用于测试某需求的默认测试级别。 要定义默认"测试级别",请在对应于特定"风险"和"功能复杂性"值的网格 中,单击单元格旁边的箭头。从可用的"测试级别"选择测试级别。可用 测试级别是完整、不完整、基本和无。在每个"测试级别"旁边,可以看 到在该级别下测试某需求需要的时间,这个时间是根据您定义的默认测 试时间和测试级别估计的。
- 7. 单击保存将保存对"基于风险的质量管理"页面的更改。

#### 管理员指南

第 21 章: 自定义基于风险的质量管理
# 第 22 章: 激活警报规则

作为 HP Application Lifecycle Management (**ALM**) 项目管理员,可激活项目的 警报规则。指示 **ALM** 在项目中发生可能影响应用程序管理过程的更改时创 建警报并发送电子邮件通知那些负责人。

此章节包括:

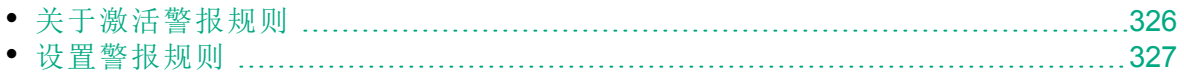

## <span id="page-325-0"></span>关于激活警报规则

可以在执行应用程序管理过程时跟踪需求、测试和缺陷。实体更改时,可 指示 **ALM** 通知任何关联实体的负责人。

可激活的警报规则基于可在 **ALM** 中创建的以下关联:

- <sup>l</sup> 可以将测试计划树中的测试与需求关联。它通过在"测试计划"模块中创建 需求覆盖率, 或通过在"需求"模块中创建测试覆盖率来执行。
- <sup>l</sup> 可以将测试与缺陷链接。它通过在手动测试运行期间添加缺陷来执行。
- <sup>l</sup> 可以在需求模块中的需求之间创建可跟踪性链接。

在项目中建立关联之后,可以使用这些关联跟踪变更。项目中的实体更改 时,**ALM** 会警告任何可能受到变更影响的相关实体。

版本控制:只有当签入新版本时,**ALM** 才警告相关实体。该警报表示 版本状态已经更改为签入。可随后将以前的版本和新版本进行比较。 有关版本比较的详细信息,请参考 《HP Application Lifecycle Management 用户指南》。

通知包括两个步骤。**ALM** 标记相关实体,使所有用户都能看到它,然后向 负责该实体的用户发送电子邮件。

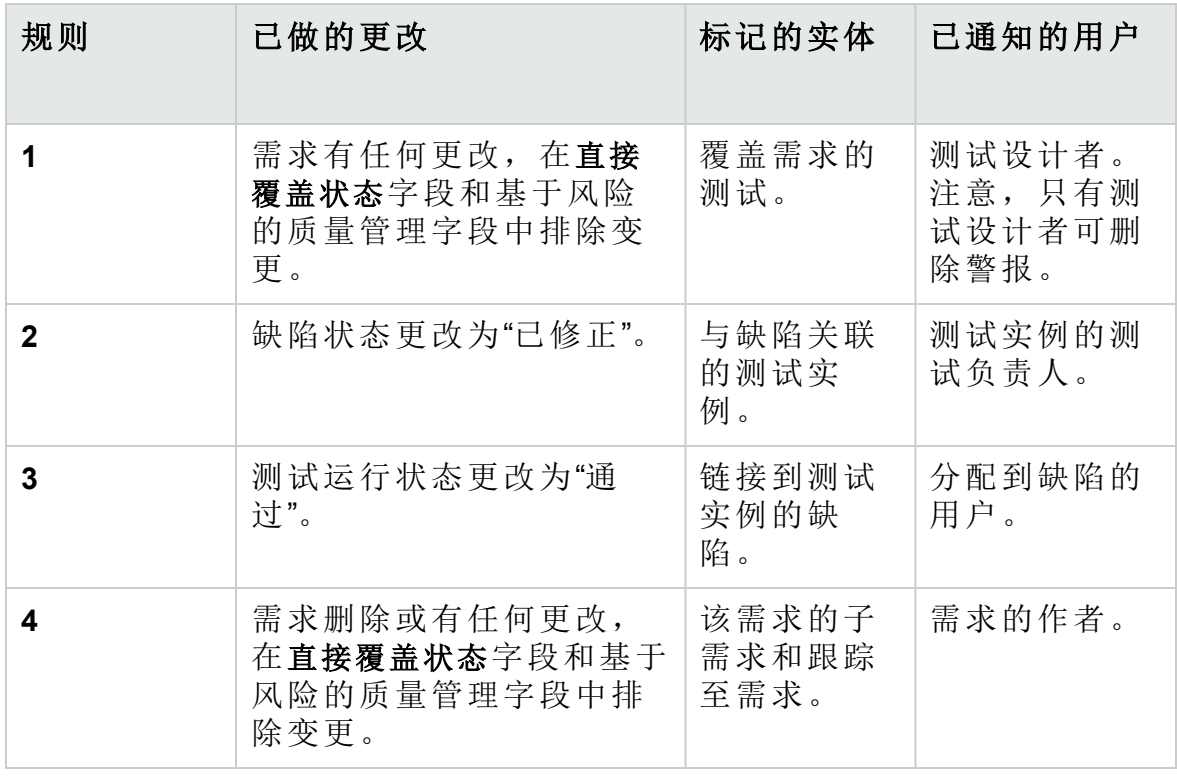

有四个警报规则可以激活:

١

HP ALM (12.53) 第 326 页 (共 532 页)

有关警报的详细信息,请参考《HP Application Lifecycle Management 用户指 南》。

## <span id="page-326-0"></span>设置警报规则

可以激活四个警报规则。对每条规则,都可选择警告相关实体。所有用户 都能看到警报。还可以选择将电子邮件通知发送到负责实体的用户。

#### 要设置警报规则:

1. 在"项目自定义"窗口的左窗格中,单击警报规则。将打开"警报规则"页。

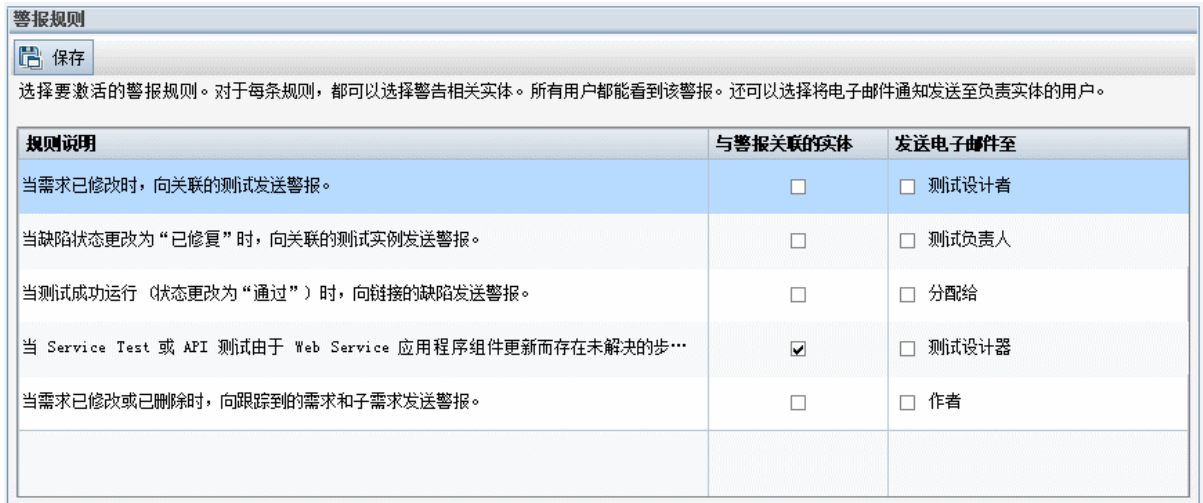

- 2. 选择与警报关联的实体以激活规则。指示 **ALM** 在关联实体更改时标记实 体。
- 3. 选择发送电子邮件至指示 **ALM** 在关联实体更改时将通知电子邮件发送给 指定用户。
- 4. 单击保存以保存变更。

#### 管理员指南 第 22章:激活警报规则

# 第 23章: 交叉项目自定义

作为 HP Application Lifecycle Management (**ALM**) 模板管理员,可以使用交叉 项目自定义将自定义从模板项目应用到一个或多个 **ALM** 项目。交叉项目自 定义允许您在组织中的项目之间标准化策略和过程。

**ALM** 版本: 交叉项目自定义功能对 **Quality Center Enterprise Edition**、 Quality Center Community Edition 或 Quality Center Express Edition 不可 用。 有关 ALM 版本及其功能的详细信息,请参见 《HP Application Lifecycle Management 用户指南》。

此部分包括:

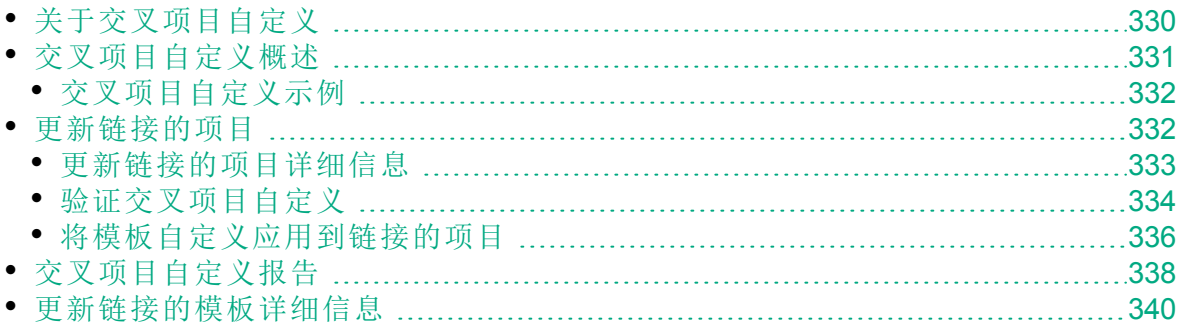

۷

## <span id="page-329-0"></span>关于交叉项目自定义

交叉项目自定义允许您使用模板项目定义和维护多个项目的项目自定义常 用集。

备注**:** 无法在 Unicode 模板项目与 ASCII 项目之间实现交叉项目自定 义。同时, 如果模板项目转换为 Unicode, 则任何链接的 ASCII 项目 将无法接收来自此模板的自定义变更。

模板管理员是分配有某模板项目的项目管理员权限的任何用户。作为模板 管理员,可以自定义项目以满足组织的特定需要。

将模板项目链接到一个或多个 **ALM** 项目。这样您就能将模板自定义应用到 链接的项目。当组织的需要随着时间推移改变时,可以在模板项目中更新 自定义,然后将模板自定义重新应用到链接的项目。

模板项目可用于创建额外的项目或模板。站点管理员根据模板项目创建项 目或模板时,模板自定义将复制到最近创建的项目或模板。

产品功能视频:要观看如何使用交叉项目自定义的视频演示,请在 **ALM** 主窗口中选择帮助 **>** 视频。

## <span id="page-330-0"></span>交叉项目自定义概述

实现交叉项目自定义涉及到以下步骤:

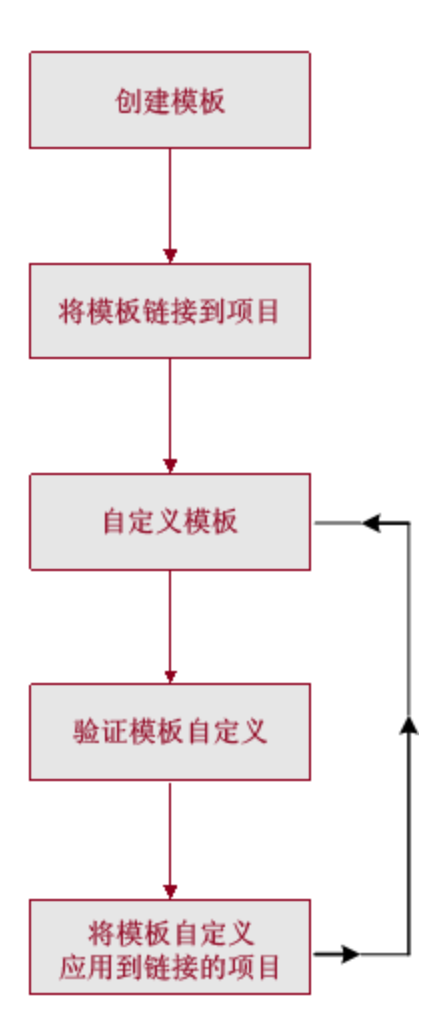

- 创建模板项目。站点管理员创建模板项目,并在"站点管理"中分配模板管 理员。有关详细信息,请参见[创建模板项目](#page-49-0) (第 50 页)。
- 将模板链接到项目。站点管理员在"站点管理"中选择要链接到模板的项 目。有关详细信息,请参见[将模板链接到项目](#page-73-0)(第74页)。
- <sup>l</sup> 自定义模板项目。作为模板管理员,您可以自定义模板项目,以满足组织 的策略需要。 应用于链接项目的模板自定义包括: 用户组和权限、模块 访问、项目实体、项目需求类型、项目列表、PPT、报告模板以及工作 流。
- <sup>l</sup> 验证交叉项目自定义。将模板自定义应用到链接项目之前,必须验证 **ALM** 可以将自定义从模板成功应用到项目。有关详细信息,请参见[验证交叉](#page-333-0) [项目自定义](#page-333-0) (第 334 页)。
- 将自定义应用到链接的项目。在模板中定义或更新自定义之后, 将自定义

应用到链接的项目。有关详细信息,请参见[将模板自定义应用到链接的](#page-335-0) [项目](#page-335-0) (第 336 页)。

### <span id="page-331-0"></span>交叉项目自定义示例

以下示例演示如何使用交叉项目自定义:

<sup>l</sup> 设置处理缺陷的标准。

QA 管理员要限制测试者可修改缺陷的方式。例如,要允许测试者将缺陷 的状态修改为已修正,但不能修改为已关闭,以便让 QA 管理员在关闭它 之前检查缺陷。可以在模板中为测试者创建自定义用户组,并为该组设 置转换规则。将模板自定义应用到链接的项目后,所有测试者都可以分 配给该组。

<sup>l</sup> 由管理员启用一致报告。

组织中所有部门的管理员都必须报告一组标准的测量,例如缺陷状态或 优先级,或需求的覆盖率状态。作为模板管理员,可自定义项目列表和 字段,并在模板中设置必填字段。将模板自定义应用到链接的项目时, 将向用户提供用于一致报告的字段和值的常用集。

<sup>l</sup> 为组织的独立部分创建独特的策略。

您的组织收购了一家新公司。新公司对于处理缺陷有一套标准策略,这 套策略和您的组织目前所用的不同。两方面都要维护他们当前的策略。 可以为组织的每个部分自定义模板,然后将每个模板链接到其所属部分 的相关项目。

## <span id="page-331-1"></span>更新链接的项目

在"项目自定义"中管理所链接项目的模板自定义更新。

此部分包括:

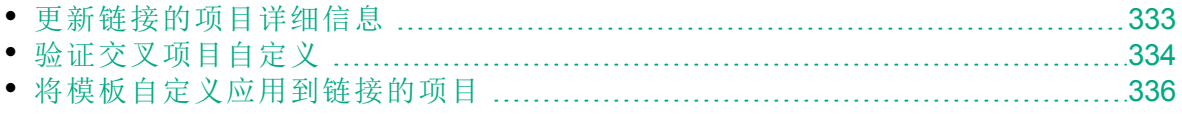

### <span id="page-332-0"></span>更新链接的项目详细信息

在"项目自定义"中更新所链接项目的详细信息。

#### 要更新所链接项目的详细信息:

- 1. 使用模板项目登录到 **ALM**。
- 2. 在"项目自定义"窗口的左窗格中,单击交叉项目自定义。将打开"交叉项 目自定义 —— 链接的项目"页。

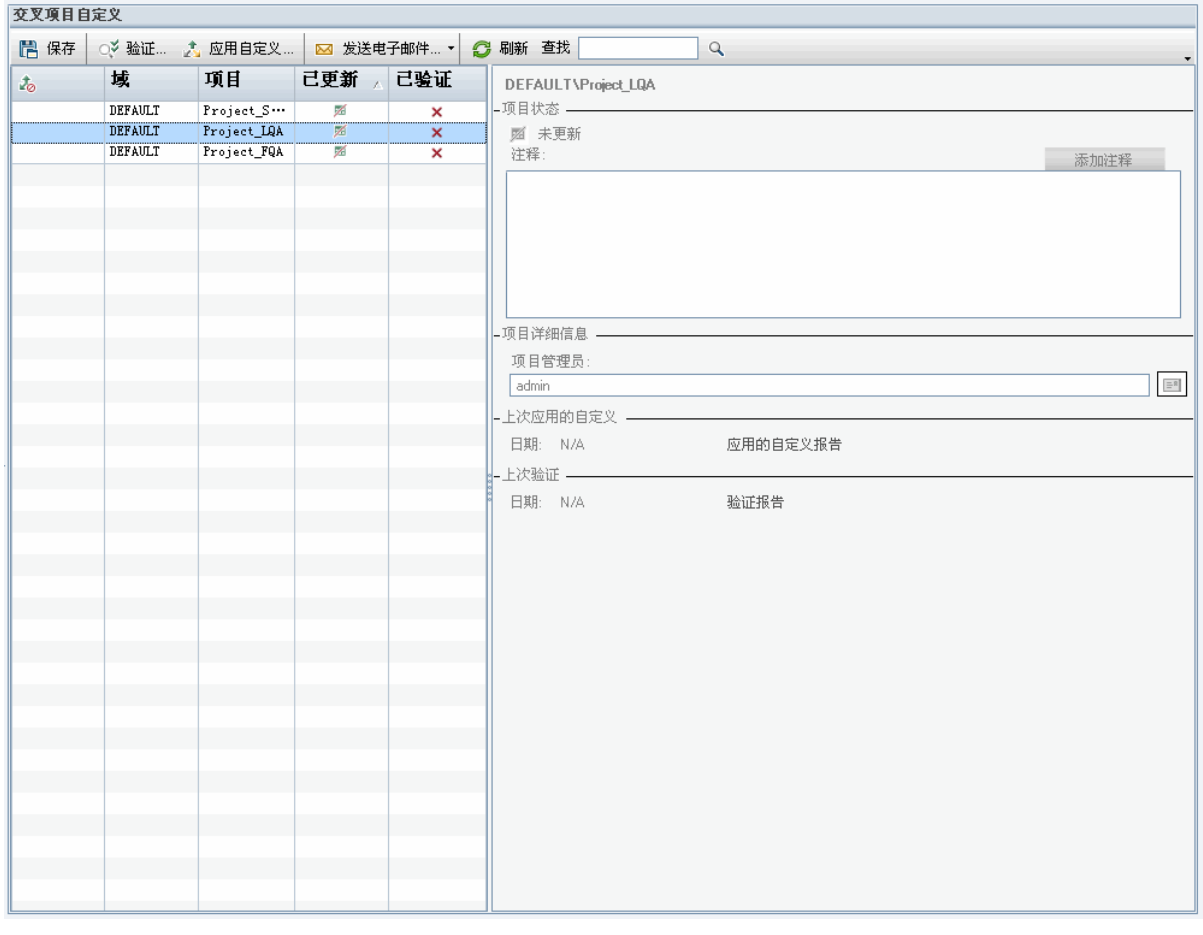

3. 在"链接的项目"网格中,查看链接到模板项目的项目。"链接的项目"网 格包含每个项目的以下信息:

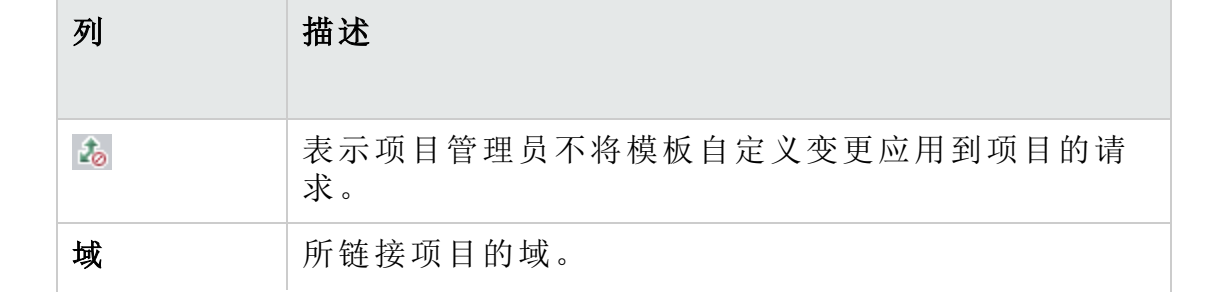

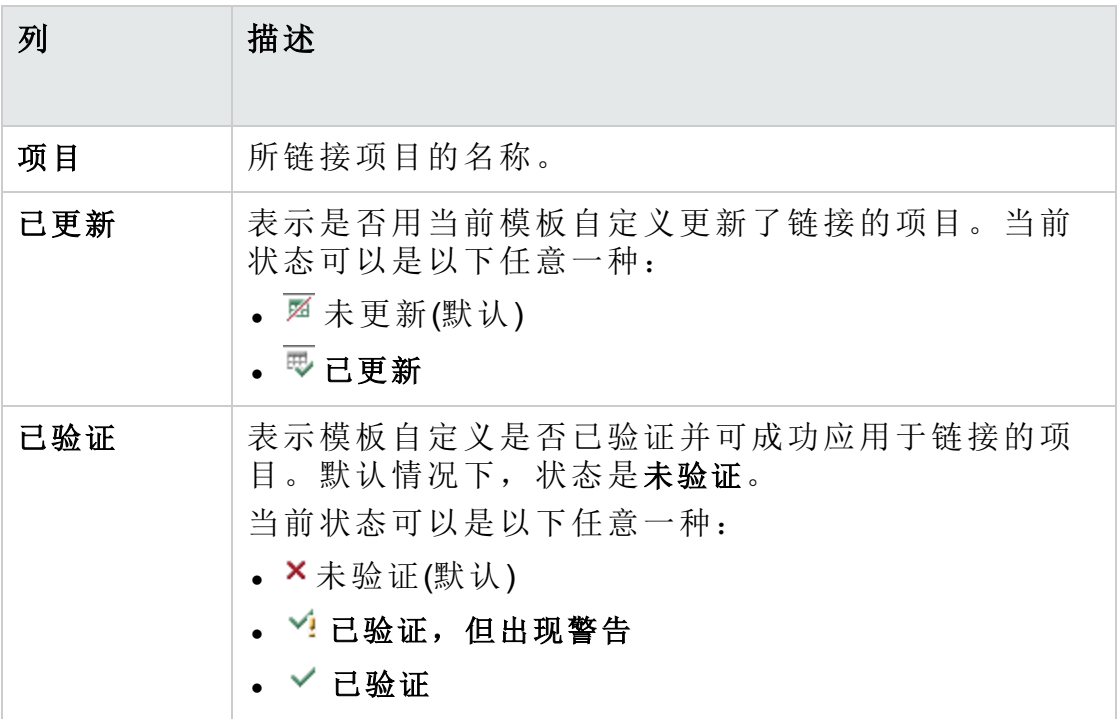

单击列标题可更改项目在网格中的排序顺序。

- 4. 要刷新"链接的项目"网格中的数据, 请单击刷新按钮
- 5. 在"链接的项目"页右侧查看所选项目的其他详细信息。例如, 在项目状 态下查看项目的状态。如果项目管理员已在链接的项目中选择请求暂缓 应用自定义选项,则显示已请求暂缓应用自定义。模板管理员可选择从 模板自定义更新中排除该项目。
- 6. 在注释框中查看由项目管理员添加的注释。单击添加注释将注释添加到 项目。查看项目详细信息时,项目管理员可以查看和添加注释。
- 7. 在项目详细信息下,显示项目管理员的名称。单击发送电子邮件按钮 将邮件发送给项目或模板管理员。
- 8. 在上次应用的自定义下查看模板自定义最后应用于所链接项目的日期。 单击应用的自定义报告链接以查看详细信息。有关详细信息, 请参见[交](#page-337-0) [叉项目自定义报告](#page-337-0) (第 338 页)。
- 9. 在上次验证下查看上次验证的日期。单击验证报告链接以查看上次验证 的详细信息。有关详细信息,请参见[交叉项目自定义报告](#page-337-0) (第 338 页)。

### <span id="page-333-0"></span>验证交叉项目自定义

必须先验证自定义,然后才能将模板自定义应用到链接的项目。验证过程 将检查 **ALM** 能否成功地将模板自定义应用到链接的项目。在 **ALM** 将模板自 定义应用到链接的项目之前,必须先成功完成验证。

T

备注**:** 为了使验证成功完成,必须在链接的项目中启用相应扩展。如 果为模板项目启用了扩展,也必须为该模板的链接项目启用该扩展。 链接的项目可以启用其他扩展。有关启用扩展的详细信息,请参见[为](#page-80-0) [项目启用扩展](#page-80-0) (第 81 页)。

#### 要验证交叉项目自定义:

1. 在"项目自定义"窗口的左窗格中,单击交叉项目自定义。将打开"交叉项 目自定义 —— 链接的项目"页。

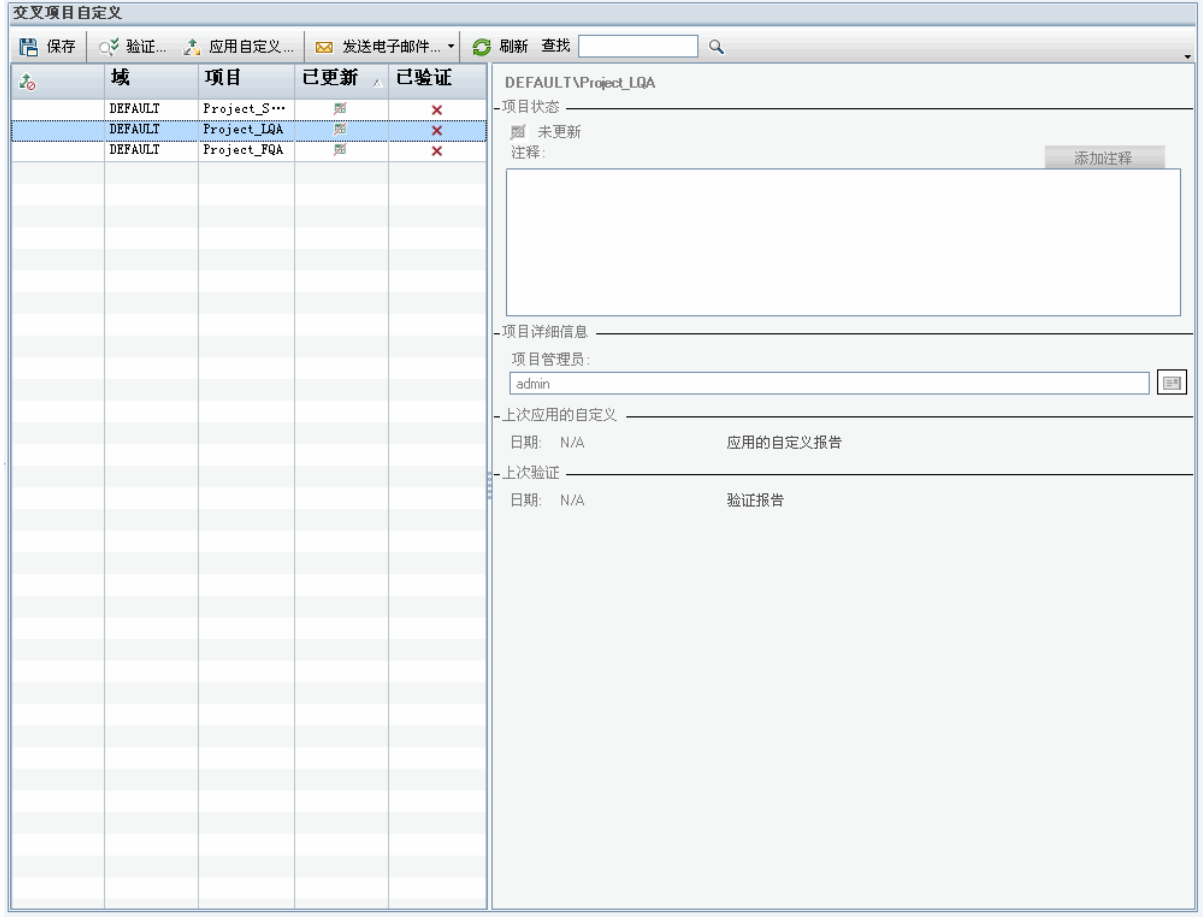

- 2. 从网格选择项目, 或按 CTRL 键并选择多个项目。要仅显示已激活的项 目,请选择只显示活动项目。
- 3. 单击验证。将打开"验证"对话框并显示进度。
- 4. 要在验证完成之前停止验证,单击停止。**ALM** 会在完成当前验证的项目 后停止。不验证剩余的项目。
- 5. 单击详细信息以查看验证期间或验证后的其他信息。验证完成时,单击 报告链接以查看项目的详细结果。
- 6. 验证完成时,单击关闭以关闭"模板验证"对话框。在"链接的项目"网格中

更新项目的验证状态。

7. 在上次验证下单击验证报告链接,查看验证的详细信息。有关详细信 息,请参见[交叉项目自定义报告](#page-337-0) (第 338 页)。

### <span id="page-335-0"></span>将模板自定义应用到链接的项目

可将模板自定义应用到链接至模板的项目。将应用以下自定义:用户组和 权限、模块访问、项目实体、项目需求类型、项目列表、PPT、报告模板 和工作流。应用模板自定义时,应用的自定义在链接的项目中设置为只 读,不能编辑。

#### 备注**:**

- <sup>l</sup> 基于模板新建项目并链接到此模板时,必须应用模板自定义,以便 在链接的项目中将模板自定义设置为只读。有关基于模板创建项目 的详细信息,请参见[创建项目](#page-28-0)(第29页)。
- <sup>l</sup> 用于将报告模板设置为默认的选项不应用于链接的项目,可以在链 接的项目中由项目管理员设置。

必须先验证自定义,然后才能应用模板自定义。有关详细信息,请参见[验](#page-333-0) [证交叉项目自定义](#page-333-0) (第 334 页)。在 **ALM** 将模板自定义应用到链接的项目之 前,必须先成功完成验证。

#### 要将模板自定义应用到链接的项目:

1. 在"项目自定义"窗口的左窗格中,单击交叉项目自定义。将打开"交叉项 目自定义 —— 链接的项目"页。

#### 管理员指南 第 23 章: 交叉项目自定义

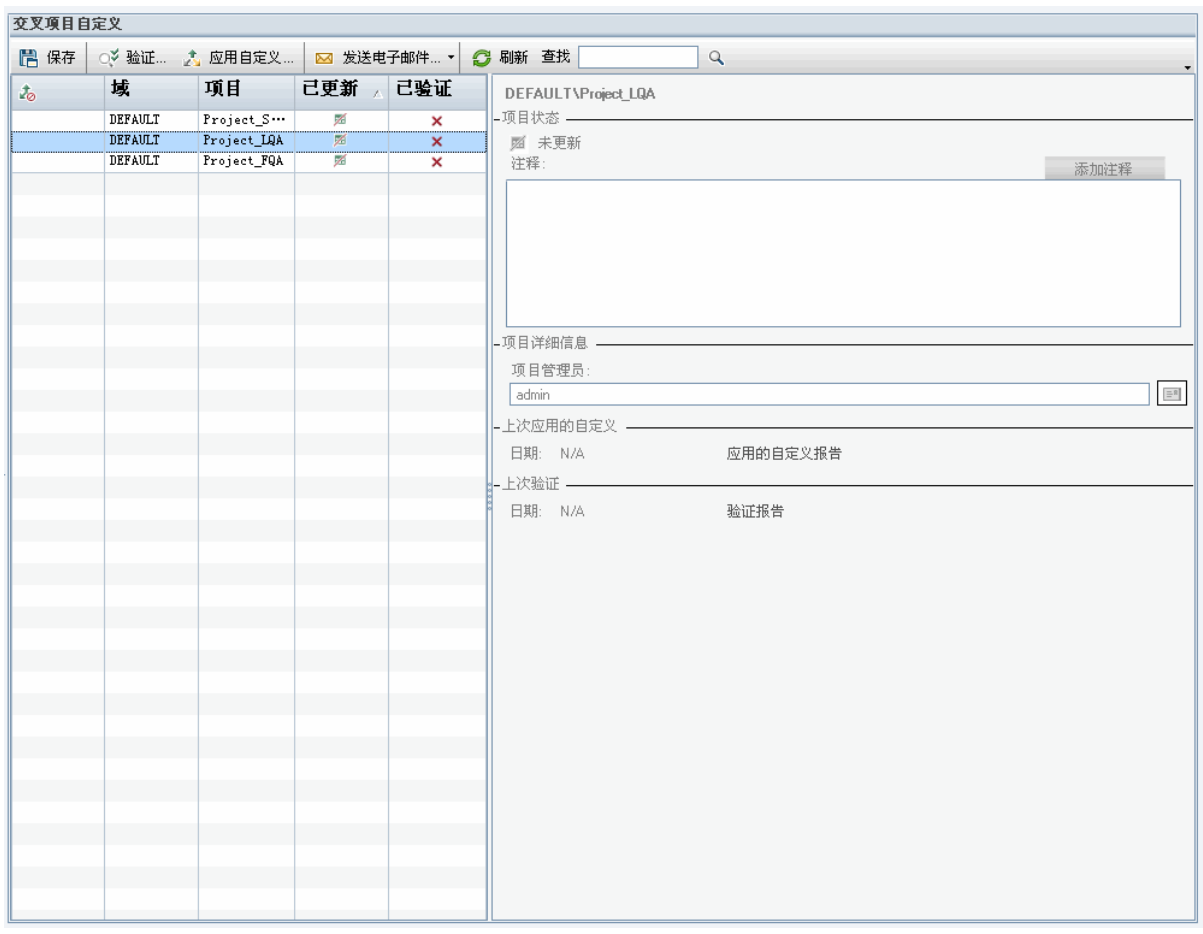

- 2. 从网格选择项目, 或按 CTRL 键并选择多个项目。要仅显示已激活的项 目,请选择只显示活动项目。
- 3. 单击应用自定义。如果所选项目的任何项目管理员已请求不应用模板自 定义变更,则显示警告。单击确定将模板自定义应用到所有选择的项 目。

将打开"应用自定义初始化"对话框。

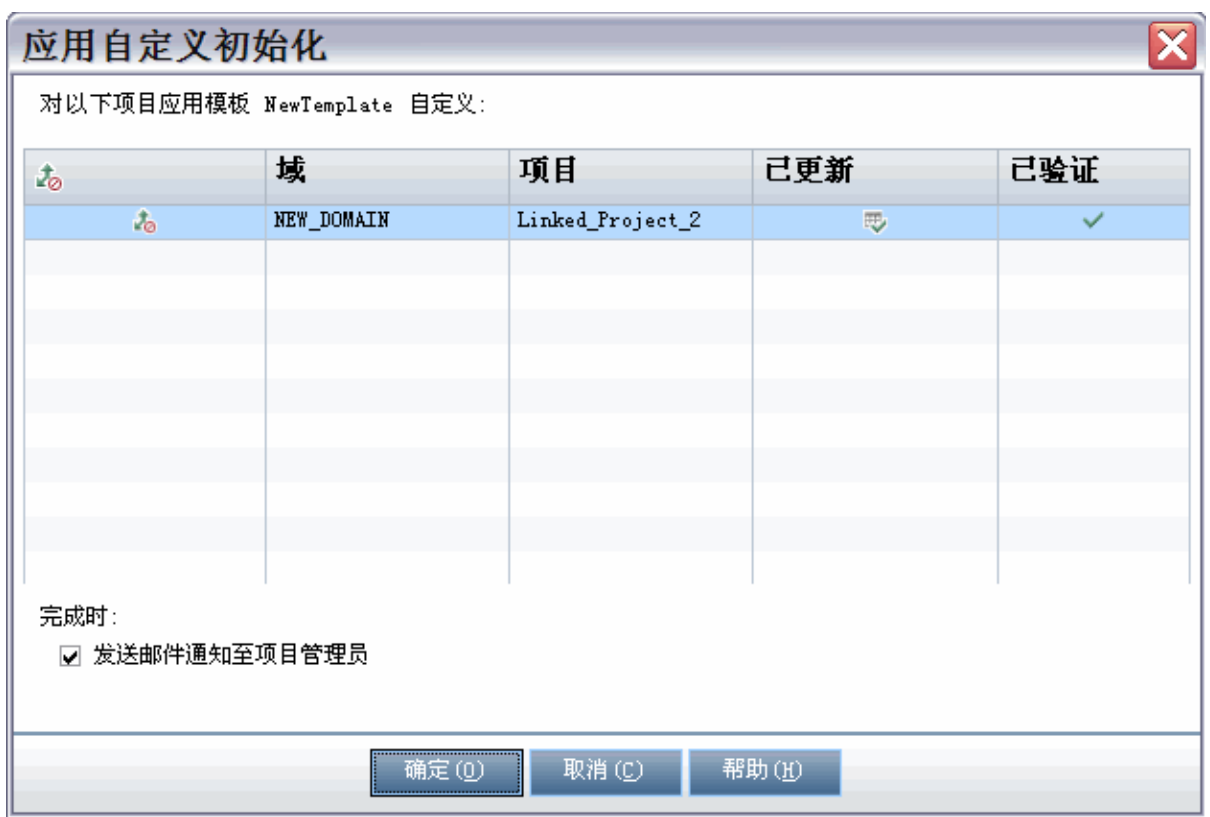

- 4. 选择发送邮件通知至项目管理员以指示 **ALM** 在过程完成之后通知项目管 理员。
- 5. 单击确定。将打开"应用自定义"对话框并显示进度。
- 6. 要取消 **ALM** 尚未更新的项目的处理,单击停止。**ALM** 将完成当前项目 的更新,并取消剩余项目的更新。
- 7. 过程完成时,单击关闭以关闭"应用自定义"对话框。
- 8. 在上次应用的自定义下单击应用的自定义报告链接,以查看所应用的模 板自定义的详细信息。有关详细信息,请参见[交叉项目自定义报告](#page-337-0) (第 [338](#page-337-0) 页)。

## <span id="page-337-0"></span>交叉项目自定义报告

"交叉项目自定义"报告提供验证过程或应用于链接项目的模板自定义的详细 结果。有关验证的详细信息,请参见[验证交叉项目自定义](#page-333-0) (第 334 页)。有 关应用模板自定义的详细信息,请参见[将模板自定义应用到链接的项目](#page-335-0) (第 [336](#page-335-0) 页)。

交叉项目自定义报告有两类:

- 验证报告。提供链接项目的验证结果。
- <sup>l</sup> 应用的自定义报告。提供应用于链接项目的模板自定义的结果。

"应用自定义报告"包括以下部分:

- <sup>l</sup> 报告详细信息。包含有关报告类型、模板、链接的项目、验证或应用到链 接项目的变更数以及结果的详细信息。
- <sup>l</sup> 按自定义类别分类的报告。验证或应用于链接项目的所有变更的列表。这 部分列出了自定义类别(包括用户组、项目实体、项目列表、需求类型和 工作流脚本)所做的更改。

报告结果归为以下几类:

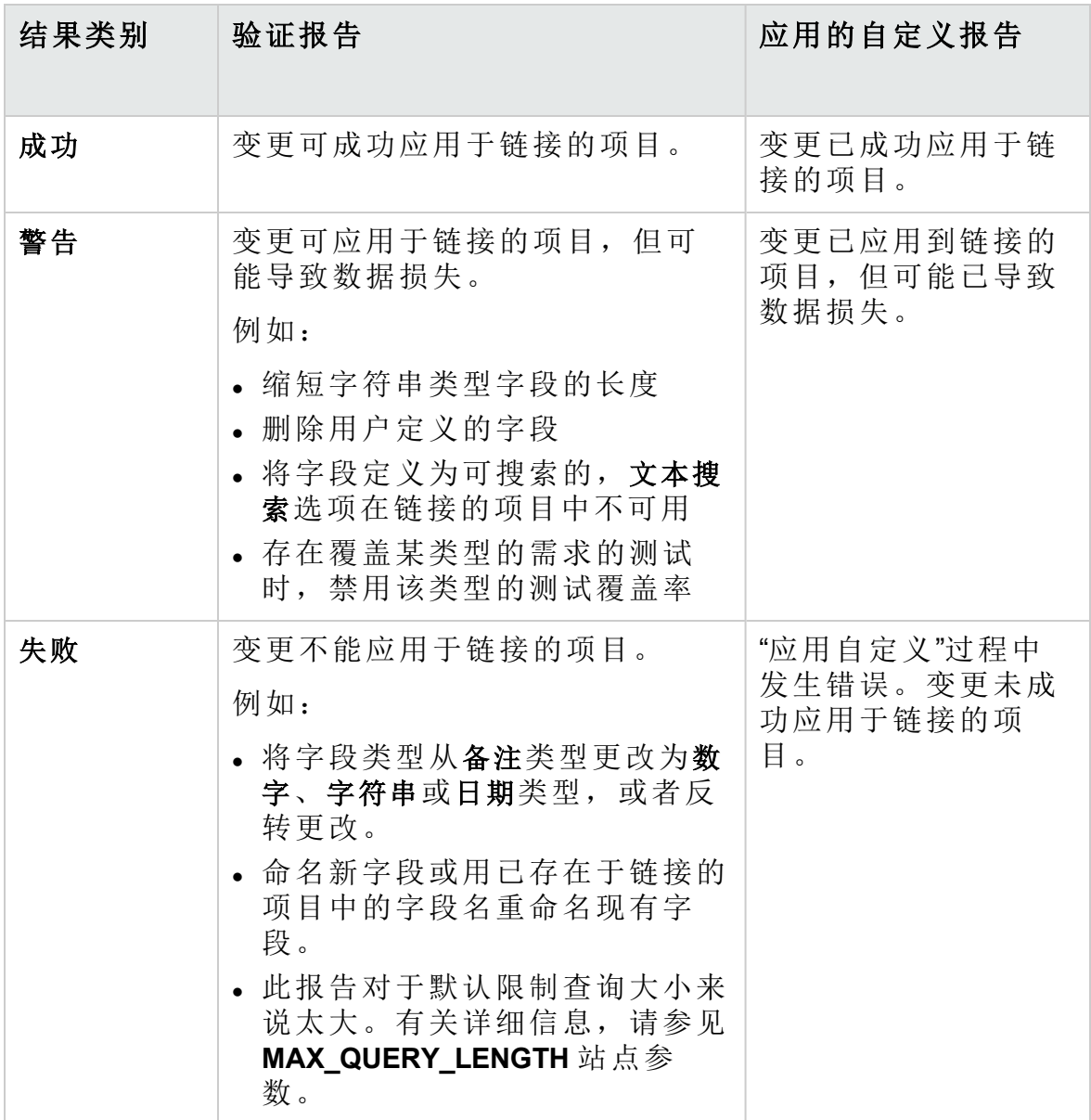

#### 提示:

- · 要在"交叉项目自定义报告"中方便地查找警告或错误, 请单击查找 按钮打开浏览器的搜索工具,并搜索单词警告或错误。
- <sup>l</sup> 要在通过邮件将报告发送给另一个用户时保留格式,请用 **.mht** 文 件扩展名保存文件,将它另存为 HTML 存档网页。
- <sup>l</sup> 如果在链接的项目或模板项目中为用户组设置了转换规则,每条规 则都将在转换规则列中以如下格式列出:<源状态>,<目标状态>。例 如,新建,打开 新建,拒绝 打开,已修正 打开,拒绝表示用户组可以将字段 值从新建更改为打开或拒绝,也可以从打开更改为已修正或拒绝。

## <span id="page-339-0"></span>更新链接的模板详细信息

如果处理链接到模板项目的项目,可以从"链接的模板"页查看有关项目和模 板项目的详细信息。可以查看应用于项目的模板自定义的详细信息,将电 子邮件发送给模板管理员,检查项目中的自定义和模板项目中的自定义之 间是否有冲突,或请求阻止模板自定义更新。

#### 要更新链接的模板的详细信息:

- 1. 使用链接到模板的项目登录 **ALM**。
- 2. 在"项目自定义"窗口的左窗格中,单击交叉项目自定义。将打开"交叉项 目自定义 —— 链接的模板"页。

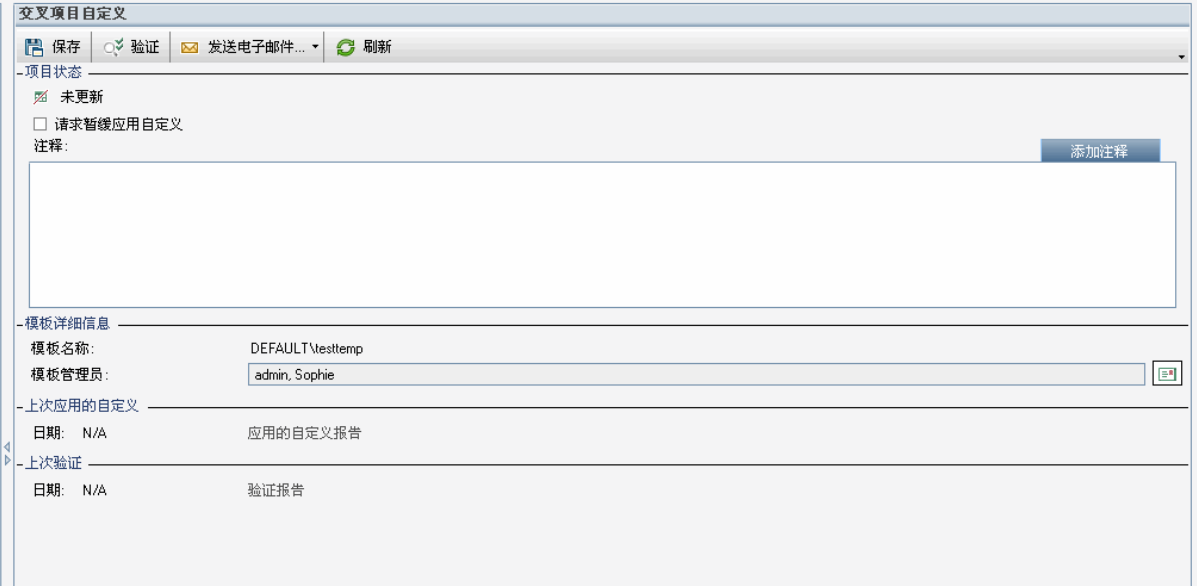

- 3. 在项目状态下查看以下状态信息:
	- <sup>l</sup> 已更新。模板项目中的自定义将应用于项目。
	- 未更新。对模板项目中自定义的更改尚未应用于项目。
- 4. 选择请求暂缓应用自定义请求阻止模板自定义更新。将在模板项目中显 示此请求,模板管理员可选择从模板自定义更新中排除该项目。
- 5. 单击添加注释将注释添加到项目。在"注释"框中显示注释。"注释"框还显 示由模板管理员所做的注释。模板管理员在模板项目中检查链接项目的 详细信息时,可以添加和查看注释。
- 6. 在模板详细信息下查看链接到项目的模板项目的名称和模板管理员的名 称。单击发送电子邮件按钮 到将邮件发送给项目或模板管理员。
- 7. 在上次应用的自定义下查看模板自定义最后应用于该项目的日期。单击 应用的自定义报告链接以查看详细信息。有关详细信息, 请参见[交叉项](#page-337-0) [目自定义报告](#page-337-0) (第 338 页)。
- 8. 在上次验证下查看上次验证该项目的自定义的日期。单击验证报告链接 以查看详细信息。有关详细信息,请参见[交叉项目自定义报告](#page-337-0) (第 338 [页](#page-337-0))。
- 9. 单击验证按钮以验证该项目的交叉项目自定义。例如,如果更改项目自 定义,可以运行模板验证,以检查项目中的自定义与模板项目中的自定 义之间是否有冲突。
- 10. 单击**详细信息**以查看验证期间或验证后的其他信息。验证完成时,可单 击报告链接以查看项目的详细结果。
- 11. 验证完成时,单击关闭以关闭"验证"对话框。

#### 管理员指南 第 23 章: 交叉项目自定义

# 第 24 章: 自定义项目计划和跟踪 KPI

此章节描述如何自定义项目计划和跟踪 (PPT) 的 KPI。

**ALM** 版本: "项目自定义"中的"项目计划和跟踪"链接仅对 ALM Edition 可用。 有关 ALM 版本及其功能的详细信息,请参见 《HP Application Lifecycle Management 用户指南》。

此章节包括:

T

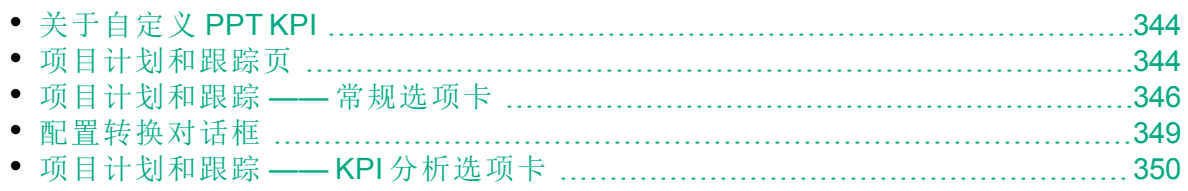

## <span id="page-343-0"></span>关于自定义 PPT KPI

PPT 使用关键性能指标 (KPI) 从发布的里程碑收集数据。**KPI** 是设计用来跟 踪随时间变化的关键性能变量的可量化测量标准,测量质量保证活动的必 要结果。可以自定义每个 KPI 以反映需要。您可以自定义系统定义的 KPI, 或创建用户定义的 KPI。

在 PPT 记分卡中分析发布的总体运行状况和部署就绪情况后,可通过自定 义记分卡中显示的 KPI 图以进一步增强输出。

有关 PPT 的更多详细信息, 请参考《HP Application Lifecycle Management 用户指南》。

## <span id="page-343-1"></span>项目计划和跟踪页

此页面允许您自定义 PPT KPI。

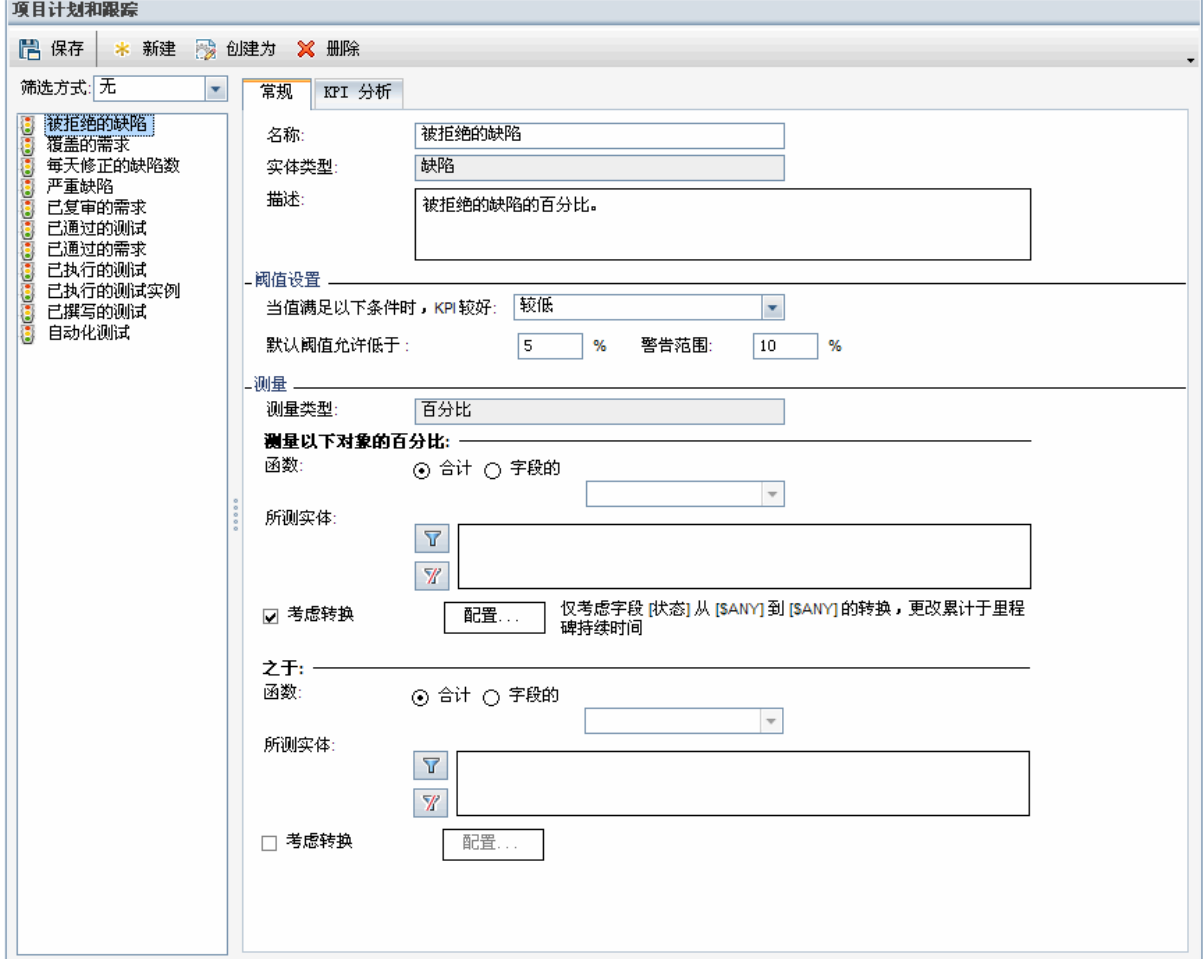

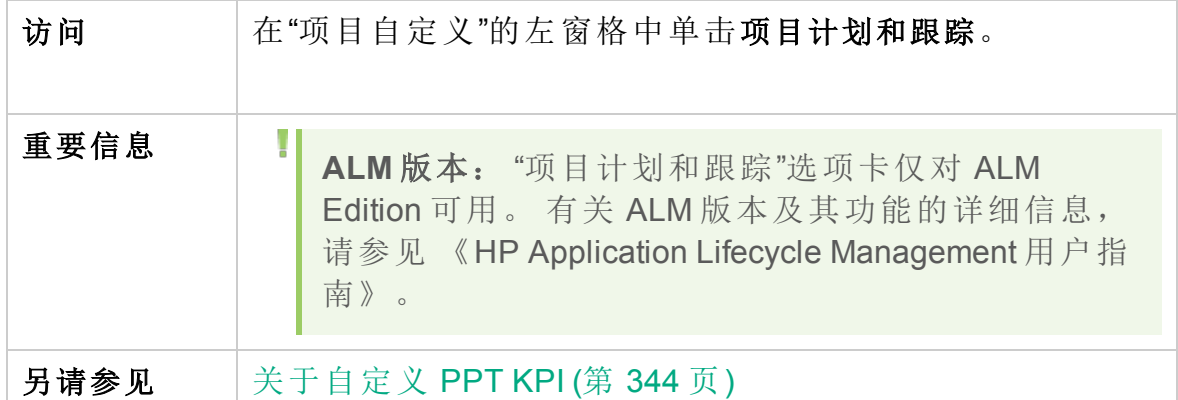

用户界面元素如下所述(无标签元素显示在尖括号中):

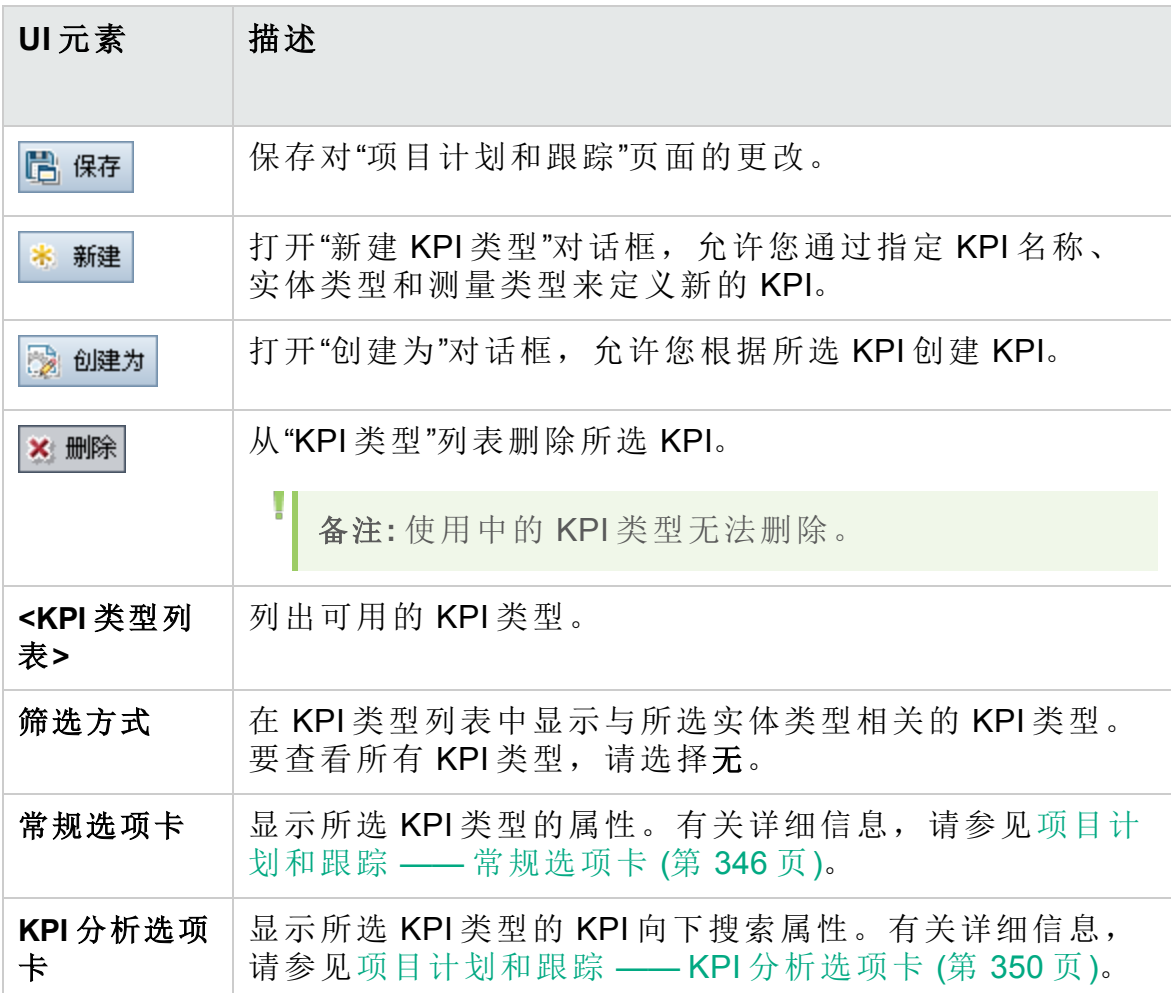

## <span id="page-345-0"></span>项目计划和跟踪 —— 常规选项卡

此选项卡允许您自定义所选 KPI 类型的属性。

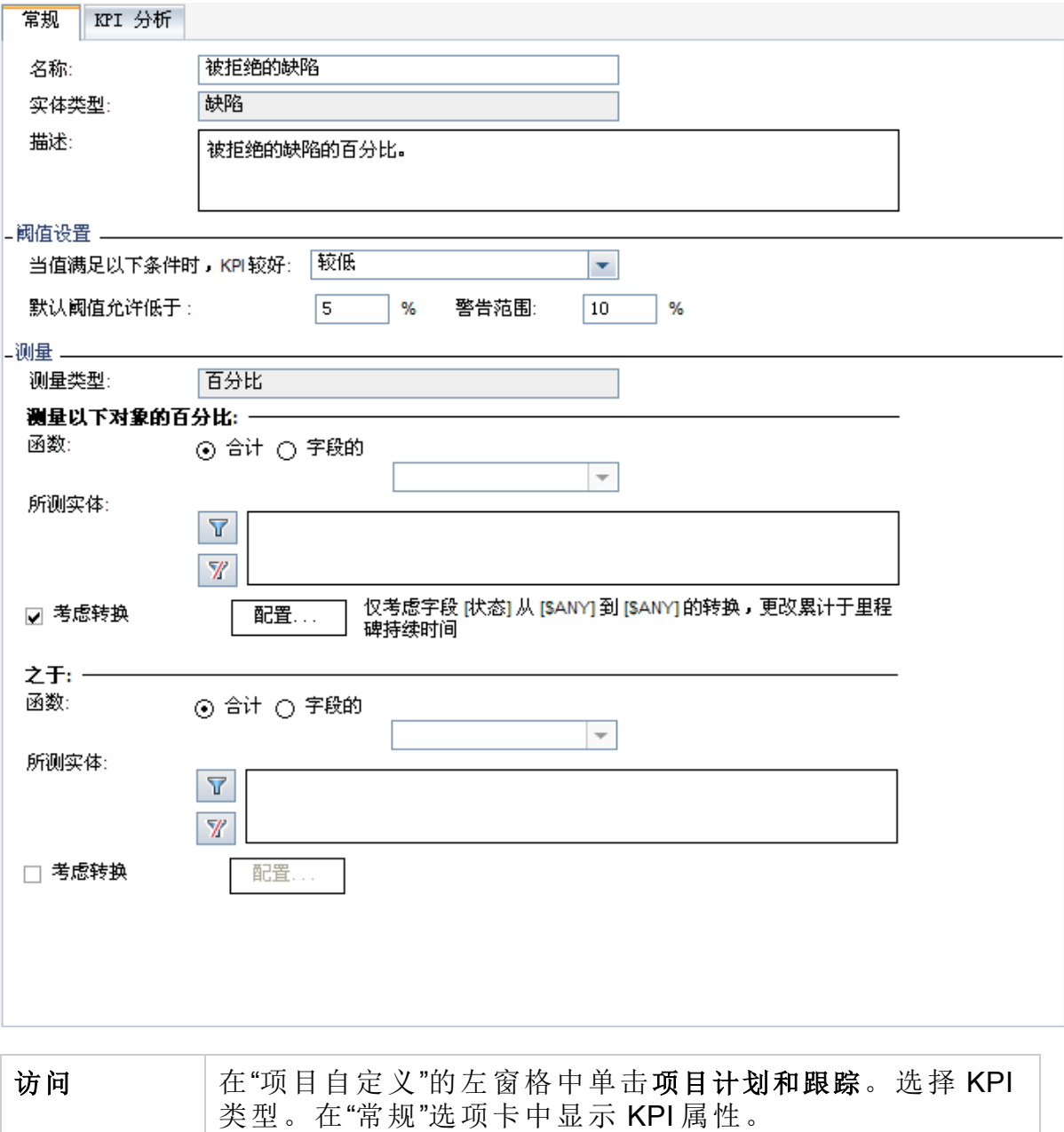

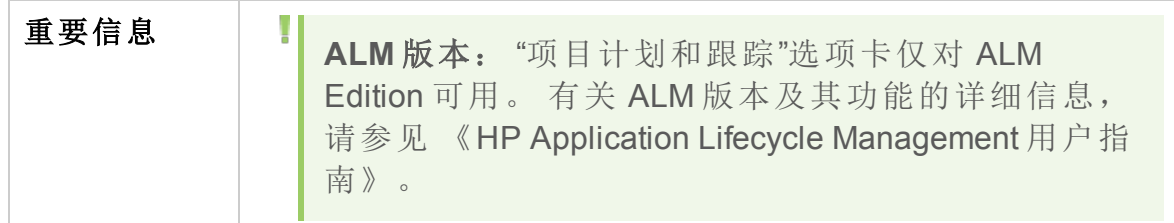

#### 常规区域

用户界面元素如下所述:

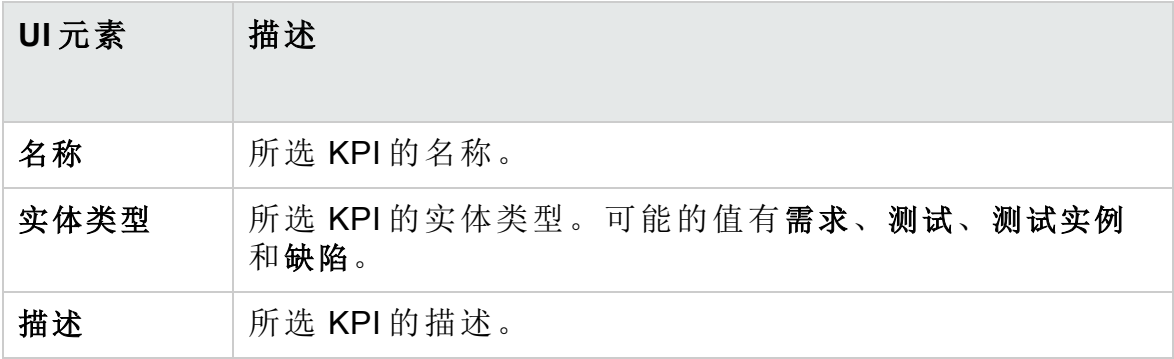

### 阈值设置区域

用户界面元素如下所述:

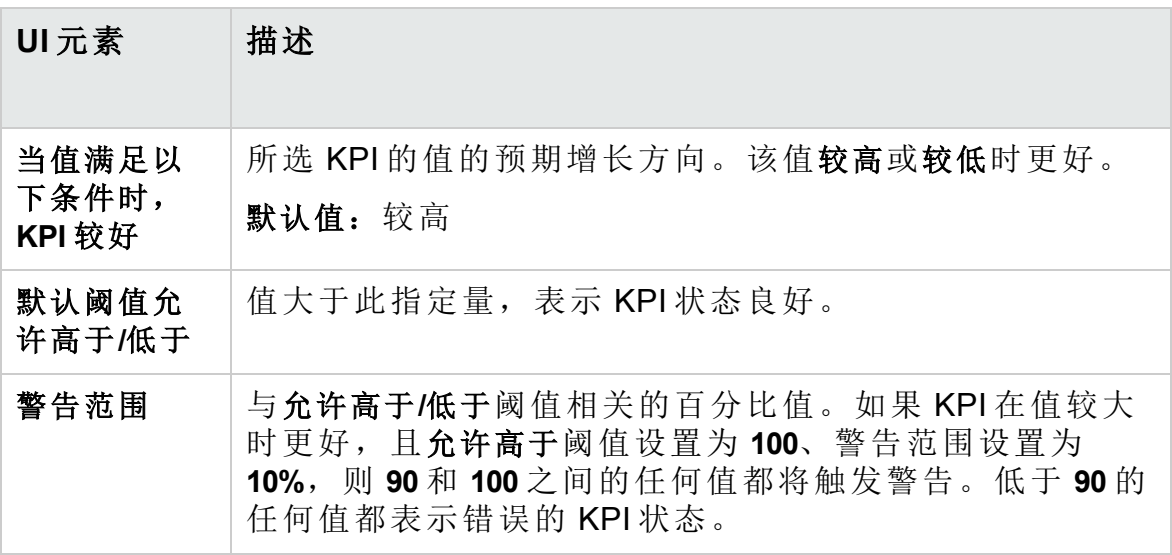

### 测量区域

此区域允许您定义 KPI 值的度量方法。

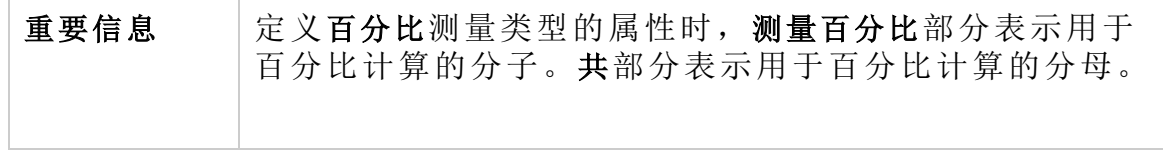

用户界面元素如下所述:

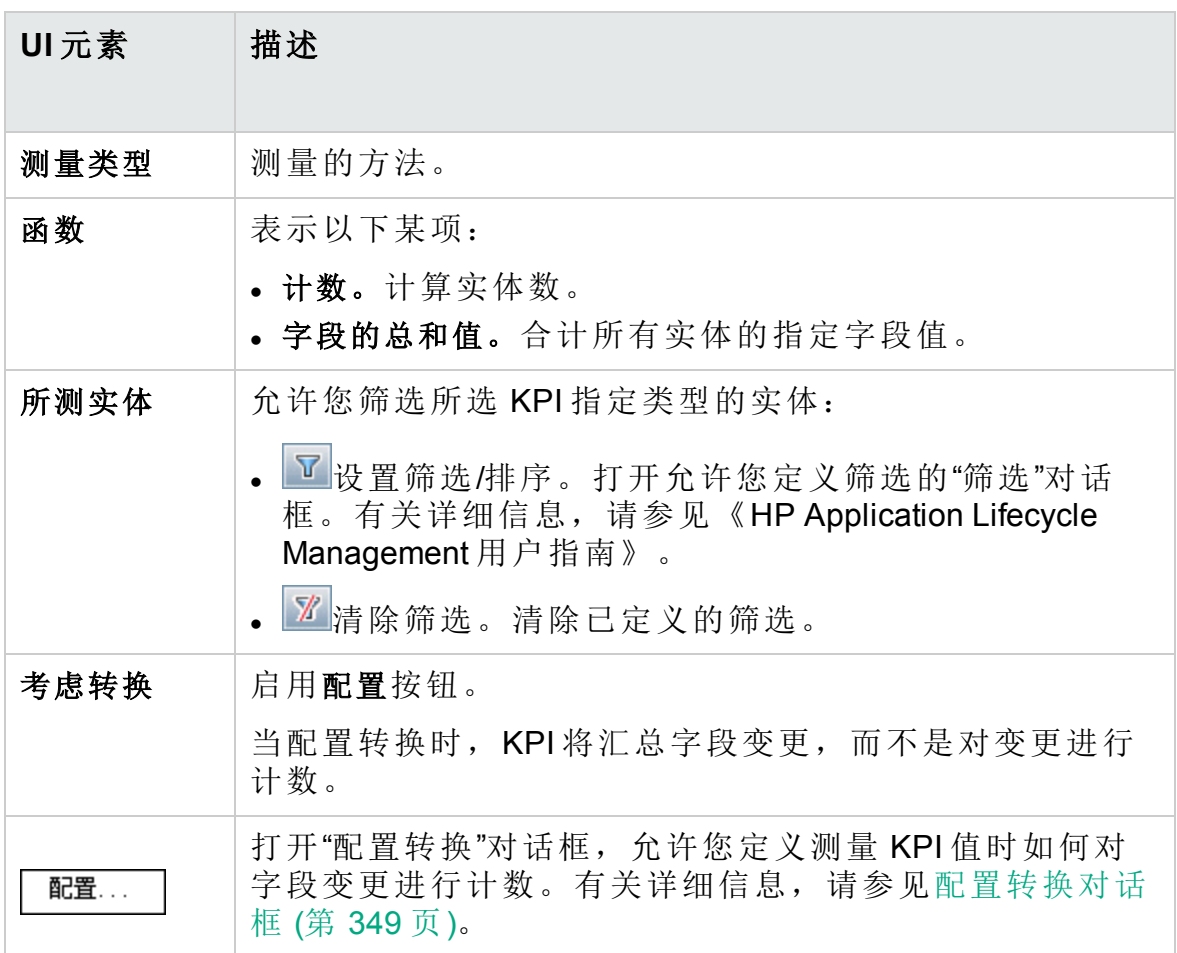

## <span id="page-348-0"></span>配置转换对话框

此对话框允许您定义在测量 KPI 值时如何汇总字段变更。

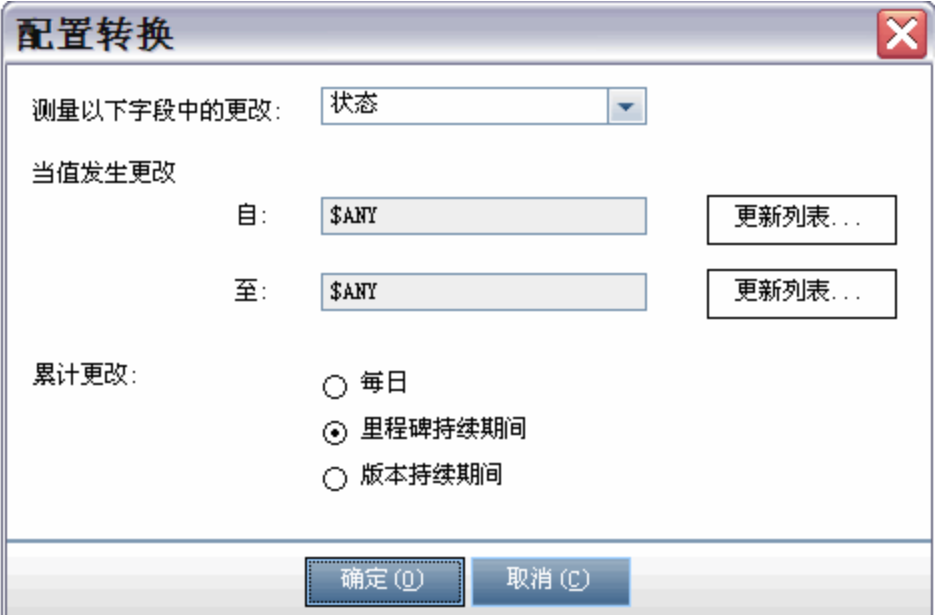

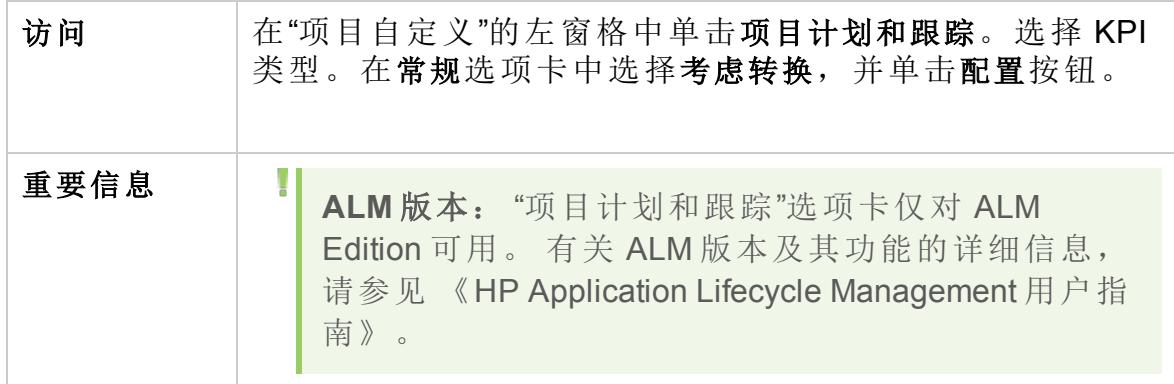

用户界面元素如下所述:

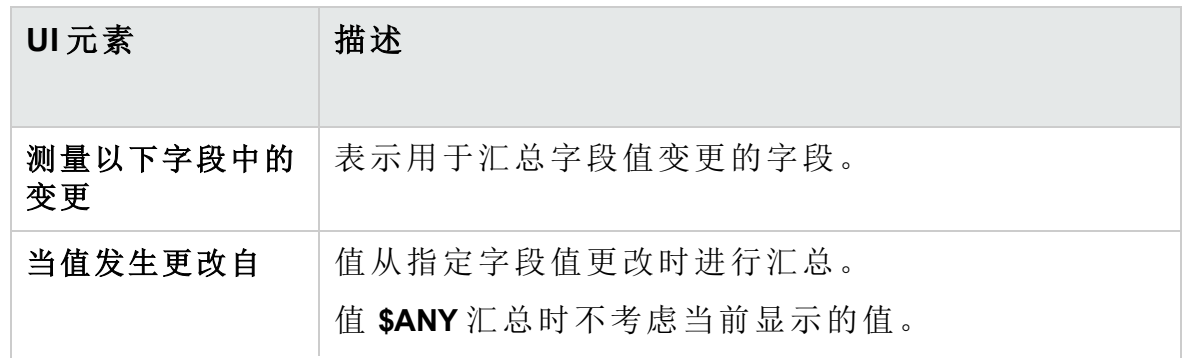

#### 管理员指南 第 24 章: 自定义项目计划和跟踪 KPI

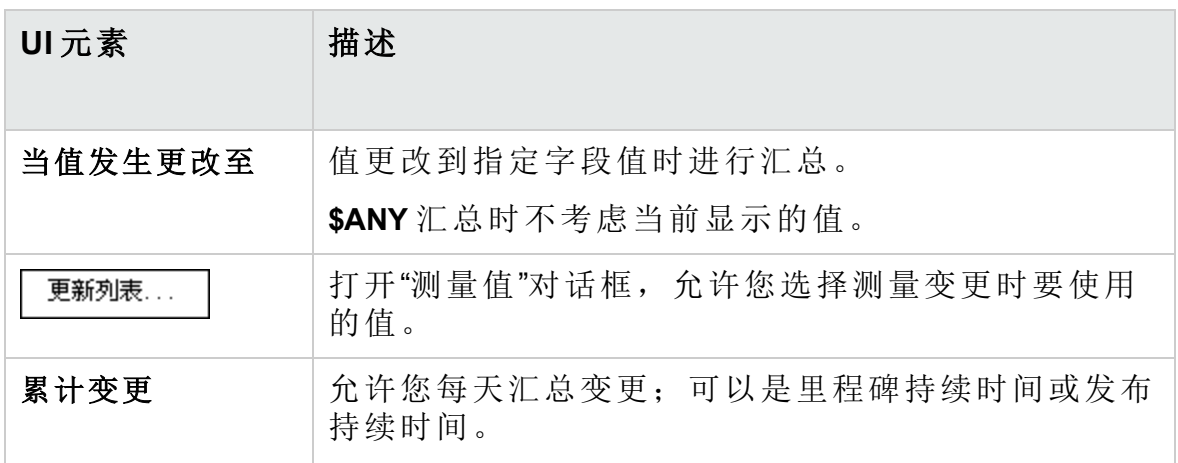

## <span id="page-349-0"></span>项目计划和跟踪 —— KPI 分析选项卡

此选项卡允许您定义要包含在 KPI 细分图中的两个其他细分图。有关详细 信息,请参见《HP Application Lifecycle Management 用户指南》。

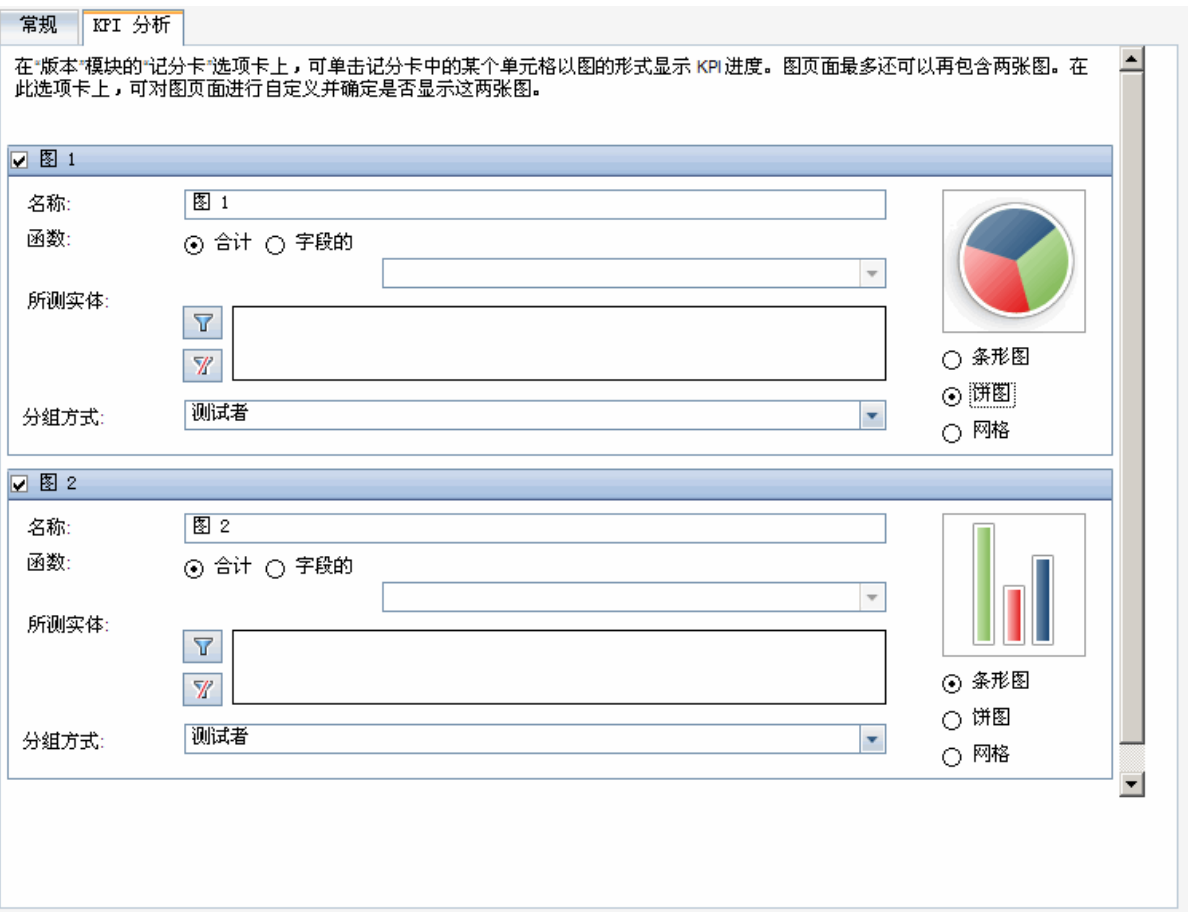

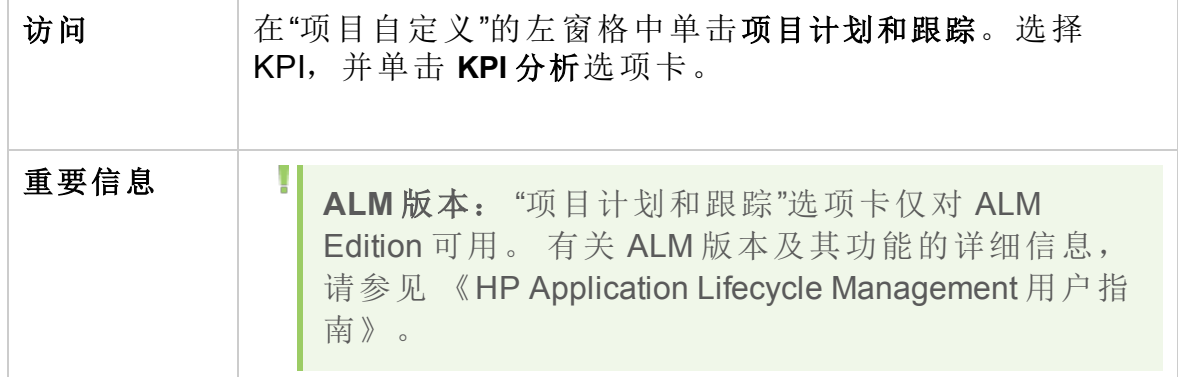

用户界面元素如下所述:

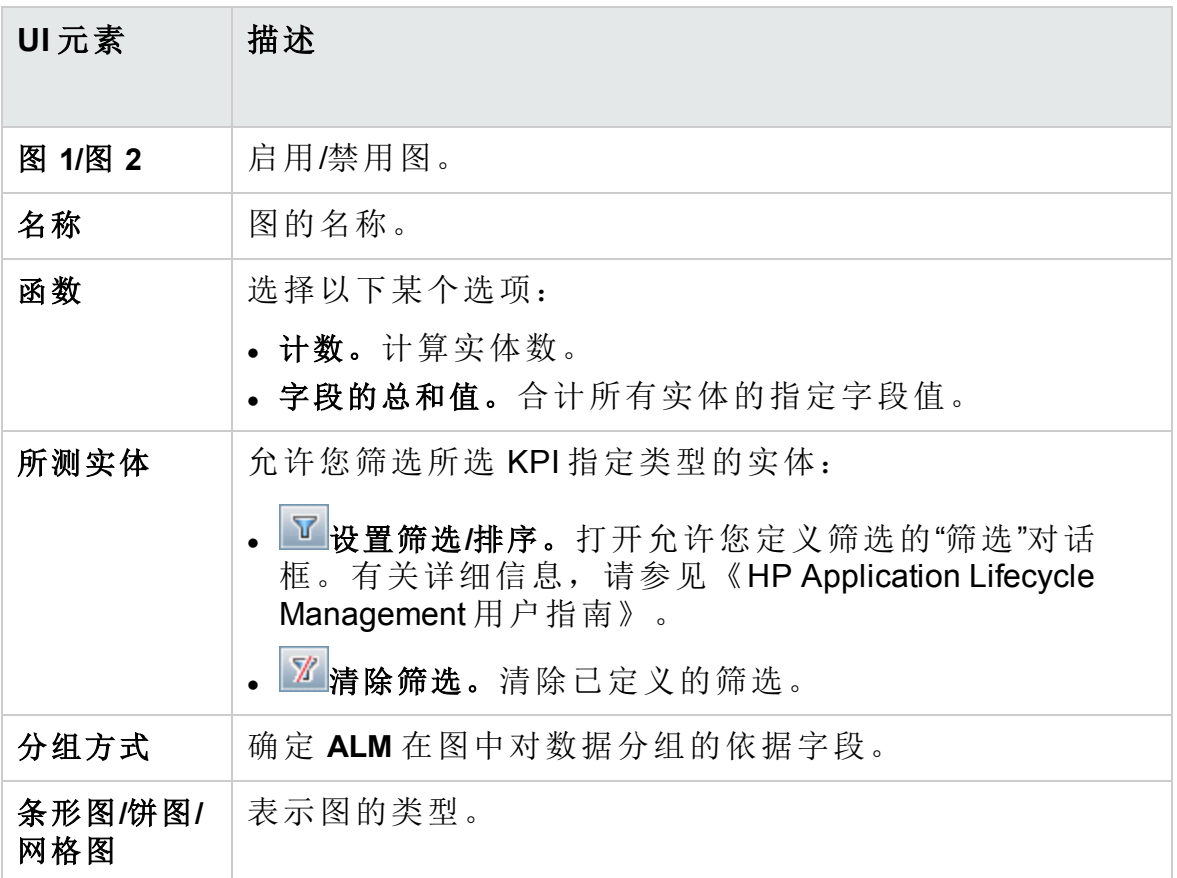

#### 管理员指南

第 24 章: 自定义项目计划和跟踪 KPI

# 第 25 章: 项目报告模板

项目报告模板确定在项目报告中显示数据的布局和样式。

有关项目报告的更多详细信息,请参考 《HP Application Lifecycle Management 用户指南》。

此章节包括:

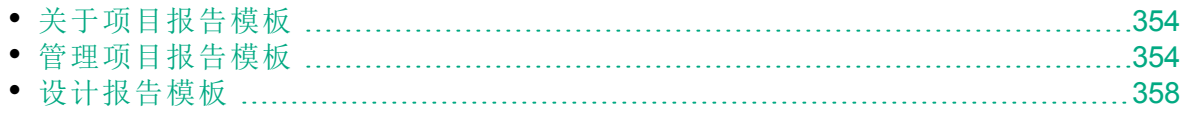

## <span id="page-353-0"></span>关于项目报告模板

项目报告模板是决定项目报告设计的 Microsoft Word 文件。用户在分析视图 模块中将模板分配到项目报告。

项目管理员在项目报告模板页中管理对所有项目用户可用的报告模板。

备注**:**

- <sup>l</sup> 除项目报告模板以外,用户还可根据权限创建和使用自定义报告模 板。有关自定义模板的详细信息,请参考 《HP Application Lifecycle Management 用户指南》。
- <sup>l</sup> 需要在生成报告的用户客户端计算机上安装模板字体,以在生成的 文档中正确显示这些字体。

有各种类型的模板影响模板报告的不同方面:

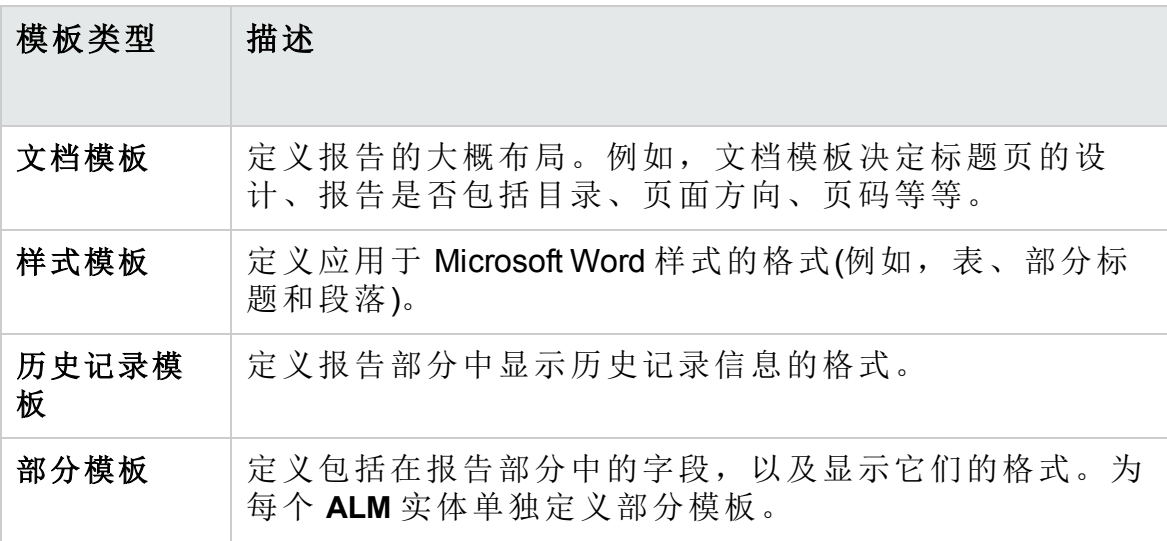

为每个模板类型提供了预定义的模板。

有关在"项目自定义"中管理项目报告模板的详细信息,请参见[管理项目报告](#page-353-1) [模板](#page-353-1) (第 354 页)。

使用模板创建器在 Microsoft Word 中设计报告模板。有关详细信息, 请参见 [设计报告模板](#page-357-0) (第 358 页)。

### <span id="page-353-1"></span>管理项目报告模板

作为 **ALM** 项目管理员,管理项目用户用于创建项目报告的模板。

#### 管理员指南 第 25 章: 项目报告模板

此部分包括:

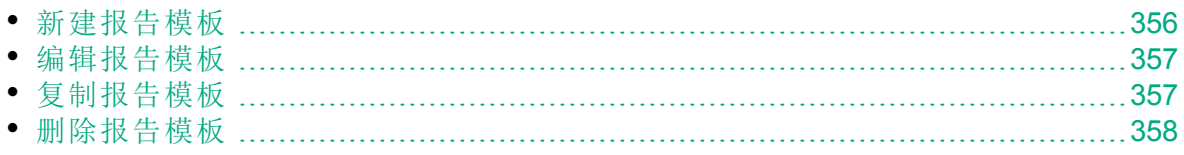

### <span id="page-355-0"></span>新建报告模板

可以新建报告模板,并使它对用户可用,以分配到项目报告。

#### 要新建报告模板:

1. 在"项目自定义"的左窗格中单击项目报告模板。将打开"项目报告模板"页 面。 **The Committee State** 

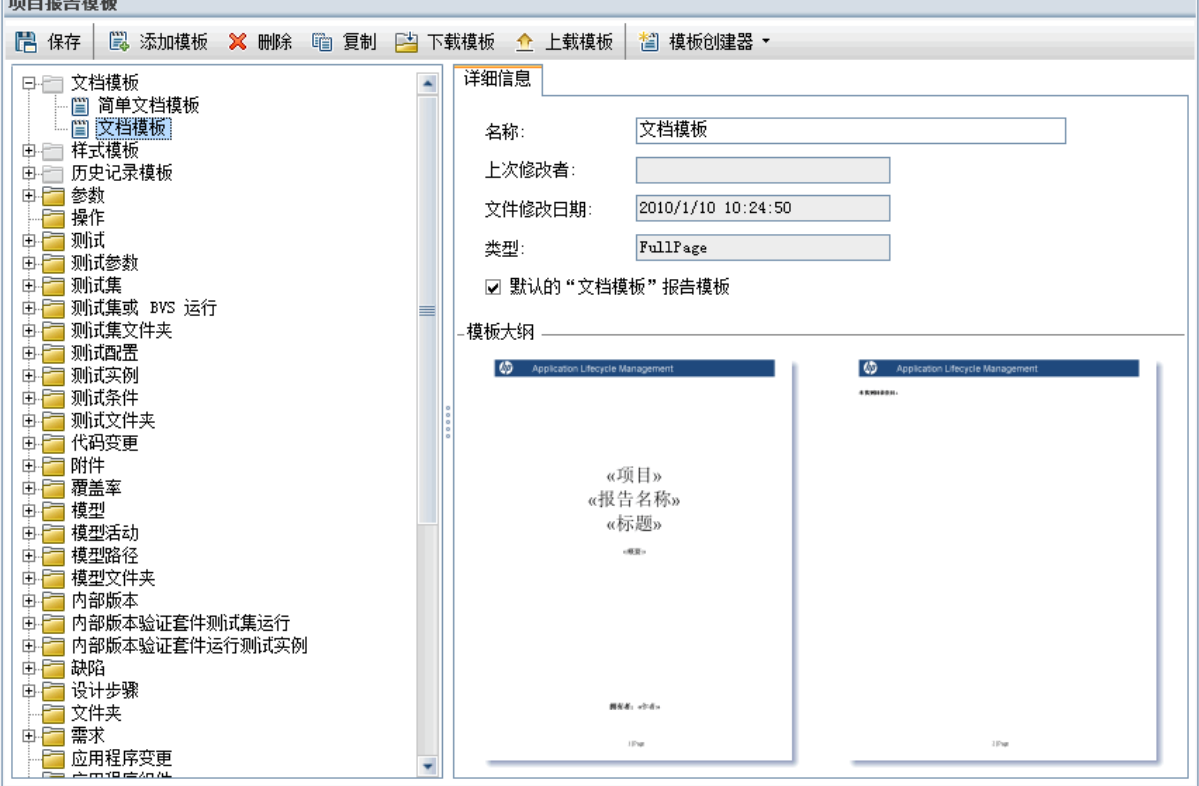

- 2. 在模板树中,选择要创建的模板的模板类型或类别。
- 3. 单击模板创建器按钮上的向下箭头,并选择以下选项之一:
	- <sup>l</sup> 从默认样式模板创建。使用默认样式模板创建模板文件。如果单击该 按钮,这是默认选项。
	- 从样式模板创建大的时间。使用所选样式模板创建模板文件。
- 4. 在 Microsoft Word 中用"模板创建器"选项卡设计新的模板文件。有关设计 模板文件的详细信息,请参见[设计报告模板](#page-357-0) (第 358 页)。
- 5. 保存并关闭文件。
- 6. 在"项目自定义"的左窗格中,单击项目报告模板,并选择模板类别。
- 7. 单击添加模板,并选择创建的模板文件。为项目报告模板显示以下字 段:

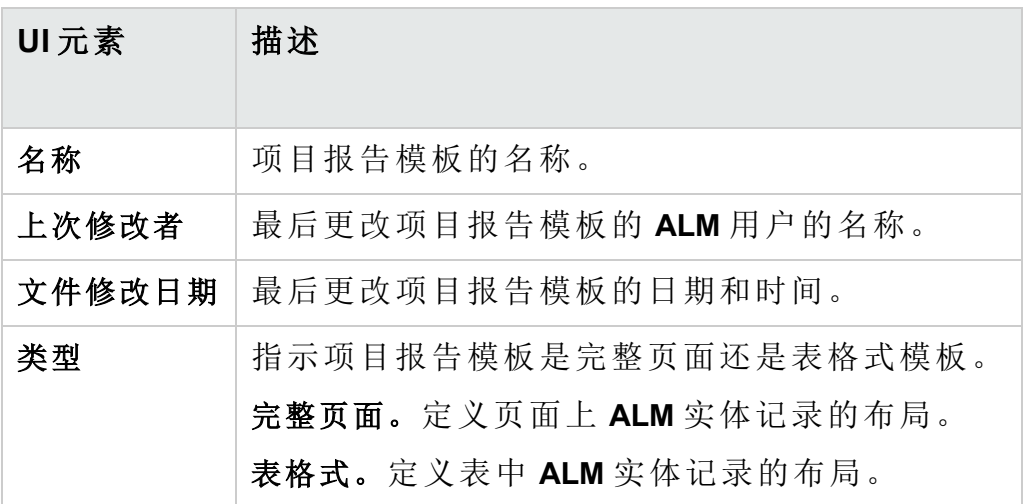

8. 要将新模板设置为该类别的默认模板,请选择默认 **<**类别**>** 报告模板。用 户将部分添加到报告时,一开始选择实体的默认项目模板。

### <span id="page-356-0"></span>编辑报告模板

可更改现有报告模板。

#### 要编辑报告模板:

- 1. 在"项目自定义"的左窗格中单击项目报告模板。
- 2. 选择要编辑的模板,并单击下载模板。在计算机文件系统上保存模板文 件的副本,文件在 Microsoft Word 中打开。
- 3. 用"模板创建器"选项卡编辑模板。有关设计模板文件的详细信息,请参 见[设计报告模板](#page-357-0) (第 358 页)。
- 4. 保存并关闭模板文件。
- 5. 在"项目自定义"中选择模板,并单击上载模板。
- 6. 在计算机文件系统上选择模板文件。

### <span id="page-356-1"></span>复制报告模板

可以创建报告模板的复本,并修改此重复模板。

#### 要复制模板:

- 1. 在"项目自定义"的左窗格中单击项目报告模板。
- 2. 选择要复制的模板,并单击复制。
- 3. 要编辑复制的模板,请参见[编辑报告模板](#page-356-0) (第 357 页)。
- 4. 要将新模板设置为该类别的默认模板,请选择默认 **<**类别**>** 报告模板。

## <span id="page-357-1"></span>删除报告模板

可以删除报告模板。

备注**:** 不能删除在该模板类别中设置为默认模板的模板或者一个或多 个项目报告正在使用的模板。

#### 要删除模板:

Ш

1. 在"项目自定义"的左窗格中单击项目报告模板。

2. 选择要删除的模板,并单击删除。

## <span id="page-357-0"></span>设计报告模板

报告模板是包含报告部分大纲的 Microsoft Word 文件。

备注**:** 在"项目自定义"中提供报告模板的完整示例。有关详细信息,请 参见[管理项目报告模板](#page-353-1) (第 354 页)。

此部分包括:

T

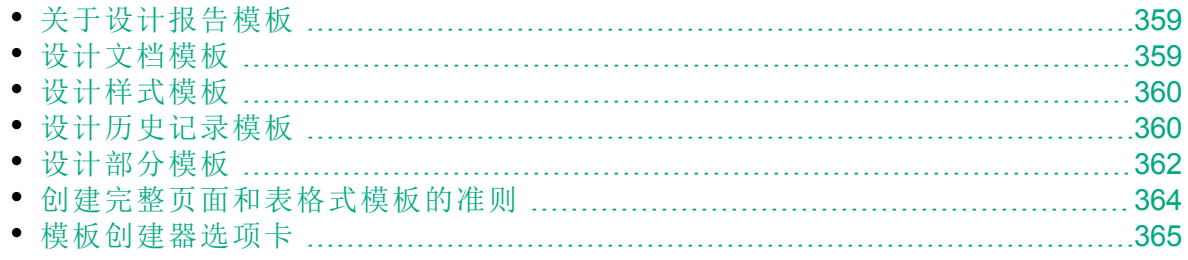

### <span id="page-358-0"></span>关于设计报告模板

在 Microsoft Word 中设计报告模板文件。在 Microsoft Word 中用模板创建器选 项卡创建文档、历史记录和部分模板。

用模板创建器在 Microsoft Word 文档中选择和排列合并字段。合并字段表示 **ALM** 字段标签和值或包含生成报告的说明。生成报告时,实际数据会替换 掉报告模板中的合并字段。

有关模板创建器选项的详细信息,请参见[模板创建器选项卡](#page-364-0) (第 365 页)。

备注**:** 要启用模板创建器:

- <sup>l</sup> 计算机上必须安装 Microsoft Office 2010(32 位)或 Microsoft Office 2013  $(32 \n\pi)$ 。
- 必须在 Microsoft Word 中允许宏。在 Word 中单击 Office 按钮, 然后 单击 **Word** 选项。选择 **Trust Center** > **Trust Center** 设置 > 宏设置。选 择启用所有宏。

### <span id="page-358-1"></span>设计文档模板

在文档模板文件中,定义报告的大概布局。例如,文档模板决定标题页的 设计、报告是否包括目录、页面方向、页码等等。在 Microsoft Word 中使用 "模板创建器"选项卡设计文档模板。

在文档模板中使用以下元素:

- <sup>l</sup> **ReportName**。合并字段,在报告中替换为报告的名称字段的值。
- 自定义字段。合并字段,表示希望用户包括在报告中的信息,例如,作 者、项目。可以使用任何字符串作为自定义字段。配置项目报告时,用户 输入自定义字段的实际值。
- <sup>l</sup> **DocumentData**。标记报告部分开始点的合并字段。
- 文档设计。在使用文档模板的项目报告中使用在文档模板中定义的文档 格式。包括页眉和页脚、页码及页面布局。
- <sup>l</sup> 固定文本。在报告中显示您在文档模板中输入的固定文本。例如,在封 页上输入组织名称,或输入创建者:(在自定义字段作者之前)。

#### 要设计新的文档模板:

- 1. 在 Microsoft Word 中使用模板创建器新建模板文件。有关访问模板创建 器的详细信息,请参见[模板创建器选项卡](#page-364-0) (第 365 页)。
- 2. 单击模板类型 ,并选择文档。
- 3. 要包括报告名称, 请单击**插入字段值 <mark>一</mark>十,** 并选择 ReportName。 ReportName 标记会从基于模板的报告的名称字段检索报告名称。
- 4. 要在诸如标题页、页眉和页脚这样的区域中包括自定义的信息,请单击 插入自定义字段 的 在"自定义字段"对话框中输入自定义字段名(例 如,作者)。创建报告时,输入显示在报告封页上的实际值。 重复该步骤以包括其他自定义字段。
- 5. 用诸如页眉、页脚和页码这样的元素设计文档。
- 6. 将光标放在报告数据应开始的点,单击插入字段值 <sup>, 。</sup>,并选择 **DocumentData**。

<span id="page-359-0"></span>设计样式模板

在样式模板文件中定义在报告所有部分中都应用于 Microsoft Word 样式的格 式化。

例如,在样式模板中定义普通样式的格式化。结果,分配有普通样式的部分 模板中的文本将以样式模板中定义的格式显示。

在样式模板中定义的样式格式化会替代在项目报告中使用的其他模板中定 义的格式化。

设计样式模板时考虑以下因素:

- 标题样式。在样式模板中定义的 Heading 1、Heading 2、Heading n 样式将根据 报告中部分的级别自动应用到报告部分。有关在部分模板中应用标题样 式的更多详细信息,请参见[设计部分模板](#page-361-0) (第 362 页)。
- 表样式。要确保在报告中显示的所有数据表都有统一的样式,需定义项目 报告表样式。默认情况下,在表格式模板中创建的表使用此样式。
- 文本。项目报告会忽略在样式模板中输入的任何文本。

<span id="page-359-1"></span>设计历史记录模板

在历史记录模板文件中定义如何在所有报告部分中显示历史记录信息。在 Microsoft Word 中使用"模板创建器"选项卡设计历史记录模板。

备注**:**

- · 要在项目报告中显示"历史记录"信息, 部分模板必须包括历史记录 合并字段。
- <sup>l</sup> 历史记录模板只能是表格式。有关详细信息,请参见[创建完整页面](#page-363-0) [和表格式模板的准则](#page-363-0) (第 364 页)。
在历史记录模板中使用以下元素:

- <sup>l</sup> **"**历史记录**"**字段。合并表示历史记录字段标签和值的字段。
- <sup>l</sup> 固定文本。在报告中显示您在历史记录模板中输入的固定文本。例如, 在历史记录合并字段上的标题行中输入历史记录。

#### 要设计新的历史记录模板:

- 1. 在 Microsoft Word 中使用模板创建器新建模板文件。有关访问模板创建 器的详细信息,请参见[模板创建器选项卡](#page-364-0) (第 365 页)。
- 2. 单击模板类型 ,并选择历史记录。
- 3. 单击格式化 ,并选择表格式以创建表格式模板。 将打开"选择字段"对话框。

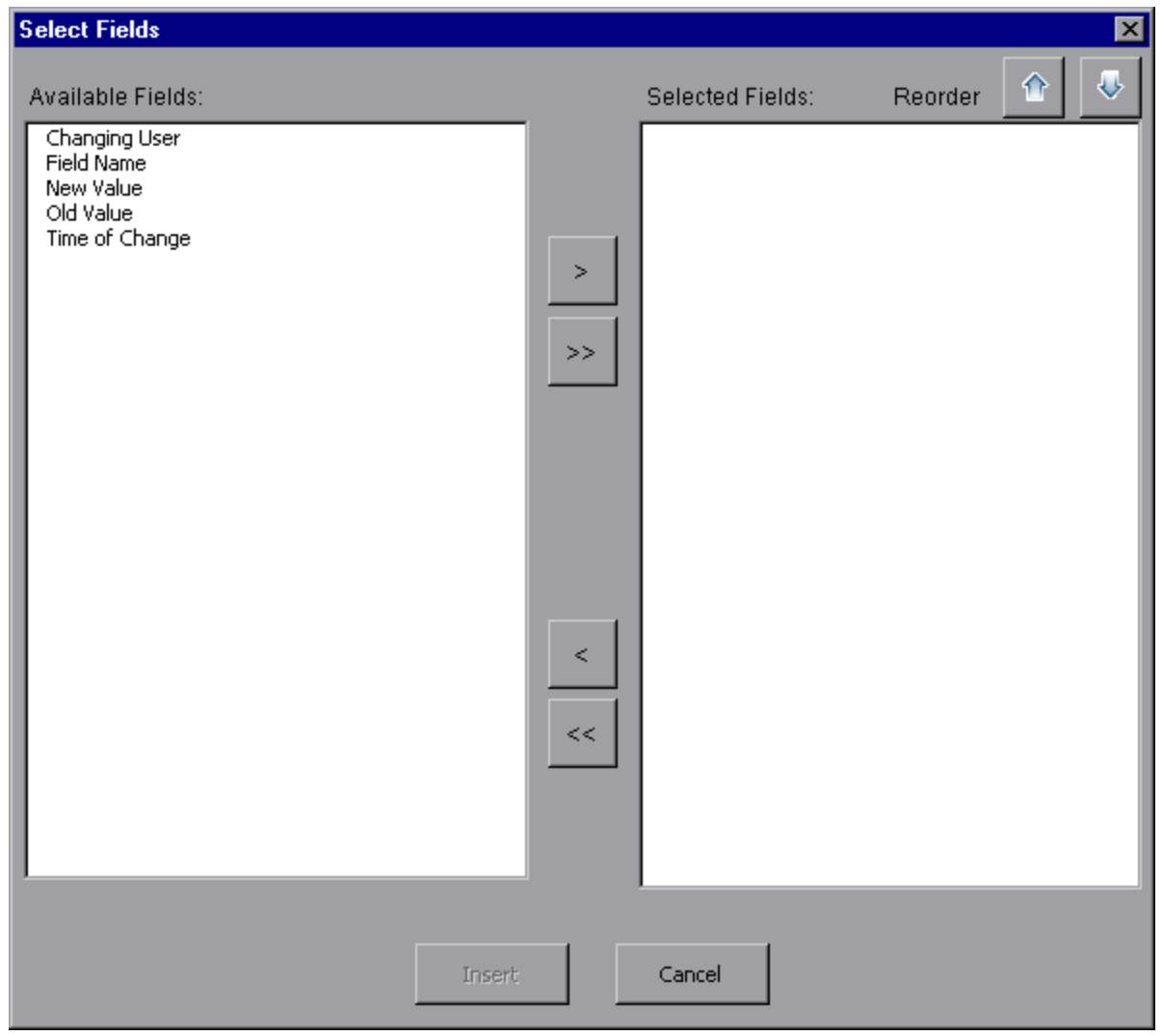

4. 要在模板中包括字段,请在"可用字段"窗格中选择字段,并单击向右箭

头 》。

提示**:** 使用 CTRL 或 SHIFT 键选择多个字段。

- 5. 要从模板中删除字段,请在"选定字段"窗格中选择字段,并单击向左箭 头 $\vert \cdot \vert$ 。
- 6. 将所有字段从一个窗格移动到另一个, 请单击双箭头 << |>
- 7. 单击重新排序按钮更改模板中字段的顺序。
- 8. 单击插入。您选择的字段将以表格式布局插入。

设计部分模板

在部分模板中定义如何在报告部分中显示信息。为可包括在报告部分中的 每个 **ALM** 实体定义单独的部分模板。在 Microsoft Word 中使用"模板创建器" 选项卡设计部分模板。

备注**:** 部分模板可以是完整页面或表格式的格式。有关详细信息,请参 见[创建完整页面和表格式模板的准则](#page-363-0) (第 364 页)。

在部分模板中使用以下元素:

- <sup>l</sup> 部分名称。合并字段,在报告中替换为部分的名称字段的值。
- <sup>l</sup> 部分筛选。合并字段,显示应用于报告部分的数据筛选。
- 实体字段。合并表示实体字段标签和值的字段。

备注**:** 日期和时间字段的格式依据与 **ALM** 服务器上定义的区域关联 的"短日期/时间"格式。报告设计器无法更改这些格式。

- 历史记录。插入实体记录的历史记录信息的合并字段。在数据区域中的 完整页面模板中使用合并字段。
- <sup>l</sup> 图。插入已添加到报告中之图的合并字段。默认情况下,图添加到报告 的末尾。

备注**:** 不能在同一模板中包括多个图字段。

<sup>l</sup> 固定文本。在报告中显示您在部分模板中输入的固定文本。 要设计新的部分模板:

1. 在 Microsoft Word 中使用模板创建器新建模板文件。有关访问模板创建 器的详细信息,请参见[模板创建器选项卡](#page-364-0) (第 365 页)。

- 2. 单击模板类型 ,并选择部分。
- 3. 单击格式化 , "三 板。

将打开"选择字段"对话框。

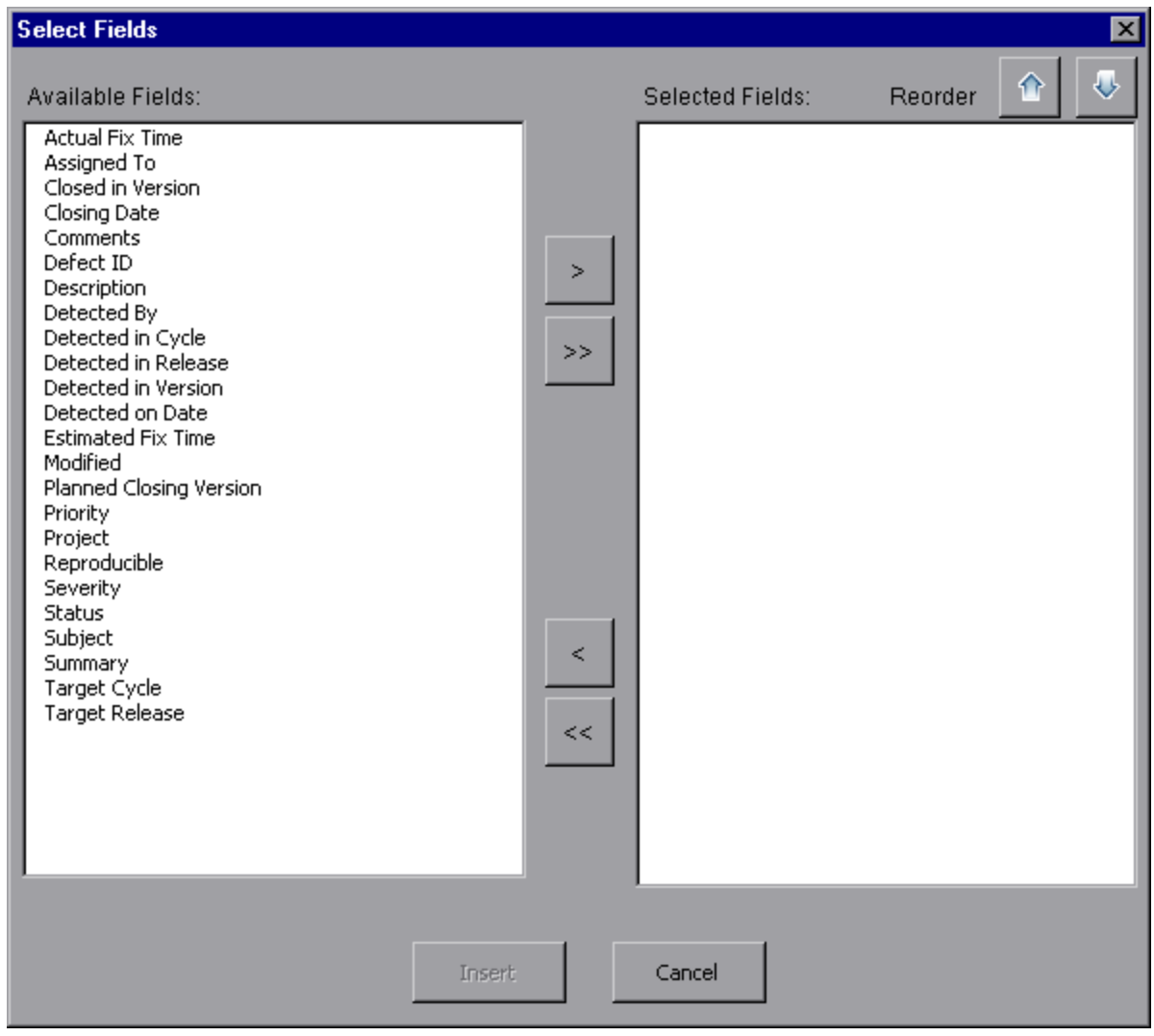

4. 要在模板中包括字段,请在"可用字段"窗格中选择字段,并单击向右箭 头 $\boxed{>}$ 。

提示**:** 使用 CTRL 或 SHIFT 键选择多个字段。

5. 要从模板中删除字段,请在"选定字段"窗格中选择字段,并单击向左箭 头区。

- 6. 将所有字段从一个窗格移动到另一个,请单击双箭头 << |>
- 7. 单击重新排序按钮更改模板中字段的顺序。
- 8. 单击插入。您选择的字段将以完整页面或表格式布局插入。
- 9. 要在完整页面模板中包括记录的历史记录信息,请在数据结束标记前放 置光标,单击插入字段值 , 并选择历史记录。

H 备注**:** 历史记录信息按照分配给报告的历史记录模板显示。

- 10. 要包括部分名称或部分筛选的详细信息,请单击插入字段值 <sup>-----</sup>, 并选 择部分名称或部分筛选。确保这些字段放在数据区域外。
- 11. 部分模板可在报告的任何级别使用。为确保部分页眉在报告中以适合其 级别的样式显示, 在部分名称合并字段上放置光标。确保按下了设置自 动标题样式按钮 AaBb。
- 12. 为确保表使用在样式模板中定义的统一表样式,将光标放在表区域中。 确保按下了设置表样式按钮三三。

### <span id="page-363-0"></span>创建完整页面和表格式模板的准则

部分模板可以用完整页面或表格式的格式来设计。

备注**:** 模板应仅包含一个 Word 部分。只有第一个 Word 部分中的文本 和字段会包含在生成的报告中。

完整页面模板

I

在完整页面模板中,跨某页的若干行排列实体的字段。通常,在同一行上 显示字段的标签和值的合并字段,用冒号或制表符分隔。 例如:按标签检测:测试者

在完整页模板中,对每个记录重复的模板部分前后必须有数据开始和数据 结束合并字段。

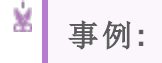

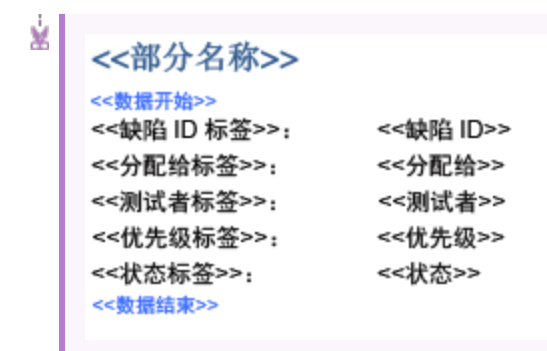

### 表格式模板

在表格式模板中,在两行表中排列实体的字段。表的顶部行包含字段标签 的合并字段。表的底部行包含相应字段值的合并字段。

在表格式模板中,值行中的第一个单元格必须以表开始合并字段开始,而 值行中的最后一个单元格必须以表结束合并字段结束。

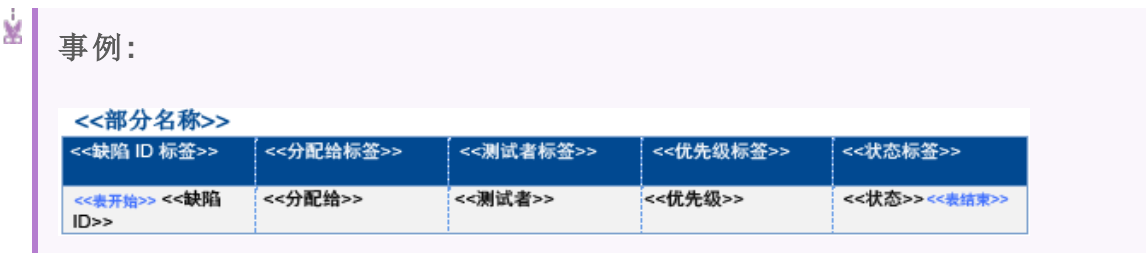

# <span id="page-364-0"></span>模板创建器选项卡

模板创建器可用于在 Microsoft Word 中设计文档、历史记录和部分模板。

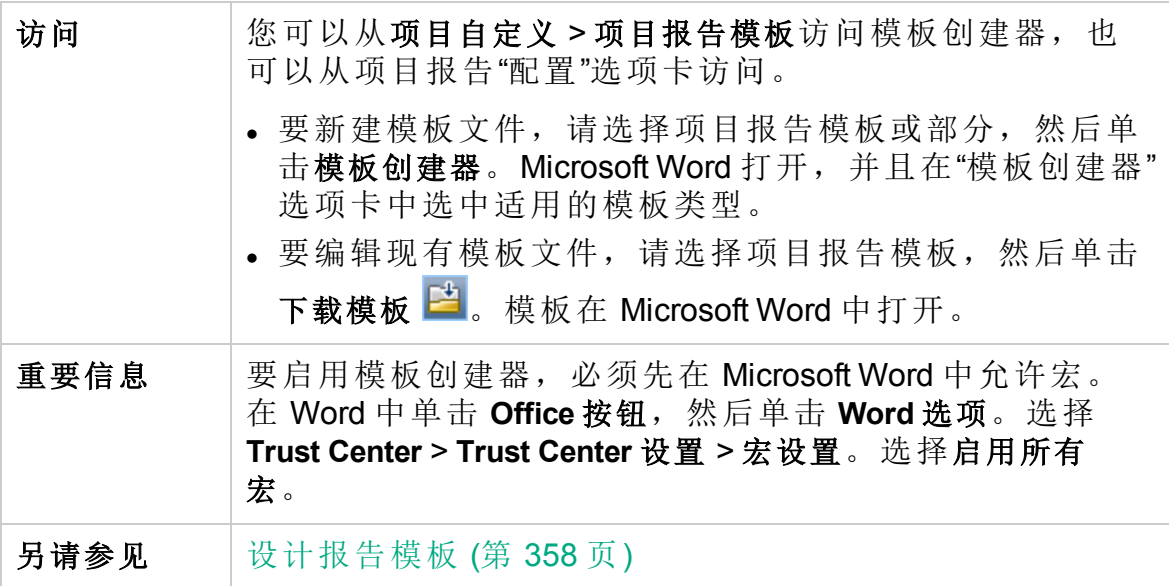

用户界面元素如下所述:

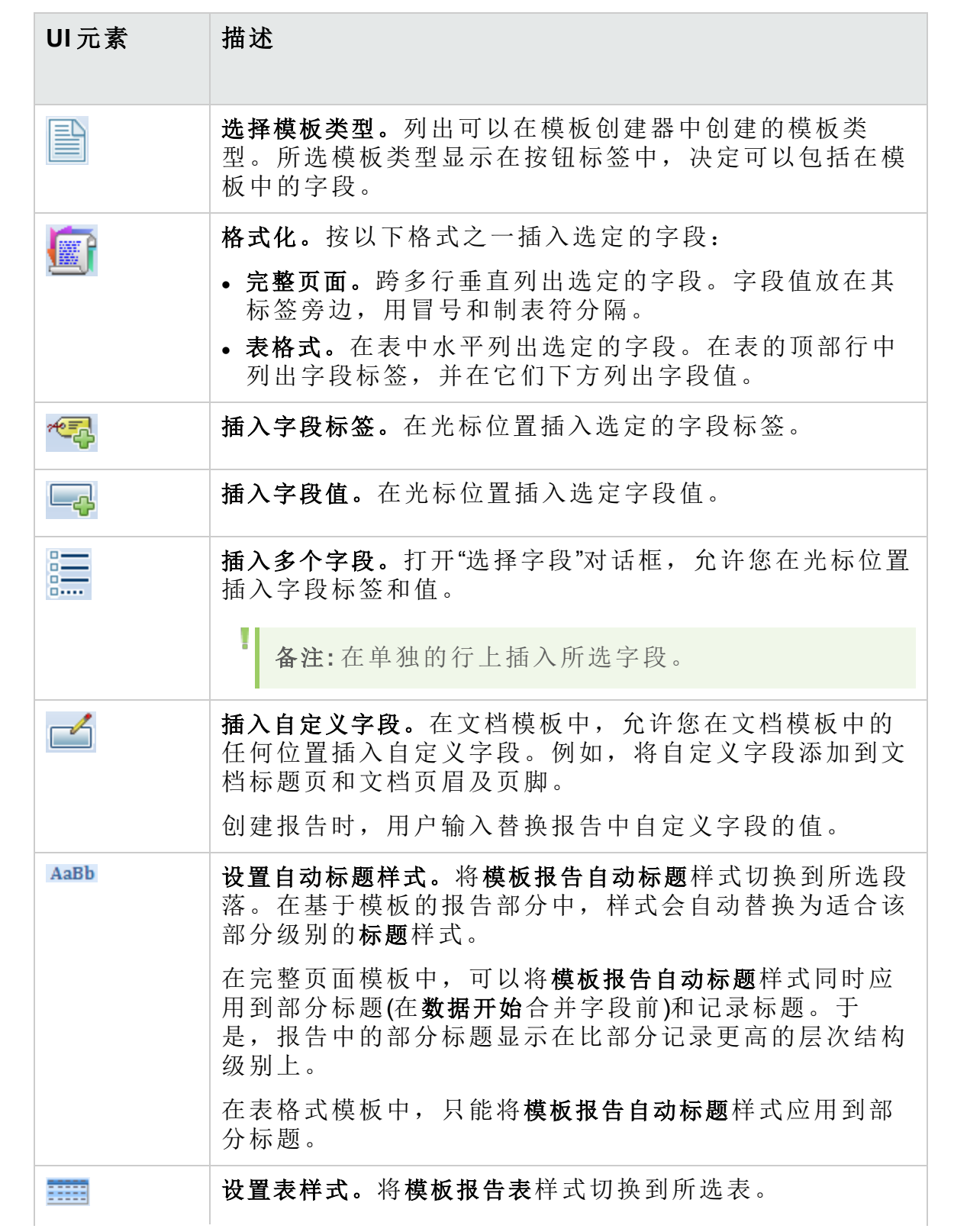

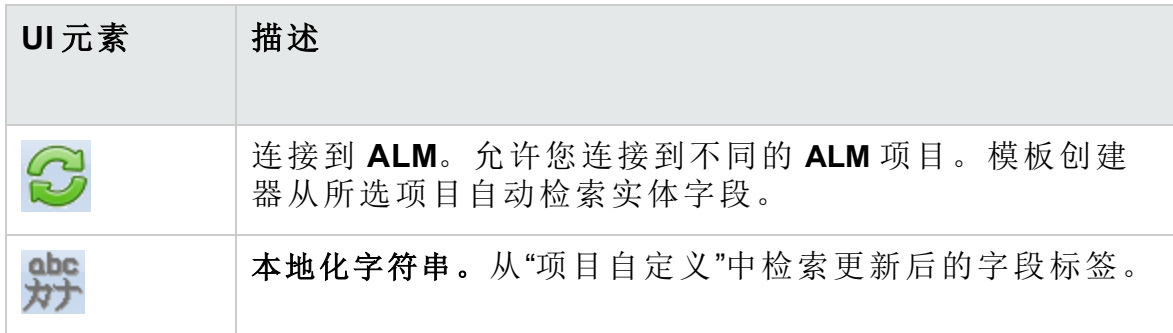

#### 管理员指南 第 25 章: 项目报告模板

# 第 26 章: 业务视图

此部分描述如何创建和管理可用作 **ALM** 报告工具的基础的业务视图。 此章节包括:

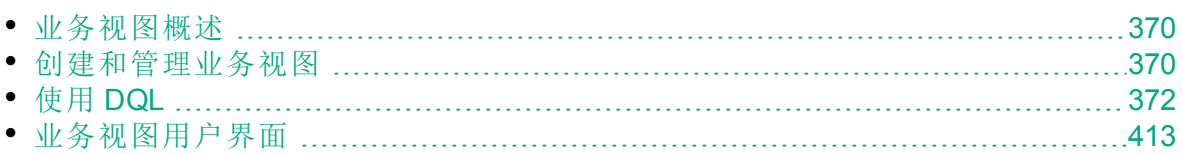

# <span id="page-369-0"></span>业务视图概述

业务视图是一个语义数据层,可以用作各种 HP Application Lifecycle Management (**ALM**) 报告工具的基础。

这些视图基于项目实体,并确保仅在报告中显示与业务使用者有关的信 息。例如,您可以仅选择那些对于报告使用者代表着一定业务价值的缺陷 相关的实体字段。然后,您可以创建一个独特的视图,将其作为报告的基 础使用和重用。

例如,基于基线的业务视图可以包含名称、描述和基线 **ID** 字段。这是因 为,这些字段表达了对仅需要从业务角度了解基线信息的图使用者而言非 常重要的信息。按照同样的逻辑,相同的业务视图不包括附件和自动完成 类型字段,因为它们对于业务没有多大意义。

基于业务视图创建报告可确保报告之间的标准化,因为基于相同业务视图 的不同报告可以反映共同的参考框架。这可以为报告使用者提供真正的业 务价值,从而使报告更有意义。

备注**:** 报告将根据要生成它们的用户的权限级别进行生成。因此,业 务视图包含的对用户不可用的信息将不会出现在该用户创建的任何报 告中。

业务视图可以基于单个项目实体(例如,缺陷),也可以代表几个实体(例 如,缺陷、需求和测试)之间更复杂的关系。**ALM** 提供一组预定义的业务视 图,可供选择。

业务视图必须由了解本组织业务需求的用户设计。此外,创建业务视图的 过程利用 DQL 完成,它是一种符合 ANSI SQL 标准的域查询语言。业务视 图设计者需要懂得 DQL 查询,这一点非常重要。有关使用 DQL 的详细信 息,请参见[使用](#page-371-0) DQL (第 372 页)。

# <span id="page-369-1"></span>创建和管理业务视图

此任务描述如何创建和管理业务视图。

要了解有关业务视图的详细信息,请参见[业务视图概述](#page-369-0) (第 370 页)。

#### 1. 打开**"**业务视图**"**页面

- a. 在 ALM 刊头上, 单击 , 然后选择自定义。将打开"项目自定义"窗 口。
- b. 在"项目自定义"窗口中, 单击业务视图链接。将打开"业务视图"页 面。有关用户界面的详细信息,请参见[业务视图页](#page-413-0) (第 414 页)。

#### 2. 创建一个空的业务视图

在"业务视图"页面工具栏上,单击添加视图。将打开"新建视图"对话框。 输入技术名称和标签,并单击确定。

#### 3. 向业务视图中添加项目实体

- a. 在"业务视图"页面中,选择查询设计器选项卡(如果尚未选择它)。
- b. 在"查询设计器"选项卡工具栏上,单击添加实体。将在右窗格中打开 "模型"树。"模型"树将显示当前项目中的所有项目实体和字段。
- c. 选择要添加到新业务视图中的实体,并将其拖动到"查询设计器"选项 卡的主要窗格中。对于所添加的每个项目实体,将会添加 <项目实体 > 对话框, 其中会列出实体中包含的所有可用字段。使用字段名旁 的复选框来选择要包含到视图中的特定字段。

备注**:** 默认情况下,将选择所有字段,并且复选框未选中。

#### 4. 定义所选实体之间的关系

通过以下方式之一创建所选实体之间的关系:

- <sup>l</sup> 选择 <项目实体> 对话框,并在"查询设计器"选项卡工具栏上单击添加 相关实体。将打开"添加相关实体"对话框。有关用户界面的详细信 息,请参见[添加相关实体对话框](#page-419-0)(第420页)。
- <sup>l</sup> 在选择多个实体时,通过将字段从一个实体拖动到另一个实体中来手 动创建关系。
- 直接在 DQL 查询生成器中输入查询。

#### 5. 编辑筛选条件 **——** 可选

您可以在"主要"窗格下的选定字段网格中编辑和定义选定字段的筛选条 件。

提示**:** 您可以使用选定字段网格的别名列更改字段的标签。

#### 6. 编辑实体关系 **——** 可选

要编辑实体之间的关系,请双击关系线。将打开"链接属性"对话框。有 关用户界面的详细信息,请参见[链接属性对话框](#page-419-1) (第 420 页)。

#### 7. 验证业务视图

在"查询设计器"选项卡工具栏上,单击验证。任何警告或错误消息均显 示在"查询设计器"选项卡底部的"查询结果"窗格中。

#### 8. 预览业务视图

在"查询设计器"选项卡工具栏上,单击预览。将在"查询设计器"选项卡底 部打开"查询结果"窗格。

#### 9. 更新业务视图状态

在"查询设计器"选项卡工具栏上,单击状态箭头并选择已发布。

10. 保存业务视图

在"业务视图"页面工具栏上,单击保存。

# <span id="page-371-0"></span>使用 DQL

创建业务视图查询的过程利用 DQL 完成,它是一种域查询语言。

对于大多数部分,DQL 与 ANSI SQL 9.2 完全相同, 但也存在一些明显差 别。

备注**:** DQL 仅支持 SELECT 语句。

此部分包括:

- DQL [的优点](#page-371-1)
- $\cdot$  SQL [新增选项](#page-371-2)
- <sup>l</sup> [支持的函数](#page-372-0)

# <span id="page-371-1"></span>DQL 的优点

使用 DQL 构建查询具有以下优点:

- · DQL 依照用户的权限级别强制隐藏数据。也就是说,报告将根据要生成 它们的用户的权限级别进行生成。业务视图包含的对用户不可用的信息 将不会出现在该用户创建的任何报告中。
- · DQL 查询创建一个数据库抽象,然后将该数据库抽象用作业务视图的基 础。由于视图的基础是数据库的抽象,而不是数据库自身,因此您不需 要根据实体字段的实际名称来识别这些字段。该查询甚至可以简化实体 字段并使其更易于识别。例如,与对象标识相关的所有字段都会显示后 缀"ID",如"缺陷 ID"、"周期 ID"和"发布 ID"。

<span id="page-371-2"></span>• DQL 查询在 Oracle 和 SQL 数据库服务器上的运行效果同样出色。

SQL 新增选项

DQL 提供以下在 ANSI SQL 中不可用的选项:

- 变量。添加了以下三个变量:
	- <sup>l</sup> **:me**。返回与创建报告的用户相关的信息。表示基于相同业务视图创建 报告的不同用户将收到不同的结果。
	- <sup>l</sup> **:current\_project\_name**。返回从中创建报告的项目的相关信息。
	- <sup>l</sup> :**current\_domain\_name**。返回从中创建报告的域的相关信息。

**Me** 变量与以下类似:

Select \* From defect

Where defect.detected by =  $:$ me

<sup>l</sup> 选择前几项。此选项可用于将查询结果限制为定义的项数。

# <span id="page-372-0"></span>支持的函数

下表列出了 **ALM** 中支持的 DQL 函数。DQL 函数转换为在数据库中使用的 相应 SQL 函数。此表列出了 DQL 函数到 MS SQL 和 Oracle 的转换。有关详 细信息,请参考 MS SQL 和 Oracle 文档。

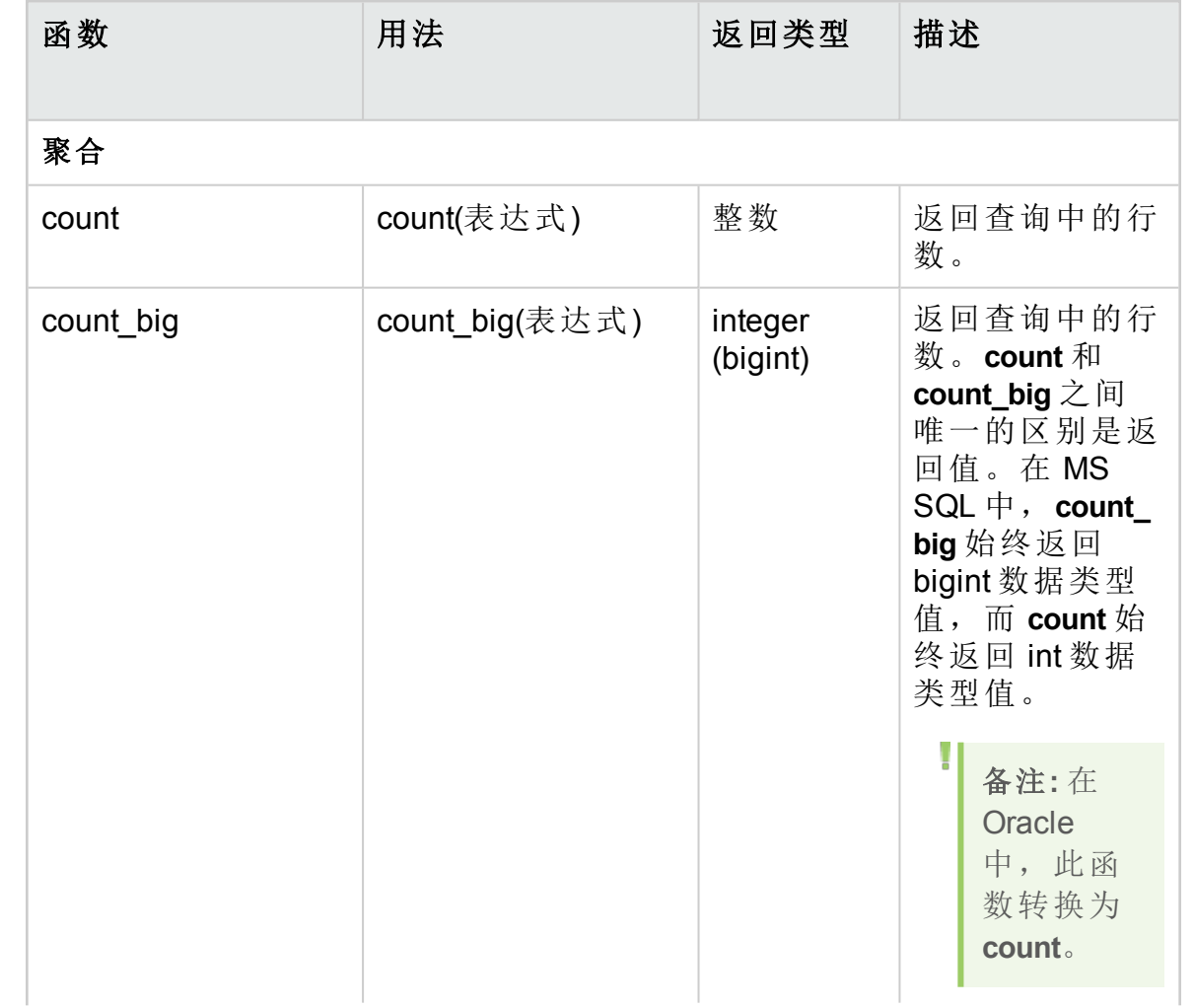

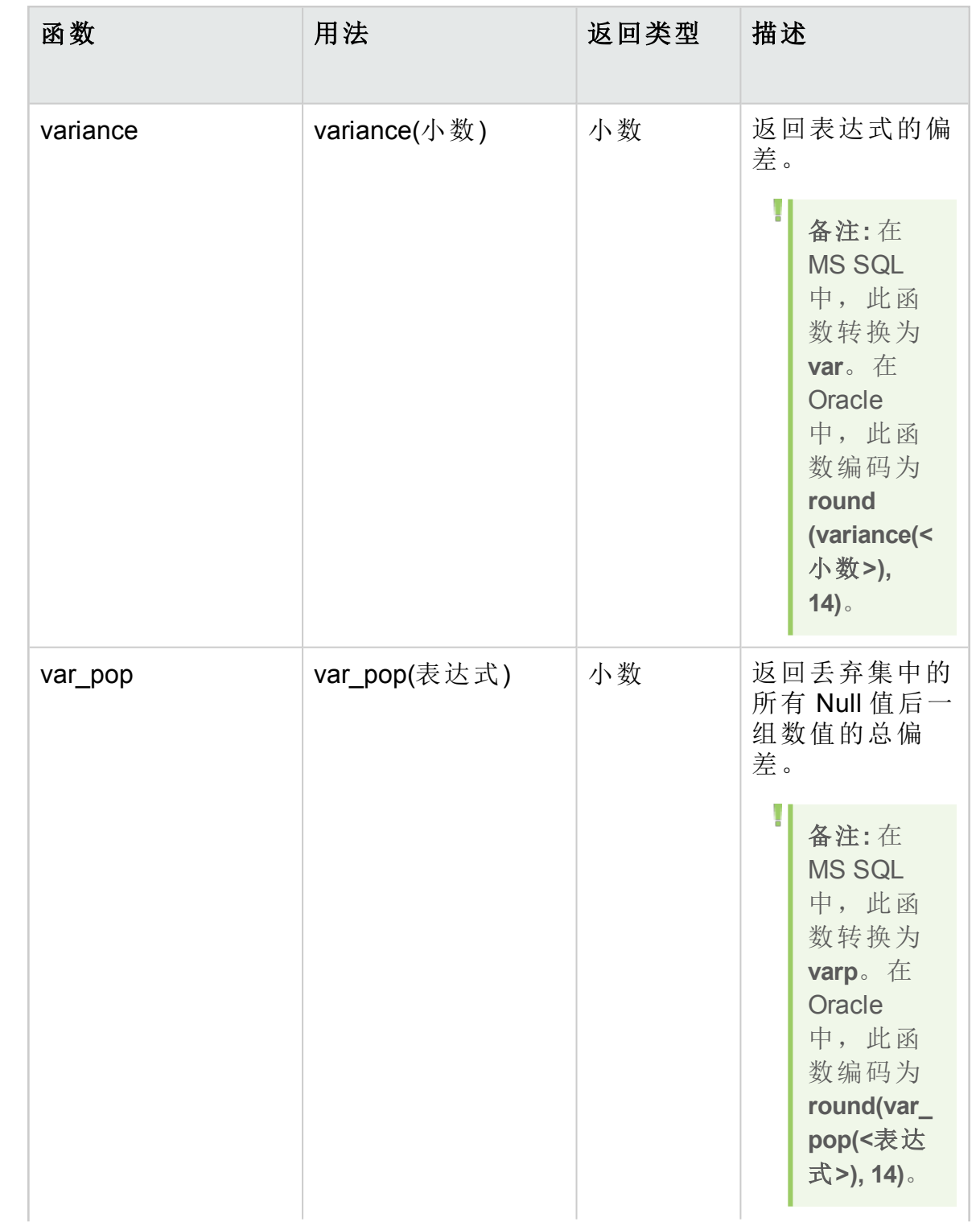

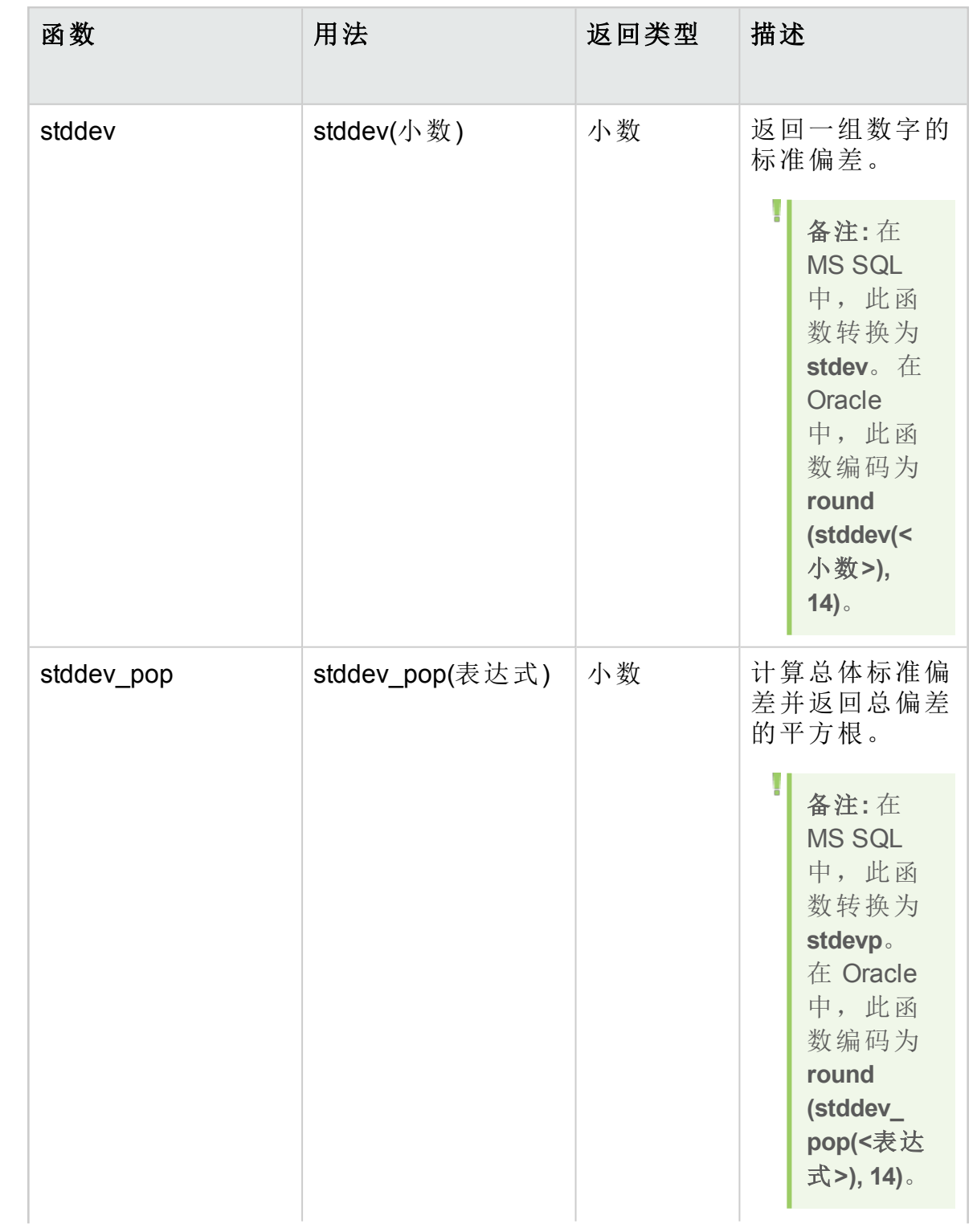

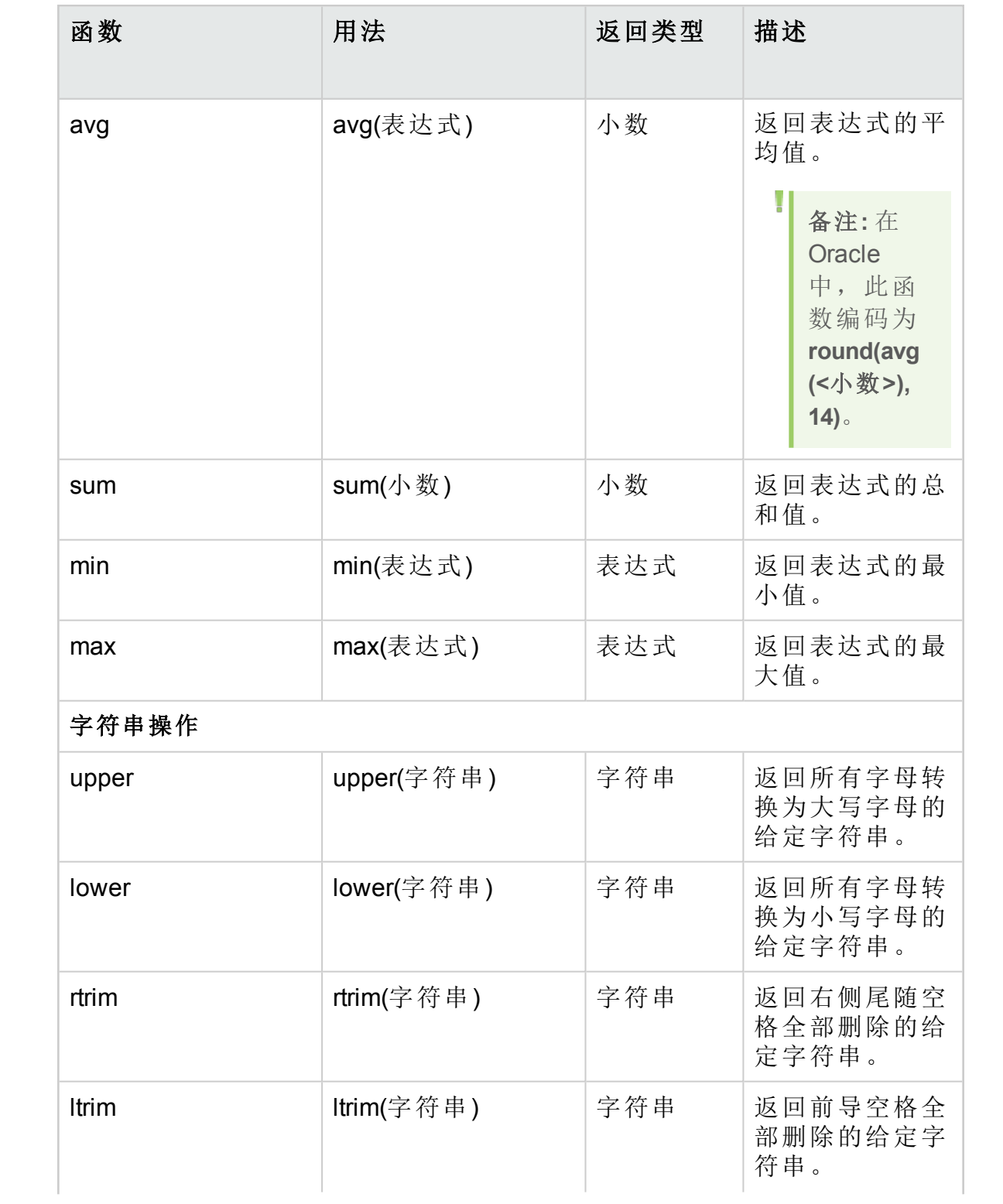

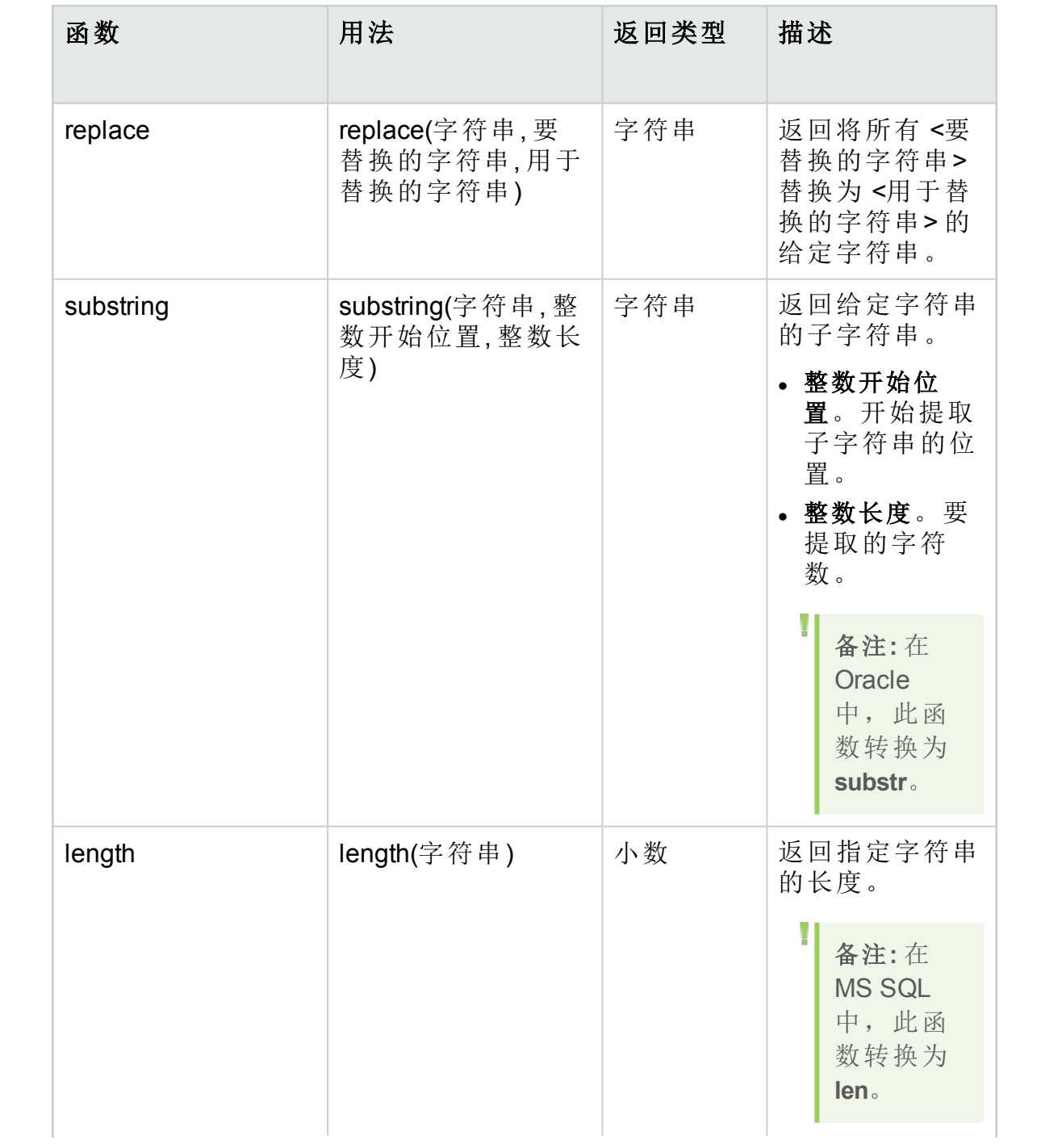

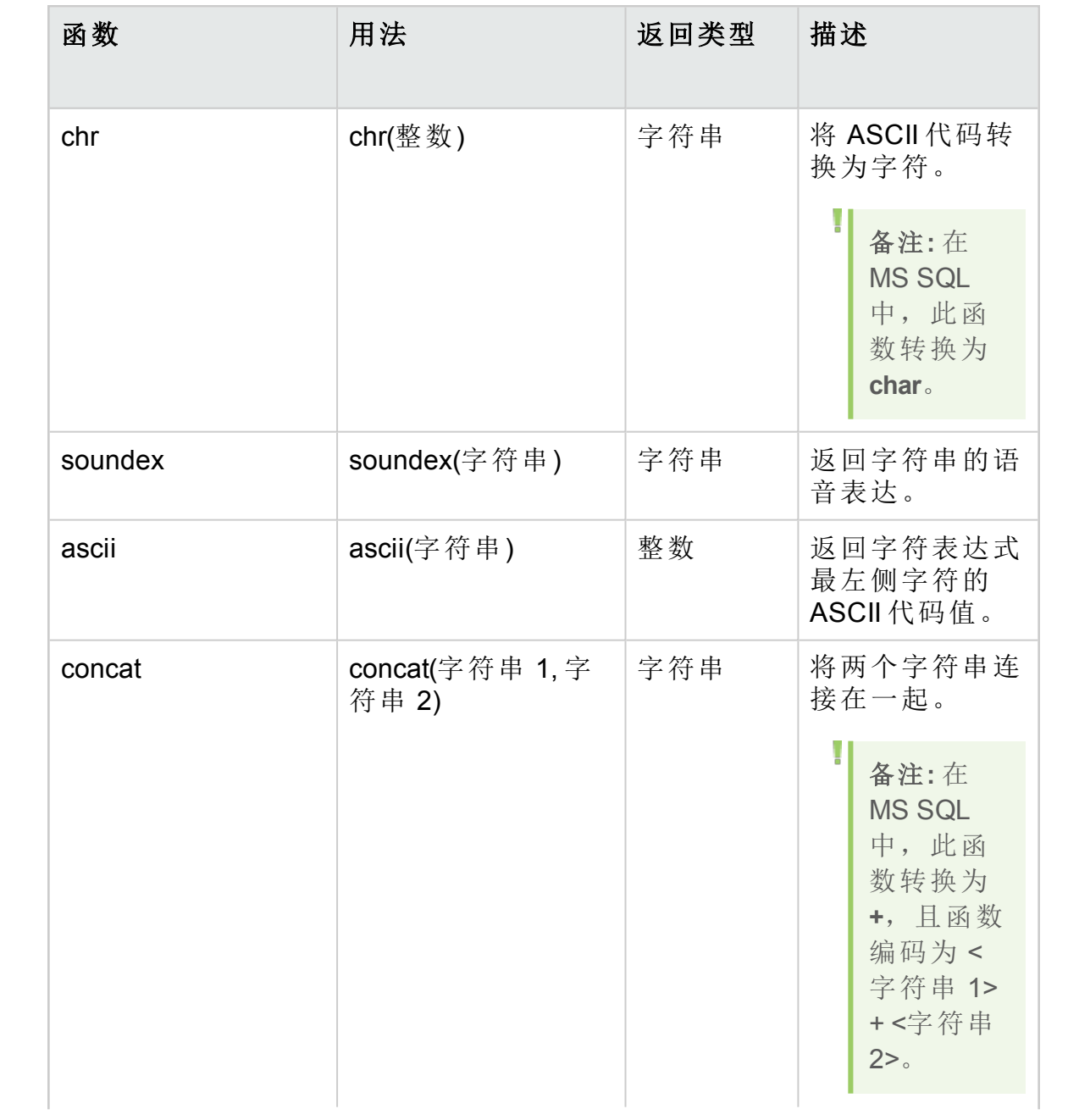

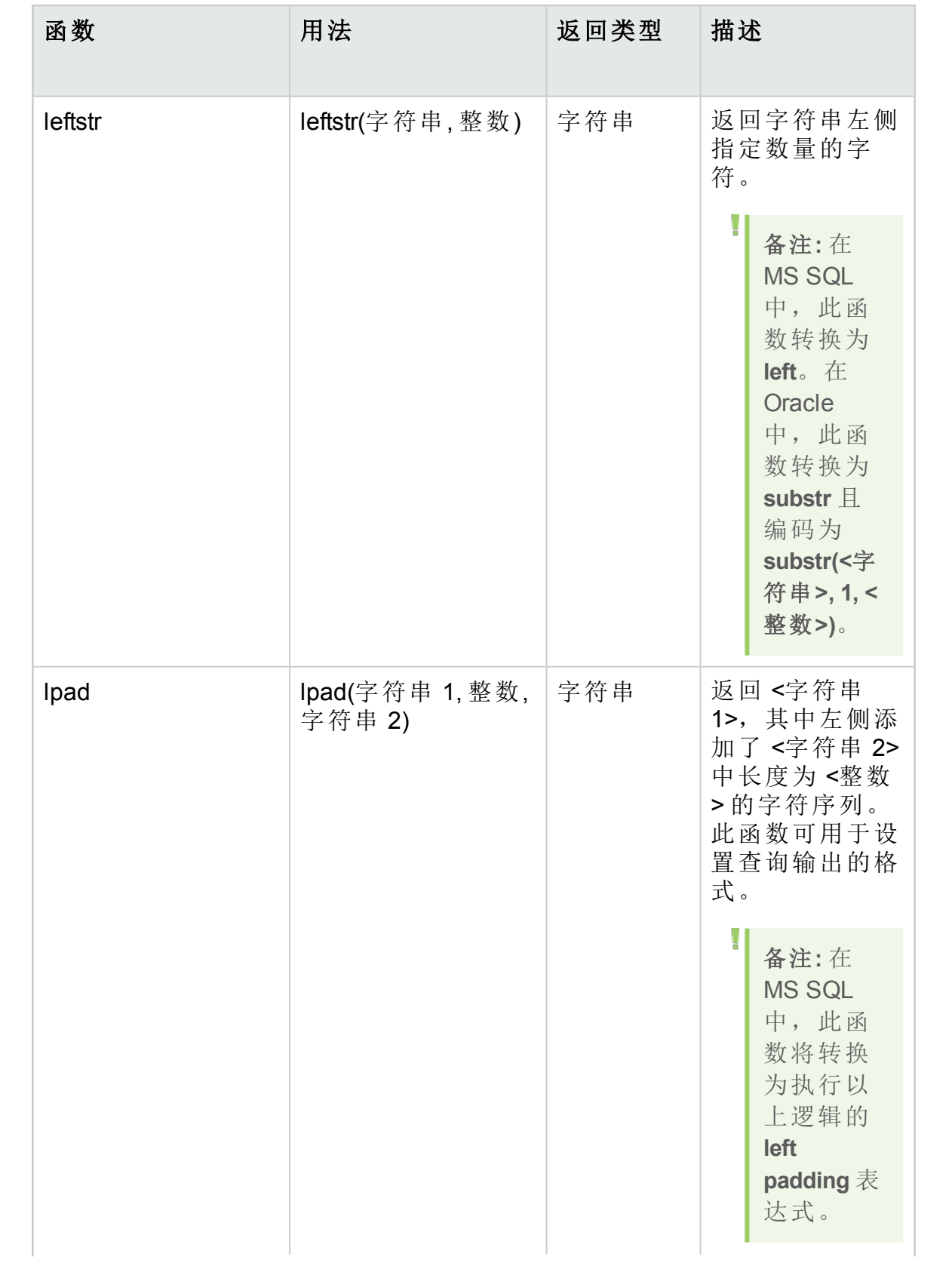

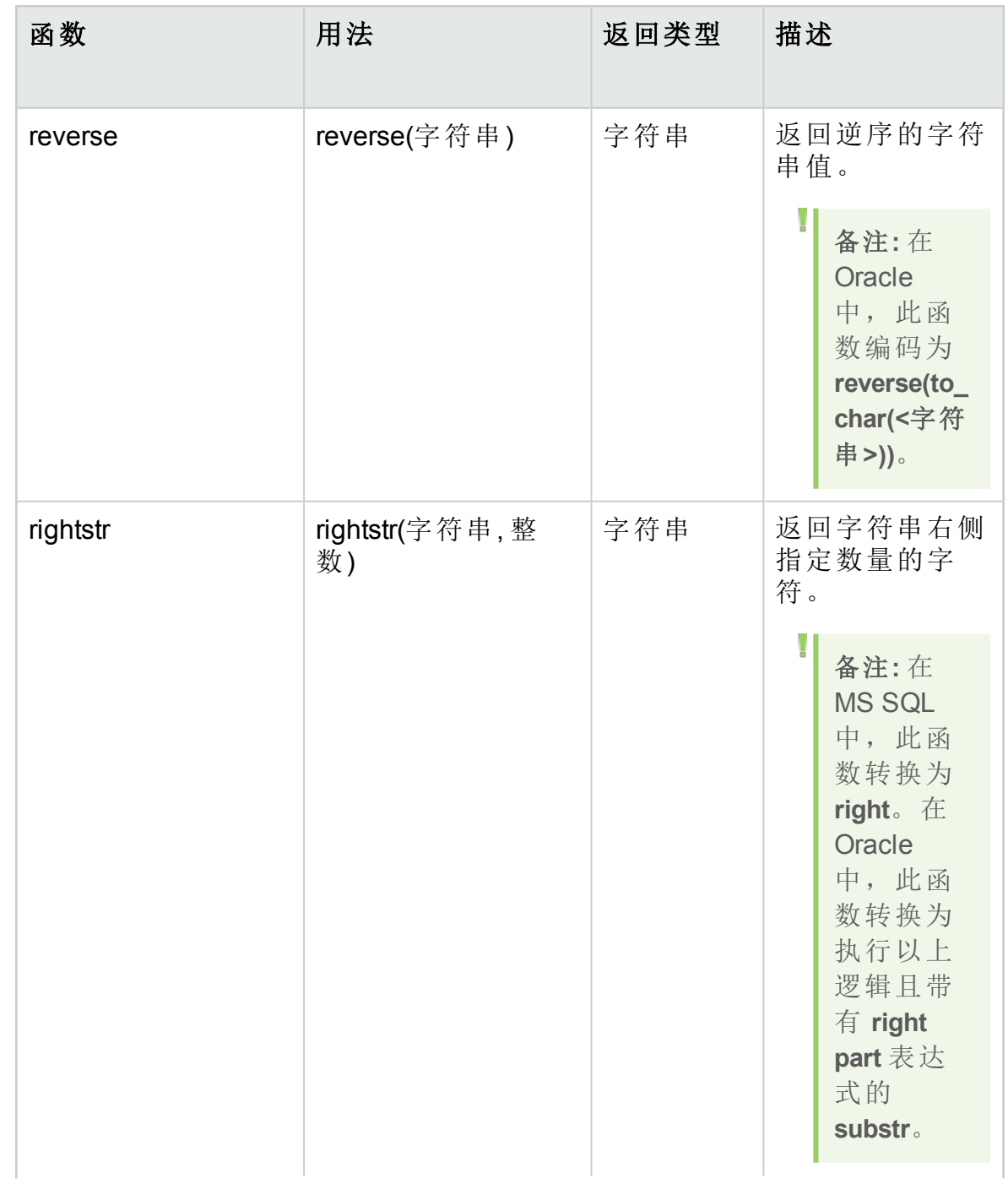

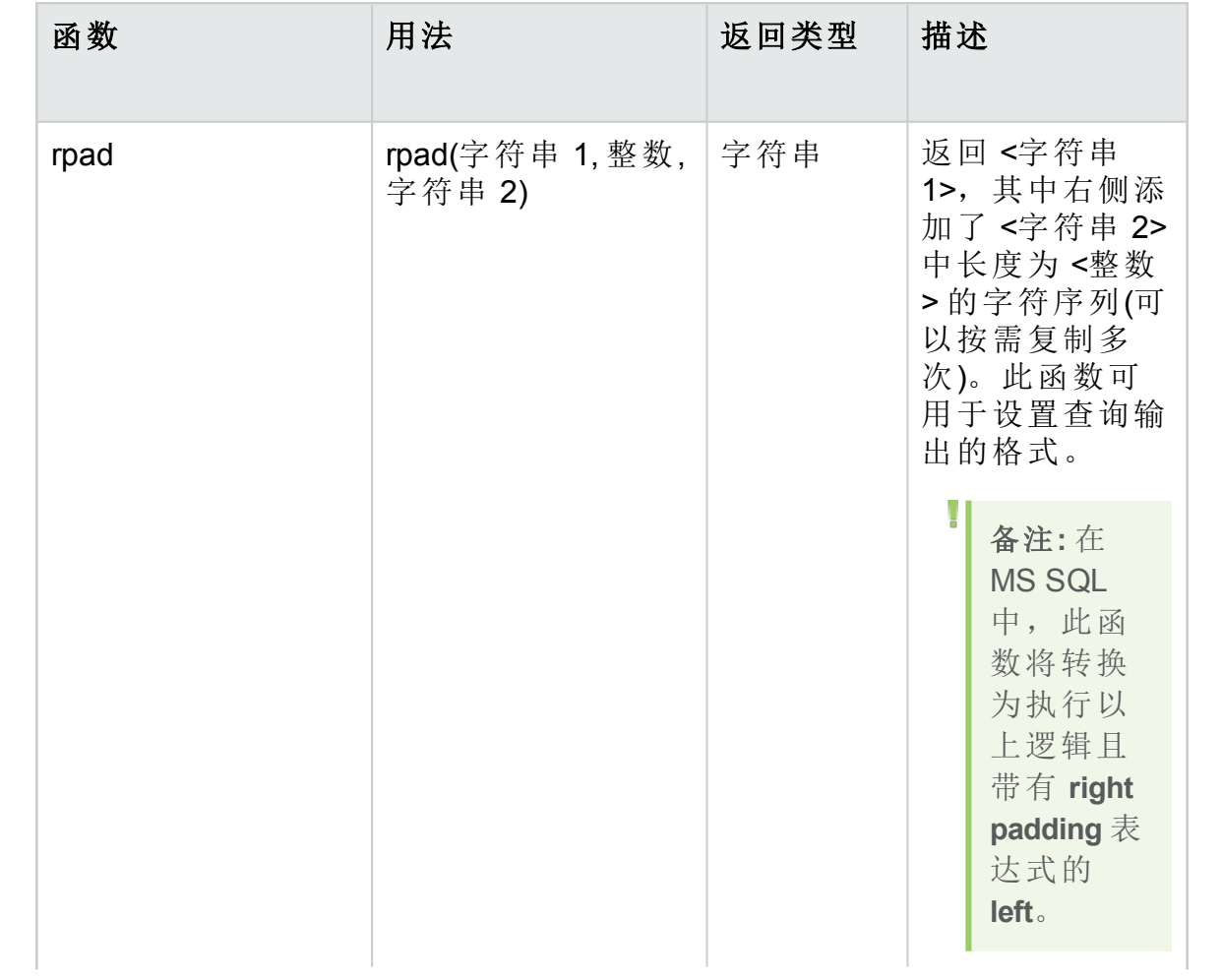

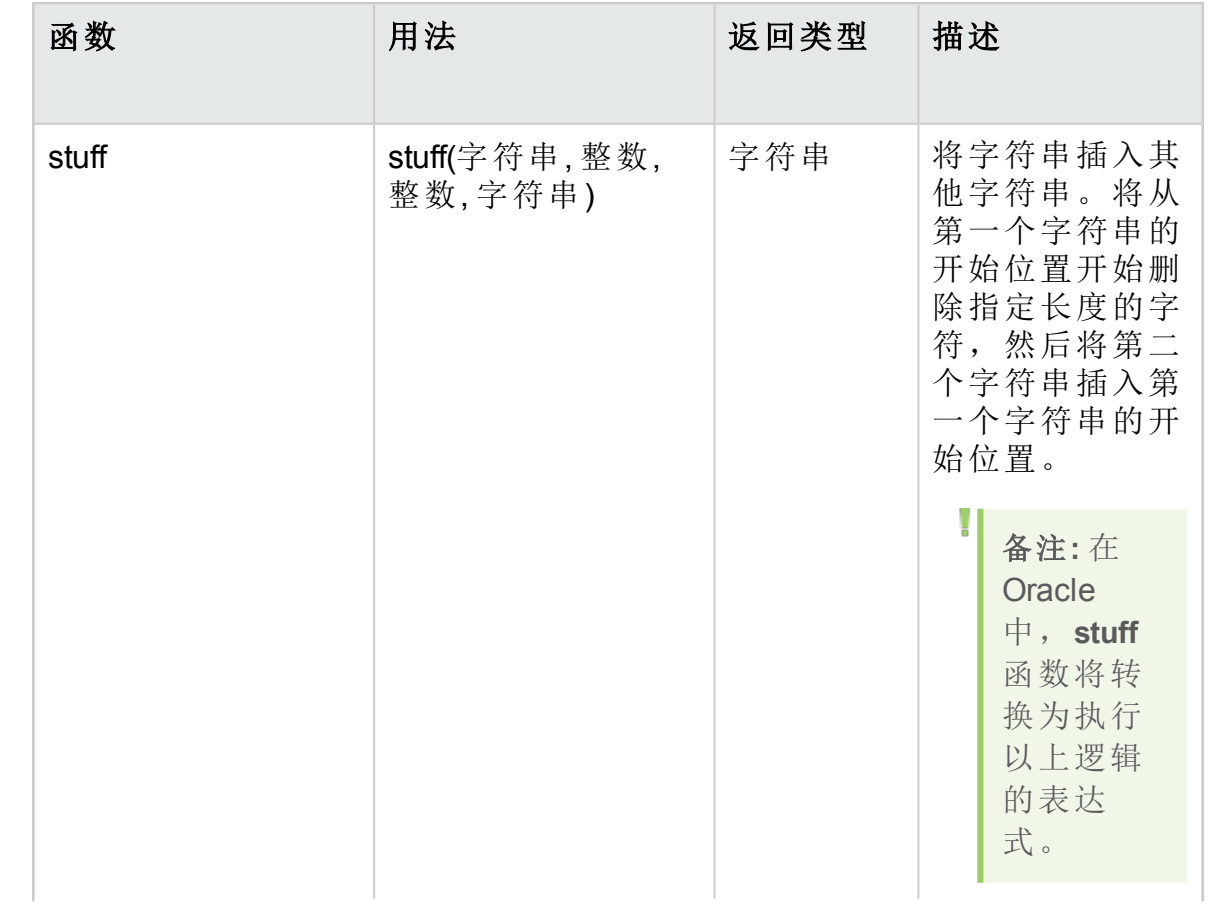

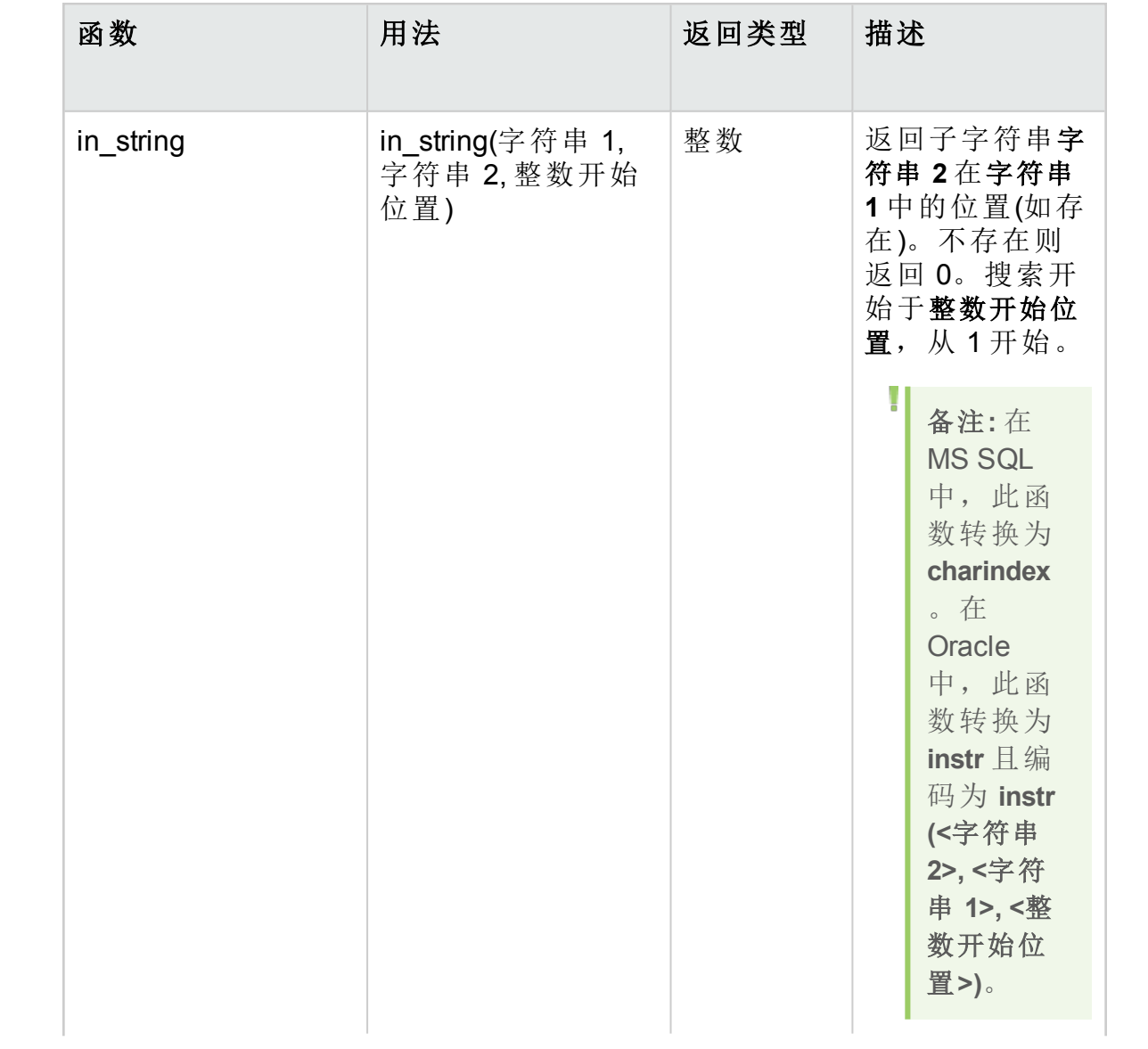

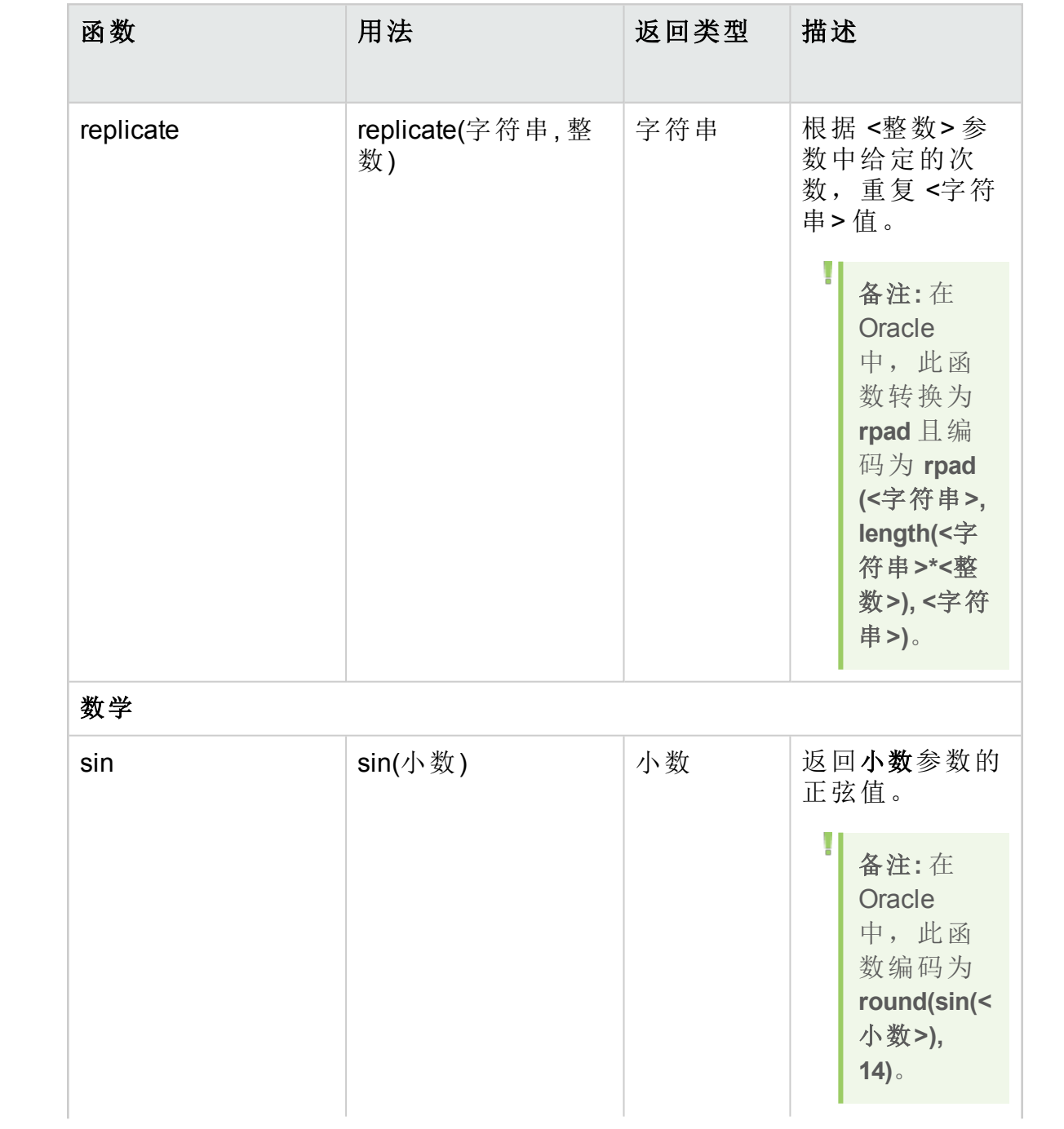

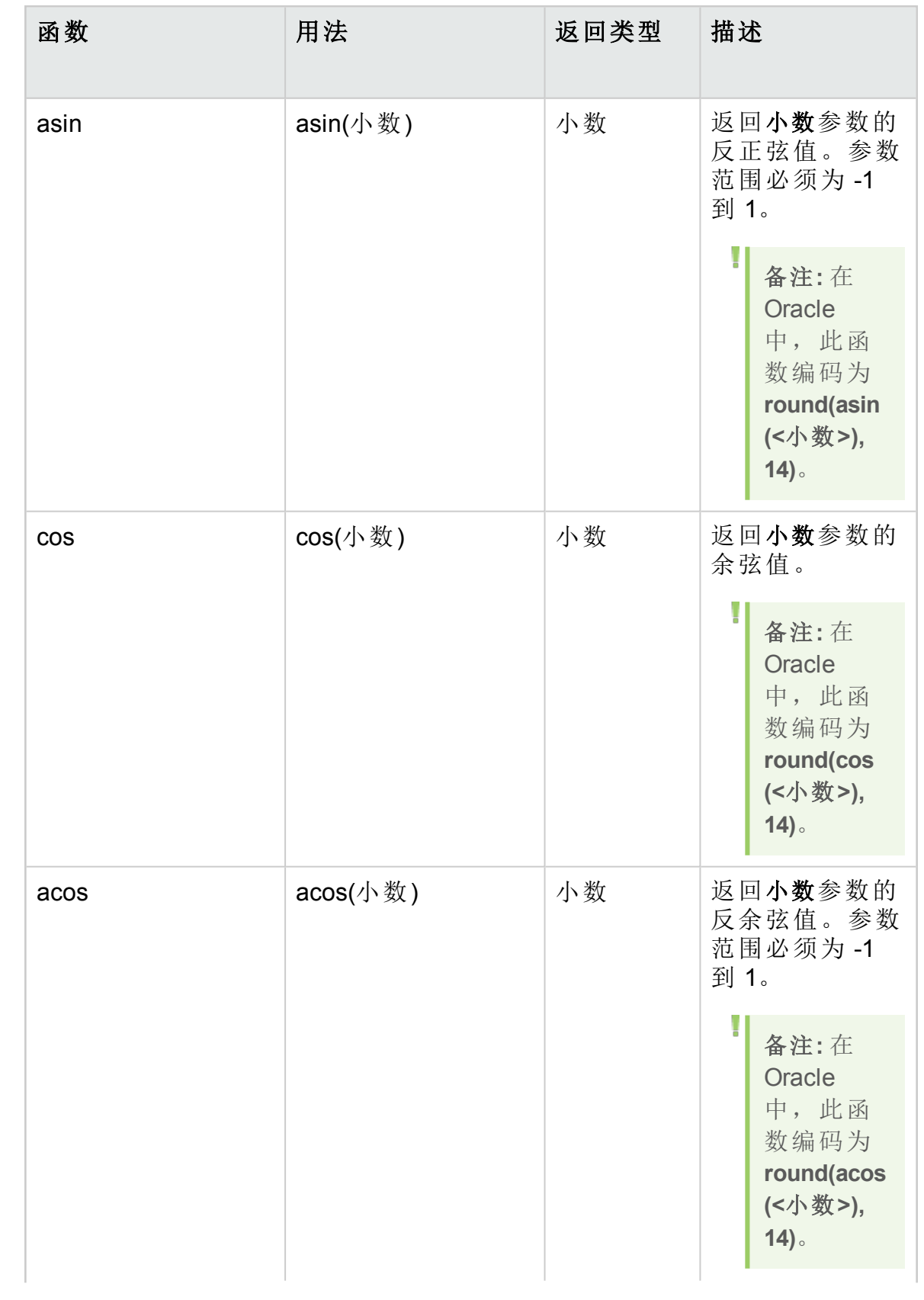

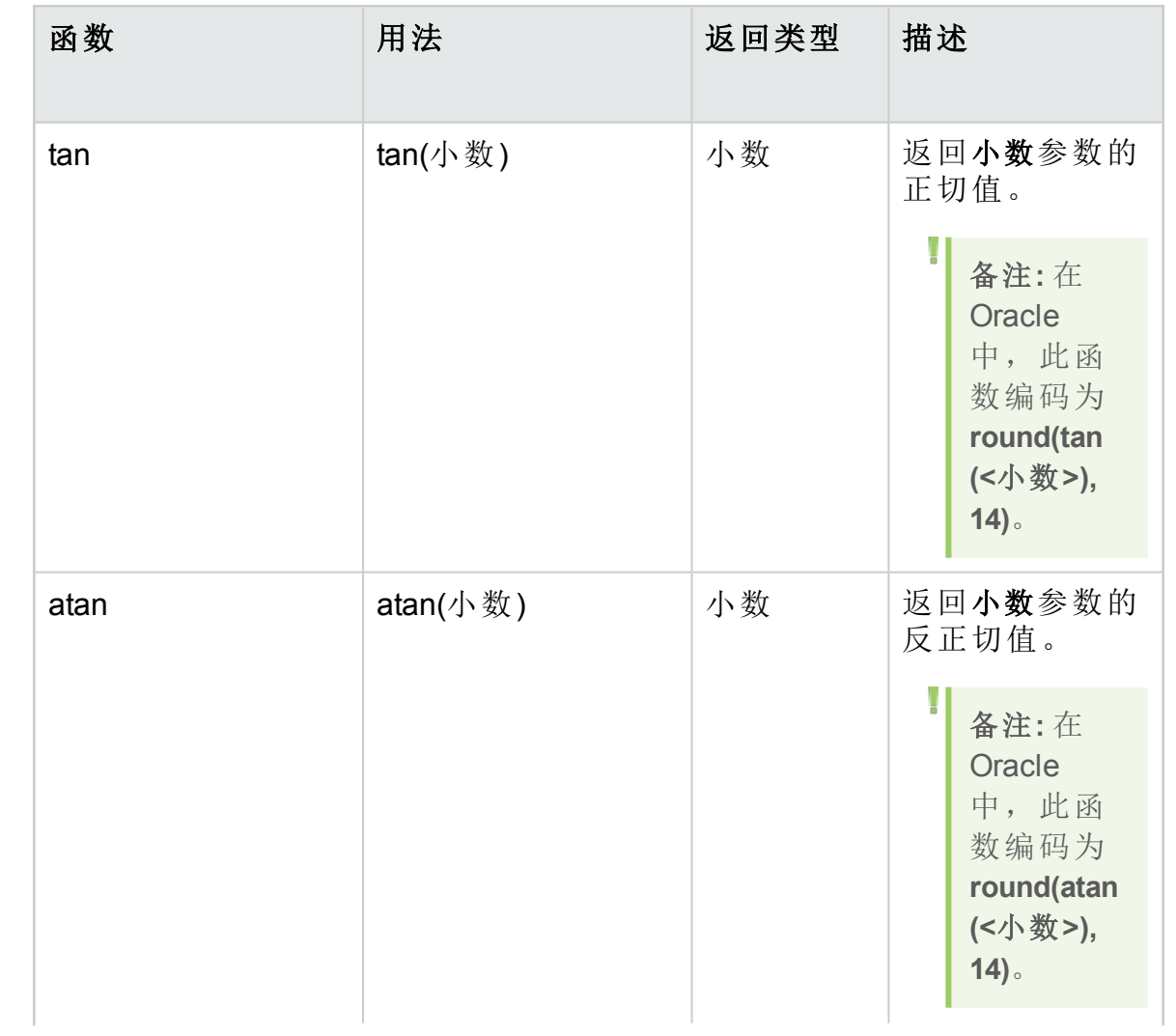

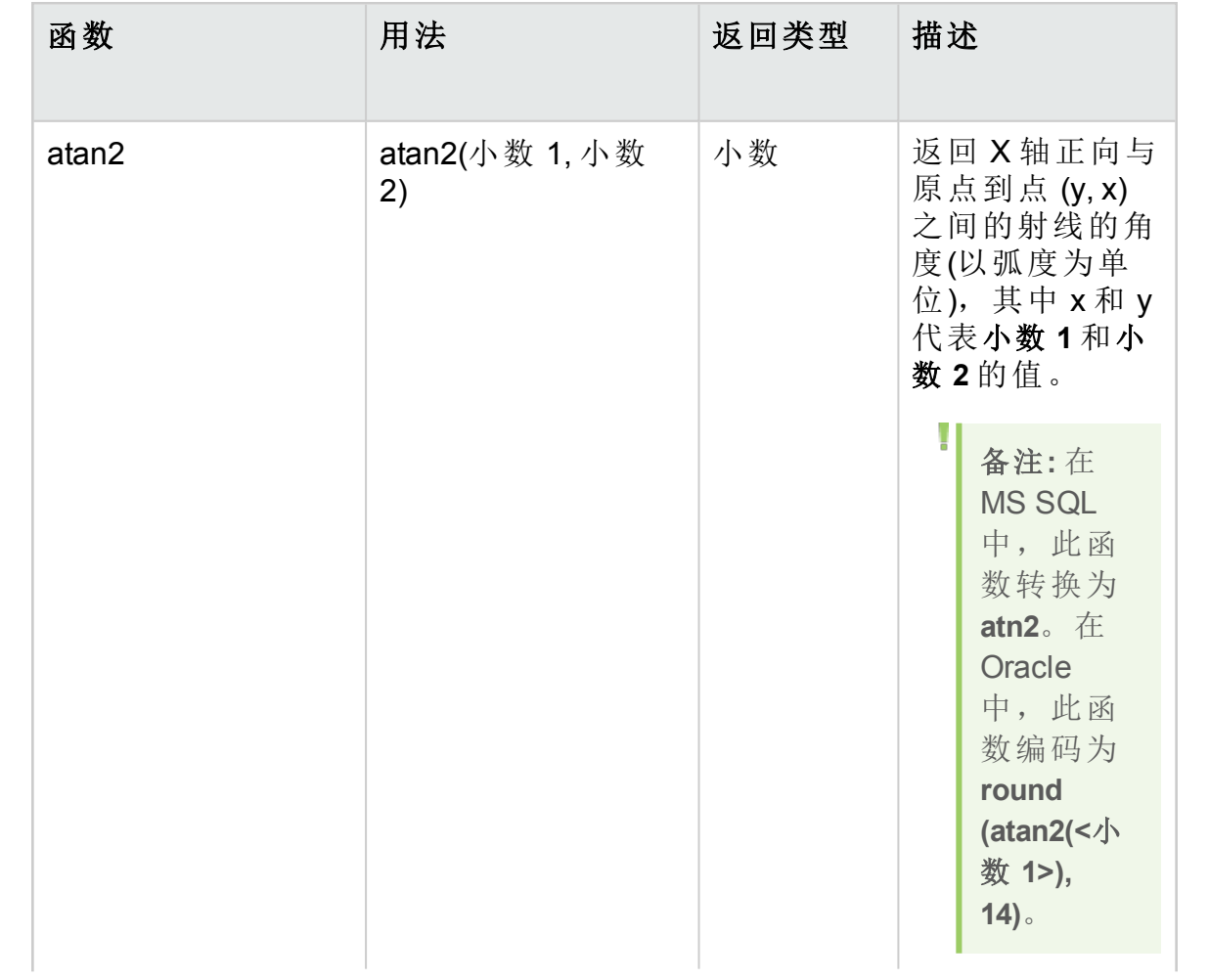

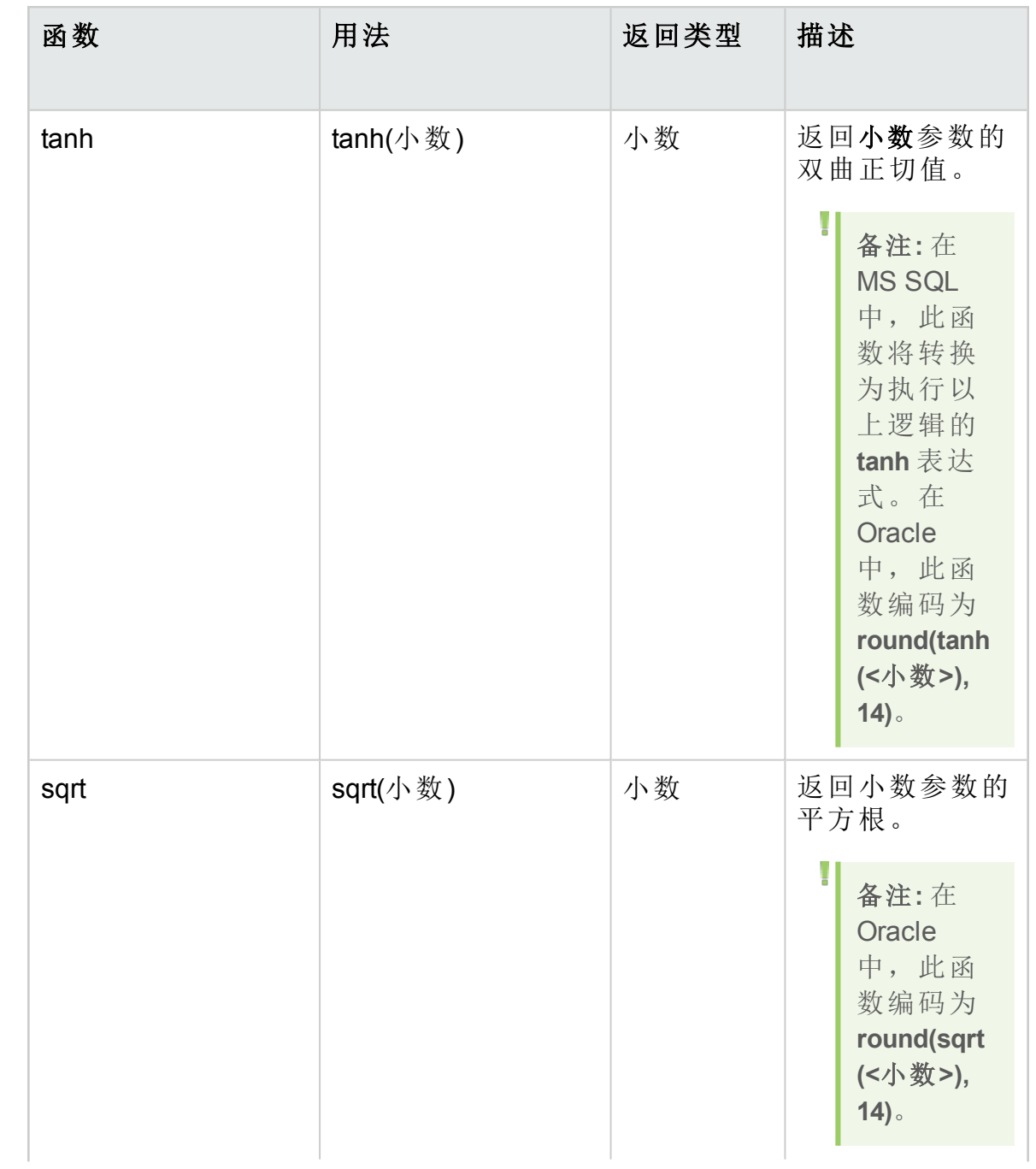

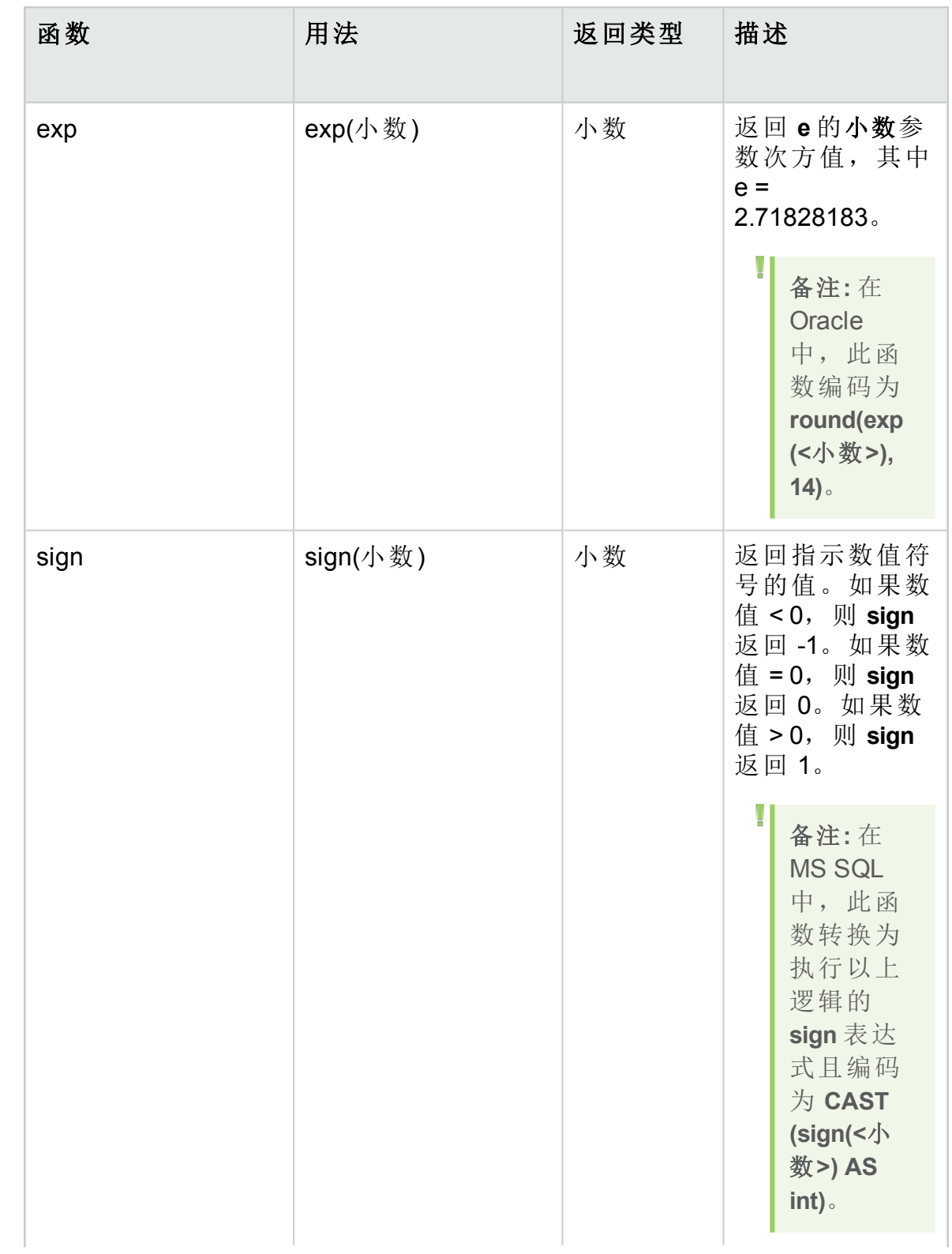

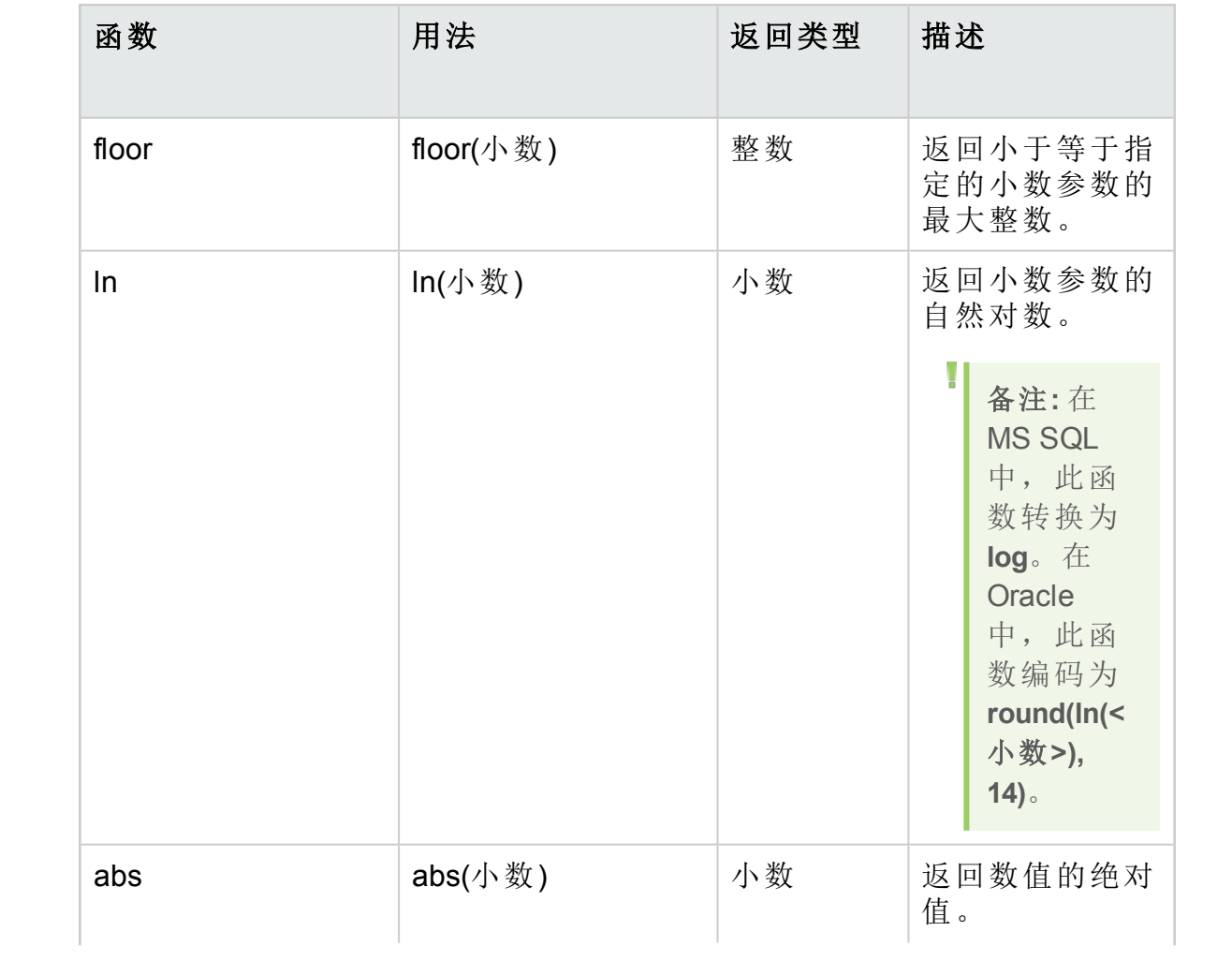

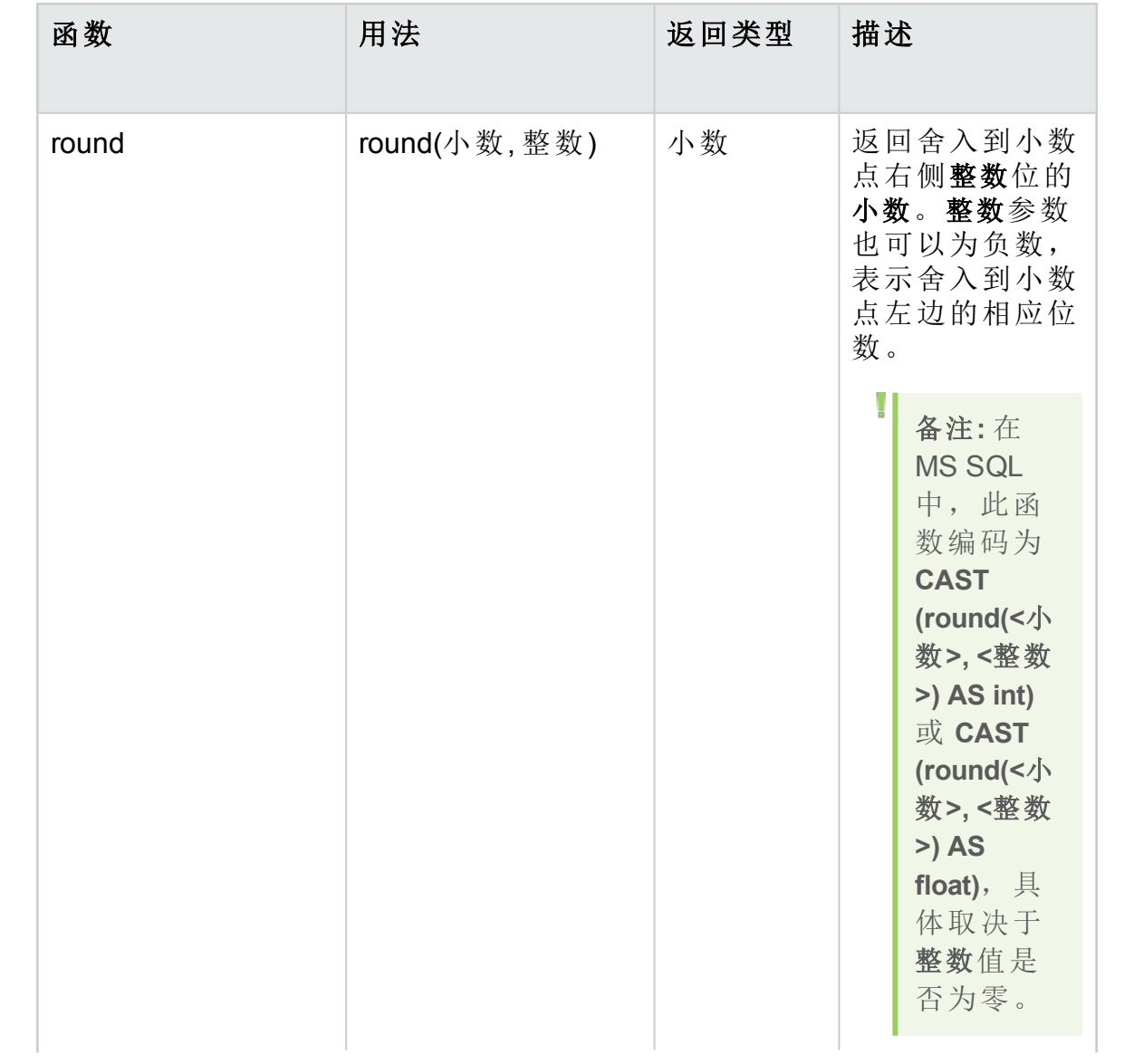

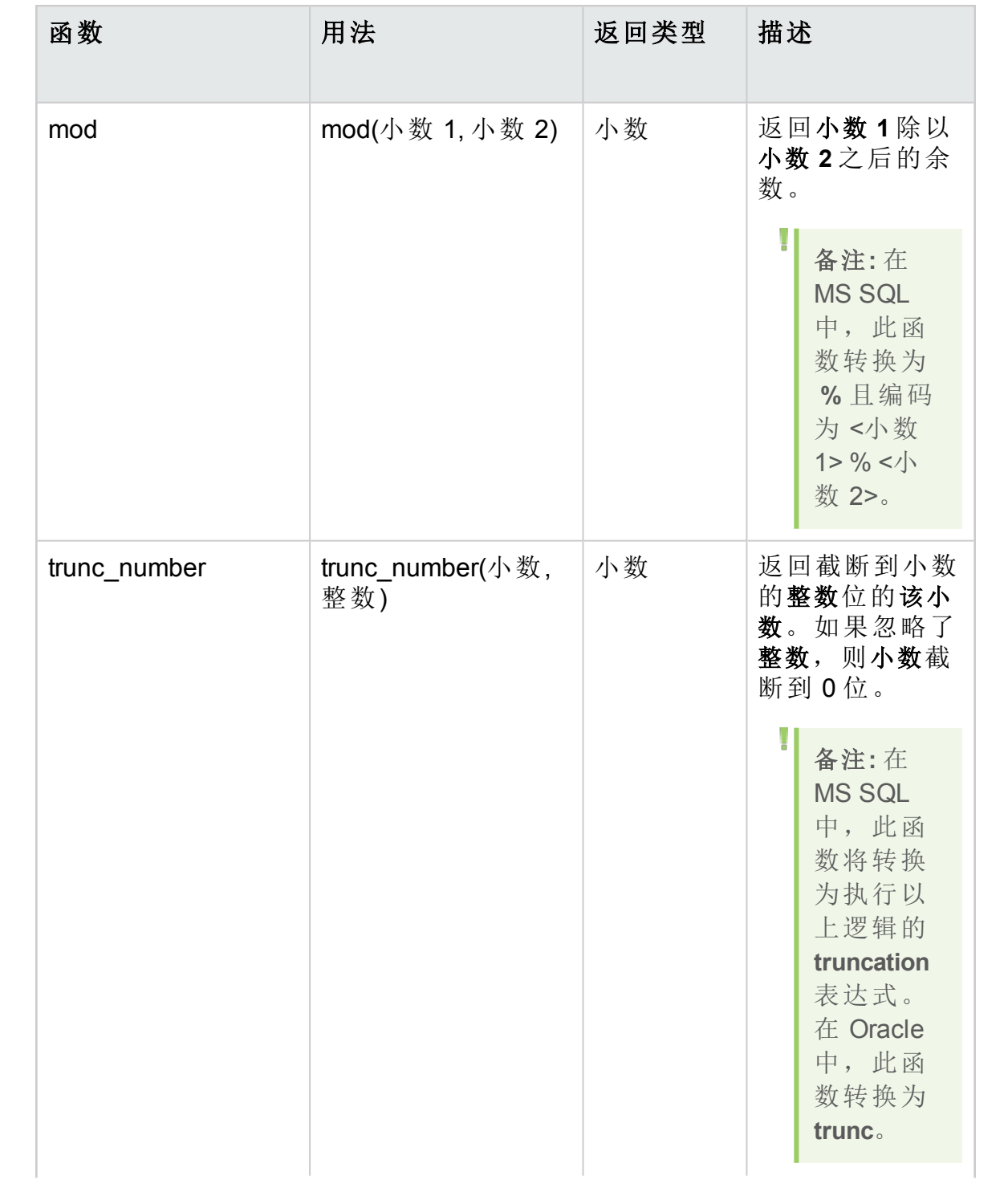

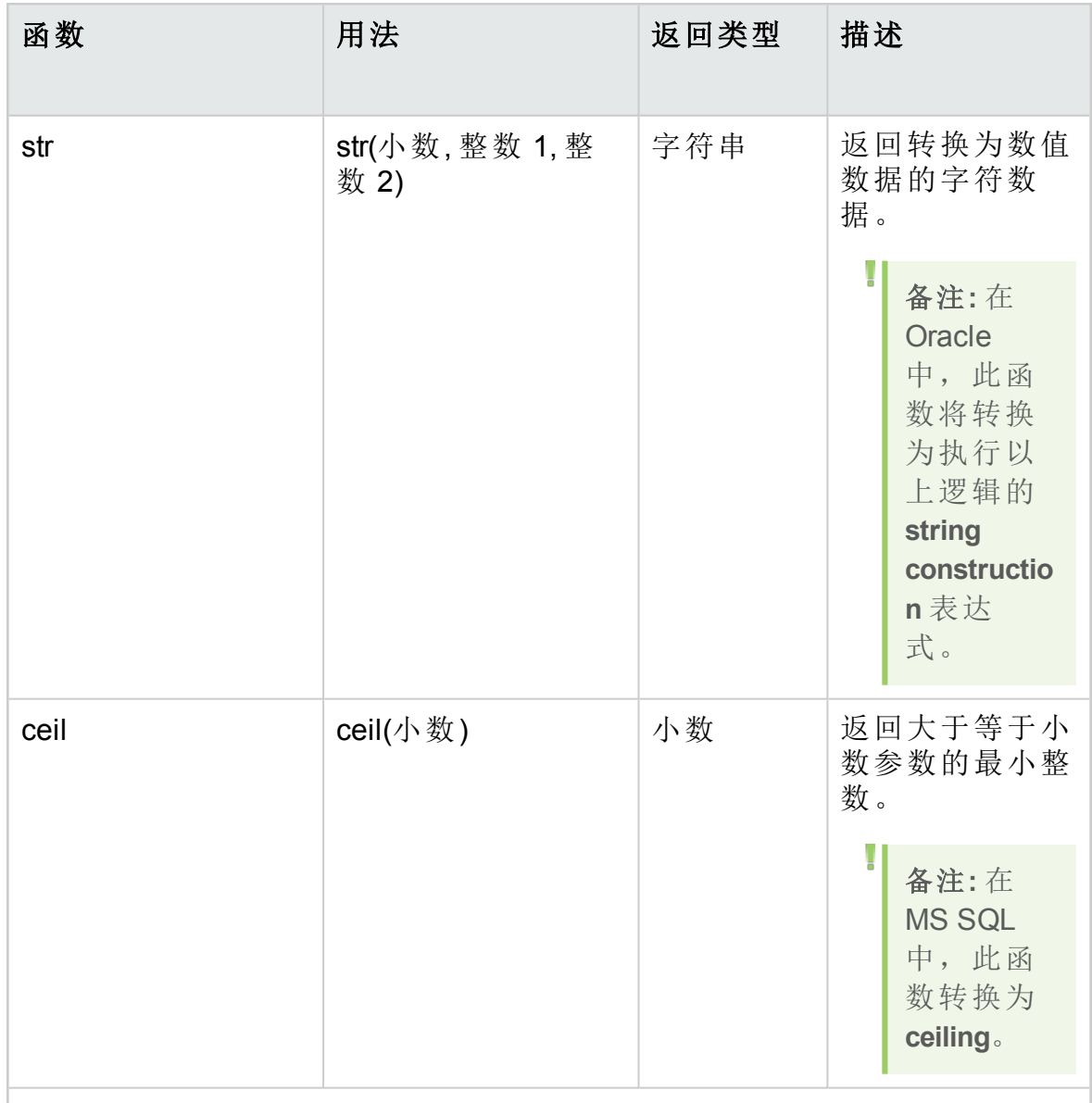

### 强制转换

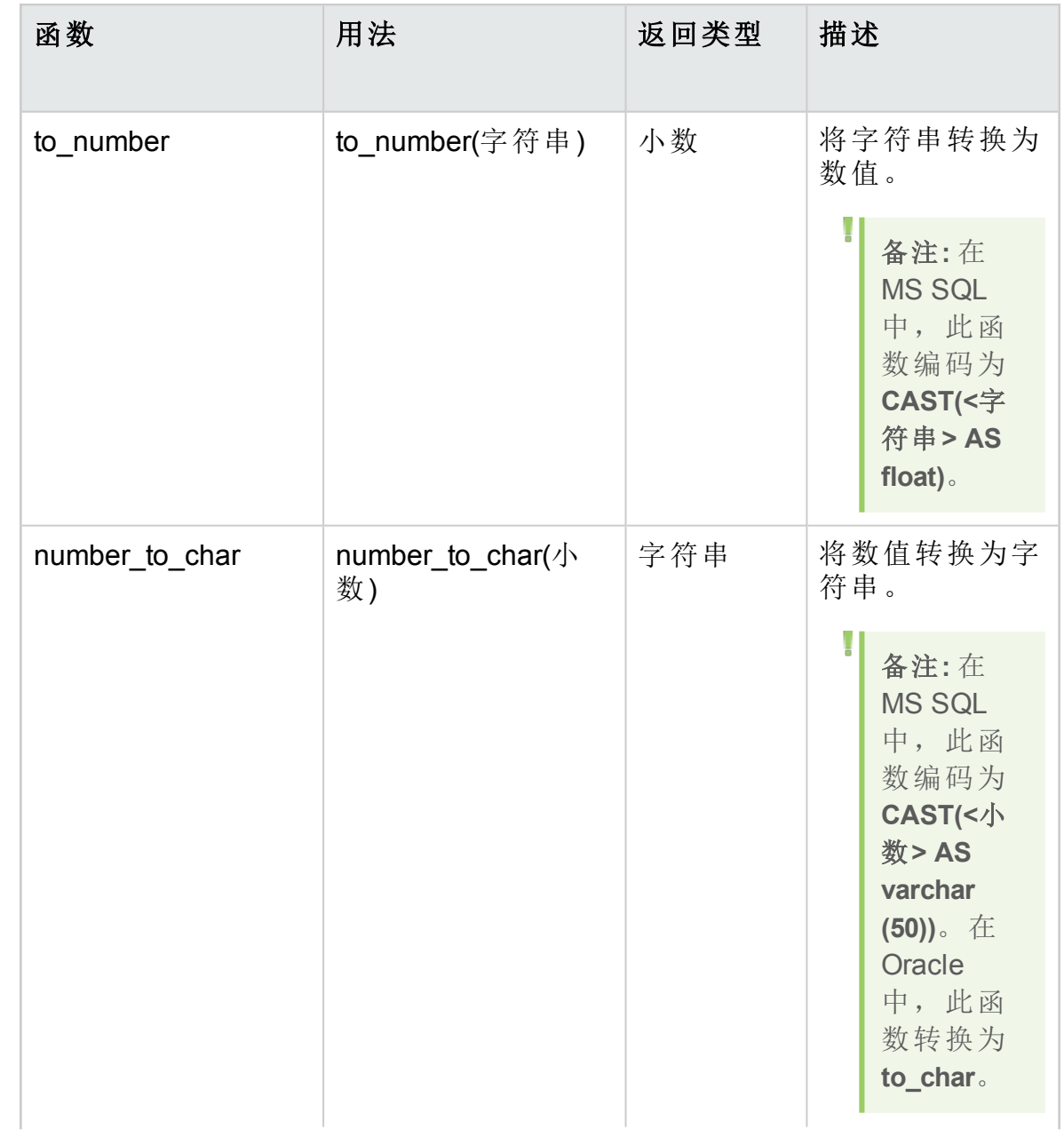

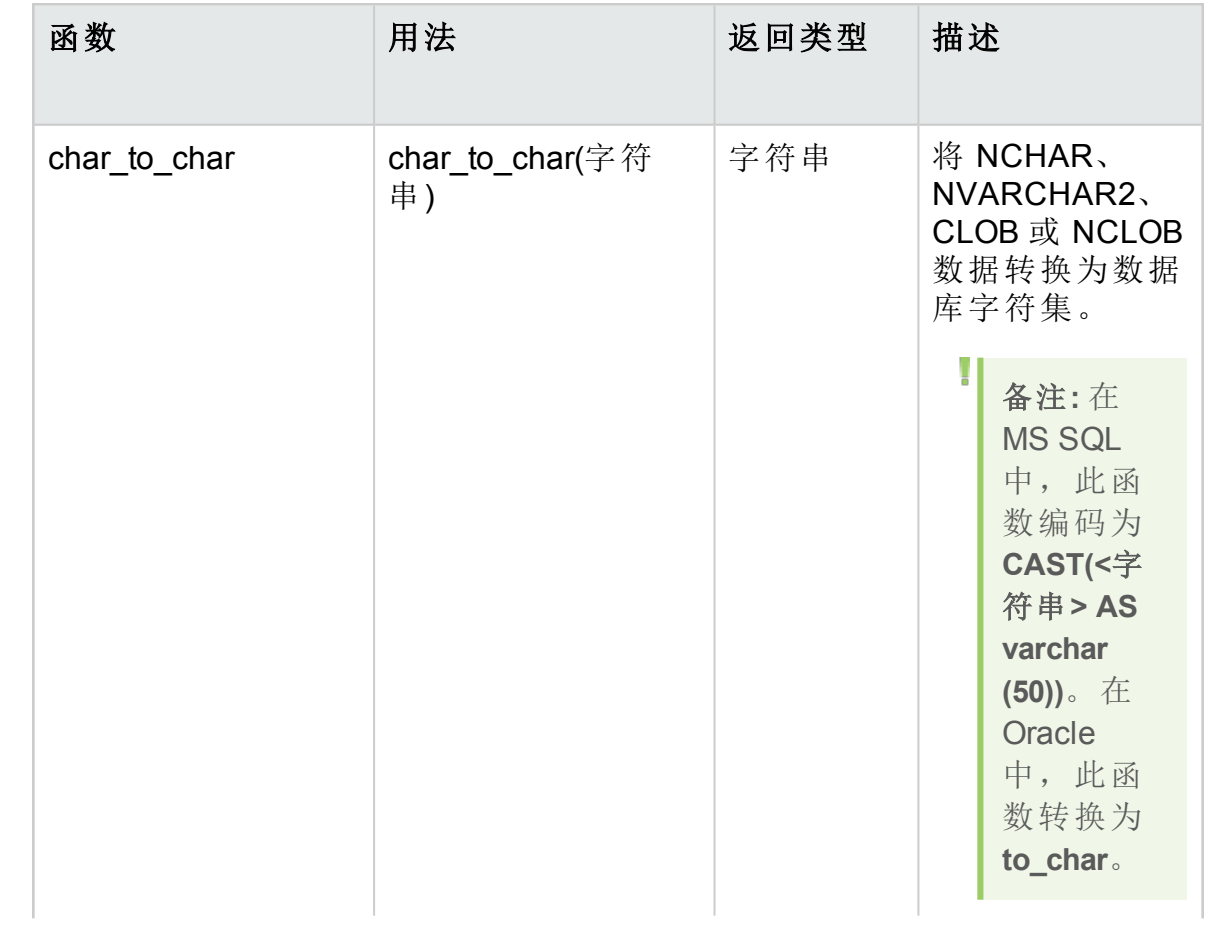

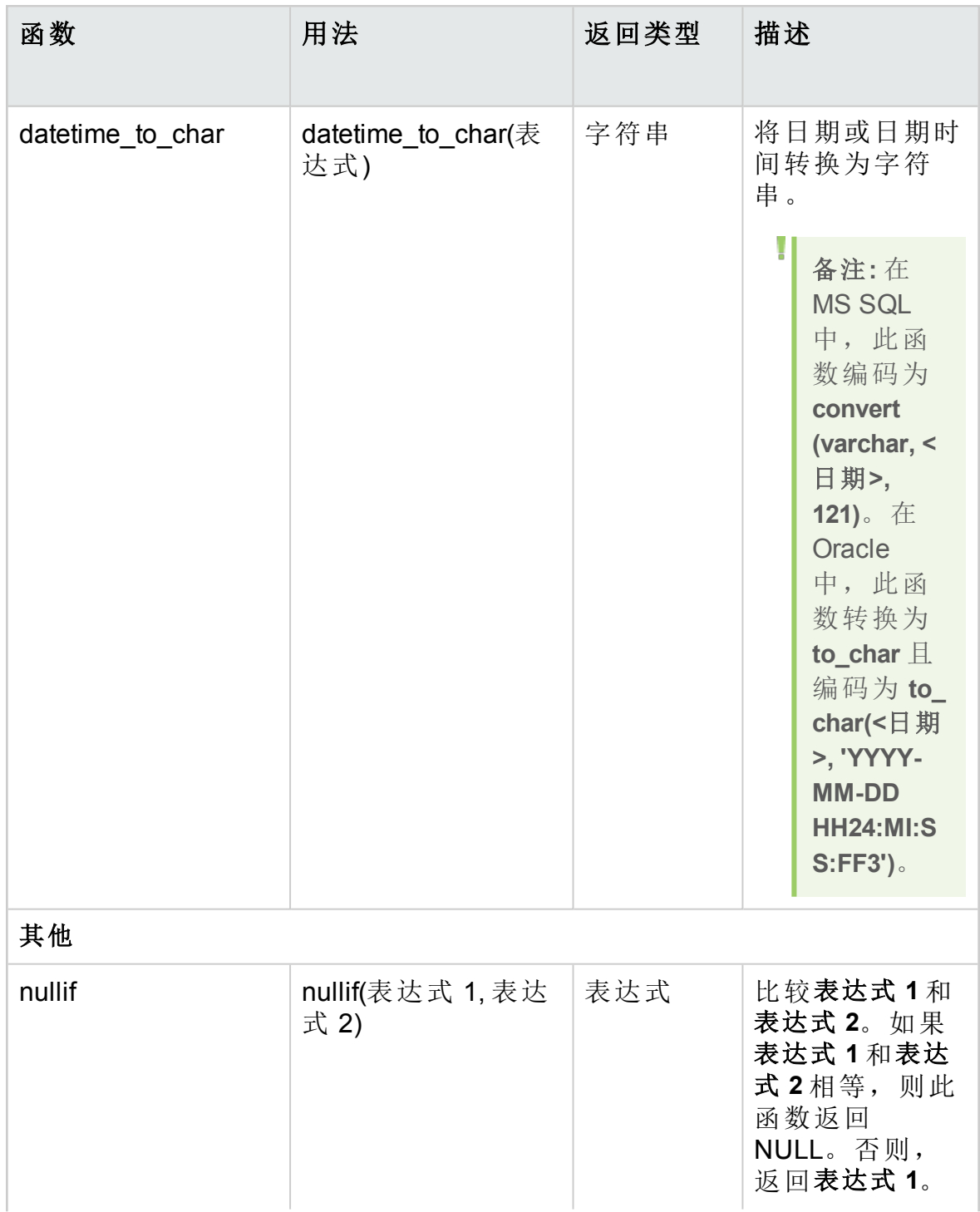
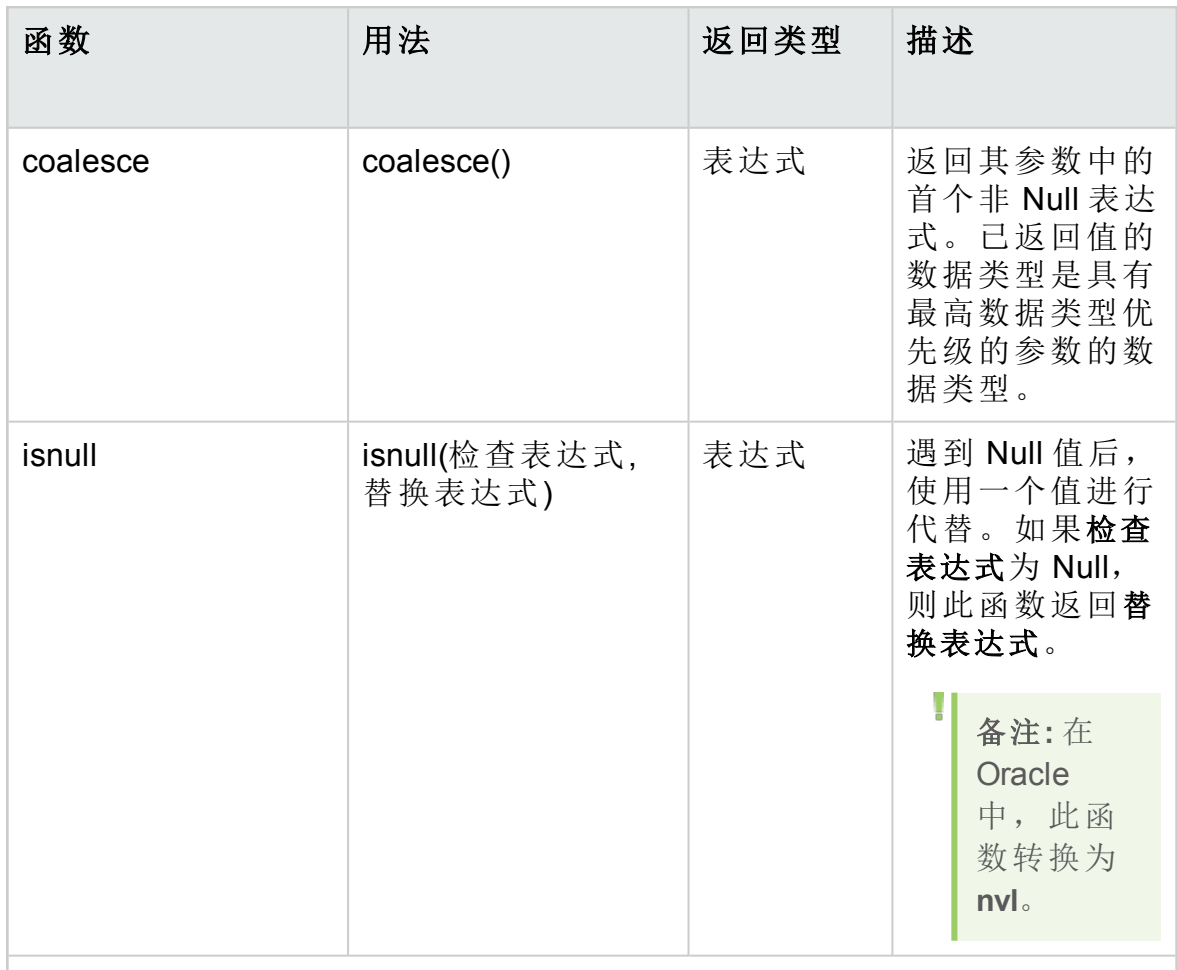

日期

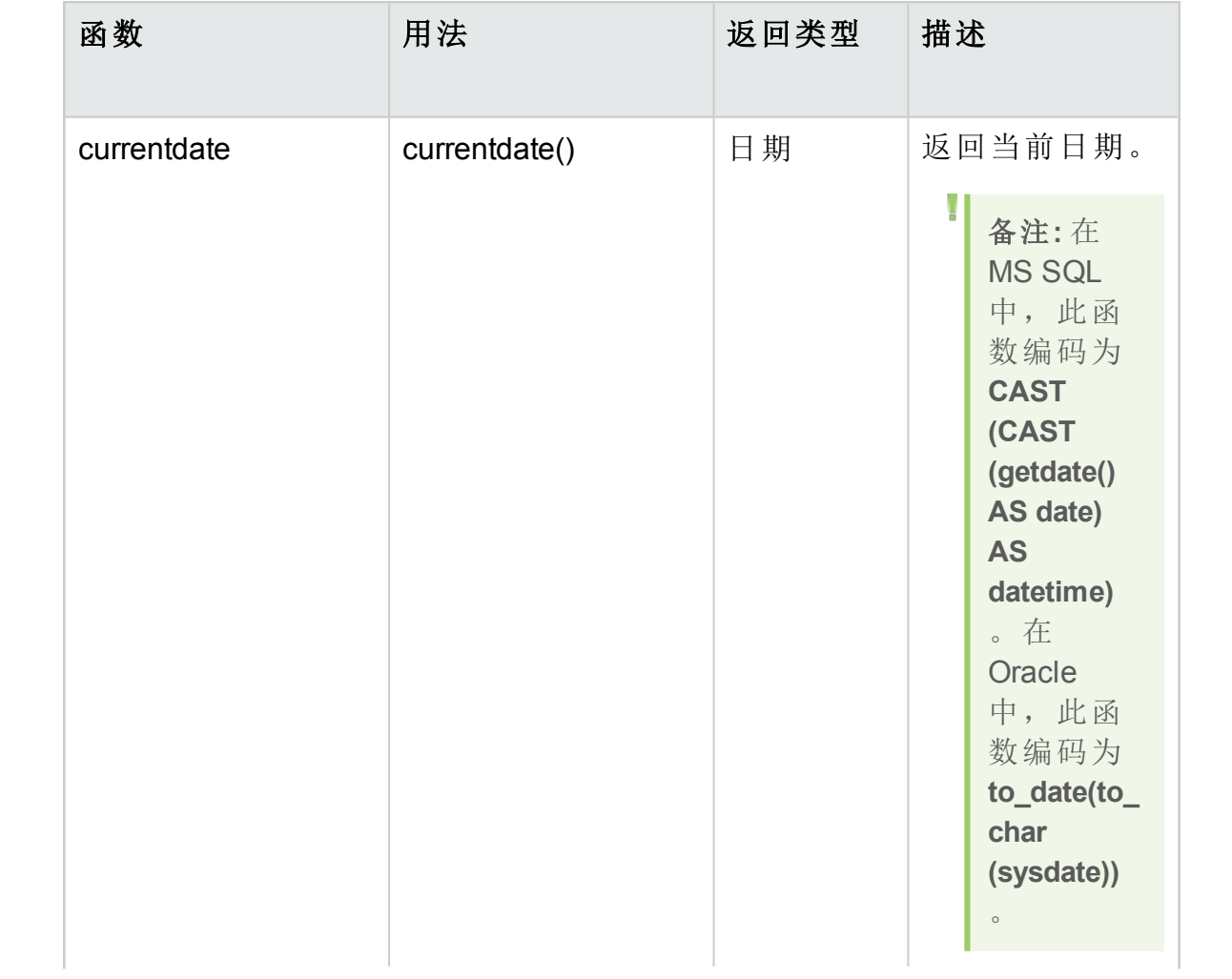

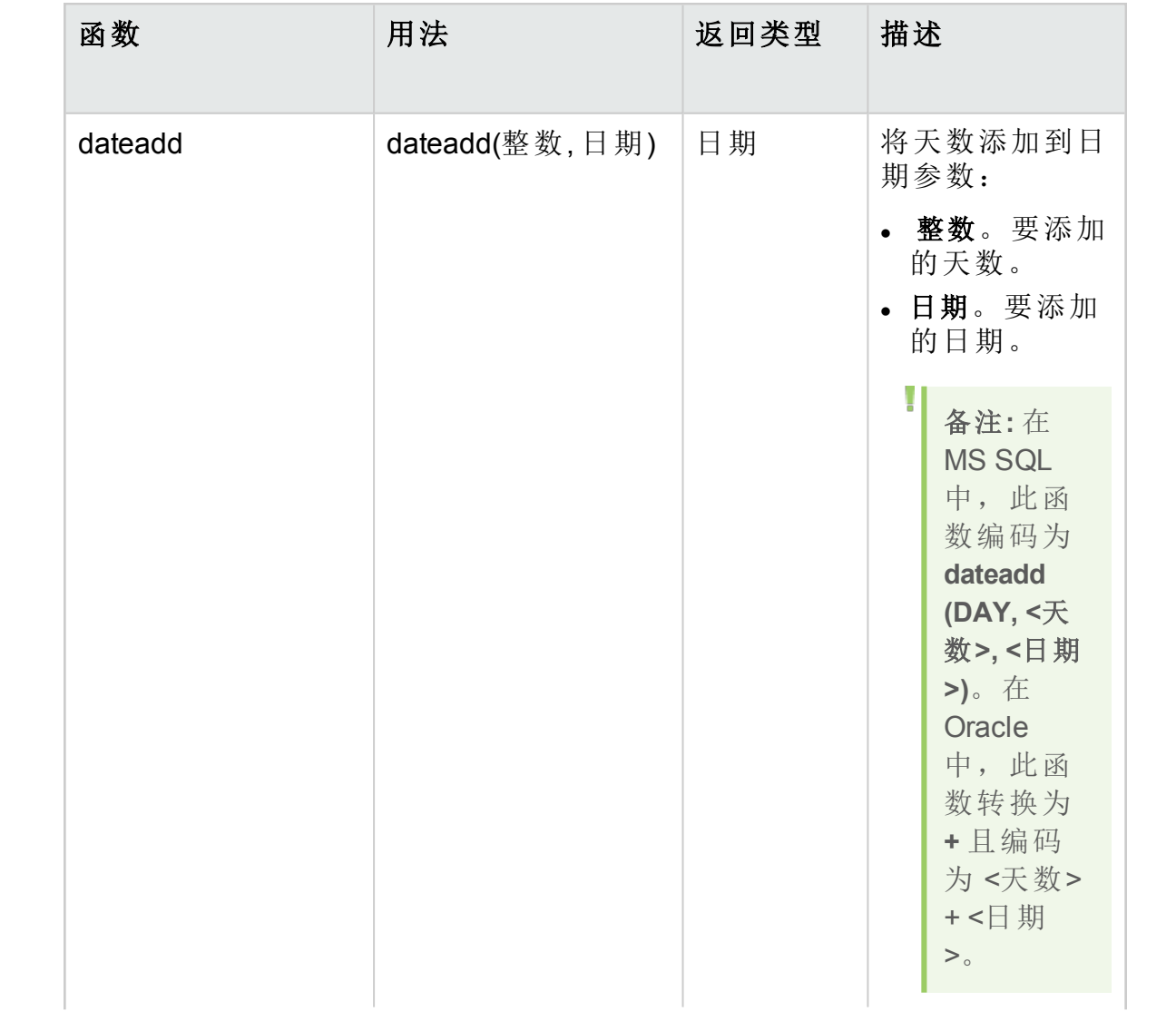

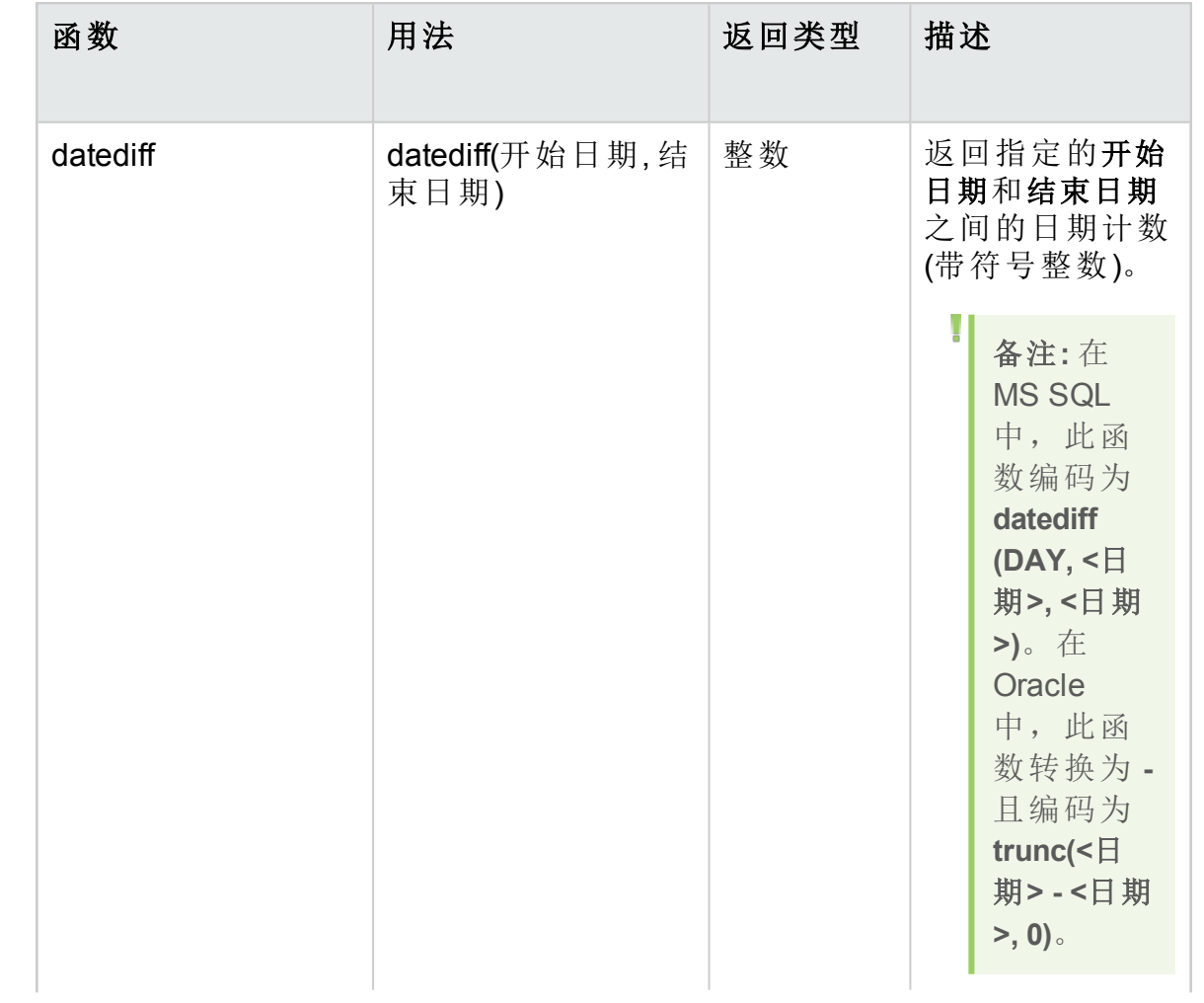

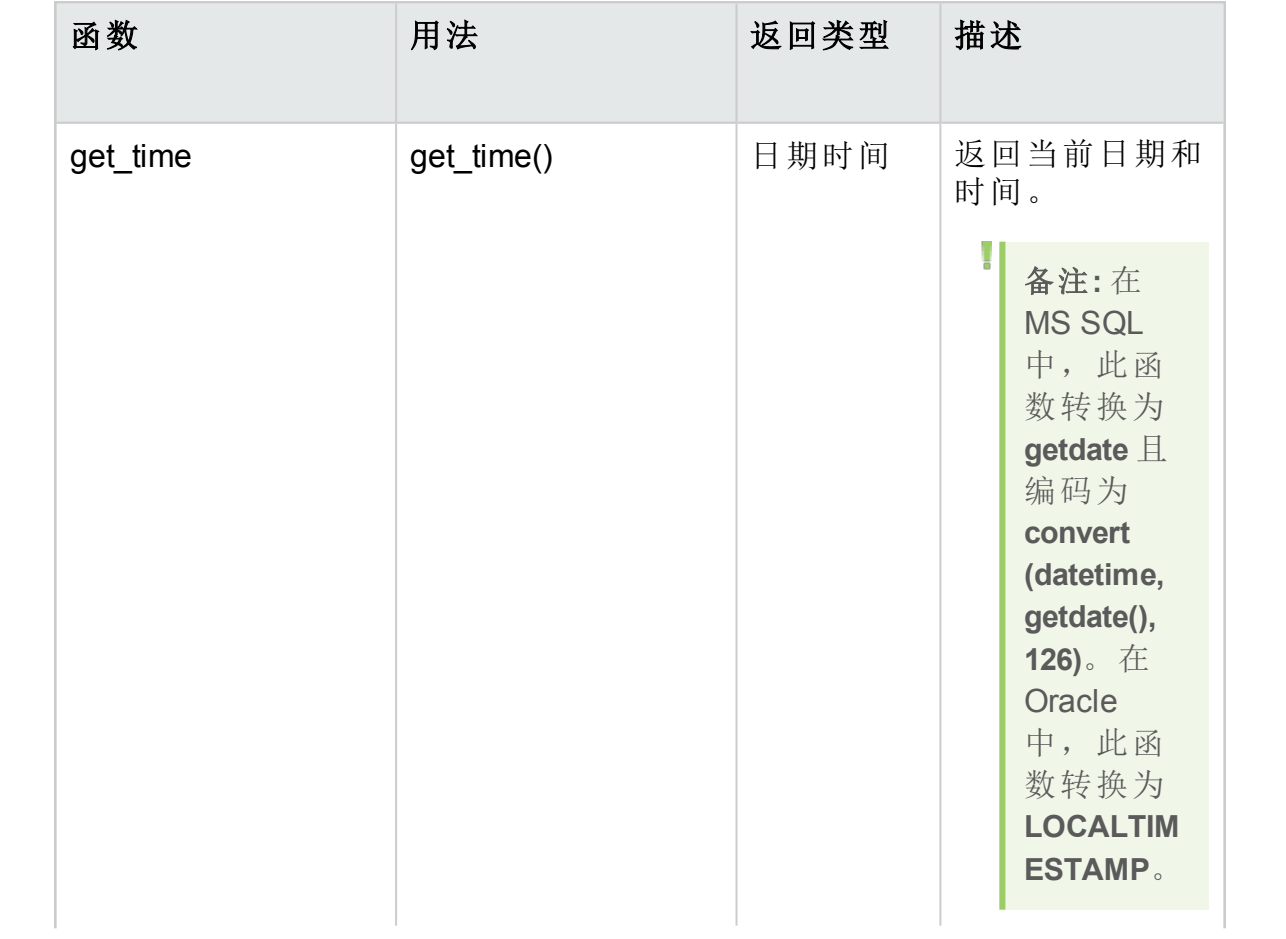

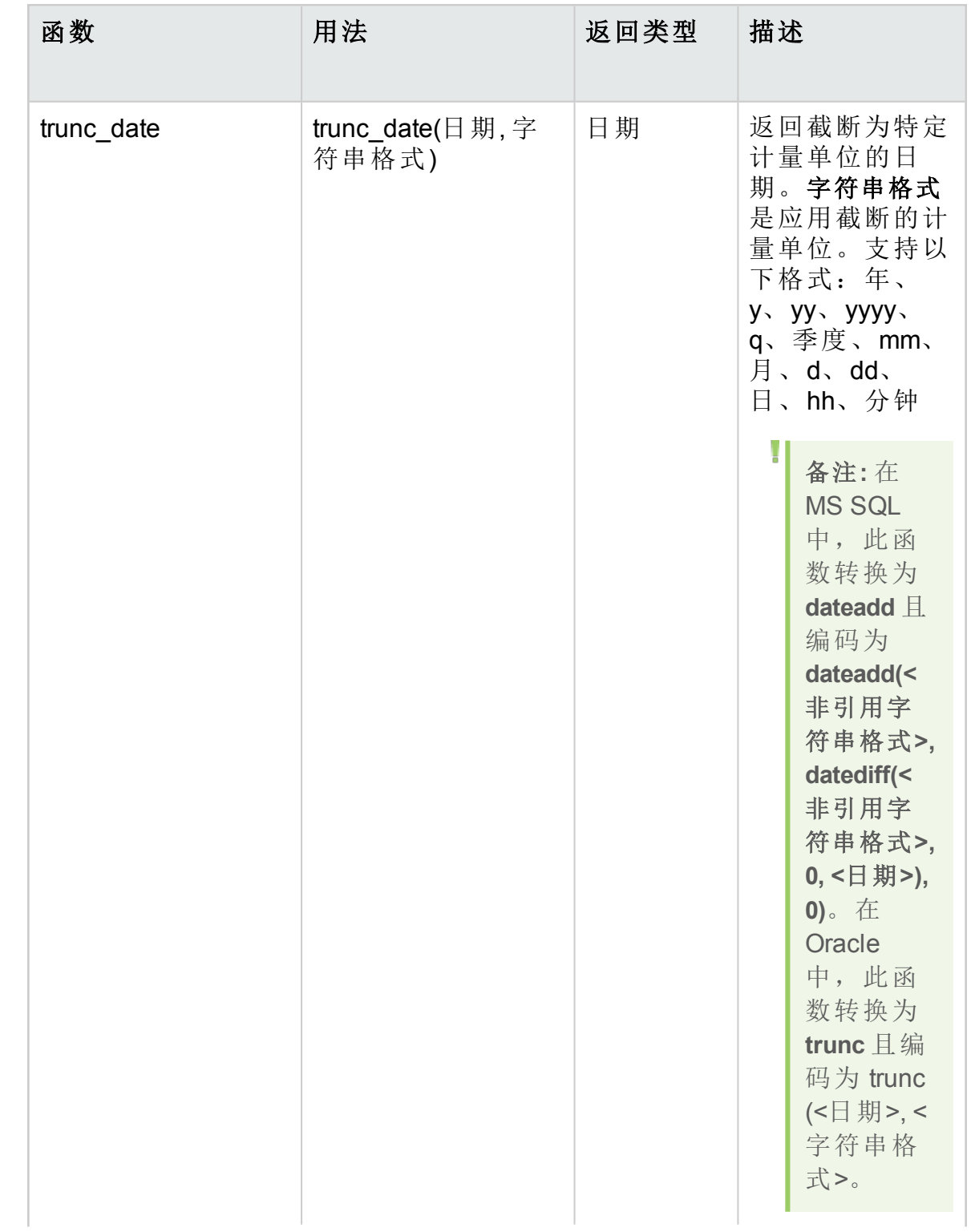

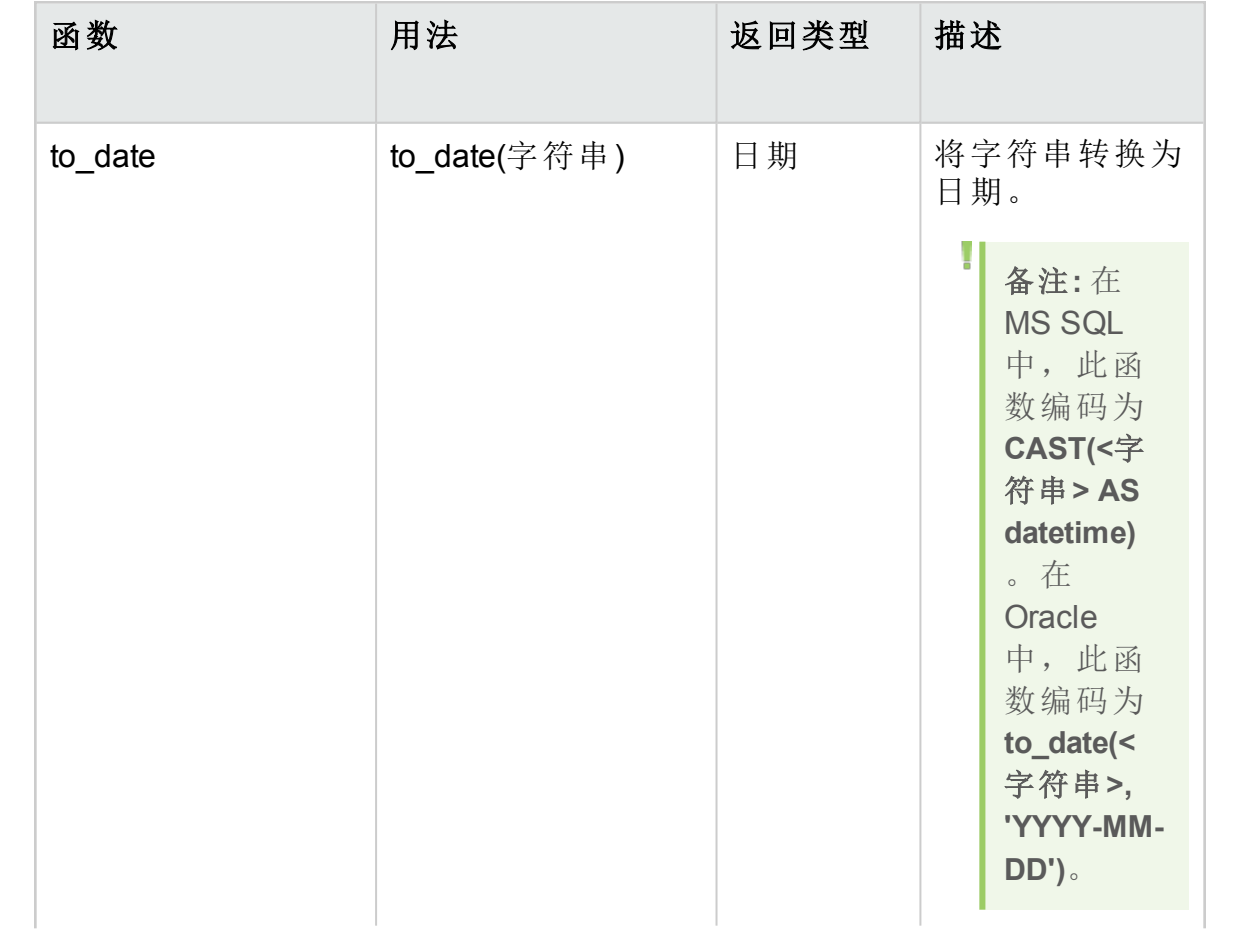

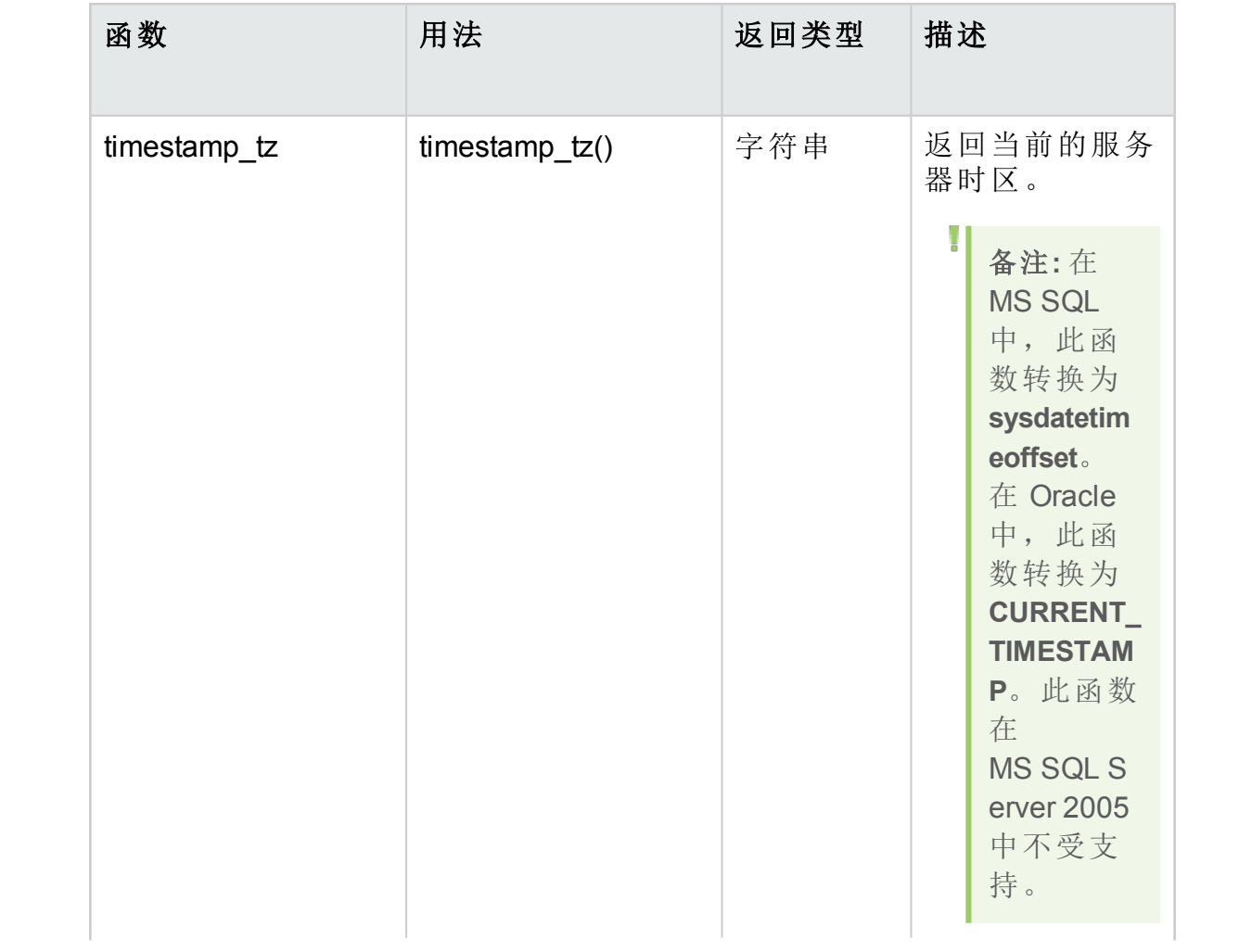

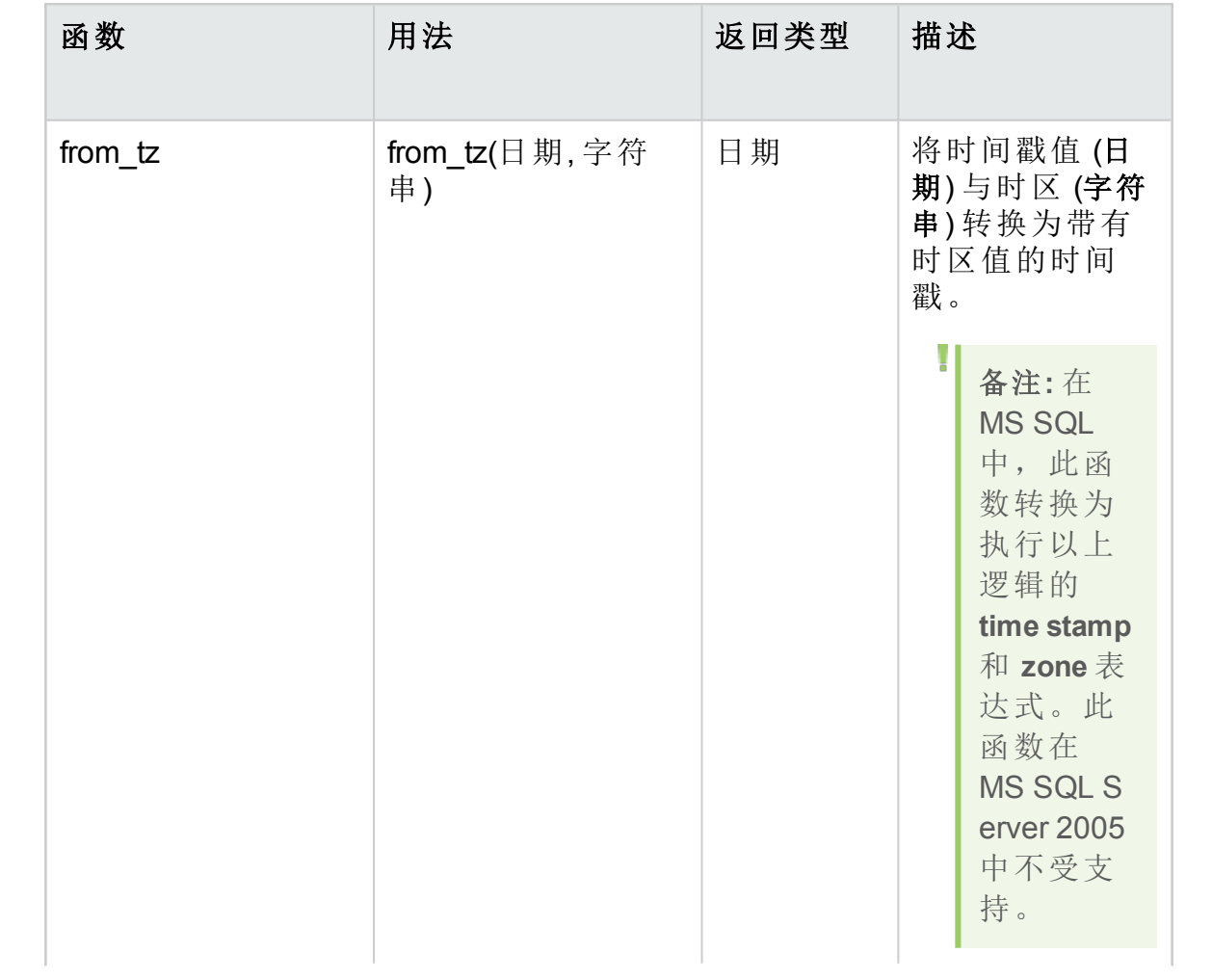

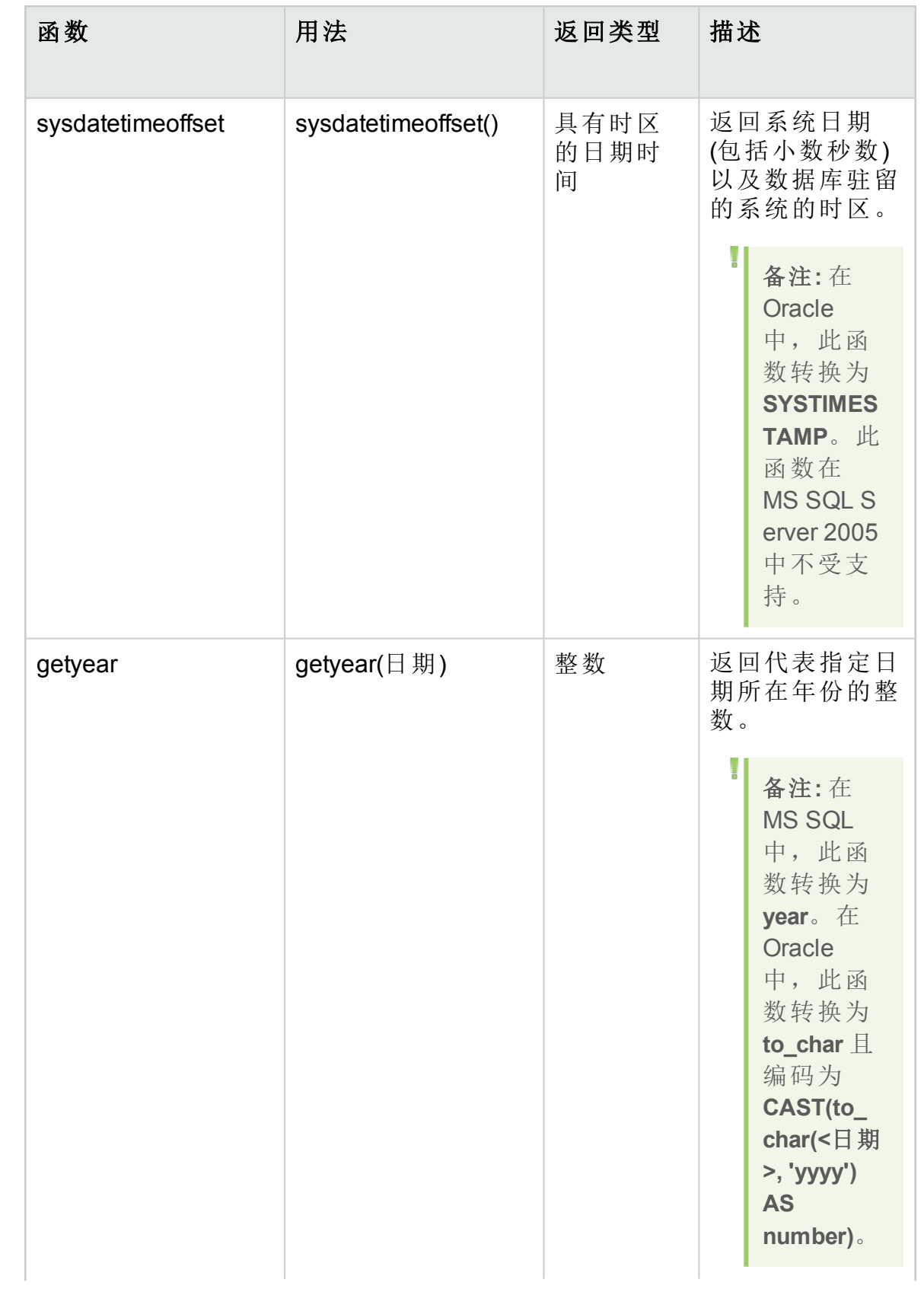

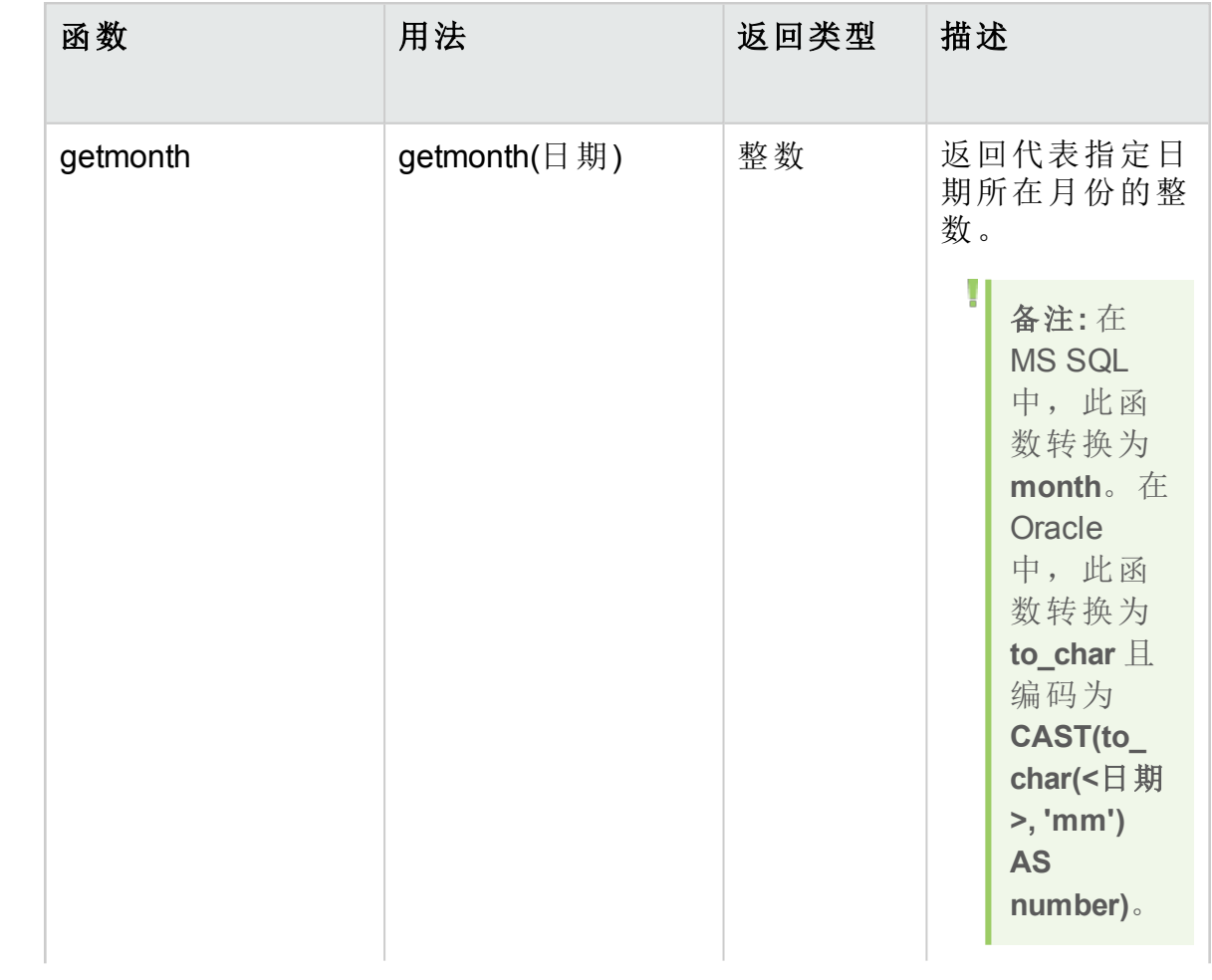

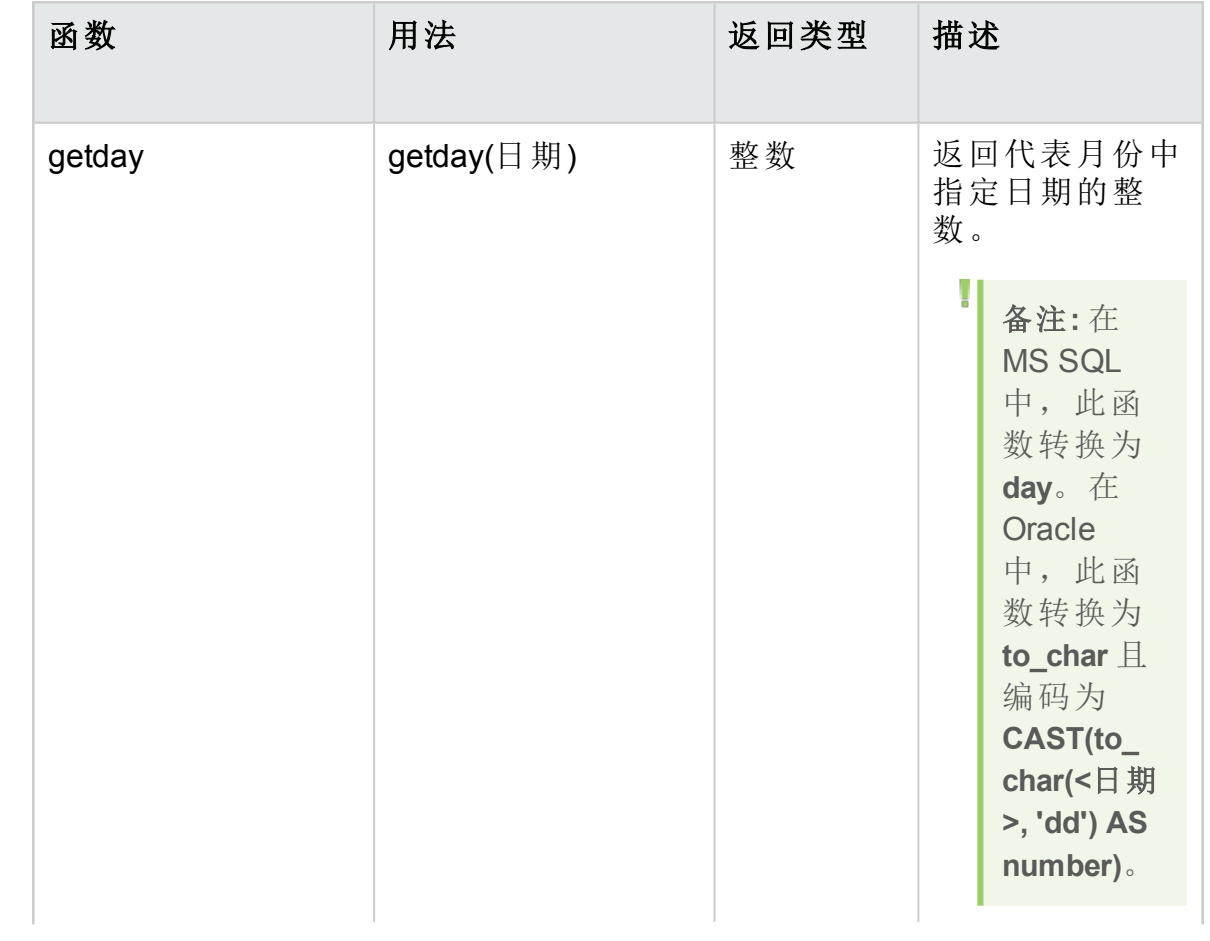

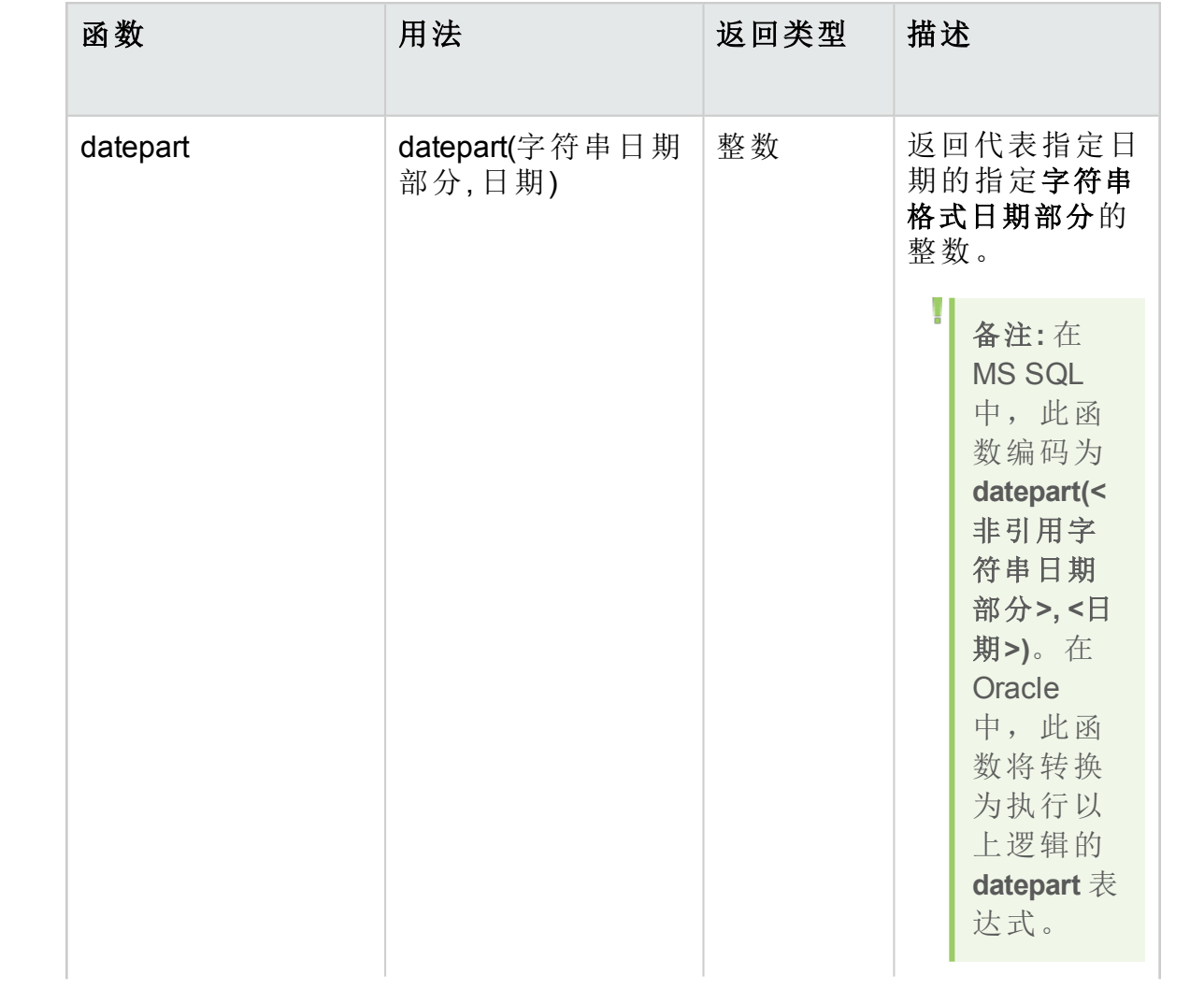

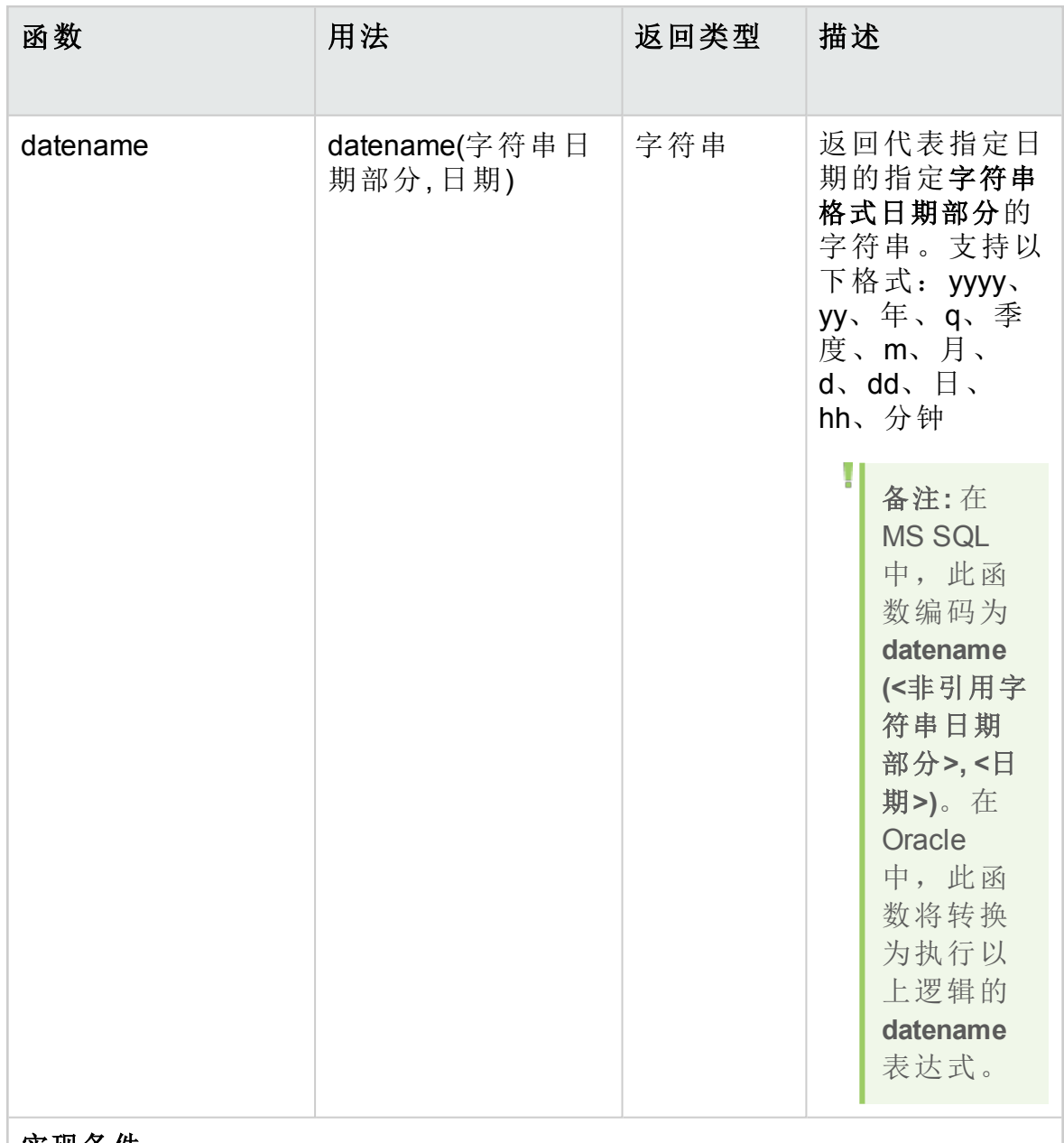

实现条件

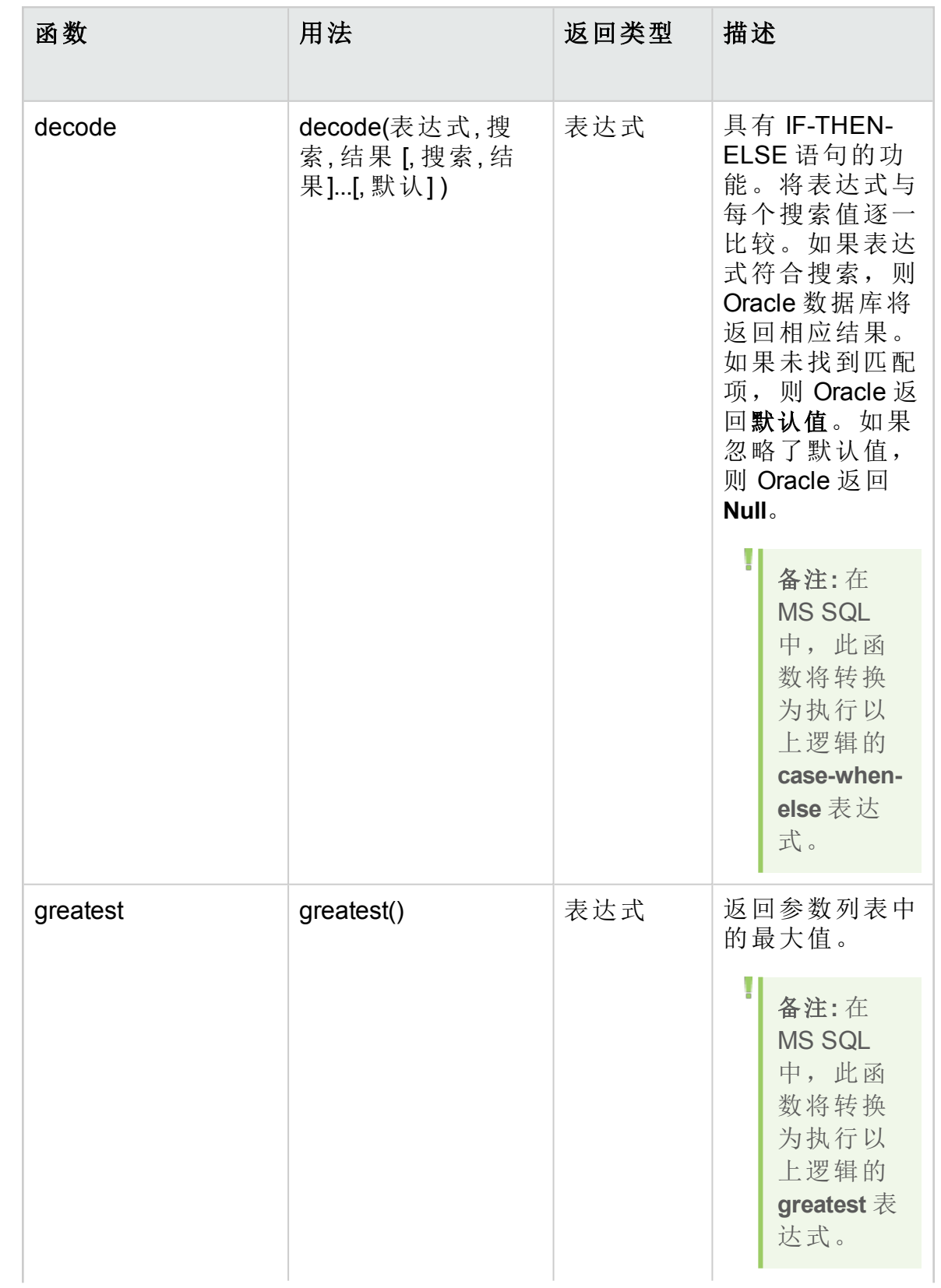

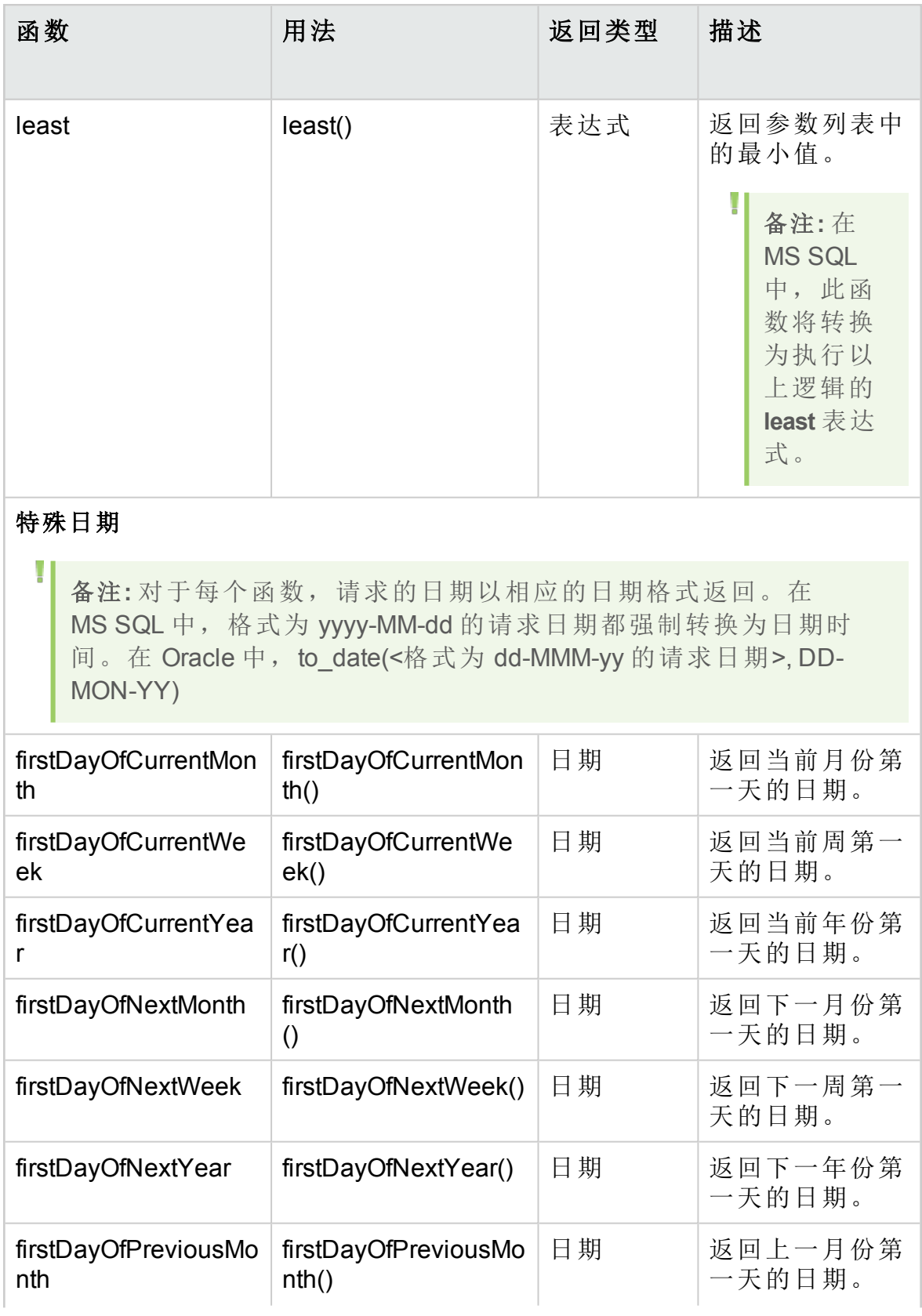

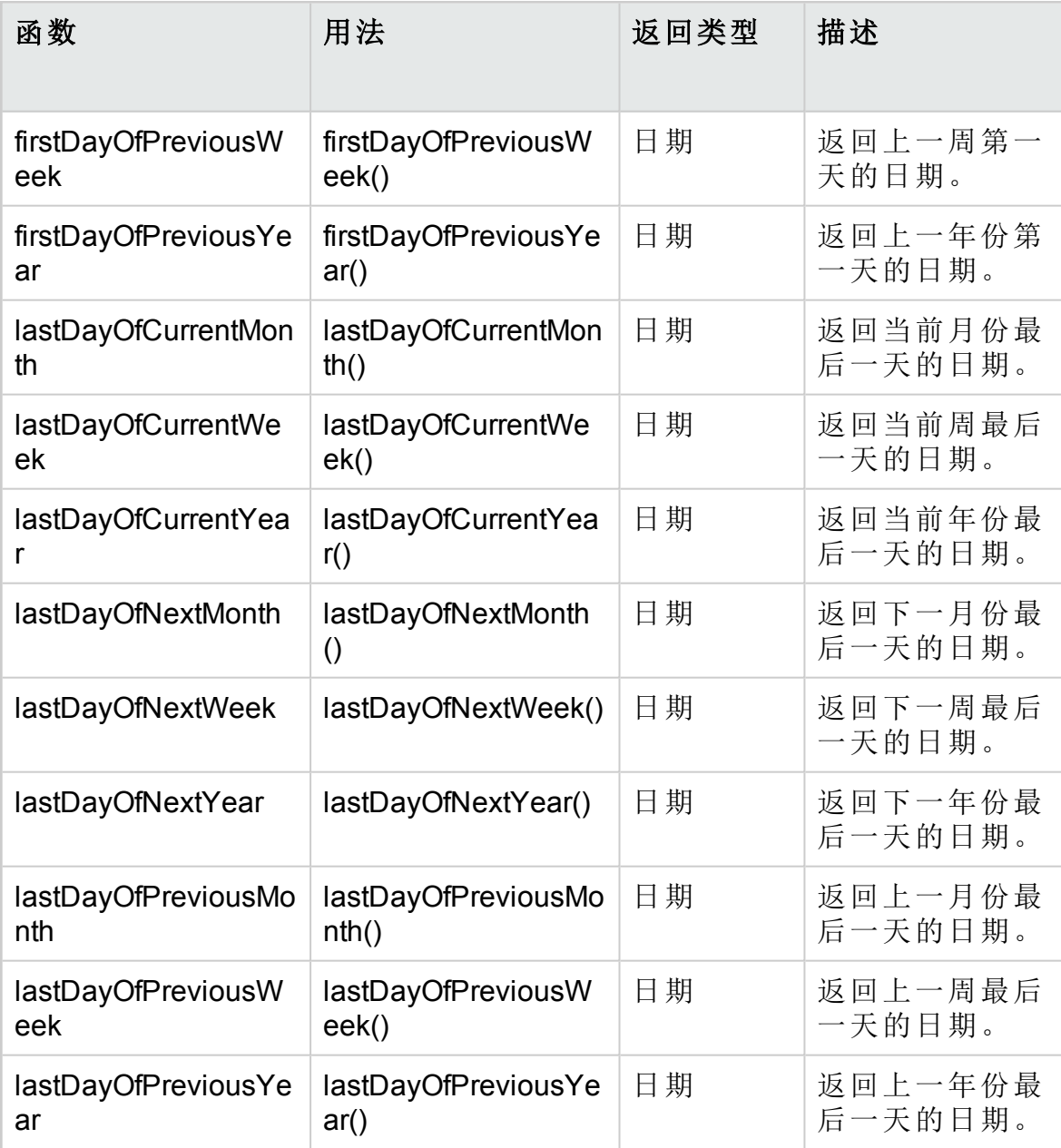

# 业务视图用户界面

此部分包括:

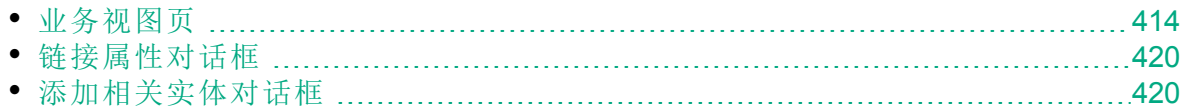

## <span id="page-413-0"></span>业务视图页

"业务视图"页面使您能够创建和管理业务视图。

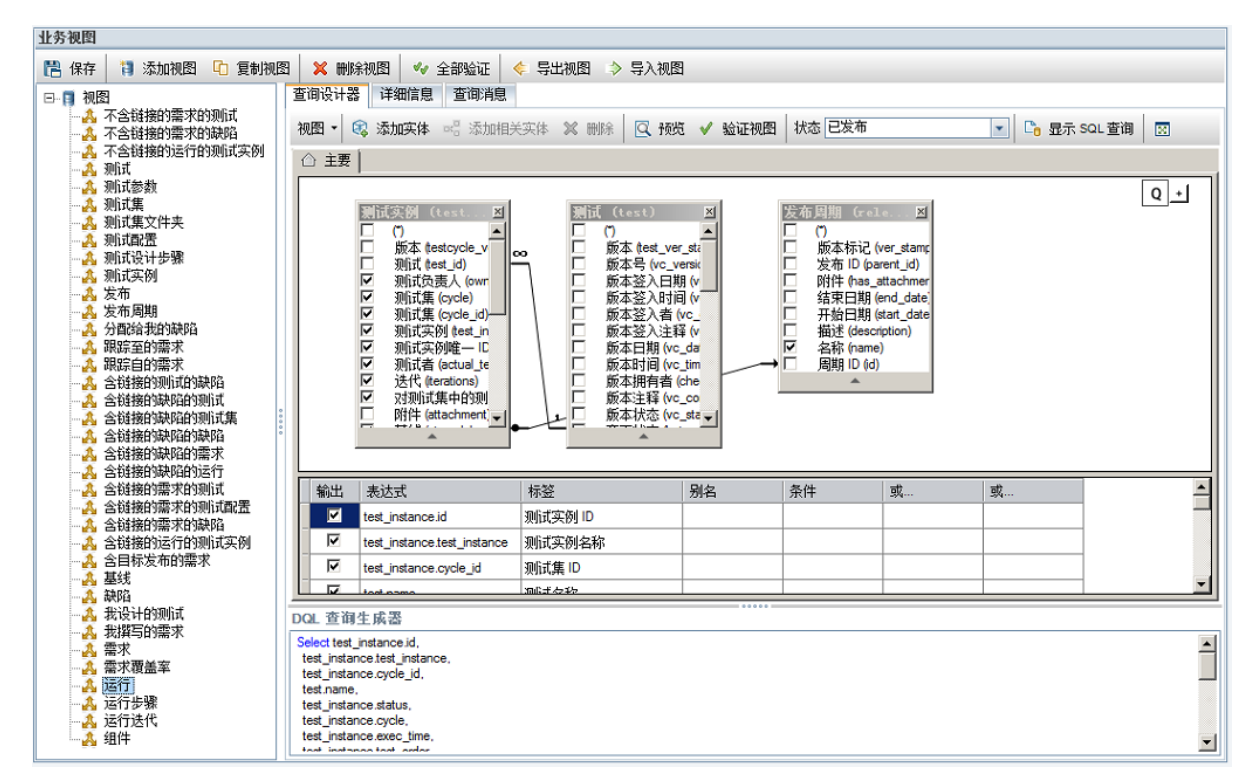

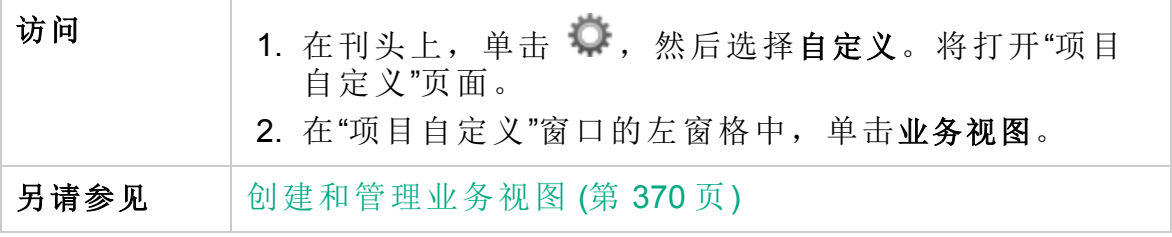

#### 业务视图页面常用元素

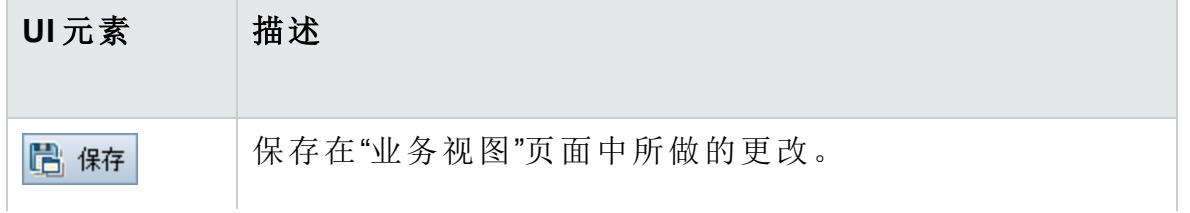

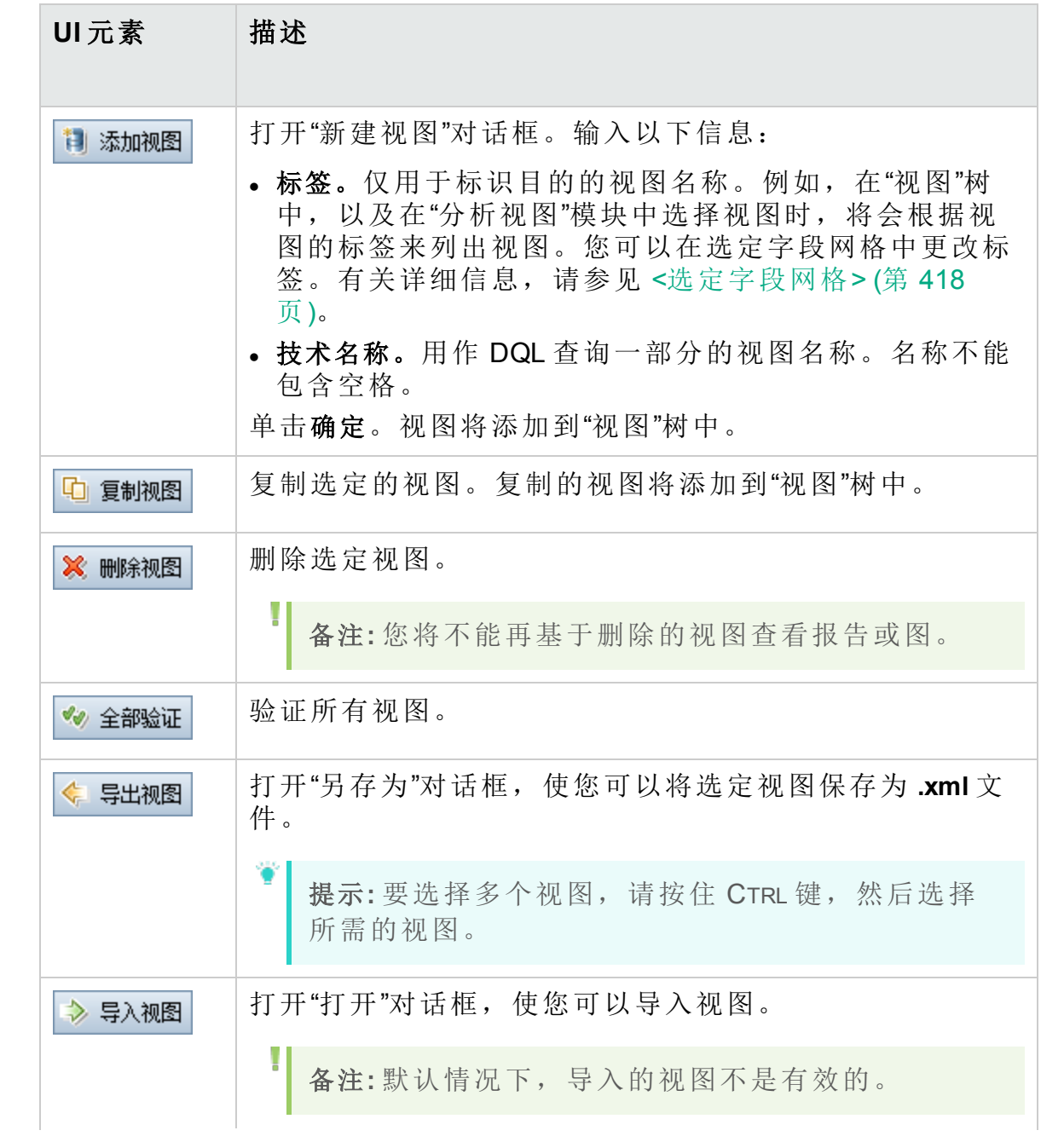

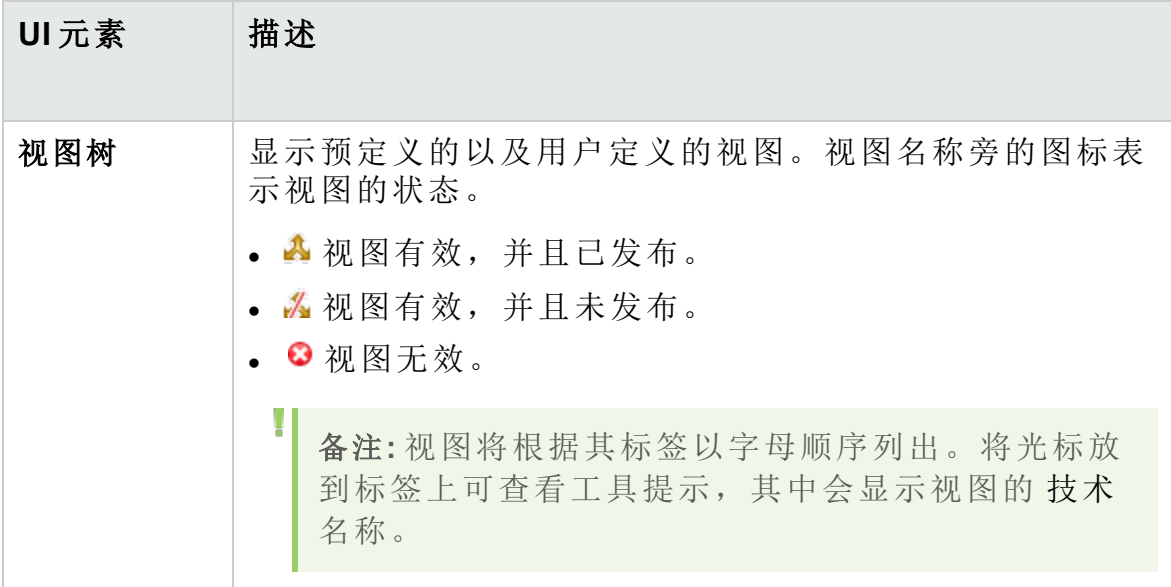

#### 查询设计器选项卡

此选项卡使您可以自定义业务视图。

用户界面详细信息如下所述(无标签元素显示在尖括号中):

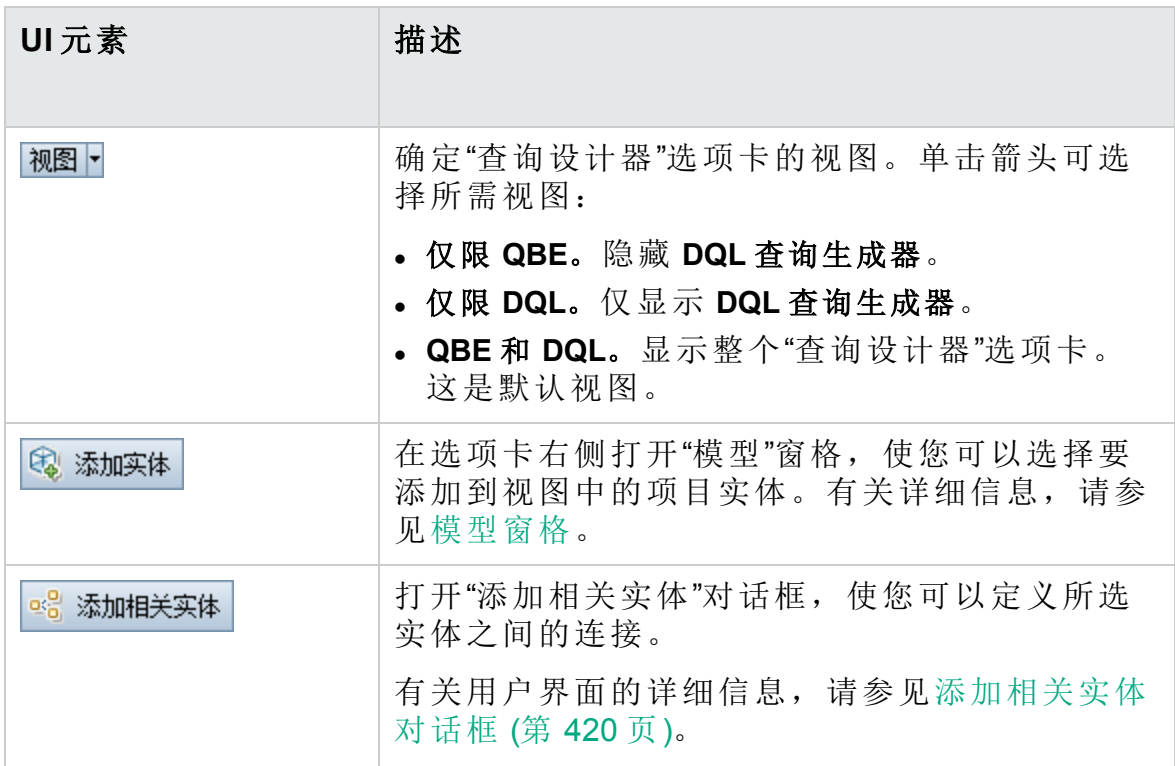

<span id="page-416-0"></span>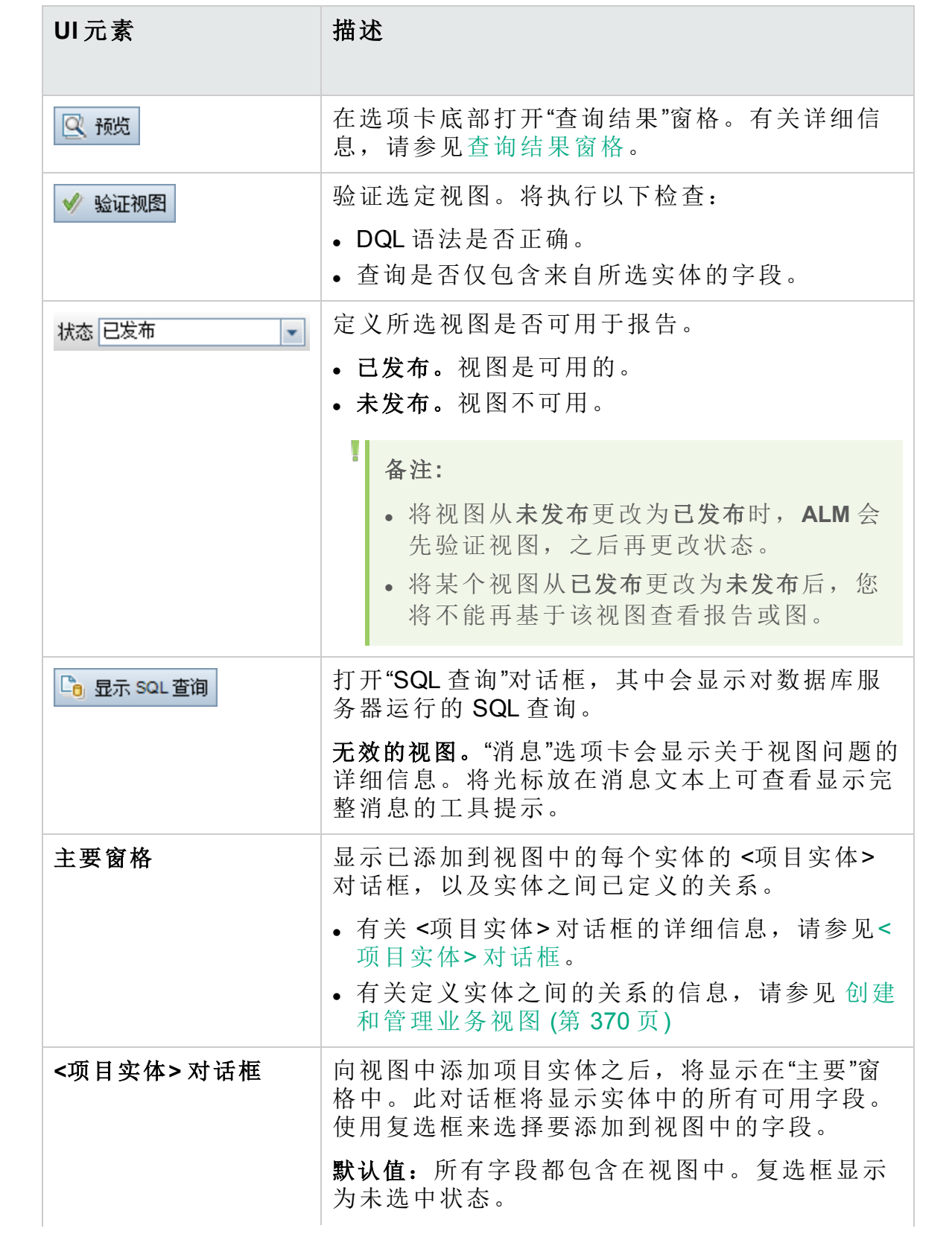

<span id="page-417-2"></span><span id="page-417-1"></span><span id="page-417-0"></span>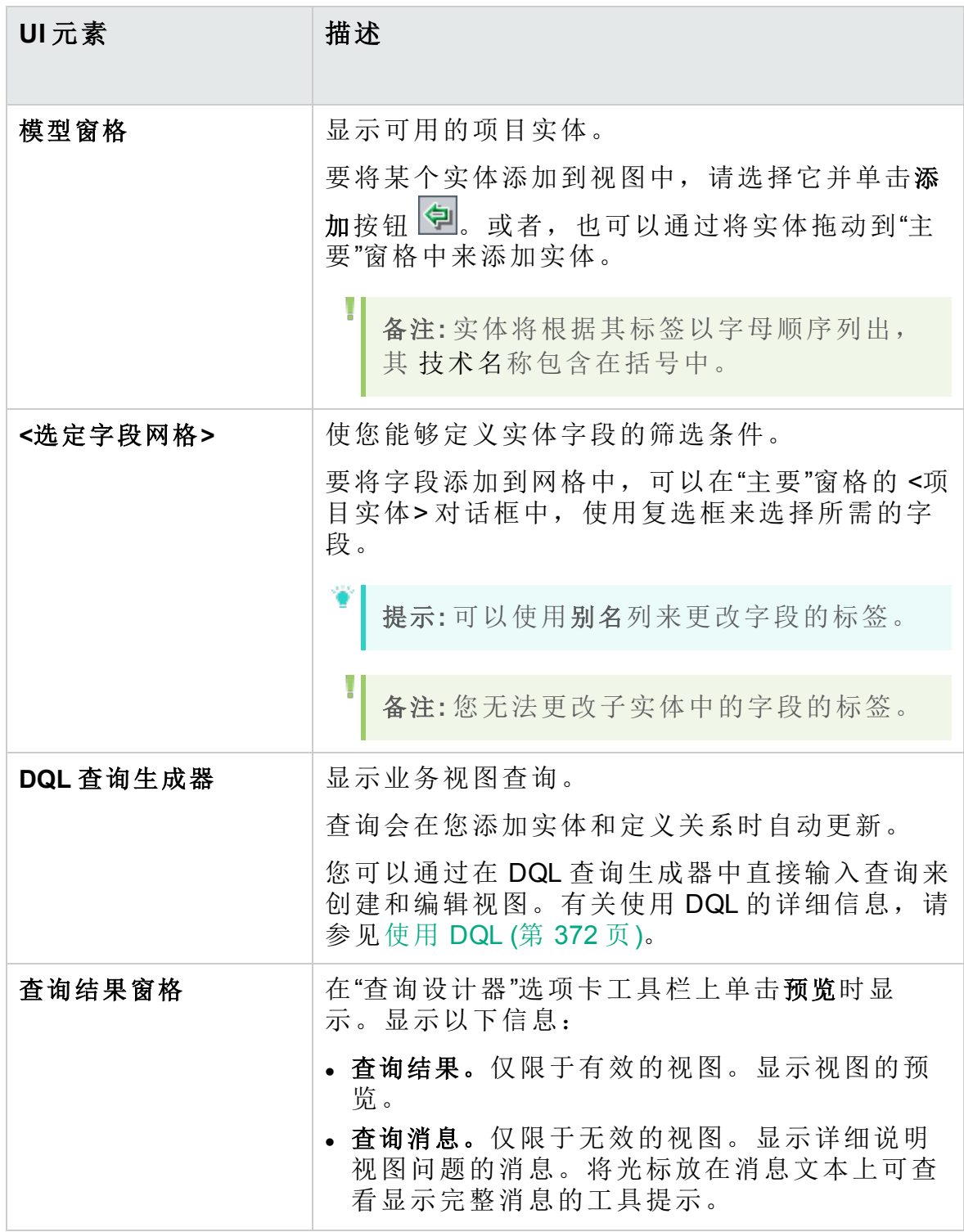

#### 详细信息选项卡

此选项卡使您可以查看或编辑所选视图的详细信息。 用户界面详细信息如下所述:

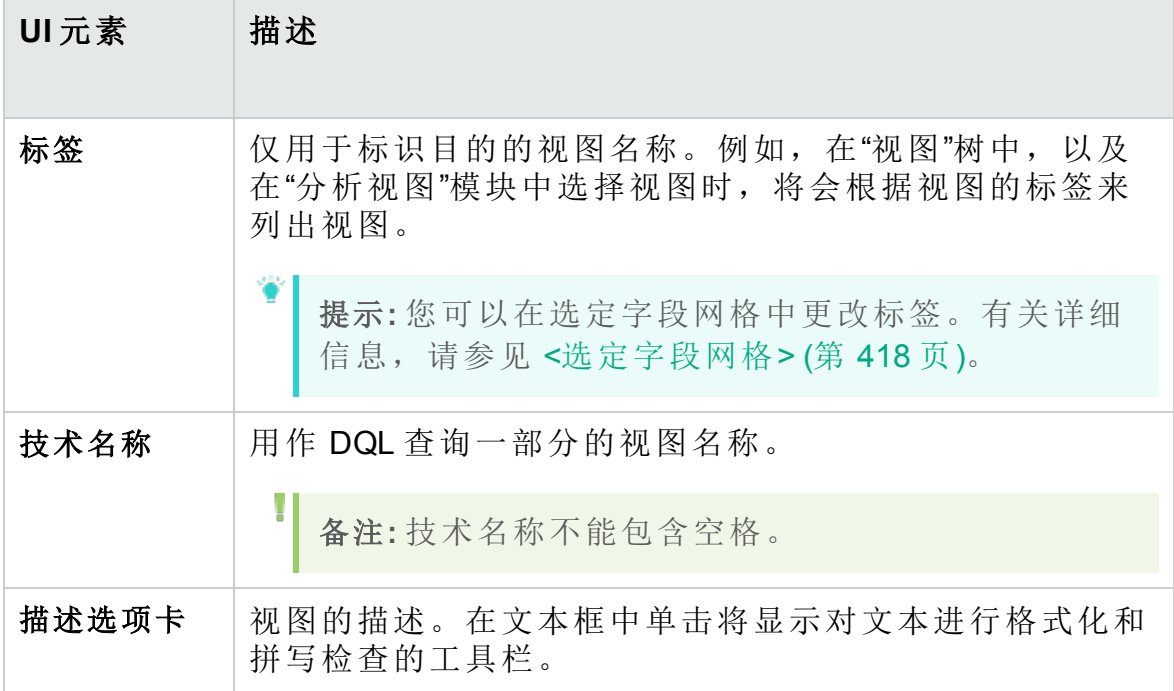

#### 查询消息选项卡

此选项卡使您能够查看详细描述视图问题的消息。

用户界面详细信息如下所述:

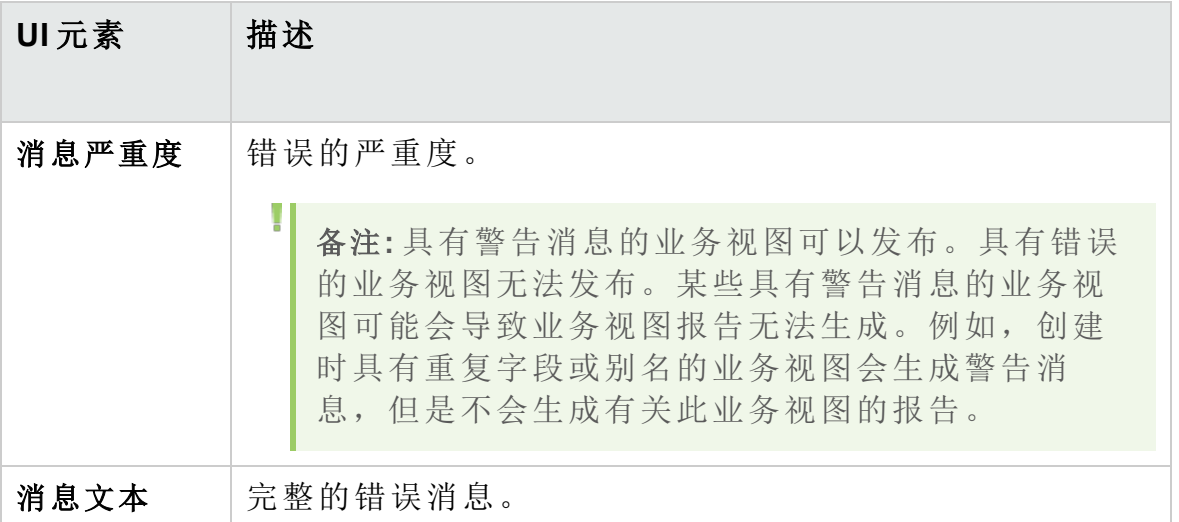

## <span id="page-419-0"></span>链接属性对话框

"链接属性"对话框使您可以编辑实体之间的关系。

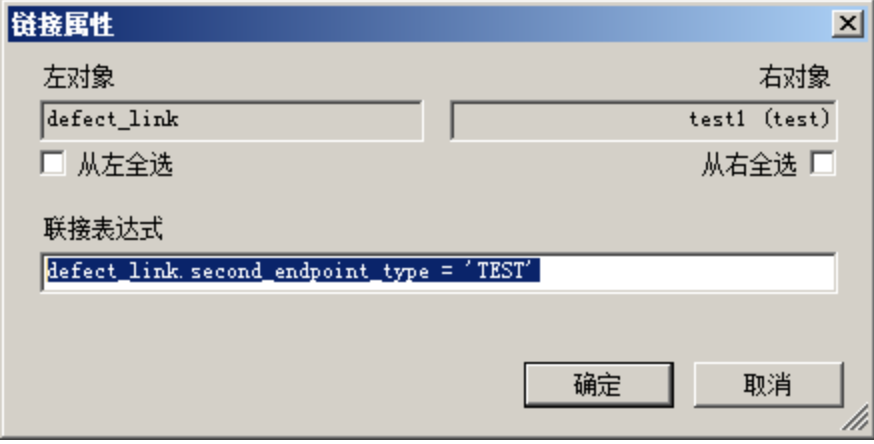

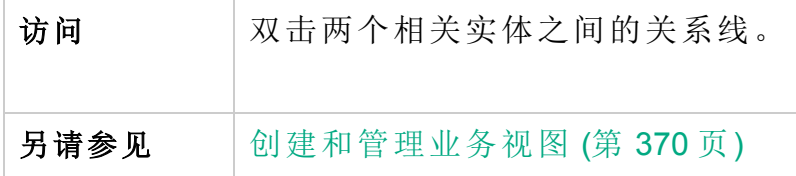

用户界面元素如下所述。

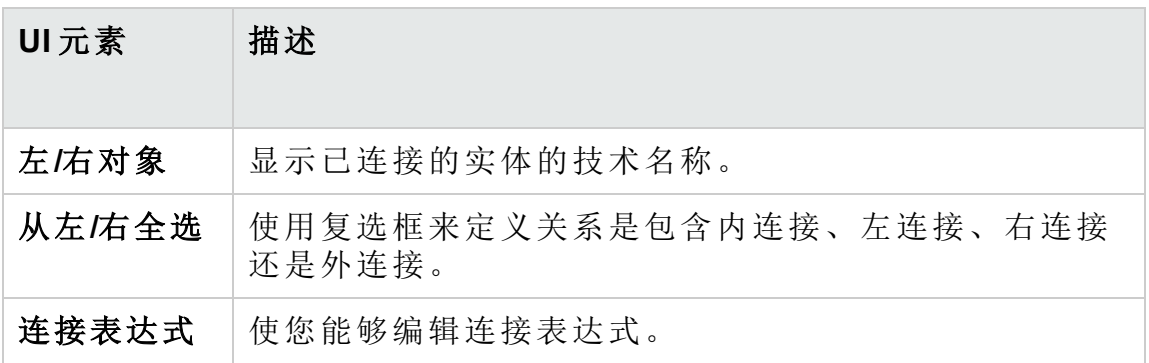

### <span id="page-419-1"></span>添加相关实体对话框

"添加相关实体"对话框使您能够定义项目实体之间的连接。此对话框使您能 够从所有实体中选择与源实体相关的实体。

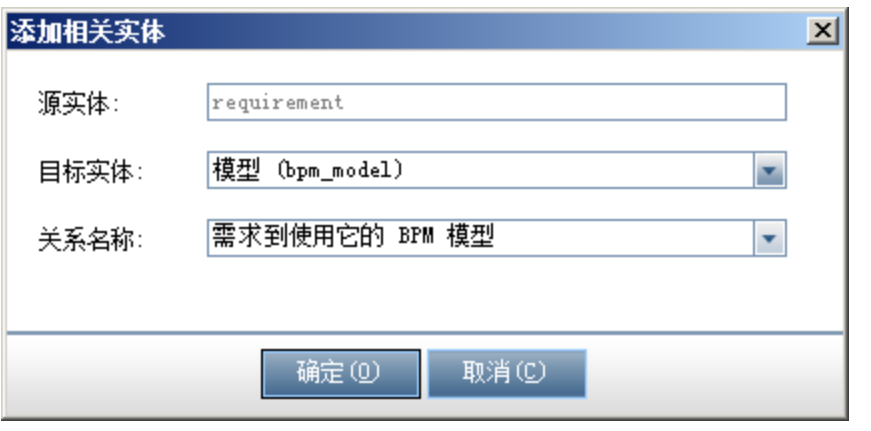

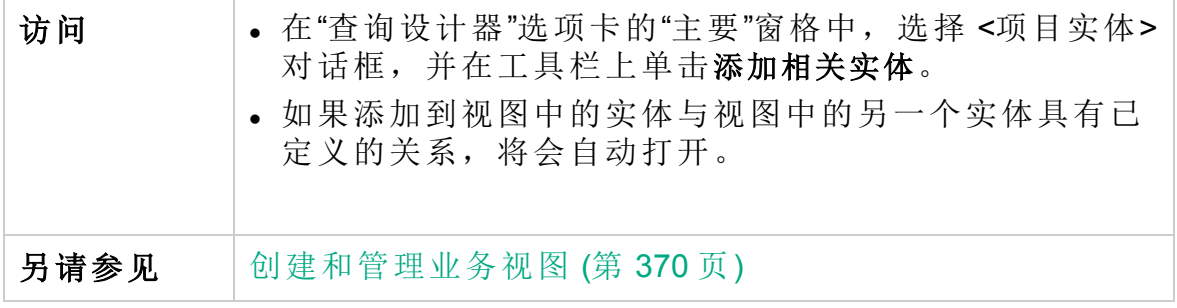

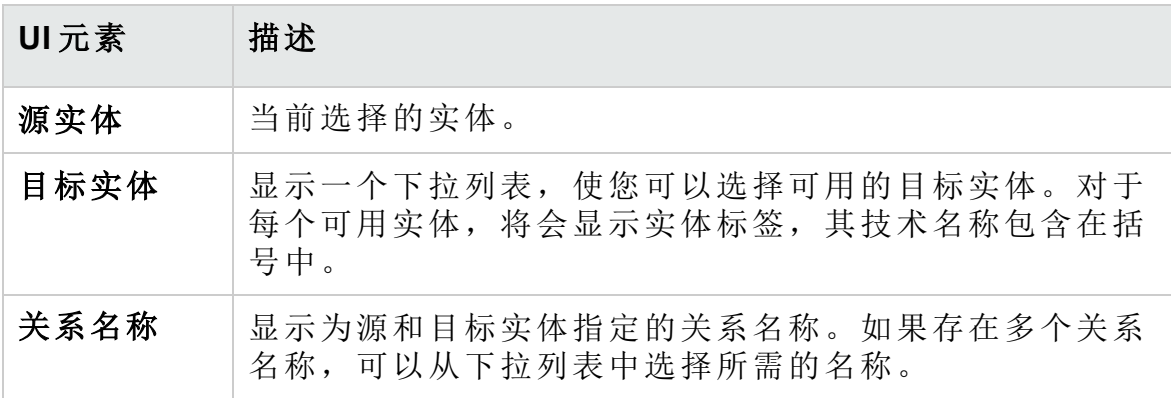

管理员指南 第 26 章: 业务视图

# 第 27 章: 配置 Business Process Testing

此章节描述如何配置 Business Process Testing, 以便在 HP Application Lifecycle Management (**ALM**) 中使用业务组件。

此章节包括:

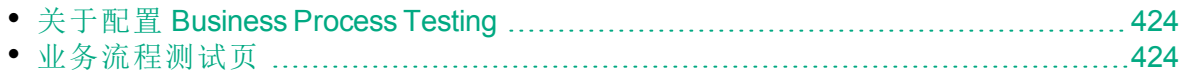

## <span id="page-423-0"></span>关于配置 Business Process Testing

可以设置其他 Business Process Testing 选项, 例如创建业务组件时自动创 建手动设计步骤。

有关在 **ALM** 中使用 Business Process Testing 的详细信息,请参考《HP Business Process Testing 用户指南》。

可用于 **ALM 12.21**: 作为项目管理员,您可以启用 BPT 封装应用程序工具包 功能,例如:

- 识别测试和流
- <span id="page-423-1"></span><sup>l</sup> 检测应用程序中的变更

## 业务流程测试页

通过"业务流程测试自定义"页面,项目管理员可以自定义 Business Process Testing。

可用于 **ALM 12.21**: 还可以在此页面上自定义 BPT 封装应用程序工具包。

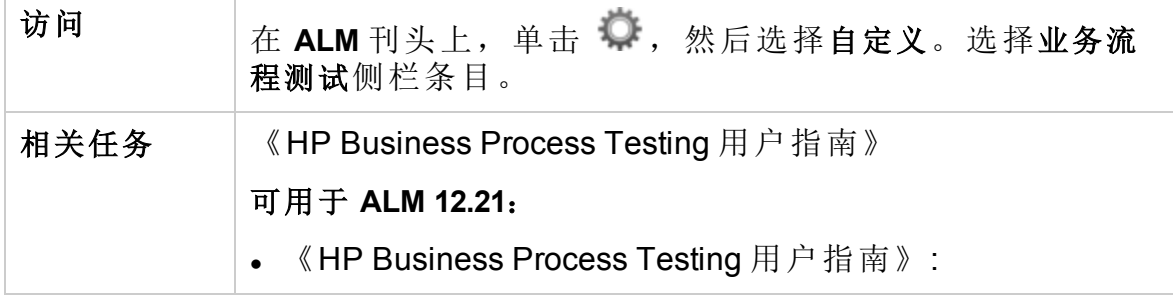

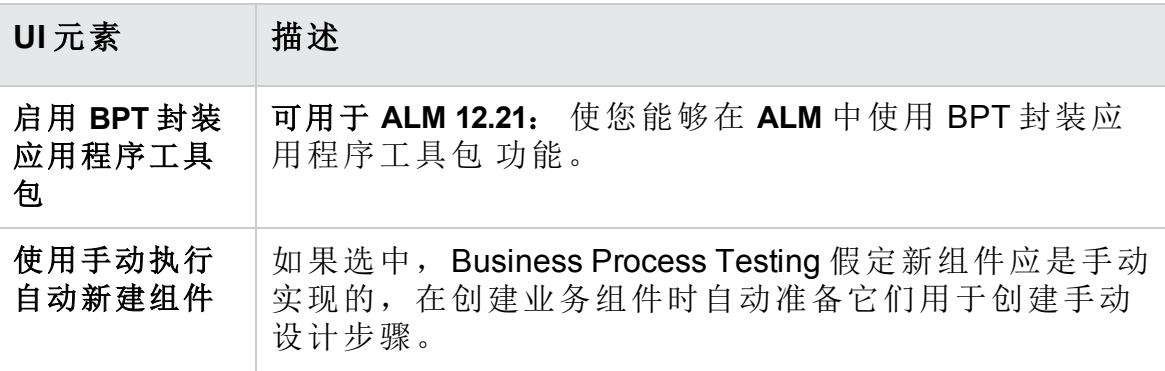

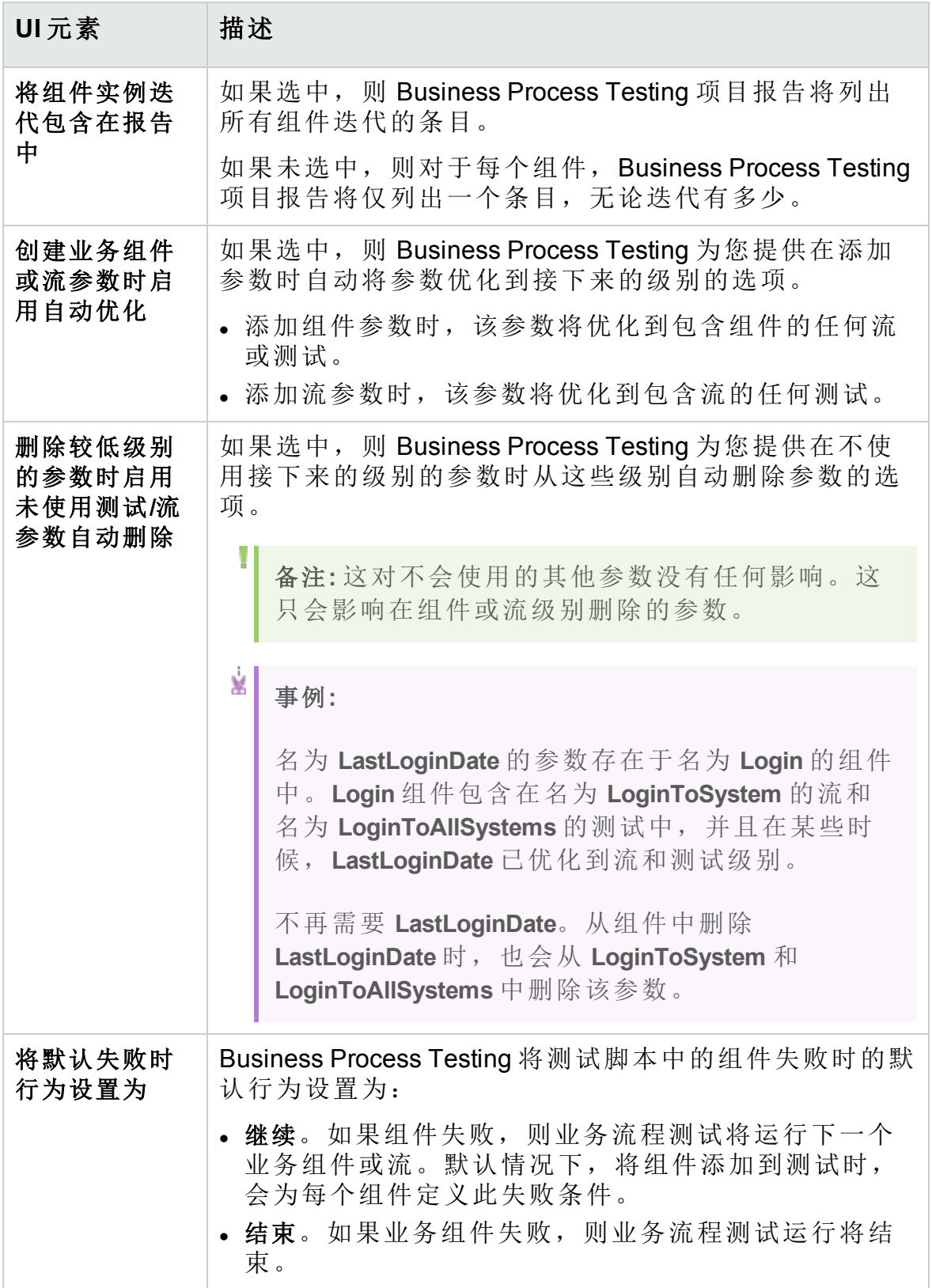

管理员指南 第 27 章: 配置 Business Process Testing

# 第 28 章: 配置 Sprinter

此章节描述如何配置 HP Sprinter,以便在 HP Application Lifecycle Management (**ALM**) 中手动运行测试。

**ALM** 版本: Sprinter 功能对 Performance Center Edition 不可用。 有关 ALM 版本及其功能的详细信息,请参见 《HP Application Lifecycle Management 用户指南》。

此章节包括:

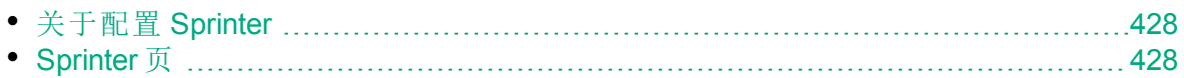

## <span id="page-427-0"></span>关于配置 Sprinter

作为项目管理员,可以使用 Sprinter 和/或手动运行器在项目中手动运行测 试。默认情况下,对 Sprinter 和手动运行器启用手动运行测试。还可以设置 用于 Sprinter 的其他选项, 如默认的屏幕捕获功能。

有关在 **ALM** 中手动运行测试的详细信息,请参考 《HP Application Lifecycle Management 用户指南》。有关 Sprinter 的完整详细信息,请参考《HP Sprinter 用户指南》, 后者可从 HP Application Lifecycle Management 插件页 (帮助 **>** 插件)获得。

# <span id="page-427-1"></span>Sprinter 页

此页面允许您激活或停用 Sprinter 功能。停用的功能在 Sprinter 用户界面中 可见,但非活动。

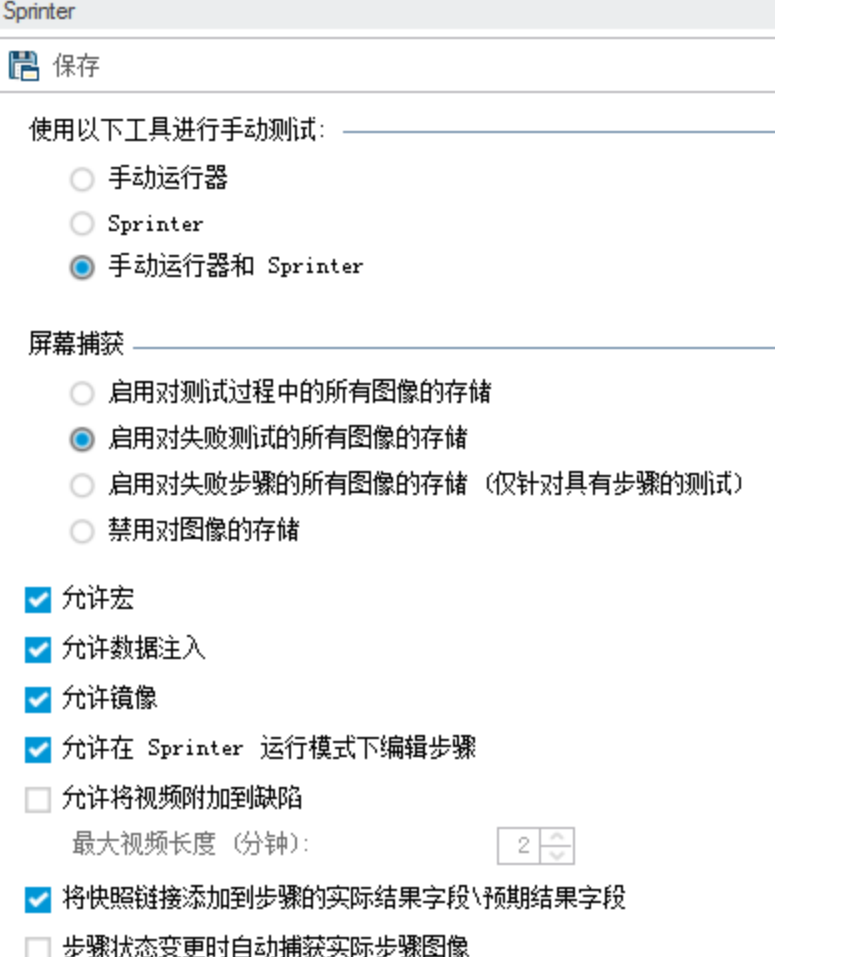

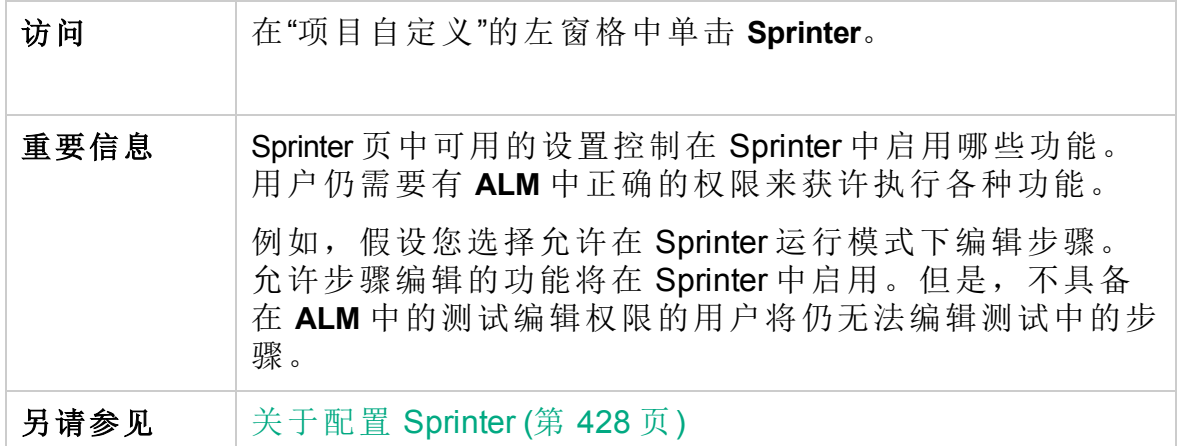

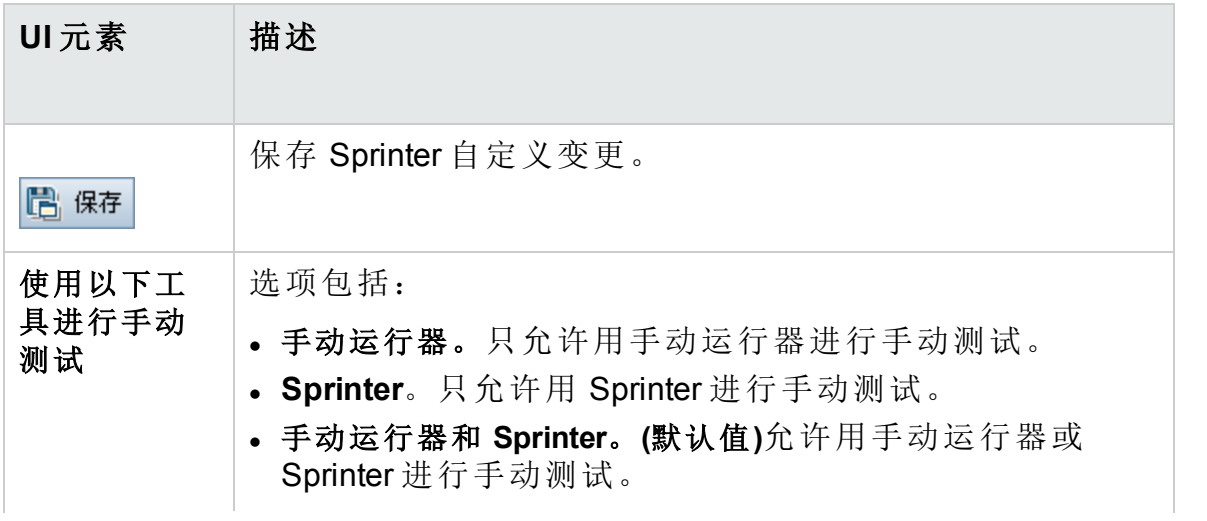

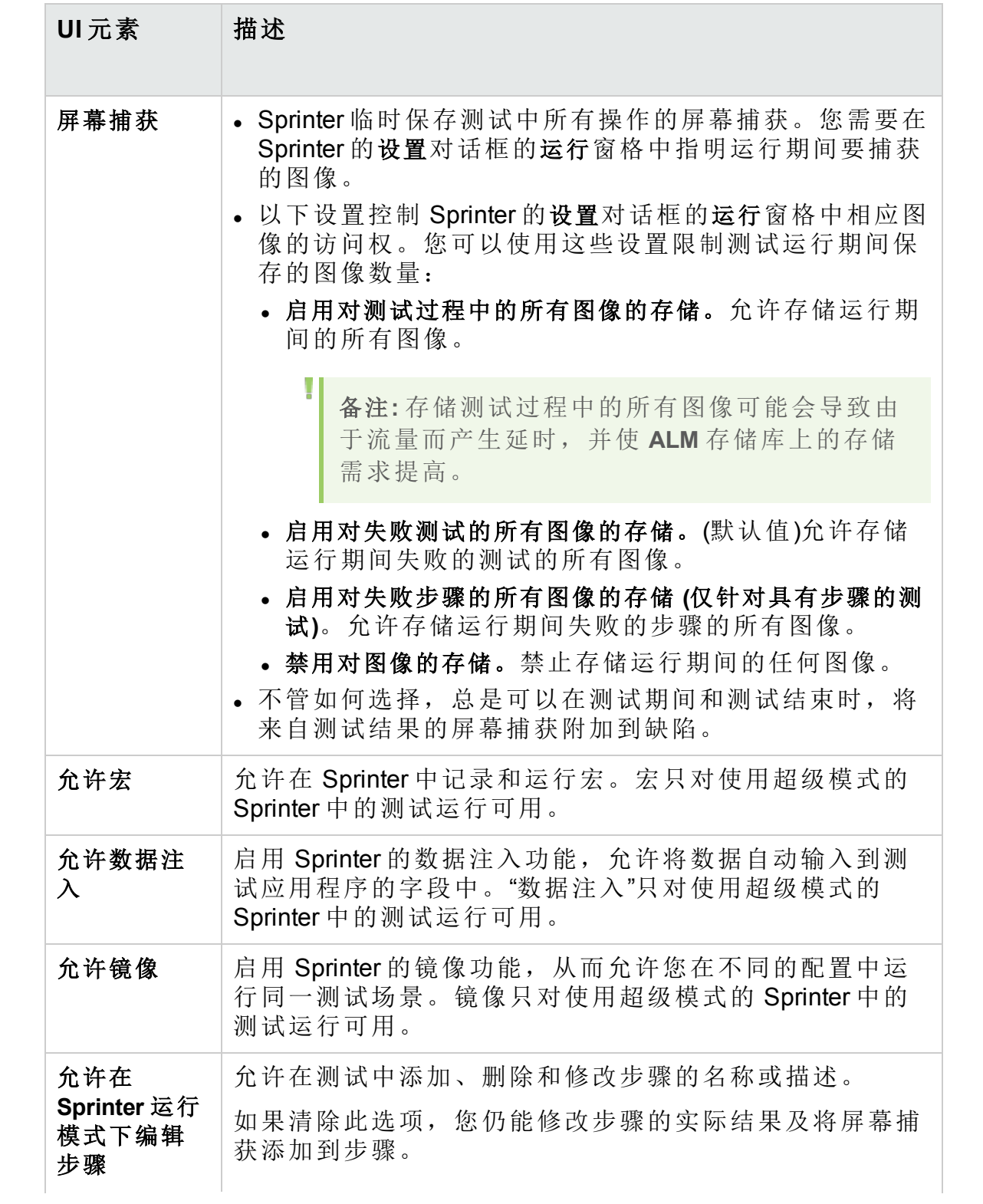

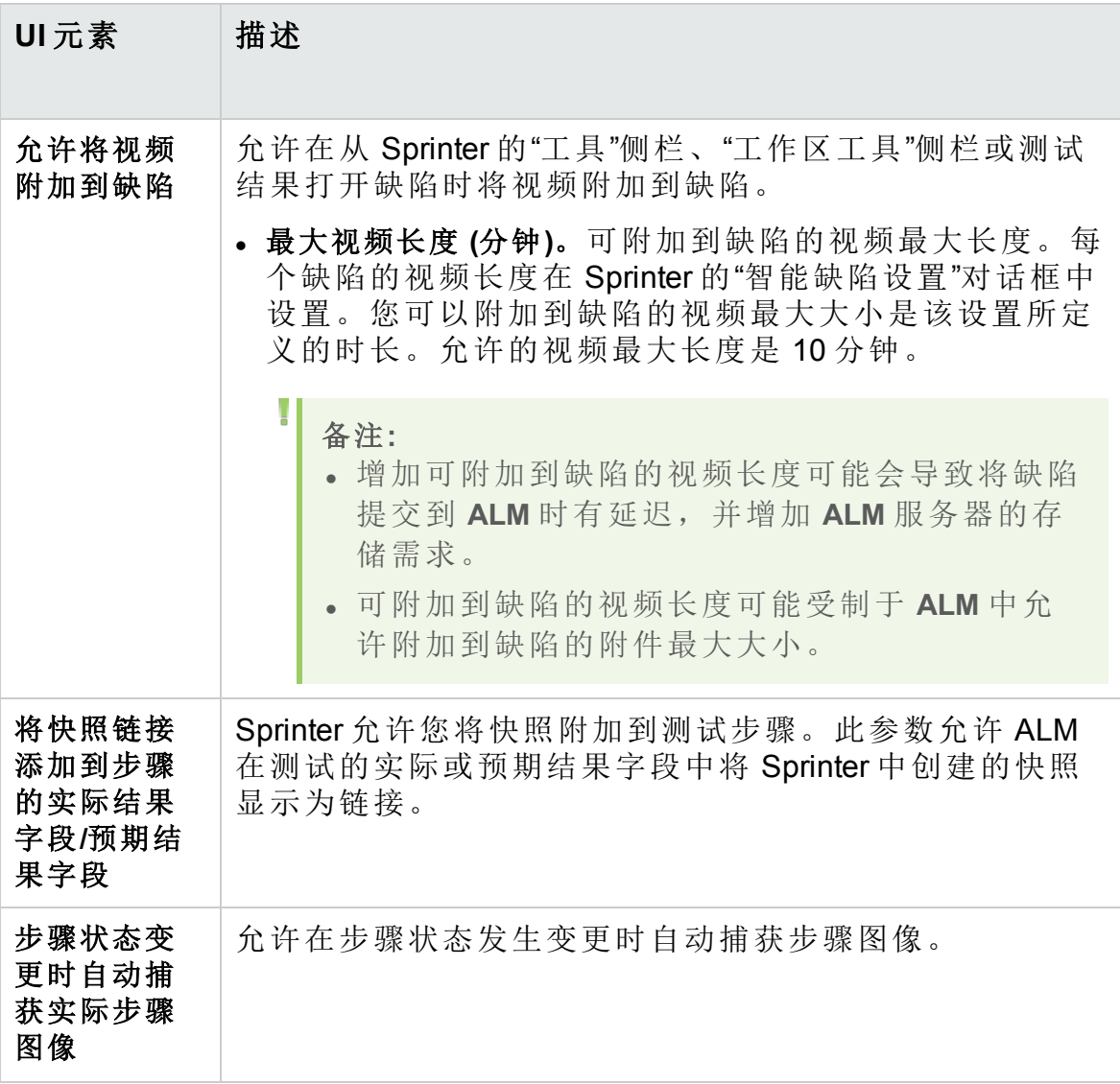

管理员指南 第 28 章: 配置 Sprinter
## <span id="page-432-0"></span>第 29 章: 生成工作流脚本

**ALM** 提供的脚本生成器允许您在"缺陷模块"对话框上执行经常需要执行的 自定义。

有关编写工作流脚本以自定义用户界面和控制任意 **ALM** 模块中的用户操作 的信息,请参见[工作流自定义概览](#page-446-0) (第 447 页)。

T 备注**:** 工作流脚本以登录用户的特权运行,而非以创建脚本的用户的 特权运行。因此,如果脚本企图执行登录用户无权执行的任何操作或 数据更改,或企图访问用户无权使用的任何受限制的对象,脚本都将 失败。因此,由具有特权的用户开发的脚本应当由属于预期触发脚本 的组的用户来测试。

此章节包括:

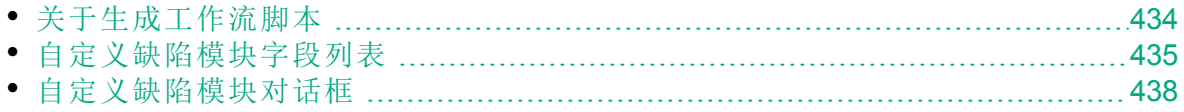

T

## <span id="page-433-0"></span>关于生成工作流脚本

"工作流"页提供脚本生成器和脚本编辑器的链接。可以使用脚本生成器对 "缺陷模块"对话框的输入字段执行自定义。可以使用脚本编辑器创建脚本以 控制任何 **ALM** 模块中的工作流。

**Performance Center**:"实验室管理"中不支持"工作流"页面。

要打开"工作流"页,请在"项目自定义"窗口中单击工作流链接。

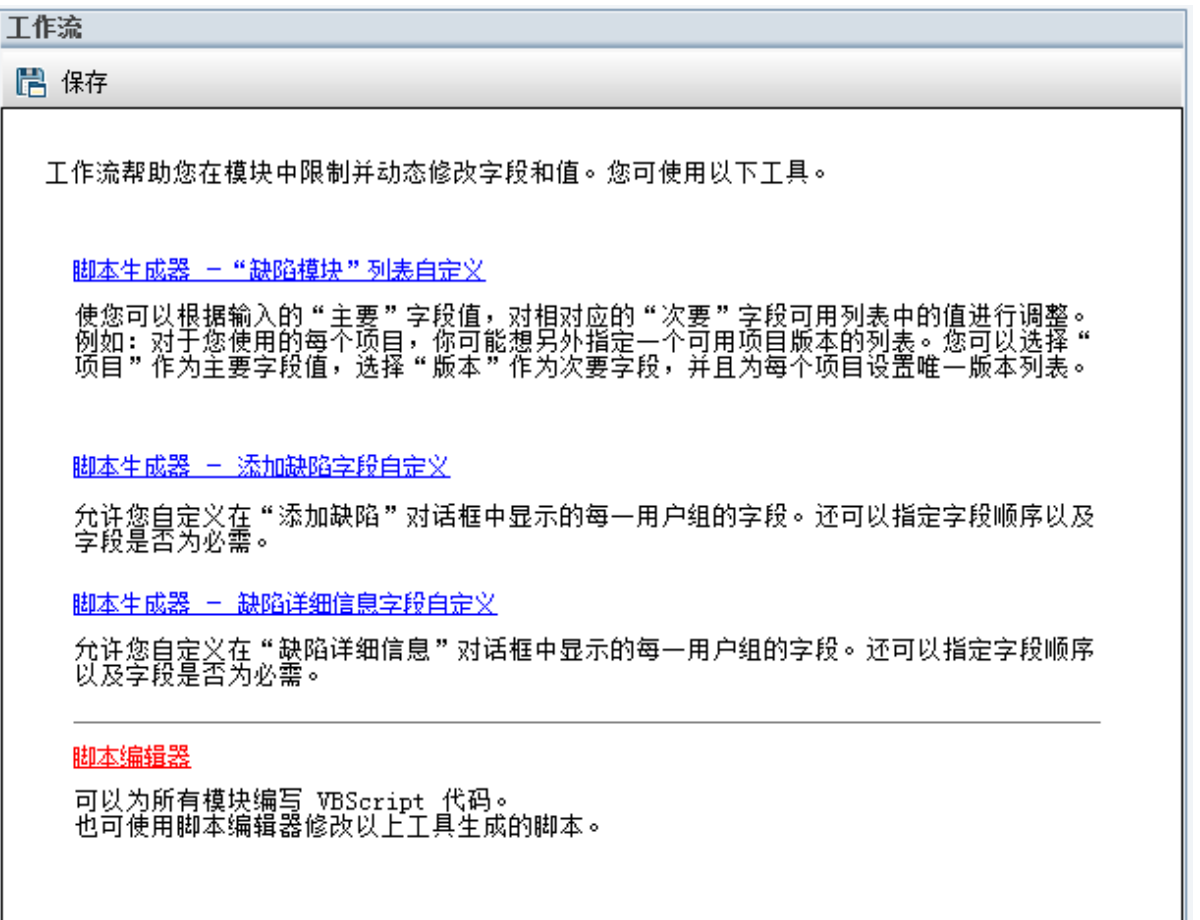

"工作流"页包含以下链接:

- <sup>l</sup> 脚本生成器 **——** 缺陷模块列表自定义。允许您自定义对话框上显示的字段 列表和缺陷模块的缺陷网格中显示的字段列表。有关详细信息,请参见 [自定义缺陷模块字段列表](#page-434-0) (第 435 页)。
- <sup>l</sup> 脚本生成器 **——** 添加缺陷字段自定义。允许您修改"新建缺陷"对话框的外 观。有关详细信息,请参见[自定义缺陷模块对话框](#page-437-0)(第438页)。
- <sup>l</sup> 脚本生成器 **——** 缺陷详细信息字段自定义。允许您修改"缺陷详细信息"对 话框的外观。有关详细信息,请参见[自定义缺陷模块对话框](#page-437-0) (第 438 [页](#page-437-0))。
- <sup>l</sup> 脚本编辑器。允许您编写 VBScript 代码,自定义任何模块中的 **ALM** 工作 流。在相应 ALM 事件中放置代码, 使得相关用户操作发生时触发脚本。 还可以使用脚本编辑器修改由脚本生成器创建的脚本。有关详细信息, 请参见[工作流自定义概览](#page-446-0) (第 447 页)。

#### 交叉项目自定义

如果使用模板项目,在项目自定义中用工作流 **(**共享**)** 链接自定义工作流。 应用模板自定义时,在模板项目中创建的工作流自定义将应用于链接的项 目。有关自定义工作流脚本(交叉流程自定义的一部分)的详细信息,请参见 [脚本编辑器](#page-449-0) (第 450 页)。

**ALM** 版本: 交叉项目自定义功能对 **Quality Center Enterprise Edition** 不 可用。 有关 ALM 版本及其功能的详细信息,请参见 《HP Application Lifecycle Management 用户指南》。

### <span id="page-434-0"></span>自定义缺陷模块字段列表

字段列表是在下拉列表中显示的值列表,用户可以从该列表选择字段的 值。

可以指定根据另一个字段的值,将不同的字段列表用于"缺陷模块"字段。例 如,可以将检测于版本列表设置为根据项目字段中的值进行更改。

备注**:** 此脚本生成器只能用于在"缺陷"模块中自定义字段列表。

要自定义字段列表,必须定义以下规则:

- <sup>l</sup> 主要**/**次要规则。选择主要和次要字段。主要字段值更改时,次要字段中 的值列表会自动更改。例如,可以选择项目作为主要字段,检测于版本作 为次要字段。
- <sup>l</sup> 列表匹配规则。选择对于每个主要字段的值,次要字段中要显示的列表。

备注**:** 用工作流自定义为定义了转换规则的字段更改值列表时,修改 字段的方式必须同时满足工作流脚本和转换规则。有关详细信息,请 参见[设置转换规则](#page-278-0) (第 279 页)。

T

#### 要自定义字段列表:

- 1. 在"项目自定义"窗口的左窗格中,单击工作流。将打开"工作流"页面。
- 2. 单击脚本生成器 **——** 缺陷模块列表自定义链接。将打开"脚本生成器 —— 列表自定义"对话框。

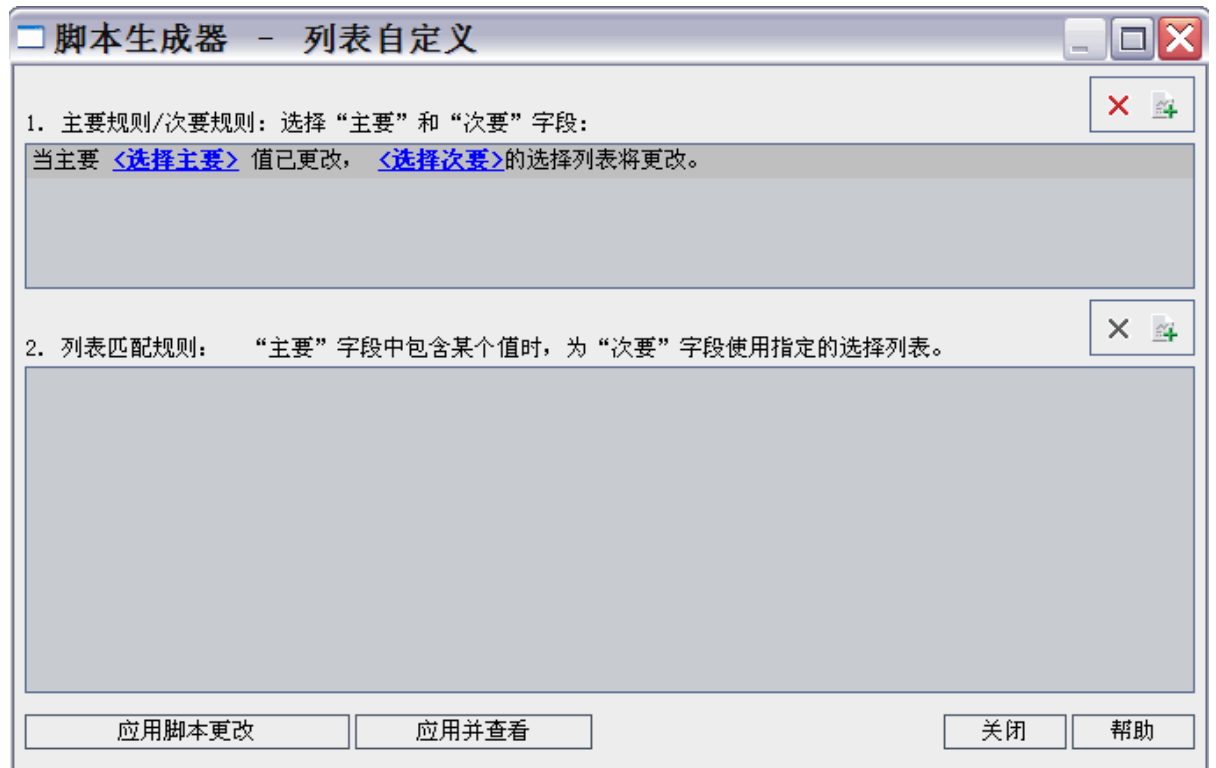

- 3. 在主要**/**次要规则下选择主要字段和次要字段:
	- <sup>l</sup> 要设置规则,单击 <选择主要> 并选择字段名。单击 <选择次要> 并选 择字段名。
	- <sup>l</sup> 要添加新规则,请单击添加主要**/**次要规则按钮 。为 <选择主要> 和 <选择次要> 选择字段名。
	- · 要删除规则, 请选择规则并单击删除主要/次要规则按钮 8 。单击是 以确认。
- 4. 在主要**/**次要规则下选择要为其设置列表匹配规则的主要/次要规则。

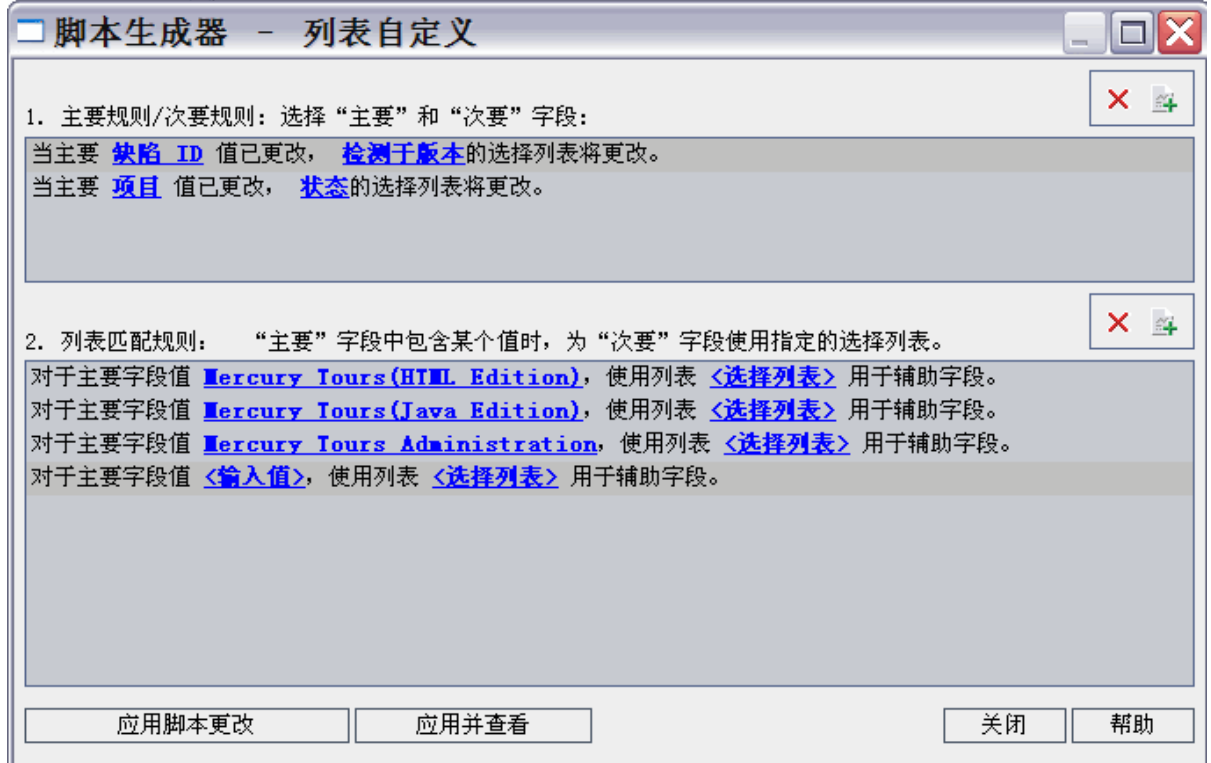

- 5. 在列表匹配规则下,选择对于输入到主要字段中的特定值,在次要字段 中要使用的字段列表:
	- <sup>l</sup> 要为已定义的主要字段值设置规则,单击 **<**选择列表**>** 并选择列表名 称。
	- <sup>l</sup> 要为未定义的主要字段值设置规则,单击 **<**输入值**>** 并输入主要字段 值。按 **Enter**。单击 <选择列表> 并选择列表名称。
	- <sup>l</sup> 要添加新的列表匹配规则,请单击添加列表匹配规则按钮 。单击 **<** 输入值**>** 并输入主要字段值。单击 <选择列表> 并选择列表名称。
	- · 要删除列表匹配规则, 请选择规则并单击删除列表匹配规则按钮 。单击是以确认。
- 6. 要保存变更,执行以下某项操作:
	- 单击应用脚本变更按钮保存变更, 并关闭脚本生成器。
	- <sup>l</sup> 单击应用并查看按钮保存变更,并在脚本编辑器中查看生成的脚本。 如果使用脚本编辑器修改由脚本生成器创建的脚本,则下次运行该脚 本生成器时将覆盖您的修改。建议在修改生成的脚本之前先命名它。 有关脚本编辑器的详细信息,请参见[使用工作流脚本编辑器](#page-448-0) (第 449 [页](#page-448-0))。

## <span id="page-437-0"></span>自定义缺陷模块对话框

可以为每个用户组设置不同的可见字段,来修改"新建缺陷"和"缺陷详细信 息"对话框的外观。还可以为每个用户组分别排列对话框上显示字段的顺 序。

备注**:** 此工作流自定义示例可修改为仅向特定用户组显示字段。但 是,此示例仅涵盖更改对话框中可用的字段。要设置对模块网格中特 定用户组可见的字段,请使用"自定义"中的"组和权限"模块。有关任 务信息,请参见[隐藏用户组的数据](#page-281-0) (第 282 页)。

例如,您可能希望只对具有开发者特权的用户显示分配给和优先级字段。 您还可以自定义分配给字段,使得对于此用户组,该字段显示在优先级字 段之前。

备注**:** 要使字段不可见,请在"站点配置"选项卡中设置 **ENABLE\_ COLUMN\_VISIBILITY\_TRACKING** 参数。有关详细信息,请参见[设置](#page-183-0) ALM [配置参数](#page-183-0) (第 184 页)。

要对所有用户组执行自定义,可使用脚本编辑器编写脚本。有关详细信 息,请参见[示例:自定义缺陷模块对话框](#page-514-0) (第 515 页)。

备注**:** 这些脚本生成器只能用于自定义"缺陷"模块中的对话框。

#### 要按用户组自定义**"**缺陷模块**"**对话框:

- 1. 在"项目自定义"窗口的左窗格中,单击工作流。将打开"工作流"页面。
- 2. 要修改"新建缺陷"对话框的外观,请单击脚本生成器 **——** 添加缺陷字段自 定义链接。将打开"脚本生成器 —— 添加缺陷字段自定义"对话框。

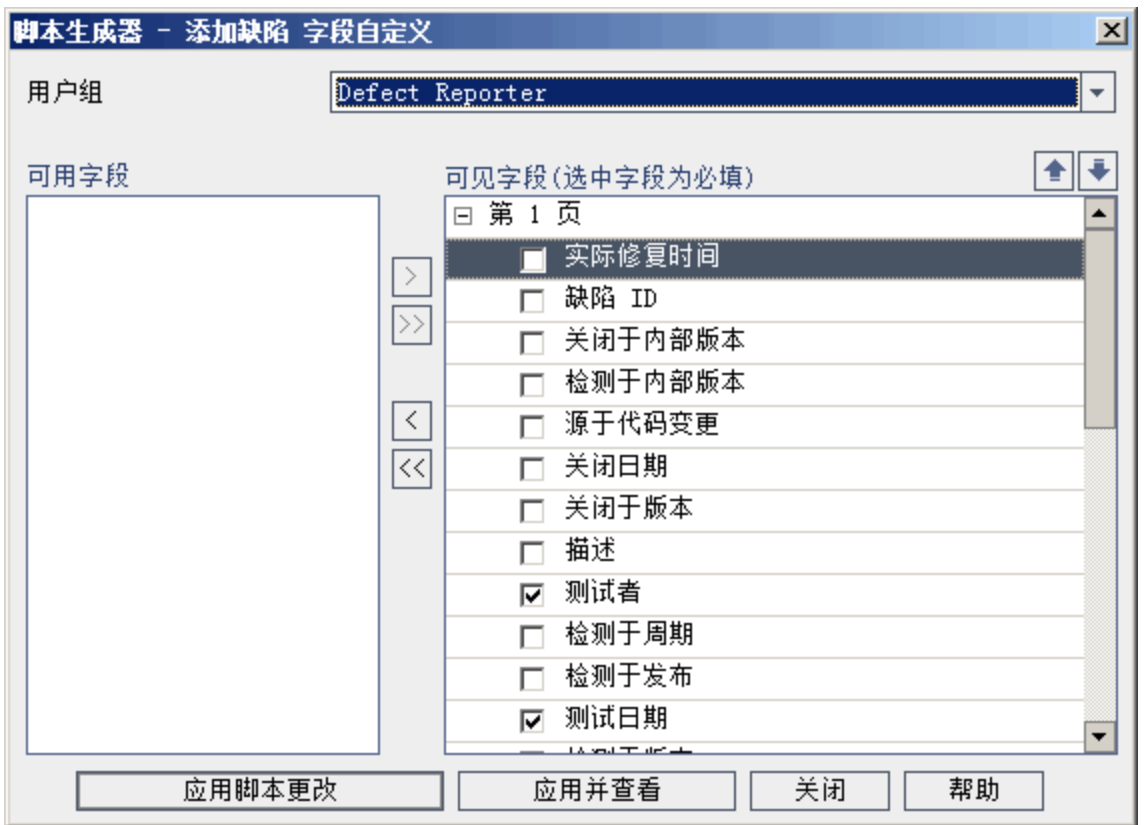

要修改"缺陷详细信息"对话框的外观,请单击脚本生成器 **——** 缺陷详细 信息字段自定义链接。将打开"脚本生成器 —— 缺陷详细信息字段自定 义"对话框。

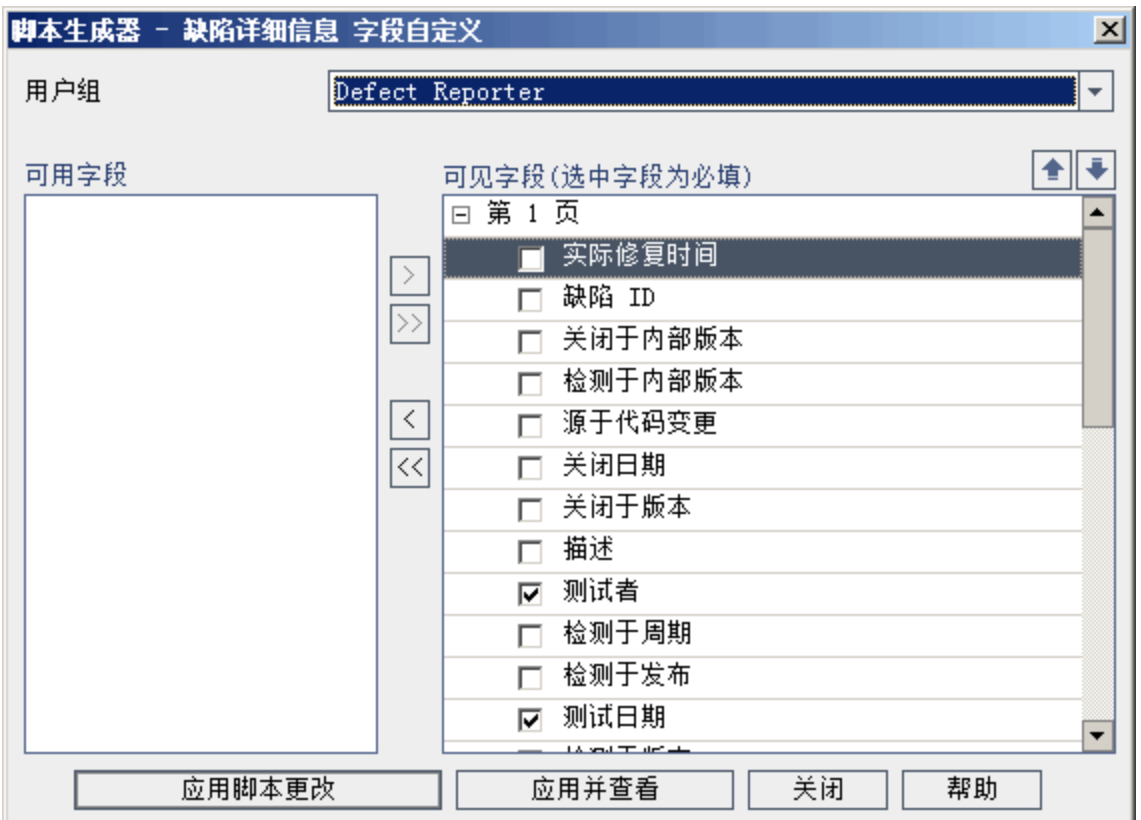

可用字段包含您可以显示的所有字段的名称。可见字段包含选定用户组 当前可见的字段的名称及其排序优先级。

- 3. 从用户组列表,选择要对其应用该自定义的用户组。
- 4. 选择字段名并单击箭头按钮(>和 <), 可在可用字段和可见字段之间移动 名称。单击双箭头按钮(>> 和 <<)可将所有名称从一个列表移动到另一 个。还可以在列表之间拖动字段名。
- 5. 要在可见字段中将字段设置为必填字段,选中它旁边的复选框。对于必 填字段,必须输入一个值。其标题以红色显示在"添加缺陷"或"缺陷详细 信息"对话框中。
- 6. 可使用向上和向下箭头 1 天 来设置字段对于选定用户组的显示顺序。 还可以上下拖动字段名。
- 7. 可设置"添加缺陷"和"缺陷详细信息"对话框以包括一个或多个输入页。 默认情况下,在一页上显示所有字段。用向上和向下箭头可将字段移动 到相应页。
- 8. 要保存变更,执行以下某项操作:
	- 单击应用脚本变更按钮保存变更, 并关闭脚本生成器。
	- <sup>l</sup> 单击应用并查看按钮保存变更,并在脚本编辑器中查看生成的脚本。 如果使用脚本编辑器修改由脚本生成器创建的脚本,则下次运行该脚 本生成器时将覆盖您的修改。建议在修改生成的脚本之前先重命名

它。有关脚本编辑器的详细信息,请参见[使用工作流脚本编辑器](#page-448-0) (第 [449](#page-448-0) 页)。

#### 管理员指南 第 29 章: 生成工作流脚本

## 第 30 章: 管理分析菜单

通过"分析视图"模块的"分析菜单"选项卡,可以管理从以下模块中生成的图 和项目报告的行为:需求、测试计划、测试实验室、缺陷和业务组件。

该选项卡按模块分组列出所有图和项目报告。您可以对每个单独的模块执 行以下任务:

- <sup>l</sup> 添加或删除图或项目报告
- <sup>l</sup> 配置图或项目报告
- <sup>l</sup> 查看图或项目报告详细信息
- <sup>l</sup> 生成图或项目报告
- <sup>l</sup> 预览项目报告

#### 管理员指南 第 30 章: 管理分析菜单

# 第 3 部分: 工作流自定义

HP ALM (12.53) 32 页 (共 532 页)

## <span id="page-446-0"></span>第 31 章: 工作流自定义概览

可以编写工作流脚本以自定义 HP Application Lifecycle Management (**ALM**) 用 户界面及控制用户可以执行的操作。

#### 要自定义工作流:

1. 在"项目自定义"窗口的左窗格中,单击工作流。将打开"工作流"页面。

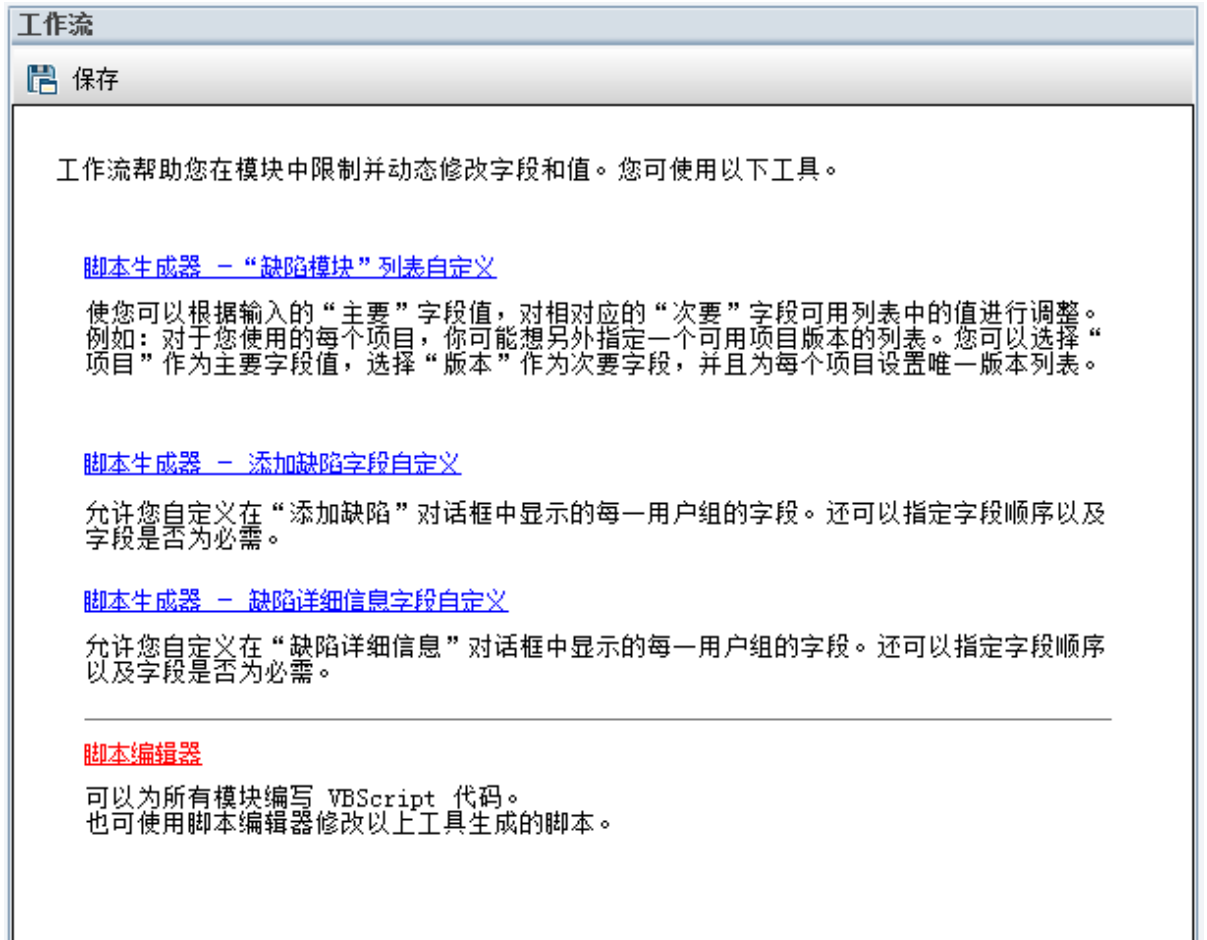

- 2. 要自定义"缺陷模块"对话框,请在"工作流"页上单击相应的脚本生成器链 接。使用此功能不需要熟悉 VBScript 或 **ALM** 事件和对象。有关详细信 息,请参见[生成工作流脚本](#page-432-0) (第 433 页)。
- 3. 要通过将代码输入相应事件过程中来编写或修改脚本,请打开脚本编辑 器。要创建工作流脚本,必须熟悉 VBScript。可以从脚本生成器打开脚 本编辑器,也可以直接打开:
	- <sup>l</sup> 要编写和脚本生成器创建的脚本相似的脚本,单击相关脚本生成器链 接,设置您要执行的自定义。在脚本生成器对话框上单击应用并查看 按钮。脚本编辑器打开,显示生成的脚本。
- 要创建自己的脚本,请单击脚本编辑器链接。脚本编辑器打开,显示 列出现有事件过程的脚本树。 有关脚本编辑器的详细信息,请参见[使用工作流脚本编辑器](#page-448-0) (第 449 [页](#page-448-0))。
- 4. 决定应由哪个 **ALM** 事件触发脚本。必须在相应模块和事件过程中放置 代码, 以便为相关用户操作调用它。有关详细信息, 请参见[工作流事件](#page-464-0) [参考](#page-464-0) (第 465 页)。
- 5. 决定脚本必须访问哪些 **ALM** 对象。脚本根据从相关对象获取的信息执 行自定义。用对象的方法和属性来自定义工作流。有关详细信息,请参 见[工作流对象和属性参考](#page-494-0) (第 495 页)。
- 6. 检查示例脚本,找出一个可适应您用途的脚本。在此指南中和 HP 自助 解决知识库中提供了示例脚本。由工作流脚本生成器生成的脚本也可以 用作您的脚本的基础。
	- <sup>l</sup> 有关可以使用工作流脚本执行的常用自定义的示例,请参见[工作流示](#page-506-0) [例和最佳实践](#page-506-0) (第 507 页)。
	- <sup>l</sup> 有关提供工作流脚本示例的知识库文章的索引,请参见 HP [软件自助](https://softwaresupport.hpe.com/km/KM183671) [解决知识库文章](https://softwaresupport.hpe.com/km/KM183671) KM183671。

提示**:** 关闭相关字段的版本控制会使工作流脚本和 OTA 脚本无需签入 实体便可运行。

## <span id="page-448-0"></span>第 32 章: 使用工作流脚本编辑器

可以使用脚本编辑器创建工作流脚本,以自定义用户界面及控制用户操 作。

此章节包括:

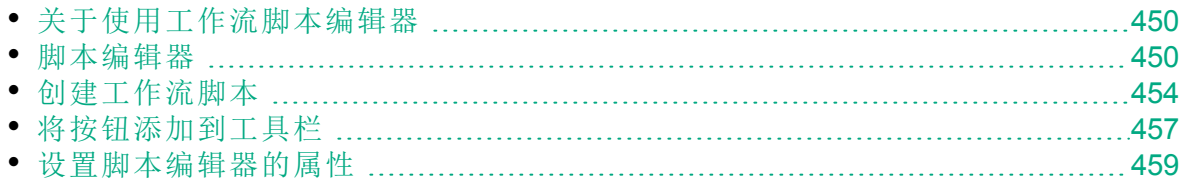

## <span id="page-449-1"></span>关于使用工作流脚本编辑器

可以用脚本编辑器创建工作流脚本, 将工具栏按钮添加到 HP Application Lifecycle Management (ALM) 模块的窗口。

"脚本编辑器"对话框包含两个选项卡:

- <sup>l</sup> **"**脚本编辑器**"**选项卡。用"脚本编辑器"选项卡创建并编辑工作流脚本。"脚 本编辑器"帮助您在相应的 **ALM** 事件过程中放置代码。有关使用脚本编辑 器的详细信息,请参见[创建工作流脚本](#page-453-0) (第 454 页)。
- <sup>l</sup> **"**工具栏按钮编辑器**"**选项卡。用"工具栏按钮编辑器"选项卡将工具栏按钮 添加到 **ALM** 模块的窗口。有关详细信息,请参见[将按钮添加到工具栏](#page-456-0) (第 [457](#page-456-0) 页)。

### <span id="page-449-0"></span>脚本编辑器

可以用脚本编辑器修改已由脚本生成器生成的脚本,或创建用户定义的工 作流脚本。有关打开脚本编辑器的信息,请参见[工作流自定义概览](#page-446-0) (第 447 [页](#page-446-0))。

#### 管理员指南 第 32 章: 使用工作流脚本编辑器

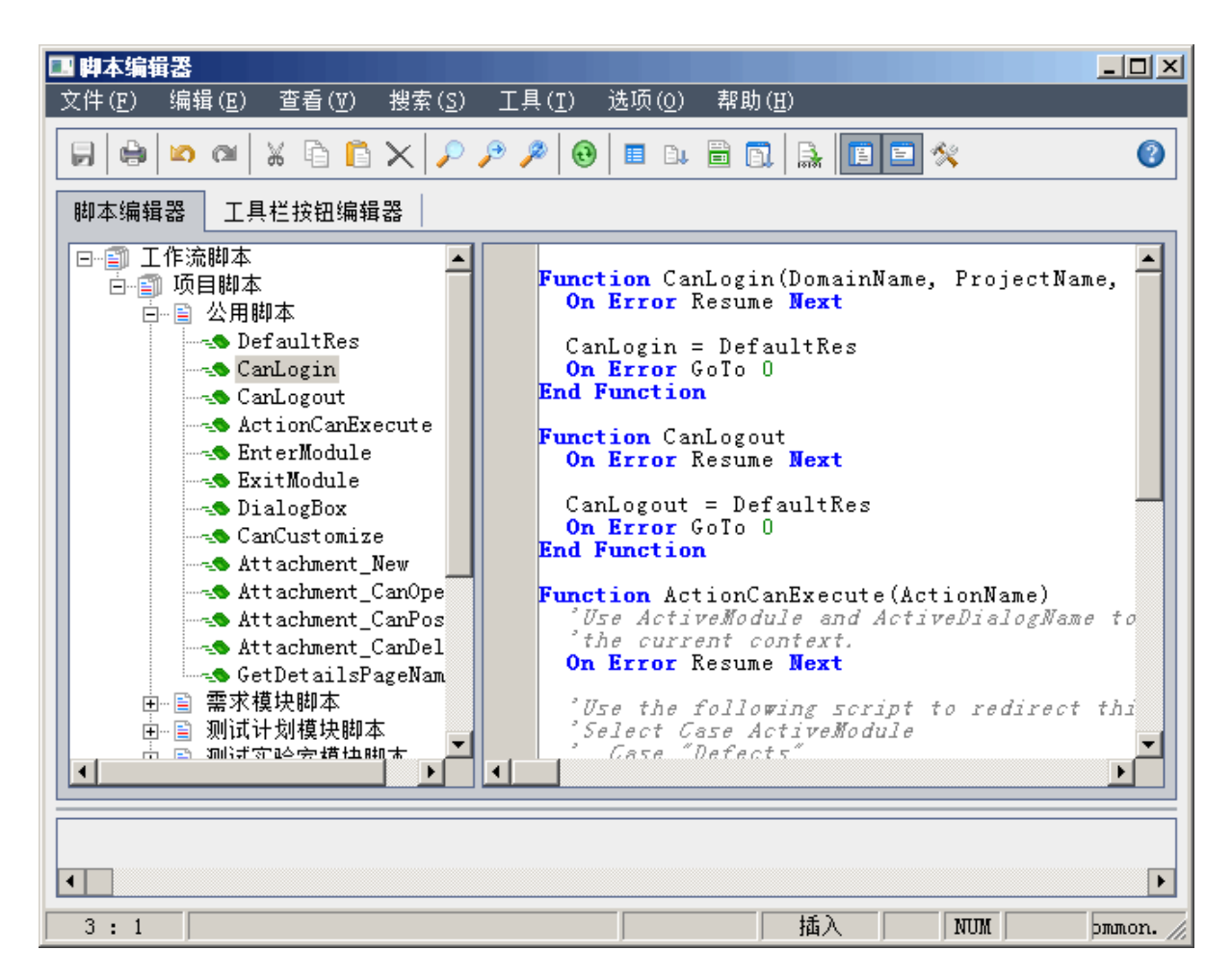

"脚本编辑器"选项卡包含以下元素:

- <sup>l</sup> **"**脚本编辑器**"**工具栏。包含创建脚本时使用的按钮。有关详细信息,请参 见[了解脚本编辑器命令](#page-451-0) (第 452 页)。
- 脚本树。列出可添加代码的事件过程。事件过程按触发它们的模块分 组。有关详细信息,请参见[工作流事件参考](#page-464-0)(第465页)。
- <sup>l</sup> **"**脚本**"**窗格。显示所选事件过程的代码。要创建或修改脚本,可将 VBScript 代码添加到事件过程。有关详细信息,请参见[创建工作流脚本](#page-453-0) (第 [454](#page-453-0) 页)。
- <sup>l</sup> **"**消息**"**窗格。显示保存或验证脚本时遇到的任何语法错误。

#### 交叉项目自定义

**ALM** 版本: 交叉项目自定义功能对 **Quality Center Enterprise Edition** 不 可用。 有关 ALM 版本及其功能的详细信息,请参见 《HP Application Lifecycle Management 用户指南》。

如果在模板或链接的项目中工作,则脚本树在工作流脚本下显示两个部 分:

- <sup>l</sup> 模板脚本**(**共享**)**。此部分中列出的工作流脚本是从模板应用于链接项目的 脚本。有关应用模板自定义的详细信息,请参见[将模板自定义应用到链](#page-335-0) [接的项目](#page-335-0) (第 336 页)。 如果使用链接的项目,仅当有模板中定义的模板脚本时才显示此部分。 模板脚本不能在链接的项目中编辑。如果从模板删除项目,则模板脚本 保留在项目中,且可编辑。
- <sup>l</sup> 项目脚本。此部分中列出的工作流脚本只应用于正在使用的模板或链接 的项目。模板此部分的脚本不应用于链接的项目。 运行链接项目的工作流脚本时,**ALM** 将把模板脚本和项目脚本组合到一 个脚本中。模板脚本和项目脚本中重复的变量或函数可能导致冲突。 在模板项目中工作时的其他注意事项:
- <sup>l</sup> 由一个脚本生成器生成的脚本在模板脚本 **(**共享**)** 下创建。
- <sup>l</sup> **ALM** 将前缀 **Template\_** 添加到模板脚本中的事件。默认情况下,**ALM** 触发 模板事件过程。如果模板事件过程不存在或指示模板事件过程调用项目 事件过程,将触发项目事件过程。

每个模板事件都包括对并行项目事件的带注释的调用。例如,模板脚本 中的 Template Bug New 事件显示如下:

Sub Template Bug New On Error Resume Next `call Bug New On Error Go To 0 End Sub

要指示模板脚本调用项目事件,请如下删除注释标记,以激活对项目事 件的调用:

Sub Template\_Bug\_New On Error Resume Next call Bug\_New On Error Go To 0 End Sub

<span id="page-451-0"></span>了解脚本编辑器命令

"脚本编辑器"工具栏、菜单栏和右键单击菜单包含以下按钮和菜单命令:

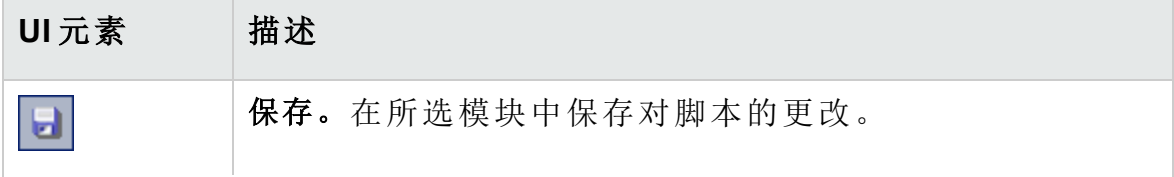

管理员指南 第 32 章: 使用工作流脚本编辑器

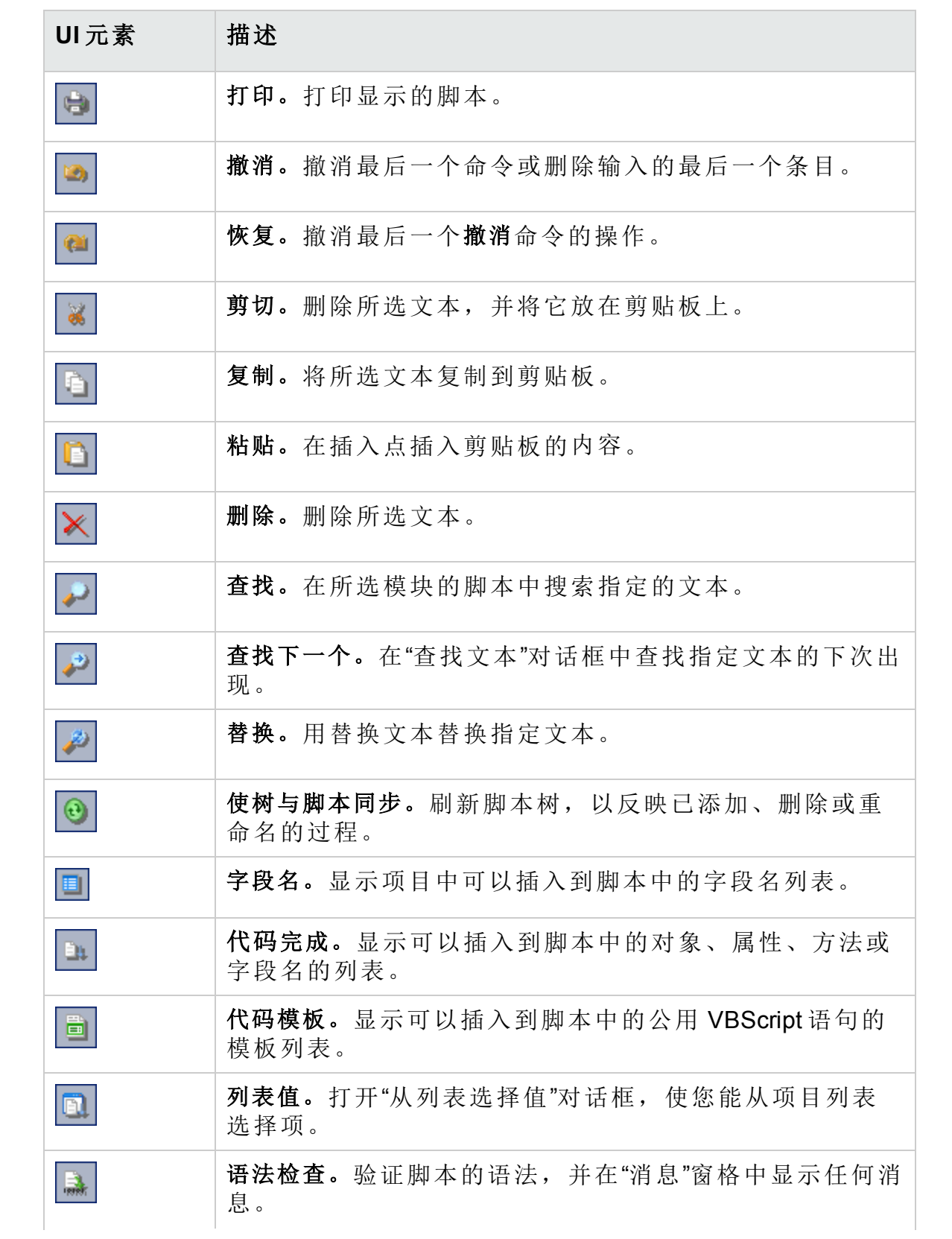

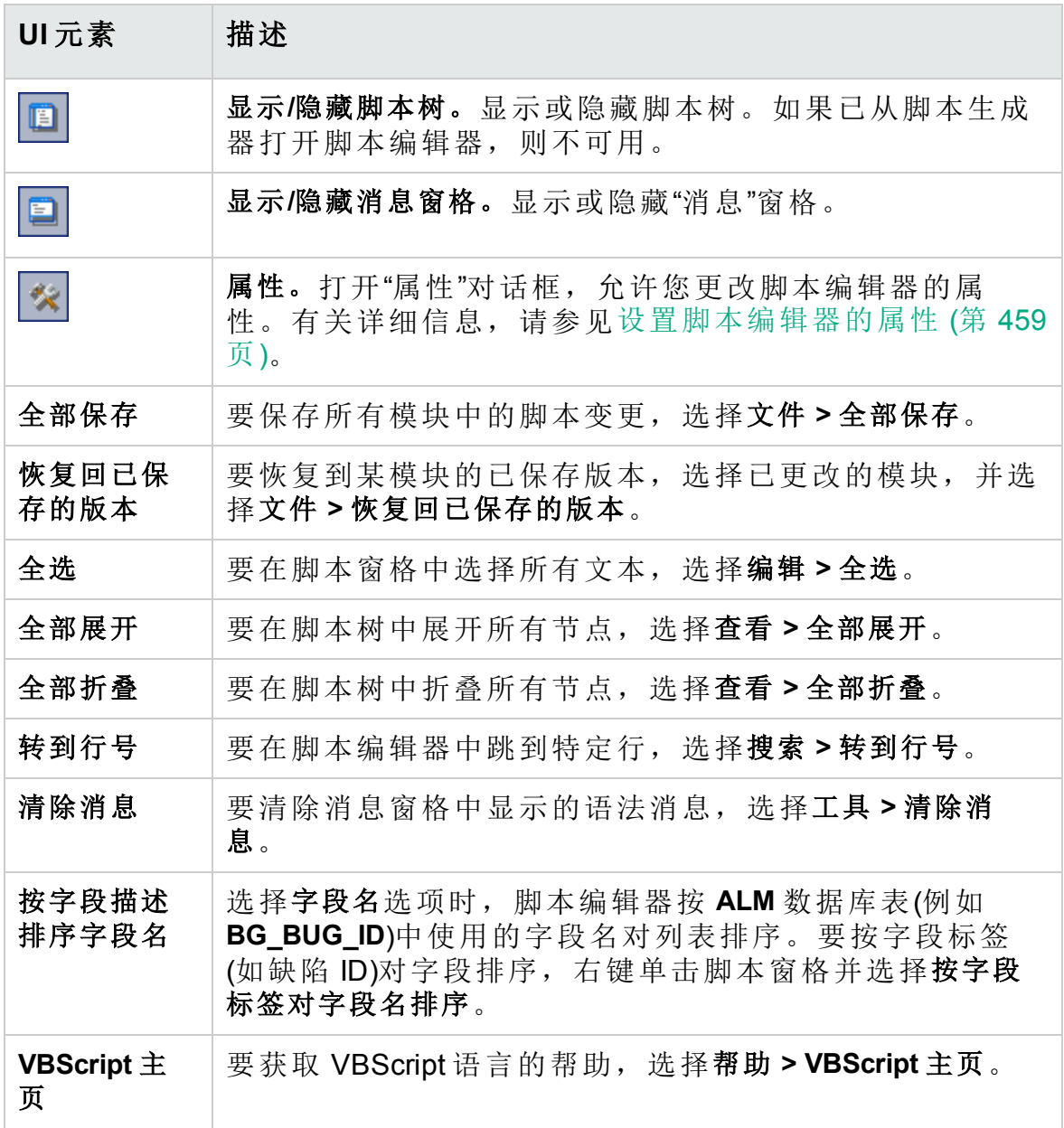

## <span id="page-453-0"></span>创建工作流脚本

用脚本编辑器将 VBScript 代码添加到 **ALM** 事件过程,或创建可从 **ALM** 事件 过程调用的用户定义的过程。

#### 要创建工作流脚本:

1. 在"工作流"窗口上单击脚本编辑器链接。将打开脚本编辑器。

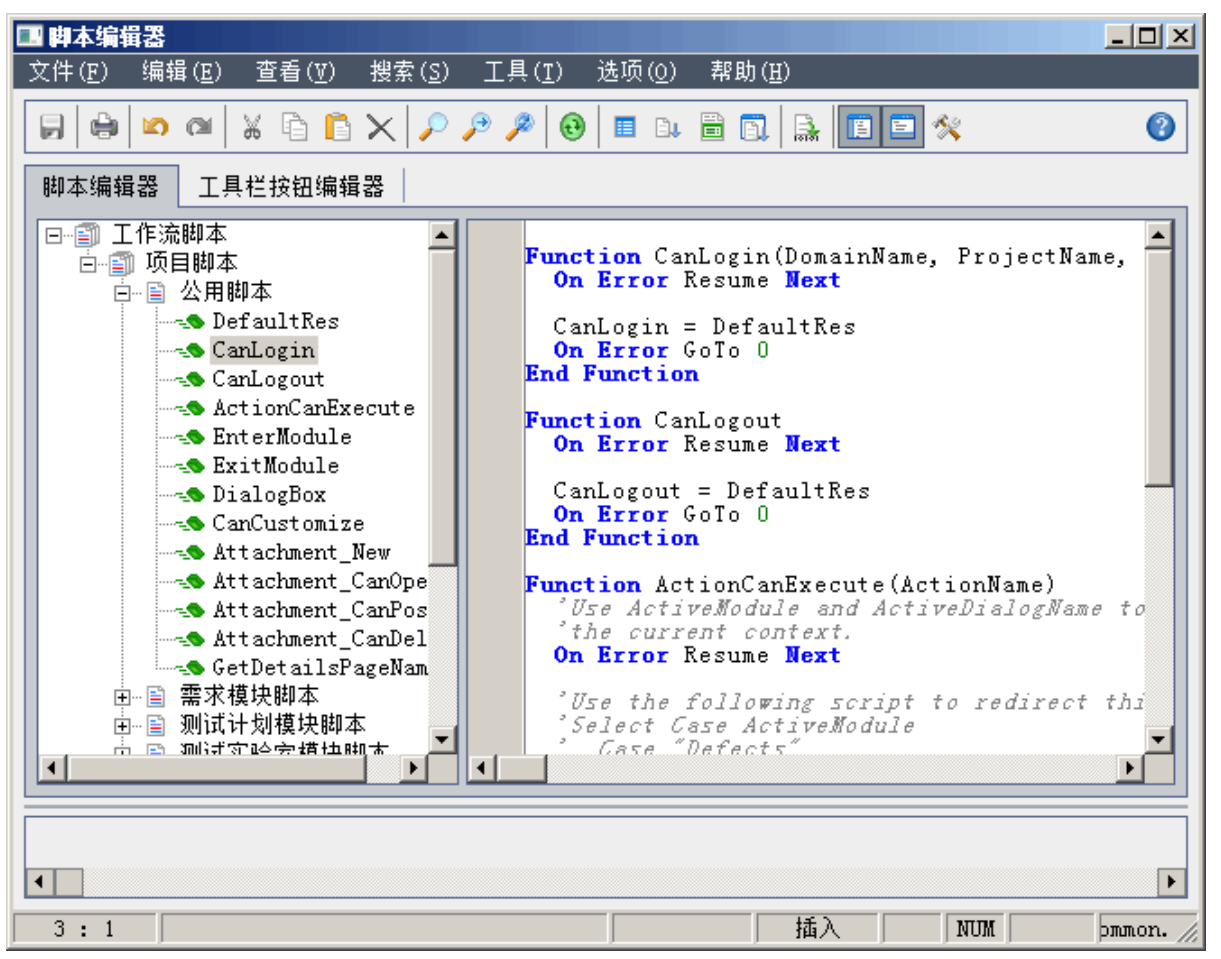

有关"脚本编辑器"窗口的详细信息,请参见[脚本编辑器](#page-449-0) (第 450 页)。

- 2. 在脚本树中,选择需要为其自定义工作流的模块节点。
- 除特定模块的节点以外,脚本树还包含公用脚本节点。创建必须可从几 个模块访问的用户定义的过程时,将它们放在公用脚本节点下。要声明 可以跨所有模块使用的全局变量,在所有函数外部的公用脚本节点下面 声明变量。
- 3. 展开节点,并根据希望何时触发代码来选择需要添加代码的事件过程。 "脚本"窗格中显示此事件过程的现有脚本。

有关 ALM 事件过程的描述, 请参见[工作流事件参考](#page-464-0) (第 465 页)。

4. 将 VBScript 代码添加到脚本。

备注**:** 脚本树中模块名称旁边的红色指示器 表示在该模块中有未 保存的脚本变更。

5. 要使用代码完成功能,而不输入 **ALM** 对象、属性、方法和字段的名 称,在要插入对象名称的位置放置插入点,并单击代码完成 有关 ALM 对象的信息, 请参见[工作流对象和属性参考](#page-494-0)(第495页)。 6. 要使用代码模板功能,而不输入公用的 VBScript 语句,在要插入代码的

位置放置插入点,并单击代码模板 。按钮。从代码模板列表选择一 项:

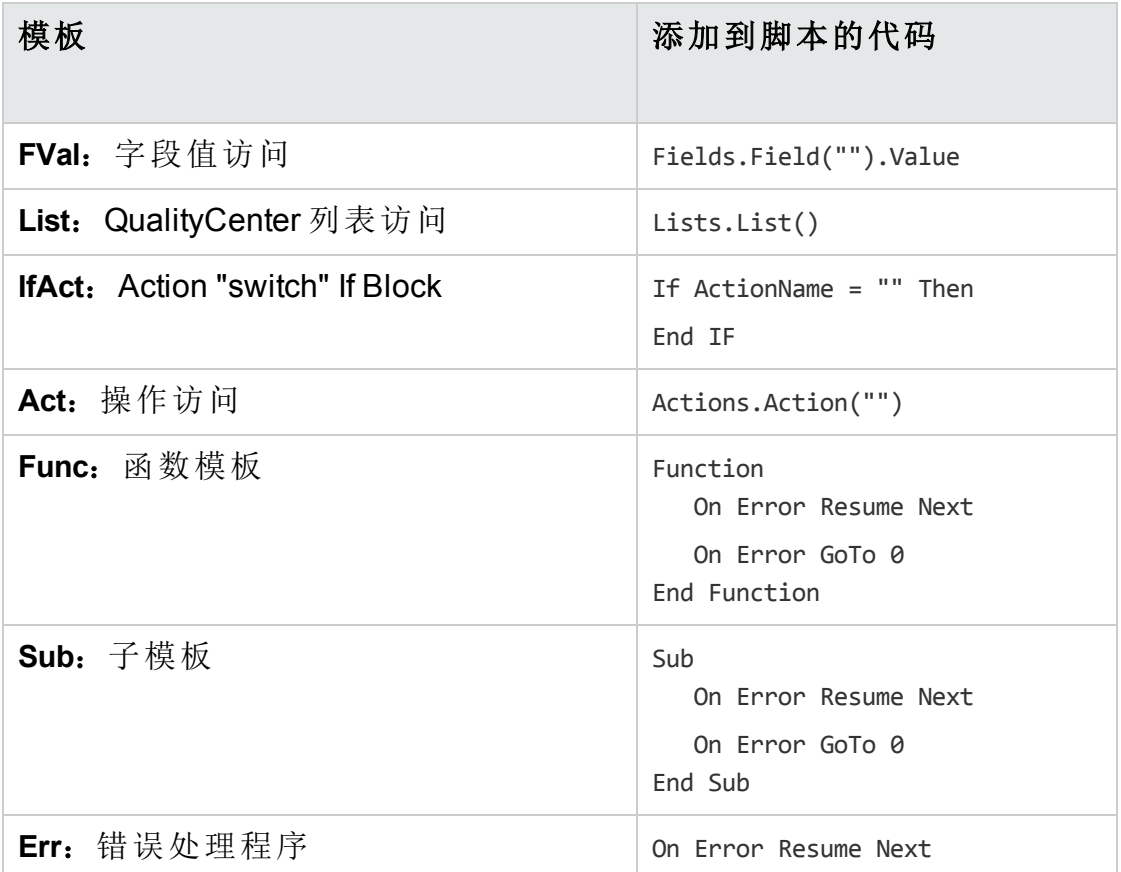

- 7. 要从项目中定义的字段列表插入项,请在要添加项的位置放置插入点。 单击列表值 | | 按钮。在"从列表选择值"对话框的列表框中,选择列表 的名称。在列表项框中选择列表值。
- 8. 要插入 **ALM** 字段名,请在要添加字段名的位置放置插入点。单击字段 名 按钮。从 **ALM** 项目中系统和用户定义字段的列表选择名称。
- 9. 要验证脚本的语法,请单击语法检查 。在"消息"窗格中显示任何消 息。
- 10. 单击保存按钮 3 以保存脚本。
- 11. 关闭脚本编辑器。

## <span id="page-456-0"></span>将按钮添加到工具栏

可以用工具栏按钮编辑器定义在 **ALM** 模块的窗口上或在"手动运行器"对话 框上显示的工具栏按钮。

#### 要将按钮添加到工具栏:

1. 在脚本编辑器中,单击工具栏按钮编辑器选项卡。

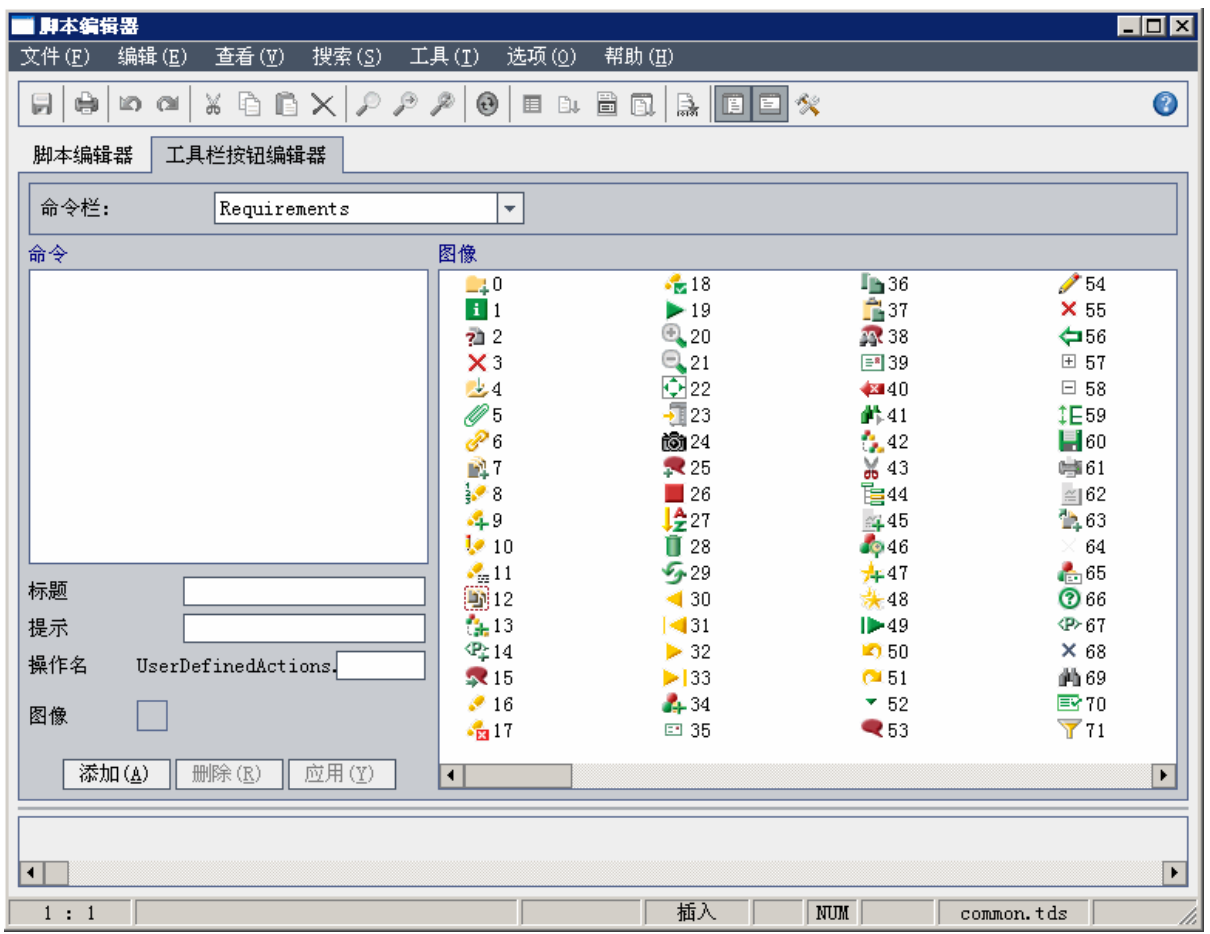

2. 从命令栏列表,选择要添加按钮的工具栏:

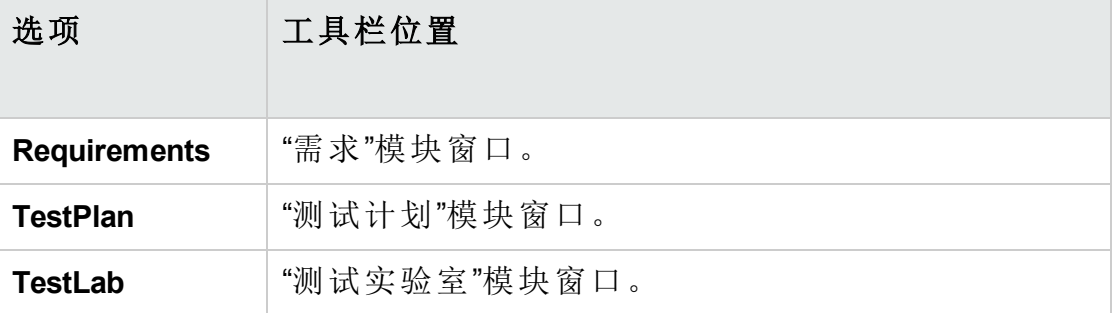

#### 管理员指南 第 32 章: 使用工作流脚本编辑器

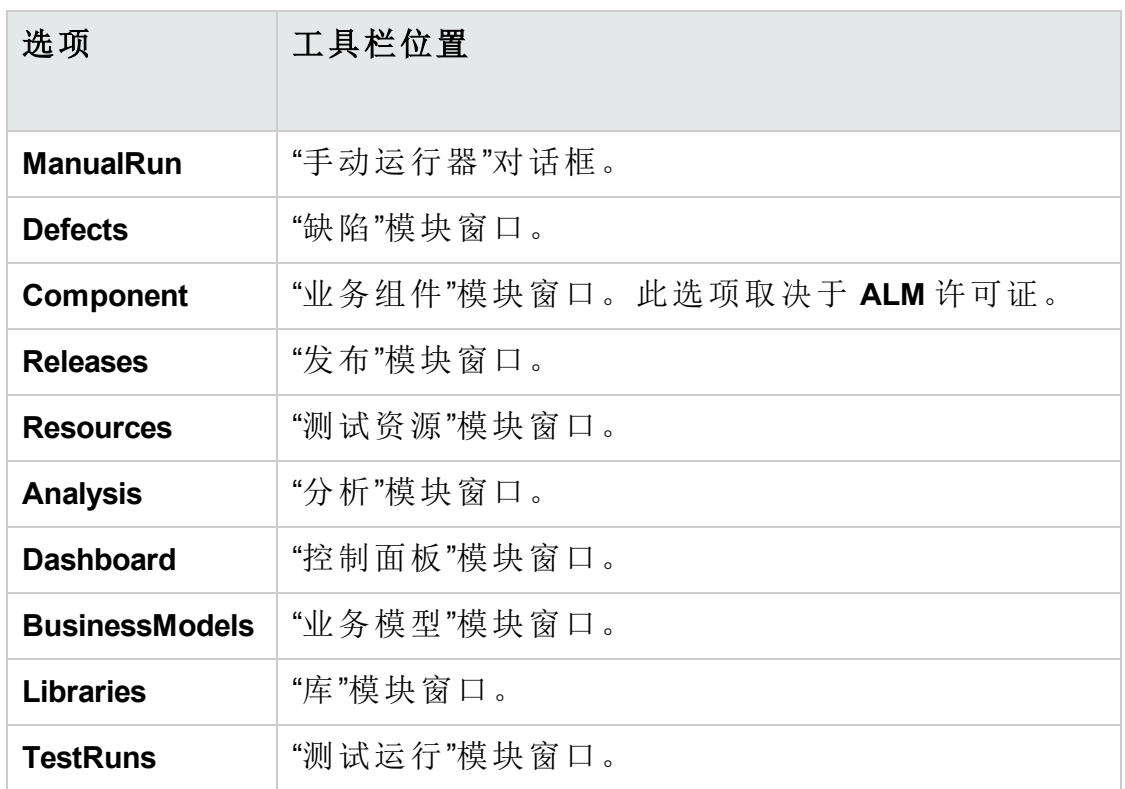

3. 单击添加。将把按钮的默认命令名称添加到命令列表。

4. 在标题框中,为按钮输入新的命令名称或使用默认的名称。

5. 在提示框中,输入按钮的工具提示。

6. 在操作名框中,为按钮输入新的操作名称或使用默认的名称。

7. 在图像下为按钮选择图标。

8. 单击应用以应用变更。

9. 要删除已创建的按钮,在"命令"列表中选择其命令名称,并单击删除。

10. 单击保存按钮 3 以保存新的按钮定义。

11. 单击脚本编辑器选项卡。

12. 在脚本编辑器的脚本树中,选择公用脚本部分中的 **ActionCanExecute** 事 件过程。

13. 在脚本编辑器的脚本窗格中显示的过程中,添加用户用为按钮定义的操 作名称启动操作时要执行的语句。将返回值设置为 True 或 False。 例如, 以下代码在用户单击"需求"模块的工具栏上的 Requirements Action1 按钮时打开消息框:

Function ActionCanExecute(ActionName) On Error Resume Next

ActionCanExecute = True

If ActionName = "**UserDefinedActions.Requirements\_Action1**" Then

 MsgBox "You clicked the Action1 button." End If On Error GoTo 0 End Function

有关详细信息,请参见[示例:添加按钮功能](#page-523-0) (第 524 页)。

14. 单击保存按钮 3 以保存脚本。

## <span id="page-458-0"></span>设置脚本编辑器的属性

可以自定义脚本编辑器的行为。

#### 要设置脚本编辑器的属性:

1. 在脚本编辑器中,单击属性按钮 , 3. 或选择选项 > 编辑器属性。将打 开"属性"对话框。

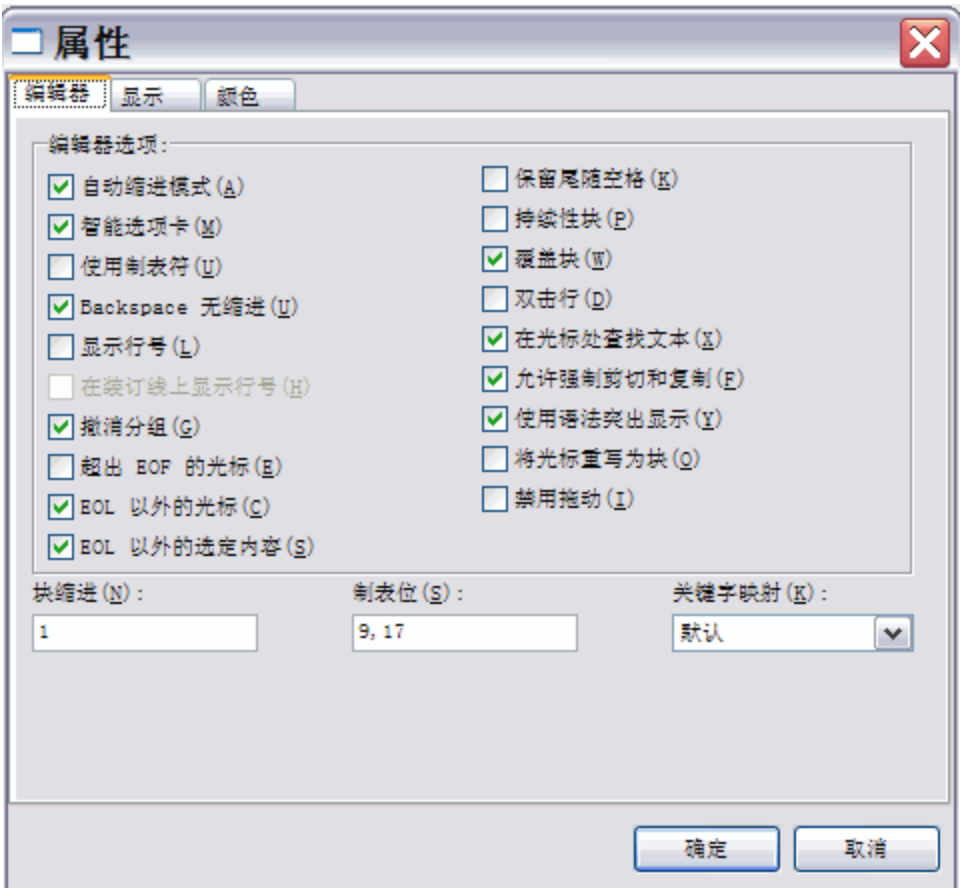

2. 在编辑器选项卡中,可以设置以下选项:

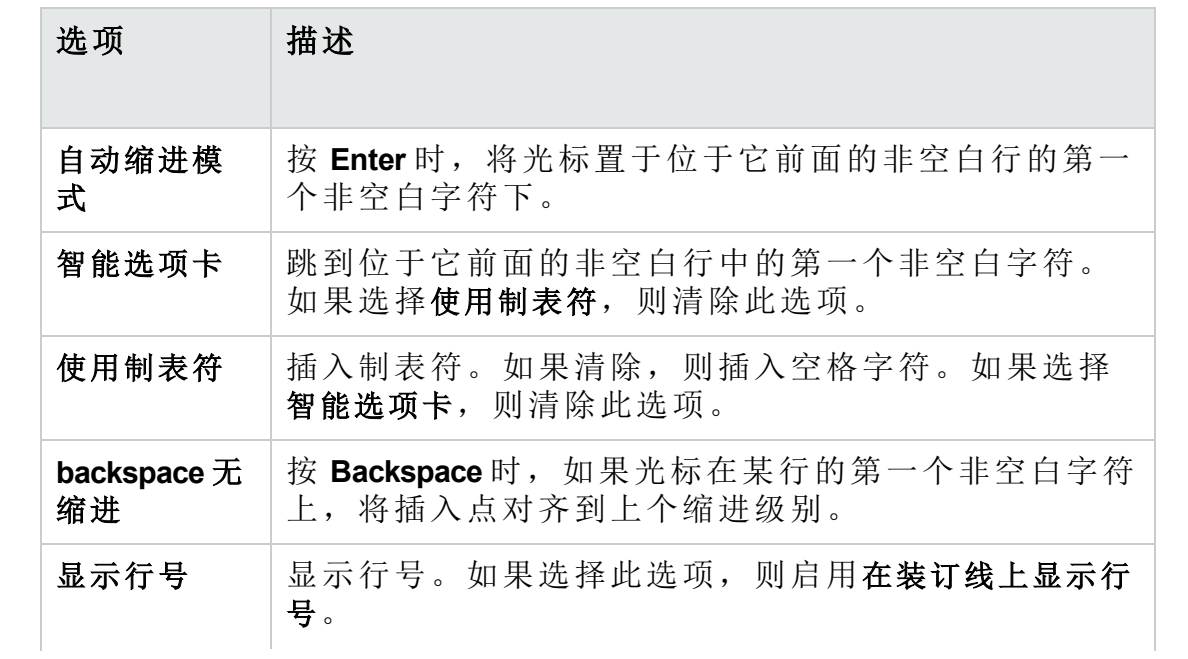

#### 管理员指南 第 32 章: 使用工作流脚本编辑器

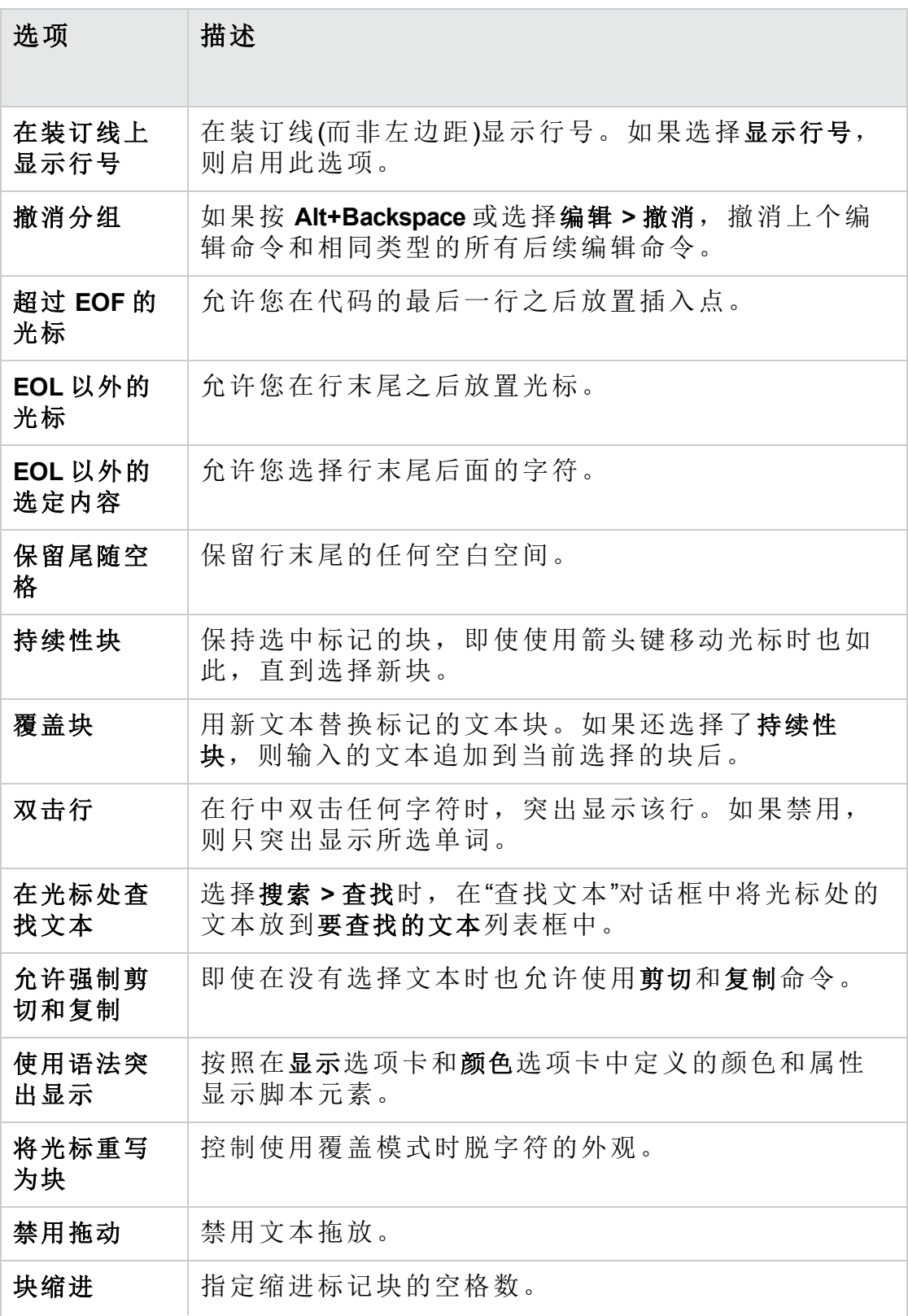

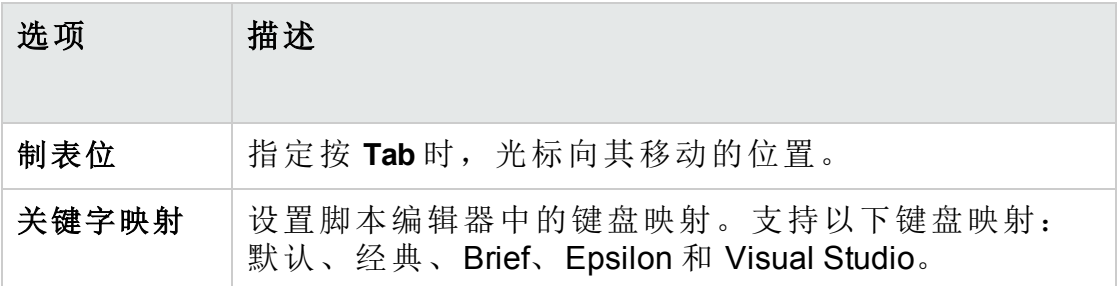

3. 在显示选项卡中,可以设置以下选项:

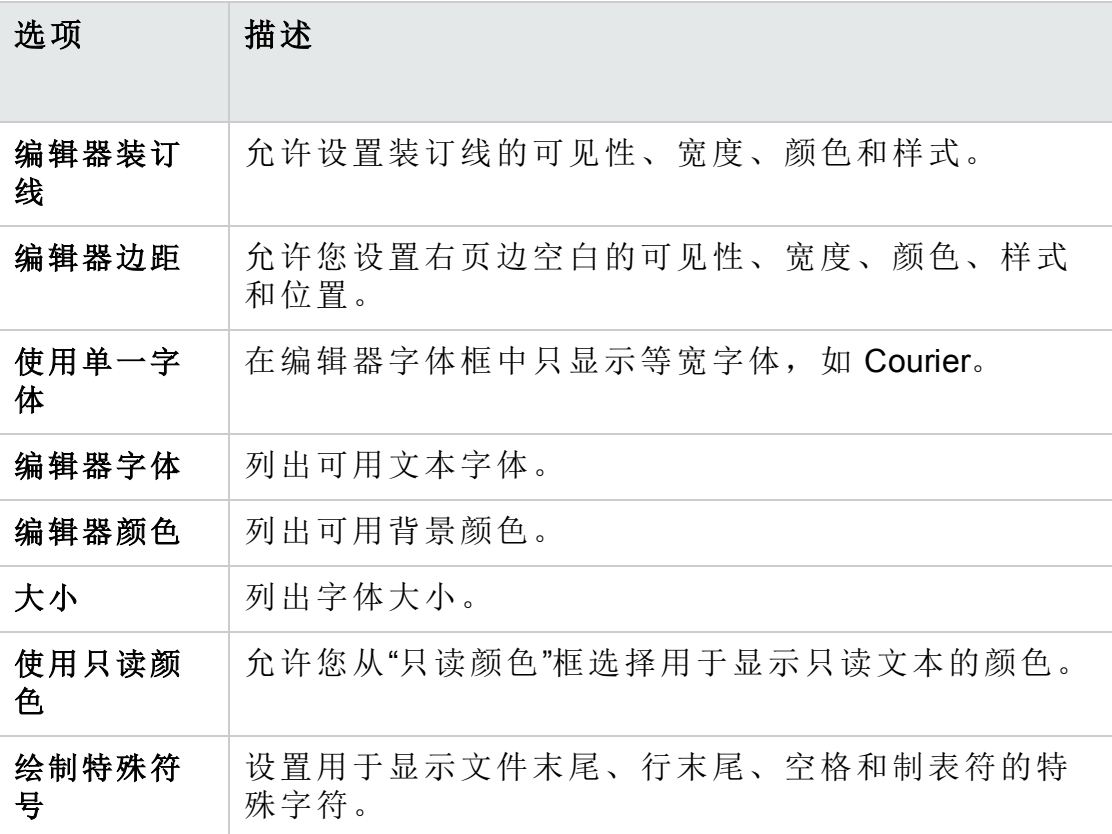

4. 在颜色选项卡中,可以设置以下选项:

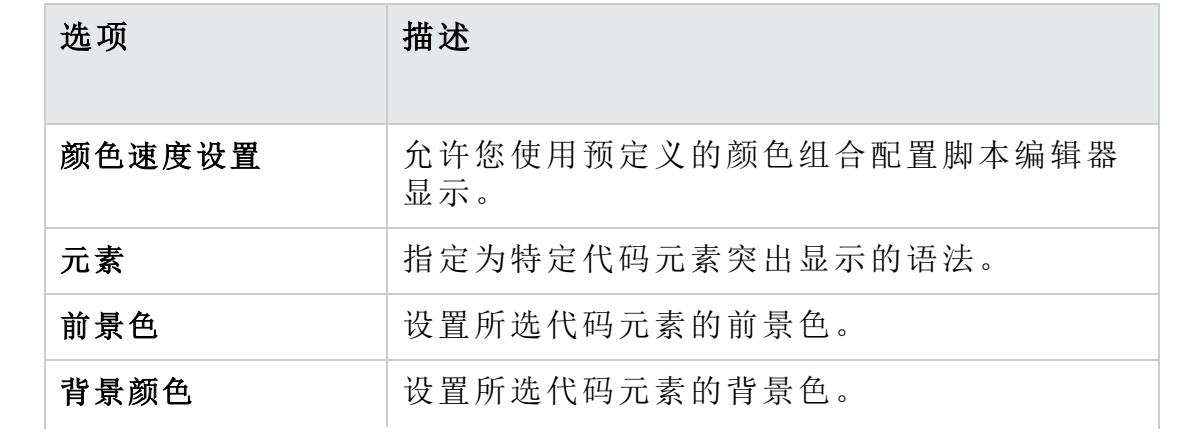

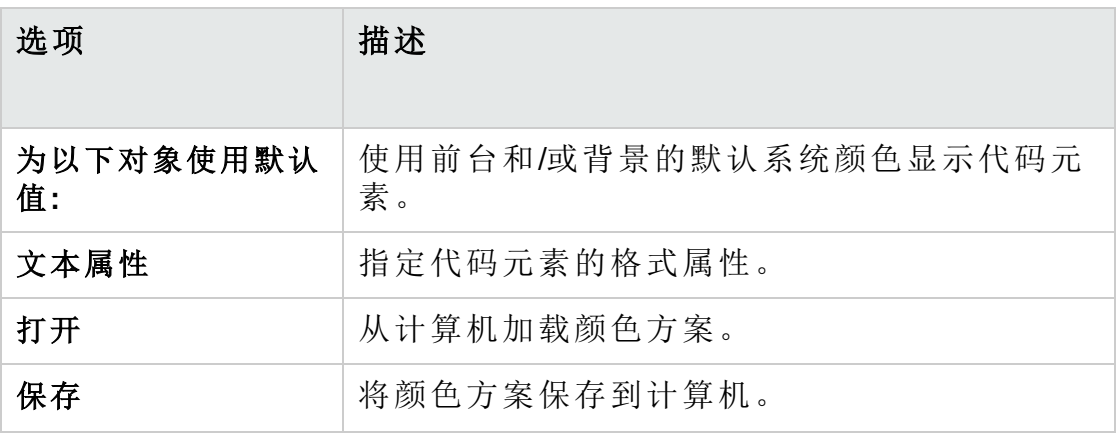

#### 管理员指南

第 32 章: 使用工作流脚本编辑器

## <span id="page-464-0"></span>第 33 章: 工作流事件参考

可以编写工作流脚本以自定义 HP Application Lifecycle Management (**ALM**) 用 户可在对话框中执行的操作和对用户可用的字段。要编写工作流脚本,将 VBScript 代码添加到由用户操作触发的事件过程。

此章节包括:

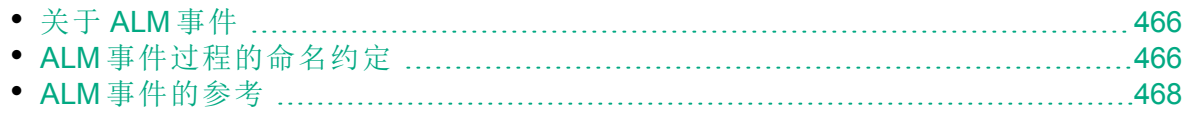

## <span id="page-465-0"></span>关于 **ALM** 事件

在 **ALM** 用户会话中,当用户启动各种操作时,**ALM** 将触发事件过程。可以 在这些过程中放置代码,来自定义相关用户操作的执行。

脚本编辑器列出每个 **ALM** 模块的事件过程,并允许您将代码添加到相应过 程。有关详细信息,请参见[使用工作流脚本编辑器](#page-448-0)(第449页)。

添加到事件过程的代码可以访问 **ALM** 对象。有关详细信息,请参见[工作流](#page-494-0) [对象和属性参考](#page-494-0) (第 495 页)。

事件过程可以是函数或子例程:

- <sup>l</sup> 事件函数。这些过程由 **ALM** 触发,以检查是否应当执行用户的操作。可 在这些函数中放置代码以确定 **ALM** 能否执行用户的请求。如果代码返回 值 False,则 **ALM** 不继续操作。 例如,用户在"添加缺陷"对话框上单击提交按钮时,在将该缺陷发布到服 务器上的数据库之前,**ALM** 调用函数 Bug\_CanPost。可以将代码添加到 Bug\_ CanPost 函数以控制 **ALM** 是否发布缺陷。例如,可确保用户不能在没有添 加注释的情况下拒绝缺陷。有关示例,请参见[示例:对象验证](#page-520-0) (第 521 [页](#page-520-0))。
- <sup>l</sup> 事件子例程。事件发生时,将触发这些过程来执行操作。

例如,用户打开"添加缺陷"对话框时,**ALM** 调用子例程 Bug\_New。可以将代 码添加到 Bug\_New 子例程, 以执行用户打开该对话框时应当执行的操作。 例如, 如果用户不在 QA Tester 用户组中, 可以将检测模式字段的值改为 BTW。有关示例, 请参见示例: 更改基于用户组的字段 (第 520页)。

版本控制:启用项目的版本控制后,应检查所有其工作流脚本,并针 对每个签入实体进行调整。这包括以下实体:需求、测试、资源和组 件。对于每个在脚本中包括 **Post** 函数的签入实体,都必须修改脚 本。要修改,请在每个 **Post** 函数前添加 **Checkout** 函数。进行此修改 可避免每次调用 **Post** 函数时打开"签出"对话框。有关 Post 和 Checkout 函数的详细信息,请参见《HP ALM Open Test Architecture Reference》。

有关版本控制的详细信息,请参考《HP Application Lifecycle Management 用户指南》。

## <span id="page-465-1"></span>**ALM** 事件过程的命名约定

事件过程的命名约定如下: <实体><事件>

有关更多详细信息,请参见[实体](#page-466-0) (第 467 页)和[事件](#page-467-1) (第 468 页)。

#### 备注**:**

Ţ

- <sup>l</sup> 为保持向后兼容性,仍然支持包括模块名称的早先命名约定。但 是,建议您改用新的命名约定。
- <sup>l</sup> 某些事件过程名称不包括实体名称。例如,GetDetailsPageName 事件 名称不包括实体名称。

### <span id="page-466-0"></span>实体

#### 实体可以是以下任意一种:

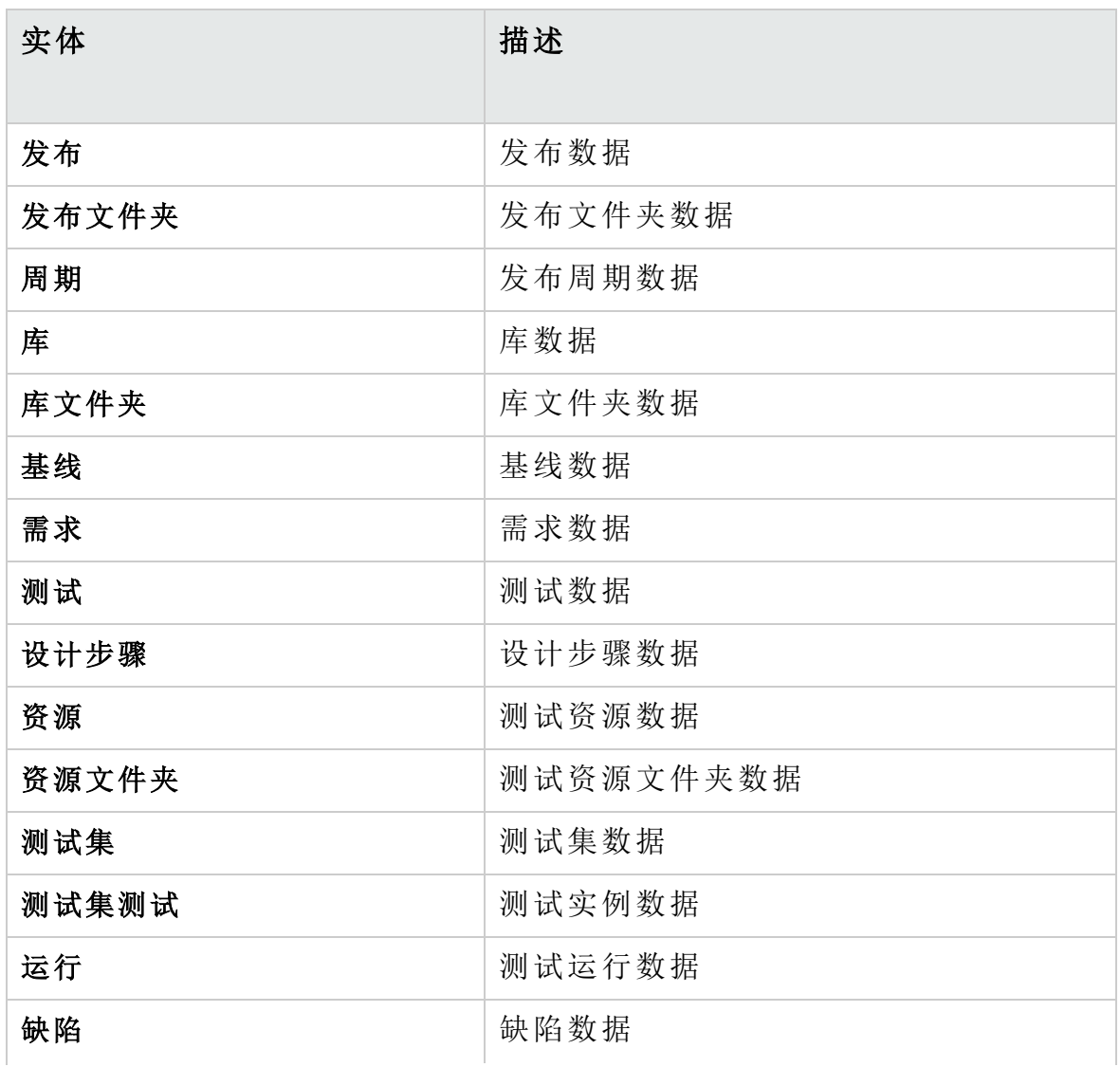

#### 管理员指南 第 33 章: 工作流事件参考

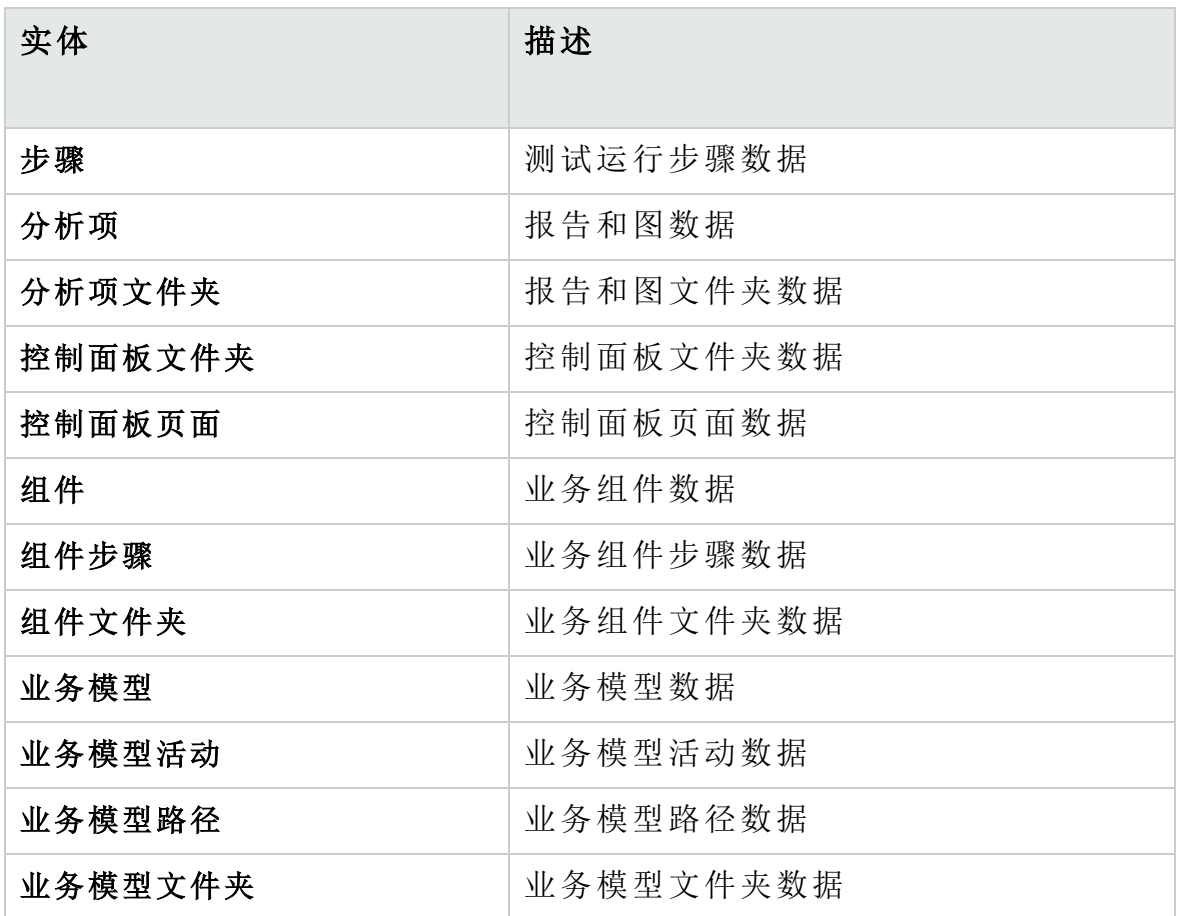

<span id="page-467-1"></span>事件

事件可以是函数名称或子例程名称。事件名称在 ALM [事件的参考](#page-467-0) (第 468 [页](#page-467-0))中列出。

### <span id="page-467-0"></span>**ALM** 事件的参考

此部分包含 **ALM** 事件函数和子例程的字母顺序参考。它包括事件名称、描 述、语法、类型(函数或子例程)、函数返回值和实体可用的事件过程。

有关事件过程命名约定的信息,请参见ALM [事件过程的命名约定](#page-465-1) (第 466 [页](#page-465-1))。

有以下事件函数可用:

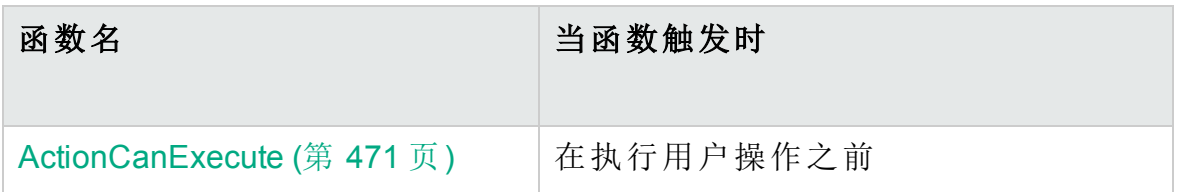
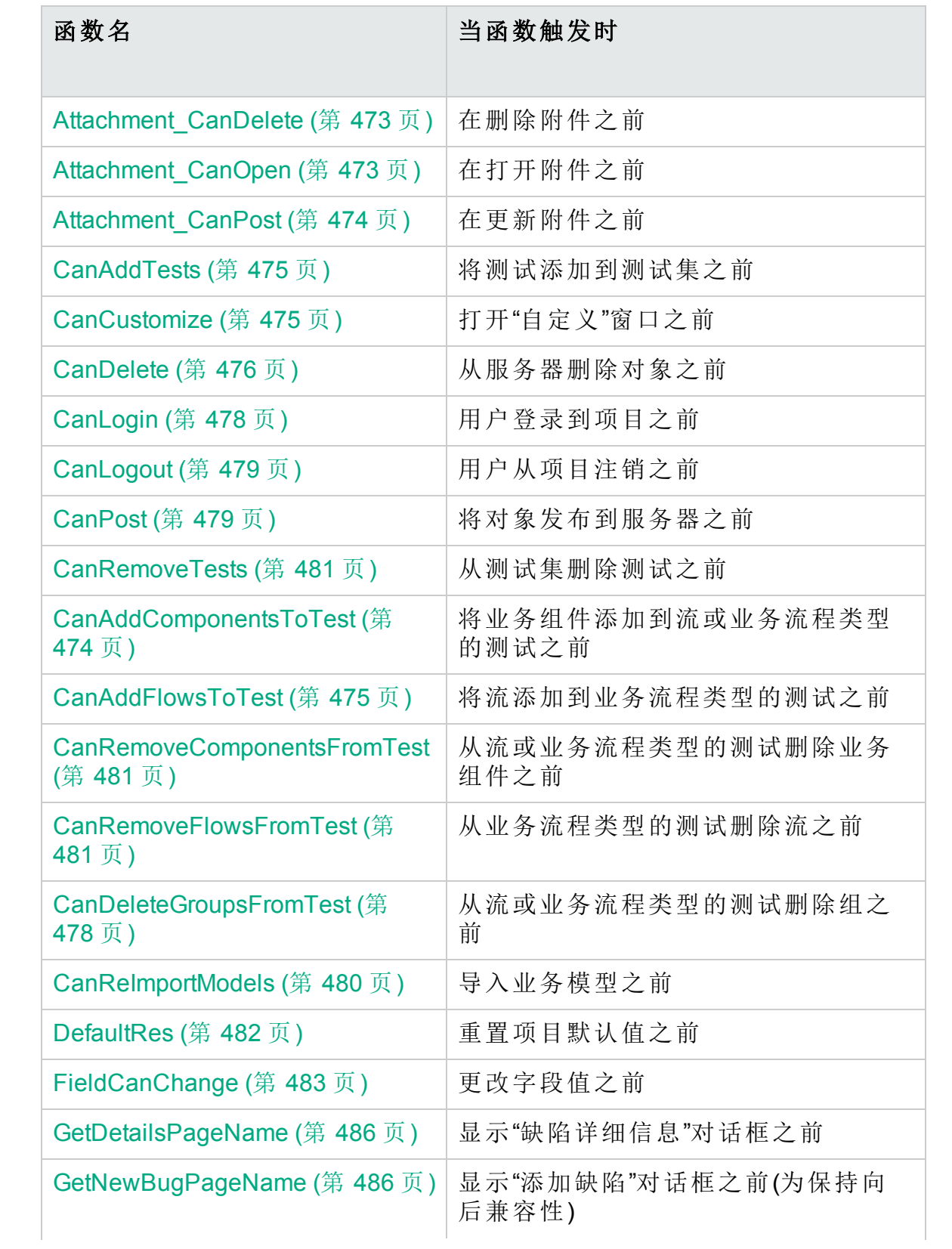

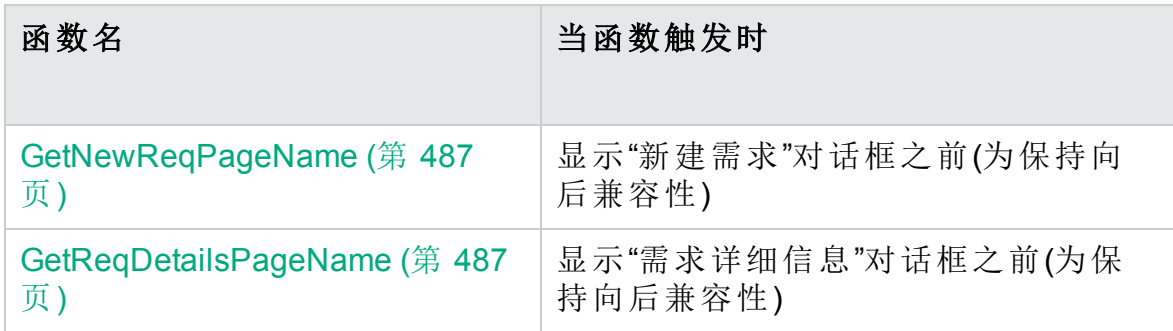

#### 有以下事件子例程可用:

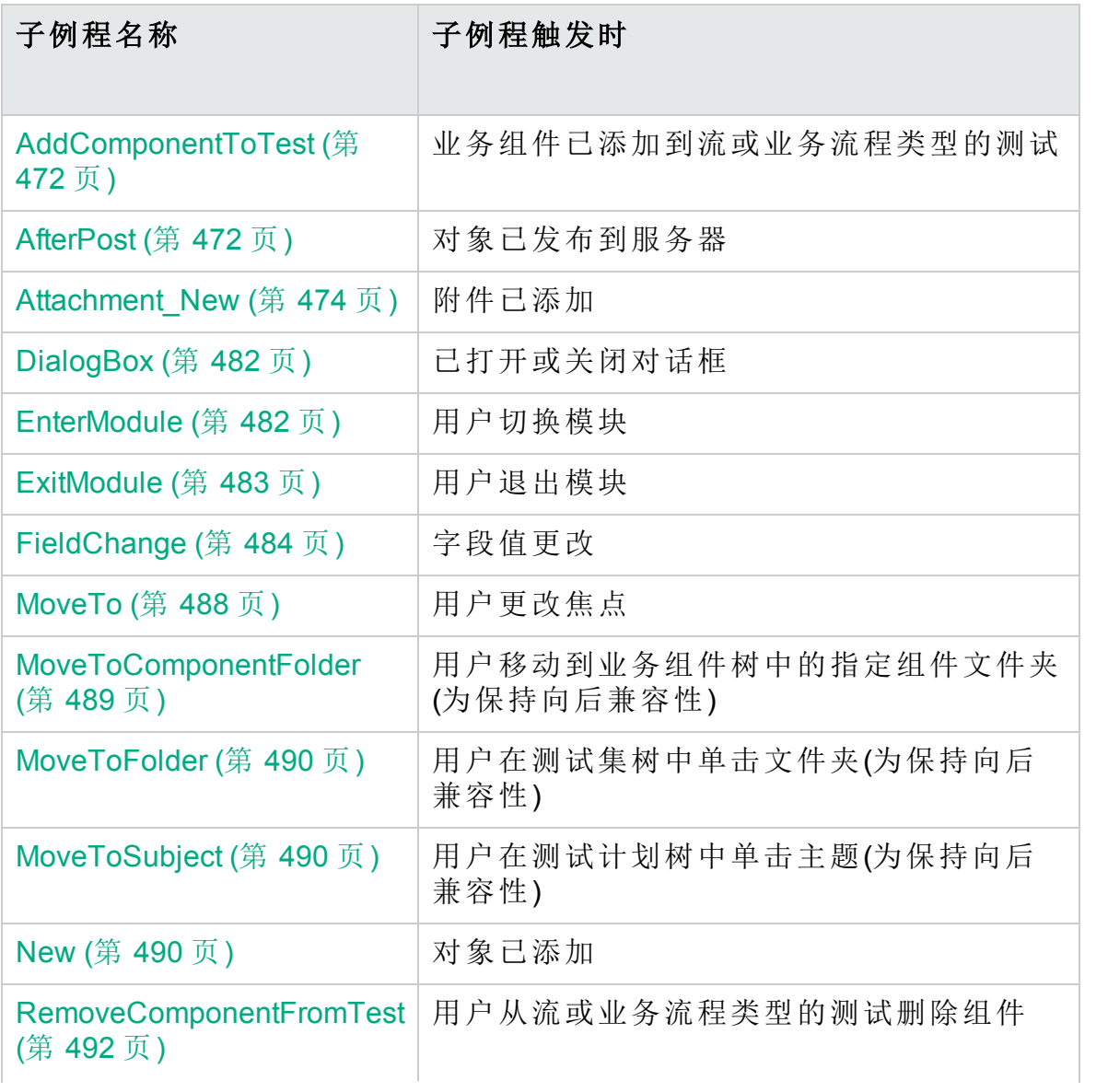

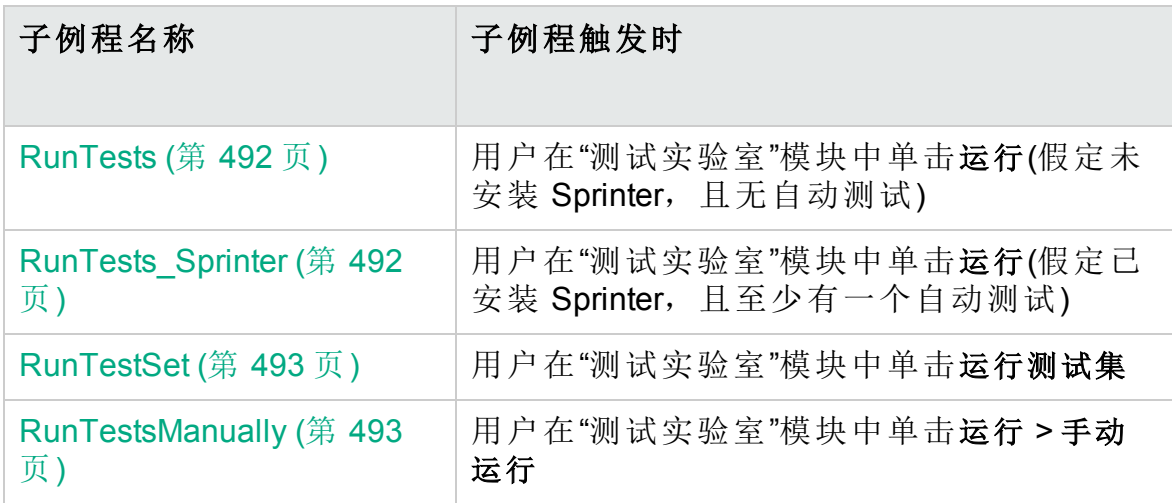

### ActionCanExecute

在 **ALM** 执行用户启动的操作之前触发此事件,以检查操作可否执行。

可以将代码添加到此事件过程,以便在用户启动特定操作时执行操作,或 在特定情况下禁止执行操作。有关示例,请参见[示例:控制用户权限](#page-523-0) (第 [524](#page-523-0) 页)。

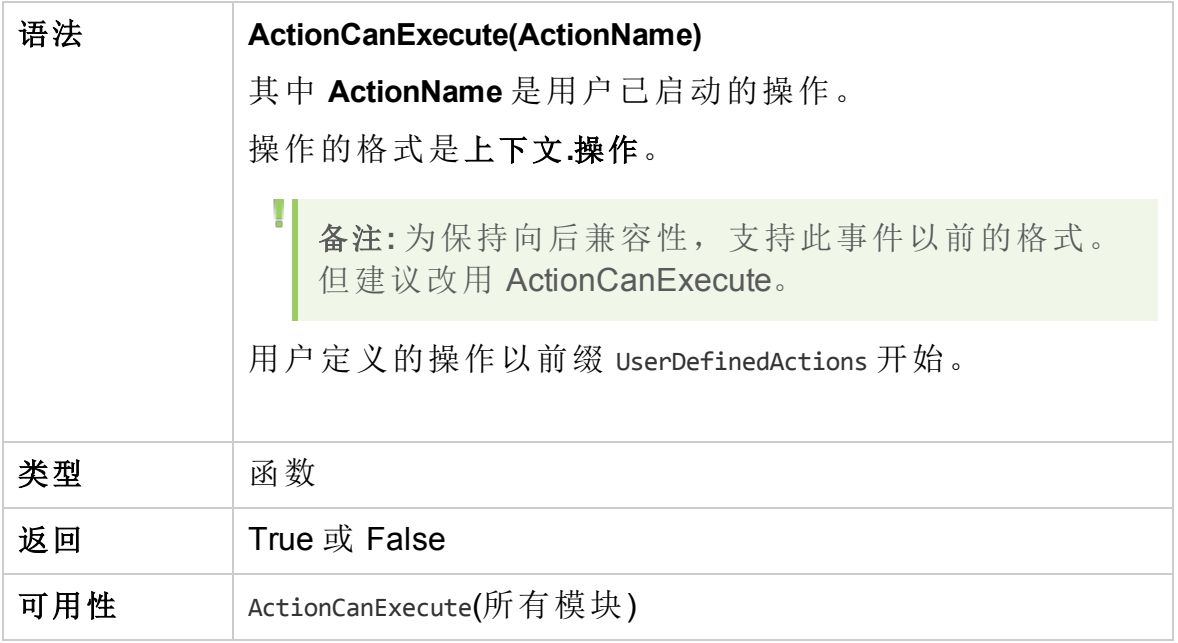

提示**:** 要获取操作的名称,请参见[Action](#page-496-0) 对象 (第 497 页)的示例代码。

# <span id="page-471-0"></span>AddComponentToTest

用户在"测试脚本"选项卡中将组件添加到流或业务流程类型的测试时,触发 此事件。

版本控制:不支持使用 AddComponentToTest 事件更改由其他用户签 入或签出的组件。

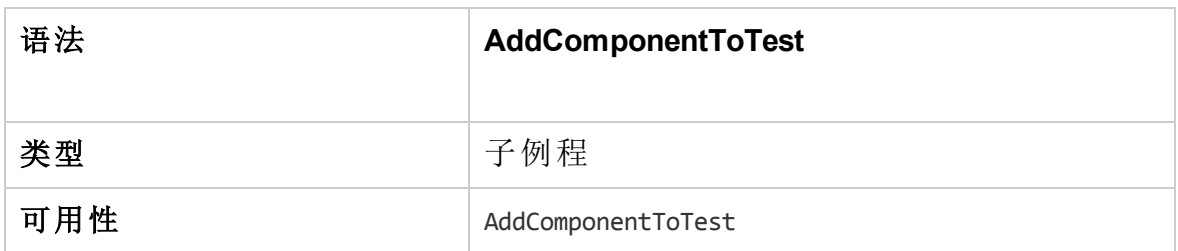

#### <span id="page-471-1"></span>**AfterPost**

y.

在对象发布到服务器之后触发此事件。

在发布项目字段之后,不应当更改它们,否则数据库中就不会储存新值。

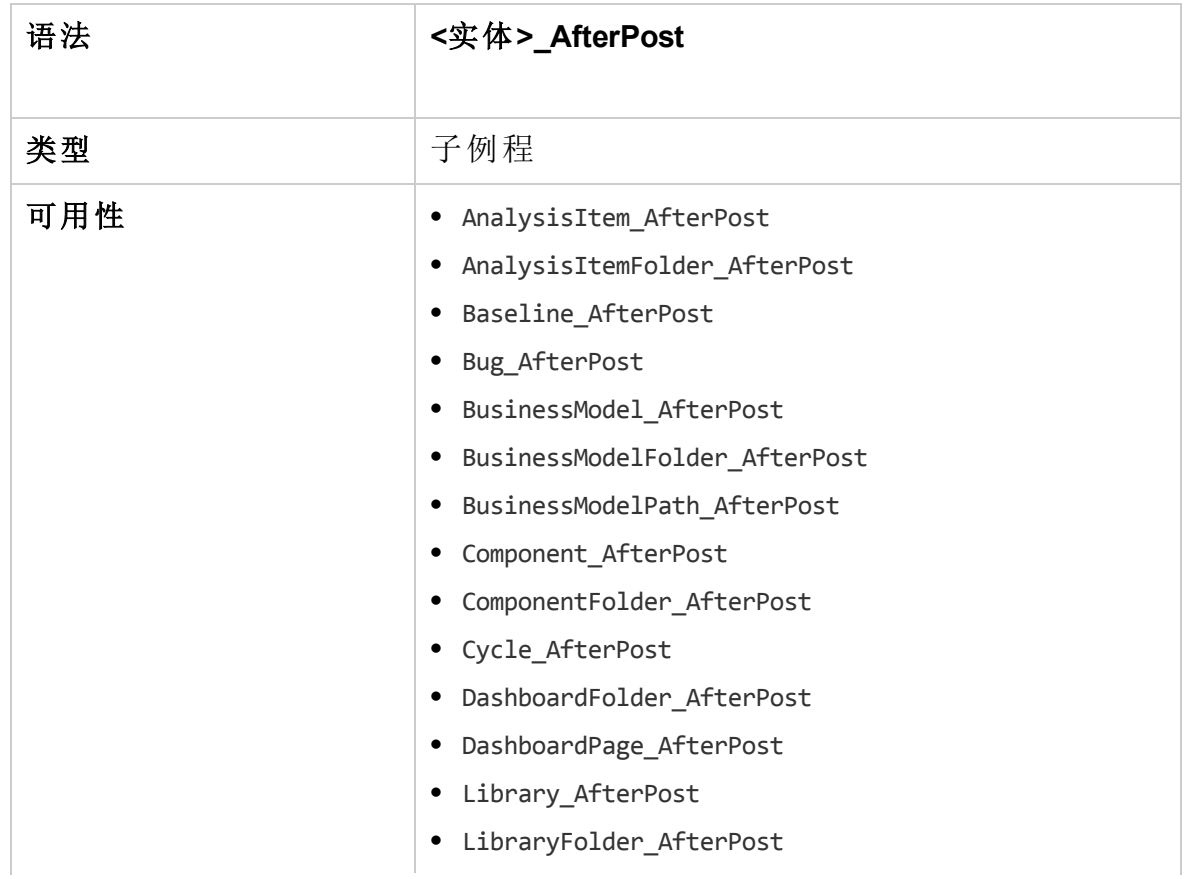

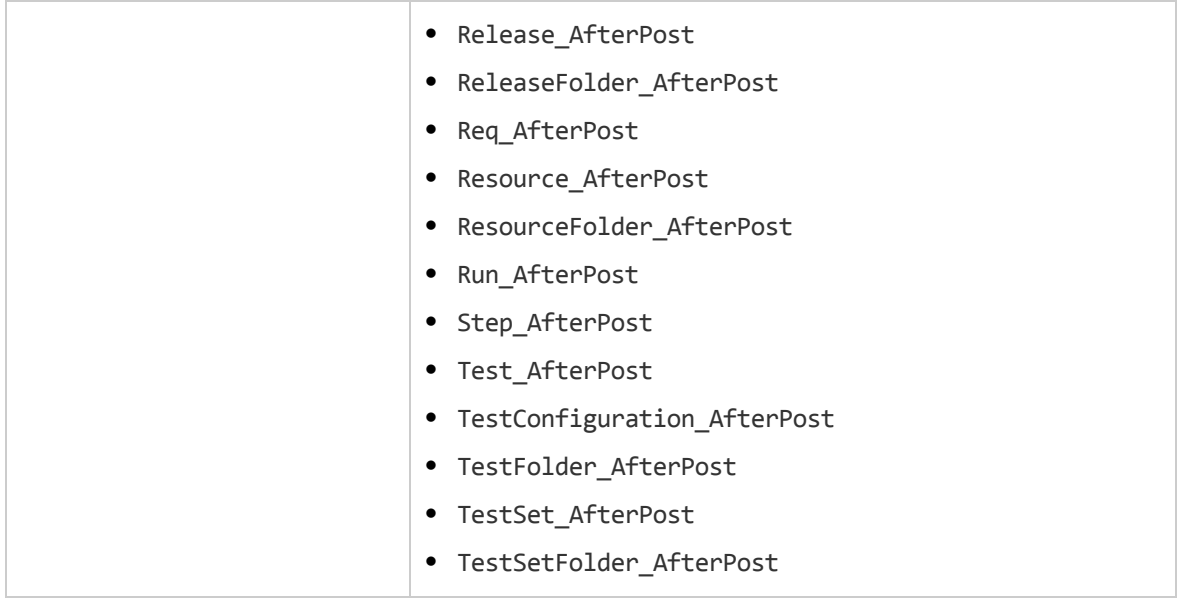

# <span id="page-472-0"></span>Attachment\_CanDelete

在 **ALM** 从服务器删除附件之前触发此事件,以检查该附件可否删除。

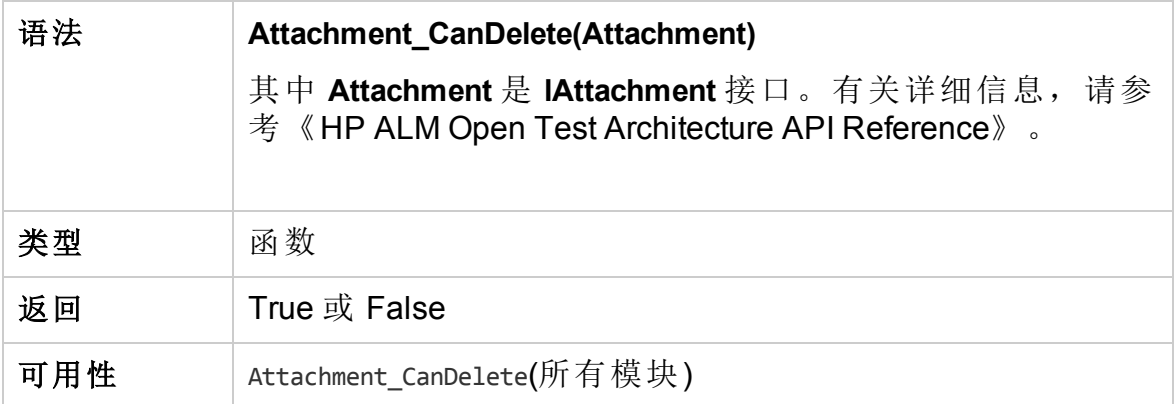

# <span id="page-472-1"></span>Attachment\_CanOpen

在 **ALM** 从服务器打开附件之前触发此事件,以检查该附件可否打开。

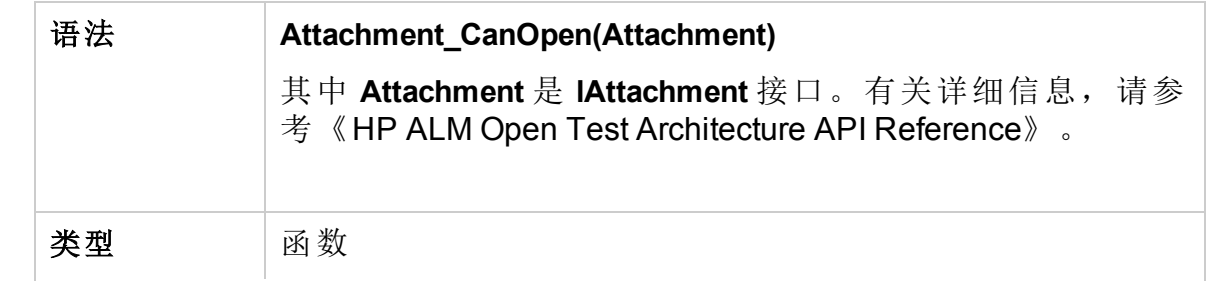

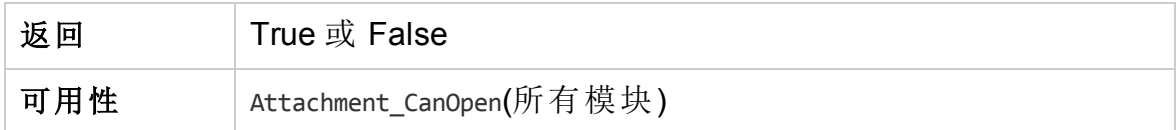

# <span id="page-473-0"></span>Attachment\_CanPost

在 **ALM** 更新服务器上的现有附件之前触发此事件,以检查该附件可否更 新。

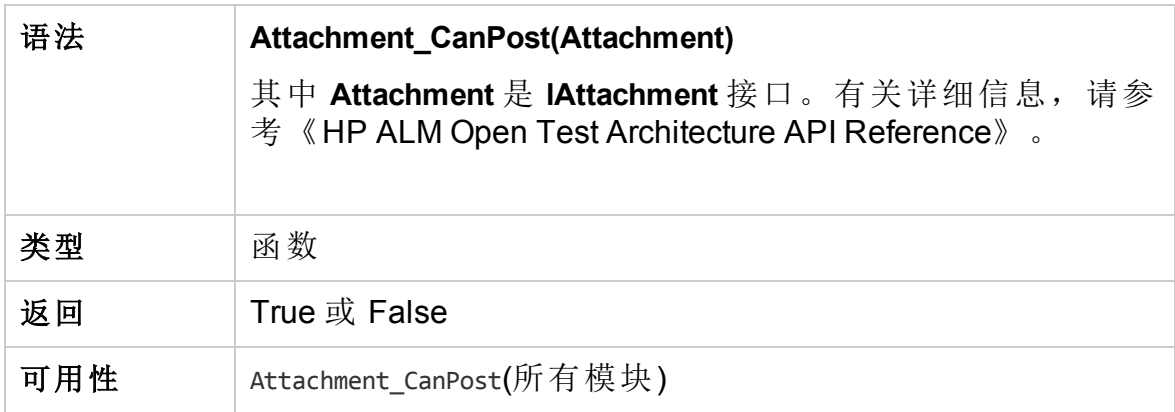

## <span id="page-473-2"></span>Attachment\_New

将附件添加到 **ALM** 时触发此事件。

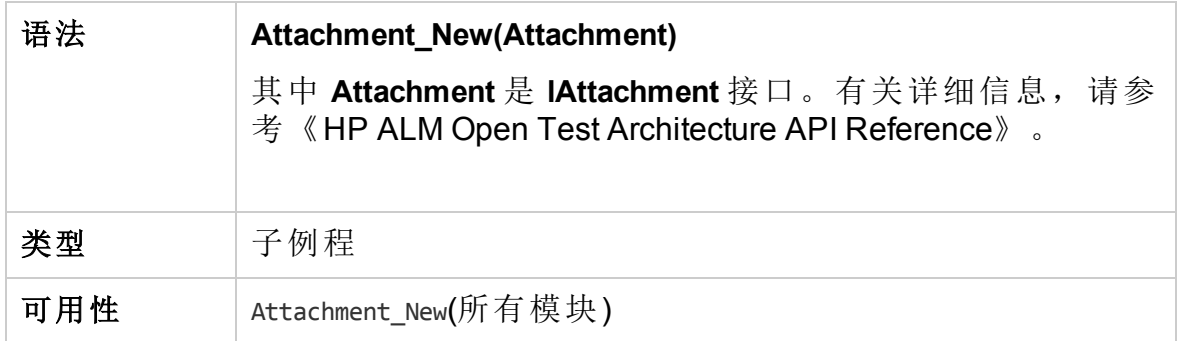

# <span id="page-473-1"></span>CanAddComponentsToTest

在 **ALM** 将业务组件添加到流或业务流程类型的测试之前触发此事件,以检 查指定组件可否添加。

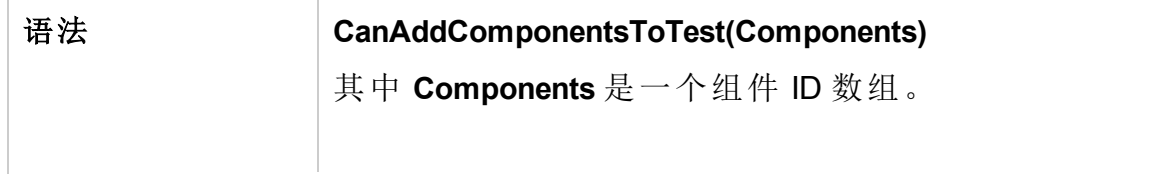

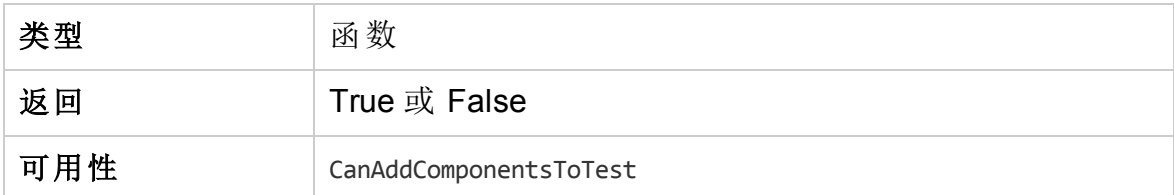

# <span id="page-474-2"></span>CanAddFlowsToTest

在 **ALM** 将流添加到业务流程类型的测试之前触发此事件,以检查指定流可 否添加。

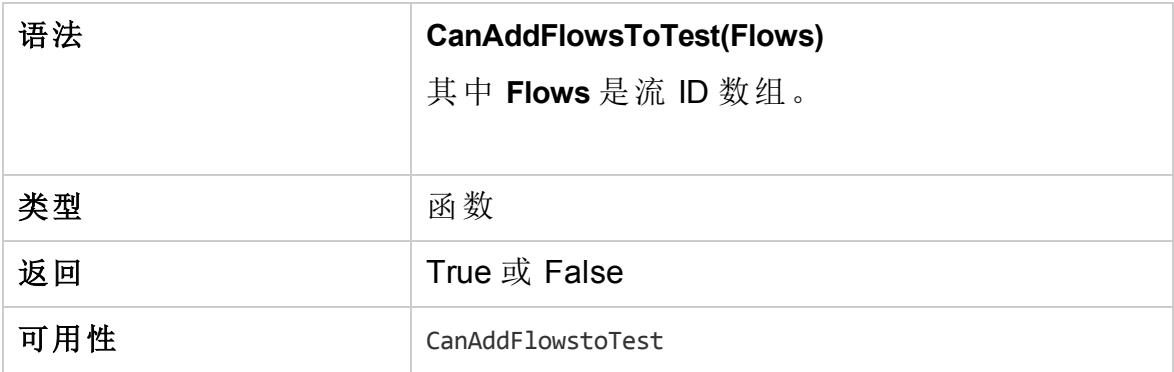

### <span id="page-474-0"></span>**CanAddTests**

在 **ALM** 将测试添加到测试集之前触发此事件,以检查指定测试可否添加。

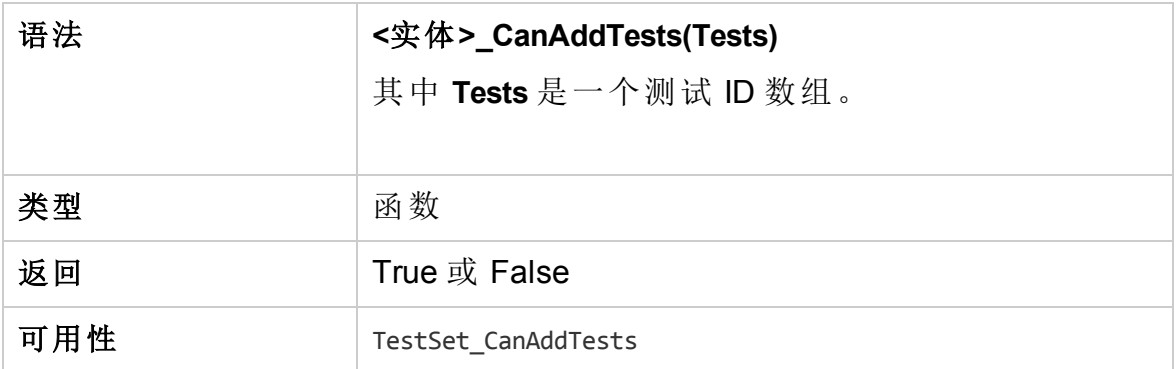

# <span id="page-474-1"></span>**CanCustomize**

用户试图打开"自定义"窗口时触发此事件,以检查指定用户可否自定义指定 项目。

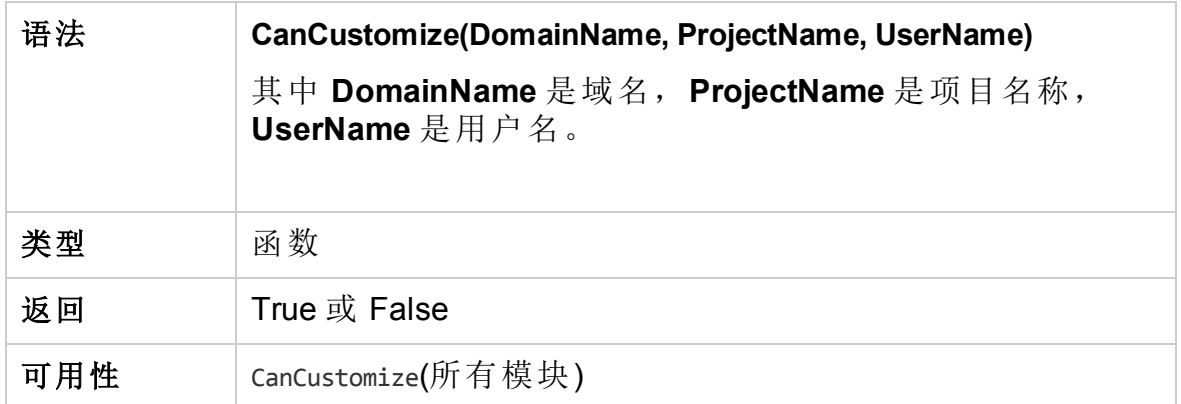

## <span id="page-475-0"></span>**CanDelete**

在 **ALM** 从服务器删除对象之前触发此事件,以检查该对象可否删除。

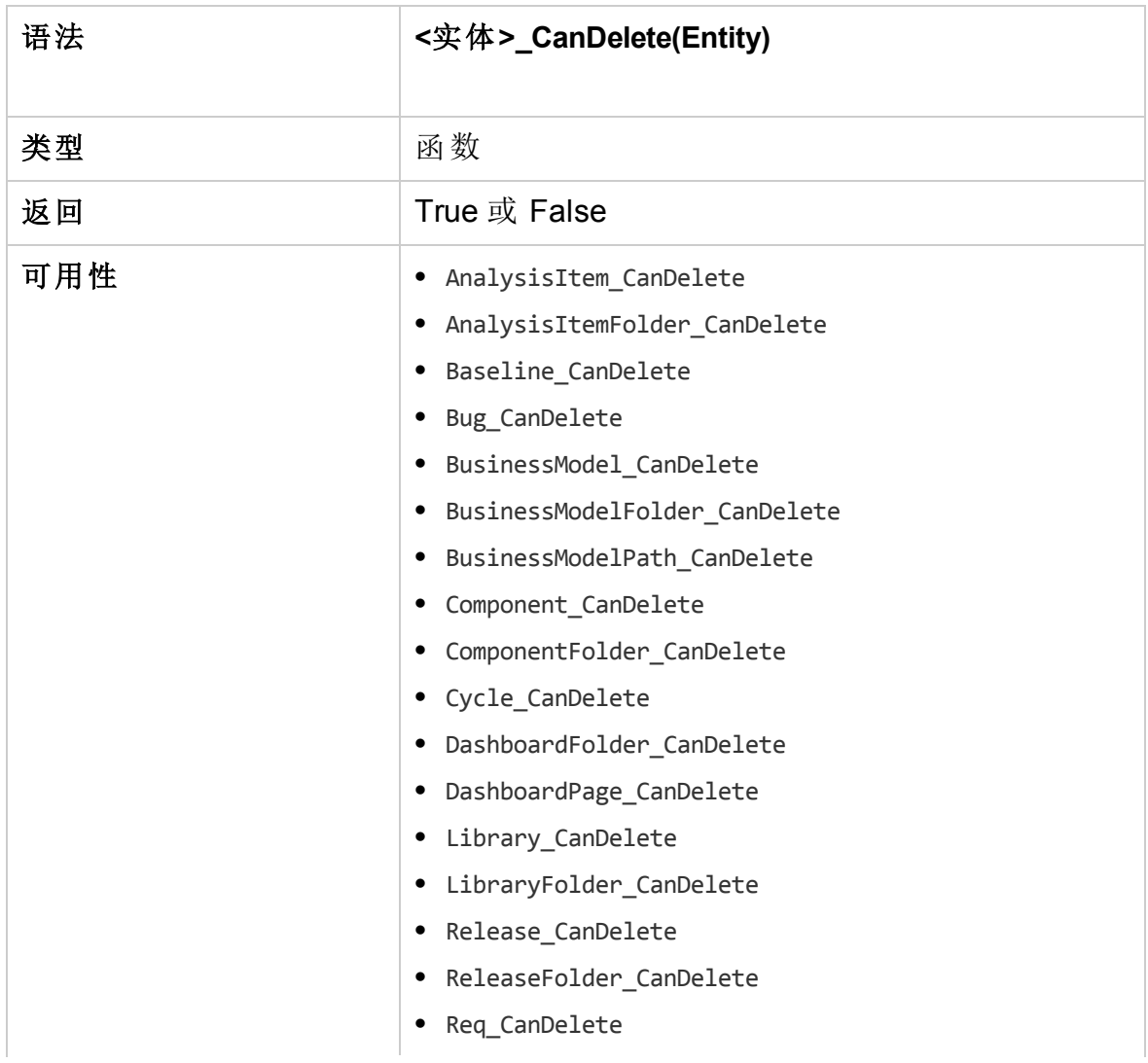

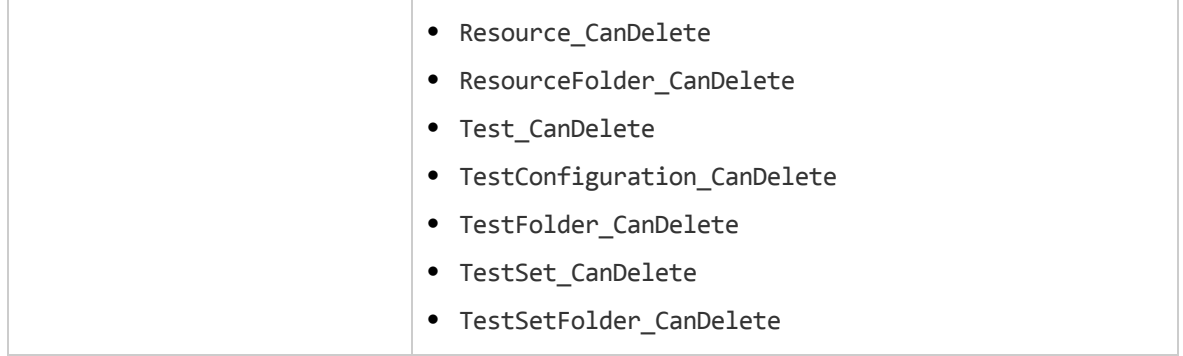

#### 向后兼容性的其他语法

为保持向后兼容性,以下语法也对某些对象可用。但建议您改用 CanDelete。

<sup>l</sup> 测试主题文件夹的语法:

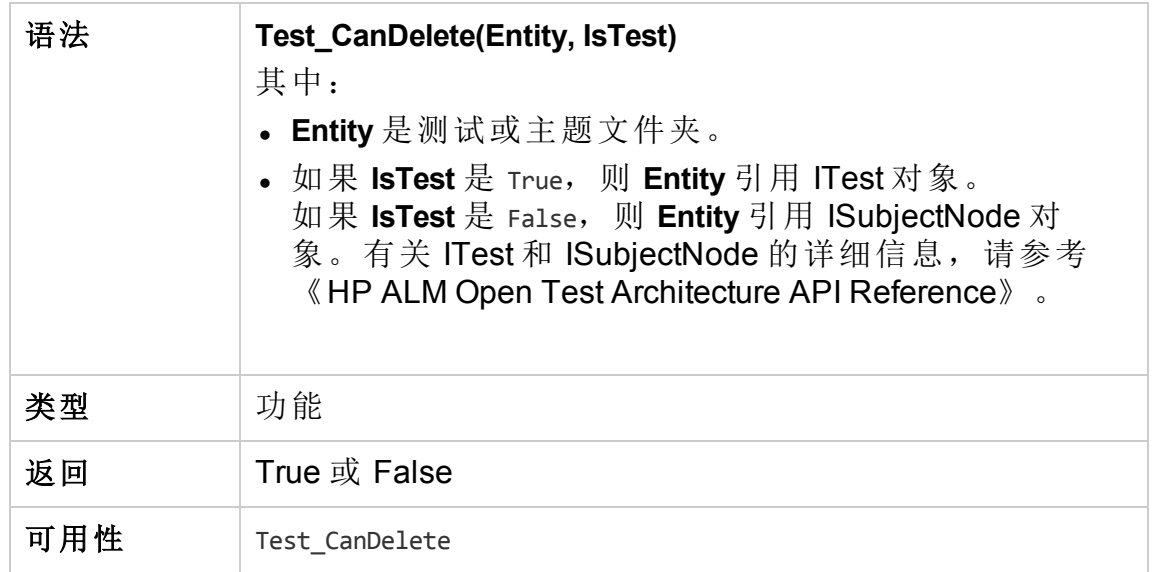

<sup>l</sup> 测试集或测试集文件夹的语法:

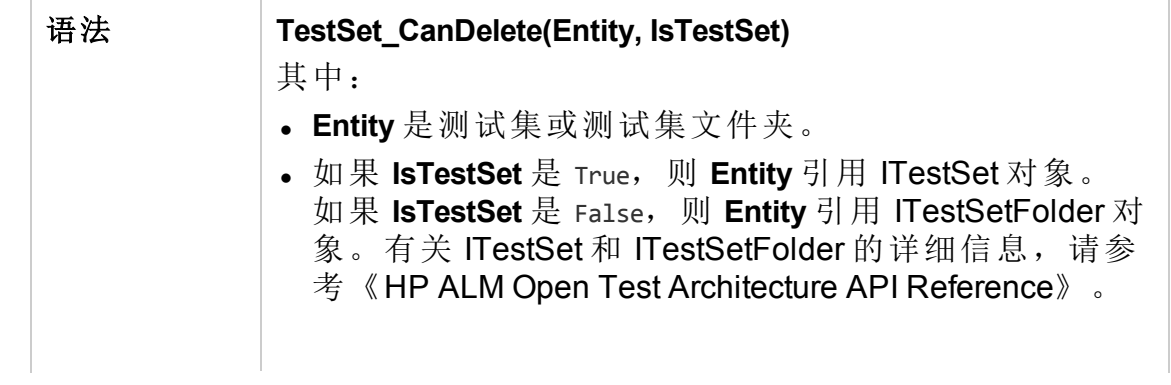

#### 管理员指南 第 33 章: 工作流事件参考

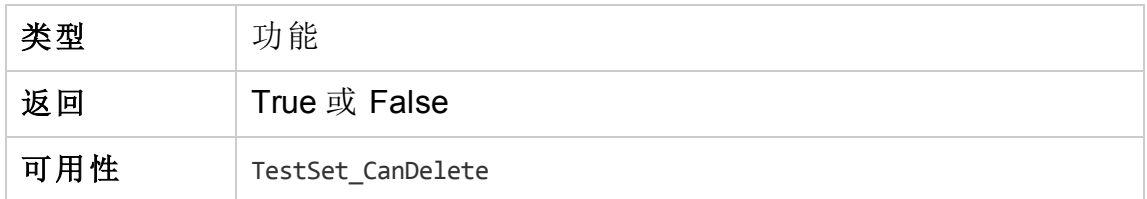

<sup>l</sup> 业务组件或业务组件文件夹的语法:

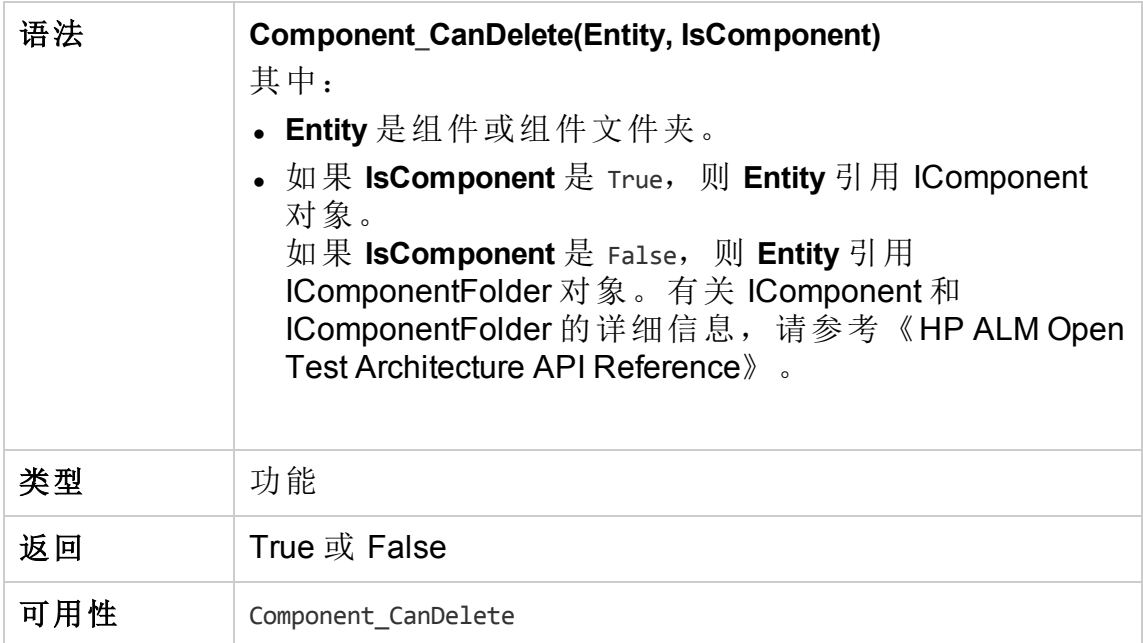

# <span id="page-477-1"></span>CanDeleteGroupsFromTest

用户从流或业务流程类型的测试删除组时触发此事件,以检查指定组可否 删除。

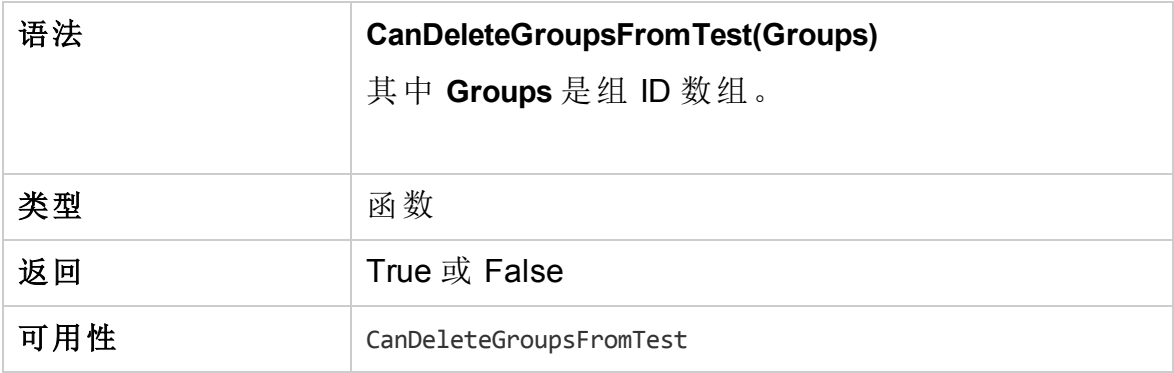

## <span id="page-477-0"></span>**CanLogin**

触发此事件以检查指定用户可否登录指定项目。

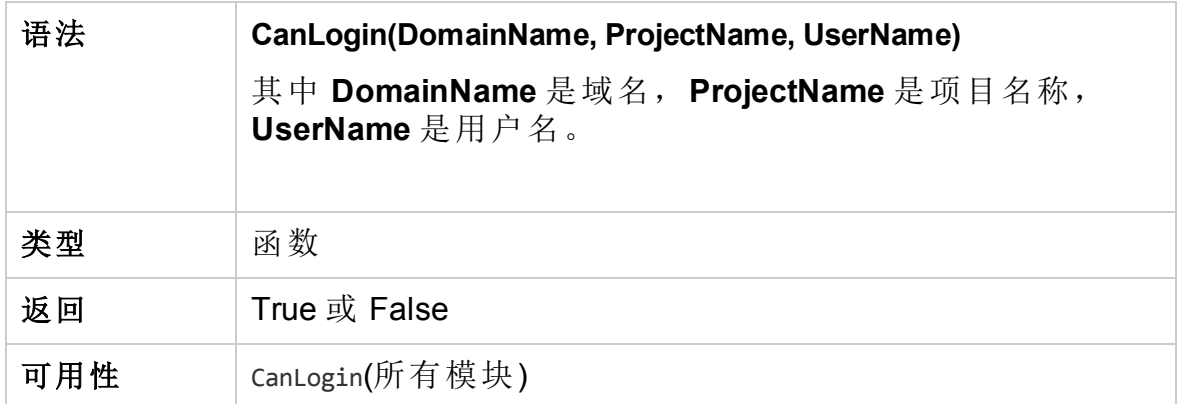

#### <span id="page-478-0"></span>**CanLogout**

触发此事件以检查当前用户可否从当前项目注销。

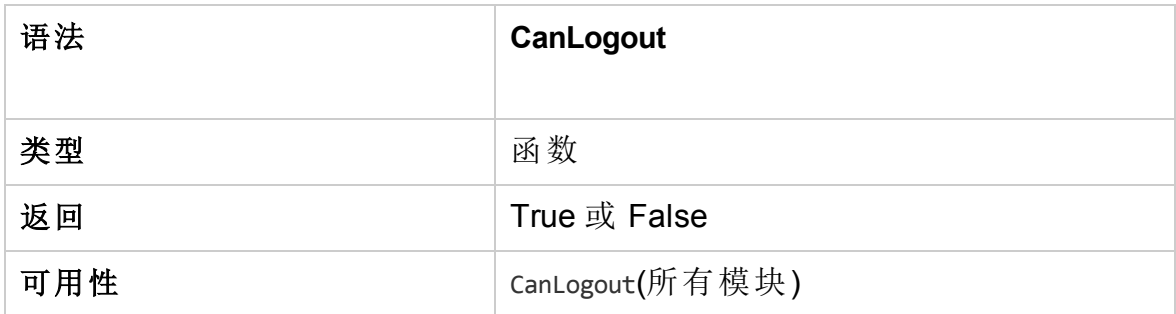

### <span id="page-478-1"></span>**CanPost**

在 **ALM** 将对象发布到该服务器之前触发此事件,以检查该对象可否发布。 可以将代码添加到此事件过程以禁止对象在特定情况下发布。有关示例, 请参见[示例:对象验证](#page-520-0) (第 521 页)。

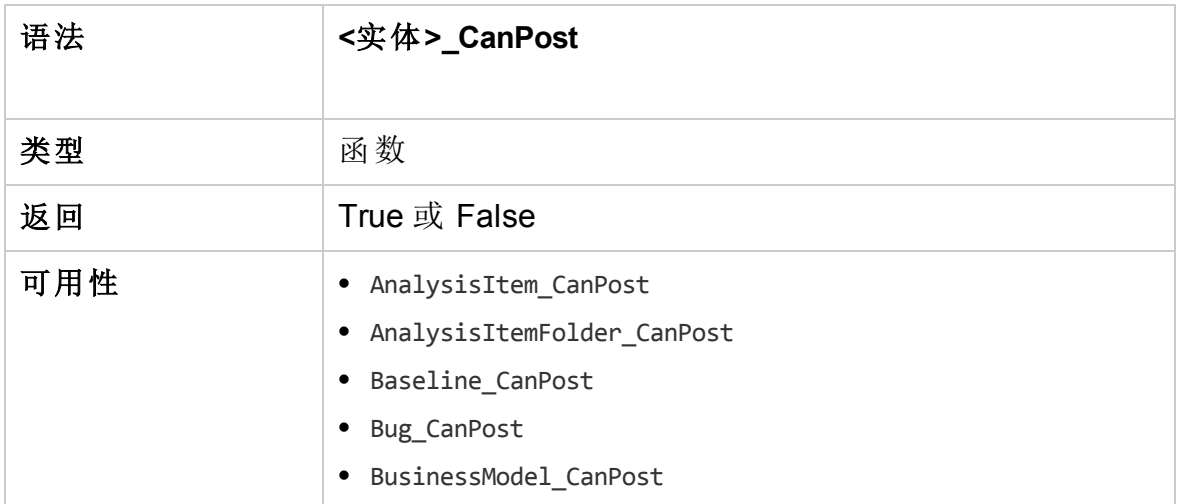

#### 管理员指南 第 33章:工作流事件参考

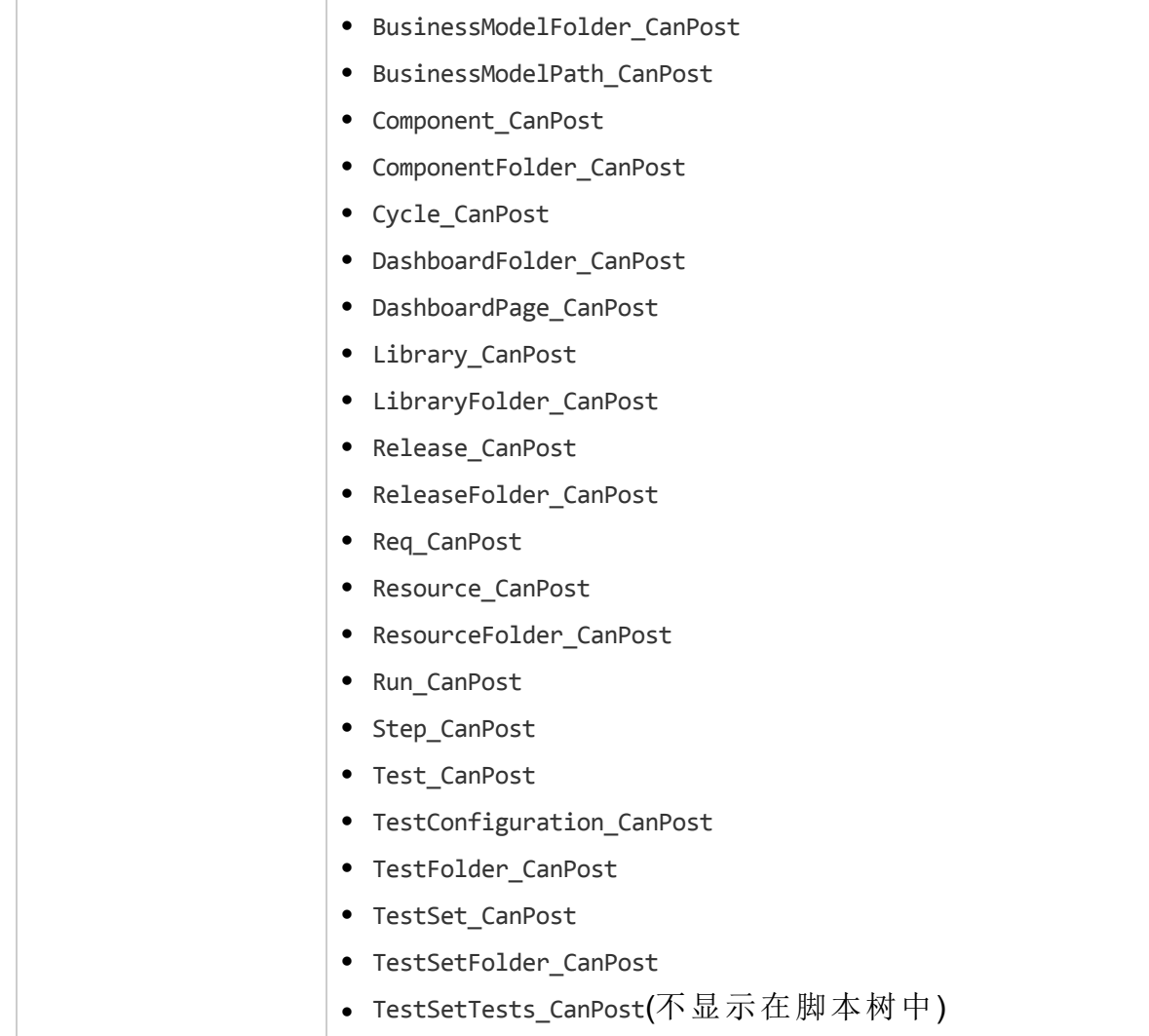

# <span id="page-479-0"></span>CanReImportModels

试图导入已存在于 **ALM** 中的指定业务流程模型时触发此事件,以检查业务 流程模型可否重新导入。

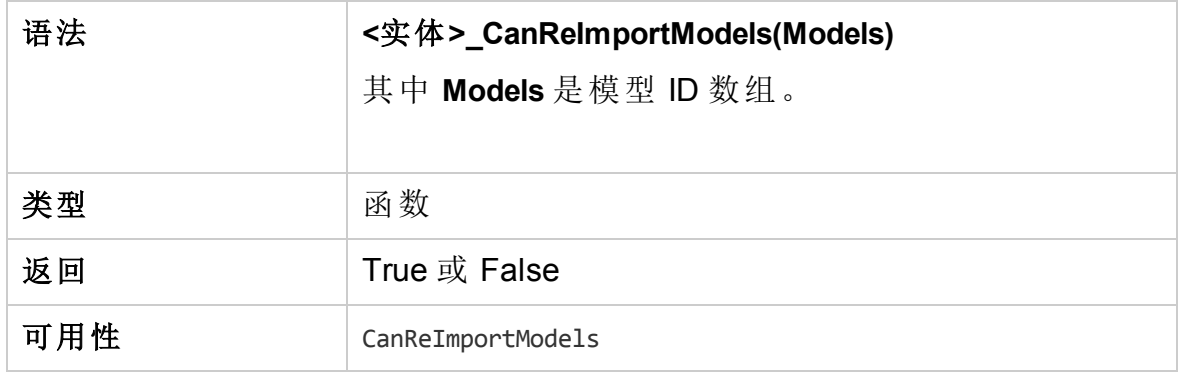

# <span id="page-480-1"></span>CanRemoveComponentsFromTest

用户从流或业务流程类型的测试删除组件时触发此事件,以检查指定组件 可否删除。

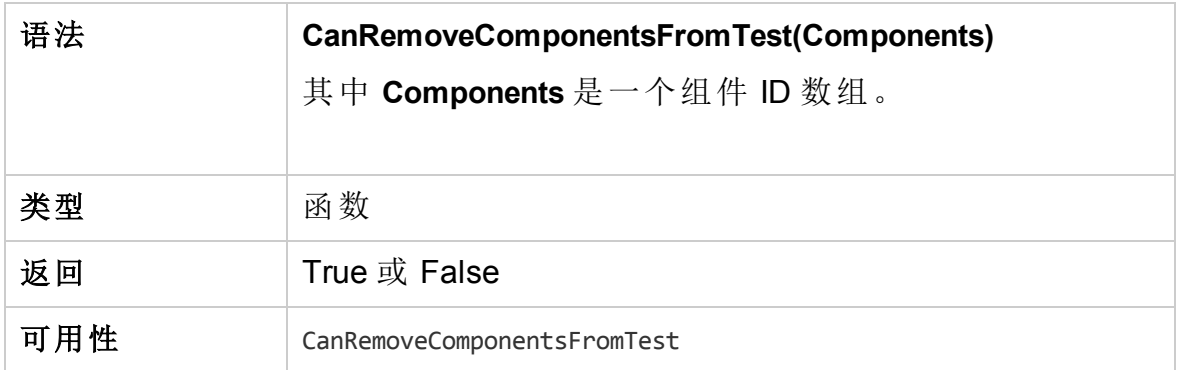

### <span id="page-480-2"></span>CanRemoveFlowsFromTest

用户从业务流程类型的测试删除流时触发此事件,以检查指定流可否删 除。

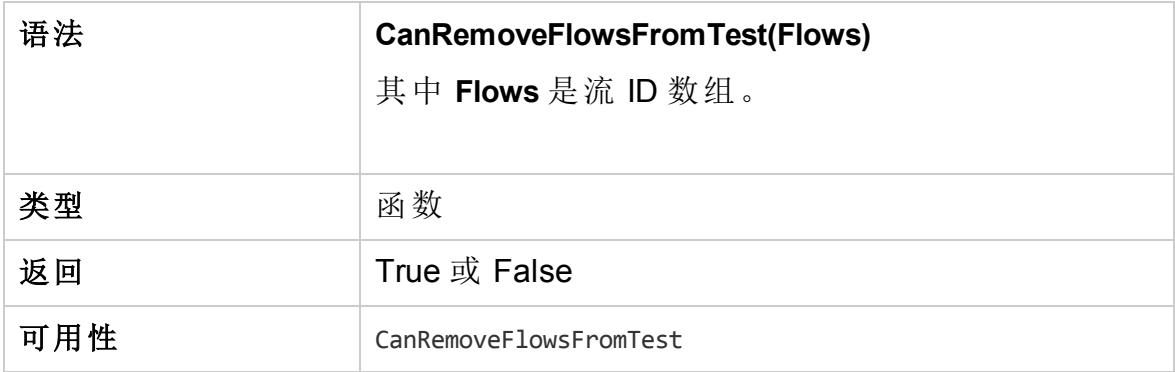

# <span id="page-480-0"></span>CanRemoveTests

触发此事件以检查指定测试可否从测试集删除。

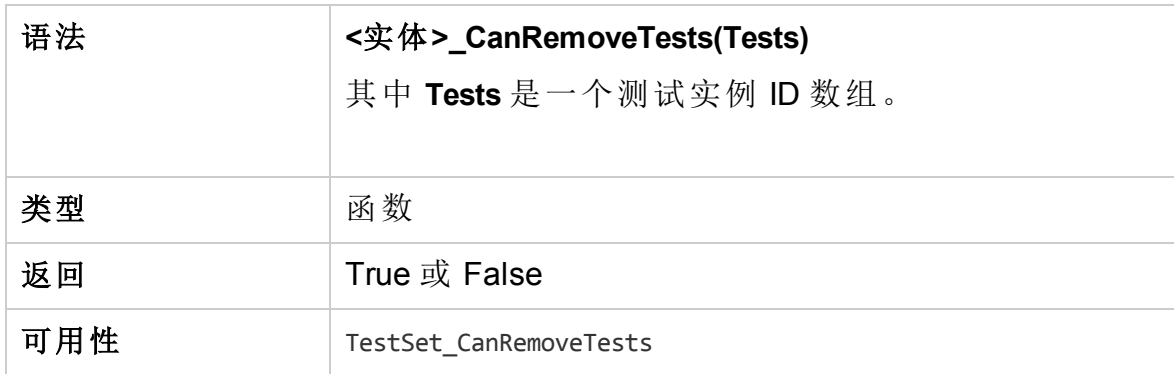

# <span id="page-481-0"></span>**DefaultRes**

此函数用于确定 **ALM** 函数(如 FieldCanChange)的默认返回值。所有 **ALM** 工 作流函数均可调用此函数(除非用户明确省略)来确定默认返回值。 DefaultRes 可用于快速替换所有 ALM 工作流函数的默认返回值。

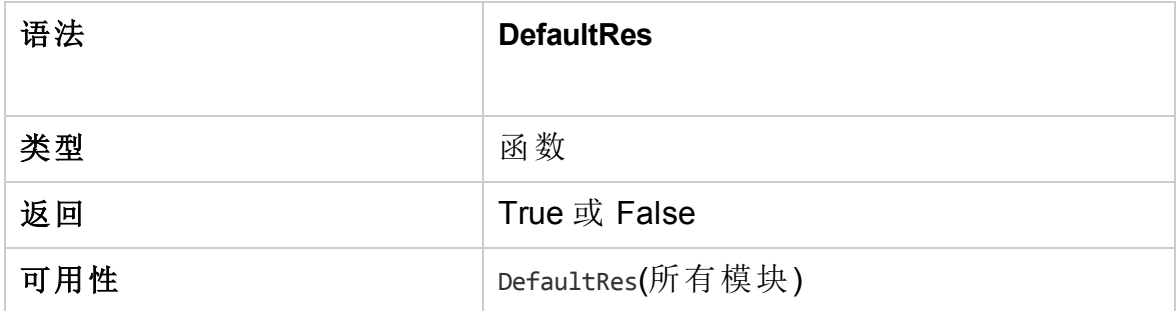

# <span id="page-481-1"></span>**DialogBox**

对话框打开或关闭时触发此事件。

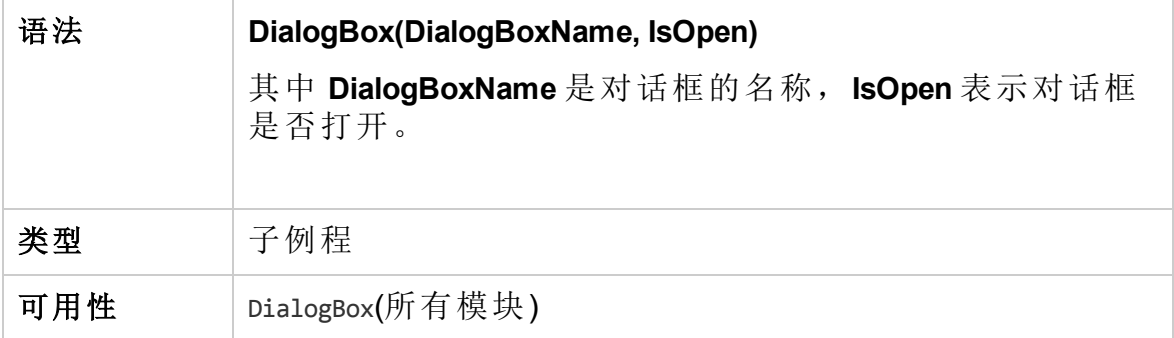

备注**:** 为保持向后兼容性,使用缺陷详细信息 (**DialogBoxName="Details"**) 和测试实例详细信息 (**DialogBoxName="TestInstanceDetails"**) 的可向后兼容值也会触发此事 件。建议不要使用这些可向后兼容值。

# <span id="page-481-2"></span>**EnterModule**

用户进入或切换到 ALM 模块时,触发此事件。用户登录到 ALM 时也触发此 事件。

可以将代码添加到此事件过程,使用户一切换到指定模块就执行操作。

语法 **EnterModule**

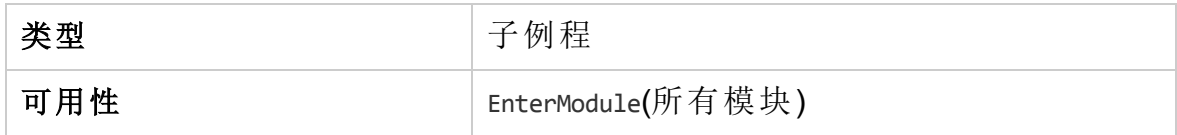

#### <span id="page-482-1"></span>**ExitModule**

用户退出指定模块时,触发此事件。

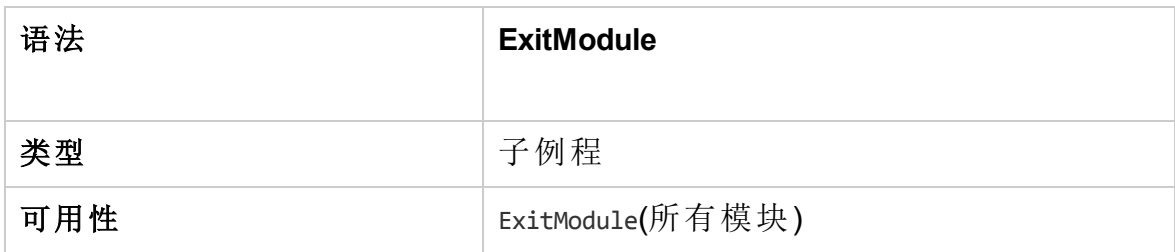

## <span id="page-482-0"></span>FieldCanChange

在 **ALM** 更改字段值之前触发此事件,以确定可否更改字段。

可以将代码添加到此事件过程以禁止字段在特定情况下更改。有关示例, 请参见[示例:字段验证](#page-520-1) (第 521 页)。

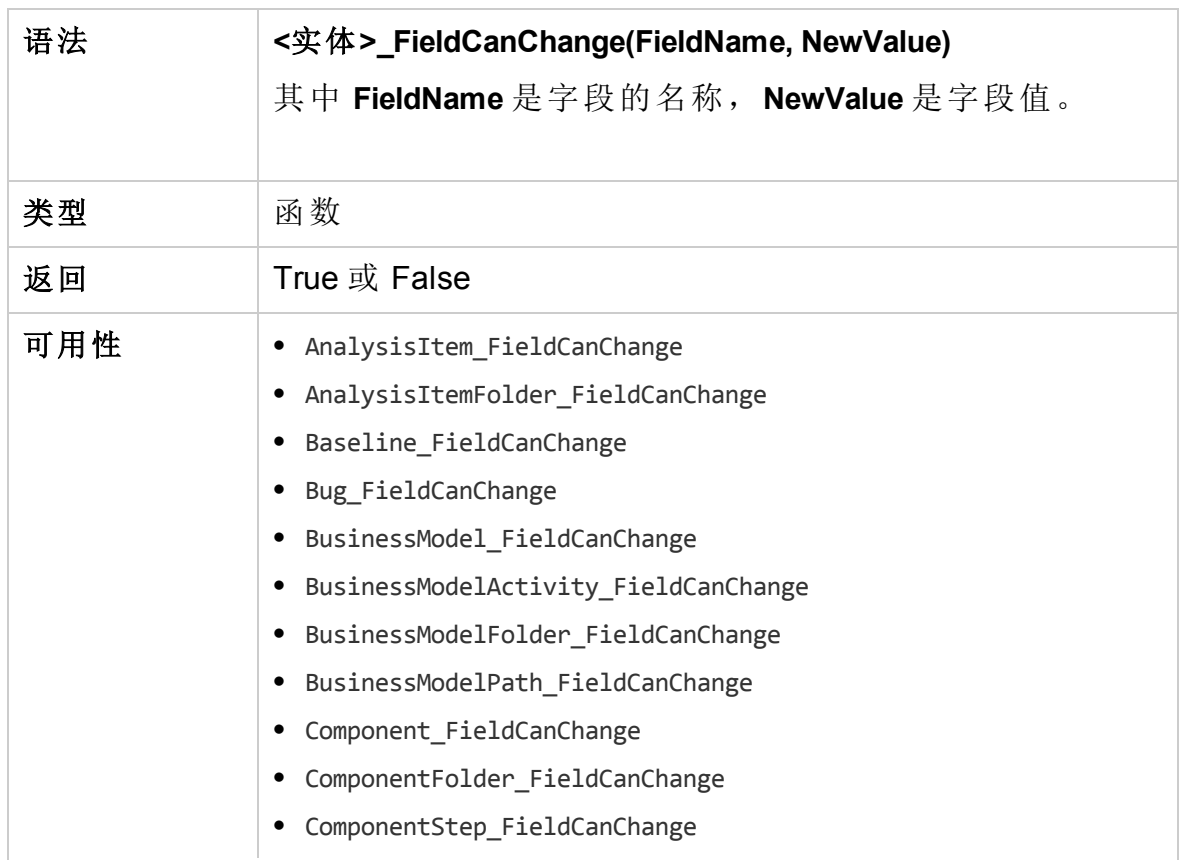

#### 管理员指南 第 33 章: 工作流事件参考

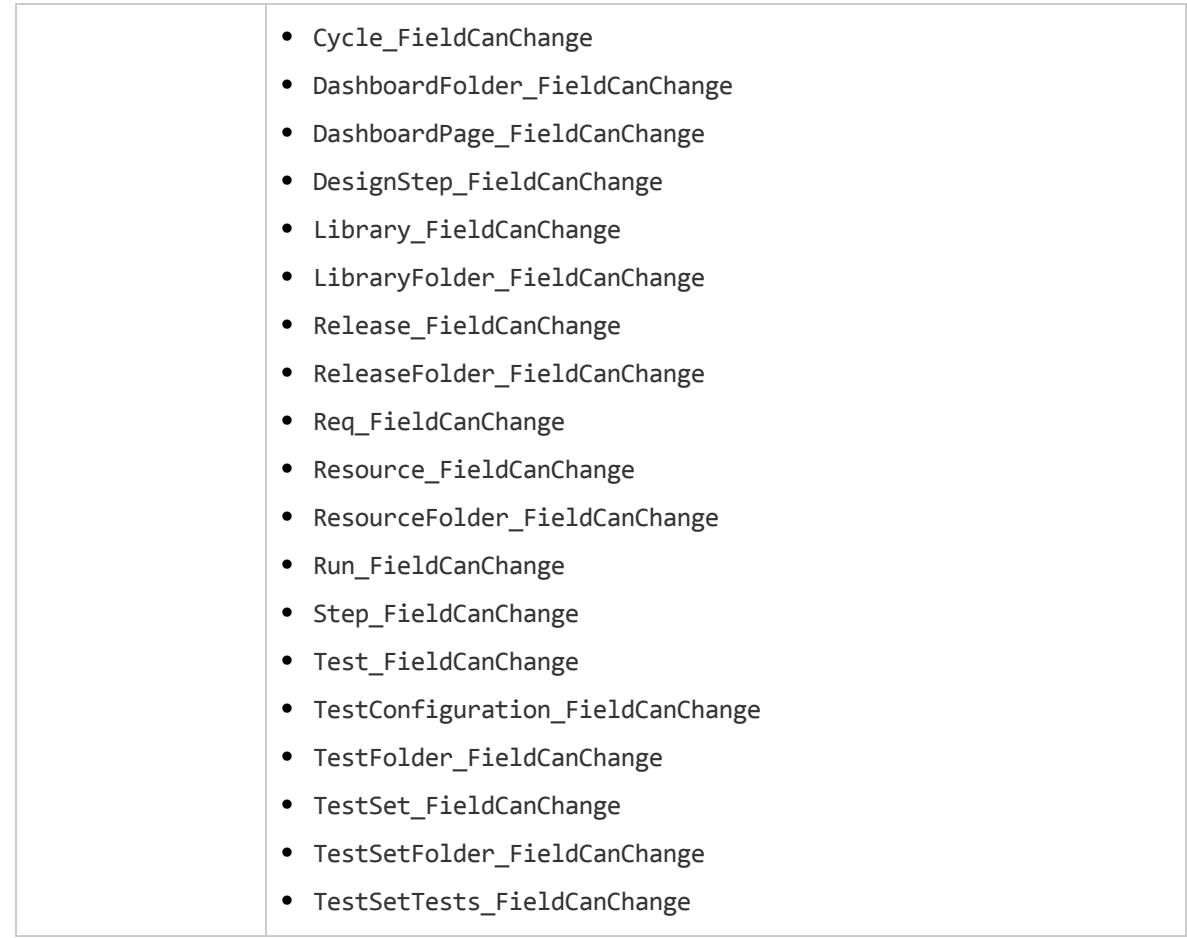

用于隐藏取决于另一个字段的字段的代码应当放在 FieldChange 事件过程 (而非 FieldCanChange 事件过程中)中。

### <span id="page-483-0"></span>FieldChange

指定字段的值更改时,触发此事件。

字段失去焦点时,值的每次更改都触发字段更改事件。

可以将代码添加到此事件过程,以便在特定字段的值更改时执行操作。例 如,可以根据用户输入另一个字段中的值隐藏或显示一个字段。有关示 例,请参见[示例:根据另一个字段来更改一个字段](#page-518-0) (第 519 页)。

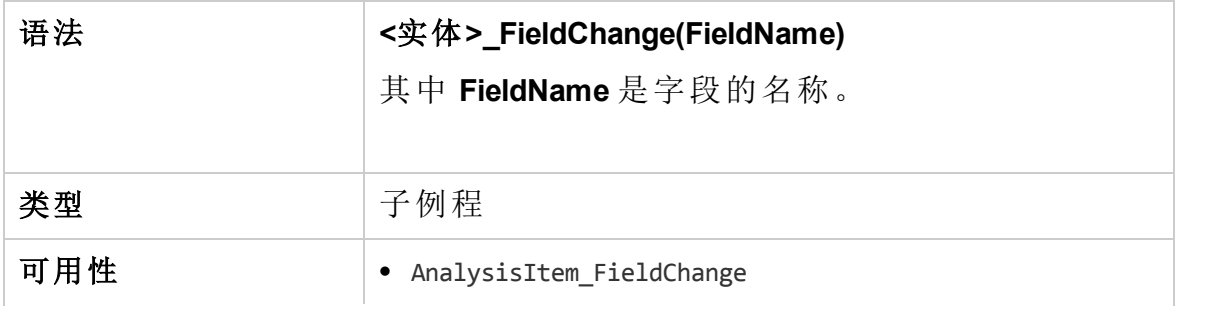

#### 管理员指南 第 33 章: 工作流事件参考

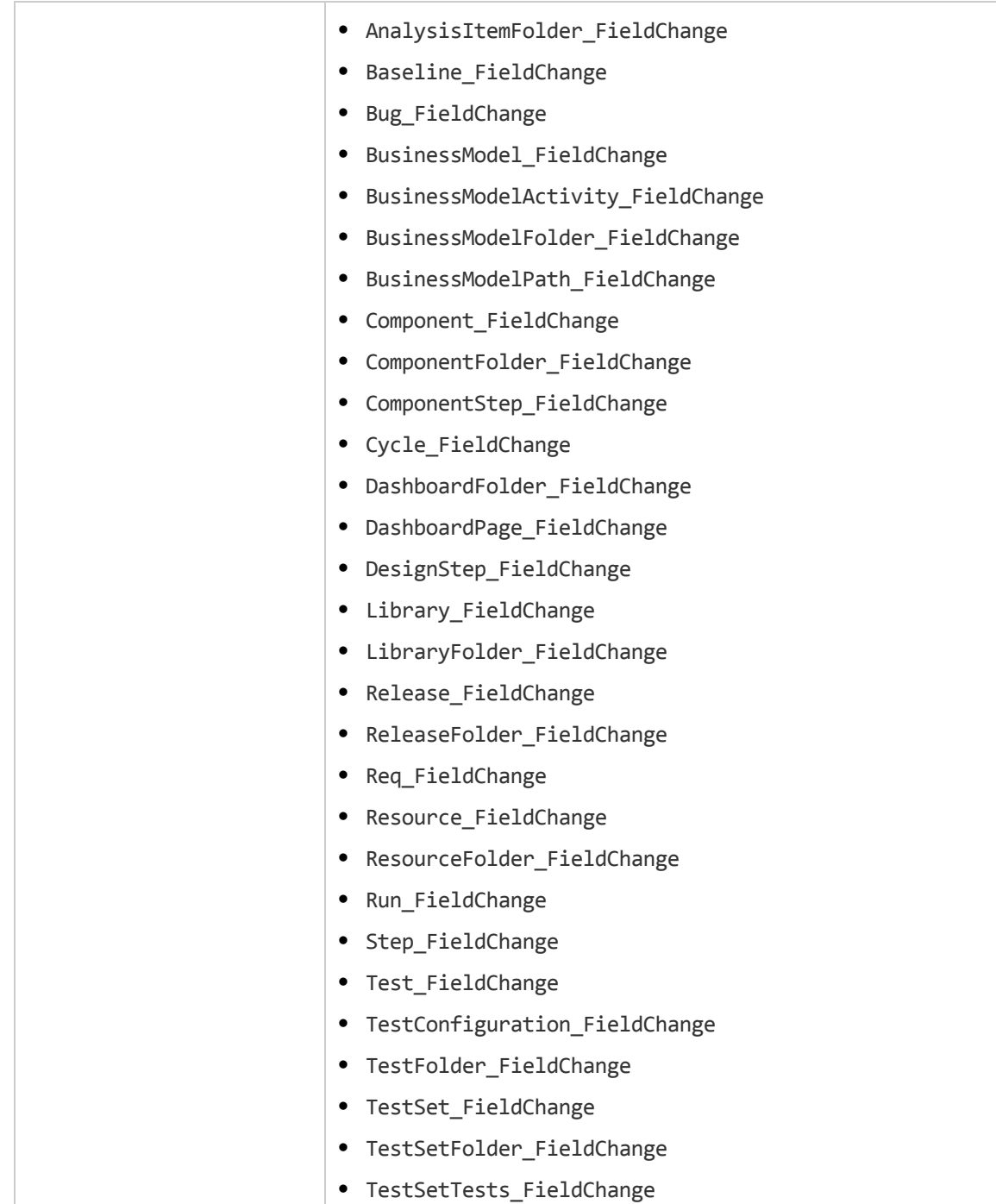

用户使用 **Find/Replace** 命令更改字段值时,不触发工作流事件。如果在工作 流脚本中实现的限制很重要,则考虑对特定用户组禁用 **Replace** 命令,以确 保限制无法绕过。

## <span id="page-485-0"></span>GetDetailsPageName

此事件由 **ALM** 触发,在以下对话框中检索 **PageNum** 中指定索引号的页面 (选项卡)的名称:

- <sup>l</sup> 实体的"详细信息"对话框
- <sup>l</sup> 实体的"新建 <实体>"对话框

可以将代码添加到此事件过程,为"详细信息"对话框自定义选项卡名称。有 关示例,请参见[示例:更改选项卡名称](#page-517-0)(第518页)。

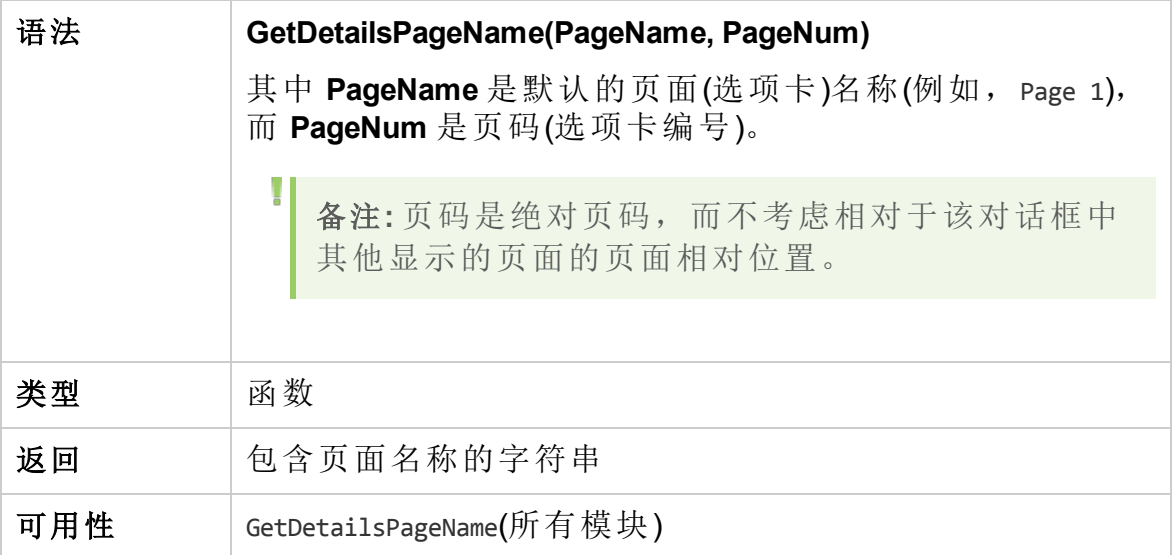

# <span id="page-485-1"></span>GetNewBugPageName

此事件由 **ALM** 触发,检索 PageNum 中指定索引号的"新建缺陷"对话框页面 (选项卡)的名称:

可以将代码添加到此事件过程,为"新建缺陷"对话框自定义选项卡名称。有 关示例,请参见[示例:更改选项卡名称](#page-517-0) (第 518 页)。

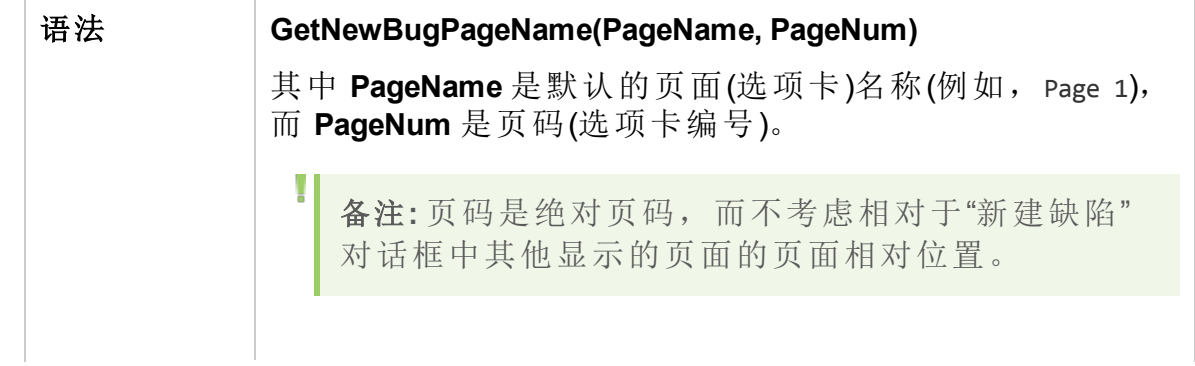

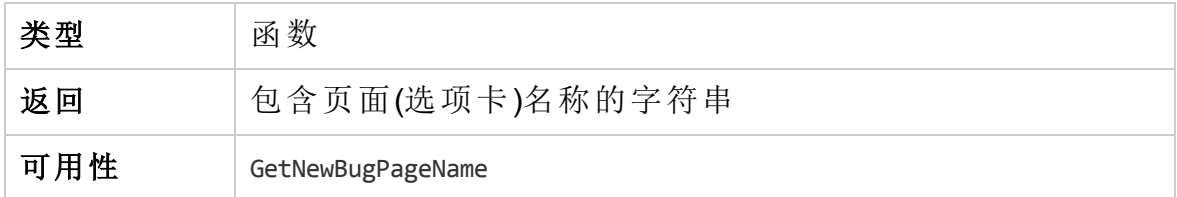

备注**:** GetNewBugPageName 事件未列在脚本编辑器的脚本树中。触发 此事件只是为了保持向后兼容性。应改用 GetDetailsPageName。

### <span id="page-486-0"></span>GetNewReqPageName

此事件由 **ALM** 触发,检索 PageNum 中指定索引号的"新建需求"对话框页面 (选项卡)的名称。

可以将代码添加到此事件过程,为"新建需求"对话框自定义选项卡名称。有 关示例,请参见[示例:更改选项卡名称](#page-517-0)(第518页)。

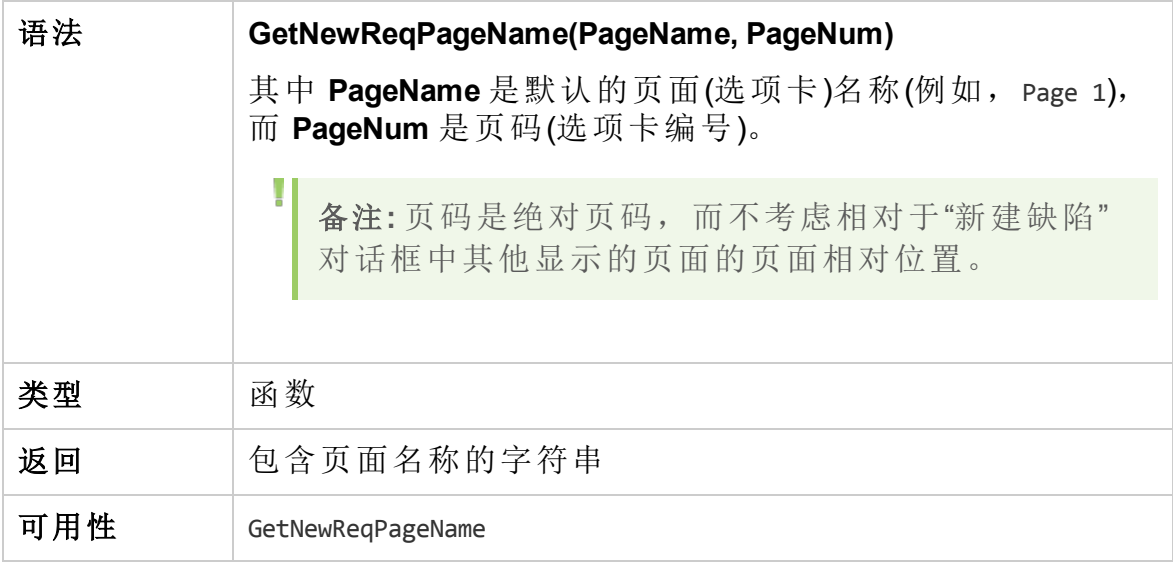

备注**:** GetNewReqPageName 事件未列在脚本编辑器的脚本树中。触发 此事件只是为了保持向后兼容性。应改用 GetDetailsPageName。

#### <span id="page-486-1"></span>GetReqDetailsPageName

此事件由 **ALM** 触发,检索 PageNum 中指定索引号的"需求详细信息"对话框 页面(选项卡)的名称。

可以将代码添加到此事件过程,为"需求详细信息"对话框自定义选项卡名 称。有关示例,请参见[示例:更改选项卡名称](#page-517-0) (第 518 页)。

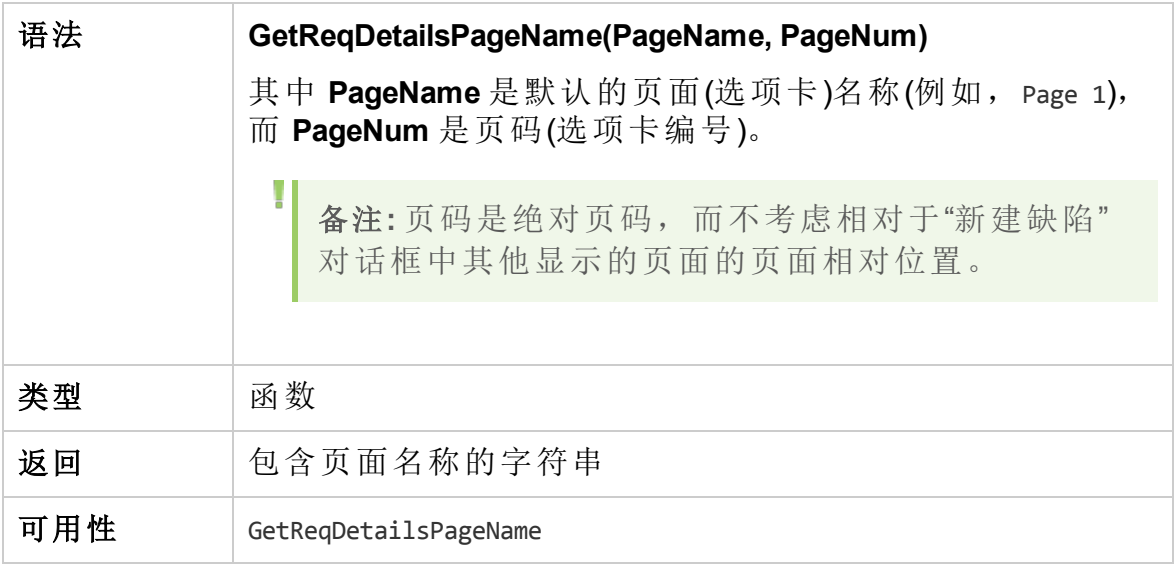

备注**:** GetReqDetailsPageName 事件未列在脚本编辑器的脚本树中。触 发此事件只是为了保持向后兼容性。应改用 GetDetailsPageName。

#### <span id="page-487-0"></span>MoveTo

用户将焦点从一个对象更改到另一个时,触发此事件。

可以将代码添加到此事件过程,以便在用户更改焦点时执行操作。有关示 例, 请参见示例: 呈现动态字段列表 (第 522 页)。

提示**:** 在树中从一个对象移动到另一个对象时,不会触发 MoveTo 事 件。但是,可能触发需求树的事件。有关详细信息,请参见 **ENABLE\_ENTITY\_SELECTION\_TREE\_REQ\_MOVE\_TO** 站点参数。

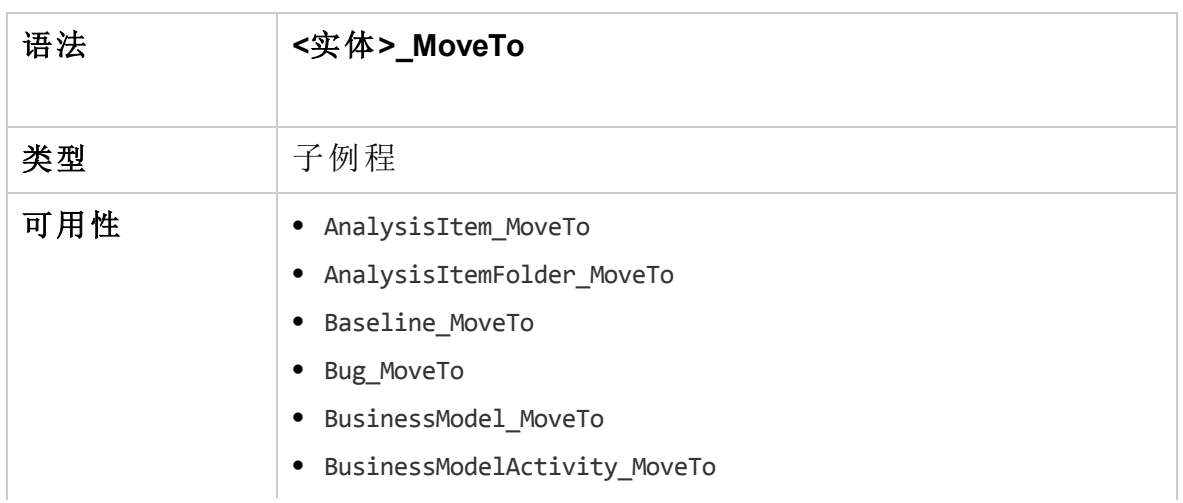

#### 管理员指南 第 33 章: 工作流事件参考

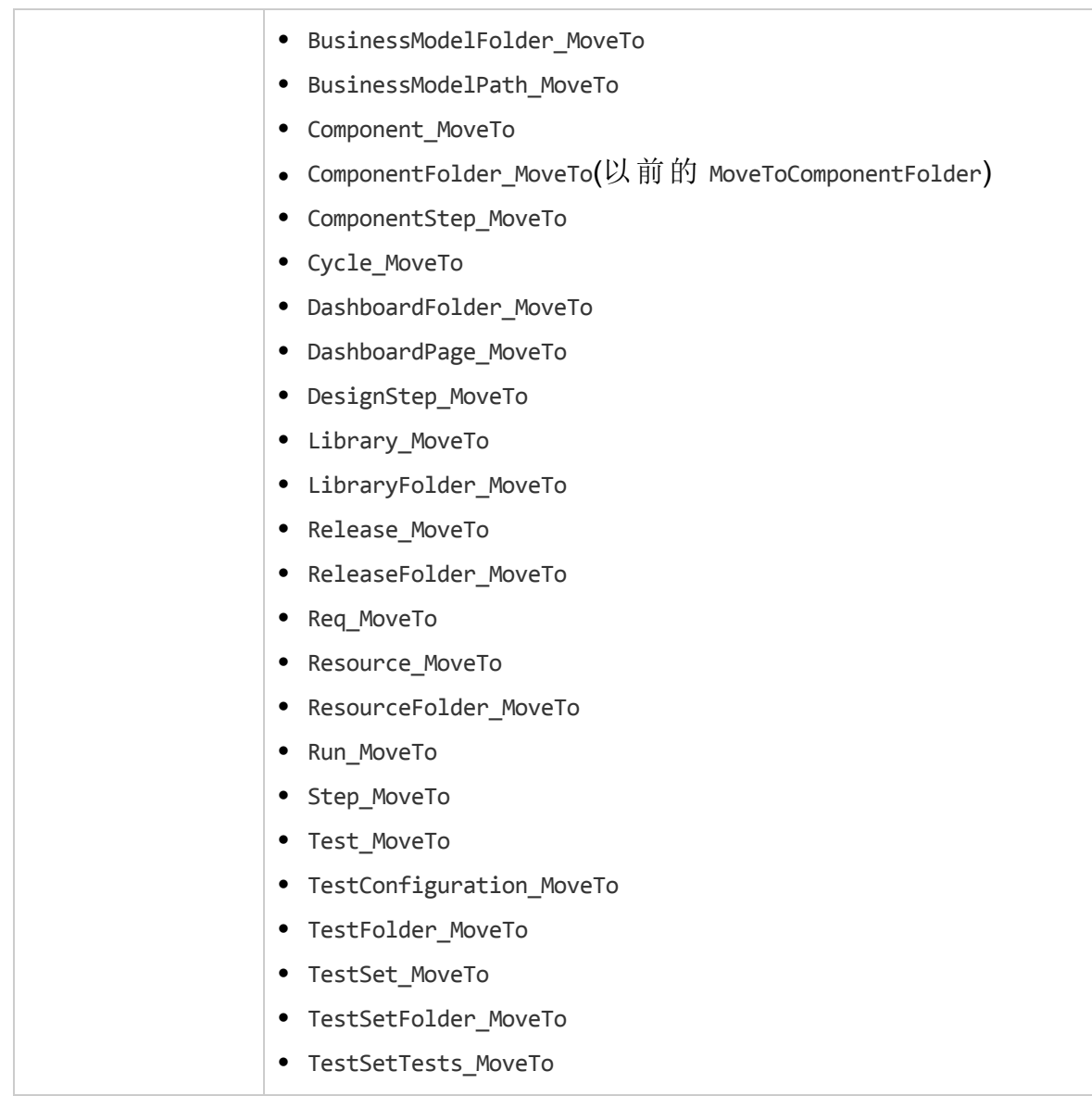

# <span id="page-488-0"></span>MoveToComponentFolder

用户在业务组件树中移动到指定组件文件夹时,触发此事件。

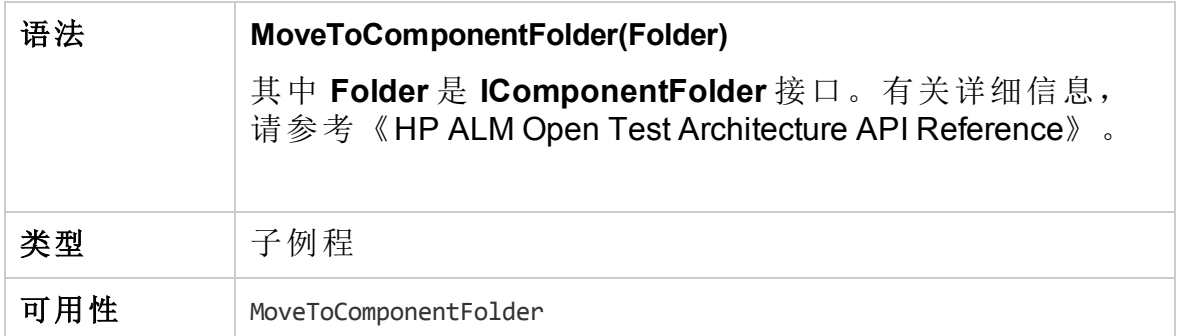

备注**:** MoveToComponentFolder 事件未列在脚本编辑器的脚本树中。为 保持向后兼容性,支持此事件。但建议改用 ComponentFolder\_ MoveTo 事件。

## <span id="page-489-0"></span>MoveToFolder

用户在测试集树中移动到指定测试集文件夹时,触发此事件。

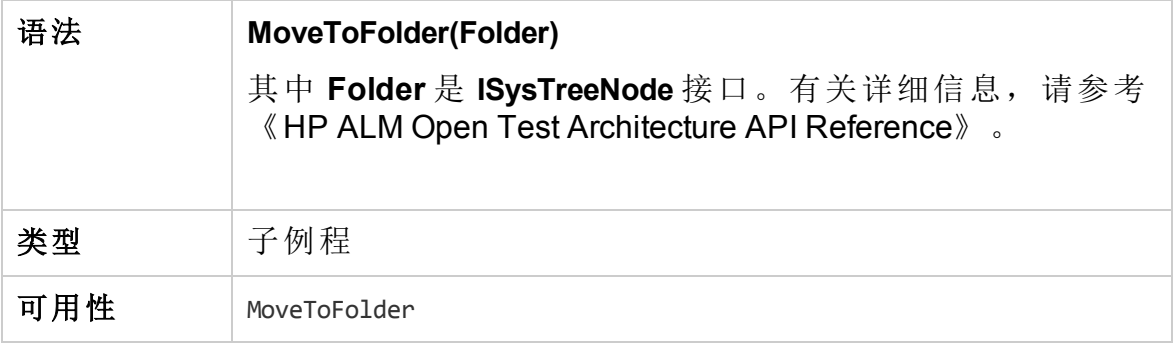

备注**:** MoveToFolder 事件未列在脚本编辑器的脚本树中。为保持向后 兼容性,支持此事件。但建议改用 MoveToFolder。

# <span id="page-489-1"></span>MoveToSubject

T

用户在测试计划树中移动到指定主题时,触发此事件。

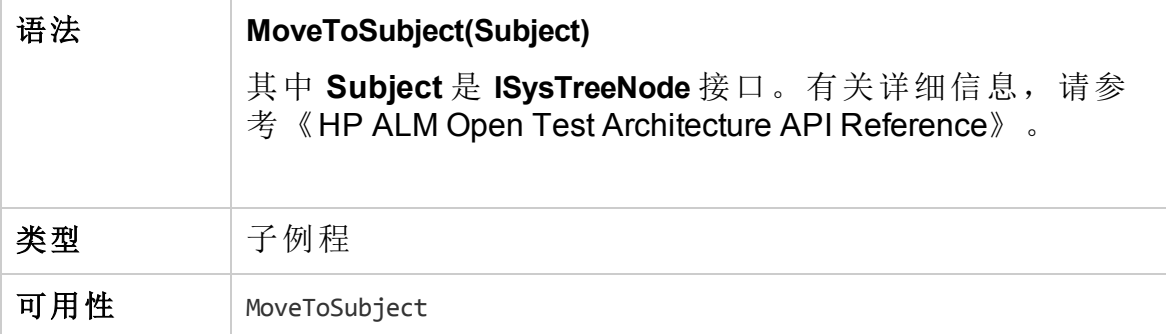

备注**:** MoveToSubject 事件未列在脚本编辑器的脚本树中。为保持向后 兼容性,支持此事件。但建议改用 MoveToSubject。

#### <span id="page-489-2"></span>New

L

将对象添加到 **ALM** 时触发此事件。

#### 可以将代码添加到此事件过程,以便在添加新对象时执行操作。有关示 例,请参见[示例:自定义缺陷模块对话框](#page-514-0) (第 515 页)。

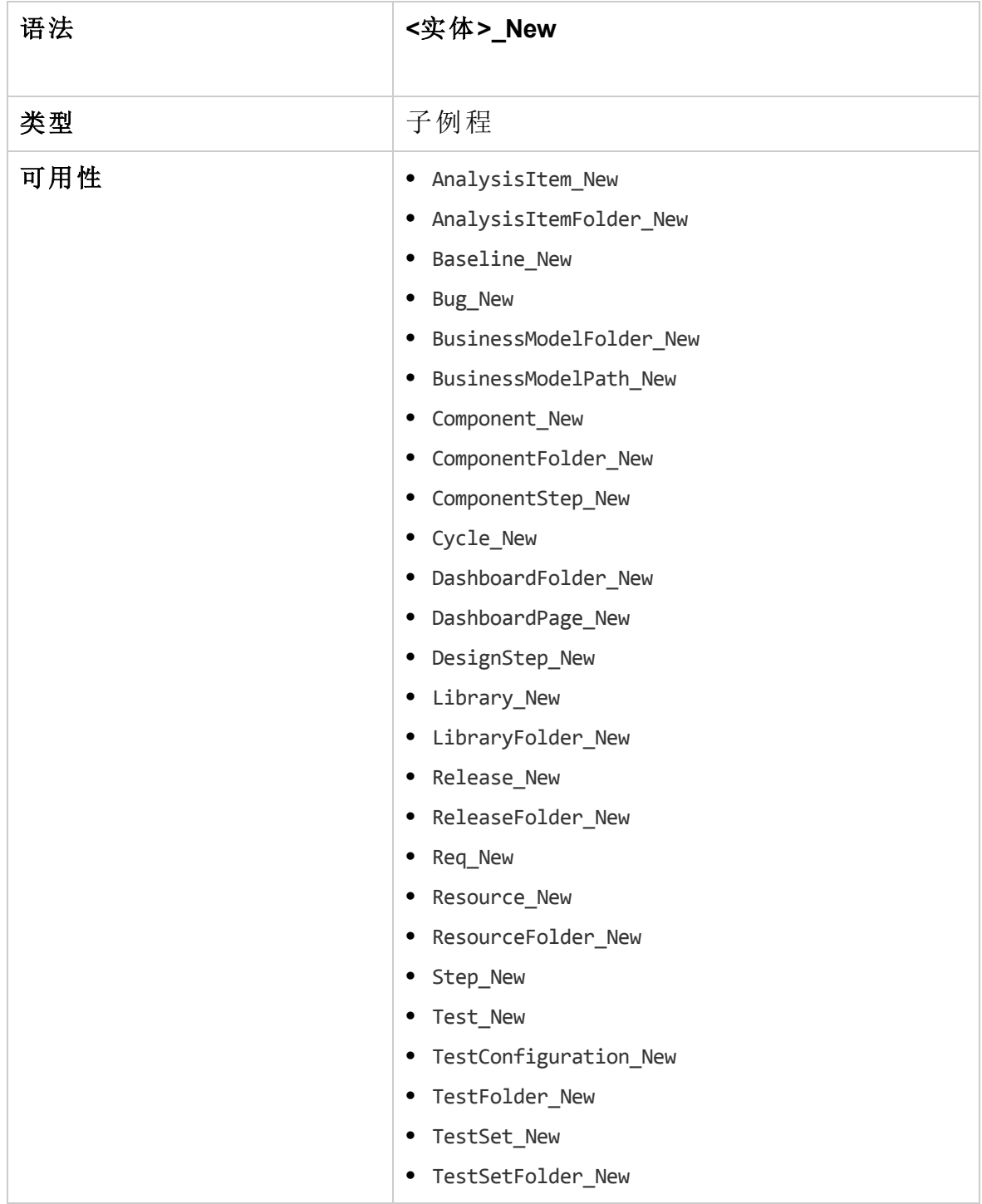

# <span id="page-491-0"></span>RemoveComponentFromTest

用户在"测试脚本"选项卡中从流或业务流程类型的测试删除组件时,触发此 事件。

版本控制:使用 RemoveComponentFromTest 事件更改由另一个用户签入 或签出的组件时不受支持。

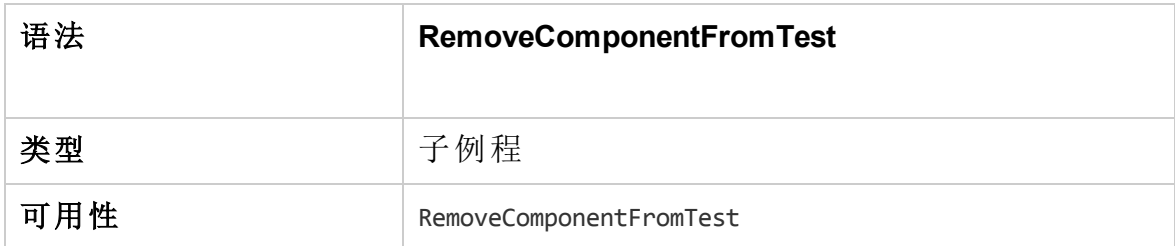

# <span id="page-491-1"></span>**RunTests**

用户单击运行按钮以在"测试实验室"模块中运行测试时,触发此事件,假定 不安装 Sprinter, 且无自动测试。

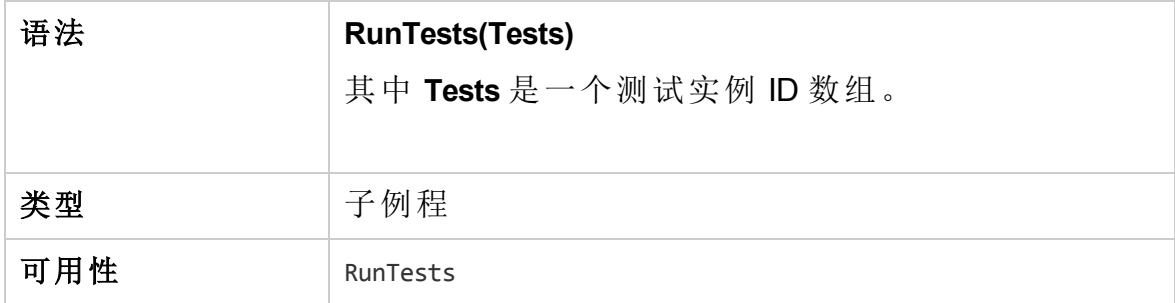

# <span id="page-491-2"></span>RunTests\_Sprinter

触发此事件:

- 当用户单击运行箭头并选择用 Sprinter 运行以在"测试实验室"模块中运行 测试时。
- <sup>l</sup> 用户单击运行按钮以在"测试实验室"模块中运行测试时,假定安装 Sprinter 并且所有测试都是手动的。

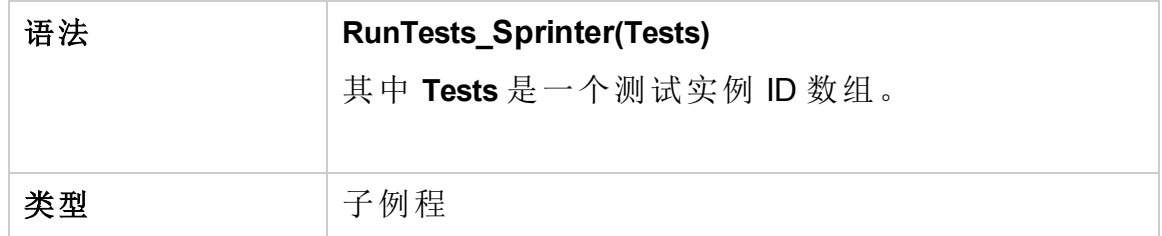

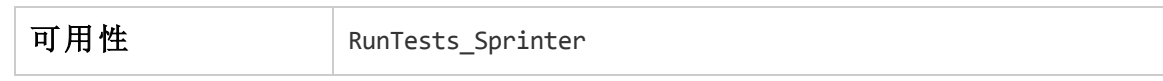

## <span id="page-492-0"></span>RunTestSet

用户单击运行测试集按钮以在"测试实验室"模块中运行测试集时,触发此事 件。

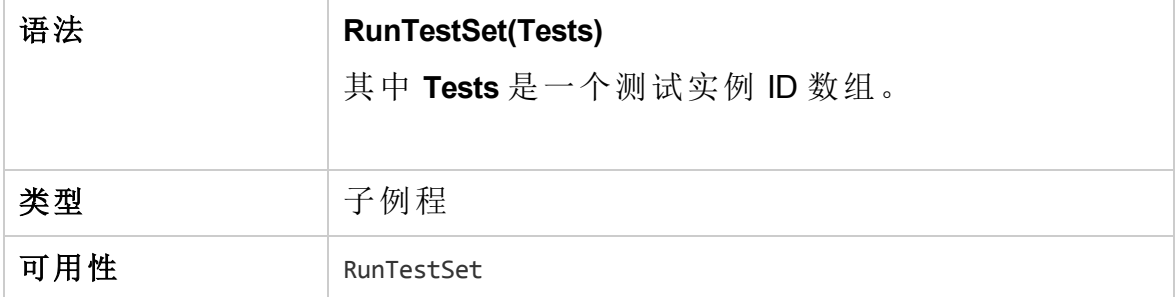

## <span id="page-492-1"></span>RunTestsManually

用户单击运行箭头并选择手动运行以在"测试实验室"模块中运行测试时,触 发此事件。

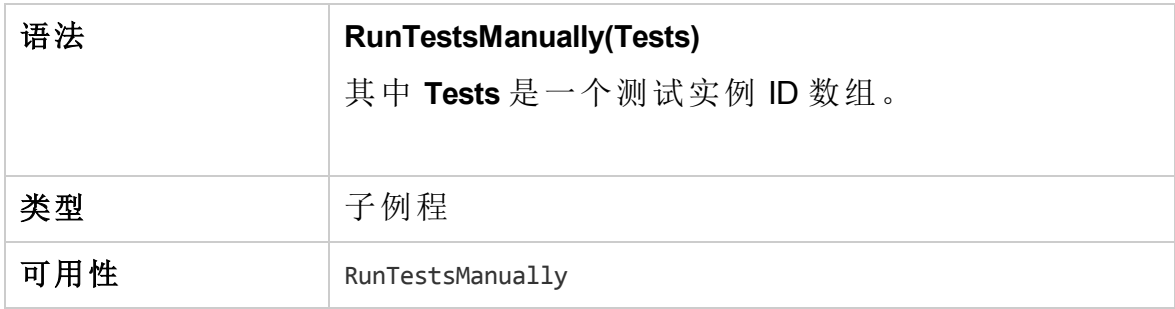

#### 管理员指南 第 33 章: 工作流事件参考

# 第 34 章: 工作流对象和属性参考

工作流脚本可参考 HP Application Lifecycle Management (**ALM**) 对象以获取信 息及更改项目值。它们还可以使用返回当前模块和对话框信息的属性。此 章节列出对工作流脚本可用的 **ALM** 对象和属性。

通过 Open Test Architecture (OTA) 和 ALM 站点管理 API, 可以轻松访问几乎 所有 **ALM** 对象。通过(下面将列出的)全局 [TDConnection](#page-502-0) 对象 (第 503 页)可 以访问 OTA 对象。有关详细信息, 请参考《HP ALM Open Test Architecture API Reference》和《HP ALM Site Administration API Reference》。

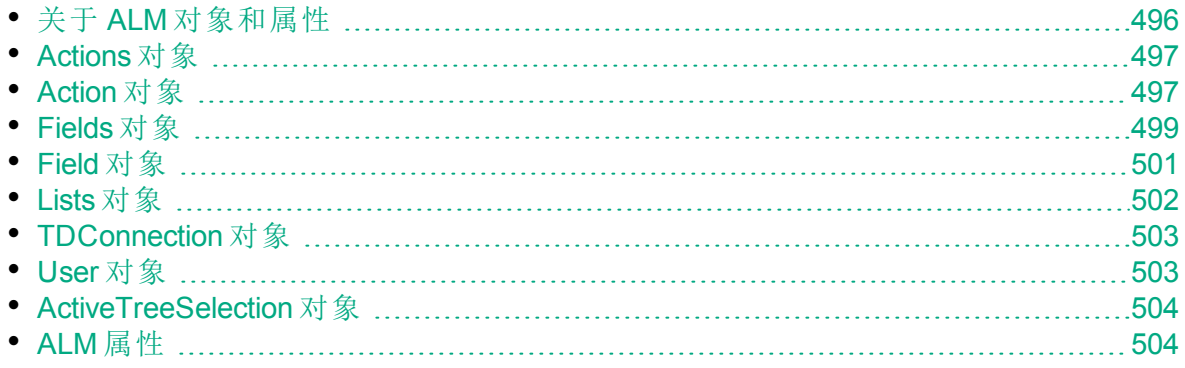

# <span id="page-495-0"></span>关于 **ALM** 对象和属性

工作流脚本可以获取信息,根据这些信息进行决策,及根据这些决策更改 项目中的值。

可通过访问 **User** 对象或 **Field** 对象之类的对象,来获取当前用户所属用户 组、字段值之类的信息。

还可以用工作流属性获取活动模块和活动对话框的信息。有关这些属性的 详细信息,请参见 ALM [属性](#page-503-1) (第 504 页)。

脚本可以更改字段或字段列表的值。为此,脚本修改相应 **Field** 对象的 **Value** 属性或 **List** 属性。

有关放置 VBScript 代码以创建[工作](#page-464-0)流脚本的事件过程的信息,请参见工作 [流事件参考](#page-464-0) (第 465 页)。

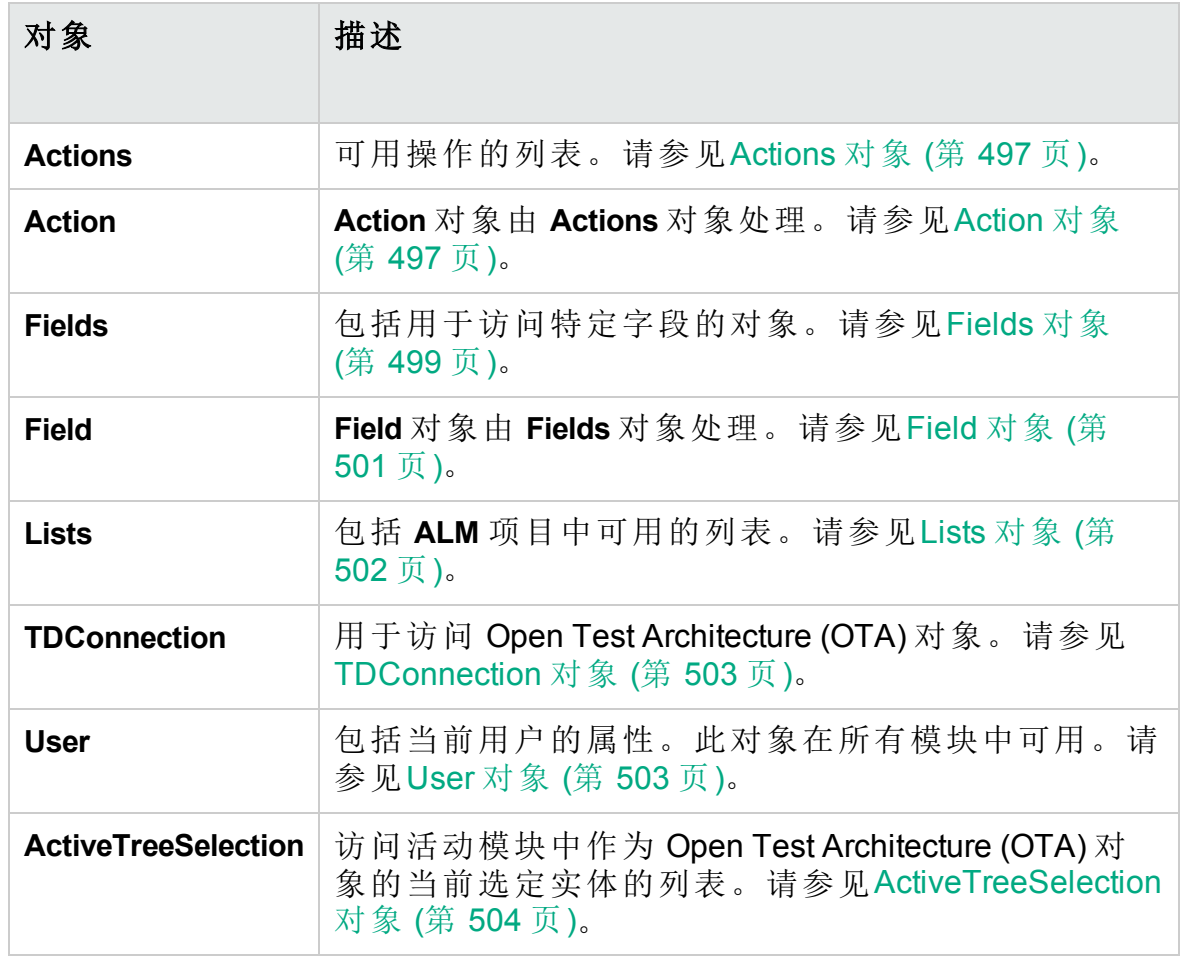

下表列出了编写脚本时可用的 **ALM** 对象。

备注**:** 在某些情况下,函数返回对象自身而不是对象的 ID 属性。例 如,执行以下语句后,testsetf 是对 **TestSetFolder** 对象的引用: Set testsetf = **TestSet\_Fields("CY\_FOLDER\_ID").Value**。

有关用于编写工作流脚本的脚本编辑器的信息,请参见[使用工作流脚本编](#page-448-0) [辑器](#page-448-0) (第 449 页)。

对于每个 ALM 对象, 此章节列出该对象的属性。列表包括该属性的属性名 称、描述和数据类型。它表示属性是否只读 (R),脚本可否修改它 (R/W)。

版本控制: 启用项目的版本控制后, 应检查所有其工作流脚本, 并针 对每个签入实体进行调整。这包括以下实体:需求、测试、资源和组 件。对于每个在脚本中包括 **Post** 函数的签入实体,都必须修改脚 本。要修改,请在每个 **Post** 函数前添加 **Checkout** 函数。进行此修改 可避免每次调用 **Post** 函数时打开"签出"对话框。有关 Post 和 Checkout 函数的详细信息,请参见《HP ALM Open Test Architecture Reference》。

有关版本控制的详细信息,请参考《HP Application Lifecycle Management 用户指南》。

# <span id="page-496-1"></span>Actions 对象

可以用 **Actions** 对象操纵工具栏按钮、菜单命令和对话框。 **Actions** 对象有以下属性:

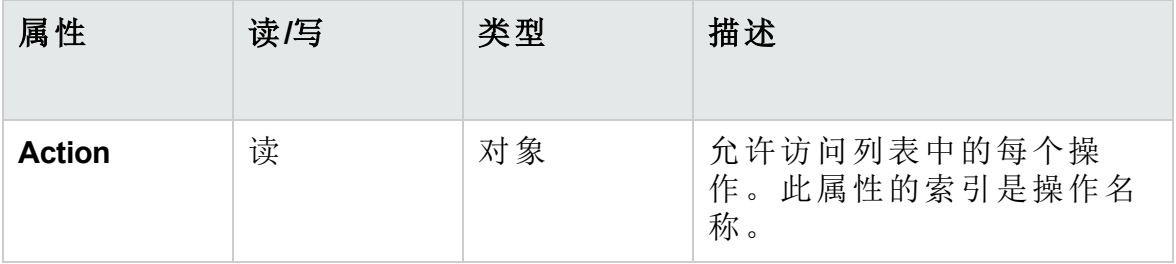

# <span id="page-496-0"></span>Action 对象

可以使用 **Action** 对象验证按钮或命令是否启用、选中或可见。还可以用它 执行操作。

例如,要将"缺陷详细信息"对话框设置成用户在"缺陷网格"中从一个缺陷移 动到另一个时自动打开,请在 Bug\_MoveTo 事件过程中放置以下代码:

Set NewDefectAction=**Actions.Action**("Defects.DefectDetails") NewDefectAction.**Execute**

要获取操作的名称,将以下行添加到 ActionCanExecute 事件过程,执行操 作,并记下消息中打印的操作名称:

Sub ActionCanExecute(ActionName)

 On Error Resume Next MsgBox "You have performed an action named:" & ActionName On Error GoTo 0

End Sub

此对象有以下属性:

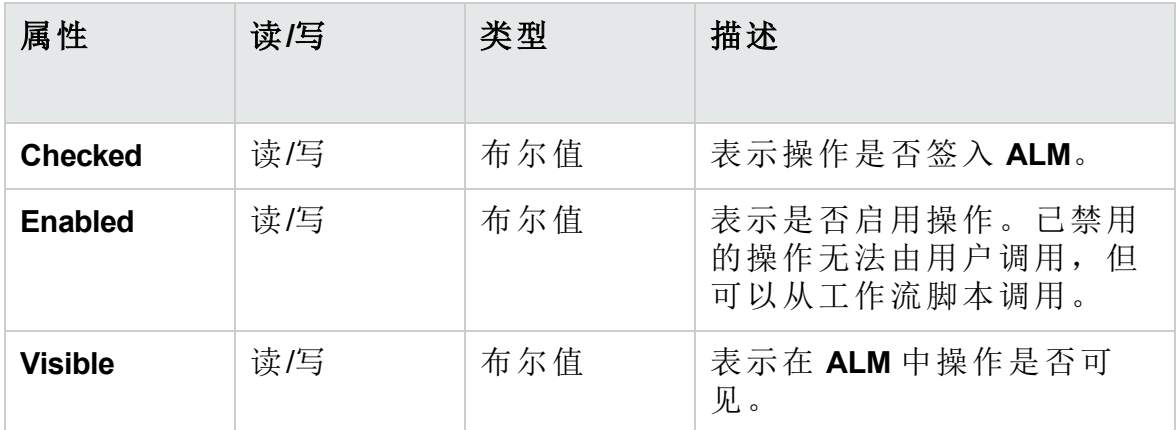

**Action** 对象包括以下方法:

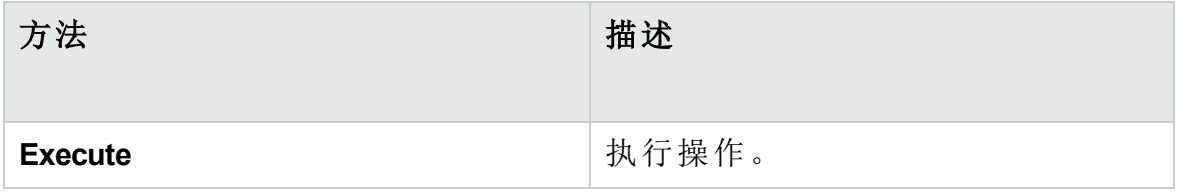

工作流脚本使用 **Action** 对象的 **Execute** 方法调用操作时,用户从对话框启动 操作会触发的工作流事件在默认情况下不触发。因此,使用 **Action.Execute** 时,必须确保没有绕过用工作流事件强制实施的站点策略。

要允许工作流事件从对话框内触发,请将 **AllowReentrancy** 标志的值设置为 **true**。要恢复默认设置以便不触发这些事件,将 **AllowReentrancy** 标志的值 设置为 **false**。例如,要将"添加缺陷"对话框设置为用户进入"缺陷"模块时自 动打开,在 **EnterModule** 事件过程中放置以下代码:

AllowReentrancy=true Set NewDefectAction=Actions.Action("Defects.DefectDetails") NewDefectAction.Execute AllowReentrancy=false

如果 **AllowReentrancy** 标志的值设置为 **false**,对话框照常打开,但工作流自 定义在对话框中不运行,因为不触发对话框的工作流事件。

警告**:** 仔细考虑将此标志的设置为 **true** 的后果。如果将该标志的值设 置为 **true**,将允许函数调用另一个函数,后者又可以调用原函数。这 可能导致无限循环。函数调用内部函数,后者又调用原函数时,也可 能发生这种情况。

# <span id="page-498-0"></span>Fields 对象

V).

可以在工作流脚本中用以下对象访问 **ALM** 模块的字段:

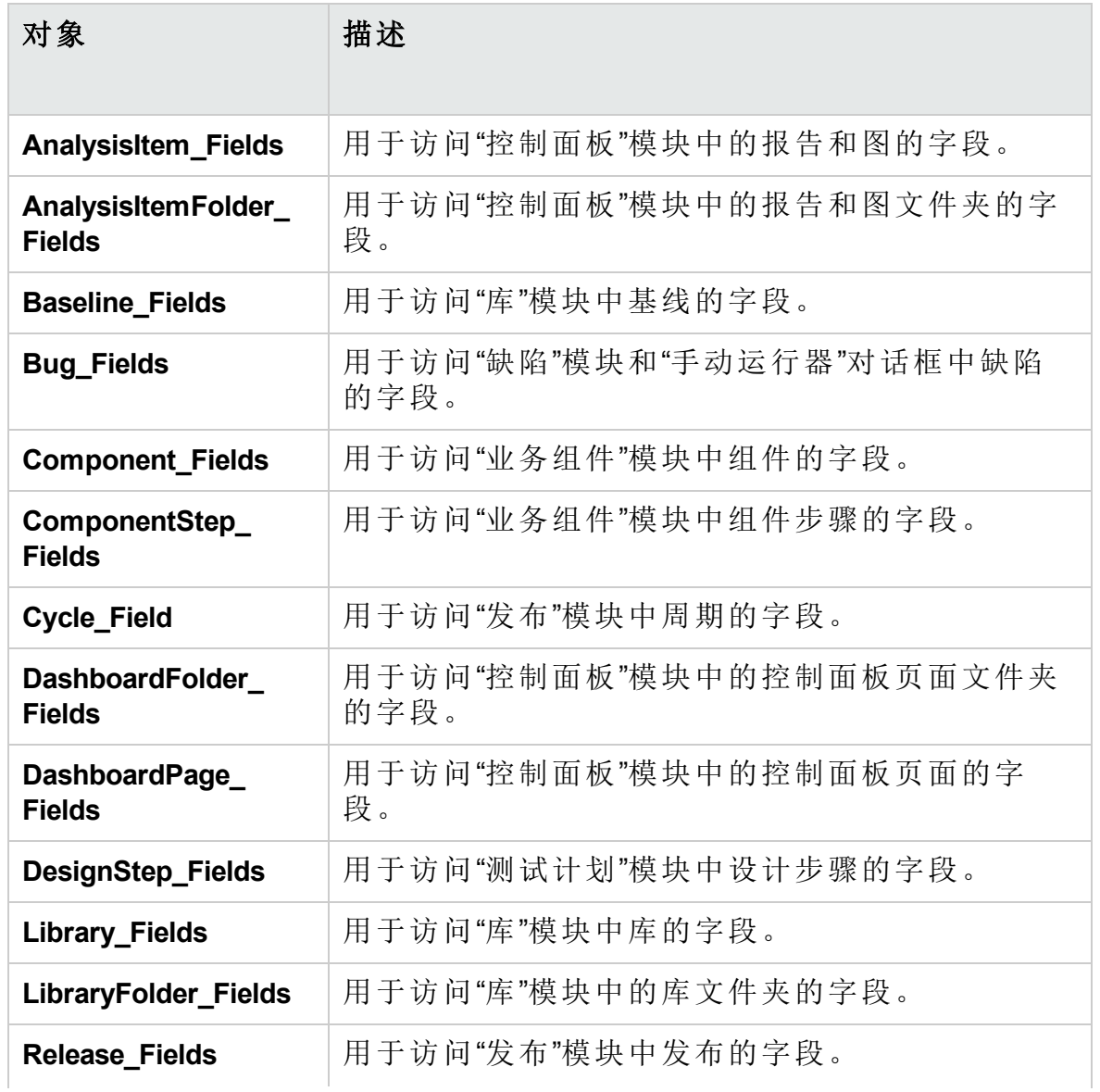

#### 管理员指南 第 34 章: 工作流对象和属性参考

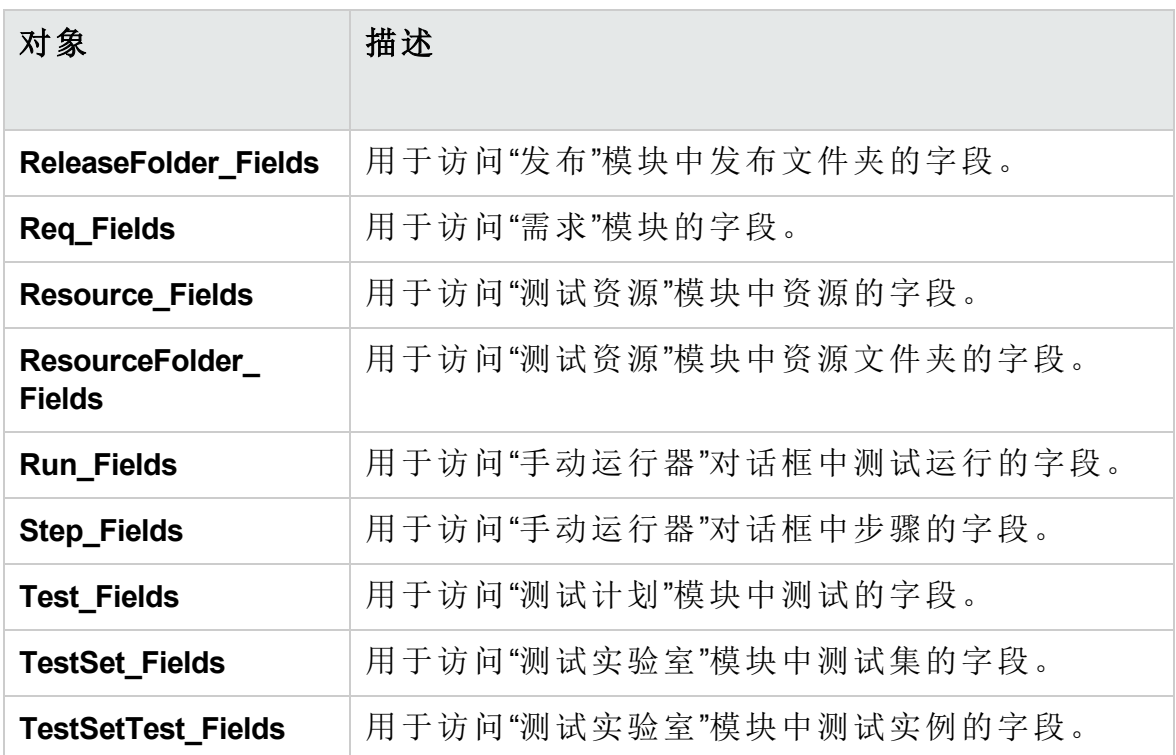

例如,要为 **Req\_Fields** 对象中的所有字段设置某个属性,可以按其 ID 号 (**Req\_Fields.FieldById**) 引用每个字段。要将对话框中的所有字段设置为可见 (**IsVisible**),可以使用以下代码:

For  $i = 1$  to Req Fields. Count **Req\_Fields.FieldById(i).IsVisible** = True Next

这些对象有以下属性:

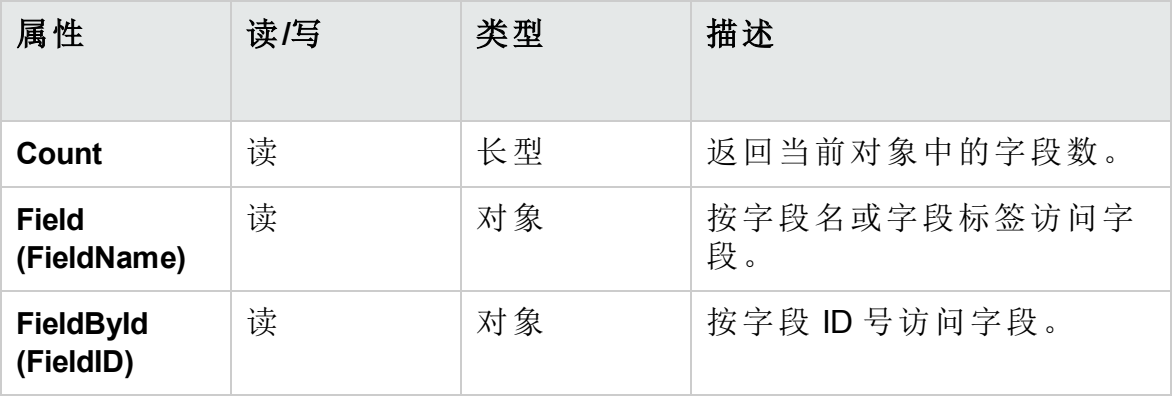

提示**:** 为避免脚本试图访问非活动或不存在的字段时出错,在脚本中 包括 **On Error Resume Next**。

# <span id="page-500-0"></span>Field 对象

可以用 **Field** 对象访问实体字段的属性。

例如,要在用户无权更改状态字段中的值时显示消息框,可以使用以下代 码:

Msgbox "You do not have permission to change "\_ & "Bug\_Fields.Field("BG\_STATUS").FieldLabel field."

#### **Field** 对象有以下属性:

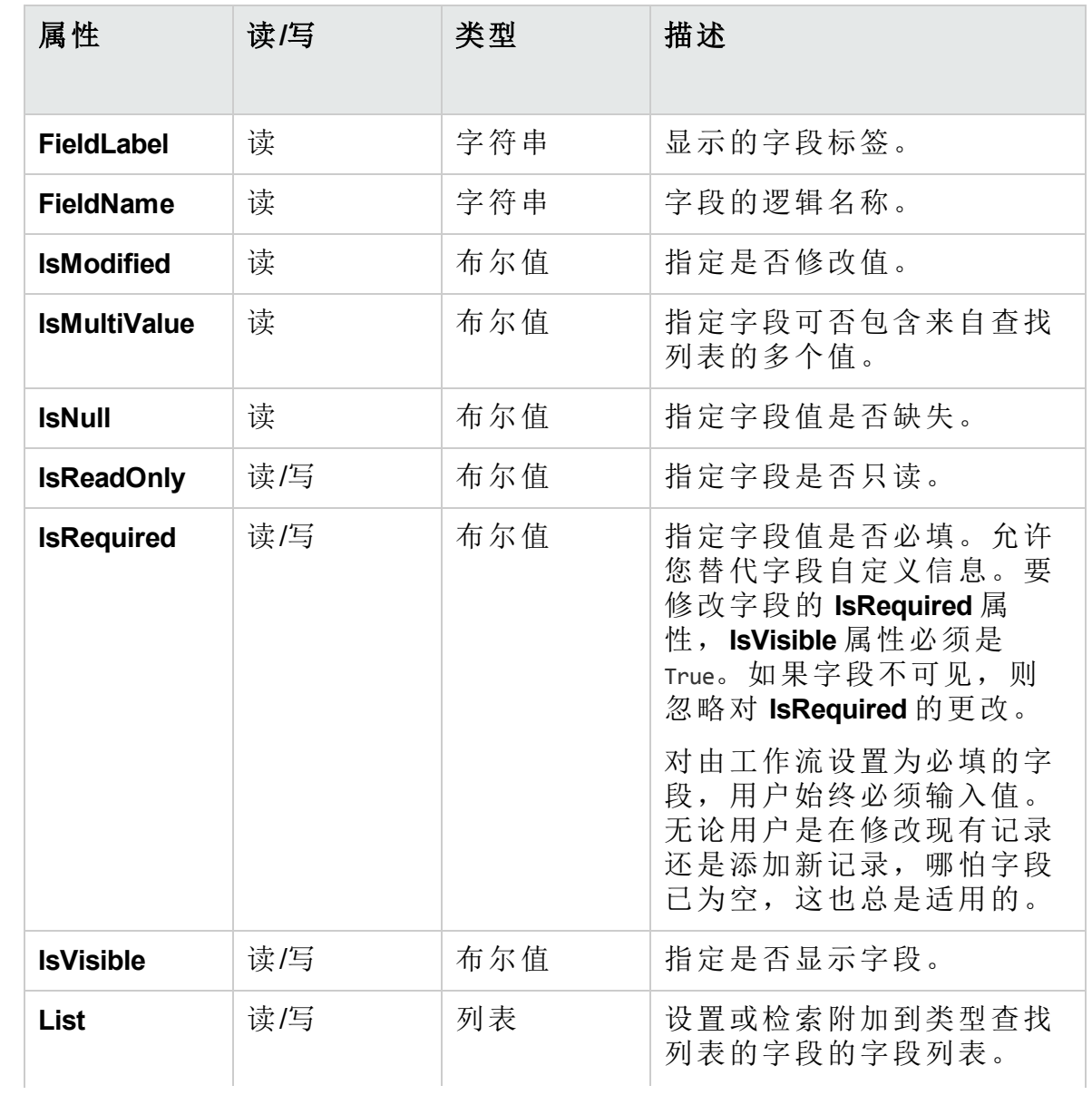

管理员指南 第 34 章: 工作流对象和属性参考

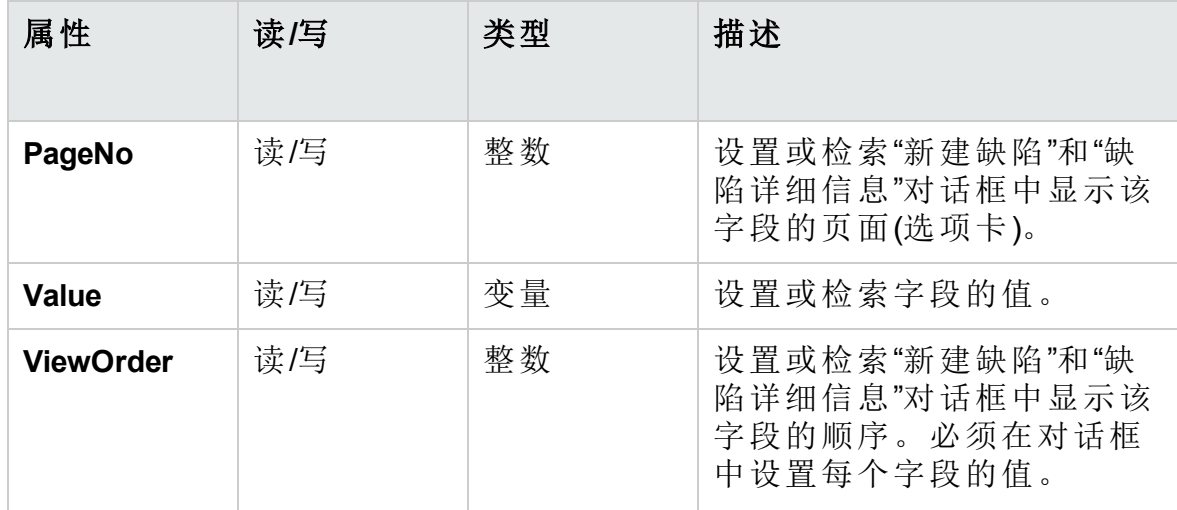

# <span id="page-501-0"></span>Lists 对象

可以使用 **Lists** 对象将字段输入限制为特定的值列表。

例如,要在计划关闭版本字段中设置列表,根据项目字段值,可以使用以下 代码:

```
If Bug_Fields.Field("BG_PROJECT").Value = "Project 1" Then
        Bug Fields.Field("BG PLANNED CLOSING VER").List
                = Lists("All Projects")
               ' ...
```
End If

Ш

有关详细信息,请参见[示例:呈现动态字段列表](#page-521-0) (第 522 页)。

**Lists** 对象只能和项目实体的"项目自定义"中定义为查找列表类型或字符串类 型的字段一起使用。

**Lists** 对象有以下属性:

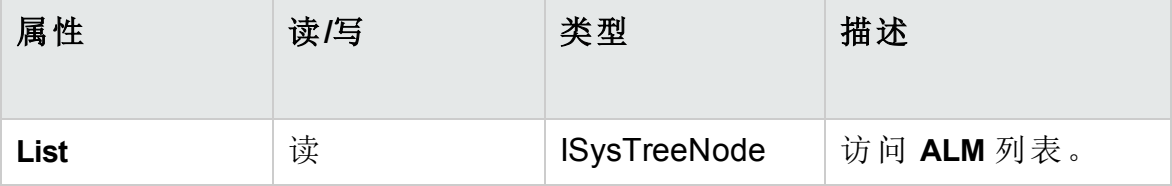

备注**:** 用工作流自定义为定义了转换规则的字段更改值列表时,修改 字段的方式必须同时满足工作流脚本和转换规则。有关详细信息,请 参见[设置转换规则](#page-278-0) (第 279 页)。

# <span id="page-502-0"></span>TDConnection 对象

在工作流脚本中,仅有的可用对象是写入代码的模块的对象,以及有限数 量的全局对象。其中一个全局对象是 **TDConnection** 对象。**TDConnection** 用 于访问 Open Test Architecture (OTA) 对象。

可以用 **TDConnection** 对象从其他模块访问对象及访问常规会话参数。可以 从任何模块访问任何过程中的 **TDConnection** 属性。

有关 **TDConnection** 对象的详细信息和 **TDConnection** 属性的列表,请参考 《HP ALM Open Test Architecture API Reference》。

有关在工作流脚本中使用 **TDConnection** 对象的示例,请参见[工作流示例和](#page-506-0) [最佳实践](#page-506-0) (第 507 页)。

# <span id="page-502-1"></span>User 对象

可访问 **User** 对象来检索当前用户的用户名,并检查用户是否属于特定用户 组。可检索或修改用户的姓名。

例如,要在用户有项目管理员权限时打开消息框,使用以下代码:

```
If User.IsInGroup("TDAdmin") Then
                MsgBox "The user " & User.FullName & _
                 " has administrative permissions for this project."
```
End If

有关详细信息,请参见[示例:更改基于用户组的字段](#page-519-0) (第 520 页)和[示例:](#page-523-0) [控制用户权限](#page-523-0) (第 524 页)。

要访问无法由 **User** 对象访问的用户属性,可以用 **ALM** Open Test Architecture (OTA) 的 **TDConnection** 对象。

**User** 对象有以下属性:

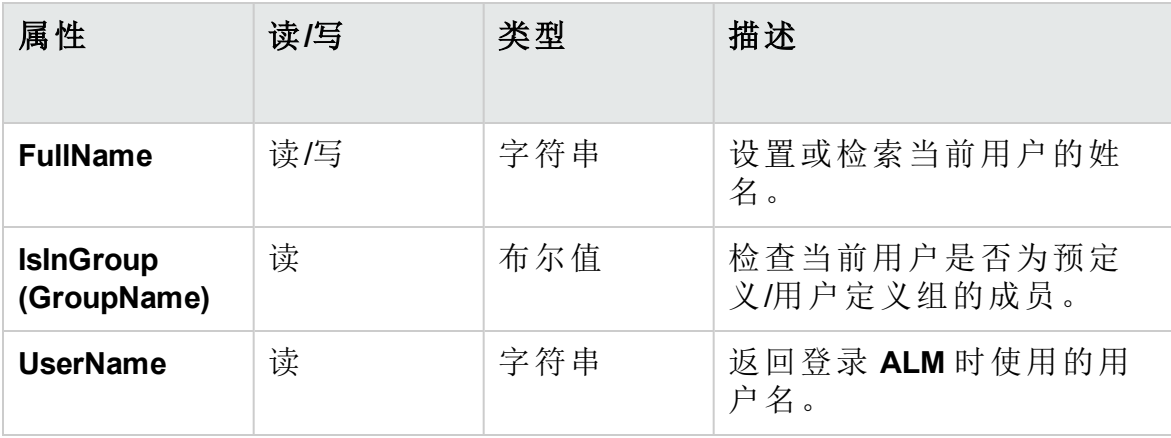

# <span id="page-503-0"></span>ActiveTreeSelection 对象

您可以使用 **ActiveTreeSelection** 对象访问活动模块中作为 Open Test Architecture (OTA) 对象的当前选定实体的列表。您可以通过遍历列表检索或 修改选定的实体。

例如:

```
set selectedItems = ActiveTreeSelection
for each currentItem in selectedItems
      if currentItem.Id <> 1 then
          checkPermission(currentItem)
       end if
next
```
有关 OTA 对象的详细信息和 OTA 对象属性的列表,请参考《HP ALM Open Test Architecture API Reference》。

# <span id="page-503-1"></span>**ALM** 属性

可以用 **ActiveModule** 和 **ActiveDialogName** 属性获取活动模块和对话框的信 息。

此部分包括:

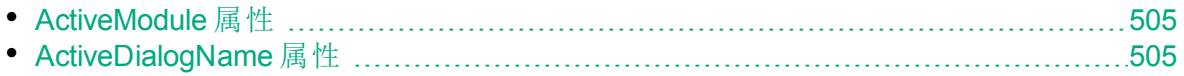
## ActiveModule 属性

**ActiveModule** 属性返回活动 **ALM** 模块的名称。可以返回以下值:

- 发布
- 库
- <sup>l</sup> 分析
- <sup>l</sup> 控制面板
- <sup>l</sup> 需求
- <sup>l</sup> 业务模型
- <sup>l</sup> 测试资源
- <sup>l</sup> 业务组件
- <sup>l</sup> 测试计划
- <sup>l</sup> 测试实验室
- 测试运行
- <sup>l</sup> 缺陷

Ń.

Ī

事例**:** 要在移动到新模块时打开显示模块名称的消息框,使用以下代 码:

```
Sub EnterModule
                 On Error Resume Next
                 msgbox "You have just entered the " & ActiveModule & _
         " module."
                 On Error GoTo 0
End Sub
```
## ActiveDialogName 属性

**ActiveDialogName** 属性返回活动对话框的名称。

```
要在打开新对话框时打开显示对话框名称的消息框,使用以下代码:
Sub DialogBox(DialogBoxName, IsOpen)
              On Error Resume Next
              msgbox "You have just opened the " & ActiveDialogName & _
       " dialog box."
```
**CON** Error GoTo 0 End Sub

# 第 35 章: 工作流示例和最佳实践

此章节提供工作流脚本的注意事项和示例。

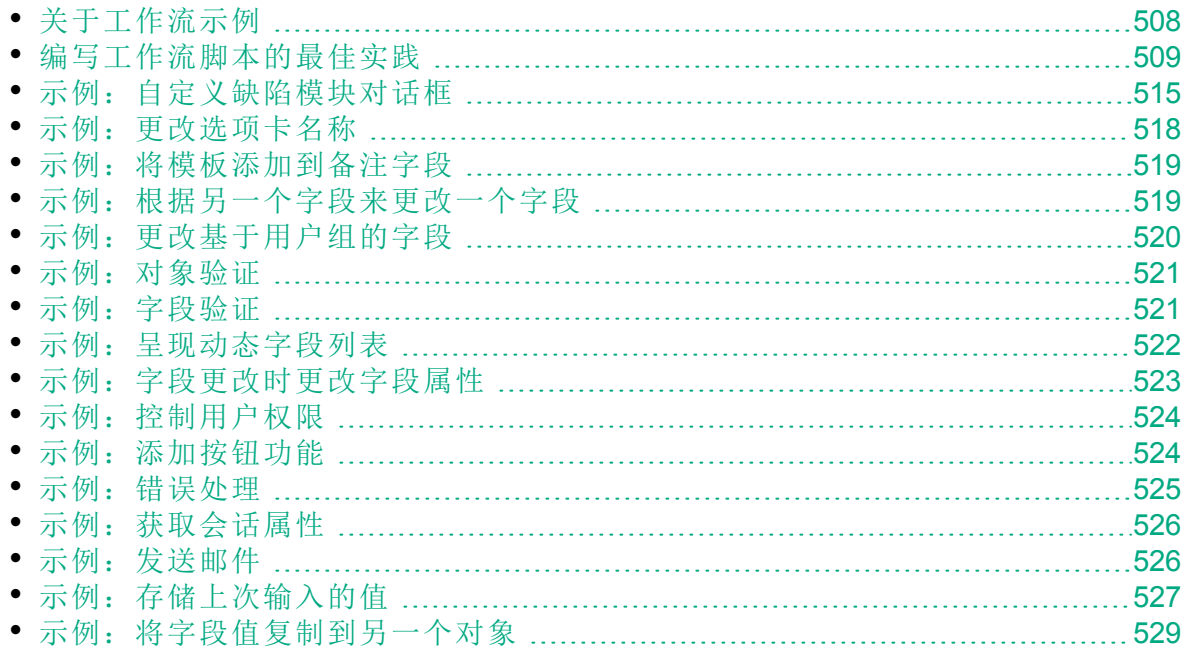

# <span id="page-507-0"></span>关于工作流示例

在此章节 中呈现的工作流示例执行几类任务。下表列出了演示每一类任务 的示例。

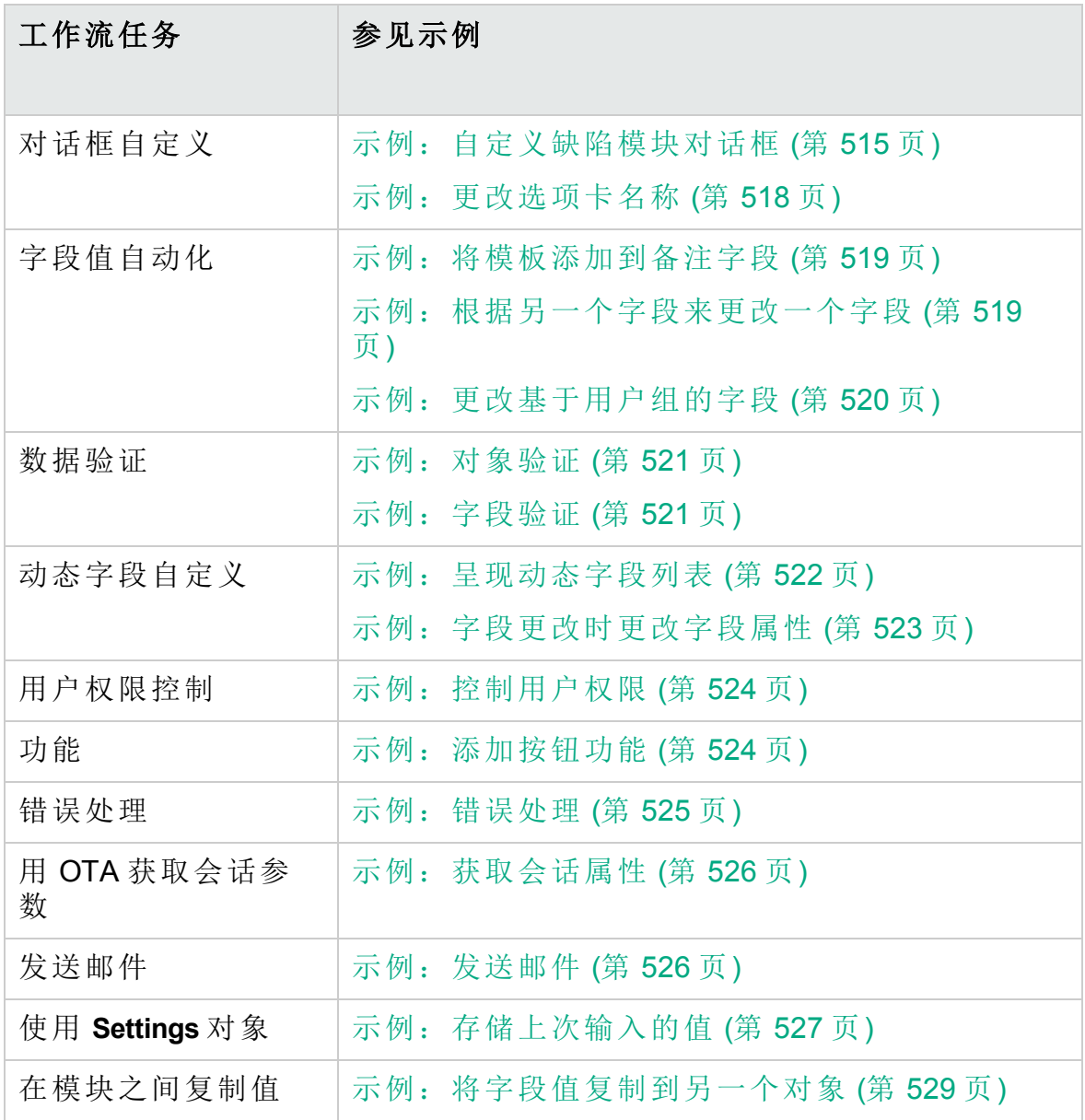

## <span id="page-508-0"></span>编写工作流脚本的最佳实践

此部分描述编写工作流脚本和确保脚本如预期运行的最佳实践。除了此部 分中提供的最佳实践以外,您可以参考 Microsoft Developer Network VBScript 语言参考, 地址为: <http://msdn.microsoft.com/en-us/library/>。

此部分中描述以下最佳实践:

#### 常规 **VBScript** 提示和最佳实践

- [使用之前检查值类型](#page-508-1) (第 509 页)
- <sup>l</sup> [预测逻辑表达式的完整赋值](#page-509-0) (第 510 页)
- 定义 Select Case 和 If-Then-Else [语句的默认行为](#page-510-0) (第 511 页)
- <sup>l</sup> [设置函数中的返回值](#page-511-0) (第 512 页)

**ALM**工作流提示和最佳实践

- [确保该实体属性在聚焦于实体之前设置](#page-511-1) (第 512 页)
- <sup>l</sup> [检查对话框是否打开](#page-513-0) (第 514 页)
- <span id="page-508-1"></span>• [避免定义重复子例程](#page-514-1) (第 515 页)

## 使用之前检查值类型

VBScript 是"弱类型"编程语言。这意味着您可以创建、使用和访问数据值, 而无需一开始就声明其类型。但是,某些操作只能对特定类型的值执行。 因此,对它们执行任何操作之前先检查数据类型是很重要的。

不同类型的值在不同语句中有不同的行为。对象值的行为甚至更不可预 知,因为行为取决于对象的实现。例如,调用 **<**实体**>\_CanDelete(Entity)** 中 的对象可以是文本或主题节点。

#### 建议

要避免不可预知的结果:

<sup>l</sup> 使用之前先检查值的类型,尤其是对象类型。检查对象类型时,还检查 对象有无您访问的属性。

备注**:** 在此章节中提供的示例中,使用之前只检查对象类型。

- 假定尽可能少 —— 不要假定某值属于特定类型。通过使用 Else 语句和 Select Case 语句, 编写可以处理所有可能性的脚本。
- 使用不同的 VBScript 函数之前, 始终要检查参数类型, 如 IsArray、 IsDate、IsNull、IsEmpty、IsNumeric 和 IsObject。
- <sup>l</sup> 不要假定对象的默认属性属于特定类型;类型可能随对象而不同。

×

• 使用 VBScript 内置的转换函数可以实现一定程度的类型安全。

事例**:** 为以下示例目的,假定字段值如下表中所示声明。

• 使用对象时, 请调用 IsNull 和 IsEmpty 函数, 来检查确认收到的值既不是 Null 也不为 Empty。

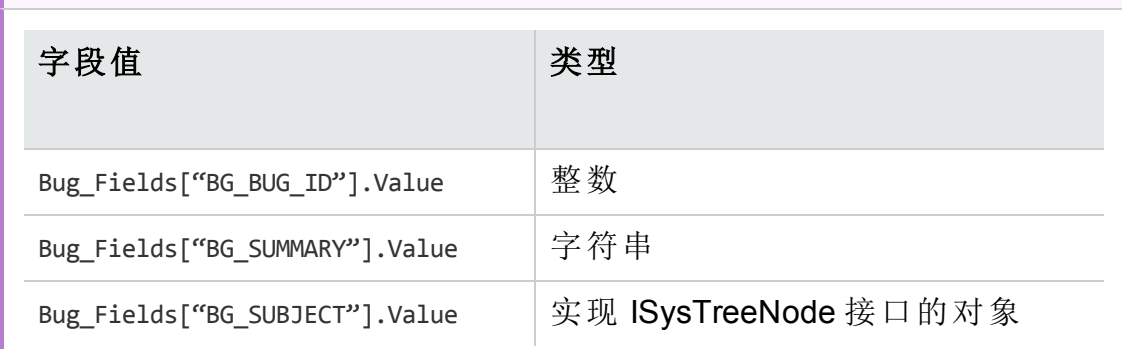

以下示例中,语句用法是正确的。整数已转换为字符串。

If Bug Fields["BG BUG ID"].Value = "10" Then...

以下示例中,语句用法是正确的。字符串可比较。

If Bug Fields["BG SUMMARY"].Value = "some text" Then...

以下示例中,语句用法是错误的。仅当 BG\_SUBJECT 字段的值既不是 Empty 也不是 Null 时, 此代码才能起作用。VBScript 还假定此对象的 默认值(即默认属性)是字符串类型或与字符串类型可比较,但实际情 况并非总是如此。

If Bug Fields["BG SUBJECT"].Value = "My Tests" Then...

## <span id="page-509-0"></span>预测逻辑表达式的完整赋值

VBScript 编程语言不会绕过布尔条件的赋值。即使表达式无需对所有条件 赋值也可判断为 True 或 False, VBScript 仍会对布尔逻辑表达式中的所有条 件赋值。例如, 在以下示例中, <语句 1> 和 <语句 2> 都会赋值, 即使 <语句  $1$ > 解析为 False:

<语句 1> AND <语句 2>

#### 建议

为避免错误, 在尝试使用值和对象之前, 应检查它们都不是 Null。

#### 管理员指南

#### 第 35 章: 工作流示例和最佳实践

以下示例:

- <sup>l</sup> 演示逻辑表达式的错误与正确用法
- <sup>l</sup> 考虑到逻辑表达式如何赋值

```
Ń.
   事例: 不正确的用法
   value.Name 即便在其值是 Null 时也会赋值。这会导致错误。
   Sub namecheck(value)
                 If Not IsNull(value) And value.Name = "aName" Then
              ' ...
           End If
```
End Sub

```
ż
  事例: 正确的用法
```
在以下条件下代码是正确的:Value 是包含 Name 属性的对象。代码可 运行且没有错误。

```
Sub namecheck(value)
         If Not IsNull(value) And Not IsEmpty(value) Then
                   If value.Name = "aName" Then
                              ' ...
                  End If
            End If
End Sub
```
## <span id="page-510-0"></span>定义 Select Case 和 If-Then-Else 语句的默认行为

如果没有为 Select Case 或 If-Then-Else 语句定义默认操作, 可能发生不可预 知的结果。

#### 建议

为避免不可预知的结果, 使用 If-Then-Else 语句的 Select Case 时, 应始终定 义默认行为。

以下是定义现有 Select Case 和 If-Then-Else 语句未涵盖情形的默认行为的错 误与正确方式。

#### 不正确的用法

该子例程的编写者旨在让 BG USER 01 字段仅在该缺陷的状态为"Open"、"New" 或"Reopen"时才可见。但是, 如果"Closed"或"Fixed"缺陷的 IsVisible 属性在 此子例程的实例之前设置为 True, 则该"Closed"或"Fixed"缺陷仍将可见。这 是因为没有专门为"Closed"或"Fixed"缺陷定义 case 语句。

```
Ń.
    事例:
    Sub Bug_FieldChange(FieldName)
            If FieldName="BG_STATUS" Then
                     Select Case Bug_Fields(FieldName).Value
                 Case "Open", "New", "Reopen"
                 Bug Fields("BG USER 01").IsVisible = True
                     End Select
            End If
    End Sub
```
#### 正确的用法

此子例程能有效处理所有可能情况。

```
×
    事例:
    Sub Bug_FieldChange(FieldName)
             If FieldName="BG_STATUS" Then
                      Select Case Bug_Fields(FieldName).Value
                               Case "Open", "New", "Reopen"
                       Bug Fields("BG USER 01").IsVisible = True
                               Case Else
                       Bug Fields("BG USER 01").IsVisible = False
                      End Select
             End If
    End Sub
```
## <span id="page-511-0"></span>设置函数中的返回值

如果函数结束而没有返回值,则可能发生不可预知和不一致的结果。而 且,如果未设置返回代码,则很难调试行为。

#### 建议

为避免不可预知的结果,应在每个函数的开头设置默认返回值。

<span id="page-511-1"></span>确保该实体属性在聚焦于实体之前设置

创建或修改新实体(New 或 FieldChanged)时设置实体属性(如 IsVisible、 IsRequired 和 List)是常规的做法。编写 **ALM** 工作流脚本时,设置聚焦于实 体(即用户在 **ALM** 图形用户界面中导航到该实体)时的实体属性也很重要。 聚焦于实体时调用 MoveTo 事件。

如果未在 MoveTo 事件中设置实体值, 则最终的用户体验将不可预知 —— 例如,可能在下拉列表中显示不正确的值。

### 建议

为避免不可预知的结果,如未包含最新值集合的下拉列表:

- 确保在 MoveTo 事件中设置了所有实体的属性 —— 不只是在 New 或 FieldChanged 事件中。
- <sup>l</sup> 将实体属性自定义代码隔绝到单独的例程中,并从所有相关事件调用该 例程。

下表提供的示例演示了如何在聚焦于缺陷(不只是修改或添加它)时确保缺陷 的属性正确设置。

```
ý.
    事例:
    Sub SetupBugFields(Context1, Context2)
             ' Code for customizing defect properties is entered here,
             ' such as set IsVisible, IsRequired, IsReadonly, Label, List...
             If Context1="Focus" Then
                        ' Code for handling the focus event is entered here
             ElseIf Context1="FieldChange" Then
                              If Context2="RQ_USER_01" Then
                                ' Code for handling the FieldChange event
                        ' is entered here
                               ElseIf Context2="RQ_REQ_STATUS" Then
                                       ' ...Enter your code here
                               Else
                              ' ...Enter your code here
                   End If
       End If
    End Sub
    Sub Req_FieldChange(FieldName)
             If FieldName = "RQ_REQ_STATUS" Then
                      SetupBugFields("FieldChange", FieldName)
             Else
                      ' ...Enter your code here
             End If
    End Sub
    Sub Req_MoveTo
                      SetupBugFields("Focus")
    End Sub
```
## <span id="page-513-0"></span>检查对话框是否打开

在执行某些操作之前跟踪某对话框是否打开是有用的。例如:

- <sup>l</sup> 对话框不需要刷新,但网格显示需要刷新。
- <sup>l</sup> 对话框打开时,某些工作流事件是不受允许的。

DialogBox 事件可用于跟踪对话框的可见性。

#### 建议

Ń.

为避免不可预知的结果,在任何事件发生之前,应确定对话框是否打开。

以下示例检查用于新建缺陷的对话框是否打开。这是有关系的,因为只能 修改新缺陷的 BG\_USER\_01 字段。如果打开其他对话框, 如用于编辑缺陷的对 话框,则不能修改 BG\_USER\_01 字段。

#### 事例**:**

```
' Declare a global variable for each dialog box of interest
Dim NewDefectDialogIsOpen
' Initialize the global variable
NewDefectDialogIsOpen = False
Sub DialogBox(DialogBoxName, IsOpen)
        If DialogBoxName="New Bug" Then
                NewDefectDialogIsOpen = True
        Else
                NewDefectDialogIsOpen = False
        End If
End Sub
Function Bug FieldCanChange(FieldName, NewValue)
' Initialize the function's return value to avoid
' unpredictable behavior.
Bug_FieldCanChange = True
' The BG_USER_01 field can only be modified for a new defect.
If FieldName="BG_USER_01" Then
        If NewDefectDialogIsOpen Then
                Bug_FieldCanChange = True
        Else
               Bug_FieldCanChange = False
        End If
End If
End Function
```
## <span id="page-514-1"></span>避免定义重复子例程

如果在一个部分中定义了一个子例程,然后在其他部分中添加了具有相同 名称的另一子例程,则这两个子例程将冲突。其中一个将被忽略。

ż 事例: 如果在"测试实验室"模块脚本部分中定义子例程 MySub, 然后在 手动运行器脚本部分中定义另一子例程 MySub, 则这两个定义的子例 程中有一个将被忽略。

## 建议

要避免在定义子例程时发生不可预知的冲突,请始终检查项目中是否存在 具有相同名称的其他子例程。

## <span id="page-514-0"></span>示例:自定义缺陷模块对话框

此示例显示如何自定义"添加缺陷"对话框中的字段布局和其他字段属性。可 创建相似的代码来排列"缺陷详细信息"对话框的布局。

此示例演示自定义所有用户组的字段属性的解决方案。还可以使用脚本生 成器自定义"缺陷模块"对话框的布局。如果使用脚本生成器,必须单独为每 个用户组执行自定义。有关这些脚本生成器的信息,请参见[自定义缺陷模](#page-437-0) [块对话框](#page-437-0) (第 438 页)。

此示例包括以下过程:

- SetFieldApp 是一种通用过程, 它接收字段名及其属性作为参数, 并将属性 分配到字段。请参见[SetFieldApp](#page-515-0) (第 516 页)。
- FieldCust AddDefect 在"添加缺陷"对话框中对每个字段调用 SetFieldApp, 以设 置字段的属性。对某些字段, FieldCust AddDefect 检查当前用户所属的用户 组, 并相应地自定义字段属性。Bug\_New 事件过程中有对 FieldCust\_AddDefect 的调用。请参见[FieldCust\\_AddDefect](#page-515-1) (第 516 页)。

备注**:** 要实现此示例,可运行添加缺陷字段自定义脚本生成器,然后 修改产生的脚本。

- 将生成的函数 WizardFieldCust Add 重命名为 FieldCust AddDefect, 并根 据需要修改它。(在修改生成的脚本之前,必须重命名它,这样下 次运行脚本生成器时就不会覆盖它。)
- 脚本生成器在事件过程 Bug\_New 中放置对 WizardFieldCust Add 的调 用。将它改为 FieldCust\_AddDefect。

· 运行脚本生成器时, 生成函数 SetFieldApp。不需要重命名或修改 此函数。

## <span id="page-515-0"></span>**SetFieldApp**

子例程 SetFieldApp 接收字段名及其属性作为参数,并将属性分配到字段。

子例程分配以下字段属性: 字段可见性、字段是否必填、要在上面显示该 字段的页面(选项卡)数和视图顺序(从左到右, 从上到下)。

在用户定义的函数 FieldCust AddDefect 中添加对子例程 SetFieldApp 的调 用。有关此函数的详细信息,请参见[FieldCust\\_AddDefect](#page-515-1) (第 516 页)。

```
Sub SetFieldApp(FieldName, Vis, Req, PNo, VOrder)
        On Error Resume Next
    With Bug Fields(FieldName)
                  .IsVisible = Vis
                  .IsRequired = Req
                 .PageNo = PNo
                  .ViewOrder = VOrder
        End With
        PrintError "SetFieldApp"
        On Error GoTo 0
End Sub
```
## <span id="page-515-1"></span>FieldCust\_AddDefect

用户定义的函数 FieldCust AddDefect 调用函数 SetFieldApp。

该函数先将所有字段设置为不可见、非必填,并显示在位置 0 的第 100 页 上。这确保了如果使用"项目自定义"窗口上的项目实体链接添加新字段,布 局将不会更改。

在 Bug\_New 事件过程中添加对 FieldCust\_AddDefect 的调用,这样用户添加 新缺陷时将触发它:

Sub Bug New

**FieldCust\_AddDefect**

```
End Sub
```
首先,代码处理对所有用户组通用的字段。它只对特定用户组或针对不同 用户有不同属性的用户组,为对话框中显示的字段使用条件语句。

Sub FieldCust\_AddDefect

 On Error Resume Next ' Initialize the fields of the defect For i= 0 To Bug\_Fields.Count -1 SetFieldApp Bug Fields.FieldByID(i).FieldName, False, False, 100, 0

```
        Next
        ViewNum = 0
PageNum = \theta' Set fields that are in common for all user groups
        SetFieldApp "BG_BUG_ID", True, True, PageNum, ViewNum
        ViewNum = ViewNum + 1
        SetFieldApp "BG_DESCRIPTION", True, False, PageNum, ViewNum
        ViewNum = ViewNum + 1
        SetFieldApp "BG_SUMMARY", True, True, PageNum, ViewNum
        ViewNum = ViewNum + 1
        SetFieldApp "BG_DETECTED_BY", True, True, PageNum, ViewNum
        ViewNum = ViewNum + 1
SetFieldApp "BG DETECTION DATE",
True, True, PageNum, ViewNum
        ViewNum = ViewNum + 1
SetFieldApp "BG DETECTION VERSION", True, True, PageNum,
        ViewNum
        ViewNum = ViewNum + 1
        SetFieldApp "BG_SEVERITY", True, True, PageNum, ViewNum
        ViewNum = ViewNum + 1
        SetFieldApp "BG_PRIORITY", True, True, PageNum, ViewNum
        ViewNum = ViewNum + 1
        SetFieldApp "BG_PROJECT", True, False, PageNum, ViewNum
        ViewNum = ViewNum + 1
        SetFieldApp "BG_REPRODUCIBLE", True, False, PageNum, ViewNum
        ViewNum = ViewNum + 1
        SetFieldApp "BG_STATUS", True, False, PageNum, ViewNum
        ViewNum = ViewNum + 1
 ' Set fields that are different for different user groups.
 ' Since one user can belong to multiple user groups,
 ' or none of these groups, there is no need for an Else statement.
        If User.IsInGroup("Developer") Then
     SetFieldApp "BG PLANNED CLOSING VERSION", True, False,
                 PageNum, ViewNum
                 ViewNum = ViewNum + 1
     SetFieldApp "BG PLANNED FIX TIME", True, False, PageNum,
                 ViewNum
                ViewNum = ViewNum + 1
        End If
        If User.IsInGroup("QATester") Then
                 PageNum = PageNum + 1
                 SetFieldApp "BG_USER_01", True, False, PageNum, ViewNum
                 ViewNum = ViewNum + 1
                 SetFieldApp "BG_USER_02", True, False, PageNum, ViewNum
                 ViewNum = ViewNum + 1
        End If
        SetFieldApp "BG_ACTUAL_FIX_TIME", True, False, PageNum, _
```

```
        ViewNum
        ViewNum = ViewNum + 1
 ' ...
        PrintError "FieldCust_AddDefect"
        On Error GoTo 0
```
<span id="page-517-0"></span>End Sub

# 示例:更改选项卡名称

可以在"添加缺陷"对话框上更改选项卡的名称。此示例将选项卡设置为 General、Environments 和 Business Case。

将以下代码添加到 GetNewBugPageName 事件过程, 此过程在 ALM 打开"添加缺 陷"对话框之前触发。要在"缺陷详细信息"对话框上更改选项卡名称, 请将 类似代码添加到 Defects\_GetDetailsPageName 事件过程。

```
Sub Bug New
       On Error Resume Next
               Bug Fields.Field("BG ACTUAL FIX TIME").PageNo = 1
               Bug_Fields.Field("BG_ESTIMATED_FIX_TIME").PageNo = 2
       On Error GoTo 0
End Sub
Function GetDetailsPageName(PageName, PageNum)
On Error Resume Next
if ActiveDialogName = "New Bug" then
       Select case PageNum
               case "1"
                       GetDetailsPageName="General"
               case "2"
                       GetDetailsPageName="Environments"
               case else
                       GetDetailsPageName="Business Case"
       End Select
end if
On Error GoTo 0
End Function
```
## <span id="page-518-0"></span>示例:将模板添加到备注字段

可以用工作流脚本将默认模板添加到备注字段。此示例将文本添加到名为 **Business Case** 的备注字段以显示以下模板:

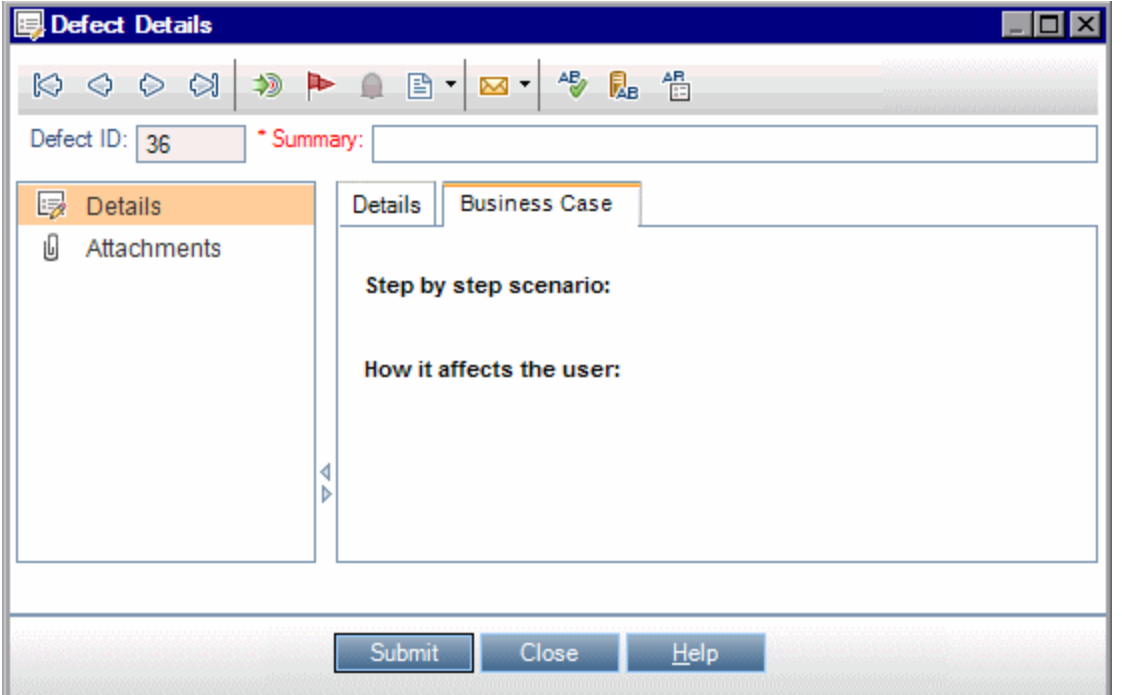

添加缺陷时,通过将文本的 HTML 代码放置到 **BG\_USER\_25** 字段中来执行 此自定义。此示例假定用户定义的字段 **BG\_USER\_25** 存储 business case 字 符串。

将代码添加到 Bug New 事件过程,用户添加新缺陷时会触发此过程。

```
Sub Bug New
```
 On Error Resume Next Bug Fields("BG USER  $25"$ ).value = "<html><body><b>Step by step scenario:</b>" & "<br><br><br><b>How it affects the user:</b></body></html>" PrintError "Bug\_New" On Error GoTo 0

<span id="page-518-1"></span>End Sub

# 示例:根据另一个字段来更改一个字段

此示例演示如何根据输入另一个字段的值来更改字段值。

例如, 将 UI Suggestion 输入类别字段时导致将缺陷分配到用户 alex qc, 输 入 Security Issues 时分配到用户 alice\_qc。

该示例假定用户定义的字段 **BG\_USER\_05** 用于存储类别。在"缺陷"模块中更 改类别字段时,**BG\_RESPONSIBLE** 字段将分配到相应值。

将代码添加到 Bug\_FieldChange 事件过程, 这样用户更改缺陷的字段值时 就会触发它。

```
Sub Bug_FieldChange(FieldName)
                 On Error Resume Next
                  If FieldName = "BG_USER_05" then
               Select case Bug Fields("BG USER 05").Value
                           case "UI Suggestion"
                    Bug Fields("BG RESPONSIBLE").value="alex qc"
                           case "Security Issue"
                   Bug Fields("BG RESPONSIBLE").value="alice qc"
                          Case Else
                   Bug Fields("BG RESPONSIBLE").value="non-assigned"
                           End Select
                  End If
                 PrintError "Bug_FieldChange"
                  On Error GoTo 0
End Sub
```
# <span id="page-519-0"></span>示例:更改基于用户组的字段

此示例演示如何按照输入缺陷的用户的用户组来更改字段值。

在此示例中,用户定义字段 **BG\_USER\_01** 是检测模式字段,检测到缺陷的 用户可以输入发现它的方式。可能的值有 Formal testing、Informal testing 和 BTW。

该示例在缺陷由非 QA Tester 组的用户打开时, 将检测模式字段的值设置为 BTW。如果缺陷由 QA Tester 组中的用户打开,则设置默认值 Formal testing。

将代码添加到事件过程 Bug New, 这样添加缺陷时就会触发。

```
Sub Bug New
                 On Error Resume Next
                  If not User.IsInGroup("QATester") then
               Bug Fields("BG USER 01").Value = "BTW"
                  Else
               Bug Fields("BG USER 01").Value = "Formal testing"
                  End If
                 PrintError "Bug_New"
                 On Error GoTo 0
```
End Sub

## <span id="page-520-0"></span>示例:对象验证

此示例演示如何通过使用 CanPost 事件过程来执行所有字段的验证。例如, 此代码段确保用户不能在没有添加注释的情况下拒绝缺陷。

在此示例中,用户不能发布缺陷状态 (**BG\_STATUS**) 已更改为 Rejected 的缺 陷,除非已在研发注释字段 (BG\_DEV\_COMMENTS) 中输入了一些解释文 本。

将代码添加到 Bug CanPost 事件过程, 这样用户试图提交缺陷时将执行检 查。

Function Bug\_CanPost

```
        ' Initialize the function's return value
          ' to avoid unpredictable behavior.
                 Bug_CanPost = False
                 On Error Resume Next
         If Bug Fields("BG STATUS").IsModified and
         Bug Fields("BG STATUS").Value = "Rejected" and
         not Bug Fields("BG DEV COMMENTS").IsModified then
                          Bug_CanPost = False
                          msgbox "You must enter a comment when rejecting a defect."
                 Else
                          Bug_CanPost = True
                 End If
                 PrintError "Bug_CanPost"
                 On Error GoTo 0
End Function
```
## <span id="page-520-1"></span>示例: 字段验证

此示例演示如何验证单个字段值。例如,以下代码段显示如何确保特定组 中的用户无法降低缺陷的优先级。

在此示例中,如果用户在 QATester 组中,且正在修改 **BG\_PRIORITY** 字段, **BG\_PRIORITY** 字段的新值不能小于当前值。

此示例假定在项目的优先级字段列表中,以升序对值排序时,较低的优先 级在前。例如,如果元素如下,则列表符合此需求: 1 - 低, 2 - 中, 3 -高。

将代码添加到 Bug\_FieldCanChange 事件过程, 这样用户试图更改缺陷字段值时 就会触发它。

Function Bug FieldCanChange(FieldName, NewValue) ' Initialize the function's return value ' to avoid unpredictable behavior. Bug\_FieldCanChange = True

```
        On Error Resume Next
                   If User.IsInGroup("QATester") and FieldName ="BG_PRIORITY" _
           Then
                If NewValue < Bug Fields("BG PRIORITY").Value then
                                      Bug_FieldCanChange = False
                                      msgbox "You do not have permission to lower " _
                      & "defect priority."
                            Else
                                      Bug_FieldCanChange = True
                            End If
                   Else
                            ' Enter your code here.
                   End If
                   PrintError "Bug_FieldCanChange"
                   On Error GoTo 0
End Function
```
## <span id="page-521-0"></span>示例:呈现动态字段列表

此示例演示如何根据另一个字段的值,在字段中呈现不同的字段列表。

用户定义的函数 SW SetLists Environment 检查环境规范字段的值, 并将相应字 段列表分配到环境类型字段。

此示例假定字段列表已在项目中定义。有关详细信息,请参见[自定义项目](#page-303-0) [列表](#page-303-0) (第 304 页)。

备注**:** 要使用工作流脚本更改或创建可以分配到字段的列表,必须使 用 Open Test Architecture (OTA) 接口。

将代码添加到 Bug MoveTo 事件过程, 这样用户在缺陷模块中更改聚焦对象 时,就会调用用户定义的函数 SW\_SetLists\_Environment。

```
Sub Bug MoveTo()
                  On Error Resume Next
          SW SetLists Environment
                  PrintError "Bug_MoveTo"
                  On Error GoTo 0
```
End Sub

I

将代码添加到 Bug\_FieldChange 事件过程, 这样用户在"缺陷"模块中更改环境 类型字段的值时,就会调用用户定义的函数 SW\_SetLists\_Environment。

```
Sub Bug_FieldChange(FieldName)
                 On Error Resume Next
                 If FieldName = "BG_USER_01" then
              SW SetLists Environment
                 Else
```
 ' Enter your code here. End If PrintError "Bug\_FieldChange" On Error GoTo 0

End Sub

```
用户定义的函数 SW_SetLists_Environment 会检查环境规范字段 (BG_USER_02) 的
值,并将相应字段列表分配到环境类型字段 (BG_USER_01)。
```

```
Sub SW SetLists Environment()
                  Dim listName
                  On Error Resume Next
          Select Case Bug Fields("BG USER 01").Value
                  Case "Browser"
                           listName = "Browsers"
                  Case "Database Type"
                           listName = "Database Type"
                  Case "Operating System"
                           listName = "Platform"
                  Case "Web Server"
                            listName = "Web Server"
                  Case Else
                           listName = "Environment Specification"
                  End Select
          Bug Fields("BG USER 02").List = Lists(listName)
                  PrintError ("Set Environment List")
                  On Error GoTo 0
```
<span id="page-522-0"></span>End Sub

# 示例: 字段更改时更改字段属性

此示例演示如何在更改不同字段时更改字段的属性。

在此示例中, 如果缺陷的状态 (BG\_STATUS) 更改为 Closed, 则用户必须在 字段关闭于内部版本 (**BG\_CLOSING\_VERSION**) 中提供值。

将代码添加到 Bug\_FieldChange 事件过程, 这样如果状态更改为 Closed, 关闭 于内部版本字段就为必填。

```
Sub Bug_FieldChange(FieldName)
                   On Error Resume Next
                   If FieldName= "BG_STATUS" then
                             If Bug_Fields("BG_STATUS").value="Closed" then
                                      Bug_Fields("BG_CLOSING_VERSION").IsRequired=True
                             Else
                                      Bug_Fields("BG_CLOSING_VERSION").IsRequired=False
                             End If
                   Else
                             ' Enter your code here.
```
 End If PrintError "Bug\_FieldChange" On Error GoTo 0

<span id="page-523-0"></span>End Sub

# 示例:控制用户权限

此示例演示如何禁止特定用户组的成员执行操作。

仅当用户属于 Admin 用户组时,代码才允许用户替换缺陷字段值。

将代码添加到 ActionCanExecute 事件过程, 这样用户试图执行操作时将执 行检查。

```
Function ActionCanExecute(ActionName)
                 ' Initialize the function's return value
```

```
' to avoid unpredictable behavior.
        ActionCanExecute = False
        On Error Resume Next
        If ActionName = "UserDefinedActions.BugReplaceAction1" _
                 And Not User.IsInGroup("Admin") then
                 ActionCanExecute = False
                 msgbox "You do not have permission to perform this action"
        Else
                 ActionCanExecute = True
        End If
        PrintError "ActionCanExecute"
        On Error GoTo 0
```
<span id="page-523-1"></span>End Function

# 示例:添加按钮功能

此示例在用户单击操作名称 Calculator 定义的按钮时, 打开计算器。有关添 加用户定义按钮的详细信息,请参见[将按钮添加到工具栏](#page-456-0) (第 457 页)。

将代码添加到 ActionCanExecute 事件过程,这样用户启动操作时就会触发 它。

有关 **Wscript.Shell** 对象的信息,请参考 Microsoft 文档。要访问 VBScript 语言 的帮助,请在脚本编辑器中选择帮助 **> VBScript** 主页。

```
Function ActionCanExecute(ActionName)
                 ' Initialize the function's return value to
```

```
' avoid unpredictable behavior.
        ActionCanExecute = DefaultRes
        On Error Resume Next
        If ActionName = "UserDefinedActions.Calculator" Then
                 Set shell = CreateObject("Wscript.Shell")
     shell.Run "Calc"
```

```
            Set shell = Nothing
                   End If
                   ActionCanExecute = DefaultRes
                   PrintError "ActionCanExecute"
                   On Error GoTo 0
End Function
```
## <span id="page-524-0"></span>示例:错误处理

此示例演示如何显示标准错误消息。您编写的每段工作流脚本都应添加错 误处理,因为工作流代码未检测到的错误可能导致用户的浏览器崩溃。

用户定义的函数 PrintError 接收调用过程的名称作为参数。如果错误已经发 生, 则 PrintError 打印错误编号、描述和严重度, 以及发生错误的过程的名 称。

不需要创建 **Err** 对象,因为它是 VBScript 固有的。有关 **Err** 对象的详细信 息,请参考 Microsoft 文档。

```
Sub PrintError(strFunctionName)
                  If Err.Number <> 0 Then
                           MsgBox "Error #" & Err.Number & ":" & Err.Description, _
                           vbOKOnly+vbCritical, _
                           "Workflow Error in Function " & strFunctionName
                  End If
```

```
End Sub
```
以下代码段演示如何将错误处理添加到子例程。

Sub  $\langle$ 子名称 $\rangle$ () On Error Resume Next ... [在此处输入您的代码] ... PrintError "<子名称>"

End Sub

以下代码段演示如何将错误处理添加到函数。

```
Function <函数名>()
                 On Error Resume Next
                 ...
         [在此处输入您的代码]
                 ...
                 PrintError "<函数名>"
End Function
```
## <span id="page-525-0"></span>示例:获取会话属性

此示例演示如何使用 **TDConnection** 对象获取当前会话的属性。将代码添加 到需要这些属性的过程。属性不相互依赖,因此每个属性都可以单独检 索。

以下是会话属性的示例:

TDConnection.ServerName TDConnection.ServerTime TDConnection.DomainName TDConnection.ProjectName User.UserName

注意,不必使用 **TDConnection** 检索用户名,因为工作流有预定义的 **User** 对 象。有关详细信息, 请参见[TDConnection](#page-502-0) 对象 (第 503 页)。

下面的示例测试服务器 URL 的前五个字符, 以确定用户是用 HTTP 还是 HTTPS 连接服务器:

```
If Left(UCase(TDConnection.ServerName), 5) = "HTTPS" Then
                MsgBox "You are currently connected to the server using SSL."
```
Else

```
        MsgBox "You are not using SSL."
```
<span id="page-525-1"></span>End If

I

## 示例:发送邮件

这些示例演示提交缺陷时如何用 **TDConnection** 对象发送邮件,以及"测试计 划"模块中的字段值更改时如何发送邮件。

## <span id="page-525-2"></span>提交缺陷时发送邮件

此示例在提交缺陷时发送邮件。

在 Bug\_AfterPost 事件过程中添加对 SendDefect 过程的调用。

备注**:** 如果在提交缺陷之前调用 SendDefect 过程,不会包括当前修改中 更改的值。只有在发布缺陷之后才用新值更新数据库。

```
Sub SendDefect (iObjectId, strTo, strCc, strSubject, strComment)
                 On Error Resume Next
                 Dim objBugFactory, objBug
                 Set objBugFactory = TDConnection.BugFactory
                 Set objBug = objBugFactory.Item(iObjectId)
                 objBug.Mail strTo, strCc, 2, strSubject, strComment
                 Set objBug = Nothing
```
 Set objBugFactory = Nothing PrintError "SendDefect" On Error GoTo 0

End Sub

调用 objBug.Mail 中的常量 2 表示邮件应附带历史记录。有关可用于自定义电 子邮件的常量列表,请参考《HP ALM Open Test Architecture API Reference》中的 tagTDMAIL\_FLAGS 枚举。在工作流脚本中,使用数字常量而非 枚举值。

## 测试计划模块字段值更改时发送邮件

下面的示例演示在"测试计划"模块中更改状态字段的值时的邮件通知。

```
代码将添加到 Test_FieldChange 事件过程。它构造电子邮件的主题和注释,
调用用户定义的函数 SendTest。SendTest从"测试计划"模块发送邮件。可以
提交缺陷时发送邮件 (第 526
页)中所示。
```

```
Sub Test FieldChange(FieldName)
                  On Error Resume Next
                  Dim strSubject, strComment
                  If FieldName = "TS_STATUS" Then
                           strSubject = "Test Change Notification" & _
                                     " for project " & TDConnection.ProjectName & _
                                    " in domain " & TDConnection.DomainName
                           strComment = "The user " & User.FullName & _
                                    " changed the status of the test " & _
                    Test Fields("TS NAME").Value &
                                    " to " & Test_Fields("TS_STATUS").Value
               SendTest Test_Fields("TS_TEST_ID").Value, _
                                    Test_Fields("TS_RESPONSIBLE").Value, "[QA Testers]", _
                                    strSubject, StrComment
                  End If
```
<span id="page-526-0"></span>End Sub

# 示例:存储上次输入的值

此示例显示如何使用 **TDConnection** 对象实现操作之间数据的持久性。例程 中变量生存期仅限于例程运行时间。因此,如果以后要用它,必须存储持 久的数据。建议您尽可能用 **ALM** API 存储持久数据,而不使用外部对象、 文件或注册表。

在此示例中, 用户发布缺陷时, 用户定义的函数 SW\_KeepLastValue 使用 **Settings** 对象保存输入到字段 **BG\_DETECTION\_VERSION**、**BG\_USER\_01** 和 **BG\_USER\_03** 中的值。此用户添加新缺陷时,将检索这些值并分配为默认 值。

用户发布新缺陷之前,用 SET 操作从 Bug CanPost 调用用户定义的函数。字段 中的值已存储。 Function Bug\_CanPost() ' Initialize the function's return value to ' avoid unpredictable behavio. Bug\_CanPost = True If Bug\_Fields("BG\_BUG\_ID").Value = "" Then SW\_KeepLastValue ("SET") End If End Function 用 GET 操作从 Bug\_New 事件过程调用该函数。用户添加新缺陷时, 在此用户 的字段中存储的值将输入到这些字段中。 Sub Bug New() **SW\_KeepLastValue** ("GET") End Sub 根据作为参数传递的操作, 用户定义的函数 SW KeepLastValue 在当前用户的 常用设置表中存储字段的值,或从 **Settings** 对象读取值并将值分配到相应 字段。 Sub SW KeepLastValue(action) Dim tdc, vals, flds Dim uset, pairs, pair Dim bld On Error Resume Next  $b1d = ""$  Set tdc = TDConnection Set uset = tdc.UserSettings If action = "SET" Then flds = Array("BG DETECTION VERSION", "BG\_USER\_01", "BG\_USER\_03")  $vals = ""$ For  $i = 0$  To UBound(flds) If vals  $\leftrightarrow$  "" Then vals = vals & ";" vals = vals & flds(i) & "="  $\&$ Bug\_Fields(flds(i)).Value Next 'Open category KeepLValueSetting uset.Open ("KeepLValueSetting") 'Setting KeepValueFields in category KeepLValueSetting uset.Value("KeepValueFields") = vals uset.Close End If 'SET If action = "GET" Then uset.Open ("KeepLValueSetting") vals = uset.Value("KeepValueFields") If vals <> "" Then

pairs = Split(vals, ";")

```
For i = 0 To UBound(pairs)
                                                    pair = Split(pairs(i), "=")
                                If UBound(pair) = 1 Then
                                                               Select Case pair(0)
                                                                          Case "BG_USER_03"
                                                    bld = pair(1)                            Case Else
                                                    If Bug Fields(pair(0)).Value = "" Then
                                                         Bug Fields(pair(0)).Value = pair(1)End If
                                                               End Select
                                        If Bug Fields("BG DETECTION VERSION").Value
                                       \Leftrightarrow ""
                                                               And bld <> "" Then
                                                                          SW_SetLists_VersionsBuilds _
                                              "BG DETECTION VERSION",
                                                                          "BG_USER_03"
                                                                          Bug_Fields("BG_USER_03").Value = bld
                                                                          If Err.Number <> 0 Then Err.Clear
                                                               End If 'Bug_Fields
                                                    End If 'UBound(pair)
                                          Next
                   End If 'vals \leftrightarrow ""
                     End If 'GET
                     uset.Close
                     PrintError ("Keep Last Value (" & action & ")")
                     On Error GoTo 0
End Sub
```
<span id="page-528-0"></span>示例: 将字段值复制到另一个对象

此示例显示如何使用 **TDConnection** 对象从 Run (**RN\_USER\_02**) 的版本号字段 将值复制到测试集 (**TC\_USER\_03**) 中"测试"的上次运行于版本字段。

将代码添加到 Run\_AfterPost 事件过程。

```
Sub Run_AfterPost
                  On Error Resume Next
                  Dim tdc
                  set tdc = TDConnection
                  Dim TSFact 'As TestSetFactory
                  Set TSFact = tdc.TestSetFactory
                  Dim TstSet 'As TestSet
                  Set TstSet = TSFact.Item(Run_Fields("RN_CYCLE_ID").Value)
                  MsgBox TstSet.Name
                  Dim TSTestFact 'As TSTestFactory
                  Set TSTestFact = TstSet.TSTestFactory
                  Dim TSTst 'As TSTest
                  Set TSTst = _
```

```
TSTestFact.Item(Run_Fields("RN_TESTCYCL_ID").Value)
        MsgBox TSTst.Name
TSTst.Field("tc_user_03").value = -Run_Fields("RN_USER_02").Value
        TSTst.Post
        PrintError ("Run_AfterPost")
        On Error GoTo 0
```
End Sub

# 向我们发送反馈

3. 第一章 让我们了解可以如何改进您使用《管理员指南》的体验。 将电子邮件发送至:[docteam@hpe.com](mailto:docteam@hpe.com?subject=Feedback on  (ALM 12.53))

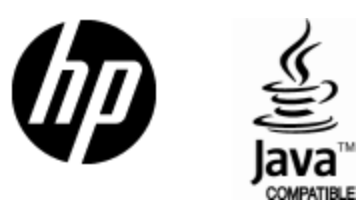

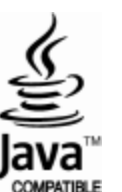